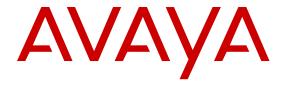

# Administering Avaya Aura<sup>®</sup> Messaging 6.3.3

© 2017, Avaya, Inc. All Rights Reserved.

#### Notice

While reasonable efforts have been made to ensure that the information in this document is complete and accurate at the time of printing, Avaya assumes no liability for any errors. Avaya reserves the right to make changes and corrections to the information in this document without the obligation to notify any person or organization of such changes.

#### **Documentation disclaimer**

"Documentation" means information published by Avaya in varying mediums which may include product information, operating instructions and performance specifications that Avaya may generally make available to users of its products and Hosted Services. Documentation does not include marketing materials. Avaya shall not be responsible for any modifications, additions, or deletions to the original published version of documentation unless such modifications, additions, or deletions were performed by Avaya. End User agrees to indemnify and hold harmless Avaya, Avaya's agents, servants and employees against all claims, lawsuits, demands and judgments arising out of, or in connection with, subsequent modifications, additions or deletions to this documentation, to the extent made by End User.

#### Link disclaimer

Avaya is not responsible for the contents or reliability of any linked websites referenced within this site or documentation provided by Avaya. Avaya is not responsible for the accuracy of any information, statement or content provided on these sites and does not necessarily endorse the products, services, or information described or offered within them. Avaya does not guarantee that these links will work all the time and has no control over the availability of the linked pages.

#### Warranty

Avaya provides a limited warranty on Avaya hardware and software. Refer to your sales agreement to establish the terms of the limited warranty. In addition, Avaya's standard warranty language, as well as information regarding support for this product while under warranty is available to Avaya customers and other parties through the Avaya Support website: <a href="http://support.avaya.com">http://support.avaya.com</a> or such successor site as designated by Avaya. Please note that if You acquired the product(s) from an authorized Avaya Channel Partner outside of the United States and Canada, the warranty is provided to You by said Avaya Channel Partner and not by Avaya.

"Hosted Service" means a hosted service subscription that You acquire from either Avaya or an authorized Avaya Channel Partner (as applicable) and which is described further in Hosted SAS or other service description documentation regarding the applicable hosted service. If You purchase a Hosted Service subscription, the foregoing limited warranty may not apply but You may be entitled to support services in connection with the Hosted Service as described further in your service description documents for the applicable Hosted Service. Contact Avaya or Avaya Channel Partner (as applicable) for more information.

#### **Hosted Service**

THE FOLLOWING APPLIES IF YOU PURCHASE A HOSTED SERVICE SUBSCRIPTION FROM AVAYA OR AN AVAYA CHANNEL PARTNER (AS APPLICABLE), THE TERMS OF USE FOR HOSTED SERVICES ARE AVAILABLE ON THE AVAYA WEBSITE, HTTP://SUPPORT.AVAYA.COM/LICENSEINFO UNDER THE LINK "Avaya Terms of Use for Hosted Services" OR SUCH SUCCESSOR SITE AS DESIGNATED BY AVAYA, AND ARE APPLICABLE TO ANYONE WHO ACCESSES OR USES THE HOSTED SERVICE. BY ACCESSING OR USING THE HOSTED SERVICE, OR AUTHORIZING OTHERS TO DO SO, YOU, ON BEHALF OF YOURSELF AND THE ENTITY FOR WHOM YOU ARE DOING SO (HEREINAFTER REFERRED TO INTERCHANGEABLY AS "YOU" AND "END USER"), AGREE TO THE TERMS OF USE. IF YOU ARE ACCEPTING THE TERMS OF USE ON BEHALF A COMPANY OR OTHER LEGAL ENTITY, YOU REPRESENT THAT YOU HAVE THE AUTHORITY TO BIND SUCH ENTITY TO THESE TERMS OF USE. IF YOU DO NOT HAVE SUCH AUTHORITY, OR IF YOU DO NOT WISH TO ACCEPT THESE TERMS OF USE, YOU MUST NOT ACCESS OR USE THE HOSTED SERVICE OR AUTHORIZE ANYONE TO ACCESS OR USE THE HOSTED SERVICE. YOUR USE OF THE HOSTED SERVICE SHALL BE LIMITED BY THE NUMBER AND TYPE OF LICENSES PURCHASED UNDER YOUR CONTRACT FOR THE HOSTED SERVICE, PROVIDED, HOWEVER, THAT FOR CERTAIN HOSTED SERVICES IF APPLICABLE, YOU MAY HAVE THE OPPORTUNITY TO USE FLEX LICENSES, WHICH WILL BE INVOICED ACCORDING TO ACTUAL USAGE ABOVE THE CONTRACT LICENSE LEVEL. CONTACT AVAYA OR AVAYA'S CHANNEL PARTNER FOR MORE INFORMATION ABOUT THE LICENSES FOR THE APPLICABLE HOSTED SERVICE, THE AVAILABILITY OF ANY FLEX LICENSES (IF APPLICABLE), PRICING AND BILLING INFORMATION, AND OTHER IMPORTANT INFORMATION REGARDING THE HOSTED SERVICE.

#### Licenses

THE SOFTWARE LICENSE TERMS AVAILABLE ON THE AVAYA WEBSITE, HTTP://SUPPORT.AVAYA.COM/LICENSEINFO OR SUCH SUCCESSOR SITE AS DESIGNATED BY AVAYA. ARE APPLICABLE TO ANYONE WHO DOWNLOADS, USES AND/OR INSTALLS AVAYA SOFTWARE, PURCHASED FROM AVAYA INC., ANY AVAYA AFFILIATE, OR AN AVAYA CHANNEL PARTNER (AS APPLICABLE) UNDER A COMMERCIAL AGREEMENT WITH AVAYA OR AN AVAYA CHANNEL PARTNER. UNLESS OTHERWISE AGREED TO BY AVAYA IN WRITING, AVAYA DOES NOT EXTEND THIS LICENSE IF THE SOFTWARE WAS OBTAINED FROM ANYONE OTHER THAN AVAYA, AN AVAYA AFFILIATE OR AN AVAYA CHANNEL PARTNER; AVAYA RESERVES THE RIGHT TO TAKE LEGAL ACTION AGAINST YOU AND ANYONE ELSE USING OR SELLING THE SOFTWARE WITHOUT A LICENSE. BY INSTALLING, DOWNLOADING OR USING THE SOFTWARE, OR AUTHORIZING OTHERS TO DO SO, YOU, ON BEHALF OF YOURSELF AND THE ENTITY FOR WHOM YOU ARE INSTALLING, DOWNLOADING OR USING THE SOFTWARE (HEREINAFTER REFERRED TO INTERCHANGEABLY AS "YOU" AND "END USER"), AGREE TO THESE TERMS AND CONDITIONS AND CREATE A BINDING CONTRACT BETWEEN YOU AND AVAYA INC. OR THE APPLICABLE AVAYA AFFILIATE ("AVAYA").

Avaya grants You a license within the scope of the license types described below, with the exception of Heritage Nortel Software, for which the scope of the license is detailed below. Where the order documentation does not expressly identify a license type, the applicable license will be a Designated System License. The applicable number of licenses and units of capacity for which the license is granted will be one (1), unless a different number of licenses or units of capacity is specified in the documentation or other materials available to You. "Software" means computer programs in object code, provided by Avaya or an Avaya Channel Partner, whether as stand-alone products, pre-installed on hardware products, and any upgrades, updates, patches, bug fixes, or modified versions thereto. "Designated Processor" means a single stand-alone computing device. "Server" means a Designated Processor that hosts a software application to be accessed by multiple users. "Instance" means a single copy of the Software executing at a particular time: (i) on one physical machine; or (ii) on one deployed software virtual machine ("VM") or similar deployment.

#### Licence types

Designated System(s) License (DS). End User may install and use each copy or an Instance of the Software only on a number of Designated Processors up to the number indicated in the order. Avaya may require the Designated Processor(s) to be identified in the order by type, serial number, feature key, Instance, location or other specific designation, or to be provided by End User to Avaya through electronic means established by Avaya specifically for this purpose.

Concurrent User License (CU). End User may install and use the Software on multiple Designated Processors or one or more Servers, so long as only the licensed number of Units are accessing and using the Software at any given time. A "Unit" means the unit on which Avaya, at its sole discretion, bases the pricing of its licenses and can be, without limitation, an agent, port or user, an e-mail or voice mail account in the name of a person or corporate function (e.g., webmaster or helpdesk), or a directory entry in the administrative database utilized by the Software that permits one user to interface

with the Software. Units may be linked to a specific, identified Server or an Instance of the Software.

Named User License (NU). You may: (i) install and use the Software on a single Designated Processor or Server per authorized Named User (defined below); or (ii) install and use the Software on a Server so long as only authorized Named Users access and use the Software. "Named User", means a user or device that has been expressly authorized by Avaya to access and use the Software. At Avaya's sole discretion, a "Named User" may be, without limitation, designated by name, corporate function (e.g., webmaster or helpdesk), an e-mail or voice mail account in the name of a person or corporate function, or a directory entry in the administrative database utilized by the Software that permits one user to interface with the Software.

Shrinkwrap License (SR). You may install and use the Software in accordance with the terms and conditions of the applicable license agreements, such as "shrinkwrap" or "clickthrough" license accompanying or applicable to the Software ("Shrinkwrap License").

#### Copyright

Except where expressly stated otherwise, no use should be made of materials on this site, the Documentation, Software, Hosted Service, or hardware provided by Avaya. All content on this site, the documentation, Hosted Service, and the product provided by Avaya including the selection, arrangement and design of the content is owned either by Avaya or its licensors and is protected by copyright and other intellectual property laws including the sui generis rights relating to the protection of databases. You may not modify, copy, reproduce, republish, upload, post, transmit or distribute in any way any content, in whole or in part, including any code and software unless expressly authorized by Avaya. Unauthorized reproduction, transmission, dissemination, storage, and or use without the express written consent of Avaya can be a criminal, as well as a civil offense under the applicable law.

#### Virtualization

Each product has its own ordering code and license types. Note that each Instance of a product must be separately licensed and ordered. For example, if the end user customer or Avaya Channel Partner would like to install two Instances of the same type of products, then two products of that type must be ordered.

#### **Third Party Components**

"Third Party Components" mean certain software programs or portions thereof included in the Software or Hosted Service may contain software (including open source software) distributed under third party agreements ("Third Party Components"), which contain terms regarding the rights to use certain portions of the Software ("Third Party Terms"). As required, information regarding distributed Linux OS source code (for those products that have distributed Linux OS source code) and identifying the copyright holders of the Third Party Components and the Third Party Terms that apply is available in the products, Documentation or on Avaya's website at: <a href="http://support.avaya.com/Copyright">http://support.avaya.com/Copyright</a> or such successor site as designated by Avaya. You agree to the Third Party Terms for any such Third Party Components.

#### **Note to Service Provider**

The product or Hosted Service may use Third Party Components subject to Third Party Terms that do not allow hosting and require a Service Provider to be independently licensed for such purpose. It is your responsibility to obtain such licensing.

#### **Preventing Toll Fraud**

"Toll Fraud" is the unauthorized use of your telecommunications system by an unauthorized party (for example, a person who is not a corporate employee, agent, subcontractor, or is not working on your company's behalf). Be aware that there can be a risk of Toll Fraud associated with your system and that, if Toll Fraud occurs, it can result in substantial additional charges for your telecommunications services.

#### **Avaya Toll Fraud intervention**

If You suspect that You are being victimized by Toll Fraud and You need technical assistance or support, call Technical Service Center Toll Fraud Intervention Hotline at +1-800-643-2353 for the United States and Canada. For additional support telephone numbers, see

the Avaya Support website: <a href="http://support.avaya.com">http://support.avaya.com</a> or such successor site as designated by Avaya. Suspected security vulnerabilities with Avaya products should be reported to Avaya by sending mail to: securityalerts@avaya.com.

#### **Downloading Documentation**

For the most current versions of Documentation, see the Avaya Support website: <a href="http://support.avaya.com">http://support.avaya.com</a>, or such successor site as designated by Avaya.

#### **Contact Avaya Support**

See the Avaya Support website: <a href="http://support.avaya.com">http://support.avaya.com</a> for product or Hosted Service notices and articles, or to report a problem with your Avaya product or Hosted Service. For a list of support telephone numbers and contact addresses, go to the Avaya Support website: <a href="http://support.avaya.com">http://support.avaya.com</a> (or such successor site as designated by Avaya), scroll to the bottom of the page, and select Contact Avaya Support.

#### **Trademarks**

The trademarks, logos and service marks ("Marks") displayed in this site, the Documentation, Hosted Service(s), and product(s) provided by Avaya are the registered or unregistered Marks of Avaya, its affiliates, or other third parties. Users are not permitted to use such Marks without prior written consent from Avaya or such third party which may own the Mark. Nothing contained in this site, the Documentation, Hosted Service(s) and product(s) should be construed as granting, by implication, estoppel, or otherwise, any license or right in and to the Marks without the express written permission of Avaya or the applicable third party.

Avaya is a registered trademark of Avaya Inc.

All non-Avaya trademarks are the property of their respective owners. Linux® is the registered trademark of Linus Torvalds in the U.S. and other countries.

| Chapter 1: Introduction                               | 17 |
|-------------------------------------------------------|----|
| Purpose                                               | 17 |
| Intended audience                                     | 17 |
| Change history                                        | 17 |
| Related resources                                     | 18 |
| Documentation                                         | 18 |
| Training                                              | 22 |
| Viewing Avaya Mentor videos                           | 22 |
| Support                                               | 23 |
| Warranty                                              | 23 |
| Chapter 2: Preparing for Avaya Aura® Messaging        | 24 |
| Prepare your network                                  |    |
| Network overview                                      | 24 |
| DNS record                                            | 24 |
| Prepare for Exchange forms                            | 25 |
| Exchange Server administration overview               | 25 |
| Organizational Forms Library                          | 26 |
| Installing the voice message form                     | 29 |
| Chapter 3: Getting started with Avaya Aura® Messaging | 31 |
| Administration overview                               |    |
| System Management Interface                           | 31 |
| Administration passwords                              |    |
| Checklist for administrators                          | 36 |
| Logging in to Messaging                               | 37 |
| Logging out                                           | 38 |
| Chapter 4: Initial administration of the storage role | 39 |
| Initial administration checklist for the storage role |    |
| Authentication File                                   |    |
| Authentication File field descriptions                | 40 |
| License status                                        | 41 |
| Verifying the system clock                            | 42 |
| Administering the server role and AxC IP address      | 42 |
| Server Role / AxC Address field descriptions          | 44 |
| Adding telephony domains                              | 47 |
| Telephony Domains field descriptions                  | 48 |
| Setting the site properties for the first time        | 50 |
| Adding the first application server                   | 50 |
| Activating sites                                      | 51 |
| Sites field descriptions                              | 52 |

| 62                                           |
|----------------------------------------------|
| 63                                           |
| 64                                           |
| 65                                           |
| 65                                           |
| 67                                           |
| 67                                           |
| 68                                           |
| 68                                           |
| 69                                           |
| 69                                           |
| 70                                           |
| 70                                           |
| 71                                           |
| 72                                           |
| 73                                           |
| 74                                           |
| 75                                           |
| 76                                           |
| 78                                           |
| 80                                           |
| 82                                           |
|                                              |
| 83                                           |
| 84                                           |
| 84<br>84                                     |
| 84<br>84<br>85                               |
| 84<br>84<br>85<br>85                         |
| 84<br>84<br>85<br>85                         |
| 84<br>85<br>85<br>86<br>88                   |
| 84<br>85<br>85<br>86<br>88                   |
| 84<br>85<br>85<br>86<br>88                   |
| 84<br>85<br>85<br>86<br>88<br>89<br>90       |
| 84<br>85<br>85<br>86<br>89<br>89<br>90       |
| 84<br>85<br>85<br>86<br>88<br>89<br>90<br>91 |
| 84 85 85 86 89 90 91 91                      |
| 84 85 85 86 89 90 91 91 92 93                |
| 84 85 85 86 89 89 91 91 92 93                |
| 84 85 85 86 89 90 91 91 92 93 94             |
| 84 85 85 86 89 91 91 92 93 94 95             |
| 84 85 85 86 89 90 91 91 92 93 94 95 96       |
| 84 85 85 86 89 90 91 91 92 93 94 95 96       |
| 84 85 85 86 89 90 91 91 92 93 94 95 96       |
|                                              |

| Initial administration checklist for sites and topology  | 99  |
|----------------------------------------------------------|-----|
| Initial site administration                              | 99  |
| Overview for administering sites                         | 99  |
| Multisite support including full E.164 Dial Plan support | 100 |
| Dial rules                                               |     |
| Adding additional sites                                  | 102 |
| Deleting a site                                          | 103 |
| Assigning language menu choices for a site               | 103 |
| Assigning an attendant number                            | 104 |
| Changing Auto Attendant greetings                        | 105 |
| Initial topology administration                          |     |
| Overview for administering topology                      |     |
| Mutare Message Mirror <sup>™</sup>                       |     |
| Adding additional application servers                    |     |
| Telephony integration                                    |     |
| Changing the storage server role                         |     |
| Topology field descriptions                              |     |
| Verifying the link to AxC                                |     |
| Loading lists                                            |     |
| Messaging configuration checklist                        |     |
| Chapter 7: Managing servers                              |     |
| Storage servers                                          |     |
| Message recording                                        |     |
| Adding a trusted server                                  |     |
| Manage Trusted Servers field descriptions                |     |
| Add Trusted Server field descriptions                    |     |
| Report of Trusted Servers field descriptions             |     |
| Setting Messaging parameters                             |     |
| Privacy enforcement                                      |     |
| Setting the privacy enforcement level for IMAP4 clients  |     |
| System Administration field descriptions                 |     |
| Adding a network server                                  | 140 |
| Add Networked Server field descriptions                  |     |
| Manage Networked Servers field descriptions              |     |
| Report of Network Servers field descriptions             |     |
| Network Snapshot field descriptions                      |     |
| Report of Server Ranges field descriptions               |     |
| Application servers                                      |     |
| Fax overview                                             |     |
| Nightly maintenance                                      |     |
| Configuring system parameters                            |     |
| System Parameters field descriptions                     |     |
| Changing the configuration of a cluster                  |     |
|                                                          |     |

|    | Configuring storage capacity for offline call answering      | 152 |
|----|--------------------------------------------------------------|-----|
|    | External servers                                             |     |
|    | Changing external SMTP hosts                                 | 153 |
| Ch | apter 8: Managing users                                      | 154 |
|    | User overview                                                |     |
|    | User options for responding to messages                      | 154 |
|    | Password complexity enhancement for Subscriber Mailbox       |     |
|    | Manage local users                                           | 156 |
|    | Adding users                                                 | 156 |
|    | Adding users from Active Directory to Exchange Server        | 157 |
|    | Changing user properties                                     | 158 |
|    | Deleting users                                               |     |
|    | Speech recognition                                           | 159 |
|    | User Management field descriptions                           | 160 |
|    | User Management > Properties for New User field descriptions | 161 |
|    | Assigning Messaging Web Access to users                      | 164 |
|    | Configuring system policies                                  | 164 |
|    | System Policies field descriptions                           | 165 |
|    | Manage info mailboxes                                        | 165 |
|    | Info mailbox overview                                        | 165 |
|    | Adding an info mailbox                                       | 166 |
|    | Properties for New Info Mailbox field descriptions           | 167 |
|    | Manage mailboxes                                             | 169 |
|    | Adding a mailbox                                             | 169 |
|    | Deleting a mailbox                                           | 169 |
|    | Resetting the voice mailbox password                         | 170 |
|    | Unlocking the voice mailbox account                          | 170 |
|    | Changing the voice mailbox password                          | 171 |
|    | Manage remote users                                          |     |
|    | Types of remote users                                        | 172 |
|    | Addressing remote users                                      |     |
|    | Remote updates                                               |     |
|    | Setting up remote updates                                    | 173 |
|    | Running a remote update manually                             |     |
|    | Request Remote Update field descriptions                     | 175 |
| Ch | apter 9: Class of Service                                    | 176 |
|    | Class of Service overview                                    | 176 |
|    | Adding a Class of Service                                    | 177 |
|    | Changing a Class of Service                                  | 177 |
|    | Deleting a Class of Service                                  | 178 |
|    | Basic and Mainstream mailbox licensing                       |     |
|    | Class of Service field descriptions                          | 178 |
|    | Adding mobile operators                                      | 189 |

|    | Testing mail gateways                                          | 19 | 90         |
|----|----------------------------------------------------------------|----|------------|
|    | Mobile Operators field descriptions                            |    |            |
|    | Deleting broadcast messages                                    | 19 | <u>)</u> 2 |
| Ch | apter 10: Distribution lists                                   | 19 | 93         |
|    | Enhanced-List Application overview                             |    |            |
|    | Implementing ELA                                               |    |            |
|    | Adding a new ELA list                                          |    |            |
|    | Manage Enhanced-Lists field descriptions                       |    |            |
|    | Create a New Enhanced-List field descriptions                  |    |            |
|    | Loading lists                                                  |    |            |
|    | Administering an ELA List                                      |    |            |
|    | Sort Enhanced-List field descriptions                          | 19 | 98         |
|    | Report of Enhanced-Lists field descriptions                    | 19 | 98         |
|    | Managing enhanced-list members and administrators              | 19 | 99         |
|    | Enhanced-List Membership and Administrators field descriptions | 20 | )(         |
|    | Enhanced-List Membership Report field descriptions             | 20 | )1         |
| Ch | apter 11: Caller applications                                  | 20 | )2         |
|    | Caller applications overview                                   |    |            |
|    | Caller Applications Editor                                     | 20 | )2         |
|    | System requirements                                            | 20 | )3         |
|    | Containers                                                     | 20 | )3         |
|    | Prompts                                                        | 20 | )4         |
|    | Recording an audio prompt                                      | 20 | )4         |
|    | Adding prompt to caller application                            | 20 | )5         |
|    | Menus                                                          | 20 | )5         |
|    | Menu actions                                                   | 20 | )6         |
|    | Example menu                                                   | 20 | )7         |
|    | Schedules                                                      | 20 | )9         |
|    | Business schedules                                             |    | _          |
|    | Holiday schedules                                              | 20 | )9         |
|    | Planning a caller application                                  |    |            |
|    | Caller applications checklist                                  |    |            |
|    | Worksheet for container properties                             |    |            |
|    | Worksheet for menus                                            |    |            |
|    | Installing Caller Applications Editor                          |    |            |
|    | Installing Caller Applications Editor in the silent mode       |    |            |
|    | Changing the Caller Applications password                      |    |            |
|    | Working in Caller Applications Editor                          |    |            |
|    | Logging in to Caller Applications Editor                       |    |            |
|    | Creating containers                                            |    |            |
|    | New Caller Application field descriptions                      |    |            |
|    | Creating menus                                                 |    |            |
|    | Creating business schedules                                    | 21 | 10         |

| Creating holiday schedules                                  | 220 |
|-------------------------------------------------------------|-----|
| Assigning audio prompts to menus                            | 220 |
| Deploying a caller application                              | 221 |
| Allowing callers to enter a number to transfer a call       |     |
| Importing TTY prompts                                       |     |
| Chapter 12: Teletypewriter                                  |     |
| Teletypewriter overview                                     |     |
| Setting up a teletypewriter for your system and the user    |     |
| Caring for your hearing-impaired users                      |     |
| Inform teletypewriter users about the login option          |     |
| Ensure that teletypewriter users receive broadcast messages |     |
| Ensure voice quality                                        |     |
| Chapter 13: Managing software                               |     |
| Viewing the currently installed software                    |     |
| Patch installation overview                                 |     |
| Installing software                                         |     |
| Verifying system installation                               |     |
| Installing advanced software                                |     |
| Deleting software packages                                  |     |
|                                                             |     |
| Chapter 14: Back up and restore                             |     |
| Backup and restore overview                                 |     |
| Backing up the system                                       |     |
| Backup Now field descriptions                               |     |
| Backing up System Platform                                  |     |
| Backup field descriptions                                   |     |
| Backing up Messaging data                                   |     |
| Restoring application files                                 |     |
| Scheduled backups                                           |     |
| Adding a new backup schedule                                |     |
| Changing a backup schedule                                  |     |
| Deleting a backup schedule                                  |     |
| Viewing backup history                                      |     |
| Viewing backup logs.                                        |     |
| Backup Logs field descriptions                              |     |
| System restore checklist                                    |     |
| Restoring data                                              |     |
| View/Restore Data field descriptions                        |     |
| Reloading application server cache                          |     |
| Viewing restore history                                     |     |
| Storage space calculation                                   |     |
| Restoring System Platform configuration information         |     |
| System Platform restore field descriptions.                 |     |
| Viewing System Platform restore history                     | 250 |

| Chapter 15: Alarms                                    | 251 |
|-------------------------------------------------------|-----|
| Alarms overview                                       | 251 |
| Alarm notifications                                   | 252 |
| Viewing current alarms                                | 253 |
| Current Alarms field descriptions                     | 253 |
| Configuring certificate alarms                        | 254 |
| Certificate Alarms field descriptions                 | 255 |
| Viewing the alarm summary                             | 255 |
| Alarm Summary field descriptions                      | 255 |
| SNMP Traps                                            | 256 |
| Configuring SNMP trap destinations                    | 256 |
| Configure SNMP trap destinations field descriptions   | 257 |
| Changing an administered SNMP trap                    | 258 |
| Deleting an administered SNMP trap                    | 258 |
| SNMP filter administration                            | 259 |
| Adding an SNMP filter                                 | 259 |
| Changing an SNMP filter                               | 260 |
| Deleting one or all SNMP filters                      | 260 |
| Add Filter field descriptions                         | 260 |
| Administering an SNMP Agent                           | 261 |
| SNMP Agents field descriptions                        | 262 |
| Viewing and changing the agent status                 | 264 |
| Sending a test trap                                   | 264 |
| Chapter 16: Logs                                      | 265 |
| Logs overview                                         | 265 |
| Viewing the system logs                               |     |
| System Logs field descriptions                        |     |
| System log results                                    | 269 |
| Storage server logs                                   | 273 |
| Storage server logs overview                          | 273 |
| Viewing the administration history log                | 273 |
| Administration History Log field descriptions         | 274 |
| Administration History Log Results field descriptions |     |
| Viewing the administrators log                        | 275 |
| Administrator's Log field descriptions                | 275 |
| Administrator's Log Results field descriptions        |     |
| Viewing the alarm logs                                | 276 |
| Alarm Log field descriptions                          | 277 |
| Alarm Log Results field descriptions                  | 278 |
| Viewing the software management logs                  | 279 |
| Software Management Logs field descriptions           | 279 |
| Viewing the maintenance logs                          | 279 |
| Maintenance Log field descriptions                    | 280 |

|    | Maintenance Log Results field descriptions            |     |
|----|-------------------------------------------------------|-----|
|    | Viewing the Internet messaging logs                   | 281 |
|    | Internet Messaging Logs field descriptions            | 282 |
|    | Viewing the ELA delivery failure logs                 | 282 |
|    | Enhanced-List Delivery Failure Log field descriptions | 282 |
|    | User activity logs                                    |     |
|    | Configuring a user activity log                       | 283 |
|    | User Activity Log Configuration field descriptions    | 283 |
|    | Running an activity log report                        | 284 |
|    | User Activity Log field descriptions                  | 284 |
|    | Application server logs                               | 285 |
|    | Application server logs overview                      | 285 |
|    | Configuring the log settings                          | 285 |
|    | Log Configuration field descriptions                  | 286 |
|    | Running the system log filter                         | 286 |
|    | System Log Filter field descriptions                  | 286 |
|    | Collecting the system log files                       | 288 |
|    | Collect System Log Files field descriptions           | 288 |
|    | Viewing the call records                              | 289 |
|    | Accessing audit and ports usage files                 | 289 |
|    | Viewing the port usage report                         | 290 |
|    | Port Usage Report descriptions                        |     |
|    | Accessing diagnostics results                         | 293 |
|    | Sending logs to an external syslog server             | 293 |
|    | Syslog Server field descriptions                      | 294 |
| Ch | apter 17: Reports                                     | 297 |
|    | Reports overview                                      | 297 |
|    | Report types                                          | 297 |
|    | Viewing the local users report                        | 298 |
|    | Users (Local) field descriptions                      | 299 |
|    | Viewing the information mailboxes report              | 299 |
|    | Information Mailboxes field descriptions              | 300 |
|    | Viewing the remote users report                       | 300 |
|    | Remote Users field descriptions                       | 301 |
|    | Viewing the uninitialized mailboxes report            | 301 |
|    | Uninitialized Mailboxes field descriptions            | 302 |
|    | Viewing the login failures report                     | 303 |
|    | Login Failures field descriptions                     |     |
|    | Viewing the locked out users report                   | 304 |
|    | Locked Out Users field descriptions                   | 304 |
|    | Viewing the Sites report                              | 305 |
|    | Sites report field descriptions                       | 305 |
|    | Viewing the Dormant Mailboxes report                  | 306 |

|    | Dormant Mailboxes report field descriptions                         | 307 |
|----|---------------------------------------------------------------------|-----|
|    | Viewing the Full Mailboxes report                                   | 307 |
|    | Full Mailboxes report field descriptions                            | 308 |
|    | Viewing the Web Access report                                       | 308 |
|    | Web Access Reports field description                                | 309 |
|    | Running the system evaluation report                                | 309 |
|    | Viewing the Internet messaging traffic                              | 310 |
|    | Internet Messaging Traffic (Storage) field descriptions             | 311 |
|    | Viewing the SMTP log summary                                        | 312 |
|    | Running the traffic measurement report                              | 313 |
|    | Messaging Measurements field descriptions                           | 314 |
|    | Community daily and hourly traffic report                           | 315 |
|    | Feature daily and hourly traffic report                             | 316 |
|    | Load daily and hourly traffic report                                | 320 |
|    | Subscriber daily and monthly traffic report                         | 321 |
|    | Viewing the login reports                                           | 323 |
|    | Login Reports field descriptions                                    | 324 |
|    | Viewing the outbound fax status                                     | 325 |
|    | Outbound Fax (Storage) field descriptions                           | 325 |
| Ch | apter 18: Maintenance                                               | 326 |
|    | Maintenance checklist                                               | 326 |
|    | Application server                                                  | 326 |
|    | Storage server                                                      | 328 |
|    | Messaging database audit                                            | 332 |
|    | Performing the voice messaging database audit                       | 332 |
|    | Messaging Database Audits (Storage) field descriptions              | 333 |
|    | Audit History field descriptions                                    | 333 |
|    | Running Audit                                                       | 334 |
|    | Verifying or restarting the LDAP processes                          | 334 |
|    | Services Restart (Storage) field descriptions                       | 334 |
|    | IMAP/SMTP administration                                            | 335 |
|    | Administering general options                                       | 335 |
|    | Internet Messaging: General Options and Settings field descriptions | 336 |
|    | Mail options                                                        | 336 |
|    | Configuring the mail options                                        | 337 |
|    | Mail Options field descriptions                                     | 337 |
|    | Verifying the IMAP/SMTP status                                      | 338 |
|    | IMAP/SMTP status field descriptions                                 | 339 |
|    | Voice Equipment Diagnostics                                         | 339 |
|    | Busying out voice channels                                          | 340 |
|    | Busyout of Voice Equipment field descriptions                       | 340 |
|    | Diagnosing the voice equipment                                      | 341 |
|    | Diagnose Equipment field descriptions                               | 342 |
|    |                                                                     |     |

|     | Displaying the voice equipment status                        | 343 |
|-----|--------------------------------------------------------------|-----|
|     | Display Voice Equipment field descriptions                   |     |
|     | Releasing the voice channels                                 | 343 |
|     | Release of Voice Equipment field descriptions                | 344 |
| Sec | curity                                                       |     |
|     | Generating a certificate signing request                     | 344 |
|     | Certificate Signing Request - Form field descriptions        | 346 |
|     | Downloading files                                            | 347 |
|     | Download Files field descriptions                            | 348 |
|     | Trusted Certificates                                         | 348 |
|     | Displaying a trusted certificate                             | 348 |
|     | Adding a trusted certificate                                 | 348 |
|     | Deleting a trusted certificate                               | 350 |
|     | Copying a trusted certificate                                | 350 |
|     | Trusted Certificates field descriptions                      | 350 |
|     | Server/Application Certificates                              | 351 |
|     | Displaying a certificate                                     | 351 |
|     | Adding a server and application certificate                  | 351 |
|     | Deleting a certificate                                       | 353 |
|     | Copying a certificate                                        | 353 |
|     | Server/Application Certificates field descriptions           | 354 |
|     | Firewall                                                     | 354 |
|     | Install Root Certificate using Internet Explorer             | 354 |
|     | SSH Keys                                                     | 355 |
|     | SSH Keys field descriptions                                  | 355 |
|     | Enabling or disabling services on the server                 | 356 |
|     | Role-Based Access Control                                    | 356 |
| Usi | ng diagnostic tools                                          | 359 |
|     | Testing the alarm origination                                | 359 |
|     | Testing the network connection                               | 359 |
|     | Testing the SMTP connection                                  | 360 |
|     | Internet Messaging: SMTP Connection Test field descriptions  | 360 |
|     | Testing the POP3 connection                                  |     |
|     | Internet Messaging: POP3 Connection Test field descriptions  | 361 |
|     | Testing the IMAP4 connection                                 |     |
|     | Internet Messaging: IMAP4 Connection Test field descriptions | 361 |
|     | Testing the mail delivery                                    | 361 |
|     | Internet Messaging: Mail Delivery Test field descriptions    | 362 |
|     | Testing the name server lookup                               | 362 |
|     | Test Name Server Lookup field descriptions                   | 363 |
|     | Name Server Lookup Results field descriptions                | 363 |
|     | Running application server diagnostics                       | 363 |
|     | Diagnostics (Application) field descriptions.                | 364 |

|     | Running diagnostic tests on the storage server                                     | 367 |
|-----|------------------------------------------------------------------------------------|-----|
|     | Diagnostics (Storage) field descriptions                                           | 368 |
|     | Running diagnostic tests on ADCS                                                   | 370 |
|     | Ping                                                                               | 371 |
|     | Using the ping command                                                             | 371 |
|     | Ping field descriptions                                                            | 372 |
|     | Ping results                                                                       | 372 |
|     | Traceroute                                                                         | 373 |
|     | Using the traceroute command                                                       | 373 |
|     | Traceroute field descriptions                                                      |     |
|     | Traceroute results                                                                 | 375 |
|     | Netstat                                                                            | 376 |
|     | Running the Netstat command                                                        | 376 |
|     | Netstat command field descriptions                                                 |     |
|     | Netstat results                                                                    | 378 |
| Ser | ver information                                                                    | 380 |
|     | Monitoring voice channels in real time                                             | 380 |
|     | Voice Channels (Application) field descriptions                                    | 380 |
|     | Voice Channel Monitor field descriptions                                           |     |
|     | Viewing the cache statistics                                                       |     |
|     | Monitor cache statistics                                                           |     |
| Adv | vanced application server settings                                                 | 382 |
|     | Reload application server cache                                                    | 382 |
|     | System Operations field descriptions                                               | 383 |
|     | Configuring the timeouts information                                               | 384 |
|     | Timeouts field descriptions                                                        | 385 |
|     | Configuring the miscellaneous information                                          |     |
|     | Miscellaneous field descriptions                                                   |     |
|     | Enabling core file generation                                                      | 387 |
|     | Core Files field descriptions                                                      |     |
| Ser | ver configurations                                                                 | 388 |
|     | Configuring the network settings                                                   | 388 |
|     | Network Configuration field descriptions                                           |     |
|     | Static routes                                                                      |     |
|     | Adding a static route                                                              |     |
|     | Deleting a network route                                                           |     |
|     | Static Route field descriptions                                                    | 390 |
|     | Viewing the display configurations                                                 | 391 |
|     | Display Configuration field descriptions                                           |     |
| Ser | ver maintenance                                                                    |     |
|     | Changing the IP addresses and host names of a single-server deployment             |     |
|     | Changing the IP addresses and host names of application servers on System Platform |     |
|     | Changing the IP address of the Avaya message store on System Platform              |     |

| Changing the IP addresses and host names of application servers on VMware | 395 |
|---------------------------------------------------------------------------|-----|
| Changing the IP address of the Avaya message store on VMware              | 396 |
| Server shutdown                                                           | 397 |
| Shutting down the server                                                  | 398 |
| Shutting down the application server as an emergency plan                 | 398 |
| Restarting Messaging Web Access                                           | 399 |
| Restarting Messaging                                                      | 399 |
| Manage updates                                                            | 400 |
| Manage Updates field descriptions                                         | 400 |
| Viewing the status summary                                                | 401 |
| Status Summary - Refresh Mode field descriptions                          | 402 |
| Viewing the process status                                                | 403 |
| Process Status field descriptions                                         | 404 |
| Process Status Results field descriptions                                 | 404 |
| Viewing the software version                                              | 406 |
| Software Version field descriptions                                       | 407 |
| Monitoring performance                                                    | 408 |
| Messaging failover behavior                                               | 409 |
| Failover experience                                                       | 409 |
| Chapter 19: Migration                                                     | 411 |
| Migrating Avaya CallPilot® Subscriber Data                                |     |
| Avaya CallPilot <sup>®</sup> migration overview                           |     |
| Planning and preconfiguration                                             |     |
| Pre migration checklist                                                   |     |
| Exporting the CallPilot <sup>®</sup> subscriber data                      | 416 |
| Importing the CallPilot® subscriber data                                  |     |
| Octel Aria                                                                |     |
| Octel Aria migration                                                      | 421 |
| Importing Octel Aria data                                                 | 421 |
| Octel Aria Migration field descriptions                                   | 422 |
| Chapter 20: Redundant Message Store                                       | 423 |
| Mutare Message Mirror                                                     |     |
| Message Mirror caveats                                                    |     |
| Planning and preconfigurations                                            |     |
| Messaging Hardware and Software requirements                              |     |
| Mutare Message Mirror requirements                                        |     |
| Configuration information                                                 |     |
| Checklists                                                                |     |
| Single Server configuration                                               |     |
| Multiserver configuration                                                 |     |
| Validating the configuration                                              |     |
| Chapter 21: Troubleshooting                                               |     |
| System cannot recognize the DTMF tones                                    | 487 |

|     | System drops call while logging in to the mailbox                                    | 487 |
|-----|--------------------------------------------------------------------------------------|-----|
|     | System displays an error while performing a backup                                   | 488 |
|     | Application server does not recognize users                                          | 488 |
|     | Message is sent successfully but MWI does not turn on                                | 489 |
|     | Message does not reach recipient                                                     | 489 |
|     | Fax troubleshooting                                                                  | 490 |
|     | Outbound fax                                                                         | 490 |
|     | User cannot send a fax to a destination number                                       | 491 |
|     | User cannot add the fax printer                                                      | 491 |
|     | Application server fails to send the fax to the target fax machine                   | 492 |
|     | Messaging displays the Too many invalid login attempts message                       |     |
|     | MWI notifications and NotifyMe calls fail                                            | 493 |
|     | Notify Me feature for SMS does not function properly                                 | 494 |
|     | Messaging certificate fails to load or displays the Could not get local user message | 494 |
| Apı | pendix A: Changing the server role from storage and application to storage only      | 496 |

# **Chapter 1: Introduction**

# **Purpose**

This document describes the administration of the Messaging system that includes administering of the application and storage servers, configuring sites and topology, managing servers, users, and software, using reports, and using diagnostic tools among other administration activities.

# Intended audience

This document is intended for an administrator who needs to configure and maintain the Messaging system.

# **Change history**

| Issue      | Date | Summary of changes                                                                                                    |
|------------|------|----------------------------------------------------------------------------------------------------|
| 4 February |      | Added information about the following product enhancements:                                                                  |
|            | 2017 | <ul> <li>Support for using Mutare Message Mirror with an Avaya Aura® Messaging<br/>single-server configuration.</li> </ul>   |
|            |      | <ul> <li>A U.S. English language pack that is recorded by the same voice talent used<br/>by other Avaya products.</li> </ul> |
|            |      | The capability for the Aria TUI to recover an unsent message.                                                                |
|            |      | The capability for users to configure an Extended Absence Greeting (EAG) from their TUI.                                     |
|            |      | The capability for administrators to:                                                                                        |
|            |      | - Control when the Aria TUI marks a message as read                                                                          |
|            |      | - Customize the email notification from Notify Me                                                                            |
|            |      | - Assign a language to a Caller Application                                                                                  |
|            |      | - Select the audio content that Reach Me plays to the calling party                                                          |

| Issue | Date | Summary of changes                                                                                                    |
|-------|------|----------------------------------------------------------------------------------------------------|
|       |      | - Block users from deleting messages during playback                                                                                       |
|       |      | Improvements to the installation wizards for the outbound fax and Caller<br>Applications Editor desktop clients                            |
|       |      | Support for silent installations of the outbound fax desktop client.                                                                       |
|       |      | Support for Windows 8.1 and the Windows 8.1 versions of Windows-based desktop clients such as outbound fax and Caller Applications Editor. |
|       |      | Rectified the Maintenance section for application server and storage server.                                                               |

# Related resources

## **Documentation**

You can download the documents you need from the Avaya Support website at <a href="http://support.avaya.com">http://support.avaya.com</a>. In addition to the documentation listed here, you can download a zip file that is a compilation of the Avaya Aura® Messaging documentation library. You can install this library on a computer or on your corporate network.

The Avaya Support website also includes the latest information about product compatibility, ports, and Avaya Aura® Messaging releases.

### **Related links**

VMware configurations on page 20

## Administration

| Title                                                          | Description                                                                                                    | Audience                             |
|----------------------------------------------------------------|----------------------------------------------------------------------------------------------------|--------------------------------------|
| Administering Avaya Aura®<br>Messaging                         | Explains how to use the System Management Interface (SMI) to configure your system, use reports and diagnostic tools, manage software and users, and perform routine maintenance tasks. | Administrators                       |
|                                                                | The content is available in two formats: HTML and PDF.                                                                                                    |                                      |
| Job aid for Administering Avaya<br>Aura <sup>®</sup> Messaging | Includes routine administration tasks. This job aid is a subset of the administration guide.                                                                                            | Administrators                       |
| Avaya Aura <sup>®</sup> Messaging Alarms<br>and Events         | Describes system alarms, events, and repair procedures.                                                                                                    | Administrators and support personnel |

# **Multiserver configurations**

| Title                                                                           | Description                                                                                                    | Audience                                                                   |
|---------------------------------------------------------------------------------|----------------------------------------------------------------------------------------------------|----------------------------------------------------------------------------|
| Avaya Aura® Messaging<br>Multiserver Single Location<br>Reference Configuration | Describes the design, capacities, interoperability, and limitations of multiserver configurations deployed at one location.                                            | Sales and deployment engineers, solution architects, and support personnel |
| Avaya Aura® Messaging<br>Multiserver Dual Location<br>Reference Configuration   | Describes the design, capacities, interoperability, and limitations of multiserver configurations deployed at two locations.                                           | Sales and deployment engineers, solution architects, and support personnel |
| Deploying Avaya Aura®<br>Messaging for Multiserver<br>Systems                   | Describes an end-to-end deployment scenario including all products that must function together in a multiserver configuration, checklists, and initial administration. | Deployment engineers and support personnel                                 |
| Upgrading Avaya Aura®<br>Messaging for Multiserver<br>Systems                   | Describes end-to-end upgrade scenarios for this configuration.                                                                                                    | Deployment engineers and support personnel                                 |

You might find the following Avaya Aura® documents useful:

- Installing and Configuring Avaya Aura® System Platform
- Administering Avaya Aura®System Platform
- Secure Access Link Gateway Implementation

# Single-server configurations

| Title                                                           | Description                                                                                                    | Audience                                                                   |
|-----------------------------------------------------------------|----------------------------------------------------------------------------------------------------|----------------------------------------------------------------------------|
| Avaya Aura® Messaging Single<br>Server Reference Configuration  | Describes the design, capacities, interoperability, and limitations of single-server configurations.                             | Sales and deployment engineers, solution architects, and support personnel |
| Deploying Avaya Aura®<br>Messaging for Single Server<br>Systems | Describes an end-to-end deployment scenario including all products that must function together in a single-server configuration. | Deployment engineers and support personnel                                 |
| Upgrading Avaya Aura®<br>Messaging for Single Server<br>Systems | Describes end-to-end upgrade scenarios for this configuration.                                                                   | Deployment engineers and support personnel                                 |

You might find the following Avaya Aura® documents useful:

- Installing and Configuring Avaya Aura® System Platform
- Administering Avaya Aura® System Platform

• Secure Access Link Gateway Implementation

# **VMware configurations**

| Title                                                                              | Description                                                                                                    | Audience                                                                   |
|------------------------------------------------------------------------------------|----------------------------------------------------------------------------------------------------|----------------------------------------------------------------------------|
| Deploying Avaya Aura®<br>Messaging using VMware® in the<br>Virtualized Environment | Describes an end-to-end deployment scenario including all products that must function together in systems configured for a virtualized environment, checklists, and initial administration. | Deployment engineers and support personnel                                 |
| Avaya Aura® Virtualized<br>Environment Solution Description                        | Describes this market solution focusing on the functional view of the solution architecture.                                                                                                | Sales and deployment engineers, solution architects, and support personnel |

## Related links

**Documentation** on page 18

# **Security**

| Title                                    | Description                                                                                                    | Audience                                                      |
|------------------------------------------|----------------------------------------------------------------------------------------------------|---------------------------------------------------------------|
| Avaya Aura® Messaging Security<br>Design | Discusses security issues to consider when designing a corporate security strategy. Topics include network security, toll fraud, and recommendations for maintaining a secure system. | Solution architects, deployment engineers, and administrators |

# **User functions**

| Title                                                       | Description                                                                                     | Audience                    |
|-------------------------------------------------------------|-------------------------------------------------------------------------------------------------|-----------------------------|
| Using Avaya Aura <sup>®</sup> Messaging                     | Explains how to set up and use User Preferences and the Messaging toolbar in your email client. | Users                       |
|                                                             | The content is available in two formats: HTML and PDF.                                          |                             |
| Using Avaya Aura <sup>®</sup> Messaging<br>Job Aid          | Includes the most common user tasks. This job aid is a subset of the user guide.                | Users and support personnel |
| Avaya Aura <sup>®</sup> Messaging Quick<br>Reference (Aria) | Describes how to use the Aria telephone user interface.                                         | Users                       |

Table continues...

| Title                                                                          | Description                                                  | Audience |
|--------------------------------------------------------------------------------|--------------------------------------------------------------|----------|
| Avaya Aura® Messaging Quick<br>Reference (Audix®)                              | Describes how to use the Audix® telephone user interface.    | Users    |
| Avaya Aura <sup>®</sup> Messaging Quick<br>Reference (CallPilot <sup>®</sup> ) | Describes how to use the CallPilot telephone user interface. | Users    |

# **Hardware**

# **New installations**

| Title                                                                  | Description                                                                   | Audience                                   |
|------------------------------------------------------------------------|-------------------------------------------------------------------------------|--------------------------------------------|
| Installing the Dell <sup>™</sup> PowerEdge <sup>™</sup> R610 server    | Describes the components, specifications, and configurations for this server. | Deployment engineers and support personnel |
| Installing the Dell <sup>™</sup> PowerEdge <sup>™</sup><br>R620 server | Describes the components, specifications, and configurations for this server. | Deployment engineers and support personnel |
| Installing the HP ProLiant DL360<br>G7 server                          | Describes the components, specifications, and configurations for this server. | Deployment engineers and support personnel |
| Installing the HP ProLiant DL360p<br>G8 server                         | Describes the components, specifications, and configurations for this server. | Deployment engineers and support personnel |

## Maintenance

| Title                                                                                          | Description                                                                                                    | Audience                                   |
|------------------------------------------------------------------------------------------------|----------------------------------------------------------------------------------------------------|--------------------------------------------|
| Maintaining the Avaya S8800 1U<br>Server for Avaya Aura® Messaging                             | Describes how to add, replace, and repair hardware components for this server.                                                      | Deployment engineers and support personnel |
| Maintaining and Troubleshooting<br>the Dell <sup>™</sup> PowerEdge <sup>™</sup> R610<br>server | Describes how to add, replace, and repair hardware components for this server. Also provides information about LCD status messages. | Deployment engineers and support personnel |
| Maintaining and Troubleshooting<br>the Dell <sup>™</sup> PowerEdge <sup>™</sup> R620<br>server | Describes how to add, replace, and repair hardware components for this server.                                                      | Deployment engineers and support personnel |
| Maintaining and Troubleshooting the HP ProLiant DL360 G7 server                                | Describes how to add, replace, and repair hardware components for this server.                                                      | Deployment engineers and support personnel |
| Maintaining and Troubleshooting<br>the HP ProLiant DL360p G8<br>server                         | Describes how to add, replace, and repair hardware components for this server.                                                      | Deployment engineers and support personnel |

# **Training**

You can get the following Messaging courses at <a href="https://www.avaya-learning.com">https://www.avaya-learning.com</a>. Enter the course code in the **Search** field and click **Go** to search for the course.

The course titles might differ from the titles shown.

| Course code | Course title                                     |
|-------------|--------------------------------------------------|
| 2U00230W    | Avaya UC Messaging — Overview                    |
| 2U00231W    | Avaya UC Messaging — Heritage                    |
| 2U00232W    | Avaya UC Messaging — Avaya Aura® Messaging       |
| 2U00233O    | Selling Avaya UC Messaging Learning Bytes        |
| 3U00141W    | Designing UC Messaging — Avaya Aura® Messaging   |
| 5U00140E    | Avaya Aura® Messaging Implementation and Support |
| 5U00141E    | Avaya Aura® Messaging Administration             |
| ATI01674VEN | Avaya Aura® Messaging — Caller Applications      |

# **Viewing Avaya Mentor videos**

Avaya Mentor videos provide technical content on how to install, configure, and troubleshoot Avaya products.

## About this task

Videos are available on the Avaya Support website, listed under the video document type, and on the Avaya-run channel on YouTube.

### **Procedure**

- To find videos on the Avaya Support website, go to <a href="http://support.avaya.com">http://support.avaya.com</a> and perform one of the following actions:
  - In Search, type Avaya Mentor Videos to see a list of the available videos.
  - In **Search**, type the product name. On the Search Results page, select **Video** in the **Content Type** column on the left.
- To find the Avaya Mentor videos on YouTube, go to <a href="www.youtube.com/AvayaMentor">www.youtube.com/AvayaMentor</a> and perform one of the following actions:
  - Enter a key word or key words in the **Search Channel** to search for a specific product or topic.
  - Scroll down Playlists, and click the name of a topic to see the available list of videos posted on the website.

## Note:

Videos are not available for all products.

# **Support**

Go to the Avaya Support website at <a href="http://support.avaya.com">http://support.avaya.com</a> for the most up-to-date documentation, product notices, and knowledge articles. You can also search for release notes, downloads, and resolutions to issues. Use the online service request system to create a service request. Chat with live agents to get answers to questions, or request an agent to connect you to a support team if an issue requires additional expertise.

# Warranty

Avaya provides a 3-month limited warranty on Messaging. Detailed terms and conditions are contained in the sales agreement or other applicable documentation that establish the terms of the limited warranty. In addition, the standard warranty description and details for support during warranty are available on the Avaya Support website at <a href="http://support.avaya.com">http://support.avaya.com</a>. See specifically Avaya Global Software License Terms.

# Chapter 2: Preparing for Avaya Aura® Messaging

# Prepare your network

## **Network overview**

You must configure your IT infrastructure to allow:

- Inbound traffic flow to the Messaging server
- · Outbound traffic flow from the Messaging server

To enable this traffic flow, ensure that your network Domain Name System (DNS) record includes the appropriate Messaging information.

For more information on the network topology and bandwidth requirements, see *Avaya Aura*® *Messaging Overview and Specification*.

## DNS record

In the Domain Name System (DNS), you must create an A record, which contains the Messaging server host name . Using the information from the A record, DNS resolves the Messaging server host name to an IP address on the network. You can create a Canonical Name (CNAME) for the Messaging server in DNS. The CNAME record in DNS points to an A record and indicates that the domain name is an alias of another canonical domain name. To create an A record for an alias, use the following guidelines:

- Point the alias to the storage server if you have a front-end or back-end topology.
- Use avayamsg as the alias. For example, avayamsg.example.com. Use this alias name for the Messaging server.
- Ensure that your mail gateway:
  - Is configured to accept SMTP traffic from FQDN (Fully Qualified Domain Name) of the storage server.
  - Sends messages to Internet domains.
  - Is configured to grant IP access to the storage server.

# **Prepare for Exchange forms**

# **Exchange Server administration overview**

The voice message form adds a dedicated toolbar to Microsoft Office Outlook. You can use this toolbar to play voice messages and call the email sender from Microsoft Office Outlook. To integrate Messaging with Microsoft Office Outlook, you must:

- Verify that your Exchange Server has the forms folders. If the folders are absent, you must create the form folder.
- Use Microsoft Office Outlook to add the voice message forms to the forms folders on your Exchange Server.

You can add the form to the system folder on any of the following Exchange Server:

- Exchange Server 2007
- Exchange Server 2010
- Exchange Server 2013

System folders are hidden folders for internal Exchange System Management. In large organizations with specialized administration roles, the Exchange Server administrator completes these tasks.

# **Organizational Forms Library**

An Organizational Forms Library is a repository for forms. You can have only one Organizational Forms Library for each language in an organization. You must publish a form to this library if you want to make the form available to everyone in your organization. For example, publish a form to report vacation time.

The library is stored on the Microsoft Exchange Server. You must assign permissions to individuals to publish to the Organizational Forms Library. You must provide permission to only some individuals or a department that manages the Exchange server.

# Voice messaging form

The voice messaging form resembles the default email form and gives the users an interface for performing actions such as:

- Playing
- Stopping
- · Pausing voice messages
- And calling the sender from Microsoft Office Outlook

The voice messaging form includes a notes field and the default media player configured on the system of the user.

The system displays the default media player and the notes field in:

Preview pane: User previews a voice message.

• Separate window: User opens the voice message in a separate window.

If you have not installed Microsoft Office Outlook on the client computer, users receive voice messages only as attachments in their client applications, and the voice messaging form is unavailable.

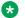

#### Note:

Messaging does not support Microsoft Office Outlook 2003 for voice messaging forms.

## Supported languages

The following table lists the languages that Messaging supports for voice messaging forms.

Download the forms from http://<Messaging storage server IP or FQDN>/download/ <Voice messaging form file name>

| Language                          | File name                   |
|-----------------------------------|-----------------------------|
| Arabic                            | AvayaVoiceMessage_ar-SA.fdm |
| Chinese-Peoples Republic of China | AvayaVoiceMessage_zh-CN.fdm |
| Chinese-Hong Kong                 | AvayaVoiceMessage_zh-HK.fdm |
| Dutch                             | AvayaVoiceMessage_nl-NL.fdm |
| English-US                        | AvayaVoiceMessage_en-US.fdm |
| English-UK                        | AvayaVoiceMessage_en-UK.fdm |
| French                            | AvayaVoiceMessage_fr-FR.fdm |
| French-Canadian                   | AvayaVoiceMessage_fr-CA.fdm |
| German                            | AvayaVoiceMessage_de-DE.fdm |
| Hebrew                            | AvayaVoiceMessage_he-IL.fdm |
| Italian                           | AvayaVoiceMessage_it-IT.fdm |
| Japanese                          | AvayaVoiceMessage_ja-JP.fdm |
| Korean                            | AvayaVoiceMessage_ko-KR.fdm |
| Polish                            | AvayaVoiceMessage_pl-PL.fdm |
| Portuguese-Brazilian              | AvayaVoiceMessage_pt-BR.fdm |
| Russian                           | AvayaVoiceMessage_ru-RU.fdm |
| Spanish                           | AvayaVoiceMessage_es-ES.fdm |
| Spanish-Latin American            | AvayaVoiceMessage_es-XL.fdm |
| Swedish                           | AvayaVoiceMessage_sv-SE.fdm |
| Turkish                           | AvayaVoiceMessage_tr-TR.fdm |

# **Organizational Forms Library**

Add Organizational Forms Library to the system folder on any of the following Exchange servers:

• Exchange Server 2007

- Exchange Server 2010
- Exchange Server 2013

For each Organization Forms Library, you must assign client permissions.

## **Adding Organizational Forms Library**

#### **Procedure**

- 1. Open Exchange Management Shell.
- 2. To create a new folder for Organizational Forms Library, run the New-PublicFolder Path "\NON\_IPM\_SUBTREE\EFORMS REGISTRY" -Name "Organizational Forms Library command.

Exchange Management Shell creates a new public folder for Organizational Forms Library in the EFORMS REGISTRY folder.

# **Modifying Organizational Forms Library properties**

#### About this task

Use this procedure to modify and export the following:

- Exchange Server folder properties
- · Export and import permissions
- · Replica lists
- Enumerate items
- · Gain access to mailboxes
- · And other tasks

Do these tasks through the ExFolders tool. This tool supports Exchange Server 2007 and 2010.

## Before you begin

Download the ExFolders tool from the *Exchange 2010 SP1 (and later) ExFolders* page of the *Microsoft Technet* website at <a href="http://gallery.technet.microsoft.com/Exchange-2010-SP1-ExFolders-e6bfd405">http://gallery.technet.microsoft.com/Exchange-2010-SP1-ExFolders-e6bfd405</a>.

Ensure that you move the ExFolders.exe file to the C:\Program Files\Microsoft \Exchange Server\V14\Bin. If the ExFolders.exe file is located in a different folder, the ExFolders tool fails.

#### **Procedure**

1. Run the Exfolders.exe.

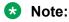

- You must run the tool from an Exchange Server 2010 server.
- If you are using the tool for the first time, ensure that you run the .reg file in the ExFolders compressed file before using the tool.
- 2. Click File > Connect > Public Folders.

- 3. Select Global Catalog and Databases.
- 4. Expand System Folders > EFORMS REGISTRY.
- 5. Right-click the public folder that you created for Organizational Forms Library, and click **Property Editor.**
- 6. In the Name column, right-click PR\_URL\_NAME and select Edit Value.
- 7. In the Value box, type /NON IPM SUBTREE/EFORMS REGISTRY, and click OK.
- 8. Close the ExFolders tool.

# Making Organizational Forms Library visible to Microsoft Office Outlook users

#### About this task

You can make Organizational Forms Library visible to all Microsoft Office Outlook users using the MFCMAPI tool. The MFCMAPI tool uses the published APIs of Microsoft to provide access to MAPI stores through GUI.

## Before you begin

Download the Microsoft Exchange Server MAPI Editor (MFCMAPI) tool from the MFCMAPI page of the CodePlex website at mfcmapi.codeplex.com. Ensure that you download the tool on a computer that is installed with the 64-bit version of Microsoft Office Outlook.

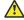

#### Caution:

Exercise caution when you use the MFCMAPI tool. Incorrect modifications might adversely affect the Microsoft Exchange Server administration.

#### **Procedure**

- Open MFCMAPI.
- 2. Click **Session** > **Logon**, and select your profile.
- 3. Click Session Menu > Advanced Logon > Display Store Table.
- 4. Click MDB > Public Folder > Open Public Folder Store, and click OK.

The MAPI editor opens Public Folder Management Console.

- 5. Expand Public Root > NON IPM SUBTREE > EFORMS REGISTRY, and select Organization Forms Library.
- 6. In the Property Name(s) column, click the **PR\_URL\_NAME** property.
- 7. Click Property > Additional Properties, and click Add.
- 8. In Property Tag Editor, click **Select Property Tag**.
- 9. In Property Selector, click PR EFORMS LOCALE ID, and click OK.
- 10. To close Property Tag Editor, click **OK**.
- 11. To close Additional Properties, click **OK**.

12. To verify that the property is added, in the Public Folder Management Console, find the new **PR\_EFORMS\_LOCALE\_ID** property in the **Property Name(s)** column.

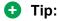

The icon of a new property is a red exclamation mark (!).

- 13. To open Property Editor, double-click PR\_EFORMS\_LOCALE\_ID.
- 14. In the **Unsigned Decimal** box, type the locale ID, for example, type 1033 for English, and click **OK**.
- 15. Close MFCMAPI.

# Installing the voice message form

#### About this task

Use this procedure to install the voice message form on a computer that runs Microsoft Outlook.

## Before you begin

Ensure that you:

- Have a system folder on Exchange Server that contains one Organizational Forms Library for each language in a multilingual deployment.
- Have an account with client permissions for administering Organizational Forms Library.
- · Complete one of the following tasks:
  - Configure the avayamsg A or CNAME record in DNS.
  - Record the host name or the IP address of the Messaging server.

#### **Procedure**

- 1. Log in with the user account that you created in the EFORMS REGISTRY and that has client permissions.
- 2. In a web browser, navigate to http://<Messaging storage server IP or FQDN>/ download/<Voice messaging form file name>, and save the form to a temporary location on your hard disk drive.

For each language that you want to deploy, repeat Step 2.

Open Microsoft Outlook, and select Tools > Options > Other > Advanced Options... >
 Custom Forms.

If you use Microsoft Outlook 2010, navigate to **File > Options > Advanced > Custom Forms**.

- 4. In the Options dialog box, click Manage Forms.
- 5. In the Forms Manager dialog box, click **Install**.
- 6. In the Files of type field, select Form Message (\*.fdm).
- 7. Select the voice message form file to install.

8. Click **Open** to install the form file.

If the library already contains a version of this voice message form, the system displays a confirmation dialog box.

- 9. **(Optional)** To replace the existing form with this version, click **Yes**.
- 10. In Form Properties, click OK.
- 11. Set the folder so that the form takes effect.
- 12. In the right pane, select **Avaya Voice Message** in *Personal Form*.
- 13. To copy the voice message form into your forms library, click Copy .
  If you are deploying multiple languages, repeat Step 8 to Step 14 for each language form.
- 14. Click Close.
- 15. Click **OK** three times to close the dialog boxes.

When a user opens a voice message, the appropriate voice messaging form downloads automatically.

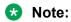

If you use Microsoft Outlook 2010, and you do not see the form that you added, you must restart Microsoft Outlook.

## **Related links**

<u>DNS record</u> on page 24 <u>Supported languages</u> on page 26

# Chapter 3: Getting started with Avaya Aura<sup>®</sup> Messaging

# Administration overview

# **System Management Interface**

System Management Interface (SMI) is the single point of access for your Messaging system and the license server. You can open SMI from any standard web browser from anywhere within the firewall of your organization.

SMI has three interfaces:

- The licensing administration interface to view the status of the server license.
- The Messaging administration interface to gain access to administration, diagnostic, and reporting tools to set up, manage, and maintain your Messaging system.

In addition to monitoring system status, you can also use the Messaging administration interface to administer:

- Server roles, trusted and hosted servers, sites, and topology
- Features like Auto Attendant and Call Transfer
- Internet Message Access Protocol 4 (IMAP)
- Simple Mail Transfer Protocol (SMTP)
- Users and Class of Service (CoS)
- The server administration interface to configure, maintain, and troubleshoot Messaging servers.

# Note:

Some browsers might display SMI buttons differently than the buttons described in this document.

# **Administration passwords**

## Password complexity enhancement

The password policies apply to settings that use the Linux Pluggable Authentication Modules (PAM) for authentication on the virtual machine on which Messaging runs. PAM provides dynamic authorization for applications and services in a Linux system. This feature does not impact password authentication used by mailboxes.

Linux allows all-digit usernames, but Messaging previously required at least the first character of a username to be a letter. With the new policy, customers can have usernames with all-digits, all-letters, or any combination.

The password complexity options can be configured on the Login Account Policy page in Messaging System Management Interface.

The available username and password configuration options:

- · All-digit usernames are allowed.
- · Minimum password length.
- Required numbers of digits, lowercase letters, uppercase letters, and special characters.
- Number of old passwords that cannot be reused.
- · Number of sequentially repeated characters allowed.
- Number of characters in the new password that must differ from the old password.
- Password must contain at least one uppercase character, a lower case character, a special symbol, and a number.
- Check against dictionary words.

# **Login Account Policy**

Use the Login Account Policy webpage to establish policies for administrator logins. This page displays the current active values for each parameter.

Do not use the Login Account Policy webpage to administer logins whose credentials are maintained in an external AAA server. For example, SecurID and SafeWord based logins. You must perform administration of the logins whose credentials are maintained in an external server through the *root* login using standard Linux commands.

# Note:

Use the Login Account Policy webpage to set global policy for all logins created using the web interface. The web interface does not support the ability to grant exceptions.

For example, you administer a policy for users to change the passwords every 90 days. To create a login not subject to this rule, you must create the login through the *root* login using standard Linux commands.

# Viewing the login account policy

## **Procedure**

On the Administration menu, click Server (Maintenance) > Security > Login Account Policy.

The system displays the Login Account Policy webpage.

# **Login Account Policy field descriptions**

| Name                                                                                                    | Description                                                                                                    |  |  |  |
|----------------------------------------------------------------------------------------------------|----------------------------------------------------------------------------------------------------|--|--|--|
| Login Inactivity Timeout: This section allows you to administer how long idle sessions stay active. SMI is the System Management Interface, CLI is the command line interface. Both idle session timeout fields are in seconds.  |                                                                                                    |  |  |  |
| Maximum time an idle SMI session remains active (60 is the minimum)                                                                                                    | The maximum time, in seconds, that an idle SMI session remains active.                                                                                                 |  |  |  |
|                                                                                                    | The minimum time that you can administer is 60 seconds, which indicates that the SMI session remains active for 60 seconds when there is no activity.                  |  |  |  |
| Maximum time an idle CLI session remains active (0 means disabled)                                                                                                    | The maximum time, in seconds, that an idle CLI session remains active.                                                                                                 |  |  |  |
|                                                                                                    | If you set the value to 0, the maximum time limit for an idle CLI session to remain active is disabled. The CLI session remains active even when there is no activity. |  |  |  |
| Credential Expiration Parameters: This section displays the current expiration policy values for local passwords. Changing these parameter values affects future behavior of the system and does not affect the existing logins. |                                                                                                    |  |  |  |
| The maximum number of days a password may be used (PASS_MAX_DAYS)                                                                                                    | The values range from 1 through 99999.                                                                                                    |  |  |  |
| The minimum number of days allowed between password changes (PASS_MIN_DAYS)                                                                                                    | The values range from 0 through 99999.                                                                                                    |  |  |  |
| The number of days a warning is given before a password expires (PASS_WARN_AGE)                                                                                                    | The values range from 0 through 30.                                                                                                    |  |  |  |
| The number of days after a password expires to lock the account (INACTIVE; 0 = immediate, 99999 = never)                                                                                                    | The values range from 0 through 99999.                                                                                                    |  |  |  |
| Failed Login Response: This section displays the current active values for each failed login response parameter. Changing these values immediately affects failed login response behavior.                                       |                                                                                                    |  |  |  |
| Enable account lock out parameters (PAM Tally)                                                                                                    | You can ignore the remaining parameters if you clear the check box.                                                                                                    |  |  |  |
| Lock out account after the following number of unsuccessful attempts (DENY)                                                                                                    | The values range from 1 through 9.                                                                                                    |  |  |  |
| Automatically unlock a locked account after the following number of seconds (UNLOCK_TIME)                                                                                                    | The values range from 1 through 99999.                                                                                                    |  |  |  |

# Adding a privileged administrator login

#### About this task

You must add a privileged administrator login that is a member of the SUSERS group. This login provides the highest level of access with the maximum permissions. A user with the privileged administrator login can gain access to all the System management Interface pages and Command Line Interface after you install the authentication file.

### **Procedure**

- 1. Log on to the Messaging System Management Interface.
- 2. On the Administration menu, click Server (Maintenance) > Security > Administrator Accounts.
- 3. In the Select Action area, select Add Login.
- 4. Select Business Partner Login (dadmin).

This login provides the highest level of access with the maximum permissions to a user. A user can gain access to all the SMI pages and CLI. You can add this login only once.

5. Click Submit.

The system displays the Administrator Accounts -- Add Login: Privileged Administrator Web page.

- 6. Enter information in the following fields:
  - Date after which account is disabled-blank to ignore (YYYY-MM-DD): Clear this field
  - Enter password or key
  - Re-enter password or key
- 7. Click Submit.
- 8. Click **Continue** to go back to the Administrator Accounts Web page.

# Changing an administrator password

#### About this task

Each account has a default password. You must change these default passwords when you log in to Messaging for the first time.

Use the Administrator Accounts webpage to add, delete, or change administrator logins and Linux groups.

## **Procedure**

- 1. Log in to Messaging with the privileged administrator login and password.
  - If the privileged administrator login is nonexistent, you must create a privileged administrator account that is part of the *susers* group.
- 2. On the Administration menu, click Server (Maintenance) > Security > Administrator Accounts.

- 3. Select **Change Login** and select the login account from the list.
- 4. Click Submit.
- 5. Type the new password in the **Enter password or key** field.

Some browsers automatically populate web-based forms with passwords. If **Enter password or key** contains a value, clear the field and enter the password. To prevent Messaging from automatically populating the passwords, turn off the option to remember the password in your browser.

- 6. Type the password again in the **Re-enter password or key** field.
- 7. Click Submit.

The system changes the login password.

If you do not enter a new password in Steps 5 and 6, your browser displays the following error after you click **Save**:

You must enter a password.

# **Administrator Accounts field descriptions**

| Field         | Description                                                                                                    |
|---------------|----------------------------------------------------------------------------------------------------|
| Select Action |                                                                                                    |
| Add Login     | Select this option and select the type of login to add.                                                                                                    |
|               | The options are:                                                                                                    |
|               | <ul> <li>Privileged Administrator: Provides the highest<br/>level of access with the maximum permissions. A<br/>user can gain access to all the SMI pages and CLI.</li> </ul>                                                                   |
|               | <ul> <li>Unprivileged Administrator: Provides restricted<br/>access. A user can gain access to the SMI pages<br/>that are for querying the Messaging status and<br/>backing up data and CLI.</li> </ul>                                         |
|               | Web Access Only: Provides access only to the SMI pages. A user can administer the SMI pages that the user can gain access to in the Web Access Mask settings of the profile of the user.                                                        |
|               | CDR Access Only: Not applicable.                                                                                                    |
|               | Business Partner Login (dadmin): Provides the highest level of access with the maximum permissions to a user and is similar to Privileged Administrator. A user can gain access to all the SMI pages and CLI. You can add this login only once. |
|               | Business Partner Craft Login: Provides the highest level of access with the maximum permissions and is similar to Business Partner                                                                                                    |

Table continues...

| Field             | Description                                                                                                    |
|-------------------|----------------------------------------------------------------------------------------------------|
|                   | Login (dadmin). A user can gain access to all the SMI pages and CLI. With this login, the user can suppress alarms from the server when logging in to SMI. |
|                   | Custom Login: Provides customized access. You can select the level of access to the user.                                                                  |
| Change Login      | Select this option and select a login from the drop-down list.                                                                                             |
| Remove Login      | Select this option and select a login from the drop-down list.                                                                                             |
| Lock/Unlock Login | Select this option and select a login from the drop-down list.                                                                                             |
| Add Group         | Select this option to add a group.                                                                                                    |
| Remove Group      | Select this option and select a group from the drop-down list.                                                                                             |

## **Checklist for administrators**

The following components are required for the proper functioning of the Messaging system on your IT infrastructure:

- Network
- (Optional) Exchange Server
- Telephony server
- Messaging storage role
- · Messaging application role
- Messaging sites and topology

Also, you must add all application servers and storage servers as network elements in System Manager. For more information, see *Administering Avaya Aura*® *System Manager*.

The following table describes the initial administration tasks, the administrator who performs these tasks, and the component required by the administrator to perform and complete the tasks.

Since, IT responsibilities in large organizations are divided among different individuals, each chapter in the table contains the necessary information required by a specific administrator.

You must complete the chapters in the following sequence:

| No. | Task                                                                   | Chapter number                                                                                         | Administrator type            | Location              |                                                                 |
|-----|------------------------------------------------------------------------|----------------------------------------------------------------------------------------------------|-------------------------------|-----------------------|-----------------------------------------------------------------|
|     |                                                                        |                                                                                                    |                               | Single-server systems | Front-end /<br>Back-end<br>systems                              |
| 1   | Prepare the network                                                    | Chapter 2                                                                                              | Network administrator         | _                     | _                                                               |
| 2   | Load the Avaya<br>voice messaging<br>forms onto the<br>Exchange server | Chapter 2                                                                                              | Exchange Server administrator | Exchange<br>Server    | Exchange<br>Server                                              |
| 3   | Prepare the telephony server                                           | Supported and<br>Unsupported Avaya<br>Aura® Messaging<br>Integrations on http://<br>support.avaya.com/ | Switch<br>administrator       | Telephony<br>server   | Single site: Telephony server  Multisite: Each telephony server |
| 4   | Set up the storage role                                                | Chapter 4                                                                                              | Messaging administrator       | Single server         | Storage server                                                  |
| 5   | Set up the application role                                            | Chapter 5                                                                                              | Messaging administrator       | Single server         | Each application server                                         |
| 6   | Set up sites and topology                                              | Chapter 6                                                                                              | Messaging administrator       | Single server         | Storage<br>server                                               |

## Logging in to Messaging

### About this task

You can gain access to the Messaging SMI remotely through the corporate LAN connection or directly from a laptop connected to the server through the services port.

### **Procedure**

- 1. Open a compatible Web browser on your computer.
- 2. Depending on the server configuration, choose one of the following options:

| Options                       | Description                                        |
|-------------------------------|----------------------------------------------------|
| Access by System Platform Web | Log on to the System Platform Web Console.         |
| Console                       | Click Virtual Machine Management > Manage.         |
|                               | The system displays the Virtual Machine List page. |

| Options                     | Description                                                                                                    |
|-----------------------------|----------------------------------------------------------------------------------------------------|
|                             | Click the Manage Virtual Machine wrench icon to select the<br>msg virtual machine.                                                                                               |
| LAN access by IP address    | To log on to the corporate LAN, type the unique IP address of the Messaging server in the standard dotted-decimal notation, For example, http://192.152.254.201.                 |
| LAN access by host name     | To log on using the corporate LAN that includes a DNS server administered with the name of the host, type the host name. For example, http://avayamsg.example.com.               |
| Laptop access by IP address | To log on using the services port from a directly-connected laptop, type the unique IP address of the Messaging server in standard dotted-decimal notation. For example, http:// |

If your browser does not have a valid security certificate, the system will display a warning screen and instructions to load the security certificate. If you are certain that your connection is secure, accept the server security certificate to gain access to the Logon screen. If you plan to use this computer and browser to access this or other Avaya servers again, install the root certificate or the certificate chain for the root certificate on your computer. The Root Certificate establishes Avaya Inc. as a trusted Certificate Authority (CA).

### 3. Click Continue.

The system displays the Logon screen.

### 4. Click Logon.

After successful authentication, the system displays the Messaging SMI home page.

# **Logging out**

### **Procedure**

1. On any SMI page, click Log Off.

The system displays a confirmation page.

2. Click **Log Off** to log out from the SMI.

The system displays the Logon screen.

# Chapter 4: Initial administration of the storage role

### Initial administration checklist for the storage role

Use the following checklist to set up a storage role on a server for the first time. In large organizations with specialized administration roles, the Messaging administrator usually performs these tasks.

| No. | SMI page                          | Task                                                        | ~ |
|-----|-----------------------------------|-------------------------------------------------------------|---|
| 1   | Authentication File               | Authentication File on page 40                              |   |
| 2   | License Status                    | License status on page 41                                   |   |
| 3   | Server Date/Time                  | Verifying the system clock on page 42                       |   |
| 4   | Server Role / AxC<br>Address      | Administering the server role and AxC IP address on page 42 |   |
| 5   | Telephony Domains                 | Adding telephony domains on page 47                         |   |
| 6   | Sites                             | Setting site properties for the first time on page 50       |   |
| 7   | Topology                          | Adding the first application server on page 50              |   |
| 8   | Topology                          | Activating sites on page 51                                 |   |
| 9   | Networked Servers                 | Setting the length of mailbox numbers on page 64            |   |
| 10  | System Administration             | Configuring IMAP4 access on page 65                         |   |
| 11  | User Management                   | Adding the postmaster mailbox on page 65                    |   |
| 12  | System Mailboxes                  | Configuring the postmaster mailbox number on page 67        |   |
| 13  | User Management                   | Creating a shadow mailbox on page 67                        |   |
| 14  | System Mailboxes                  | Configuring a shadow mailbox on page 68                     |   |
| 15  | External Hosts                    | Administering the external SMTP host on page 69             |   |
| 16  | Mail Options                      | Adding a mailbox gateway on page 70                         |   |
| 17  | Change LDAP<br>Password (Storage) | Changing the LDAP root password on page 71                  |   |
| 18  | Storage Destinations              | Configuring a storage destination on page 72                |   |

| No. | SMI page        | Task                                                                                                    | ~ |
|-----|-----------------|----------------------------------------------------------------------------------------------------|---|
|     |                 | Perform this task only if you use Exchange Server as a storage server.                                             |   |
| 19  | User Management | Selecting a storage destination on page 82  Perform this task only if you use Exchange Server as a storage server. |   |
| 20  | System status   | Verifying the status of the storage role on page 83                                                                |   |

### **Authentication File**

The Authentication File webpage provides information about the Avaya authentication file installed on the system. You must install the authentication file using the System Platform console domain.

The authentication file contains the logons and passwords that Avaya services personnel use to access the Avaya server. If you have a maintenance contract, the Avaya services personnel update this file regularly.

#### Note:

The system blocks access to the Messaging software if a valid authentication file is not present on every Avaya server.

The authentication file is created on an Avaya services support system and downloaded to the Avaya server. You can change the file only using this support system. To change authentication information, you must replace the entire file.

If the authentication file is missing or damaged, the system denies access to the Avaya server. The Avaya call-processing software continues to run, but the system blocks further administration until a new authentication file is installed using the System Platform console domain.

To access the authentication file, on the **Administration** menu, click **Server (Maintenance)** > **Security > Authentication File.** 

For more information, based on your deployment, see Deploying Avaya Aura® Messaging for Single Server Systems, Deploying Avaya Aura® Messaging for Multiserver Systems, or Deploying Avaya Aura® Messaging using VMware® in the Virtualized Environment.

### **Authentication File field descriptions**

| Name | Description                 |
|------|-----------------------------|
| AFID | The authentication file ID. |

| Name                                | Description                                                                                                    |
|-------------------------------------|----------------------------------------------------------------------------------------------------|
| Product                             | The product name of the authentication file.                                                                                                   |
|                                     | For Messaging, the product name is SP System Platform/VE VMware.                                                                               |
| Release                             | The major product release of the authentication file.                                                                                          |
| Common Name                         | The host name of the Messaging server.                                                                                                    |
| Authentication file generation date | The date when the system generated the authentication file.                                                                                    |
| Authentication file generation time | The time when the system generated the authentication file.                                                                                    |
| Authentication file request type    | The request type of the authentication file.  The types of requests are New System/Existing System, Same Release/Existing System, and Upgrade. |
| ASG key type                        | The type of Avaya Security Gateway.  The types of ASG keys include new and existing.                                                           |
| Password type                       | The type of password.                                                                                                    |
| AFS Request ID                      | The request ID of AFS.                                                                                                    |

### License status

The License Status Web page displays the type of license mode used in the Messaging system and error information. The Web page also displays the status of the license as enabled or disabled.

License modes include:

- *Normal*: The system also displays the license name, the number of users who have acquired a license, and the number of licenses your organization has purchased.
- Restricted: The system also displays information about the restriction.
- Error: The system indicates that you are in the grace period for new licenses.

The Messaging system provides a grace period of 30 days after the license expires. In the grace period, the License Status Web page displays a warning message. After the grace period, the system disables all user management activities except deleting users and all User Preferences changes. The only exception is that users can still change the password. This is to allow users to recover from lockout situations.

To view the License Status Web page, on the **Administration** menu, click **Licensing > Licensing > License Status**.

### Verifying the system clock

### Before you begin

Check the system status to ensure that Messaging is running

#### About this task

In Messaging, you can perform certain time-dependent tasks with the use of the Linux system clock. For example, you can place a time stamp on voice messages and schedule a backup of critical system data.

When you install the system, the clock is set. However, check the clock when you administer your storage server initially. You must also check the clock every month and during a change in Daylight Savings Time.

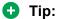

Use a NTP server to maintain accurate system time.

#### **Procedure**

On the Administration menu, click Server (Maintenance) > Server > Server Date/Time.

The system displays the current date, time, and timezone.

- For information on changing the system time, see AdministeringAvaya Aura® System Platform
- For information on changing the system time for a system that runs on VMware, see Deploying Avaya Aura® Messaging using VMware® in the Virtualized Environment

### Note:

If you change the system time, you must restart Messaging for the changes to take effect.

### **Next steps**

Administer the server role.

#### Related links

Verifying the status of the application role on page 98

Stopping Messaging on page 399

Starting Messaging on page 400

Administering the server role and AxC IP address on page 42

### Administering the server role and AxC IP address

Messaging servers are set up for a single-server topology by default. Skip this procedure if you have a single-server topology.

### Before you begin

Administer the storage role.

- If you are administering the first dedicated application server or an application role in a single server, configure languages.
- Ensure that, on the AxC server, your server is added in the Messaging topology as an application server.

### About this task

Use this procedure to administer the server role and AxC IP address for the first time or to change the server role and IP address later.

AxC connects the storage and application roles. In a single-server topology, these roles are on the same server, and you can use the default settings. If your topology has multiple servers:

- Change the default AxC IP address on each dedicated application server.
- Secure communications between Web services and AxC.

If your deployment includes more than one server in the application role, change the AxC IP address only for the first server in the site. You can administer the servers for other application roles by backing up the first application role and then restoring the data on to the other application servers. For information about the procedures that you must perform manually on the server and the procedures that Messaging automatically performs through the backup and restore process, see *Initial administration checklist for application roles*.

#### **Procedure**

- On the Administration menu, click Messaging > Server Settings > Server Role / AxC Address.
- 2. In the **Server Roles** section, from the **Roles for this server** drop-down list, select the role of the server.
- 3. In the **AxC IP address** field, enter the IP address of the server.

By default, the Messaging system populates this field with the IP address of the local host. Ensure that the IP address that you enter belongs to an operational AxC server.

4. **(Optional)** To secure communications between Web services and AxC, in the **AxC Web Services Security** section, select **https://**.

The default transport protocol is http://.

5. Click Apply.

Messaging displays a confirmation message.

- 6. Click OK.
- 7. Restart Messaging or restart the server according to the displayed instructions.

### **Next steps**

- Validate the Messaging configuration.
- If sites in the topology have only one application server, add telephony domains, and define the site and topology.
- If sites in the topology have multiple application servers, ensure that the configuration of the servers in the cluster is identical.

### **Related links**

Adding telephony domains on page 47

Configuring languages on page 95

Adding the first application server on page 50

Backing up Messaging data on page 238

Restoring application files on page 240

Initial administration checklist for application roles on page 85

Initial administration checklist for the storage role on page 39

Initial administration checklist for sites and topology on page 99

Server Role / AxC Address field descriptions on page 44

Messaging configuration checklist on page 122

### Server Role / AxC Address field descriptions

| Name                  | Description                                                                                                    |                                                                              |
|-----------------------|----------------------------------------------------------------------------------------------------|------------------------------------------------------------------------------|
| Server Roles          |                                                                                                    |                                                                              |
| Roles for this server | The option to select the role of a server.                                                                                                    |                                                                              |
| Roles for this server | Storage only  • Disables the AxC IP addres and displays the 127.0.0.1 address for the storage rol field.  • Disables the Distributed (ADCS) fields and displays default values in the fields.  • Deletes all application role associated with the server restart Messaging.  When you select a storage-of the server, SMI does not displayed. | ess field default IP e in the  Cache s the s when you only role for play the |
|                       | following pages, which are s the application role:                                                                                                    | pecific to                                                                   |
|                       | <ul> <li>Server Information: Voice (<br/>(Application), and Cache S<br/>(Application)</li> </ul>                                                                                                    |                                                                              |
|                       | <ul> <li>Server Settings (Application<br/>Rules, Cluster, System Pa<br/>Languages, and Log Confi</li> </ul>                                                                                                    | rameters,                                                                    |
|                       | <ul> <li>Telephony Settings: Telephony Settings: Telephony</li> </ul>                                                                                                    | hony                                                                         |

| Name | Description                                                                                                    |
|------|----------------------------------------------------------------------------------------------------|
|      | <ul> <li>Advanced (Application); System         Operations, Timeouts, Miscellaneous,         and Core Files.     </li> </ul>                                                                                                    |
|      | <ul> <li>Logs: Call Records, Audit/Ports         Usage, Diagnostics Results         (Application)</li> </ul>                                                                                                    |
|      | Diagnostics: Diagnostics     (Application), Diagnostics (ADCS)                                                                                                    |
|      | <ul> <li>Telephony Diagnostics (Application):         Busy, Diagnose, Display, and         Release.     </li> </ul>                                                                                                    |
|      | Application only  When you select this role, you must enter an IP address in the AxC IP address field. If you retain the 127.0.0.1 default IP address, which is the storage server IP address, or enter the local IP address of the server, Messaging displays a warning that you cannot enter the default IP address or the local IP address to administer the server for an application-only role. |
|      | When you select an application-<br>only role for the server, SMI does<br>not display the following pages<br>specific to the storage role:                                                                                                    |
|      | <ul> <li>Messaging System (Storage):         User Management, Class of         Service, Sites, Topology, Storage         Destinations, System Policies,         Enhanced List Management,         System Mailboxes, System         Administration, User Activity Log         Configuration</li> </ul>                                                                                                |
|      | <ul> <li>Reports (Storage): Users, Info<br/>Mailboxes, Remote users,<br/>Uninitialized Mailboxes, Login<br/>Failures, Locked Out users,<br/>Sites, Dormant Mailboxes, Full<br/>Mailboxes</li> </ul>                                                                                                    |
|      | Server Information: Outbound     Fax (Storage)                                                                                                    |
|      | <ul> <li>Server Settings (Storage):</li> <li>External Hosts, Trusted Servers,</li> </ul>                                                                                                    |

| Name                                             | Description                   |                                                                                                    |
|--------------------------------------------------|-------------------------------|----------------------------------------------------------------------------------------------------|
|                                                  |                               | Networked Servers, Request Remote Update                                                                                                    |
|                                                  |                               | <ul> <li>IMAP/SMTP Settings (Storage):<br/>General Options, Mail Options,<br/>IMAP/SMTP Status</li> </ul>                                                                                                    |
|                                                  |                               | Telephony Settings: Telephony<br>Domains                                                                                                    |
|                                                  |                               | <ul> <li>Utilities: Messaging DB Audits<br/>(Storage), LDAP Status/Restart<br/>(Storage), Change LDAP<br/>Password (Storage), CallPilot<br/>Migration, Octel Aria Migration</li> </ul>                                                                                      |
|                                                  |                               | <ul> <li>Logs: IMAP/SMTP Messaging,<br/>ELA Delivery Failures, User<br/>Activity</li> </ul>                                                                                                    |
|                                                  |                               | <ul> <li>Server Reports: IMAP Traffic<br/>(Storage), SMTP Log Summary<br/>(Storage), Measurements<br/>(Storage)</li> </ul>                                                                                                    |
|                                                  |                               | <ul> <li>Diagnostics: Alarm Origination,<br/>Network Connection, SMTP<br/>Connection, POP3 Connection,<br/>IMAP4 Connection, Mail Delivery,<br/>Diagnostics (Storage)</li> </ul>                                                                                            |
|                                                  | Storage<br>and<br>Application | When you select this role, Messaging displays the 127.0.0.1 IP address in the <b>AxC IP address</b> field. You can change the IP address. The IP address in the <b>AxC IP address</b> field must be the 127.0.0.1 default IP address or the local IP address of the server. |
| AxC Address                                      |                               |                                                                                                    |
| AxC IP address                                   | The IP addres                 | s of the storage server.                                                                                                    |
|                                                  |                               | s must be the default address, which is ne local IP address of the server.                                                                                                    |
| AxC Web Services Security                        |                               |                                                                                                    |
| For web services communication with the AxC, use |                               | use a secure connection for web nunications with AxC.                                                                                                    |
|                                                  | https:// is the communicatio  | communications protocol for secure ns.                                                                                                    |

| Name                                              | Description                                                                                                    |
|---------------------------------------------------|----------------------------------------------------------------------------------------------------|
| Distributed Cache (ADCS)                          |                                                                                                    |
| Disk usage quota                                  | The option to allocate a disk usage quota to ADCS.                                                               |
|                                                   | The default storage quota allocated to ADCS is:                                                                  |
|                                                   | 25 GB for the storage-only and storage and application roles.                                                    |
|                                                   | 80 GB for the application-only role.                                                                             |
|                                                   | The value that you enter must include the units of measure. For example, 80 G, 200 M, or 900 K.                  |
|                                                   | Note:                                                                                                    |
|                                                   | This setting is an advanced setting. Consult your account representative before you enter data in this field.    |
| Delete cached voice messages from the cache after | The option to administer the period after which Messaging automatically deletes the voice messages in the cache. |
|                                                   | The default period is 72 hours.                                                                                  |
| Cache storage usage                               | A read-only field that displays the allocated storage quota used and the percentage.                             |

### Adding telephony domains

### Before you begin

- Administer the application server to the site.
- Gather information about the parameters required to add telephony domains.

### **Procedure**

- 1. On the **Administration** menu, click **Messaging > Telephony Settings > Telephony Domains**.
- 2. Enter the appropriate information in the fields.
- 3. Click Save.

### **Next steps**

Administer the site properties.

Integrate the telephony domains with the application server.

### **Related links**

Adding the first application server on page 50
Setting the site properties for the first time on page 50

Integrating with the telephony server on page 110 Integration requirements on page 109 Telephony Domains field descriptions on page 48

## **Telephony Domains field descriptions**

Administer the telephony domain parameters that Messaging uses.

### **Far-end Domains**

| Name                   | Description                                                                                                    |
|------------------------|----------------------------------------------------------------------------------------------------|
| Far-end Domains        | The number of far-end SIP domains.                                                                                                    |
|                        | SMI displays the number of rows that are equal to the number of far-end SIP domains that you select from the drop-down list. You can add a maximum of 500 SIP domains. |
| Delete                 | The check box to delete a far-end domain row.                                                                                                    |
|                        | Select the check box for the far-end domain row to delete.                                                                                                    |
| Telephony Profile Name | The name for the telephony profile that represents a gateway ID and SIP domain of the application server.                                                              |
|                        | The name can contain alphanumeric characters along with a dash (-), underscore (_), and period (.).                                                                    |
| Gateway ID             | The ID of the far-end connection gateway.                                                                                                    |
| Messaging SIP Domain   | The name of the Messaging SIP domain.                                                                                                    |
| Far-end SIP Domain     | The name of the far-end connection SIP domain.                                                                                                    |

### **Far-end Connections**

| Name                | Description                                                                                                    |
|---------------------|----------------------------------------------------------------------------------------------------|
| Far-end Connections | The number of connections to the far-end SIP proxy servers.                                                                                                    |
|                     | SMI displays the number of rows that are equal to the number of far-end SIP domains that you select from the drop-down list. You can add a maximum of 25 far-end connections. |
| Delete              | The check box to delete a far-end connection row.  Select the check box for the far-end connection row to delete.                                                             |
| Gateway ID          | The ID of the far-end connection gateway.                                                                                                    |

| Name             | Description                                                                                                    |
|------------------|----------------------------------------------------------------------------------------------------|
| IP               | The IP address of the far-end connection.                                                                                                    |
| Transport        | The transport method that the telephony server uses for SIP signaling. The transport method of the application server and the telephony server must match. The types of transport methods are: |
|                  | TCP: Not encrypted. Use port 5060. This is the default value.                                                                                                    |
|                  | TLS: Encrypted. Use port 5061.                                                                                                    |
| Port             | The port number of the far-end connection.                                                                                                    |
|                  | The default value is 5060.                                                                                                    |
| Monitor Interval | The option to administer monitoring of a far-end connection in minutes.                                                                                                    |
|                  | The default value is <b>0</b> minutes. If you set the value to <b>0</b> , Messaging does not monitor the far-end connection.                                                                   |

### **Telephony Topology Reports**

| Name                                         | Description                                                                                     |
|----------------------------------------------|-------------------------------------------------------------------------------------------------|
| All                                          | Displays all the reports of the far-end domains and connection.                                 |
| Telephony Topology By Application Server     | Displays a list of far-end domains that is filtered by the application server. Details include: |
|                                              | Application Server (ID)                                                                         |
|                                              | Site Name (ID)                                                                                  |
|                                              | Telephony Profile Name                                                                          |
| Telephony Topology By Telephony Profile Name | Displays a list of the profile names of the far-end domains.                                    |
| Telephony Topology By Site                   | Displays a list of far-end domains that is filtered by the site. Details include:               |
|                                              | Site Name (ID)                                                                                  |
|                                              | Telephony Profile Name                                                                          |
|                                              | Application Server (ID)                                                                         |
| None                                         | No reports displayed.                                                                           |

### Setting the site properties for the first time

If you are the administrator who sets site properties for the first time, you must ensure that Messaging works correctly. You might have to decide whether to enable Auto Attendant and to set up the system greeting. You can set these properties later, but you must set the Main Properties first.

### Before you begin

Add at least one telephony profile on the Telephony Domains page.

#### About this task

Your Messaging system includes a site named Default. Change the name of this site, and enter information about the primary messaging mailbox of your organization.

Perform this task on the storage server or the single server.

#### **Procedure**

- 1. On the Administration menu, click Messaging > Messaging System (Storage) > Sites.
- 2. Complete the fields in the **Main Properties** area.
- 3. **(Optional)** If your organization has decided to enable Auto Attendant, complete the fields in the **Auto Attendant** area. You can complete this step later.
- 4. (Optional) If your organization has provided you with .wav files for a system greeting or a speech recognition message, complete the fields in the Auto Attendant Greeting / Menu area. You can complete this step later.
- 5. Click Save.

The system displays the name of your site in the Site drop-down list.

### **Next steps**

- Add an application server to the topology.
- Add more sites to your network.

#### Related links

Adding telephony domains on page 47
Adding the first application server on page 50
Adding additional sites on page 102
Sites field descriptions on page 52

# Adding the first application server

### Before you begin

- Configure the storage server and application servers.
- · Create a site.

• Ensure that all application servers that you want to add to the topology are running.

### About this task

Perform this procedure on the storage server. Use this procedure to create a relationship between a site and:

- The only application server for the site.
- The first of several application servers for the site.

#### **Procedure**

 On the Administration menu, click Messaging > Messaging System (Storage) > Topology.

When the system opens the Topology webpage for the first time, the webpage displays the default IP address of the storage server.

- 2. To delete the default IP address, perform the following tasks:
  - a. In the **Remove Application Server** area, select the IP address for the storage server from the drop-down list.
  - b. Click Remove.
- 3. In the Add Application Server area:
  - a. In the **IP address** field, enter the IP address of the first application server.
  - b. In the Add the server with field, select No active site configuration.
  - c. Click Add.

### Next steps

- Activate the sites in the topology.
- Add the application servers to the topology if your site has multiple application servers.

#### Related links

Administering the server role and AxC IP address on page 42

Setting the site properties for the first time on page 50

Activating sites on page 51

Adding additional application servers on page 108

Overview for administering sites on page 99

### **Activating sites**

### Before you begin

- Administer the site properties.
- Add application servers to the sites.

#### About this task

Perform this task to activate the sites after administering application servers to the sites.

#### **Procedure**

- On the Administration menu, click Messaging > Messaging System (Storage) > Topology.
- 2. In the **Sites / Application Servers** area, click **Active** from the drop-down list next to the site that the application server supports.
- 3. Click Update.

Messaging displays a confirmation message.

- 4. Click OK.
- 5. Restart Messaging.

### Example

The following table is an example of a distributed topology with two sites, Atlanta and Boston. Atlanta has two application servers and Boston has one.

### Sites / Application Servers

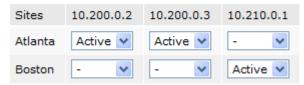

### **Next steps**

Administer the length of the mailbox numbers in your network.

#### Related links

Setting the site properties for the first time on page 50

Adding the first application server on page 50

Adding additional application servers on page 108

Stopping Messaging on page 399

Starting Messaging on page 400

Setting the length of the mailbox number on page 64

### Sites field descriptions

| Name | Description                                                |
|------|------------------------------------------------------------|
| Site | The drop-down list that displays all your Messaging sites. |

### **Main Properties**

| Name                             | Description                                                                                                    |
|----------------------------------|----------------------------------------------------------------------------------------------------|
| Name                             | The name of the site.                                                                                                    |
|                                  | Messaging includes a site named Default. Change this name when you set the site properties for the first time.                                                                                                    |
| ID                               | The ID of the site.                                                                                                    |
| Telephony Profile Name           | The profile name of the far-end SIP domain.                                                                                                    |
|                                  | You can add far-end SIP domains on the Telephony Domains page in the Telephony Settings section.                                                                                                    |
|                                  | If far-end SIP domains are not configured, this drop-<br>down list contains the 1 default value.                                                                                                    |
|                                  | If far-end SIP domains are configured, this drop-down list contains a list of the SIP domains.                                                                                                    |
|                                  | Note:                                                                                                    |
|                                  | Ensure that you add at least one telephony domain before you create a new site or change a site. If the list of profile names does not match the list of far-end SIP domains on the Telephony Domains page, and there is no far-end SIP domain for a profile name, the far-end SIP domain might be deleted or the site might have been created before adding the far-end SIP domain. |
| Internal Messaging access number | The short number that Messaging expects to receive from the telephony server.                                                                                                    |
|                                  | The internal telephone number is called the internal pilot number.                                                                                                    |
|                                  | Messaging analyzes the <i>SIP To:</i> header and checks the internal numbers of the configured site on all sites. After the system finds a matching site, Messaging processes the call using the selected site and the associated mailboxes.                                                                                                    |
| External Messaging access number | The number that Messaging uses in notifications and in the General webpage in User Preferences to inform the user how to reach the Messaging system from outside.                                                                                                    |
|                                  | In Messaging, the call data of a call to the external number is identical to the call data of the internal number. The external telephone number is called the external pilot number.                                                                                                    |
| Site Default Language            | The drop-down list that displays the languages installed on the application server or the servers associated with a site.                                                                                                    |
|                                  | Use this option to select the default or the first language for a site. The default base language is English-US. The                                                                                                    |

| Name                | Description                                                                                                    |
|---------------------|----------------------------------------------------------------------------------------------------|
|                     | system uses the selected language to determine the language of the prompt that Messaging plays to callers who leave messages for all mailboxes within the site.                         |
| Additional Language | The drop-down list that displays the languages installed on the application server or the servers that are associated with a site.                                                      |
|                     | Use the options to select two additional languages for a site. When you select another language, callers leaving messages for all mailboxes on this site receive a multilingual prompt. |

### Site External (Public Network) Dial Plan

Messaging users can gain access to their mailbox by dialing the external Messaging access number, which is defined in the **External Messaging access number** field, from their mobile phones too. For this feature to work, the mobile phone number entered in the **Mobile Phone or Pager** field in the General tab of User Preferences must be identical to the number displayed in the caller ID of the telephone. When you define the dial plan, ensure that you consider the effects of the dial plan rules on the incoming number when a user calls from a mobile phone.

| Name                                    | Description                                                                                                    |
|-----------------------------------------|----------------------------------------------------------------------------------------------------|
| Country code                            | The country code of the dialed phone number.                                                                                                  |
|                                         | The country code must match the code where the site is located.                                                                               |
| International prefix                    | The digits preceding the country code of the dialed telephone number.                                                                         |
| National prefix                         | The digits preceding the area code of the dialed phone number.                                                                                |
| International dialing (to this country) | The option to prefix to the national code for international calls.                                                                            |
|                                         | The options are:                                                                                                    |
|                                         | Do not prefix National Prefix.                                                                                                    |
|                                         | Prepend National Prefix.                                                                                                    |
| National destination code               | The starting sequence of digits that the telephony server processes as local numbers, except for the number defined for the telephony server. |
| Dialing within national destination     | The option that Messaging uses for dialing a destination within the national code.                                                            |
|                                         | The options are:                                                                                                    |
|                                         | Do not prepend National Prefix or National Destination code                                                                                   |
|                                         | Prepend National Prefix                                                                                                    |

| Name                                                                    | Description                                                                                      |
|-------------------------------------------------------------------------|--------------------------------------------------------------------------------------------------|
|                                                                         | Prepend National Prefix and National Destination code                                            |
| Subscriber number length (within this site's national destination code) | The number of digits required to call a number within the originating area code or a local call. |
| Outside line prefix                                                     | The digits required to access an outside line.                                                   |

### **Site Internal Dial Plan**

| Name                                      | Description                                                                                                    |
|-------------------------------------------|----------------------------------------------------------------------------------------------------|
| Short extension length                    | The extension length for the users on this site.                                                                                                    |
| Short mailbox length                      | The mailbox number length for the users on this site.                                                                                                    |
|                                           | The short mailbox length is the length of the mailbox number without the country code and the site prefix. This length describes the internal extension length. For example, for a 5-digit based site with the long mailbox number 14085671234, the: |
|                                           | Site prefix is 40856.                                                                                                    |
|                                           | Site country code is 1.                                                                                                    |
|                                           | Site mailbox length is 4.                                                                                                    |
|                                           | Short mailbox number is 71234.                                                                                                    |
| Extension style for telephony integration | The extension style for telephony integration.                                                                                                    |
|                                           | The system uses this value to set MWI on or off. The options are:                                                                                                    |
|                                           | Short: Messaging checks the values in Internal<br>Messaging access number and External Messaging<br>Access Number to identify the number in the incoming<br>call.                                                                                    |
|                                           | E.164: Messaging processes the number in the incoming call as an E.164–format number.                                                                                                    |
|                                           | • E.164 without leading +                                                                                                    |
|                                           | The default value is <b>Short</b> . When a user receives a new voice message, the MWI light turns on. When a user listens to all received voice messages, the MWI light turns off.                                                                   |
| Site prefix                               | The digits before the short extension digits.                                                                                                    |
|                                           | For example, for a 5-digit based site with the long mailbox number 14085671234:                                                                                                    |
|                                           | The site prefix is 40856.                                                                                                    |
|                                           | The site country code 1.                                                                                                    |
|                                           | The site mailbox length 5.                                                                                                    |

| Name                               | Description                                                                                                    |
|------------------------------------|----------------------------------------------------------------------------------------------------|
|                                    | The short mailbox number is 71234.                                                                                                    |
|                                    | Messaging uses the combined values of <b>Site prefix</b> and <b>Country code</b> as a site identifier. The site identifier is based on the values in:                                                                                                    |
|                                    | Extension style for telephony integration                                                                                                    |
|                                    | Country code                                                                                                    |
|                                    | Site prefix                                                                                                    |
|                                    | Messaging checks the extension number of the calling user or the called user. If the site identifier matches the starting digits of the extension, Messaging considers the site as the home site to identify the user. With Messaging checking the site identifier as one of the parameters to match the extension and identify the site, sites are not bound by the maximum hunt group limit. |
| National mailbox number convention | The numbering convention for the national mailbox.                                                                                                    |
|                                    | The options are:                                                                                                    |
|                                    | Always prepend national prefix                                                                                                    |
|                                    | Never prepend with national prefix                                                                                                    |
|                                    | Optionally prepend national prefix                                                                                                    |
| Universal addressing               | The mailbox numbers that the system recognizes for the users in this site:                                                                                                    |
|                                    | • local                                                                                                    |
|                                    | • national                                                                                                    |
|                                    | • global                                                                                                    |

### **Toll-Free and Premium Calls**

Call classification information for outbound national calls, required to determine whether the call is allowed given the dial-out privilege in the associated user's Class of Service.

| Name                 | Description                                                                                                    |
|----------------------|----------------------------------------------------------------------------------------------------|
| Toll-free codes      | The area codes of toll-free calls, which the users can dial.                                                                                                    |
|                      | Enter national destination codes only. Do not include the national prefix. Separate the numbers with a semicolon (;).                                                                                                    |
| Premium Number codes | The code used for dialing premium number calls.                                                                                                    |
|                      | The code that you enter in this field is a restricted code. If you do not have the necessary permissions, Messaging rejects the outbound national call. Enter the national destination codes only. Do not include the national prefix. Separate the numbers with a semicolon (;). |

### **Local Calls**

Call classification information for outbound local calls, required to determine whether the call is allowed given the dial-out privilege in the associated user's Class of Service.

| Name                                                                                                | Description                                                                                                    |
|----------------------------------------------------------------------------------------------------|----------------------------------------------------------------------------------------------------|
| This site contains users whose Class of Service dial-out privilege allows only local calls          | The option to indicate that the dial-out privilege of some users on this site is only to local calls.                                                                                                    |
|                                                                                                    | Select this check box if the site includes users for whom the CoS dial-out privilege allows only local calls.                                                                                                    |
| Not all local calls (calls within the national destination code's area) are charged as              | The option to indicate that all local calls are not charged at local-call rates.                                                                                                    |
| local calls                                                                                         | To enable this check box, select the This site contains users whose Class of Service dial-out privilege allows only local calls check box.                                                                                                    |
| Subscriber number ranges considered local                                                           | The user number ranges that the system considers local.                                                                                                    |
|                                                                                                    | Define ranges using the starting digits only. Do not include the national destination code. Separate multiple ranges with semicolons (;). To enable this check box, select the Not all local calls (calls within the national destination code's area) are charged as local calls check box. |
| Some national calls (calls outside the national destination code's area) are charged as local calls | The option to indicate that some calls to national numbers and to numbers outside the national destination are charged at local-call rates.                                                                                                    |
|                                                                                                    | To enable this check box, select the This site contains users whose Class of Service dial-out privilege allows only local calls check box.                                                                                                    |
| National number ranges considered local                                                             | The national number ranges that the system considers local.                                                                                                    |
|                                                                                                    | Define ranges using the starting digits only. Do not include the national prefix. Separate multiple ranges with semicolons (;). To enable this check box, select the <b>Some national calls (calls outside the national destination code's area) are charged as local calls</b> check box.   |

### **Internal Calls**

Call classification information for outbound calls, which is required to determine whether the call must be handled by Internal or External Dial Plan.

| Name                                                                      | Description                                                                                                    |
|---------------------------------------------------------------------------|----------------------------------------------------------------------------------------------------|
| Internal Short extension length matches External subscriber number length | The option to indicate that the Short extension length of the Site internal Dial Plan matches the Subscriber number length (within this site's national destination |
|                                                                           | code) of the Site External (Public Network) Dial Plan.                                                                                                    |

| Name                        | Description                                                                                                    |  |
|-----------------------------|----------------------------------------------------------------------------------------------------|--|
|                             | For example, consider the UK_Derby site with the following configuration:                                                                                                    |  |
|                             | <ul> <li>Subscriber number length (within this site's national<br/>destination code): 6</li> </ul>                                                                                             |  |
|                             | Short extension length: 6                                                                                                    |  |
|                             | Short mailbox length: 6                                                                                                    |  |
|                             | In this case, the short extension length = Subscriber number length (within this site's national destination code) = 6.                                                                        |  |
| Internal subscriber numbers | The user number that the system considers as internal.                                                                                                    |  |
|                             | Define internal subscriber numbers using the regular expression syntax. For more information, refer to Regular expressions for phone number translation rules.                                 |  |
|                             | Separate multiple regular expressions with semicolons (;). To enable this field, select the Internal Short extension length matches External subscriber number length checkbox.                |  |
|                             | * Note:                                                                                                    |  |
|                             | Regular expressions do not always determine the exact length of numbers. Only numbers whose length equals Short extension length of the Site Internal Dial Plan can be considered as Internal. |  |

### **Dial Plan Handling Test**

The test to verify categories of phone numbers based on Internal and External Dial Plans. This test can be only performed for the site which:

- · Has no unsaved Dial Plan changes.
- Is in the active state on atleast one application server with a site-based dial plan handling style.

| Name                  | Description                                                                                                    |
|-----------------------|----------------------------------------------------------------------------------------------------|
| Phone number          | The phone number for verification of the Site Internal Dial Plan and the Site External (Public Network) Dial Plan configurations.                                                             |
|                       | You can verify the correctness of the <b>Site Internal Dial Plan</b> and the <b>Site External (Public Network) Dial Plan</b> handling by entering the phone number and clicking <b>Test</b> . |
| Phone number category | The phone number category of the <b>Phone number</b> that is based on <b>Site Internal Dial Plan</b> and <b>Site External</b> ( <b>Public Network Dial Plan</b> ).                            |
|                       | You can get the phone number category by entering the phone number into the <b>Phone number</b> field, and clicking the <b>Test</b> button.                                                   |

### **P-Asserted Identity**

| Name                           | Description                                                                                                    |
|--------------------------------|----------------------------------------------------------------------------------------------------|
| Customize identity information | The option to customize the identity information in the P-AI header. This check box is not selected by default.                                                                                                    |
|                                | Select the check box to customize the P-Al header and<br>enter your values in <b>Name</b> and <b>Number</b>                                                                                                    |
|                                | <ul> <li>Clear the check box to overwrite the customized values<br/>with the default values, which are the values of Site<br/>Name and Site Pilot Number. When you clear the<br/>check box, the Name and Number fields become<br/>inactive.</li> </ul>                       |
|                                | The caller ID that a called user receives might be different than what you administer in the P-AI headers. Earlier Messaging releases did not support custom identity information, so the values of the P-AI headers might be determined by other components in the network. |
|                                | Depending on the feature that starts the outbound call and whether the incoming caller ID is available, the following table lists how Messaging determines the P-AI header value.                                                                                            |
|                                | <ul> <li>Caller: Sets the P-AI header value based on the incoming call.</li> </ul>                                                                                                    |
|                                | <ul> <li>Subscriber: Sets the header value based on the value<br/>administered for the extension of the user.</li> </ul>                                                                                                    |
|                                | Site: Sets the header value based on the value administered for a site.                                                                                                    |
| Name                           | The name that you want to enter in the identity information of the P-AI header.                                                                                                    |
|                                | The maximum length of this field is 100 characters. If you enter more than 100 characters or leave this field blank, SMI displays a warning when you save the updates to the Sites page.                                                                                     |
| Number                         | The number that you want to enter in the identity information of the P-AI header.                                                                                                    |
|                                | The maximum length of this field is 50 digits. If you enter more than 50 digits, enter other characters, or leave this field blank, SMI displays a warning when you save the updates to the Sites page.                                                                      |

| Name                                       | Description                                                                                                    |
|--------------------------------------------|----------------------------------------------------------------------------------------------------|
| Always use site configured name and number | The option to enable or disable Messaging from always using the default identity information of the site for the P-AI header.                                                                                                    |
|                                            | <ul> <li>Select this check box to enable Messaging to always<br/>use the default identity information of the site for the P-<br/>Al header.</li> </ul>                                                                                                    |
|                                            | <ul> <li>Clear this check box to disable Messaging from always<br/>using the default identity information in the P-AI header<br/>and enable Messaging to determine the identity<br/>information in the P-AI header based on the feature that<br/>is used in the call. For example, Reach Me and Auto<br/>Attendant.</li> </ul> |
|                                            | When you create a new site, this check box is not selected by default.                                                                                                    |

### **Operator (Live Attendant)**

| Name                                | Description                                                             |  |
|-------------------------------------|-------------------------------------------------------------------------|--|
| Availability                        | The option to indicate the availability of the attendant .              |  |
|                                     | The options are:                                                        |  |
|                                     | • Never                                                                 |  |
|                                     | • Always                                                                |  |
| Operator (live attendant) extension | The extension of the attendant or live operator.                        |  |
| General mailbox                     | The general mailbox for call answering if the attendant is unavailable. |  |

### **Auto Attendant**

| Name             | Description                                                                                                    |  |
|------------------|----------------------------------------------------------------------------------------------------|--|
| Auto Attendant   | The option to enable or disable the Auto Attendant feature.                                                                                                    |  |
|                  | The default value is <b>disabled</b> . Auto Attendant transfers callers to local extensions with associated mailboxes.                                                                                                    |  |
| Pilot Number     | The pilot number for Auto Attendant.                                                                                                    |  |
|                  | You can configure up to 10 Auto Attendant pilot numbers for each site. Each Auto Attendant number supports up to three languages. Each pilot number and language group setting represents an Auto Attendant language selection menu for that pilot number. |  |
| Default Language | The languages that you installed on the application server associated with a site.                                                                                                    |  |
|                  | Use this option to select the language for the Auto Attendant number associated with a site. Messaging                                                                                                    |  |

| Name                                       | Description                                                                                                    |
|--------------------------------------------|----------------------------------------------------------------------------------------------------|
|                                            | associates the selected Auto Attendant language with all users who belong to the site. The default language that is associated with each Auto Attendant is English-US, which is also the default system language.                                                                                                    |
| Additional Language                        | The languages that you installed on the application server associated with a site.                                                                                                    |
|                                            | Use the two options to select two additional languages for the Auto Attendant number associated with a site. By selecting additional languages, users can select a language with one multilanguage greeting. The user can choose a language from maximum three languages.                                                                                                    |
| Additional sites included in the directory | The name of another site in a multisite deployment.                                                                                                    |
|                                            | Each site has an Auto Attendant directory. By default, all users who are associated with a given site are included in the Auto Attendant directory for the site. When you deploy a multisite Messaging environment, you can create a systemwide Auto Attendant directory by selecting the name of the other site. Click a site to select the site. You can press the <b>Control</b> key and then click to select multiple sites. |
|                                            | When you select the name of another site in this field, the system contacts the users who are in both the directories through Auto Attendant for this site. If you change the selections in this field, you must reload User List on all application servers for the site or wait for the nightly refresh for the changes to take effect.                                                                                        |
| Keypad entry                               | The keypad options:                                                                                                    |
|                                            | BASIC: Enter extension only.                                                                                                    |
|                                            | ENHANCED: Enter the extension number or say the name of the subscriber.                                                                                                    |
|                                            | If the <b>Speech recognition</b> field is <i>enabled</i> , both options include speech recognition.                                                                                                    |
| Speech recognition                         | The option to enable speech recognition.                                                                                                    |
|                                            | With speech recognition, users can call a person whose name exists in the Auto Attendant directory by uttering the name of the person. Auto Attendant transfers the call to the person.                                                                                                    |
|                                            | This option is active only if you administer the same default language for all sites in Auto Attendant. The default value of this option is <i>disabled</i> . Do not enable this feature unless your Messaging system includes a mainstream license.                                                                                                    |

| Name                                             | Description                                                                                                    |  |
|--------------------------------------------------|----------------------------------------------------------------------------------------------------|--|
|                                                  | Important:                                                                                                    |  |
|                                                  | If you enable speech recognition for a site, ensure that the application server that hosts the site does not have more than three language packs installed. If you exceed this limit, you might exhaust the memory capacity. |  |
| The maximum number of speech recognition results | The option to administer the number of users that Messaging suggests through the speech recognition feature.                                                                                                    |  |
|                                                  | You can administer Messaging to suggest up to nine users.                                                                                                    |  |
| Allow transfer to non-native mailbox extensions  | The option using which Auto Attendant transfers callers to non-native mailbox extensions.                                                                                                    |  |

### **Auto Attendant Greeting / Menu**

| Name                             | Description                                                                                            |
|----------------------------------|----------------------------------------------------------------------------------------------------|
| Initial greeting                 | The initial greeting that Auto Attendant plays to a caller. You can browse to a prerecorded .wav file. |
|                                  | After you upload a recording, you cannot change back to the system recording.                          |
| Menu (keypad entry is basic):    | The menu that Auto Attendant plays when you set <b>Keypad entry</b> to <b>basic</b> .                  |
| Menu (keypad entry is enhanced): | The menu that Auto Attendant plays when you set <b>Keypad entry</b> to <b>enhanced</b> .               |

### **Call Answering Greeting**

| Name                                  | Description                                                                                  |
|---------------------------------------|----------------------------------------------------------------------------------------------|
| System greeting before call answering | The optional system greeting that Messaging plays before the external and internal greeting. |
|                                       | You can use the system greeting to play additional messages such as standard disclaimers.    |

#### **Related links**

P-Al header value for features on page 62

### P-AI header value for features

You can customize the identity information in the P-AI header value. The caller ID that a called user receives might be different than what you administer in the P-AI headers.

Earlier Messaging releases did not support custom identity information, so the other components in the network determined the values of the P-Al headers.

Depending on the feature that starts the outbound call and the availability of the incoming caller ID, Messaging determines the P-AI header value.

- Caller: Sets the P-Al header value based on the incoming call.
- Subscriber: Sets the header value based on the value administered for the extension of the user.
- Site: Sets the header value based on the value administered for a site.

| Feature             | Incoming Caller ID provided | No caller ID provided |
|---------------------|-----------------------------|-----------------------|
| Auto Attendant      | Caller                      | Site                  |
| Personal Operator   | Caller                      | Site                  |
| Reach Me            | Subscriber                  | Subscriber            |
| Caller Applications | Caller                      | Site                  |
| Call Sender         | Subscriber                  | Subscriber            |
| Notify Me           | None                        | Subscriber            |
| Diagnostics         | None                        | Configurable          |
| Fax Send            | None                        | Subscriber            |
| Audix *T            | None                        | Subscriber            |
| Play on Phone       | None                        | Subscriber            |

### **Related links**

Sites field descriptions on page 52

## Regular expressions for phone number translation rules

| Pattern    | Meaning                                                                                                    |
|------------|----------------------------------------------------------------------------------------------------|
| 0123456789 | Literal digits.                                                                                                    |
| \d         | Any digit.                                                                                                    |
| *          | Zero or more repetitions of the preceding regular expression.                                                      |
| +          | One or more repetitions of the preceding regular expression                                                        |
| ?          | Zero or one repetitions of the preceding regular expression.                                                       |
| []         | Any of the enclosed set of digits, for example, [12] would match either "1" or "2" digit, but not any other digit. |
| { m }      | Exactly m repetitions of the preceding regular expression, so 12{3} would match 1222.                              |

| Pattern   | Meaning                                                          |
|-----------|------------------------------------------------------------------|
| { m ,}    | m or more repetitions of the preceding regular expression.       |
| { m , n } | Between m and n repetitions of the preceding regular expression. |

#### The examples are as below:

- 1{2} [1–38] \d {4}: 7 digit numbers starting with 111, 112, 113 or 118.
- 2?3 {2} [0–9] {4,5} : 7–8 digit numbers starting with 233 or 6–7 digit numbers starting with 33.
- 8\*\d{5} 5 and more: digit numbers starting with 0 or more 8's.

### Setting the length of the mailbox number

### Before you begin

Ensure that Messaging is running.

#### **Procedure**

- 1. On the Administration menu, click Messaging > Server Settings (Storage) > Networked Servers.
- 2. On the Manage Networked Servers webpage, select the server and click **Edit the Selected Networked Server**.
- 3. From the Mailbox Number Length drop-down list:
  - To set mailbox numbers with different lengths, select Variable.
  - To set a fixed length for the mailbox number, select a number that corresponds to the length of the mailbox extension used by your system.

Messaging displays the following message:

You must provide a password for the networked server.

4. Type the password for the server, and confirm the password.

Note the password that you enter in the **Password** and **Confirm Password** fields. You must enter this password when you want to administer point-to-point networking between:

- Messaging servers.
- Messaging servers and Message Networking servers.
- 5. Click Save.

#### Next steps

Administer the IMAP4 access to the storage server.

Add the postmaster mailbox.

#### Related links

Configuring IMAP4 access on page 65
Adding the postmaster mailbox on page 65

### **Configuring IMAP4 access**

### Before you begin

Ensure that Messaging is running.

### About this task

Configure systemwide parameters on the System Administration webpage. Use the following instructions to configure IMAP4 access to the storage server for remote email clients and, if needed, for Avaya one-X products and provisioning tools.

#### **Procedure**

- On the Administration menu, click Messaging > Messaging System (Storage) > System Administration.
- 2. In the **System TCP/IP Ports** table, enable the following ports:
  - IMAP4 Port
  - IMAP4 SSL Port
- 3. Click Save.

### **Next steps**

Administer the system mailboxes.

#### Related links

Adding the postmaster mailbox on page 65
System Administration field descriptions on page 132

### Adding the postmaster mailbox

### Before you begin

Ensure that Messaging is running.

### About this task

The postmaster mailbox manages the voice mail and the email delivery for the entire system. This mailbox, which is integral to Messaging, is an internal system mailbox. The postmaster mailbox number must be a unique number. Select a mailbox number that has the same length as the subscriber mailbox numbers. Ensure that the mailbox number is not in the same range as the

subscriber mailbox numbers. For example, if the subscriber mailbox numbers range from 4100000 to 4200000, select a postmaster mailbox number of 4199999.

### **Procedure**

- On the Administration menu, click Messaging > Messaging System (Storage) > User Management.
- 2. In the Add User / Info Mailbox area, click Add to add a new user.
- 3. On the User Management > Properties for New User webpage:
  - In Last name field, type postmaster.
  - **!** Important:

You must enter postmaster in the lowercase.

- In the Site field, click Default.
- In **Mailbox number** field, type a unique mailbox number for the postmaster.
- In **Extension** field, type the extension of the postmaster.

The length of the mailbox number and the extension must match the length that you specified in *Setting the length of the mailbox number*.

- 4. Select Postmaster as CoS.
- 5. Set MWI enabled to No.
- 6. Turn off the following defaults:
  - Include in Auto Attendant directory
  - User must change voice messaging password at next logon
- 7. Complete the following password fields:
  - New password
  - Confirm password
- 8. Click Save.

The system creates a sitewide mailbox.

### **Next steps**

Define the mailbox that you created as the postmaster mailbox.

### **Related links**

Setting the length of the mailbox number on page 64

Configuring the postmaster mailbox number on page 67

User Management > Properties for New User field descriptions on page 161

### Configuring the postmaster mailbox number

### Before you begin

Create a mailbox for the postmaster.

Ensure that Messaging is running.

### About this task

After you create a mailbox for the postmaster, identify the mailbox as a postmaster mailbox.

### **Procedure**

- 1. On the Administration menu, click Messaging > Messaging System (Storage) > System Mailboxes.
- 2. In Internet Postmaster Mailbox Number, type the postmaster mailbox number.
- 3. Click Save.

The system does not count the postmaster mailbox in the total number of user licenses that your organization bought.

### **Next steps**

- Create a shadow mailbox for the distribution of ELA messages.
- · Configure a flexible storage.

#### Related links

Adding the postmaster mailbox on page 65
Creating a shadow mailbox on page 67
Flexible storage on page 74

### Creating a shadow mailbox

#### About this task

ELA distributes messages through a shadow mailbox. Use a configured shadow mailbox to block recipients from replying to ELA senders or distribution lists.

#### **Procedure**

- On the Administration menu, click Messaging > Messaging System (Storage) > User Management.
- 2. In the Add a new user area, click Add.
- 3. Leave the **First name** field blank.
- 4. In the **Last name** field, type a descriptive name.

For example, shadow do not reply.

- 5. In the Site field, click Default.
- 6. In the **Mailbox number** field, type the number.
- 7. In the **Extension** field, type the extension number.

The extension must match the entry in the **Mailbox number** field.

- 8. In the **New password** field, type the password.
- 9. Confirm the password in the **Confirm password** field.
- 10. Click Save.

### **Next steps**

Configure the shadow mailbox on the System Mailboxes webpage.

#### Related links

<u>User Management > Properties for New User field descriptions</u> on page 161

### **Configuring a shadow mailbox**

### **Procedure**

- 1. On the Administration menu, click Messaging > Messaging System (Storage) > System Mailboxes.
- 2. Enter the appropriate information required to configure a shadow mailbox.
- 3. Click Save.

### **Next steps**

Administer SMTP.

### Related links

Administering the external SMTP host on page 69 System Mailboxes field descriptions on page 68

Use the System Mailboxes webpage to make system-wide settings that apply to all users.

### **System Mailboxes field descriptions**

Use the System Mailboxes webpage to make system-wide settings that apply to all users.

| Name             | Description |
|------------------|-------------|
| SYSTEM MAILBOXES |             |

| Name                                     | Description                                                                                                    |  |
|------------------------------------------|----------------------------------------------------------------------------------------------------|--|
| Internet Postmaster Mailbox Number       | The number for the internet postmaster master mailbox. The postmaster is responsible for managing the emails for a site.               |  |
|                                          | The postmaster mailbox is a system-wide mailbox set aside for the postmaster and is integral to the operation of the Messaging system. |  |
| Enhanced-List Application Shadow Mailbox | The mailbox number for the ELA shadow mailbox.                                                                                         |  |
| Number                                   | The administrator configures the ELA shadow mailbox to create distribution lists for delivering messages.                              |  |
| SYSTEM ATTRIBUTES                        |                                                                                                    |  |
| Maximum Administered Remotes             | The maximum number of remote users that Messaging accommodates.                                                                        |  |
|                                          | The maximum value that you can enter is 250000.                                                                                        |  |
| Maximum Message Length                   | The number of minutes or megabytes of the longest message that a user can create.                                                      |  |
|                                          | You can set additional restrictions for users on the Class of Service webpage.                                                         |  |
| Miscellaneous Field Names                |                                                                                                    |  |
| Miscellaneous 1 Field Name               | Do not use these fields. Messaging will not support these                                                                              |  |
| Miscellaneous 2 Field Name               | fields in a future release.                                                                                                    |  |
| Miscellaneous 3 Field Name               |                                                                                                    |  |
| Miscellaneous 4 Field Name               |                                                                                                    |  |

### **Enable outbound SMTP based traffic**

### Administering the external SMTP host

### Before you begin

Ensure that Messaging is running.

### About this task

In Messaging, you can forward the following by using an external SMTP relay host:

- · Text notifications and email notifications
- · Email fax messages as file attachments
- Outbound voice messages

You can enable this function by configuring the mail gateway on the External Hosts webpage.

#### Note:

You must configure the receive connector of the external SMTP host to accept connections and messages from Messaging.

#### **Procedure**

- 1. On the Administration menu, click Messaging > Server Settings (Storage) > External
- 2. Click Add.
- 3. Enter the **IP** address, Host Name, and Alias of the external SMTP Server. Configuring the **Alias** is optional.
- 4. Click Save.

### **Next steps**

Administer a mail gateway to connect to other mail applications.

#### Related links

Adding a mail gateway on page 70

### Add a New External Host field descriptions

| Name       | Description                                                                                                    |
|------------|----------------------------------------------------------------------------------------------------|
| IP Address | The IP address of the external SMTP server.                                                                                                    |
| Host Name  | The host name of the external SMTP server.                                                                                                    |
|            | Note:                                                                                                    |
|            | If the external server is in a different domain than the AAM domain, then you must enter the fully qualified domain name for the external host. For example, galsil-exch.interop.com. |
| Alias      | The alias of the external SMTP server.                                                                                                    |
|            | This field is optional.                                                                                                    |

### Adding a mail gateway

### About this task

Use Messaging to add a mail gateway to connect to other mail systems and send text messages from the storage server.

#### **Procedure**

1. On the Administration menu, click Messaging > IMAP/SMTP Settings (Storage) > Mail Options.

- 2. In the **Mailbox Gateway Machine Name** field, select the host name that you entered in *Administering the external SMTP host*.
- 3. Keep the **Server Alias** field blank.
- 4. Click Save.

### **Next steps**

- Change the LDAP root password for the internal LDAP processes.
- Administer a storage server.

#### Related links

Changing the LDAP root password on page 71

Administering the external SMTP host on page 69

Configuring a storage destination on page 72

Network overview on page 24

Mail Options field descriptions on page 337

### Changing the LDAP root password

#### About this task

Messaging uses the LDAP root password for internal LDAP processing. External LDAP clients, networked computers, and trusted servers do not use the LDAP root password.

### **Procedure**

- 1. On the Administration menu, click Messaging > Utilities > Stop Messaging.
  - The system displays the Stop Messaging Software webpage.
- 2. If you want to start a shutdown, click **Stop**.
  - The Stop Messaging Software webpage refreshes periodically during the shutdown routine and displays a brief status message after **Stop Messaging info.**
  - After the Messaging software stops completely, the system displays the *Stop of Messaging completed* message. Messaging might take a few seconds to display the message.
- 3. Click OK.
- 4. On the **Administration** menu, click **Messaging > Utilities > Change LDAP Password** (Storage).
- 5. Select yes or no from the Change default LDAP Root Password? drop-down list.
- 6. Enter the old password in the **Old Password** field.
  - If you are changing the default LDAP Root Password for the first time, leave this field blank.
- 7. Enter the new password in the **New Password** field.

Some browsers automatically populate web-based forms with passwords. If **New password** contains a value, clear the field and enter the password. To prevent Messaging from automatically populating the passwords, turn off the option to remember the password in your browser.

- 8. Enter the new password again in the **Confirm New Password** field.
- Click Save.

If you do not enter a new password in Step 7 and Step 8, your browser displays the following error after you click **Save**:

You must enter a password.

10. On the Administration menu, click Messaging > Utilities > Start Messaging.

The system displays the Start Messaging Software webpage.

The Start Messaging Software webpage refreshes periodically during the startup routine and displays a brief status message after **Start Messaging information**.

After the Messaging software starts completely, the system displays the *Start of Messaging completed* message. Messaging might take a few seconds to display the message.

11. Click **OK**.

### **Next steps**

If you use Exchange Server, administer a storage server.

### Related links

<u>Configuring a storage destination</u> on page 72 Flexible storage on page 74

### Configuring a storage destination

### Before you begin

Configure the mail host.

### About this task

Use this procedure to configure Exchange Server as the storage destination.

The Avaya message store does not require any configuration.

#### **Procedure**

1. On the Administration menu, click Messaging > Messaging System (Storage) > Storage Destinations.

The system displays the Storage Destinations webpage.

2. Enter the appropriate information in the fields to define the required service account.

#### 3. Click Save.

Messaging tries to log in to the account and checks that a corresponding mailbox is created for that account. If either test fails, then the system displays an error.

External storage destinations require specific settings on the System Administration webpage. If you enable Exchange Server as your message store in Step 2 and save the changes, Messaging displays a message and sets the following values:

• Privacy Enforcement Level: Email

Automatic Mail Forwarding: yes

4. Click OK.

5. Restart Messaging for the changes to take effect.

#### **Next steps**

- · Administer Exchange Server as a flexible storage.
- Select the storage destination for users.

#### **Related links**

Adding a mail gateway on page 70

Stopping Messaging on page 399

Starting Messaging on page 400

Selecting a storage destination on page 82

Flexible storage on page 74

Storage Destinations field descriptions on page 73

# **Storage Destinations field descriptions**

| Name                                                                                                    | Description                                                                                                    |  |
|----------------------------------------------------------------------------------------------------|----------------------------------------------------------------------------------------------------|--|
| Avaya Message Store                                                                                          |                                                                                                    |  |
| To configure the Avaya message store, you must configure various storage related pages in the Messaging SMI. |                                                                                                    |  |
| Microsoft Exchange                                                                                           |                                                                                                    |  |
| Enable                                                                                                    | Enable the Exchange store and the fields in this section.                                                                                                    |  |
| Service account                                                                                              | The user principal name (UPN) for the Exchange service account. For example, svc@domain.nnn.  Messaging uses EWS to access the mailbox store and this is dependent on a single service account that can access the messages itself. |  |
| Password                                                                                                    | The password for the Exchange service account.                                                                                                    |  |

Table continues...

| Name                                 | Description                                                                                                    |
|--------------------------------------|----------------------------------------------------------------------------------------------------|
| Domain                               | The domain name for the Exchange service account.                                                                                                    |
| Use Autodiscover service             | Use the Auto Discovery service within Exchange to locate the email server that actually hosts the mailbox.                                                                                                    |
|                                      | If you select this check box and the <b>Storage destination</b> field on the User Properties Web page is Microsoft Exchange, then the system automatically populates the <b>Exchange server FQDN</b> field on the User Properties Web page after you click <b>Save</b> on that page.                                                                                                    |
|                                      | By default, this check box is selected.                                                                                                    |
| Autodiscover                         | The Auto Discovery URL.                                                                                                    |
|                                      | For example, https://autodiscover.avaya.com/<br>Autodiscover/Autodiscover.xml.                                                                                                    |
| Use SSL to access Global Catalog     | The option to use the Secure Sockets Layer (SSL) encryption for secured access to the Global Catalog.                                                                                                    |
| Use predefined Global Catalog server | The option to use a specific Global Catalog server. If you select this check box, you can administer a specific Global Catalog Server in <b>Global Catalog FQDN</b> . By default, Messaging automatically discovers the Global Catalog server. If the Global Catalog server and Exchange Server are administered in the same site as Microsoft Office Outlook, you do not need to specify a Global Catalog server. |
| Global Catalog FQDN                  | FQDN of the Global Catalog server such as dc1.avaya.com.                                                                                                    |

#### Related links

Initial administration checklist for the storage role on page 39

# Flexible storage

Using Messaging, you can configure multiple storage destination types for your Messaging system. You can use the following storage destinations to store your voice messages:

- Avaya message store: This message store is a built-in storage.
- Microsoft Exchange Server: Messaging supports Exchange Server 2007, 2010, or 2013 as a
  message store. Messaging does not support Exchange 365. Messaging supports Active
  Directory provisioning. You can use the Active Directory look-up utility to import user data in the
  Messaging directory. From the telephone data of Active Directory, you can get user properties,
  such as information about mailboxes, the extension numbers, and the sites. If you use the

existing Active Directory, Messaging can gain access to the most relevant user data, such as the name or the telephone numbers.

You can designate a storage server to each user. This flexibility supports the dual environment of the Avaya message store and the Exchange Server email servers.

#### Service account and permissions

If you use the Avaya message store as a storage server, you do not need to configure the message store.

If you use Exchange Server as a storage server:

- Create a mailbox for the Messaging service account on Exchange Server.
  - Provide the Exchange Server Impersonation privileges to the service account. Exchange Server processes the service account as an Active Directory Domain User account with an Exchange Server mailbox. With the Impersonation privileges, a caller can impersonate an account so that the caller can perform operations by using the permissions of the impersonated account.
- Configure Exchange Web Services (EWS) on Exchange Server. EWS provides the functionality for client applications to communicate with the Exchange Server through web services. EWS provides access to almost all data that is available through Microsoft Office Outlook. You must configure EWS to ignore client certificates and enable one of the authentication types supported by Messaging.

Messaging supports the following authentication types:

- Basic Authentication
- NTLM (NT LAN Manager) Authentication

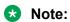

Messaging always uses the Transport Layer Security (TLSv1) to secure communication with EWS.

# **Creating the Messaging service account**

#### **Procedure**

- 1. Open Exchange Management Console and select **Recipient Configuration**.
- 2. In the Action pane, click New Mailbox.
- 3. For Mailbox Type, choose User Mailbox.
- 4. For **User Type**, choose **New User**.
- 5. Complete the **User Information** fields.

Use a site or location specific naming convention for the account name. For example, *AuraMsgSvcAcctSiteA*.

- 6. Complete the Mailbox Settings fields as needed, and click Next.
- 7. Complete the **Archive Settings** fields as needed, and click **Next**.

- 8. On the Summary screen, click **New** and verify that the system successfully created the mailbox.
- 9. Open Active Directory Users and Computers.
- 10. Locate your newly created service account, and right-click and select properties.
- 11. Click the **Account** tab and ensure that the **Password never expires** check box is selected.
- 12. In the **Member Of** tab, ensure your service account is *not* a member of any administrative group.

# **Microsoft Exchange Server 2007**

### Configuring impersonation permissions for Exchange 2007

For each Exchange Server in the organization that functions as a *Client Access Server* (CAS), you must provide the ms-Exch-EPI-Impersonation Active Directory extended permission to the service account on the *Server* object of Exchange Server in Active Directory.

You must provide the ms-Exch-EPI-May-Impersonate extended permission to the Exchange store objects hosting Messaging users.

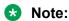

The service account that you use must not be a member of any Administrative Group, for example, Domain Admins, because the system explicitly denies these permissions for these groups.

Usually, you must provide the permission using the Add-ADPermission cmdlet on Exchange Management Shell, although you can also use Active Directory Sites and Services or Active Directory Users and Computers.

# Note:

To complete the permission assignments, use an account with Domain Administrator credentials as well as administrative credentials for the computers on which you have installed the Exchange 2007 Client Access Server roles.

#### **Procedure**

- Open Exchange Management Shell.
- 2. Use the Add-ADPermission cmdlet to assign ms-Exch-EPI-Impersonation permission for user accounts. The following cmdlet syntax grants the service account permission to impersonate all accounts for each Client Access Server. Replace AuraMsgSvcAcctSiteA in the following cmdlet with your Messaging Service Account: Get-ExchangeServer | where {\$\_.IsClientAccessServer -eq \$TRUE} | ForEach-Object {Add-ADPermission -Identity \$\_.distinguishedname -User (Get-User -Identity AuraMsgSvcAcctSiteA | select-object).identity -extendedRight ms-Exch-EPI-Impersonation}

3. Use the Add-ADPermission cmdlet to assign the ms-Exch-EPI-May-Impersonate permission for Exchange Store objects on each Exchange Server hosting Avaya users. Replace AuraMsgSvcAcctSiteA in the following cmdlet with your Messaging Service Account: Get-MailboxDatabase | ForEach-Object {Add-ADPermission -Identity \$\_.DistinguishedName -User AuraMsgSvcAcctSiteA -ExtendedRights ms-Exch-EPI-May-Impersonate}

## Important:

You must run the above command again after creating new mailbox databases that will host Avaya users.

For more information, see the *Microsoft Exchange Server* website.

# Configuring authentication for EWS on Exchange Server 2007 running Windows server 2003

#### **Procedure**

- 1. Open Internet Information Services (IIS) Manager.
- 2. In the left pane, click **Web Sites > Default Web Site**.
- 3. Right click **EWS**, and click **Properties**.
- 4. In the EWS Properties dialog box, click the **Directory Security** tab.
- 5. In the Authentication and access control section, click Edit.
- 6. In the Authenticated Access section, select the following:
  - a. Basic Authentication (password is sent in clear text)
  - b. Integrated Windows authentication for NTLM authentication

# Granting the relay permission to anonymous connections for Exchange Server 2007

#### **Procedure**

- 1. Open the Exchange Management Console.
- 2. In the console tree, click **Server Configuration > Hub Transport**.
- 3. In the result pane, select the server, and then click the **Receive Connectors** tab.
- 4. In the action pane, click **New Receive Connector**.

The New SMTP Receive Connector wizard starts.

- 5. On the Introduction page, follow these steps:
  - a. In the **Name:** field, type a meaningful name for this connector.
  - b. In the Select the intended use for this connector: field, select Custom.
  - c. Click Next.

- 6. On the Local network settings page, follow these steps:
  - a. Select the **All Available** entry, and then click the cross icon.
  - b. Click Add.
  - c. In the Add Receive Connector Binding dialog box, select Specify an IP address.
  - d. On the Local network settings page, in the **Port** field, enter **25**.
  - e. Click OK.
  - f. In the **Specify the FQDN this connector will provide in response to HELO or EHLO** field, enter FQDN of Exchange Server.
  - g. Click Next.
- 7. On the Remote Network settings page, follow these steps:
  - a. Select the **0.0.0.0 255.255.255.255** entry, and then click the cross icon.
  - b. Click Add.
  - c. Replace the **0.0.0.0 255.255.255.255** IP address range with the Messaging IP address. For example, 103.20.74.46 103.20.74.46.
  - d. Click OK.
  - e. Click Next.
- 8. On the New Connector page, review the configuration summary for the connector.
  - To change the settings, click Back.
  - To create the Receive connector by using the settings in the configuration summary, click New.
- 9. On the Completion page, click **Finish**.
- 10. In the work pane, select the Receive connector that you created.
- 11. Under the name of the Receive connector in the action pane, click **Properties**.
- 12. From the **Permission Groups** tab, select **Anonymous users**.
- 13. Click **OK**.

# **Microsoft Exchange Server 2010**

# Configuring impersonation permissions for Exchange 2010

Microsoft Exchange Server 2010 uses Role-Based Access Control (RBAC) to assign Exchange Impersonation to accounts. You can provide Exchange Impersonation to the Messaging service account for all users in the organization or a specific group of users by creating a Management Scope with a specific Recipient Restrictions Filter.

### Note:

To complete the permission assignments, use an account with Domain Administrator credentials or other credentials with the permission to create and assign Roles and Scopes, administrative credentials for the computers on which you have installed the Exchange 2010 Client Access Server roles, and Remote PowerShell installed on the computer used to run the commands.

#### **Procedure**

- 1. Open Exchange Management Shell.
- 2. Use the New-ManagementRoleAsignment cmdlet to assign ms-Exch-EPIImpersonation permission for user accounts, which assigns Exchange Impersonation
  permission for all users to the Service Account. Replace AuraMsgSvcAcctSiteA in the
  following cmdlet with your Messaging Service Account: NewManagementRoleAssignment -Name: "Avaya Impersonation Role" -

ManagementRoleAssignment -Name: "Avaya Impersonation Role" - Role: ApplicationImpersonation -User: AuraMsgSvcAcctSiteA

For more information, see the *Microsoft Exchange Server* website.

# Configuring authentication for EWS on Exchange Server 2010 running Windows server 2008

#### **Procedure**

- 1. Open the Internet Information Services (IIS) Manager.
- 2. In the Connections pane, click Sites > Default Web Site > EWS.
- 3. In Features View, double-click Authentication.
- 4. On the Authentication page, right-click the following:
  - a. Basic Authentication: Click Enable for Basic authentication.
  - b. Windows authentication: Click Enable for NTLM authentication.

# Granting the relay permission to anonymous connections for Exchange Server 2010

#### **Procedure**

- 1. Open the Exchange Management Console.
- 2. In the console tree, click Server Configuration > Hub Transport.
- 3. In the result pane, select the server, and then click the **Receive Connectors** tab.
- 4. In the action pane, click **New Receive Connector**.

The New SMTP Receive Connector wizard starts.

- 5. On the Introduction page, follow these steps:
  - a. In the **Name:** field, type a meaningful name for this connector.
  - b. In the Select the intended use for this connector: field, select Custom.

- c. Click Next.
- 6. On the Local network settings page, follow these steps:
  - a. Select the All AvailableIPv4 entry, and then click the cross icon.
  - b. Click Add.
  - c. In the Add Receive Connector Binding dialog box, select Specify an IP address.
  - d. On the Local network settings page, in the **Port** field, enter **25**.
  - e. Click OK.
  - f. In the Specify the FQDN this connector will provide in response to HELO or EHLO field, enter FQDN of Exchange Server.
  - q. Click Next.
- 7. On the Remote Network settings page, follow these steps:
  - a. Select the **0.0.0.0 255.255.255.255** entry, and then click the cross icon.
  - b. Click Add.
  - c. Replace the **0.0.0.0 255.255.255.255** IP address range with the Messaging IP address. For example, 103.20.74.46 103.20.74.46.
  - d. Click OK.
  - e. Click Next.
- 8. On the New Connector page, review the configuration summary for the connector.
  - To change the settings, click Back.
  - To create the Receive connector by using the settings in the configuration summary, click New.
- 9. On the Completion page, click **Finish**.
- 10. In the work pane, select the Receive connector that you created.
- 11. Under the name of the Receive connector in the action pane, click **Properties**.
- 12. From the **Permission Groups** tab, select **Anonymous users**.
- 13. Click **OK**.

# **Microsoft Exchange Server 2013**

# Administering the impersonation permission for Exchange Server 2013

#### About this task

Provide the impersonation permission to the service account of each Exchange Server that functions as Client Access Server (CAS).

### Note:

The service account to which you provide the impersonation permission must not be a member of any Administrative Group, such as Domain Admins, because Messaging denies the application impersonation permission to these groups. Use an account with Domain Administrator credentials and administrative credentials for the computers on which you installed the Exchange 2013 Client Access Server roles to provide the permission.

#### Before you begin

#### Ensure that:

- You create the Messaging service account.
- Active Directory (AD) has an alias record for the domain of the Exchange Server, such as aamdomain.ca.avaya.com

#### **Procedure**

- 1. Log in to Exchange admin center using the following URL: https://<Exchange server>/ECP.
- 2. Click permissions > admin roles.
- 3. To add a new role group, click the plus sign (+).

Exchange admin center opens the new role group window.

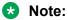

If you use Internet Explorer, the browser might block pop-ups from Exchange admin center. To disable Pop-up Blocker, click **Tools** > **Internet Options** and clear the **Turn-on Pop-up Blocker** check box on the **Privacy** tab.

- 4. Enter the appropriate information in the fields and assign the **ApplicationImpersonation** role to the role group.
- 5. Click Save.

#### Related links

Creating the Messaging service account on page 75

# Configuring authentication for EWS on Exchange Server 2013 running Windows Server 2012

#### **Procedure**

- 1. Open the Internet Information Services (IIS) Manager.
- 2. In the Connections pane, click Sites > Default Web Site > EWS.
- 3. In Features View, double-click Authentication.
- 4. On the Authentication page, right-click the following:
  - a. Basic Authentication: Click Enable for Basic authentication.
  - b. Windows authentication: Click Enable for NTLM authentication.

# Administering the relay permission to anonymous connections for **Exchange Server 2013**

#### **Procedure**

- 1. Log in to Exchange admin center using the following URL: https://<Exchange.server>/ECP.
- 2. Click mail flow > receive connectors.
- 3. Select **Default Frontend** and click the pencil icon to edit the default receive connector.

Exchange admin center opens the Default Frontend window.

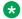

#### Note:

If you use Internet Explorer, the browser might block pop-ups from Exchange admin center. To disable Pop-up Blocker, click Tools > Internet Options and clear the Turnon Pop-up Blocker check box on the Privacy tab.

- 4. Click **security** and select the **Anonymous users** check box.
- 5. Click Save.

# Selecting a storage destination

#### About this task

If you configure a storage destination using the Storage Destinations webpage, the system displays the **Storage destination** drop-down list on the User Management > Properties webpage.

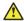

#### **Caution:**

If you change the storage destination for an existing user, the existing voice messages remain in the original message store and are unavailable for review through TUI. The system resets the MWI to reflect the new message store.

#### **Procedure**

- 1. On the Administration menu, click Messaging > Messaging System (Storage) > User Management.
- 2. Perform one of the following tasks:
  - To locate an existing user, in the Identifier field, enter a user identifier and click Edit.
  - To add a new user, in the Add a new user area, click Add.
- 3. Enter the appropriate information in the fields.
- 4. Select a storage destination from the **Storage destination** drop-down list.

If you select Exchange Server as your storage destination to support the Exchange Server users, the system enables the Automatic Mail Forwarding field in the System Administration webpage.

5. In the **Exchange email address** field, enter the email address of the Exchange Server user.

The system displays this field only if you select **Microsoft Exchange** in the **Storage destination** field.

6. Click Save.

The Messaging system validates the values you entered in the fields before saving the details.

#### **Next steps**

Administer the application role.

#### **Related links**

<u>Initial administration checklist for application roles</u> on page 85 User Management > Properties for New User field descriptions on page 161

# Verifying the status of the storage role

#### About this task

The System Status webpage displays the status of the following processes:

- Message Store
- Other enabled software modules such as:
  - Enhanced-List Administration
  - Internet Messaging
  - LDAP processes
  - The available hours of speech. Use the number of hours to determine if the system has enough space for recording voice messages.

#### Note:

After you migrate data from another Messaging system, ensure that the **User Data Migration** process is in the *Not Running* state before restarting Messaging.

#### **Procedure**

- On the Administration menu, click Messaging > Server Information > System Status.
   Messaging displays the results.
- 2. To view the updated results, click **Refresh**.

# Chapter 5: Initial administration of the application role

# **Deployment scenarios**

Use the instructions in this chapter to prepare each application role in your network topology for a specific site. Depending on the number of application roles in your network topology, you might need to perform some tasks multiple times. Use the following scenarios and the initial administration checklist to plan your administration activities.

The following deployment scenarios relate to the tasks in *Initial administration checklist for application roles*. For more information about deployment options, see *Avaya Aura*<sup>®</sup> *Messaging Overview and Specification*.

#### One server and one site

Associate one application role with a site by completing the tasks in the initial administration checklist.

#### Multiple servers and one site

Associate more than one application role with one site. For example, your topology might be a site in Atlanta that has three dedicated application servers.

For this example, complete all tasks on the three dedicated application servers.

#### Multiple servers and multiple sites

Associate one multiple application roles to each site.

For example, if your topology has:

- A site in Atlanta with three dedicated application servers
- A site in Boston with one dedicated application server

For this example, complete all tasks on the three dedicated application servers in Atlanta and one application server in Boston.

## Important:

Do not restore the backup of system files of a site on application servers associated with a different site.

# Initial administration checklist for application roles

Use the following checklist to set up application roles for the first time. In large organizations with specialized administration roles, the Messaging administrator usually performs these tasks.

Ensure that all application roles that support a specific site are identical. Back up the first application server after you finish the administration tasks in this chapter and restore the backup data on subsequent application servers.

- You can restore the data only to application servers that support the *same* site.
- You must individually integrate each application server with the telephony server. The backup routine does not capture the settings on the Telephony Integration page.

| No. | SMI page                     | Task                                                                                          | On the first application server of the first site | On the first application server of the subsequent site | On the subsequent server in any site |
|-----|------------------------------|-----------------------------------------------------------------------------------------------|---------------------------------------------------|--------------------------------------------------------|--------------------------------------|
| 1   | Authentication File          | Authentication File on page 40                                                                | Yes                                               | No                                                     | No                                   |
| 2   | Server Role / AxC<br>Address | Administering the server role and AxC IP address on page 42                                   | Yes                                               | Yes                                                    | Yes                                  |
| 3   | Dial Rules                   | Administering dial rules on the application server on page 85                                 | Yes                                               | Yes                                                    | Yes                                  |
| 4   | Cluster                      | Configuring a cluster on page 90  Perform this task only if you add more application servers. | _                                                 | Each<br>application<br>server in the<br>cluster        | _                                    |
| 5   | System<br>Parameters         | Enabling fax on page 92                                                                       | Yes                                               | Yes                                                    | No                                   |
| 6   | Language Packs               | Configuring languages on page 95                                                              | Yes                                               | Yes                                                    | Yes                                  |

# Administering the dial rules on the application server

- 1. On the Administration menu, click Messaging > Server Settings (Application) > Dial Rules.
- 2. Enter the appropriate information in the fields.
- 3. Click Apply.

#### **Next steps**

If your deployment has multiple application servers, administer a cluster.

#### **Related links**

<u>Configuring a cluster</u> on page 90 <u>Dial Rules field descriptions</u> on page 86

# **Dial Rules field descriptions**

| Name                       | Description                                                                                                    |
|----------------------------|----------------------------------------------------------------------------------------------------|
| Dial Plan Handling         |                                                                                                    |
| Dial plan handling style   | The options are:                                                                                                    |
|                            | <ul> <li>Application server based: This is the Messaging<br/>Release 6.0 dial plan handling style, which is<br/>deprecated. This is the default option.</li> </ul> |
|                            | <ul> <li>Site definition based: The site-based dial rules to<br/>perform dial rules tests and change the dial-out<br/>rules in the storage server.</li> </ul>      |
| Dial plan handling testing | The test that Messaging uses to verify and handle phone numbers correctly.                                                                                         |
| This Location              |                                                                                                    |
| Country code               | The country code of the dialing phone number.  Messaging uses the country code to determine if the calls are internal, local, domestic, or international calls.    |
|                            | This field is deprecated. Use the <b>Country code</b> field on the Sites webpage.                                                                                  |
| Area code                  | The area code of the dialing phone number. For example, 212-5551212.                                                                                               |
|                            | Messaging uses the area code to determine if the outgoing calls are local or long distance calls.                                                                  |
|                            | This field is deprecated. Use the <b>National destination code</b> field on the Sites webpage.                                                                     |
| Dial-Out Settings          |                                                                                                    |
| Long-distance prefix       | The digits preceding the area code of the dialing phone number.                                                                                                    |
|                            | The default prefix is 1.                                                                                                    |
|                            | This field is deprecated. Use the <b>National prefix</b> field on the Sites webpage.                                                                               |

Table continues...

| Name                                                | Description                                                                                                    |
|-----------------------------------------------------|----------------------------------------------------------------------------------------------------|
| International prefix                                | The digits preceding the country code of the dialing phone number.                                                                                                    |
|                                                     | The default prefix is 011.                                                                                                    |
|                                                     | This field is deprecated. Use the <b>International prefix</b> field on the Sites webpage.                                                                                                    |
| Outside line prefix                                 | The digits that users dial to gain access to an outside line.                                                                                                    |
|                                                     | The default prefix is 9.                                                                                                    |
|                                                     | This field is deprecated. Use the <b>Outside line prefix</b> field on the Sites webpage.                                                                                                    |
| Company DID numbers that should be treated as inter | rnal numbers                                                                                                    |
| Number of digits in an extension                    | The length of the digits in an extension.                                                                                                    |
|                                                     | If you are configuring:                                                                                                    |
|                                                     | External (Public Network) Dial Plan Site, configure the length of the digits required to call a number in the originating area code or a local call in the Subscriber number length (within this site's national destination code) field. |
|                                                     | Internal Dial Plan Site, configure the length of the extensions of users on the site in the Short extension length field.                                                                                                    |
|                                                     | This field is deprecated.                                                                                                    |
| Number of DID ranges                                | The number of Direct Inward Dialing (DID) ranges for internal numbers.                                                                                                    |
|                                                     | Messaging uses the DID range to route inbound calls to extensions within the range.                                                                                                    |
|                                                     | This field is deprecated.                                                                                                    |
| PBX Caller ID Information                           |                                                                                                    |
| Caller ID internal number prefix                    | The dial-out prefix for internal calls.                                                                                                    |
|                                                     | Messaging uses this field only when required by the telephony server for caller ID.                                                                                                    |
|                                                     | This field is deprecated.                                                                                                    |
| Advanced Rules                                      |                                                                                                    |
| Advanced Dial-out rules                             | The customized dial-out rules.                                                                                                    |
|                                                     | Use the <b>Edit Dial-Out Rules</b> option to customize the dial-out rules.                                                                                                    |

Table continues...

| Name          | Description                                                                                                    |
|---------------|----------------------------------------------------------------------------------------------------|
|               | Use the fields under the Toll-Free and Premium Calls section and the Local Calls section on the Sites webpage to configure the dial-out rules. |
| Dial-in rules | The customized dial-in rules.                                                                                                    |
|               | Customize the advanced dial-in rules only according to the instructions from Avaya Client Services.                                            |

# **Dial Plan Handling Test field descriptions**

| Name                          | Description                                                                                                    |
|-------------------------------|----------------------------------------------------------------------------------------------------|
| Dial-Out Test Numbers         | Use this section to define phone numbers to verify whether the Dial-Out Rules script handles these numbers correctly. You can also use this section to troubleshoot out-dialing problems and to verify that a given phone number is classified and dialed correctly. |
|                               | Define phone numbers, one per line, as these phone numbers would appear in the directory or as users would enter these phone numbers, for example, in the Mobile phone field, the Personal attendant field, the Reach Me settings, or the Notify Me settings.        |
|                               | Click <b>Test</b> to test the numbers.                                                                                                    |
| Dial-Out Test Results         | This section includes information on the input phone number, the call type, and the output phone number.                                                                                                    |
|                               | The call type could be internal, long distance, international, or invalid.                                                                                                    |
| Dial-Out Script Configuration | This section includes the dial-out script configuration information.                                                                                                    |
|                               | The configuration data includes the country code, area code prefix, area code, extension length, and so on.                                                                                                    |

# **Dial-Out Rules field descriptions**

| Name                          | Description                                                                                                    |
|-------------------------------|----------------------------------------------------------------------------------------------------|
| Dial-Out Rules Script         | The script that performs the dial plan handling using various parameters as specified in the site definitions for those sites handled by this application server.                                                                                           |
|                               | Do not modify this script unless explicitly mandated by Avaya.                                                                                                    |
|                               | For new installations, Messaging does not block outgoing calls to emergency numbers. If you want the system to block outgoing calls to one or more emergency numbers, contact the Avaya Support center to have the dial-out rules script modified.          |
|                               | If you have multiple sites on the same application server, use the same dial-out settings for emergency numbers.                                                                                                    |
| Dial-Out Test Numbers         | The option to define phone numbers to verify whether the Dial-Out Rules script handles these numbers correctly. You can also troubleshoot dial-out problems and verify that a given phone number is classified and dialed correctly.                        |
|                               | Define one phone number for each line as these phone numbers show like that in the directory or as users enter these phone numbers. For example, in the Mobile phone field, the Personal attendant field, the Reach Me settings, or the Notify Me settings. |
| Dial-Out Test Results         | Information about the input phone number, the call type, and the output phone number.                                                                                                    |
|                               | The call type can be internal, long distance, international, or invalid.                                                                                                    |
| Dial-Out Script Configuration | Information about the dial-out script configuration .                                                                                                    |
|                               | The configuration data includes the country code, area code prefix, area code, extension length, and so on.                                                                                                    |

# **Dial-In Rules field descriptions**

| Name | Description                                                                                                    |
|------|----------------------------------------------------------------------------------------------------|
|      | The system identifies mailboxes by the extension of the user. However, for various reasons like inter-site routing or other special configurations, the PBX passes the extension preceded by additional digits to the appliance. |
|      | For the system to process the call correctly, the system strips the leading digits off using a dial-in rule. Otherwise, the system does not recognize the                                                                        |

Table continues...

| Name                 | Description                                                                                                    |
|----------------------|----------------------------------------------------------------------------------------------------|
|                      | extension and transfers the call to the voice mail pilot greeting.                                                                                                   |
|                      | Do not modify this script unless explicitly mandated by Avaya.                                                                                                    |
| Dial-In Test Numbers | Use this section to define phone numbers and names to verify whether the Dial-In Rules script handles these correctly.                                               |
|                      | Each line must have one Called ID, one Caller ID, and a Caller Name, each separated with a comma. Names can contain commas, but phone numbers cannot contain commas. |
|                      | Click <b>Test</b> to test the phone numbers and names.                                                                                                    |
| Dial-In Test Results | This section includes information on the Called ID, the Caller ID, the Caller Name, and the Result.                                                                  |

# Configuring a cluster

#### About this task

You must add all application servers that you joined into a cluster to the individual cluster lists of the servers. Using this list, the servers can recognize each other. You can configure these lists on each application server.

Repeat this procedures until you configure all application servers for your sites.

#### Before you begin

Define the application server as a member of the cluster.

#### **Procedure**

- 1. On the Administration menu, click Messaging > Server Settings (Application) > Cluster.
- 2. In the **Number of member appliances in the cluster** field, enter the number of application servers in the cluster.

The maximum number you can enter is 4.

The number of **Member** fields in the **IP address of each appliance** area increases to match the number that you entered.

- 3. In each **Member** field, enter the IP address of an application server in the cluster.
  - For a new cluster member, add the other cluster members to the cluster list to which the cluster belongs.
  - For each preexisting cluster member, add the new member to the cluster list to which the cluster belongs.

#### 4. Click Apply.

The system displays a confirmation message.

5. Click OK.

#### **Next steps**

Administer the fax feature to send and receive messages.

#### Related links

<u>Fax administration checklist</u> on page 91 <u>Adding additional application servers</u> on page 108

# **Cluster field descriptions**

| Name                         | Description                                                                                                    |
|------------------------------|----------------------------------------------------------------------------------------------------|
| Cluster Members              | Any number from 1 through 4.                                                                                                    |
|                              | The maximum number of application servers in a cluster is four.                                                                               |
| IP address of each appliance | An IP address for each member in the cluster.                                                                                                 |
|                              | The number of <b>Member</b> fields for entering IP addresses increase depending on the number you entered in the <b>Cluster Members</b> area. |

# Fax administration checklist

Messaging supports sending and receiving fax. Use the following checklist to enable the fax feature for Messaging users.

For information about configuring Messaging to transfer fax calls to a fax server, see <a href="System">System</a> <a href="Parameters field descriptions">Parameters field descriptions</a> on page 147

| No | SMI page         | Task                                                                    | Topic                                           | ~ |
|----|------------------|-------------------------------------------------------------------------|-------------------------------------------------|---|
| 1  | _                | Ensure that the telephony server uses the T.38 fax codec for fax calls. | _                                               |   |
| 2  | External Hosts   | Administer the external SMTP host.                                      | Administering the external SMTP host on page 69 |   |
| 3  | Class of Service | Configure CoS for fax support.                                          | Class of Service field descriptions on page 178 |   |

Table continues...

| No | SMI page                 | Task                                                                                                  | Topic                                                |
|----|--------------------------|----------------------------------------------------------------------------------------------------|------------------------------------------------------|
| 4  | System Parameters        | Configure the application server to send and receive fax.                                             | Enabling fax on page 92                              |
| 5  | Class of Service         | Enable the email notification that Messaging sends to users after Messaging successfully sends a fax. | Class of Service field descriptions on page 178      |
| 6  | System<br>Administration | Enable the encryption of fax transmissions between application servers.                               | System Administration field descriptions on page 132 |
| 7  | System<br>Administration | Administer the number of SIP sessions that Messaging supports for outbound faxes.                     | System Administration field descriptions on page 132 |
| 8  | _                        | In User Preferences, specify the email address for Messaging to forward the fax.                      | _                                                    |

# **Enabling fax**

#### About this task

If your deployment has multiple application servers, enable fax for each application server on the site

For more information about the procedures that you must perform manually and the procedures that Messaging automatically performs through the backup and restore process, see *Initial* administration checklist for application roles.

#### Before you begin

If you are administering the first or the only application role, integrate the telephony server.

#### **Procedure**

- 1. On the Administration menu, click Messaging > Server Settings (Application) > System Parameters.
- 2. Enter the appropriate information in the **Fax** area.
- 3. Click Apply.

The system displays a confirmation message.

4. Click **OK** to proceed.

#### **Next steps**

- If you are administering the first or the only application role for a site, administer languages.
- If you are administering additional application servers that support the same site as the first server, restore the data of the first server on the other servers.

Tell your users about installing the fax client. For more information, see Using Avaya Aura®
 Messaging.

#### Related links

Integrating with the telephony server on page 110

Configuring languages on page 95

Restoring application files on page 240

Initial administration checklist for application roles on page 85

System Parameters field descriptions on page 147

# **Messaging fax client on Windows**

You can compose a document in a Windows-based program and fax it from your desktop to any fax destination. The Messaging fax client sends the document to the fax printer service on the Avaya message store. The fax printer service sends the document to the application role, which sends it to the fax destination. For new installations, Messaging supports silent installations of the outbound fax desktop client on Windows 8.1 or later.

Messaging supports installation of a fax client by using one of the following methods:

- · Manual method
- · Push method
- · Silent method

#### Manual method

The Messaging users can install the fax client on their desktop. For more information, see *Using Avaya Aura® Messaging*.

If you select the manual method, inform the end users about the following prerequisites:

- Configuring Internet Printing Protocol (IPP) and HyperText Transfer Protocol (HTTP).
- Uninstalling the CallPilot<sup>®</sup> Desktop Messaging client before installing the Avaya Aura<sup>®</sup> Messaging Fax Client.

#### **Push method**

You can push the fax client installation using two methods:

- Group policy: Group policy supports two methods for deploying the fax client msi package:
  - **Assign software**: You can assign the program to each user or machine. When you assign the program to a user, then the software is installed when the user log on. When you assign the program to a machine, then the program is installed for all users when the machine starts.
  - **Publish software**: You can publish the software for one or more users. The user can install the program from the Add or remove programs list.
- SMS: You can edit the .sms (Systems Management Server) file and then create a package from the .sms file.

For more information, see the following Microsoft website :https://technet.microsoft.com/en-us/library/cc738858(v=ws.10).aspx.

#### Silent method

Use this method to do the automatic installation of the fax client for a large number of users. Installing the fax client automatically does not require user interaction and does not display messages or prompts. You can install the fax client by running a command on the command line interface.

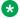

#### Note:

A user with fax messaging capability must uninstall the CallPilot® Desktop Messaging client from the system before installing Avaya Aura® Messaging Fax client. Ensure that the CallPilot® fax printer driver is also uninstalled from the system. When you attempt to install the Avaya Aura® Messaging Fax client, the system displays a message: "CallPilot Desktop Messaging is currently installed on your desktop. You must uninstall the program before you can install the Avaya Aura Messaging Fax Client."

# Installing Fax client in silent mode on Windows

#### About this task

Use this procedure to download the fax client .msi file from the Messaging storage server and install

#### **Procedure**

- 1. Start the program from the **Start** menu.
- 2. In the Run window, type cmd.
- 3. On the command line interface, type the following: msiexec /I FaxClient-en-US.msi /quiet.

# Language packs

You must always install language packs on servers with the application role. Language packs are site specific, that is, the list of language packs that the Messaging system displays in User Preferences for a user is dependent on the language packs installed on the application server serving that site.

If there is a cluster of application servers for a specific site, then the Messaging system retrieves the list of language packs that you installed from the first application server. Hence, you need to ensure that you install the same set of language packs on all cluster members.

Messaging supports users who are hearing impaired or speech impaired. Such users can transmit and receive text using a teletypewriter (TTY) device. You must install the English (United States) -TTY language pack to use the TTY functionality.

# **Configuring languages**

The following system features use the languages that you select on the Languages webpage:

- User Preferences
- TUI
- · Name playback
- TTY

#### About this task

If you upgraded Messaging, you must perform this task to reinstall the language packs. Refer to the language pack names that you recorded while upgrading Messaging, as specified in *Upgrading Avaya Aura*® *Messaging*.

The default US English language pack in Messaging contains the standard prompts. The language pack that contains rapid prompts is optional and is only available in US English for the Aria TUI. The standard prompts contain more details than the rapid prompts. The shorter rapid prompts, which help users save time, are for the users who are familiar with the TUI capabilities.

If you set up the rapid prompts on Messaging, users can view the rapid prompts check box on the My Phone Web page in User Preferences.

### Important:

- When you add a language pack, Messaging disconnects all active calls. Additionally, the Messaging system will be unavailable for some time.
- If your deployment includes more than one server in the application role, you must configure languages on each application server. For more information about the procedures that you must perform manually and the procedures that Messaging automatically performs through the backup and the restore process, see *Initial* administration checklist for application roles.
- If you install more than three language packs on one application server, do not enable the speech recognition for the sites or the classes of service on the application server. If you enable the speech recognition, you might exhaust the memory capacity.

### Note:

If you need support with language packs, contact Avaya Services.

#### Before you begin

If you are administering the first or the only application role, enable fax.

#### **Procedure**

- On the Administration menu, click Messaging > Server Settings (Application) > Languages.
- 2. In the **Add Language Pack** field, click **Browse** and navigate to the location of the language packs to add to the application server.
- Click Open.
- 4. Click Upload.

#### 5. Click Apply.

The system saves the language packs that you added.

#### **Next steps**

- If you are administering the first or the only application role for a site, change the AxC IP address.
- If you are administering additional application servers that support the same site as the first server, restore the application files from the first server.

#### Related links

Enabling fax on page 92

Loading lists on page 121

Administering the server role and AxC IP address on page 42

Restoring application files on page 240

Initial administration checklist for application roles on page 85

Languages field descriptions on page 96

# Languages field descriptions

| Name                                | Description                                                                                                    |  |
|-------------------------------------|----------------------------------------------------------------------------------------------------|--|
| Language Packs: Installed Languages |                                                                                                    |  |
| Name                                | The list of language packs that you installed.                                                                                                    |  |
| User Selectable                     | The language for User Preferences and TUI.                                                                                                    |  |
|                                     | If you install multiple languages, users can select their preferred language.                                                                                     |  |
| Language Settings                   |                                                                                                    |  |
| System Language                     | The system uses the value in this field as a backup language setting in case the application server cannot obtain the site configuration from the storage server. |  |
|                                     | The system uses the site language configuration to determine the language that the caller or the user hears.                                                      |  |
| Default Subscriber UI Language      | The language of the user interface.                                                                                                    |  |
|                                     | The system uses the value in this field as a backup language setting in case the application server cannot obtain the site configuration from the storage server. |  |

Table continues...

| Name                                 | Description                                                                                                    |  |
|--------------------------------------|----------------------------------------------------------------------------------------------------|--|
|                                      | If you install multiple languages, users can select their preferred language.                                        |  |
| Language Packs                       |                                                                                                    |  |
| Current Application software release | The version number of the Messaging system.                                                                          |  |
| Add Language Pack                    | Navigate to the location of the language packs that you want to add to this application server and upload the packs. |  |
| Delete Language Pack                 | Select and delete a language pack from the drop-<br>down list of installed language packs.                           |  |
|                                      | You cannot delete a language pack if the language:                                                                   |  |
|                                      | Is selected by a local or remote user in User<br>Preferences.                                                        |  |
|                                      | Is administered for a Messaging access number.                                                                       |  |
|                                      | Is administered for Auto Attendant.                                                                                  |  |
|                                      | Is administered as System Language or Default<br>Subscribe UI Language on the Languages<br>webpage.                  |  |

# **Deleting languages**

#### About this task

If Messaging contains the maximum supported language packs, you can delete language packs to add new language packs.

#### Before you begin

Ensure that the language pack that you want to delete is not:

- Selected by a local or remote user in User Preferences.
- · Administered for a Messaging access number.
- Administered for Auto Attendant.
- Administered as System Language or Default Subscribe UI Language on the Languages Web page.

#### **Procedure**

- On the Administration menu, click Messaging > Server Settings (Application) > Languages.
- 2. From the **Delete Language Pack** drop-down list in the **Language Packs** section, select a language.
- 3. Click Delete.

Messaging deletes the language pack.

# Verifying the status of the application role

#### About this task

The System Status webpage displays the status of the following processes and the AxC connection:

- Application software release
- · System uptime
- AxC IP address
- Time
- Voice Messaging Application Last known AxC status
- Voice Browser Text-To-Speech
- User Data Migration
- Application Distributed Cache Server
- Storage Synchronizer
- Messaging Web Access
  - Java Servlet Container (Tomcat)
  - HTTP Server (Apache)
  - Flash Policy Server

### Note:

After you migrate data from another Messaging system, ensure that the **User Data Migration** process is in the *Not Running* state before restarting Messaging.

#### **Procedure**

- On the Administration menu, click Messaging > Server Information > System Status.
   Messaging displays the results.
- 2. To view the updated results, click **Refresh**.

# **Chapter 6: Sites and topology**

# Initial administration checklist for sites and topology

Use the following checklist to administer the sites and topology of Messaging for the first time. In large organizations with specialized administration roles, the Messaging administrator usually performs these tasks.

| No. | SMI page                 | Task                                                                                                    | Location              |                                       | 1 |
|-----|--------------------------|----------------------------------------------------------------------------------------------------|-----------------------|---------------------------------------|---|
|     |                          |                                                                                                    | Single-server systems | Front-end / Back-<br>end systems      |   |
| 1   | Sites                    | Adding additional sites on page 102                                                                          | Single server         | Storage server                        |   |
| 2   | Sites                    | Assigning language menu choices for a site on page 103                                                       | Single server         | Storage server                        |   |
| 3   | Topology                 | Activating sites on page 51                                                                                  | Single server         | Storage server                        |   |
| 4   | Telephony<br>Integration | Integrating with the telephony server on page 110                                                            | Single server         | Application server                    |   |
| 5   | System Status            | Verifying the status of the storage role on page 83  Verifying the status of the application role on page 98 | Single server         | Storage server and application server |   |
| 6   | System<br>Operations     | Verifying the link to AxC on page 121                                                                        | Single server         | Application server                    |   |
| 7   | System<br>Operations     | Loading lists on page 121                                                                                    | Single server         | Application server                    |   |

# Initial site administration

# Overview for administering sites

Site-specific properties are stored on the storage server, which automatically applies these properties to each application server associated with any given site.

You can set site-specific properties on the Sites Web page in the SMI. When setting up a new site, you must enter data in the fields in the **Main Properties** area. You can complete the other fields on this page later.

After you define the site by entering the main properties, the storage server and all the associated application servers become a Messaging system.

You can use the Sites Web page to configure the following common settings for a group of users:

- Inbound and outbound dial rules.
- Default prompt language when a user calls into Messaging. The user has an option to select from multiple languages using menu choices, if configured.
- · Speech recognition language.
- Language prompts presented by the system when callers leave messages for the mailbox of a user within the site. This includes TTY and multilingual prompts.

The Sites Web page includes important configuration information that the application server depends on. The system generates an alarm if an error occurs while fetching the data from AxC or when writing to ADCS.

When the system generates the alarm, the TUI uses the Sites Web page data from the cache, which might not necessarily be the same as that in the AIC.

The system resets the alarm every time the application server downloads or refreshes the data from the Sites Web page. The Sites Web page data is downloaded or refreshed:

- · During the nightly synchronization of cache data.
- By clicking Synchronize next to Application Distribution Cache (ADCS) on the System Operations Web page.

# Multisite support including full E.164 Dial Plan support

Messaging provides the ability to centralize the system using full E.164 mailbox numbers, yet each site has the ability to have short mailbox numbers.

You can configure mailbox numbers using less than the full E.164 number and map these mailbox numbers to a full E.164 number. Thus, users at any site can continue to use mailbox numbers locally that are shorter in length, but are still uniquely identifiable in the global context.

#### Dial rules

## Migrate your dial plan data

If you upgrade Messaging Release 6.0.1 and use application-based dial rules, you must manually move the data from the Dial Rules webpage, Dial-Out Rules Script, and the Attendant/Operator webpage to the Sites webpage.

Perform the following:

 Before the upgrade, note the configuration in one of the application role server within a site or cluster.

- After the upgrade, enter the configuration data in the Sites webpage for the corresponding site.
- Return to the application role server Dial Rules webpage. In the **Dial plan handling style** field, select **Site definition based** and verify the upgrade by clicking **Test**.

The following table includes information about the fields that you must use after the upgrade:

| Dial Rules webpage<br>(Preupgrade) | Sites webpage (Post upgrade)                                                                            | Comments                                                                                                    |
|------------------------------------|----------------------------------------------------------------------------------------------------|----------------------------------------------------------------------------------------------------|
| Country code                       | Country code                                                                                            | The country code of the dialing phone number.                                                                                                    |
| Area code / Private number         | National destination code                                                                               | The sequence of digits at the beginning that the telephony server considers local other than the one defined for the telephony server.                                                                       |
| Long-distance prefix               | National prefix                                                                                         | The digits before the area code of the phone number.                                                                                                    |
| International prefix               | International prefix                                                                                    | Theg digits before the country code of the phone number.                                                                                                    |
| Outside line prefix                | Outside line prefix                                                                                     | The digits required to access the outside line.                                                                                                    |
| Number of digits in an extension   | Subscriber number length (within the national destination code of this site) and Short extension length | If you are configuring an:                                                                                                    |
|                                    |                                                                                                    | External dial plan, set the length of the digits required to call a local number in Site External (Public Network) Dial Plan Site > Subscriber number length (within this site's national destination code). |
|                                    |                                                                                                    | Internal dial plan, set the length of the digits required to call the extensions of users within a site or an enterprise location in Site Internal Dial Plan > Short extension length.                       |
| Number of DID ranges               |                                                                                                    | This field is removed.                                                                                                    |
| Caller ID Internal Number Prefix   | _                                                                                                    | This field is removed.                                                                                                    |
| Dial-out rules                     | _                                                                                                    | Use the fields in the Toll-Free and Premium Calls and Local Calls areas to configure the dial-out rules.                                                                                                    |

| Attendant / Operator webpage (Preupgrade) | Sites webpage (Post upgrade) | Comments                           |
|-------------------------------------------|------------------------------|------------------------------------|
| Schedule type                             | Availability                 | The availability of the attendant. |

Table continues...

| Attendant / Operator webpage (Preupgrade) | Sites webpage (Post upgrade)        | Comments                                                                |
|-------------------------------------------|-------------------------------------|-------------------------------------------------------------------------|
| Attendant (operator) extension            | Operator (live attendant) extension | The extension number of the attendant.                                  |
| General delivery mailbox number           | General mailbox                     | The general mailbox for call answering if the attendant is unavailable. |

### **Defining dial rules**

Use dial rules for the following features:

- Reach Me
- · Notify Me
- · Play on Phone
- · Personal Attendant
- Outbound Fax

#### **Procedure**

- 1. On the Administration menu, click Messaging > Messaging System (Storage) > Sites.
- 2. Enter the appropriate information in the following areas:
  - Site External (Public Network) Dial Plan
  - Site Internal Dial Plan
  - Toll-Free and Premium Calls
  - Local Calls
- 3. Click Save.

#### **Next steps**

• Configure the attendant for a site.

#### Related links

Assigning an attendant number on page 104 Sites field descriptions on page 52

# Adding additional sites

#### About this task

Depending on your deployment requirements, add additional sites. If you do not need to add more sites, define your system topology.

Complete the following instructions on the storage server. Restart Messaging after you add more sites.

#### **Procedure**

- 1. On the Administration menu, click Messaging > Messaging System (Storage) > Sites.
- 2. On the Sites Web page, click Add New.
- 3. Enter the appropriate information in the fields.
- 4. Click Save.
- 5. Restart Messaging.

#### **Next steps**

Define your system topology.

#### **Related links**

Stopping Messaging on page 399

Starting Messaging on page 400

Overview for administering topology on page 107

Sites field descriptions on page 52

# Deleting a site

#### **Procedure**

- 1. On the Administration menu, click Messaging > Messaging System (Storage) > Sites.
- 2. In the **Sites** section, in the **Sites** field, click the site that you want to delete.
- Click **Delete**.

The system displays a confirmation message.

4. Click OK.

When you attempt to delete a site to which users, info mailboxes, and caller applications are associated, the system displays a message such as "Site cannot be deleted because it is assigned to one or more users, info mailboxes or caller applications."

Rectify the conditions that prevent you from deleting a site and try to delete the site again.

# Assigning language menu choices for a site

#### About this task

Install language packs on application servers, and create sites on a storage server. Use this procedure to create language menu choices for a site.

#### Before you begin

If you upgrade Messaging, you must install the language packs again.

#### **Procedure**

1. Define a new site using the Sites webpage.

The default language of each site is English-US, which is also the default system language. Other language menu choices are available only after you map sites and application servers.

- 2. Create the site-application server mapping using the Topology webpage.
- 3. To select a language from the available languages installed on the mapped application server, update the site that you created in Step 1 using the Sites webpage.
- 4. If you install a new language pack on the application server and want to update the existing site language menu with the new language pack, use the Sites webpage to select the language pack.
- 5. If you change the default site language, reload User List and Global Address List.

#### Related links

<u>Configuring languages</u> on page 95 Adding additional application servers on page 108

Loading lists on page 121

Setting the site properties for the first time on page 50

# Assigning an attendant number

#### About this task

When a caller presses 0 to reach an attendant, the system transfers the call to the assigned extension. If the attendant does not answer, the system transfers the call to a general delivery mailbox so that the caller can leave a message. The caller leaves a message only if you administered a mailbox in **General mailbox** on the Sites page.

The system preserves the language selection of the caller in the Auto Attendant menu when the system changes the call into a covered call, that is, a Ring-No-Answer scenario. The system does not save the information if:

- The system covers the call at another application server where you did not install the corresponding language pack.
- You did not install Communication Manager Release 6.2 and later.

The system presents the language menu to the caller at Auto Attendant. You can configure up to 10 Auto Attendant pilot numbers for each site. Each Auto Attendant number supports up to three languages.

## Important:

If you enable speech recognition for a site, ensure that the application server that hosts the site does not have more than three language packs installed. If you exceed this limit, you might exhaust the memory capacity.

#### **Procedure**

1. On the Administration menu, click Messaging > Messaging System (Storage) > Sites.

- 2. In the **Operator (Live Attendant)** section, in the **Availability** field, select one of the following:
  - **Never**: Messaging transfers the caller to the mailbox that you administer in **General mailbox**. This option is the default option.
  - Always: Messaging transfers the caller to the extension that you administer in **Operator** (live attendant) extension.
- 3. In the **Operator (live attendant) extension** field, type the extension of the attendant.

SMI activates the **Operator (live attendant) extension** field only if you select **Always** in the **Availability** field.

If you select **Always** in Step 2 and do not enter an extension number, SMI does not let you save the changes.

4. In the **General mailbox** field, type the shared mailbox number that is accessible to all attendants.

SMI activates the **General mailbox** field only if you select **Never** in the **Availability** field.

If you do not administer an extension number in **Operator (live attendant) extension** and a mailbox number in **General mailbox**, Messaging informs the caller that no one is available to attend to the caller and transfers the caller back to Auto Attendant.

- 5. In the Auto Attendant area, click Enabled.
- 6. In the **Pilot Number** field, type the pilot number for Auto Attendant.

You can configure up to 10 Auto Attendant pilot numbers for each site. Each Auto Attendant number supports up to three languages.

- 7. In the **Default Language** field, click the language that you want as the default for the Auto Attendant number. You can select two additional languages for the Auto Attendant number.
- 8. Click Save.
- 9. Restart Messaging.

#### Next steps

Change the default greetings.

#### Related links

Stopping Messaging on page 399
Starting Messaging on page 400

Changing Auto Attendant greetings on page 105

# **Changing Auto Attendant greetings**

#### Before you begin

Ensure that you:

Add a site. The Auto Attendant settings are unavailable when you are adding a site.

 Have audio prompts of the customized greetings to upload to Auto Attendant in the .wav format.

#### About this task

You can upload the .wav files to Messaging and change the default greetings in Auto Attendant to your customized greetings.

# **!** Important:

If you change the default greetings, you cannot revert the customized greetings to the default greetings.

#### Before you begin

Ensure that you:

- Add a site. The Auto Attendant settings are unavailable when you are adding a site.
- Have audio prompts of the customized greetings to upload to Auto Attendant in the .wav format.

#### **Procedure**

- 1. On the Administration menu, click Messaging > Messaging System (Storage) > Sites and scroll to the Auto Attendant Greeting / Menu section.
- 2. In the **Inital Greeting** field, to select the .wav file of your customized initial greeting, click **Browse**.
- 3. Select the file and click **Open**.
- 4. Click **Upload (Replace Current)** to upload the .wav file and change the default initial greeting.
- 5. To select the .wav file of your customized **Menu** greeting, perform one of the following tasks:
  - Click **Browse** for the **Menu** (**keypad entry is basic**) field, and select the .wav file of the customized greeting to play when **Speech recognition** in Auto Attendant is *disabled*.
  - Click Browse for the Menu (keypad entry is enhanced) field, and select the .wav file of the customized greeting to play when Speech recognition in Auto Attendant is enabled.
  - Click **Browse** for the **System greeting before call answering** field, and select the .wav file of the customized greeting to play before a call is answered.

#### Related links

Recording and sending audio prompts on page 222

Getting audio prompts using Microsoft Outlook on page 223

Adding additional sites on page 102

# Initial topology administration

# Overview for administering topology

The topology of a Messaging system is the relationship between the application servers and the sites that the topology supports. You can define this relationship on the Topology Web page. Use the Topology Web page to:

- List the sites that you previously defined on the Sites Web page.
- Assign an application server to a site.
- Change the topology by adding or deleting application servers.
- Configure the storage server role as primary or backup.

You must define topology properties on the storage server, which then applies these properties to the associated application servers.

- In a single-server topology, you can manage application and storage roles on the same server.
- In a front-end or back-end topology, you can manage all application roles on the server that
  has been assigned the storage role. The location of the application servers, relative to the
  storage server, can be local or remote.

If you configure a server to be an application-only server, the navigation pane displays a subset of the administration options. You cannot open storage-role Web pages from the navigation pane of a dedicated application server. To open storage-role Web pages, you must gain access to the storage server.

#### **Application clusters:**

You can combine up to four application servers to form a cluster. Each cluster connects to one storage server and supports the same telephony server. You must configure all cluster members for the same site.

By clustering application servers, you can:

- Increase the system capacity so the application server can support more users. Every application server you add to the cluster increases the number of available ports.
- Provide redundancy for any application server in the same cluster. You configure application servers within a cluster identically and are, therefore, interchangeable.

# Mutare Message Mirror™

Messaging interoperates with Message Mirror to achieve a complete disaster recovery of voice messages and related information such as greetings, names, passwords, and LDAP data.

You can setup a backup storage server. Message Mirror continuously monitors the message store and copies or *mirrors*:

- · messages
- names
- greetings
- · passwords
- · LDAP changes to a backup message store

For more information, see *Chapter 20: Redundant Message Store*.

# Adding additional application servers

#### About this task

Use this procedure to:

- · Restart Messaging after you add application servers.
- Add application servers to a cluster from a storage server.

#### Before you begin

- Install and configure all application servers that you plan to associate with the site.
- Add the first application server to the site.
- Ensure that all application servers that you plan to add to the topology are running.

#### **Procedure**

- On the Administration menu, click Messaging > Messaging System (Storage) > Topology.
- 2. In the Add Application Server area:
  - a. In the **IP address** field, enter the IP address of the application server you are joining to the cluster.
  - b. In the Add the server with field, select The same site configuration as an existing application server:
  - c. From the drop-down list, select the application server that you want to join.

All application servers in a site are identical. Hence, you can select any server from the list.

You can join up to four application servers to form a site.

#### 3. Click Add.

The system:

- Adds the server you identified in Step 2a in the Sites / Application Servers area.
- Copies the site properties from the application server that you selected in Step 2c to the server you identified in Step 2a.

- 4. Repeat Step 2 and Step 3 for each application server that you want to add to the site.
- 5. Click Update.

The system displays a confirmation message.

- 6. Click **OK** to proceed.
- 7. Restart Messaging.

### **Next steps**

Configure a cluster of application servers.

#### Related links

Adding the first application server on page 50

Stopping Messaging on page 399

Starting Messaging on page 400

Configuring a cluster on page 90

Initial administration checklist for application roles on page 85

# Telephony integration

### Integration requirements

To establish a communications link between Messaging and your telephony server, you must ensure that certain parameters for each application role match the corresponding parameters on the telephony server.

Messaging supports the T.38 codec for receiving faxes. Ensure that the telephony server uses the T.38 codec for fax calls that involve Messaging.

### **Telephony parameters**

Before you begin setting parameters on the Telephony Domains and Telephony Integration Web pages, gather information about the following settings from the telephony server:

- Call Control PHB and Audio PHB. This information is only required if your IP network infrastructure supports the QoS features.
- The transport method of the far-end connection that you want to integrate.
- The IP address and the port number of each far-end connection or SIP proxy server.
- The names of the Messaging SIP domain and the far-end domain for each telephony profile that you want to create.
- The number of messaging trunks.
- (Optional) The type of SRTP media encryption.

#### **Network parameters**

You also need the following information for each application server:

• The port number, usually 5060 for TCP transport or 5061 for TLS transport.

· The IP address.

### Support for SIP INFO messages on SIP connections

Messaging supports out-of-band DTMF using the SIP-INFO method. When there is a mix of telephony vendors in the network, the lowest common denominator, that is, the system uses the SIP-INFO method for passing DTMFs for all telephony vendors to interwork properly.

Messaging accepts the INFO messages over SIP connections from Avaya Aura<sup>®</sup> Session Manager or AudioCodes gateway or any telephony server that supports SIP-INFO for DTMF. Messaging interprets the received INFO messages as if these messages had been received in the RTP stream using standard RFC 2833 DTMF signals. Session Manager, or AudioCodes gateway, or telephony server then routes the SIP-INFO messages along with the rest of the SIP signaling messages to the dialog to which the SIP-INFO messages belong.

There are two INFO formats, and both are accepted by the Messaging system to ensure maximum possible interoperability.

# Format Number 1: This is the most popular format. This is an example of the DTMF digit 5 with a duration of 160 milliseconds:

```
INFO sip:7007471000@example.com SIP/2.0
Via: SIP/2.0/UDP alice.uk.example.com:5060
From: <sip:7007471234@alice.uk.example.com>;tag=d3f423d
To: <sip:7007471000@example.com>;tag=8942
Call-ID: 312352@myphone
CSeq: 5 INFO
Content-Length: 24
Content-Type: application/dtmf-relay
Signal=5
Duration=160
```

### Format Number 2: This is an example of the DTMF digit 5:

```
INFO sip:7007471000@example.com SIP/2.0
Via: SIP/2.0/UDP alice.uk.example.com:5060
From: <sip:7007471234@alice.uk.example.com>;tag=d3f423d
To: <sip:7007471000@example.com>;tag=8942
Call-ID: 312352@myphone
CSeq: 5 INFO
Content-Length: 1
Content-Type: application/dtmf
5
```

### Integrating with the telephony server

### Before you begin

- Add telephony domains on the Telephony Domains page.
- Gather information about the telephony server parameters that you need for integration.

#### About this task

If your deployment includes more than one application server, perform these steps on each application server.

### **Procedure**

- On the Administration menu, click Messaging > Telephony Settings > Telephony Integration.
- 2. Enter the appropriate information in the fields.
- 3. Click Save.

Messaging prompts you to choose if you want to restart immediately or wait for all calls to finish and restart later.

- 4. To restart the telephony processes, click:
  - **Restart Immediate** to restart the telephony processes immediately.
  - Restart Camp-on to wait for all calls to end and restart the telephony processes.
- 5. **(Optional)** If Messaging displays the Telephony processes failed to restart message, restart Messaging.
- 6. **(Optional)** If Messaging displays the WARNING: Failed to write config file. Restart aborted., restart the telephony processes again.

If the telephony processes still fail to restart, restart Messaging.

- 7. If you changed any of the following switch link parameters, restart the telephony processes:
  - Switch Integration Type
  - Messaging Ports
  - Switch Trunks

### **Next steps**

- Validate the Messaging telephony integration.
- · Enable fax if required.
- Administer another application role if required.

#### Related links

Adding telephony domains on page 47

Stopping Messaging on page 399

Starting Messaging on page 400

Enabling fax on page 92

Restoring application files on page 240

Integration requirements on page 109

Telephony Integration field descriptions on page 112

Telephony Integration checklist on page 118

# **Telephony Integration field descriptions**

### **BASIC CONFIGURATION**

| Name                                                                   | Description                                                                   |
|------------------------------------------------------------------------|-------------------------------------------------------------------------------|
| Switch Integration Type  The type of switch integration that Messaging |                                                                               |
|                                                                        | The SIP SPECIFIC CONFIGURATION section is available only for SIP integration. |
| IP Address Version                                                     | The version of the IP address.                                                |

### SIP SPECIFIC CONFIGURATION

SMI displays the following section only if you click **SIP** from the **Switch Integration Type** field. On the Telephony Integration page, you have read-only access to these fields. You can administer these fields on the Telephone Domains page.

| Name                | Description                                                                                                    |
|---------------------|----------------------------------------------------------------------------------------------------|
| Far-end Domains     | The number of far-end SIP domains.                                                                                                    |
|                     | SMI displays the number of rows that are equal to the number of far-end SIP domains that you select from the drop-down list. You can add maximum 500 SIP domains.        |
| SIP Domain          | The domain names of the application server and the far-end connection. For example, sip.example.com.                                                                     |
|                     | Telephony Profile Name: The name of the telephony profile that represents a gateway ID and SIP domain of the application server.                                         |
|                     | Gateway ID: The ID of the far-end connection gateway.                                                                                                    |
|                     | Messaging SIP domain: The name of the<br>Messaging SIP domain.                                                                                                    |
|                     | Far-end domain: The name of the far-end connection SIP domain.                                                                                                    |
| Far-end Connections | The number of connections to the far-end SIP proxy servers.                                                                                                    |
|                     | SMI displays the number of rows that are equal to the number of far-end SIP domains that you select from the drop-down list. You can add maximum 25 far-end connections. |
| Connection          | The connection details of a far-end connection that includes:                                                                                                    |
|                     | Gateway ID: The ID of the far-end connection gateway.                                                                                                    |
|                     | • IP: The IP address of the connection.                                                                                                    |

| Name              | Description                                                                                                    |  |
|-------------------|----------------------------------------------------------------------------------------------------|--|
|                   | TCP or TLS: The transport method that the telephony server uses for SIP signaling. The transport method of the application server and the telephony server must match. The types of transport methods are:              |  |
|                   | - TCP: Not encrypted.                                                                                                    |  |
|                   | - TLS: Encrypted.                                                                                                    |  |
|                   | • Port:                                                                                                    |  |
|                   | - <b>TCP</b> : 5060                                                                                                    |  |
|                   | - <b>TLS</b> : 5061                                                                                                    |  |
|                   | Monitor interval                                                                                                    |  |
| Messaging Address | The IP address of the near-end application server.                                                                                                    |  |
|                   | This address is always a read-only field.                                                                                                    |  |
|                   | IP: Use the IP address of the server.                                                                                                    |  |
|                   | TCP Port: Use port 5060.                                                                                                    |  |
|                   | • TLS Port: Use port 5061.                                                                                                    |  |
| Messaging Ports   | The maximum number of active calls to or from a user.                                                                                                    |  |
|                   | Call Answer Ports: The range of the ports, which is from 2 to 100.                                                                                                    |  |
|                   | Maximum: The maximum number of ports that Messaging uses.                                                                                                    |  |
|                   | Transfer Ports: The maximum number of transfer ports that Messaging uses.                                                                                                    |  |
| Switch Trunks     | The number of trunk members for Messaging on the telephony server.                                                                                                    |  |
|                   | Total: The total number of trunks administered.     Messaging requires at least one more port than the number of ports that you administer in Call Answer Ports.                                                        |  |
|                   | Maximum: The telephony server supports<br>maximum 120 trunk members. The trunk<br>members, in addition to the call answer ports, are<br>for features such as the transfer feature, which<br>require more switch trunks. |  |
|                   | If the telephony server specifies the maximum number of trunks, the number in the <b>Switch Trunks</b> field must match the number on the telephony server.                                                             |  |

### **ADVANCED OPTIONS**

When the ADVANCED OPTIONS section is hidden, SMI displays the **Show Advanced Options** button. If you click **Show Advanced Options**, the button changes to **Hide Advanced Options** and SMI displays the ADVANCED OPTIONS fields.

| Name                | Description                                                                                                    |  |
|---------------------|----------------------------------------------------------------------------------------------------|--|
| Quality Of Service  | The QoS field to administer:                                                                                                    |  |
|                     | Call Control PHB: The quality of service level for call control messages.                                                                                                    |  |
|                     | Audio PHB: The quality of audio streams.                                                                                                    |  |
|                     | Use this field if your IP network infrastructure supports QoS. You can keep the default values in QoS or enter new values. The values you enter must match the number in the network region of the telephony server. This is the telephony server that the Messaging signaling group uses. The range for both these fields is from 0 to 63. |  |
| UDP Port Range      | The range of port numbers used by UDP for RTP.                                                                                                    |  |
|                     | The default range is from 8000 to 10000.                                                                                                    |  |
|                     | You can change the <b>Start</b> value.                                                                                                    |  |
|                     | Messaging uses the number of available trunks to calculate the <b>End</b> value.                                                                                                    |  |
|                     | Ensure that the range of ports that you allocate to UDP does not conflict with the ports used for other purposes.                                                                                                    |  |
| G.729 Codec Support | The option to enable support for the G.729 codec for media transmission.                                                                                                    |  |
|                     | <ul> <li>If you select this check box, Messaging supports<br/>the G.729 codec with the G.711 μ-law and G.711<br/>A-law codecs.</li> </ul>                                                                                                    |  |
|                     | • If you clear this check box, Messaging only supports the G.711 μ-law and G.711 A-law codecs.                                                                                                    |  |
|                     | * Note:                                                                                                    |  |
|                     | Messaging supports the G.711 and G.729 codecs only for media transmission. Messaging supports the GSM codec and the G.711 codec for storage encoding.                                                                                                    |  |
| Media Encryption    | The type of SRTP media encryption that the telephony server uses.                                                                                                    |  |
|                     | This field is optional.                                                                                                    |  |

| Name                                 | Description                                                                                                    |  |
|--------------------------------------|----------------------------------------------------------------------------------------------------|--|
|                                      | Note:     ■ The state of the state of the state |  |
|                                      | The storage server must be online for the media encryption-related changes to take effect. If you have a single-server installation, Messaging must be running.                                                                                                    |  |
| SIP INFO for DTMF                    | The SIP INFO messages for the out-of-band DTMF.                                                                                                    |  |
|                                      | The options are:                                                                                                    |  |
|                                      | Ignore: Ignore all SIP INFO DTMF digits in the signaling stream. This is the default value.                                                                                                    |  |
|                                      | Accept: Accept all incoming SIP INFO messages for the two formats and interpret the messages received in the RTP stream as RFC 2833-compliant digits. The system sends outbound DTMF as SIP INFO messages with application type DTMF relay with a specified duration of 250 milliseconds.                                                                                                    |  |
| Include "AAM" in From/P-AI Header    | The option to add "AAM" in the From SIP header and P-Asserted Identity SIP header.                                                                                                    |  |
| Media Encryption During CapNeg       | The SRTP media encryption that the telephony server uses when capability negotiation (CapNeg) is present in SDP.                                                                                                    |  |
|                                      | The options are:                                                                                                    |  |
|                                      | Enabled: Set the default value.                                                                                                    |  |
|                                      | Disabled: Change the value in the Media<br>Encryption field to None. Messaging<br>automatically changes the value, and you cannot<br>change the value. Select Disabled only for a<br>specific telephony integration.                                                                                                    |  |
|                                      | For more information about administering the media encryption during CapNeg, see the configuration notes.                                                                                                    |  |
| Supported Header includes "replaces" | The supported header must include the <i>replaced</i> value so that endpoints reflect the capabilities in SIP headers and Messaging effectively communicates with a specific telephony integration.                                                                                                    |  |
|                                      | The options are:                                                                                                    |  |
|                                      | • no: The default value.                                                                                                    |  |
|                                      | yes: Only for a specific telephony integration. For more information about administering the header with the <i>replaces</i> value, see the configuration notes.                                                                                                    |  |

| Name                             | Description                                                                                                    |  |
|----------------------------------|----------------------------------------------------------------------------------------------------|--|
| Telephone Event Payload Type     | The RTP payload type for RFC2388 DTMF events.                                                                                                    |  |
|                                  | The dynamic payload type range is 96 to 127. The default value is 127. For example, when Messaging starts a call for a Reach Me operation, Messaging specifies the 127 RTP payload type for RFC2388 DTMF events. This field is inactive if you set the SIP INFO for DTMF field to <i>Accept</i> .                                                                                                    |  |
| Monitor Far-end OPTIONS messages | The option to enable Messaging to proactively monitor the SIP OPTIONS messages that the farend connection sends.                                                                                                    |  |
|                                  | If Messaging does not receive a SIP OPTIONS message from the far-end within the time specified in the <b>Proactive Interval</b> field, Messaging considers the far-end as nonfunctional or unreachable. The options are:                                                                                                    |  |
|                                  | no: Disables monitoring of the OPTIONS messages. This is the default value.                                                                                                    |  |
|                                  | yes: Enables monitoring of the OPTIONS messages.                                                                                                    |  |
|                                  | Proactive Interval: The interval, in seconds, for which the far-end is configured for sending the OPTIONS message.                                                                                                    |  |
| Inactive Link Actions            | The option to generate an alarm or disconnect all incoming connections.                                                                                                    |  |
|                                  | The two options are:                                                                                                    |  |
|                                  | Alarm Only: Messaging generates an alarm when an expected OPTIONS message does not arrive within the interval configured in Proactive Interval + 30% of the interval period. For example, if you configure the interval as 10 seconds, Messaging generates an alarm after 10 + 3 (30% of 10) = 13 seconds. On the next successful receipt of SIP OPTIONS or the next incoming call, Messaging clears the alarm. |  |
|                                  | Close Connections: Messaging generates an<br>alarm, closes all incoming connections, and drops<br>all active calls.                                                                                                    |  |
|                                  | This option is only available if you set the value of <b>Monitor Far-end OPTIONS messages</b> to <b>yes</b> .                                                                                                    |  |
| Minimum Session Refresh Interval | The minimum session refresh interval in seconds.                                                                                                    |  |
|                                  | Usually, the refresh interval value is set to match the interval value administered for the switch.                                                                                                    |  |

| Name                        | Description                                                                                                    |  |
|-----------------------------|----------------------------------------------------------------------------------------------------|--|
| SIP REFER Delay             | The delay of the transfer operation in milliseconds when a Messaging outbound call is answered and the SIP REFER request sent.                                                                                                    |  |
|                             | The value range is between 0 to 5000 milliseconds.                                                                                                    |  |
| Enable Basic Transfer       | The option to enable and disable the Basic Transfer feature.                                                                                                    |  |
|                             | If you select this check box, Messaging performs a blind transfer operation and does not directly call the destination endpoint. The gateway of the Messaging network establishes the call and transfers the two endpoints. Because the gateway establishes the call, the caller ID might change. |  |
|                             | Note:                                                                                                    |  |
|                             | If you enable the Basic Transfer feature,<br>Messaging does not support:                                                                                                    |  |
|                             | P-Asserted Identity                                                                                                    |  |
|                             | Multiple SIP Domains                                                                                                    |  |
|                             | • SIP UUI                                                                                                    |  |
| Cross-Switch Transfer       | The option to enable and disable call transfers between different gateways.                                                                                                    |  |
|                             | Cross-switch transfer is enabled by default.                                                                                                    |  |
| Connection Audits           | Enable the audit of the incoming, the outgoing, and the MWI SIP connections.                                                                                                    |  |
|                             | By default, Messaging disconnects the connections that are idle for 30 minutes.                                                                                                    |  |
| Customize Blocked Caller-ID | The option to customize the appearance of the blocked caller ID with a customized caller ID.                                                                                                    |  |
|                             | This check box is unchecked by default.                                                                                                    |  |
|                             | Important:                                                                                                    |  |
|                             | To determine how a customized caller ID displays, check with your service provider. You can understand how the network of the service provider processes a blocked caller ID.                                                                                                    |  |
| Blocked Caller-ID           | The option to administer values to at least one of the following fields to customize the caller ID appearance:                                                                                                    |  |
|                             | • Username                                                                                                    |  |
|                             | Display Name                                                                                                    |  |

| Name                             | Description                                                                                                    |
|----------------------------------|----------------------------------------------------------------------------------------------------|
|                                  | These fields are available if you select the Customize Blocked Caller-ID check box.                                                                   |
|                                  | The different methods to administer values to the Username and Display Name are:                                                                      |
|                                  | The user name and the display name:<br>anonymous@anonymous.invalid                                                                                    |
|                                  | Only the user name:     anonymous@anonymous.invalid                                                                                                   |
|                                  | The user name with the SIP domain: anonymous-<br>sip.com                                                                                              |
| Blocked Caller-ID Matches        | The option to administer the SIP headers that Messaging examines to determine whether the caller ID of the incoming call is blocked. The options are: |
|                                  | From Header: To administer Messaging to examine the From SIP header.                                                                                  |
|                                  | P-Al Header: To administer Messaging to examine<br>the P-Asserted Identity SIP header.                                                                |
| Minimum Session Refresh Interval | The minimum session refresh interval in seconds.                                                                                                    |
|                                  | Usually, the refresh interval value is set to match the interval value administered for the switch.                                                   |

### **Related links**

Support for SIP INFO messages on SIP connections on page 110

### **Telephony Integration checklist**

Use this checklist to validate the Messaging telephony integration.

Before you begin validating the telephony integration:

- Configure the Pilot number on the telephony server.
- Complete the administration of all Messaging and other components, such as Session Manager, the AudioCodes media gateway, and PBX.

| Check           | Steps                                                                                        | Result/validate                                                                                          |
|-----------------|----------------------------------------------------------------------------------------------|----------------------------------------------------------------------------------------------------|
| Inbound calling | Call an extension and ensure that the system establishes the call to the application server. | When Messaging transfers a call to the voice mail, you must hear the ring tone and the system main menu. |
|                 |                                                                                              | This result validates the call coverage function.                                                        |

| Check            | Steps                                                                                        | Result/validate                                                                                                    |
|------------------|----------------------------------------------------------------------------------------------|----------------------------------------------------------------------------------------------------|
| Outbound calling | Make an outbound call through the                                                            | Test a call to an:                                                                                                    |
|                  | Call-out diagnostics test. In the Select the test(s) to run drop-down list, select Call-out. | Extension: Verify that Messaging<br>connects the call to the<br>extension.                                                                               |
|                  |                                                                                              | Outside number. Verify that<br>Messaging connects the call to<br>the outside number. Ensure that<br>the call stays connected for at<br>least 60 seconds. |
|                  |                                                                                              | This result validates the outbound calling to internal and external numbers.                                                                             |
|                  | Verify the MWI function through the <b>MWI</b> diagnostics test. In the                      | Observe that MWI goes on, off, and then on.                                                                                                    |
|                  | Select the test(s) to run drop-<br>down list, select MWI.                                    | This results validates MWI.                                                                                                    |

### **Related links**

Running application server diagnostics on page 363

## Changing the storage server role

### **Procedure**

- On the Administration menu, click Messaging > Messaging System (Storage) > Topology.
- 2. In the Role of the Server field, select one of the following:
  - Primary
  - Backup
- 3. Click Change.

Messaging displays a confirmation message.

- 4. Click **OK** to proceed.
- 5. Restart Messaging.

### **Related links**

Stopping Messaging on page 399 Starting Messaging on page 400

# **Topology field descriptions**

| Description                                                                                                    |  |
|----------------------------------------------------------------------------------------------------|--|
| The field that displays information about the sites that you created on the Sites webpage:                                                                                                    |  |
| The name of the site.                                                                                                    |  |
| The IP address of each application server associated with the storage server.                                                                                                    |  |
| The application server that is associated with a site as the active or inactive or shared server.                                                                                                    |  |
| The system updates the section after you add or delete application servers.                                                                                                    |  |
|                                                                                                    |  |
| The IP address of the application server that you want to add to Messaging.                                                                                                    |  |
| The options are:                                                                                                    |  |
| No active site configuration: To add the first application server to a site. You can also add other application servers without administering a cluster.                                                                                                    |  |
| The same site configuration as an existing application server: To add another application server to a site. You can add up to four application servers to a site. All application servers in a site are identical, so you can select any existing application server that is associated with the site. Ensure that you cluster the additional server with the existing ones. |  |
|                                                                                                    |  |
| The IP address of the application server that you want to delete from the site.                                                                                                    |  |
|                                                                                                    |  |
| The options are:                                                                                                    |  |
| • Primary                                                                                                    |  |
| • Backup                                                                                                    |  |
|                                                                                                    |  |

# Verifying the link to AxC

### Before you begin

Complete the steps listed in *Initial administration checklist for sites and topology*.

#### About this task

After you configure the sites and topology, verify that the AxC connector can connect to each application server in your topology. You can test the connection by reloading User List and Global Address List.

If you have a multiserver configuration, complete this test on each application server.

### Before you begin

Complete the steps listed in *Initial administration checklist for sites and topology*.

#### **Procedure**

- 1. On the Administration menu, click Messaging > Advanced (Application) > System Operations.
- 2. In the Reload Caches area, click Reload for each of the following lists:
  - User List
  - Global Address List

If the caches reload without error, the system correctly connects the application role to AxC and the storage role. If the system returns an error message, verify that:

- The IP address of AxC is correct.
- The topology configuration is correct.
- 3. (Optional) Repeat Step 1 and Step 2 to ensure that the caches reload without error.

### **Related links**

Administering the server role and AxC IP address on page 42

Overview for administering topology on page 107

Initial administration checklist for sites and topology on page 99

# **Loading lists**

#### About this task

Use the System Operations webpage to load the following lists:

- User List
- Global Address List

### **Procedure**

- On the Administration menu, click Messaging > Advanced (Application) > System
  Operations.
- 2. In the **Reload Caches** area, click **Reload** to load the appropriate list.

The system displays the Operation in progress dialog box. When the system completes the reload operation, the dialog box does not show.

# Messaging configuration checklist

Use this checklist as guidelines to validate the Messaging configuration. By doing these tasks, you can check the connection to the gateway and Exchange Server.

Before you validate the Messaging installation and configuration, do the following:

- Complete the installation and configuration of the Messaging system.
- Install the Microsoft Outlook form using Exchange Server.
- · Configure Microsoft Outlook for each test user for IMAP access.

| No. | Tasks                                  | Reference                                                                                                    | Note                                                      |
|-----|----------------------------------------|----------------------------------------------------------------------------------------------------|-----------------------------------------------------------|
| 1   | Check whether all services are running | Verify the system status.                                                                                                    | All required services are running.                        |
| 2   | Create test users                      | Add the following test users:  • Create Test User1 with the                                                                                                    | To check whether the system creates the test users, click |
|     |                                        | Standard CoS setting.                                                                                                    | Messaging > Reports<br>(Storage) > Users.                 |
|     |                                        | Create Test User2 with the<br>Enhanced CoS setting.                                                                                                    |                                                           |
| 3   | Configure test users                   | Open User Preferences for Test User1 and set the following:                                                                                                    | _                                                         |
|     |                                        | Select the General page and<br>enter a valid mobile number in<br>the Mobile Phone or Pager<br>area.                                                                         |                                                           |
|     |                                        | Select the Notify Me page and<br>enable text Notifications using<br>the With a text message or<br>page to option using the<br>number you configured in the<br>General page. |                                                           |
|     |                                        | Select the Notify Me page and enable Email Notifications by entering the email addresses. You can enter upto five email                                                     |                                                           |

| No. | Tasks               | Reference                                                                                                    | Note                                                                                                    |
|-----|---------------------|----------------------------------------------------------------------------------------------------|----------------------------------------------------------------------------------------------------|
|     |                     | addresses, separated with a semicolon (;).                                                                                                    |                                                                                                    |
|     |                     | Messaging supports only email based (SMTP) pager and cellular notifications.                                                                                                    |                                                                                                    |
|     |                     | For more information, see <i>Using</i> Avaya Aura® Messaging Messaging.                                                                                                    |                                                                                                    |
|     |                     | Open User Preferences for Test User2 and set the following:                                                                                                    | _                                                                                                    |
|     |                     | Select the General page and<br>type a valid mobile number in<br>the Mobile Phone or Pager<br>area.                                                                                                    |                                                                                                    |
|     |                     | Select the Notify Me page and<br>enable <b>Phone Notifications</b><br>using the number that you<br>configured in the General<br>page.                                                                                                    |                                                                                                    |
|     |                     | Select the Reach Me page<br>and enable and configure<br>three Reach Me numbers that<br>consist of an internal<br>extension and an external<br>number.                                                                                                    |                                                                                                    |
|     |                     | Messaging supports only email based (SMTP) pager and cellular notifications.                                                                                                    |                                                                                                    |
|     |                     | For more information, see <i>Using</i> Avaya Aura® Messaging Messaging.                                                                                                    |                                                                                                    |
| 4   | User initialization | As Test User1, do the following:                                                                                                    | If you are calling:                                                                                                    |
|     |                     | Call the Pilot Main Number from a phone that is registered to the extension assigned to the user. Ensure that this call is online for at least 60 seconds.                                                                                                | From an extension registered to the test user, the system prompts you to enter the temporary password. On entering the temporary password, the system guides you through the stops to                                                                                                    |
|     |                     | Provide temporary password according to the system prompts.                                                                                                    | initialize your mailbox.  • From a number that is                                                                                                    |
|     |                     | <ul><li>Change password.</li><li>Record spoken name.</li></ul>                                                                                                    | different from the one registered to any other user,                                                                                                    |
| 4   | User initialization | As Test User1, do the following:  Call the Pilot Main Number from a phone that is registered to the extension assigned to the user. Ensure that this call is online for at least 60 seconds.  Provide temporary password according to the system prompts. | <ul> <li>From an extension registered to the test user, the system prompts you to enter the temporary password. On entering the temporary password, the system guides you through the steps to initialize your mailbox.</li> <li>From a number that is different from the one</li> </ul> |

| No. | Tasks             | Reference                                                                                                    | Note                                                                                                    |
|-----|-------------------|----------------------------------------------------------------------------------------------------|----------------------------------------------------------------------------------------------------|
|     |                   | <ul><li>Record greeting.</li><li>Hang up.</li></ul>                                                                          | you hear the Main Menu<br>prompt. On entering your<br>Mailbox and Password, the                                               |
|     |                   | For more information, see the <i>Using Avaya Aura® Messaging</i> guide.                                                      | system guides you through the steps to initialize your mailbox.  This test validates:                                         |
|     |                   | As Test User2, do the following:                                                                                             | Users are loaded                                                                                                    |
|     |                   | Call the Pilot Main Number from a phone that is not                                                                          | appropriately on the<br>Messaging server.                                                                                     |
|     |                   | registered to the extension assigned to the user.                                                                            | Integrated login.                                                                                                    |
|     |                   | Press the pound key (#) to<br>login according to the system<br>prompts and provide the<br>mailbox number.                    | Long duration outbound calls<br>through any SBCs or<br>gateways.                                                              |
|     |                   | Provide temporary password according to the system prompts.                                                                  |                                                                                                    |
|     |                   | Change password.                                                                                                    |                                                                                                    |
|     |                   | Record spoken name.                                                                                                    |                                                                                                    |
|     |                   | Record greeting.                                                                                                    |                                                                                                    |
|     |                   | Hang up.                                                                                                    |                                                                                                    |
|     |                   | For more information, see the <i>Using Avaya Aura® Messaging</i> guide.                                                      |                                                                                                    |
| 5   | Basic call answer | Do the following:                                                                                                    | Observe the following:                                                                                                    |
|     |                   | From extension of Test User2,<br>call direct extension number<br>for Test User1 and let the call<br>roll over to voice mail. | <ul> <li>No Answer greeting for Test<br/>User1 plays in first case and<br/>busy greeting plays in second<br/>case.</li> </ul> |
|     |                   | Leave a message. Note the<br>user details and the date and<br>time when the message is                                       | <ul><li>The system plays greeting for<br/>User1.</li><li>MWI changes for Test User1</li></ul>                                 |
|     |                   | sent.                                                                                                    | to On.                                                                                                    |
|     |                   | Hang up.     From an outside number, dial                                                                                    | <ul> <li>Email notification delivery, text<br/>message notification delivery,</li> </ul>                                      |
|     |                   | the external Pilot number and                                                                                                | and subject line.                                                                                                    |
|     |                   | enter Test User1 extension.                                                                                                  | <ul> <li>Voice Message from Test<br/>User2 (ext#here)) for first</li> </ul>                                                   |
|     |                   | Loave a message. Note the                                                                                                    | two calls.                                                                                                    |
|     |                   | and time when the message is sent.                                                                                           | <ul> <li>Voice Message from<br/>(external#here) for third call.</li> </ul>                                                    |

| No. | Tasks                                          | Reference                                                                                                    | Note                                                                              |
|-----|------------------------------------------------|----------------------------------------------------------------------------------------------------|-----------------------------------------------------------------------------------|
|     |                                                | Hang up.                                                                                                    | This test validates:                                                              |
|     |                                                | For more information, see <i>Using</i>                                                                       | Basic Call Answering.                                                             |
|     |                                                | Avaya Aura <sup>®</sup> Messaging.                                                                           | Basic MWI functionality.                                                          |
|     |                                                |                                                                                                    | Email notifications.                                                              |
|     |                                                |                                                                                                    | Text message notifications.                                                       |
|     |                                                |                                                                                                    | Subject line matching.                                                            |
| 6   | Basic messaging                                | Do the following:                                                                                            | Observe the following:                                                            |
|     |                                                | From extension of Test User1, call main pilot number.                                                        | Test User1 has two messages in inbox with appropriate time.                       |
|     |                                                | Provide password to login<br>according to the system                                                         | MWI updates to Off for Test<br>User1.                                             |
|     |                                                | prompts.                                                                                                    | This test validates:                                                              |
|     |                                                | Listen to both messages. Do<br>not delete the messages.                                                      | Capability to get messages using TUI.                                             |
|     |                                                | Observe that MWI turns off.                                                                                  | MWI updates.                                                                      |
|     |                                                | For more information, see <i>Using</i> Avaya Aura® Messaging.                                                | Subject line matching.                                                            |
| 7   | Outcall notification.                          | Do the following:                                                                                            | Observe the following:                                                            |
|     | Skip this task if you do not use this feature. | Configure Enhanced CoS to<br>enable Outcalling notification.                                                 | The system does not deliver<br>the message until expected<br>date and time.       |
|     |                                                | In the <b>Class of Service</b> field, click the <i>Enhanced</i> COS from the drop-down list.                 | Date and time stamp of message is according to the                                |
|     |                                                | Set Allow outcalling                                                                                         | expected future delivery date.                                                    |
|     |                                                | notification to Yes.                                                                                         | Outcall notification occurs                                                       |
|     |                                                | To shorten test time, change the <b>Start after</b> value for outcalling notification to be 5                | according to the schedule setting and only after the system delivers the message. |
|     |                                                | minutes.                                                                                                    | This test validates:                                                              |
|     |                                                | From extension of Test User1, call main pilot number.                                                        | System date and time is correct.                                                  |
|     |                                                | Provide password to log in according to the system                                                           | Outcall Notification.                                                             |
|     |                                                | prompts.                                                                                                    | Long duration outbound calls                                                      |
|     |                                                | Create a voice message for<br>Test User2. Note the user<br>details and the date and time<br>message is sent. | through any SBCs or gateways.                                                     |
|     |                                                | Address the outcall for future delivery in n minutes.                                                        |                                                                                   |

| No. | Tasks                                          | Reference                                                                                                    | Note                                                                                               |
|-----|------------------------------------------------|----------------------------------------------------------------------------------------------------|----------------------------------------------------------------------------------------------------|
|     |                                                | Verify that outcall is started<br>after n+5 minutes. Ensure that<br>this call is online for at least 60<br>seconds. |                                                                                                    |
|     |                                                | Reset the <b>Start after</b> value to real system value.                                                            |                                                                                                    |
|     |                                                | For more information, see <i>Using</i> Avaya Aura® Messaging.                                                       |                                                                                                    |
| 8   | Using Outlook toolbar.                         | Perform the following:                                                                                              | Observe the following:                                                                             |
|     | Skip this task if you do not use this feature. | As Test User1, set up the IMAP account.                                                                             | The system plays the message using the media                                                       |
|     |                                                | As Test User1, log in to the<br>IMAP account using Outlook<br>and inspect voice messages.                           | <ul><li>player for playing on PC.</li><li>The system plays the message using the TUI for</li></ul> |
|     |                                                | Use Play on PC for a                                                                                                | playing on phone.                                                                                  |
|     |                                                | message.                                                                                                    | All messages have the correct date and time and the subject                                        |
|     |                                                | Use Play on Phone for a message.                                                                                    | line information.                                                                                  |
|     |                                                | Test Help link on Outlook     Toolbar.                                                                              | Online Help for toolbar is accessible.                                                             |
|     |                                                | Select User Preferences Link<br>on Outlook toolbar and login.                                                       | User Preferences is accessible.                                                                    |
|     |                                                | For more information, see <i>Using</i>                                                                              | This test validates:                                                                               |
|     |                                                | Avaya Aura® Messaging.                                                                                              | Most Microsoft Outlook form actions.                                                               |
|     |                                                |                                                                                                    | Subject line matching.                                                                             |
|     |                                                |                                                                                                    | Access to online help.                                                                             |
|     |                                                |                                                                                                    | DNS for User Preferences is<br>correctly set.                                                      |
| 9   | Reach Me                                       | Do the following:                                                                                                   | Observe the following:                                                                             |
|     | Skip this task if you do not use this feature. | Call the extension for Test<br>User2.                                                                               | The system notifies the caller<br>that Test User2 is not                                           |
|     |                                                | Do not answer any call.                                                                                             | answering and that other numbers are being tried.                                                  |
|     |                                                | For more information, see the Using Avaya Aura® Messaging guide.                                                    | The system calls each configured number in the set order.                                          |
|     |                                                |                                                                                                    | After failing to get an answer<br>for both numbers, the caller<br>can leave a voice message.       |

| No. | Tasks                            | Reference                                                        | Note                                                                                        |
|-----|----------------------------------|------------------------------------------------------------------|---------------------------------------------------------------------------------------------|
|     |                                  |                                                                  | This test validates the Basic<br>Reach Me functionality for both<br>types of phone numbers. |
| 10  | AA call transfer to user.        | Do the following:                                                | Observe the following:                                                                      |
|     | Skip this task if you do not use | Call Auto Attendant number.                                      | Call reaches Test User1                                                                     |
|     | this feature.                    | Enter Test User1 Extension.                                      | extension and talk path is correct.                                                         |
|     |                                  | Answer Call.                                                     | Call reaches Test User2                                                                     |
|     |                                  | Call Auto Attendant number.                                      | extension, system invokes                                                                   |
|     |                                  | Enter Test User2 extension.                                      | Reach Me, and talk path is correct.                                                         |
|     |                                  | Do not answer call and allow<br>Reach Me.                        | This test validates:                                                                        |
|     |                                  | Answer second Reach Me number.                                   | Users are loaded appropriately on the application server.                                   |
|     |                                  | For more information, see the Using Avaya Aura® Messaging guide. | Basic Auto Attendant functionality.                                                         |
|     |                                  |                                                                  | Speech addressing, if enabled.                                                              |
|     |                                  |                                                                  | Reach Me using Auto     Attendant.                                                          |

### **Related links**

Changing a Class of Service on page 177

**Changing user properties** on page 158

Adding users on page 156

Verifying the status of the application role on page 98

Verifying the status of the storage role on page 83

# **Chapter 7: Managing servers**

## Storage servers

## Message recording

**Maximum Message Length** on the System Mailboxes webpage defines the maximum length of a message, in minutes or MB, that a user can create in Messaging. This maximum length is a systemwide setting that applies to all users. You cannot change the maximum message length. However, you can set additional restrictions for users on the Class of Service webpage.

Use **Maximum voice mail message length** and **Maximum call answer message length** on the Class of Service webpage to define the maximum time for a message recording.

## Adding a trusted server

### About this task

Use the Add Trusted Server webpage to add trusted servers to the Messaging network. The servers might include:

- System Manager server
- · Provision server
- Unimax 2nd Nature server
- Mutare Message Mirror server
- Avaya Site Administration(ASA) server
- Avaya one-X<sup>®</sup> Mobile server

The customer administrator adds these servers after the initial installation.

#### **Procedure**

- On the Administration menu, click Messaging > Server Settings (Storage) > Trusted Servers.
- 2. On the Manage Trusted Servers webpage, click Add a New Trusted Server.
- 3. On the Add Trusted Server webpage, in the **Special Type** field, click the type of trusted server.

If you select a common type of trusted server, the system automatically populates some of the fields on the **Add Trusted Server** webpage.

- 4. Enter the appropriate information in the fields.
- 5. Click Save.
- 6. To view a summary of the administered trusted servers on the Trusted Servers webpage, click **Display Report of Trusted Servers**.

### Related links

Add Trusted Server field descriptions on page 129

## **Manage Trusted Servers field descriptions**

| Name           | Description                                                                                     |
|----------------|-------------------------------------------------------------------------------------------------|
| Trusted Server | The name of each trusted server.                                                                |
| IP Addr/Name   | The IP address or the machine name of each server depending on how you administered the server. |
| Service Name   | The service name of the trusted server.                                                         |

## **Add Trusted Server field descriptions**

| Name                      | Description                                                                                                    |
|---------------------------|----------------------------------------------------------------------------------------------------|
| Trusted Server Name       | The name of the server that can include up to 25 characters and must not start with a letter. The other characters can be letters, numbers, dashes (-), and underscores (_).                                                          |
|                           | This field is mandatory.                                                                                                    |
| Password                  | The password that the server uses to connect to Messaging. You must specify a password that contains up to 10 alphanumeric characters.                                                                                                |
| Confirm Password          | The field to reconfirm the password.                                                                                                    |
| Machine Name / IP Address | The host name or the IP address of the trusted server.                                                                                                    |
|                           | The host name must be the fully qualified domain name (FQDN). For example: machine.location.company.com. If you do not enter the FQDN, you must include the domain name in the DNS Domain field on the Network Configuration webpage. |
|                           | Trusted servers that use the private LAN require a valid IP address.                                                                                                    |
| Service Name              | A descriptive name that indicates the use of this trusted server.                                                                                                    |
|                           | The system automatically populates this field if you select a trusted server from the <b>Special Type</b> field.                                                                                                    |

| Name                                    | Description                                                                                                    |
|-----------------------------------------|----------------------------------------------------------------------------------------------------|
| Minutes of Inactivity Before Alarm      | The number of minutes that the trusted server can be inactive before the system raises a minor alarm.                                         |
|                                         | The default is 0. If you do not change the default, the system does not check for inactivity from this trusted server.                        |
|                                         | The range is 0 to 1440.                                                                                                    |
| Access to Cross Domain<br>Delivery      | The option to allow cross-domain delivery through this trusted server.                                                                        |
| Special Type                            | The type of trusted server. The system automatically populates or restricts some fields on the page based on your selection.                  |
| LDAP Access Allowed                     | The option to specify whether you want the trusted server to have LDAP access to the storage server. The default is <i>yes</i> .              |
| LDAP Connection Security                | The type of encryption for the LDAP connection between the trusted server and the storage server.                                             |
|                                         | If the value in the <b>LDAP Access Allowed</b> field is <i>no</i> , the system disables this field.                                           |
|                                         | The options are:                                                                                                    |
|                                         | Must use SSL: For Secure Sockets Layer (SSL) encryption. SSL is the preferred encryption method because SSL provides full channel encryption. |
|                                         | Must use SSL or encrypted SASL: For SSL or Simple Authentication and Secure Layer (SASL) encryption.                                          |
|                                         | No encryption required: This setting is the default value.                                                                                    |
| IMAP4 Super User Access<br>Allowed      | The option to specify whether you want the IMAP4 super user to access the storage server from the trusted server. The default is <i>no</i> .  |
| IMAP4 Super User<br>Connection Security | The type of encryption for the IMAP4 super user connection between the trusted server and the storage server.                                 |
|                                         | If the value in the <b>IMAP4 Super User Access Allowed</b> field is <i>no</i> , the system disables this field.                               |
|                                         | The options are:                                                                                                    |
|                                         | Must use SSL: For SSL encryption. SSL is the preferred encryption method because SSL provides full channel encryption.                        |
|                                         | Must use SSL or encrypted SASL: For SSL or SASL encryption. This setting is the default value.                                                |

# **Report of Trusted Servers field descriptions**

| Name                | Description                      |
|---------------------|----------------------------------|
| Trusted Server Name | The name of each trusted server. |

| Name         | Description                              |
|--------------|------------------------------------------|
| IP Address   | The IP address of each trusted server.   |
| Service Name | The service name of each trusted server. |

## **Setting Messaging parameters**

### **Procedure**

- 1. On the Administration menu, click Messaging > Messaging System (Storage) > System Administration.
- 2. Enter the appropriate information in the fields.
- 3. Click Save.

#### Related links

System Administration field descriptions on page 132

## Privacy enforcement

Messaging enforces the following levels of privacy when IMAP4 clients retrieve messages:

- Voice: Enforces privacy from the Telephone User Interface (TUI). If a caller marks a voice message as private, Messaging:
  - Blocks the recipient from using the TUI to forward the message.
  - Retrieves messages for clients who accept voice mail privacy.
  - Blocks clients who do not accept the voice mail privacy from retrieving the message. Messaging replaces the blocked message with an informational message in the language that the user selected in User Preferences.
- Email: Requests that the recipient keeps the message private. Recipients must enforce the privacy of the message. Messaging cannot enforce privacy rules onto clients who cannot mark messages as private. Most clients do not restrict the forwarding of private messages. However, IMAP4 clients retrieve the .wav attachment of a private message.

You cannot use the System Administration webpage to make the following changes when you use a third-party message store such as Exchange:

- Changing the Privacy Enforcement Level field to a value other than Email
- Changing the Automatic Mail Forwarding field to a value other than yes

# Setting the privacy enforcement level for IMAP4 clients

### **Procedure**

1. On the Administration menu, click Messaging > Messaging System (Storage) > System Administration.

- 2. In the **FEATURE ACTIVATION** section, select a value from the **Privacy Enforcement Level** field:
  - Voice
  - Email
- 3. Click Save.

# **System Administration field descriptions**

Administer the system features and the ports used by the Messaging storage server.

### **LOG-IN PARAMETERS**

| Name                         | Description                                                                                                    |
|------------------------------|----------------------------------------------------------------------------------------------------|
| Login Retries                | The number of times that a user can enter an incorrect password before Messaging cancels the login attempt.                                                           |
|                              | This field is read-only. The default value is 3 attempts.                                                                                                    |
| Consecutive Invalid Attempts | The number of failed login attempts before Messaging locks the user account.                                                                                          |
|                              | The range is from 0 to 99. The default value is 18.                                                                                                    |
| Minimum Password Length      | The minimum number of characters required for a password.                                                                                                    |
|                              | The range is from 1 to 15. The default value is 7.                                                                                                    |
| Passwords History            | The number of passwords that Messaging stores in history.                                                                                                    |
|                              | Users cannot reuse these passwords when changing the mailbox password. For example, if you administer the value as 5, subscribers cannot use the last five passwords. |
|                              | If you set the value to 0, passwords are not stored in history.                                                                                                    |
| Lock Duration                | The number of minutes after which Messaging automatically unlocks a locked mailbox.                                                                                   |
|                              | The default value is 0 that indicates that Messaging does not automatically unlock a mailbox.                                                                         |

### SUBSCRIBER PASSWORD AGING LIMITS (DAYS)

| Name                         | Description                                                                                 |
|------------------------------|---------------------------------------------------------------------------------------------|
| Password Expiration Interval | The number of days after which the password expires.                                        |
|                              | The valid values are from 0 to 999.                                                         |
|                              | The default value is 0 indicating that password expiration is disabled.                     |
|                              | This field is relevant only when you enable Password Aging on the Class of Service webpage. |

| Name               | Description                                                                                                    |
|--------------------|----------------------------------------------------------------------------------------------------|
| Expiration Warning | The number of days before password expiration when Messaging sends a warning to users.                                                                   |
|                    | The valid values are from 0 to 999.                                                                                                    |
|                    | The default value is 0 indicating that the password expiration warning is disabled.                                                                      |
|                    | If users do not change passwords within a specified time, the password expires and Messaging blocks the user until an administrator resets the password. |

### **MISCELLANEOUS PARAMETERS**

| Name                                                | Description                                                                                                    |
|-----------------------------------------------------|----------------------------------------------------------------------------------------------------|
| System Prime Time, Start                            | The start time, in hours and minutes, of the prime time interval.                                                                                                    |
|                                                     | The start time is usually the time that your company is open for business. The default is 08:00.                                                                                                    |
| System Prime Time, End                              | The end time, in hours and minutes, of the prime time interval.                                                                                                    |
|                                                     | The end time is usually the time that your company closes for business. The default is 17:00.                                                                                                    |
| Maximum Simultaneous LDAP Directory Update Sessions | The maximum number of simultaneous LDAP sessions that are available in the system during a full remote update.                                                                                                    |
|                                                     | When the system reaches the maximum limit, you cannot request a full remote update until one of the sessions is finished. The default is 100.                                                                                                    |
|                                                     | The range is 0 to 100.                                                                                                    |
| Anonymous LDAP Authentication                       | The option using which trusted LDAP clients can authenticate and connect to the LDAP database, or unauthenticated clients can anonymously connect to the database.                                                                                                    |
|                                                     | Authenticated Only: To give access to trusted LDAP clients to authenticate and connect to the LDAP database. Connection to the database as a trusted server requires the name of the trusted server, the IP address, and the password that matches the details of the server administered on the Trusted Servers webpage. Trusted servers can get and change LDAP data. Authenticated subscribers can get a subset of the subscriber information in the database, such as the email address and the extension number. |
|                                                     | Authenticated or Anonymous: To give access to<br>unauthenticated LDAP clients to connect to the LDAP<br>database. Unauthenticated clients can get a subset of the                                                                                                    |

| Name                             | Description                                                                                                    |
|----------------------------------|----------------------------------------------------------------------------------------------------|
|                                  | subscriber information in the database, such as the email address and the extension number. For example, email clients can anonymously connect to the LDAP database to access the subscriber data. |
| Maximum Recorded Name Time (sec) | The maximum duration of time in seconds for recording a name.                                                                                                    |
|                                  | The values range from 1 through 20.                                                                                                    |
|                                  | The default value is 10.                                                                                                    |

### **FEATURE ACTIVATION**

| Name                                                           | Description                                                                                                    |
|----------------------------------------------------------------|----------------------------------------------------------------------------------------------------|
| Privacy Enforcement Level                                      | The option to assure privacy. If the sender marks a message as private, then the recipient cannot forward the message from the TUI. The options are:                                                 |
|                                                                | Voice: Enforces privacy from the TUI.                                                                                                    |
|                                                                | Email: Requests that the recipient keeps the message private.                                                                                                    |
|                                                                | For Exchange Server, the privacy enforcement level must be <i>Email</i> .                                                                                                    |
| Automatic Mail Forwarding                                      | The option to forward mail automatically. For Exchange Server, the value must be <i>yes</i> .                                                                                                    |
| Allow email Notification for Private Messages                  | The option that administrators use to send private messages as email notifications to a subscriber mailbox.                                                                                          |
|                                                                | This setting is relevant if you enable <b>Allow email notification</b> on the Class of Service webpage for one or more users. The options are:                                                       |
|                                                                | Yes, with or without recording                                                                                                    |
|                                                                | Yes, only without recording                                                                                                    |
|                                                                | • No                                                                                                    |
|                                                                | If you enable this option, users receive email notifications depending on the Notify Me settings on their personal User Preferences. Messaging delivers email notifications in the .wav file format. |
| Maximum SIP Sessions for Outgoing FAX (per Application Server) | The option to administer the maximum number of SIP sessions for outbound fax.                                                                                                    |
|                                                                | The valid values are 1 to 20. The default value is 1.                                                                                                    |
| Use SSL When Relaying Faxes Between                            | The option to encrypt faxes between application servers.                                                                                                    |
| Application Servers                                            | When you select this check box, SSL encrypts the connection between the application servers and the storage                                                                                          |

| Name                                                | Description                                                                                                    |
|-----------------------------------------------------|----------------------------------------------------------------------------------------------------|
|                                                     | servers. If the application server and the storage server are coresident, this option is not required.                                                                                                    |
| Transfer Domain Policy                              | The SIP domain that Messaging uses for call transfer operations such as Auto Attendant, Personal Operator, Call Sender, and Transfer to Extension.                                                                                                    |
|                                                     | The options are:                                                                                                    |
|                                                     | Subscriber's Domain: Administer Messaging to use the SIP domain of the subscriber to transfer a call. When a subscriber is not associated with the call, such as calls to Auto Attendant, Messaging uses the SIP domain of the site where you administer the Auto Attendant number.                                                                                                    |
|                                                     | Calling Party's Domain: Administer Messaging to use the SIP domain of the caller to transfer a call. This option is the default setting. A call might fail if the Call Sender feature starts an outbound call to a user who administers a different SIP domain than the SIP domain administered in Messaging. This call failure depends on the path of the transferred call established between the SIP networking components. |
| Notify Me By Email 'From:' Address                  | The email address that the <b>Notify-Me By Email</b> feature inserts into the From: field. If this field is blank, then Messaging inserts the email address of the user who receives the message triggering the notification.                                                                                                    |
| Notify Me By Text 'From:' Address                   | The email address that the <b>Notify-Me By Text</b> feature inserts into the From: field. If this field is blank, then Messaging inserts the email address of the user who receives the message triggering the notification.                                                                                                    |
| Generate TNEF Attachment for Play-On-<br>Phone form | The TNEF attachment to play voice messages through the Play-On-Phone form.                                                                                                    |
| Multitenant Enabled                                 | This field is disabled.                                                                                                    |
| Calling Party Audio Heard During Reach-<br>Me Calls | The audio files that are played to the calling party during Reach-Me calls. The administrator selects the option that plays to the calling party during the Reach-Me process. The options are:                                                                                                    |
|                                                     | Silence: No audio file is played. This is the default option.                                                                                                    |
|                                                     | Music: One or more music files played from a list of Avaya approved music .                                                                                                    |
|                                                     | North American Ring Tone: The audio file that is played for North American customers.                                                                                                    |
|                                                     | Custom .wav File: The audio file that the administrator uploads.                                                                                                    |

| Name                                     | Description                                                                                                    |
|------------------------------------------|----------------------------------------------------------------------------------------------------|
|                                          | When you select the <b>Music</b> option, Messaging displays two options:                                                                                                    |
|                                          | Music: Selects the .wav file from the list.                                                                                                    |
|                                          | Play: Provides an interface to download the .wav file from<br>the server to the personal computer of the user.                                                                                                    |
|                                          | When you select the <b>Custom .wav File</b> option, Messaging displays three options:                                                                                                    |
|                                          | Browse: Launches a file selector window.                                                                                                    |
|                                          | Upload file: Uploads the selected .wav file.                                                                                                    |
|                                          | Play: Provides an interface to download the .wav file from<br>the server to the personal computer of the user.                                                                                                    |
|                                          | When you try to upload the <b>Custom .wav File</b> to the server, Messaging displays a warning.                                                                                                    |
|                                          | ⚠ Warning:                                                                                                    |
|                                          | Customer acknowledges and agrees that it is responsible for complying with any applicable laws and regulations, including, but not limited to data privacy, intellectual property, including music performance rights, in the country or territory where the Avaya product is used. |
| Block Message Delivery to Mailboxes when | The option to block Messaging from delivering new messages to locked and uninitialized mailboxes.                                                                                                    |
|                                          | Important:                                                                                                    |
|                                          | TUI does not inform users that Messaging is blocked from delivering new messages to their mailboxes. If you activate this option, inform users to ensure that message delivery to their mailboxes is not blocked.                                                                   |
|                                          | The options are:                                                                                                    |
|                                          | Not Applicable (Always deliver messages)                                                                                                    |
|                                          | Mailbox is Locked                                                                                                    |
|                                          | <ul> <li>Mailbox is Locked or Mailbox is Uninitialized<br/>(Password is Unchanged)</li> </ul>                                                                                                    |
|                                          | <ul> <li>Mailbox is Locked or Mailbox is Uninitialized<br/>(Password is Unchanged or Greeting not Recorded)</li> </ul>                                                                                                    |
|                                          | <ul> <li>Mailbox is Locked or Mailbox is Uninitialized<br/>(Password is Unchanged or Greeting or Name not<br/>Recorded)</li> </ul>                                                                                                    |
|                                          | Mailbox is Locked or Mailbox is Uninitialized<br>(Password is Unchanged or Name not Recorded)  Table continues                                                                                                    |

| Name | Description                                                                                               |
|------|----------------------------------------------------------------------------------------------------|
|      | Mailbox is Locked or Mailbox is Uninitialized (Greeting not Recorded)                                     |
|      | Mailbox is Locked or Mailbox is Uninitialized (Greeting or Name not Recorded)                             |
|      | Mailbox is Locked or Mailbox is Uninitialized (Name not Recorded)                                         |
|      | Mailbox is Uninitialized (Password is Unchanged)                                                          |
|      | <ul> <li>Mailbox is Uninitialized (Password is Unchanged or<br/>Greeting not Recorded)</li> </ul>         |
|      | <ul> <li>Mailbox is Uninitialized (Password is Unchanged or<br/>Greeting or Name not Recorded)</li> </ul> |
|      | Mailbox is Uninitialized (Password is Unchanged or<br>Name not Recorded)                                  |
|      | Mailbox is Uninitialized (Greeting not Recorded)                                                          |
|      | Mailbox is Uninitialized (Greeting or Name not Recorded)                                                  |
|      | Mailbox is Uninitialized (Name not Recorded)                                                              |

### **SYSTEM TCP/IP PORTS**

| Name                          | Description                                                                                     |
|-------------------------------|-------------------------------------------------------------------------------------------------|
| LDAP Port                     | The state of the primary LDAP port. You cannot change the primary port number. The options are: |
|                               | Disable: Disables authenticated and anonymous access on the corporate LAN.                      |
|                               | Authenticated Only: Authenticates access and disables anonymous access on the corporate LAN.    |
|                               | Authenticated or Anonymous: Authenticates access or anonymous access on the corporate LAN.      |
|                               | Changing the state of the LDAP port temporarily interrupts the corporate LAN access to LDAP.    |
| LDAP SSL Port                 | The port number of the LDAP SSL port.                                                           |
|                               | The default is 636.                                                                             |
|                               | If you change the port number, you must restart the system.                                     |
| LDAP Front End Alternate Port | The secondary port for LDAP. This port is optional.                                             |
|                               | When you enter a port number, the system automatically enables the port.                        |
|                               | The default is blank. If you change the port number, you must restart the system.               |

| Name                       | Description                                                                                                    |
|----------------------------|----------------------------------------------------------------------------------------------------|
| LDAP Directory Update Port | The port that the directory update LDAP server uses for directory updates from other Messaging servers in the network.                                                                                                   |
|                            | The default port is 56389.                                                                                                    |
| Internal System IMAP4 Port | The internal System IMAP4 port. The port number is 55143. The port is disabled.                                                                                                    |
|                            | You cannot change the status of this port.                                                                                                    |
| IMAP4 Port                 | The port that the IMAP4 server uses for IMAP4 communication with remote clients.                                                                                                    |
|                            | If you click <b>Enabled</b> , type the port number that the IMAP4 server uses.                                                                                                    |
| IMAP4 SSL Port             | The port that the IMAP4 server uses for IMAP4 SSL communication with remote clients.                                                                                                    |
|                            | If you click <b>Enabled</b> , type the port number that the IMAP4 server uses. The default is 993.                                                                                                    |
| POP3 Port                  | The port that the POP3 server uses for POP3 communication with remote clients. The options are:                                                                                                    |
|                            | Enabled: POP3 clients can access email messaging.                                                                                                    |
|                            | Disabled: POP3 email clients cannot access the messaging server.                                                                                                    |
|                            | If you click <b>Enabled</b> , type the port number that the POP3 server uses for POP3 communication with remote clients. The default is 110.                                                                             |
| POP3 SSL Port              | The port that the POP3 server uses for POP3 SSL communication with remote clients. The options are:                                                                                                    |
|                            | <ul> <li>Enabled: POP3 clients can use the POP3 SSL port for<br/>more secure access.</li> </ul>                                                                                                    |
|                            | Disabled: POP3 SSL client access is blocked.                                                                                                    |
|                            | If you click <b>Enabled</b> , type the port number that the POP3 server uses for POP3 SSL communication with remote clients.                                                                                             |
|                            | If you enable POP3 SSL, users must configure their email clients to use SSL. The default is 995.                                                                                                    |
| SMTP Port                  | The port that the SMTP server uses for communication with remote clients.                                                                                                    |
|                            | If you click <b>Enabled</b> , type the port number that the SMTP server uses. The default is 25. Disabling this port only disables access to the public LAN. If you change the port number, you must restart the system. |

| Name                        | Description                                                                                                    |
|-----------------------------|----------------------------------------------------------------------------------------------------|
| SMTP Alternate Port         | The port that the SMTP server uses for communication with remote clients.                                                                                                    |
|                             | Use this additional port on the public network instead of, or in addition to, the traditional SMTP port. The system automatically enables this port when you enter a port number. The default status of this port is blank. |
| SMTP SSL Port               | The port that the SMTP server uses for SSL communication with remote clients.                                                                                                    |
|                             | If you click <b>Enabled</b> , type the port number that the SMTP server uses for SMTP SSL communication. The default is 465. If you change the port number, you must restart the system.                                    |
|                             | If you enable SMTP SSL, users must configure their email clients to use SSL.                                                                                                    |
| Allow TLS for Outgoing SMTP | The option to enable TLS on the outgoing SMTP port that encrypts the SMTP conversation.                                                                                                    |
| MCAPI Port                  | The port that the MCAPI server uses.                                                                                                    |
|                             | The default is 55000. If you change the port number, you must restart the system.                                                                                                    |

### RESCHEDULING INCREMENTS FOR FULL MAILBOX DELIVERY

| Name             | Description                                                                                                    |
|------------------|----------------------------------------------------------------------------------------------------|
| Increment fields | The incremental interval in days, hours, and minutes during which the system waits to resend messages. When the mailbox is full, the system waits and resends the messages according to the incremental interval. |
|                  | When the system reaches a zero increment, the system does not deliver messages. You can specify maximum 10 rescheduling increments to reattempt delivery of a message to a full mailbox.                          |
|                  | If you set any increment value to 0, then the system turns off the rescheduling of the message deliverables.                                                                                                    |

### Related links

<u>Changing user properties</u> on page 158 <u>Adding a trusted server</u> on page 128

## Adding a network server

### About this task

Use the Networked Servers webpage to connect Messaging to a different network environment. For example, a Message Networking environment. The following steps are for adding an LDAP server.

#### **Procedure**

- 1. On the **Administration** menu, click **Messaging > Server Settings (Storage) > Networked Servers**.
- 2. On the Manage Networked Servers webpage, select an LDAP server.
- 3. Click Add a New Networked Server.
- 4. On the Add Networked Server webpage, enter the appropriate information in the fields.
- 5. Click Save.

### **Next steps**

- To view a summary of the local and networked machines that are administered on the Networked Servers webpage, click Display Report of Servers.
- To view the networked machines on the Networked Servers webpage, click Display Network Snapshot.
- To view a summary of the local and networked servers and their respective extension ranges on the Networked Servers webpage, click **Display Report of Server Ranges**.

#### Related links

Add Networked Server field descriptions on page 140

## **Add Networked Server field descriptions**

| Name             | Description                                                                      |
|------------------|----------------------------------------------------------------------------------|
| Server Name      | The name of the server that you want to add.                                     |
| Password         | The password for directory updates.                                              |
| Confirm Password | The field to confirm the password that you entered in the <b>Password</b> field. |
| IP Address       | The IP address of the server that you want to add.                               |
| Server Type      | The type of server that you want to add.                                         |
|                  | Except for the local server, the server type for all servers is LDAP.            |

| Name                  | Description                                                                                                    |
|-----------------------|----------------------------------------------------------------------------------------------------|
| Mailbox Number Length | The length of the long mailbox number that you can select from the drop-down list. The options are:                                                                                              |
|                       | Variable: For different lengths.                                                                                                    |
|                       | Any number from 3 to 50: For fixed lengths.                                                                                                    |
| Default Community     | This field is unused.                                                                                                    |
| Updates In            | Specify whether the local server accepts directory updates from the remote networked server.                                                                                                    |
|                       | The options are:                                                                                                    |
|                       | yes: Accepts directory updates from the networked server.                                                                                                    |
|                       | <b>no</b> : Blocks directory updates from the network sever, regardless of the setting of this option on the networked server that sends updates.                                                |
|                       | Note:                                                                                                    |
|                       | If you are administering the local server, this field controls updates on a systemwide basis.                                                                                                    |
| Updates Out           | Specify whether the local server can send updates about users to the specified networked server.                                                                                                 |
|                       | * Note:                                                                                                    |
|                       | If you are administering the local server, this field controls updates on a systemwide basis.                                                                                                    |
| Remote LDAP Port      | The port that Messaging uses to connect to the networked server and send directory updates.                                                                                                    |
|                       | The default port is the port that you specify in LDAP Directory Update Port on the System Administration webpage.                                                                                |
| Inbound LDAP Security | The type of encryption required for the connection between the storage server and the networked server for inbound LDAP directory updates.                                                       |
|                       | When you set the <b>Updates In</b> field to <i>no</i> , Messaging prevents the networked server from updating the LDAP directory without using the specified level of security. The options are: |
|                       | Must use SSL: Requires SSL encryption for updates.                                                                                                    |
|                       | Must use SSL or encrypted SASL: Requires<br>either SSL or SASL encryption for updates.                                                                                                    |
|                       | The default value is <b>Must use SSL or encrypted SASL</b> .                                                                                                    |

| Name                  | Description                                                                                                    |
|-----------------------|----------------------------------------------------------------------------------------------------|
| Outbound SMTP Port    | The port that Messaging uses to connect to the networked server.                                                            |
|                       | The default port is 25.                                                                                                    |
|                       | Messaging supports secure SMTP by using TLS on the outbound SMTP port.                                                      |
| Outbound SMTP Service | The type of SMTP service required for the connection between the storage server and the networked server.                   |
|                       | The options are:                                                                                                    |
|                       | SMTP (Use TLS if available)                                                                                                 |
|                       | Secure SMTP (Using TLS)                                                                                                    |
|                       | Messaging supports only SMTP (Use TLS if available) for incoming connections from Modular Messaging and Message Networking. |

### **Telephone Number Mapping**

When a local user receives a call-answer message, the system attempts to match the calling party number or CPN of the sender to a user number in the database.

| Name                            | Description                                                                                                    |
|---------------------------------|----------------------------------------------------------------------------------------------------|
| Enable Telephone Number Mapping | Map the CPN of a sender to the number of a recipient.                                                                                                    |
|                                 | yes: Messaging maps the CPN of the sender to<br>the number of the recipient through a lookup table.                                                                                                    |
|                                 | no: Messaging does not identify recipients as users in the Messaging network.                                                                                                    |
|                                 | If you change this option from <b>yes</b> to <b>no</b> , Messaging deletes all mappings from the local database and sets the telephone numbers for all users associated with the network server to <b>null</b> . |
| Map From                        | Administer Messaging to compare the digit string that you enter in this field with the base numbers of a user.                                                                                                   |
|                                 | When the value in the <b>Map From</b> field matches the initial digits of the base number, Messaging creates a mapped telephone number by:                                                                       |
|                                 | Stripping the matching digits from the base number.                                                                                                    |
|                                 | Prefixing the number in the <b>Map To</b> field to the base number.                                                                                                    |

| Name           | Description                                                                                                    |
|----------------|----------------------------------------------------------------------------------------------------|
|                | If the <b>Map From</b> field is empty, Messaging compares incoming CPNs to all base numbers. Messaging supports more than one set of <b>Map From</b> and <b>Map To</b> numbers with different lengths. |
|                | The valid values are from 0 to 50.                                                                                                    |
| Мар То         | The digit string that Messaging prefixes to the base number after Messaging strips the digits that match the digits in <b>Map From</b> . When <b>Map To</b> is:                                        |
|                | Empty: Messaging does not prefix digits to the base number after the digit stripping.                                                                                                    |
|                | none: Messaging sets the matching telephone<br>number to null.                                                                                                    |
|                | The <b>Map To</b> values can be of different lengths up to a maximum of 50 digits.                                                                                                    |
| Add Mapping    | The mapping to add to the mapping table.                                                                                                    |
| Delete Mapping | The mapping to delete from the mapping table.                                                                                                    |
|                | Mappings cannot be modified. Messaging supports only deleting a mapping and creating a new mapping.                                                                                                    |

# **Manage Networked Servers field descriptions**

| Name        | Description                                                                             |
|-------------|-----------------------------------------------------------------------------------------|
| Server Name | The name of the network server.                                                         |
| IP Address  | The IP address of the network server.                                                   |
| Server Type | The type of server. For all machines except the local machine, the server type is LDAP. |
| ID          | The numerical identification of the server.                                             |
| Total Subs  | The number of users associated with the network server.                                 |

# **Report of Network Servers field descriptions**

| Name        | Description                            |
|-------------|----------------------------------------|
| Server Name | The name of each network server.       |
| IP Address  | The IP address of each network server. |
| Server Type | The type of network server.            |

| Name              | Description                                                                                     |
|-------------------|-------------------------------------------------------------------------------------------------|
|                   | For all servers except the local server, the server type is LDAP.                               |
| LDAP Port         | The LDAP port used for directory updates.                                                       |
| Updates In        | The current setting for allowing directory updates from the network server to the local server. |
| Updates Out       | The current setting for allowing directory updates from the local server to the network server. |
| Total Subscribers | The current count of users associated with the server.                                          |

# **Network Snapshot field descriptions**

The report displays information about the existing network servers and the current state of their connections. The report is display only.

| Name            | Description                                                                                              |
|-----------------|----------------------------------------------------------------------------------------------------|
| Log Start Date  | The date of the first entry in the log used to generate the report.                                      |
| Log End Date    | The date of the last entry in the log used to generate the report.                                       |
| Machine Name    | The name of each server in the network.                                                                  |
|                 | To change the data for a server, click the name.                                                         |
| Last Connection | The date and time of the last connection.                                                                |
|                 | Outgoing Connections: Displays the last time the local server connected to the remote server.            |
|                 | Incoming Connections: Displays the last time the remote server connected to the local server.            |
| Status          | The status of the last connection.                                                                       |
| Retries         | The number of consecutive times that the local server tried, but failed to connect to the remote server. |

# **Report of Server Ranges field descriptions**

| Name        | Description                                      |
|-------------|--------------------------------------------------|
| Server Name | The name of each server in the network.          |
|             | To change the data for a server, click the name. |

| Name                    | Description                              |
|-------------------------|------------------------------------------|
| Prefix                  | The address prefix of each server range. |
| Starting Mailbox Number | The first mailbox number in the range.   |
| Ending Mailbox Number   | The last mailbox number in the range.    |

# **Application servers**

If you configure a server to be an application-only server, the navigation pane displays a subset of the administration options. You cannot open storage-role webpages from the navigation pane of a dedicated application server.

To open storage-role webpages, you must gain access to the storage server.

## Fax overview

Messaging supports sending and receiving faxes. You can send faxes from Windows applications to individual fax numbers.

#### You can:

- Enable or disable the fax feature.
- Enable or disable the email notification for the outbound fax.
- Enable or disable encryption of the fax transmission between application servers.
- Change the number of SIP sessions that Messaging supports for the outbound fax.
- View the status of the outbound fax in the gueue.
- Run a diagnostic test to verify the administration of the fax feature.
- Receive faxes using:
  - **Receive and forward to email**: The Messaging system acts like a fax server and hence you do not need a third-party fax server. If the recipient user belongs to a CoS that allows fax, the user receives the fax in the inbox of the configured email address.
  - **Detect and transfer to fax server**: If the recipient user belongs to a CoS that allows fax, the user receives the fax through the user fax server account.

## Note:

To send faxes, the Internet printing feature must be enabled on the computers of users. If this feature is not enabled, Windows displays an error message to users who try to send faxes through Messaging.

Messaging supports a maximum of 20 simultaneous ports for incoming and outbound fax transmissions. For example, if Messaging is receiving faxes through all the 20 ports, Messaging can send faxes only after a port is available.

### **Outbound fax limitations**

Messaging supports a maximum of 500 outbound fax transmissions in the fax printer queue and a maximum size of 150 MB for each fax transmission. If users try to send more faxes and the fax printer queue exceeds 500 fax transmissions or if the users try to send a fax transmission that exceeds 150 MB, Messaging denies the request, and the Windows printer application displays an error message to the users.

### Inbound fax limitations

The maximum transmission length for an incoming fax is 90 minutes. However, if the fax transmission exceeds the 90-minutes limit, the system handles the fax messages gracefully, that is, the system stops the fax transmission. The fax message to the user contains the pages sent in the first 90 minutes of the transmission, and the system notifies the sending fax machine of the number of pages sent successfully.

## **Nightly maintenance**

You can schedule the time for nightly maintenance of each application server on the System Parameters Web page. During the nightly maintenance, the Messaging system reloads User List and Global Address List on each application server.

Currently, the nightly refresh of users runs on all application servers at the same time. You must stagger this activity across application servers.

## **Configuring system parameters**

### About this task

System parameters include call handling parameters such as caller ID, Call Sender options, message recording times, ring-no-answer timeouts, Reach Me options, ringback timeouts, and fax server integration.

You can preset all these parameters with default values, and generally, the system invokes these defaults without requiring further modification . You can also change these parameters, if necessary. If you change the parameters, ensure that you repeat the changes on each application role in the cluster.

### **Procedure**

- 1. On the Administration menu, click Messaging > Server Settings (Application) > System Parameters.
- 2. Enter the appropriate information in the fields.
- Click Apply.
- 4. In the confirmation dialog box, click **OK**.

Repeat this procedure on each application role in the cluster.

## **Related links**

System Parameters field descriptions on page 147

# **System Parameters field descriptions**

| Name                | Description                                                                           |
|---------------------|---------------------------------------------------------------------------------------|
| Avaya Branding Tone | The Avaya branding tone that Messaging plays when a user logs in to the user mailbox. |
|                     | The options are:                                                                      |
|                     | • enabled                                                                             |
|                     | • disabled                                                                            |
|                     | By default, the Messaging system enables the Avaya branding tone.                     |

## Voice Messages:

| Name                                             | Description                                                                                                    |
|--------------------------------------------------|----------------------------------------------------------------------------------------------------|
| Include caller ID in subject line                | The option to include the caller ld in the subject line.                                                                                         |
|                                                  | The options are:                                                                                                    |
|                                                  | enabled (default): Includes the caller ID in the subject line of voice messages.                                                                 |
|                                                  | disabled: Excludes the caller ID in the subject line. Select disabled only when the telephony server integration does not support the caller ID. |
| Intro text in subject line of original messages  | The prefix that the system adds to the subject line of an original message.                                                                      |
|                                                  | For example, Original messages.                                                                                                    |
|                                                  | The text content is the caller ID and contact name.                                                                                              |
| Intro text in subject line of message replies    | The prefix that the system adds to the subject line of replies.                                                                                  |
|                                                  | For example, RE [Subject line]                                                                                                    |
|                                                  | Users can customize the subject line for replies.                                                                                                |
| Intro text in subject line of forwarded messages | The prefix that the system adds to the subject line of forwarded messages.                                                                       |
|                                                  | For example, FW [Subject line]                                                                                                    |
|                                                  | Users can customize the subject line for forwarded messages.                                                                                     |

## **Broadcast messages:**

| Name                                | Description                                                                                            |
|-------------------------------------|----------------------------------------------------------------------------------------------------|
| Maximum length of broadcast message | The maximum length of the broadcast message that users can record.                                     |
|                                     | The maximum length of the broadcast message can be 4500 seconds, and the default value is 120 seconds. |

## **Recording Times:**

| Name                                   | Description                                                                                                    |
|----------------------------------------|----------------------------------------------------------------------------------------------------|
| End-of-recording silence               | The duration of silence that indicates the end of the recording. The default duration is 4 seconds.                                        |
| End-of-recording silence for TTY input | The duration of silence that indicates the end of the recording in the TTY mode. The default duration is 10 seconds.                       |
| VoIP DTMF cut-off time                 | For VoIP integrations only.  The cut-off time, in milliseconds, at the end of a recording that DTMF ends. The default is 150 milliseconds. |

## **Call Sender and Transfer:**

Call transfer operations such as Call Sender, Auto Attendant, and Transfer to Extension use the call attempt time-out parameter for both internal calls and external calls.

| Name                                               | Description                                                                                                    |
|----------------------------------------------------|----------------------------------------------------------------------------------------------------|
| For internal calls, a call attempt times out after | The number of seconds that elapse before the telephony server sends an internal call to voice mail.                                                                                                    |
|                                                    | The default is 16 seconds.                                                                                                    |
|                                                    | The value must be less than the time taken by a call to a local extension to roll over to voice mail in Ring No Answer (RNA). If you configure the time out value at the system level on the telephony server, you can check your telephony server for a typical setting. |
|                                                    | The maximum value is 60 seconds.                                                                                                    |
| For external calls, a call attempt times out after | The number of seconds that elapse before the telephony server sends an external call to voice mail.                                                                                                    |
|                                                    | The default is 45 seconds.                                                                                                    |
|                                                    | During call transfer-initiated calls, prevent a call going to voice mail by lowering the time out value. This value must be lower than the time taken by a call to an external telephone number to roll over to voice mail in RNA cases.                                  |
|                                                    | The maximum value is 60 seconds.                                                                                                    |

## Play on Phone:

| Name                          | Description                                                                                                    |
|-------------------------------|----------------------------------------------------------------------------------------------------|
| Time out (on no answer) after | Period of time, in milliseconds or number of rings, after which the system ends the call if you do not answer a Play on Phone call.                                                                |
|                               | Choose a duration that is one ring less than the number of rings for call forwarding defined on the telephony server. The default is 16000 milliseconds and the maximum is 999999999 milliseconds. |
|                               | The two units are :                                                                                                    |
|                               | Milliseconds                                                                                                    |
|                               | Number of rings                                                                                                    |

## Ringback:

| Name                                              | Description                                                 |
|---------------------------------------------------|-------------------------------------------------------------|
| Number of seconds between outgoing ringback tones | The number of seconds that an outgoing ringback tone takes. |
|                                                   | The default is 5 seconds.                                   |
| First ringback timeout                            | The time to wait, in milliseconds, for the first ringback.  |
|                                                   | The default is 15000 milliseconds.                          |
| Ringback timeout                                  | The time to wait, in milliseconds, for the ringback to end. |
|                                                   | The default is 7000 milliseconds.                           |

## **Nightly Maintenance:**

| Name             | Description                                                                                                    |
|------------------|----------------------------------------------------------------------------------------------------|
| Maintenance time | The scheduled time of nightly maintenance for each application server.                                                                                                    |
|                  | During maintenance time, the system refreshes the local directory cache on the application server with a fresh copy of the directory cache. You must stagger the nightly maintenance among the application servers. The default time is 03:37 a.m. |

## **Caller Access to System Main Menu:**

| Name                                        | Description                                                                                                    |
|---------------------------------------------|----------------------------------------------------------------------------------------------------|
| Allow callers to reach the system main menu | The option that a caller uses to leave a call answering session by pressing the asterisk (*) button and gain access to the system main menu. The caller can connect to other extension numbers from the system main menu. |
|                                             | The options are:                                                                                                    |
|                                             | yes: When you set this value, if a caller dials an extension<br>number that is busy or does not respond, the call is                                                                                                    |

| Name | Description                                                                                                    |
|------|----------------------------------------------------------------------------------------------------|
|      | forwarded to the Messaging access number. When the extension number does not have an associated mailbox or a caller application, Messaging answers the call and plays the Messaging access greeting.                                                                                                    |
|      | <ul> <li>no: When you set this value, if a caller dials an extension<br/>number that is busy or does not respond, the call is<br/>forwarded to the Messaging access number. When the<br/>extension number does not have an associated mailbox<br/>or a caller application, Messaging disconnects the call.</li> </ul> |
|      | The default is yes.                                                                                                    |

## **Messaging Web Access:**

| Name                                         | Description                                                                                                    |
|----------------------------------------------|----------------------------------------------------------------------------------------------------|
| Subscriber Access Port                       | The port for subscriber access.                                                                                                    |
|                                              | The default port is 10100.                                                                                                    |
| Subscriber Access Protocol                   | The protocol for subscriber access.                                                                                                    |
|                                              | The options are https: and http:. The default protocol is https:. Messaging supports http: only if a customer-provided load balancer is used for Messaging Web Access. |
| Web Notification Service Port                | The service port for web notifications.                                                                                                    |
|                                              | The default port is 8443.                                                                                                    |
| Instant Notification                         | Instant notifications of new messages.                                                                                                    |
| Remember Me                                  | The option to remember the credentials of users.                                                                                                    |
| Remember Me Expiration                       | The number of days that Messaging Web Access remembers the credentials of users.                                                                                       |
|                                              | The default number of days is 30 days.                                                                                                    |
| Session Expiration                           | The number of hours after which the Messaging Web Access session expires.                                                                                              |
|                                              | The default number of hours is 8 hours.                                                                                                    |
| Control disable time during phone operations | The number of seconds after which Messaging Web Access disables web access controls during phone operations.                                                           |
|                                              | The default is 15 seconds.                                                                                                    |

## Fax:

| Name                   | Description                                                                                          |
|------------------------|----------------------------------------------------------------------------------------------------|
| Fax detection time-out | The duration, in milliseconds, that the application server detects fax tones after accepting a call. |
|                        | The default duration is 20000 milliseconds.                                                          |

| Name | Description                                                                                                    |
|------|----------------------------------------------------------------------------------------------------|
|      | If a site has multiple languages and a user records a long greeting, the greeting might cause the fax detection time-out to expire. For example, if User A, wants to send a fax to User B, then User A waits for the prompts to play, and then sends the fax. The fax detection time-out might expire and the application server might not detect the fax. Consider the impact of a long greeting, and set a time-out value that is longer than the duration between the first prompt and the beep tone. |

## Detect and transfer to fax server settings:

| Name                                       | Description                                                                                                    |
|--------------------------------------------|----------------------------------------------------------------------------------------------------|
| Fax Server pilot number                    | The number, usually a hunt group number, of the third-party fax server to which the system forwards the faxes. |
|                                            | This field is applicable only if you set the Fax receiving option as Detect and transfer to fax server.        |
| Destination identification during transfer | The fax destination, which is a mailbox or a primary extension.                                                |
|                                            | The default is Mailbox.                                                                                        |
|                                            | This field is applicable only if you set the Fax receiving option as Detect and transfer to fax server.        |
| DTMF following destination identification  | The field can be none (), asterisk (*), or hash (#).                                                           |
|                                            | The default is none.                                                                                           |
|                                            | This field is applicable only if you set the Fax receiving option as Detect and transfer to fax server.        |

## Receive and forward to email settings:

| Name                                       | Description                                                                                                    |
|--------------------------------------------|----------------------------------------------------------------------------------------------------|
| Intro text in subject line of Fax messages | The text that is present in the subject line of fax messages.                                                                                                    |
|                                            | This field is applicable only if you set the Fax receiving option as Receive and forward to email.                                                                                                    |
| Fax recording format                       | The options are:                                                                                                    |
|                                            | PDF (Portable Document Format): When the system receives and sends an incoming fax to a user, the attached fax message is a PDF file. You can use the Adobe PDF viewer or any other supported programs to view the attached file. |
|                                            | TIFF (Tagged Image File Format): When the system receives and sends an incoming fax to a user, the attached fax message is a TIFF file. You can use the                                                                           |

| Name | Description                                                                                        |
|------|----------------------------------------------------------------------------------------------------|
|      | Windows Picture and Fax Viewer or any other supported programs to view the attached file.          |
|      | The default format is TIFF.                                                                        |
|      | This field is applicable only if you set the Fax receiving option as Receive and forward to email. |

# Changing the configuration of a cluster

### About this task

Use the following steps to add or delete servers with the application role from an existing cluster.

### **Procedure**

- 1. On the Administration menu, click Messaging > Server Settings (Application) > Cluster.
- 2. Enter the appropriate information in the fields.
- 3. Click Apply.
- 4. In the confirmation dialog box, click **OK**.

#### Related links

<u>Configuring a cluster</u> on page 90 <u>Cluster field descriptions</u> on page 91

# Configuring storage capacity for offline call answering

### **Procedure**

- On the Administration menu, click Messaging > Server Settings > Server Role / AxC Address.
- 2. In the **Disk usage quota** field, enter the information in bytes.

The default is 80 GB.

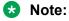

This is an advanced setting. Consult your account representative before you enter information in **Disk usage quota**.

3. In the **Delete cached voice messages from the cache after** field, enter the time in hours.

The default is 72 hours.

Do not increase the default time in **Delete cached voice messages from the cache after** without increasing the value in **Disk usage quota**. The increase in the time increases the number of voice messages stored in the cache, which might consume the default disk storage quota of 80 GB.

To prevent this, you must check your current usage in the Cache Storage Usage field.

4. Click Apply.

The system displays a confirmation message.

5. Click OK.

## **External servers**

# **Changing external SMTP hosts**

### About this task

When you administer the storage role for the first time, you integrate Messaging with an external SMTP host server and a mail gateway. The external SMTP host forwards outbound email and is required to support notifications. Using the mail gateway, you can enable Messaging to connect to other mail systems.

When you change the external SMTP server, you must also update the mail gateway.

### **Procedure**

- 1. Change the external SMTP host server.
- 2. Change the mail gateway.

### Related links

Administering the external SMTP host on page 69 Adding a mail gateway on page 70

# **Chapter 8: Managing users**

## User overview

You can manage users only using the storage server SMI, and not the application server SMI. If you configure a server to be an application-only server, the navigation pane displays a subset of the administration options. You cannot open storage-role webpages from the navigation pane of the dedicated application server.

To open storage-role webpages, you must gain access to the storage server.

Users are subscribers with voice messaging capability.

- Local users are served from the same Messaging system, regardless of the location of their home telephony server. You use the User Management webpage to add, change, or delete a local user or an info mailbox.
- Remote users are served by a voice mail domain that is different from the voice mail domain of the local users. You must regularly update the list of remote users on your system to keep the system functioning properly.

Both local and remote users are members of the same voice mail network within your organization. Usually, local and remote users exchange messages with each other regularly.

## User options for responding to messages

Users have the following options to respond to Call Answer messages from local or remote users:

- Send a reply message.
- Call the user who left the message.
- Generate an email response to the message if the user enabled Notify Me.

The options depend on how you:

- Administer dial rules for local users.
- Set up the mapping tables that enable your local system to recognize remote users.
- · Coordinate remote updates with the administrators of remote systems.

### **Dial rules**

Dial rules determine how local users can respond to messages from callers. Different rules apply to remote users and to callers who are not members of your organization. For example, local users

might be able to return a call from a remote user by replying to a Call Answer message. However, local users must dial the telephone number of callers who are not members of your organization.

Your local Messaging system must identify remote users so that the Messaging system can apply dial rules correctly and retrieve directory information about the user.

## **Mapping tables**

Use the mapping tables to enable your local system to send messages from a local user to a remote extension. The system uses the mapping tables to change the telephony server extensions or network addresses of remote users to telephone numbers that your local system can recognize. The system then shares these telephone numbers with all messaging systems in your voice mail network.

Messaging systems use the telephone numbers to identify the callers over the network. For example, when a local user receives a call from a remote user, the system uses the telephone number to retrieve information about the caller.

You can create mapping tables when you add a network server to your system.

## Remote updates

Your local system maintains a list of remote users. Remote updates keep this list up to date.

Ensure that the administrator for each remote system in your voice mail network agrees to take remote updates from your local system. You must then update the list of remote users on your local system regularly.

### Related links

**Defining dial rules** on page 102

Adding a network server on page 140

User Management field descriptions on page 160

Defining dial rules on page 102

Adding a network server on page 140

User Management field descriptions on page 160

# Password complexity enhancement for Subscriber Mailbox

The following are the rules for creating a password for Subscriber Mailbox:

- The password must not match the mailbox number.
- The password length must be greater than or equal to the minimum administered length on the System Administration SMI screen.
- If the number of digits in the password is greater than one:
  - All the digits of the password must not be the same.
  - All the digits of the password must not be consecutive. For example, you cannot use 3456. However, you can use 34568.
  - All the digits of the password must not be in the descending order. For example, you cannot use 5432. However, you can use 5431.

- If the number of digits in the password is greater than three:
  - The password must not be a subset of the mailbox number. For example, if the mailbox number is 53010, the password cannot be 3010.
  - The password must not be a subset of the reverse of the mailbox number. For example, if the mailbox number is 53010, the password cannot be 0103.
  - The mailbox number must not be a subset of the password. For example, if the mailbox number is 3010, the password cannot be 53010.
  - The mailbox number must not be a subset of the reverse of the password. For example, if the mailbox number is 3010, the password cannot be 50103.

# Manage local users

## Adding users

### About this task

Use this task to add users to the Messaging system. You can select any of the configured storage destinations for your messages.

If you use Exchange Server as a storage server, you can add the existing users in Active Directory directly to Messaging without manually configuring the user values.

You cannot add users if the storage destination is Exchange and any of the following conditions are true on the System Administration webpage:

- The value in the Privacy Enforcement Level field is Voice
- The value in the Automatic Mail Forwarding field is no

### **Procedure**

- On the Administration menu, click Messaging > Messaging System (Storage) > User Management.
- 2. In the Add a new user area on the User Management webpage, click Add.
- 3. Enter the appropriate information in the fields.
- 4. Click Save.

If appropriate, you can designate the user as an attendant.

- 5. Repeat Step 2 through Step 4 for each additional user.
- 6. Notify the new users that the Messaging service is available.

#### Related links

Adding users from Active Directory to Exchange Server on page 157

Assigning an attendant number on page 104

User Management > Properties for New User field descriptions on page 161

## Adding users from Active Directory to Exchange Server

Use this task to add users that are already created in Active Directory to the Messaging system.

You cannot add users if the storage destination is Exchange Server and any of the following conditions are true on the System Administration Web page:

- The value in the **Privacy Enforcement Level** field is *Voice*
- The value in the Automatic Mail Forwarding field is no

You also cannot add users whose user names contain more than 27 characters. You must manually add these users.

## Before you begin

- You have configured the Exchange Server storage destination.
- Active Directory must include the user that you want to add to the Messaging system.

### **Procedure**

- On the Administration menu, click Messaging > Messaging System (Storage) > User Management.
- 2. In the **Add User by AD Lookup** area on the User Management Web page, select any of the following from the Active Directory field name drop-down list:
  - mail: Select this option and enter a valid Active Directory account e-mail address in the text field.
  - telephone number: Select this option and enter a valid Active Directory account phone number in the text field.

The system uses the phone number to determine the site for the user based on the site dial plan.

- name: Select this option and enter a valid Active Directory account name in the text field.
- 3. Click **Look Up** to perform a search in Active Directory.
  - If a Messaging mailbox exists for the search result, the system displays a message stating that Mailbox *mailbox number* already exists for the user that you want to add.
  - If the system displays multiple users on lookup, you must refine the results such that the system displays a unique user.
  - If the system displays a single user with no existing Messaging mailbox as the search result, click **Add** to add the user in the Messaging system.

At a minimum, Active Directory must include the Mailbox and Voice mail extension details for the user that you want to add.

4. Notify the new users that the Messaging service is available.

The default password for the new users is 1235.

# Changing user properties

### About this task

You can view and change the properties of users present in the Messaging system.

You can change a user name or extension without disrupting mailing lists. For example, if Jane Doe is on a mailing list and her name changes to Jane Smith, Messaging automatically updates the list. A unique, system-generated user ID, and not the name or extension, links the user mailbox to lists and personal directories. You cannot access this system-generated ID.

You cannot change the user properties if the storage destination is Exchange and any of the following conditions are true on the System Administration webpage:

- The value in the Privacy Enforcement Level field is Voice
- The value in the **Automatic Mail Forwarding** field is *no*

### **Procedure**

- 1. On the Administration menu, click Messaging > Reports (Storage) > Users.
- 2. Use the built-in filters to locate the user you want to edit and then click the appropriate **Mailbox** number.

You can also change user properties from the User Management webpage. However, this page does not have filters that assist you in locating a specific user.

- 3. On the Administration menu, click Messaging > Messaging System (Storage) > User Management.
- 4. In the **Edit User/Info Mailbox** section, in the **Identifier** field, type the user identifier and click **Edit**.

The system displays **User Management > Properties** webpage.

- 5. Change the user information as appropriate.
- 6. Click Save.

The system saves the user properties.

### Related links

<u>System Administration field descriptions</u> on page 132 <u>User Management > Properties for New User field descriptions</u> on page 161

## **Deleting users**

### **Procedure**

- 1. On the Administration menu, click Messaging > Reports (Storage) > Users.
- 2. Use the built-in filters to locate the user that you want to delete and then click the appropriate **Mailbox** number.

You can also delete users from the User Management webpage. However, the User Management webpage does not have filters that assist you in locating a specific user.

- 3. Log in to the Messaging SMI, and click **User Management**.
- 4. On the User Management webpage, in the **Identifier** field, type the identifier, and then click **Edit**.
- 5. On the User Management > Properties webpage, click **Delete**.
- 6. In the confirmation screen, click **OK** to continue.

The system deletes the user.

### Related links

User Management > Properties for New User field descriptions on page 161

# Speech recognition

The name of a user, info mailbox, or distribution list might not follow the pronunciation rules of the primary language for your system. To increase the likelihood that the speech recognition feature recognizes the name, you can spell the name the way that you pronounce the name.

Speech recognition in both Speech Auto Attendant and Speech Enabled Message Addressing uses the following fields:

- First name + Last name
- Display name
- Pronounceable name

You will not find a search order between these fields. A match is a match. You must use the **Pronounceable name** field to increase speech recognition. For example, if the primary language of your system is English, spell Dan DuBois as Dan Doobwah. You can use the other fields to increase the recognition rate.

You can also enter an alternative name for the user. For example, William Bell might also be known as Bill Bell. In the User the Properties webpage, if you enter William in the First name field, Bell in the Last name field, and Bill Bell in the Pronounceable name field, the speech engine recognizes both William Bell and Bill Bell.

Each site has a default language setting. For the speech recognition feature, you must administer the same default language for all the sites. These sites must be on the selected list of Additional sites included in the directory in Auto Attendant.

# **User Management field descriptions**

## **License Status**

| Name         | Description                |
|--------------|----------------------------|
| License mode | The license modes include: |
|              | Normal                     |
|              | Restricted                 |
|              | • Error                    |

## **Edit User / Info Mailbox**

| Name       | Description                                                                            |
|------------|----------------------------------------------------------------------------------------|
| Identifier | The mailbox number or the email address of the user whose properties you want to edit. |

## Add User/Info Mailbox

| Name                   | Description                           |
|------------------------|---------------------------------------|
| Add a new user         | The option to add a new user.         |
| Add a new Info Mailbox | The option to add a new info mailbox. |

## Add User by AD lookup

This section is available if you configure the Exchange storage destination.

| Name      | Description                                                                            |
|-----------|----------------------------------------------------------------------------------------|
| AD search | To do an Active Directory search, the Messaging system provides the following options: |
|           | Active Directory field name                                                            |
|           | Comparator                                                                             |
|           | Text field                                                                             |
|           | You can do an Active Directory search using any of the following:                      |
|           | • mail                                                                                 |
|           | telephone number                                                                       |
|           | • name                                                                                 |

# **User Management > Properties for New User field descriptions**

## **User Properties**

| Name                | Description                                                                                                    |
|---------------------|----------------------------------------------------------------------------------------------------|
| First name          | The first name of the user.                                                                                                    |
| Last name           | The last name of the user.                                                                                                    |
| Display name        | The name that Messaging displays during communications.                                                                                                    |
|                     | The Speech Recognition and Text-To-Speech features also use Display name to identify and pronounce the name of the user.                                                                                                |
| ASCII name          | The name that contains only ASCII characters.                                                                                                    |
|                     | If First name and Last name contain:                                                                                                    |
|                     | Only ASCII characters, Messaging automatically populates<br>the ASCII name in the Last name, First name format.                                                                                                    |
|                     | Both ASCII characters and other characters, you must enter an ASCII name in the Last name, First name format.                                                                                                    |
|                     | The Spell Name feature requires that the ASCII name starts with the last name. When a caller uses the Spell Name feature to connect to a user, Messaging locates the user by the name that you enter as the ASCII name. |
| Storage destination | The option to specify the storage server.                                                                                                    |
|                     | The options are:                                                                                                    |
|                     | Avaya Message Store                                                                                                    |
|                     | Exchange Server                                                                                                    |
|                     | SMI displays this field only if you administer Exchange Server as a storage server.                                                                                                    |

## **Exchange Properties**

SMI displays these fields only if you select Exchange Server in **Storage Destination**.

| Name                   | Description                                                                                                    |
|------------------------|----------------------------------------------------------------------------------------------------|
| Exchange email address | The email address of Exchange Server.                                                                                                    |
| Exchange server FQDN   | The FQDN of Exchange Server.                                                                                                    |
| Site                   | The site to which the user belongs.                                                                                                    |
|                        | When you select the site of the user, Messaging automatically displays the site identifier next to the <b>Mailbox number</b> field and a static label of the identifier next to the <b>Extension</b> field. The list contains all administered sites. The default value is <b>Default</b> . |

| Name                                | Description                                                                                                    |
|-------------------------------------|----------------------------------------------------------------------------------------------------|
| Mailbox number                      | The mailbox number of the user. All mailbox numbers must be unique.                                                                                                    |
|                                     | When you select the user site in the <b>Site</b> field, Messaging automatically populates the corresponding preceding digits of the mailbox number. You can overwrite these digits.                                                                                                    |
| Email address                       | The email address of the mailbox of the user.                                                                                                    |
| Numeric Address                     | The unique identifier that users provide to address messages within the voice mail network.                                                                                                    |
|                                     | The numeric address can contain the mailbox number. The length of the numeric address must be at least one digit different from the length of the mailbox number. For example, if a mailbox number 5671234 is in area code 222, the numeric address is 2225671234.                                                                                                    |
| Extension                           | The telephone extension of the user.                                                                                                    |
|                                     | The extension length must match the telephony style and the short extension length of the site. Usually, the extension is unique. If you share the extension with another user, Messaging displays the name of both users and prompts callers to select the required mailbox.                                                                                                    |
| Include in Auto Attendant directory | The option using which the Messaging system adds the user to the Auto Attendant directory.                                                                                                    |
| Additional extension                | The additional extensions that roll over to the same voice messaging mailbox.                                                                                                    |
|                                     | You define additional extensions when a mailbox migrates from a legacy phone system. For example, when you maintain both the old and the new extension in the internal directory. If you select <b>Auto login</b> on the User preferences page, the user can choose which additional extensions log in automatically. You can activate <b>Auto login</b> only if <b>Allow auto login</b> is selected for the class of service of the user. |
| Class of Service                    | The CoS of the user.                                                                                                    |
|                                     | The CoS controls user access to features and provides general settings such as mailbox size.                                                                                                    |
| Pronounceable name                  | The pronounceable name of a user.                                                                                                    |
|                                     | The name of a user, info mailbox, or distribution list might not follow the pronunciation rules of the primary language of your system. To increase the likelihood of the Speech Recognition feature recognizing the name, spell the name as you pronounce the name.                                                                                                    |
|                                     | For example, if the primary language of your system is English, spell Dan DuBois as Dan Doobwah.                                                                                                    |

| Name                                                    | Description                                                                                                    |
|---------------------------------------------------------|----------------------------------------------------------------------------------------------------|
|                                                         | You can also enter an alternative name for the user. For example, William Bell can also be pronounced as Bill Bell. If you enter William in the First name field, Bell in the Last name field, and Bill Bell in the Pronounceable name field, the speech engine recognizes both William Bell and Bill Bell. |
| MWI enabled                                             | The field to enable the message waiting indicator (MWI) light feature. The options are:                                                                                                    |
|                                                         | No: When the user has a voice mailbox only.                                                                                                    |
|                                                         | ByCOS: When the CoS controls how the system enables MWI.                                                                                                    |
|                                                         | The <b>MWI enabled</b> field overrules the MWI setting defined by the CoS to which the user is associated.                                                                                                    |
| Miscellaneous                                           | Additional information about the user.                                                                                                    |
|                                                         | In the Messaging system, you can find a value in the <b>Miscellaneous</b> field on the SMI page.                                                                                                    |
| New password                                            | The password that the user must use to log in to the Messaging mailbox.                                                                                                    |
|                                                         | Passwords must follow the complexity rules for subscriber mailbox. For more information, see <i>Password complexity enhancement for Subscriber mailbox</i> .                                                                                                    |
|                                                         | If you do not enter a value for an existing user, the system does not change the existing password.                                                                                                    |
| Confirm password                                        | The password that the user must enter to confirm the value in the <b>New Password</b> field.                                                                                                    |
|                                                         | Enter a password only if you are adding a new password or changing an existing password.                                                                                                    |
| User must change voice messaging password at next login | The option to enable the user to change the password when users call the voice mailboxes the next time.                                                                                                    |
|                                                         | Messaging requires that new users change the temporary passwords when users log in to the mailbox for the first time.                                                                                                    |
| Voice messaging password expired                        | The option to enable the user to continue using the password even after the password expires.                                                                                                    |
|                                                         | If a user password expires, Messaging enables the option.                                                                                                    |
| Locked out from voice messaging                         | The option to prevent the user from accessing the Messaging system.                                                                                                    |
|                                                         | Messaging automatically locks the system when a user fails to enter proper login credentials after a certain number of consecutive failed attempts.                                                                                                    |

| Name | Description                                                |
|------|------------------------------------------------------------|
|      | The number of consecutive failed attempts are specified on |
|      | the Consecutive Invalid Attempts field on the System       |
|      | Administration webpage.                                    |

#### Related links

Setting the length of the mailbox number on page 64

Configuring the postmaster mailbox number on page 67

Sites field descriptions on page 52

Setting the site properties for the first time on page 50

Class of Service overview on page 176

## **Assigning Messaging Web Access to users**

### About this task

As an administrator you must assign the Messaging Web Access feature to a particular CoS. So that, all users of that particular CoS gains access to Messaging Web Access. By default, the Messaging Web Access feature is inactive.

Use this procedure to assign the Messaging Web Access feature to a CoS in SMI.

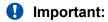

If DNS does not contain a record of the IP address of Messaging Web Access in the FQDN format, users cannot gain access to Messaging Web Access.

### **Procedure**

- 1. On the Administration menu, click Messaging > Messaging System (Storage) > Class of Service.
- 2. In Class of Service, select the appropriate CoS.
- 3. In the General section, select Allow Messaging Web Access.
- 4. Click Save.
- 5. Repeat steps 3 to 5 for each CoS to which you want to assign the Messaging Web Access feature.

# Configuring system policies

### **Procedure**

- 1. Log in to the server that is running the storage role by using privileged user account and password.
- 2. On the Administration menu, click Messaging > Messaging System (Storage) > System Policies.

- 3. Enter the appropriate information in the fields.
- 4. Click Save.

The system saves the details.

### Related links

System Policies field descriptions on page 165

# **System Policies field descriptions**

| Name                              | Description                                                                                                    |  |
|-----------------------------------|----------------------------------------------------------------------------------------------------|--|
| Default Exchange and CallPilot    | Default Exchange and CallPilot User Password                                                                                                    |  |
| Password                          | The default Exchange and CallPilot user password.                                                                                                    |  |
| Hide default password             | The option to hide the default password.                                                                                                    |  |
| Caller Applications Administrator |                                                                                                    |  |
| Password                          | The password for accessing Caller Applications Editor.                                                                                                    |  |
| Confirm password                  | The option to confirm the password for accessing Caller Applications Editor.                                                                                                    |  |
| Notify Me E-Mail Customization    |                                                                                                    |  |
| Language                          | The option to customize the body of the Notify Me email notifications for each language installed on the system.                                                                                                    |  |
| Custom Text                       | Localized text that replaces the home site external messaging access number of the user in Notify Me email notifications for the selected language. For example, an administrator can add an access number for each site that a multisite system supports. |  |
|                                   | When you make changes to the text, you must restart Messaging for the changes to take effect.                                                                                                    |  |

# Manage info mailboxes

## Info mailbox overview

Info Mailbox is the default name of the CoS that controls the maximum length of a recorded message in an info mailbox. An info mailbox plays greetings and provides information to a caller. However, a caller cannot leave a message in the info mailbox. The default value for the maximum length of a message in an info mailbox is 5 minutes. You can change the default value on the Class of Service webpage.

An info mailbox includes:

- · Directions to your location
- · Your business hours
- · Weather or road conditions
- · School enrollment or closing announcements
- Human resources announcements

The name of the info mailbox in the Auto Attendant directory is a Text-to-Speech playback of the display name.

### Related links

Changing a Class of Service on page 177

# Adding an info mailbox

### About this task

Use this procedure to add the Info Mailbox CoS to each user so that each user can create a message for an information mailbox.

A typical informational message includes details about directions, business hours, weather, or human resources information. You can record messages for up to five minutes

### **Procedure**

- 1. On the Administration menu, click Messaging > Messaging System (Storage) > User Management.
- 2. In the Add a new Info Mailbox area, click Add.
- 3. Enter the appropriate information in the fields.
- 4. Click Save.

The info mailbox does not require a seat license.

The system adds the info mailbox.

### **Next steps**

Use your TUI to record the voice message for the info mailbox.

### Related links

Properties for New Info Mailbox field descriptions on page 167

# **Properties for New Info Mailbox field descriptions**

| Name                                | Description                                                                                                    |
|-------------------------------------|----------------------------------------------------------------------------------------------------|
| First name                          | The first name of the info mailbox.                                                                                                    |
| Last name                           | The last name of the info mailbox.                                                                                                    |
| Display name                        | The name of the info mailbox in the Auto Attendant directory that is a Text-to-Speech playback of the display name.                                                                                                    |
| ASCII name                          | The ASCII name that contains only ASCII characters.                                                                                                    |
|                                     | If First name and Last name contain:                                                                                                    |
|                                     | Only ASCII characters, Messaging automatically populates the ASCII name in the Last name, First name format.                                                                                                    |
|                                     | ASCII characters and other characters, you must<br>enter an ASCII name in the Last name, First<br>name format.                                                                                                    |
| Site                                | The name of the site of which the info mailbox is a member.                                                                                                    |
| Mailbox number                      | The mailbox number of the info mailbox.                                                                                                    |
|                                     | All mailbox numbers must be unique.                                                                                                    |
| Email address                       | The email address of the info mailbox.                                                                                                    |
| Numeric Address                     | The unique identifier that users provide to address messages within the voice mail network.                                                                                                    |
|                                     | The numeric address can contain the mailbox number. However, the length of the numeric address must be at least one digit different from the length of the mailbox number. For example, if a mailbox number 5671234 is in area code 222, the numeric address is 2225671234. |
| Extension                           | The telephone extension of the info mailbox. The extension length must match the site length.                                                                                                    |
| Include in Auto Attendant directory | The option to add the mailbox to the Auto Attendant directory.                                                                                                    |
| Additional Extensions               | Additional extensions that roll over to the same voice messaging mailbox.                                                                                                    |
|                                     | Additional extensions are often defined when a mailbox migrates from a legacy phone system. For example, when both the old and the new extensions must be maintained in the internal directory.                                                                             |

| Name                                                    | Description                                                                                                    |
|---------------------------------------------------------|----------------------------------------------------------------------------------------------------|
| Class of Service                                        | The CoS of the info mailbox, usually <i>Info Mailbox</i> . CoS controls user access to features and provides general settings such as mailbox size.                                                                                                    |
| Pronounceable name                                      | The name of an info mailbox that the Speech Recognition feature pronounces. The spelling might differ from the pronunciation. To increase the likelihood of the Speech Recognition feature recognizing the name, spell the name as you pronounce the name. |
|                                                         | For example, if the primary language of your system is English, spell Dan DuBois as Dan Doobwah.                                                                                                    |
|                                                         | You can also enter an alternative name for the mailbox. For example, if you enter Hours in the Last name field, and Business hours in the Pronounceable name field, the speech engine recognizes both names.                                               |
| After the Greeting Plays                                | The action Messaging takes after playing the greeting. The options are:                                                                                                    |
|                                                         | • Hang up                                                                                                    |
|                                                         | Transfer to: The extension number that you enter.                                                                                                    |
| New password                                            | The password to log in to the Messaging mailbox.                                                                                                    |
|                                                         | Passwords must follow the complexity rules for subscriber mailbox. For more information, see Password complexity enhancement for Subscriber mailbox.                                                                                                    |
|                                                         | If you do not enter a value for an existing info mailbox, the system does not change the existing password.                                                                                                    |
| Confirm password                                        | The option to confirmation the value in the <b>New Password</b> field.                                                                                                    |
|                                                         | Enter a password only if you are adding a new password or changing an existing password.                                                                                                    |
| User must change voice messaging password at next login | The option to force users to change passwords the next time that the users call in to their info mailboxes.                                                                                                    |
|                                                         | By default, Messaging requires that new users change the temporary passwords at first login.                                                                                                    |
| Voice messaging password expired                        | The option for the user to continue using an expired password. If a user password expires, Messaging enables the check box.                                                                                                    |
|                                                         | Clear the check box to continue using the expired password.                                                                                                    |

| Name                            | Description                                                                                                    |
|---------------------------------|----------------------------------------------------------------------------------------------------|
| Locked out from voice messaging | The option to prevent user access to the Messaging system. Messaging automatically locks the system when the user fails to enter proper login credentials after a certain number of consecutive failed attempts. |
|                                 | The <b>Consecutive Invalid Attempts</b> field on the System Administration webpage determines the number of consecutive failed attempts allowed.  Clear the check box to provide access to the system.           |

### Related links

Sites field descriptions on page 52
Setting the site properties for the first time on page 50
Class of Service overview on page 176

# Manage mailboxes

## Adding a mailbox

### **Procedure**

- On the Administration menu, click Messaging > Messaging System (Storage) > User Management.
- 2. In the **Add a new user** area on the User Management Web page, click **Add**.
- 3. Enter the appropriate information in the fields.
- 4. Click Save.
- 5. Repeat Step 2 through Step 4 for each additional user mailbox that you want to add.
- 6. Notify the new users that the Messaging service is available.

## **Deleting a mailbox**

## **Procedure**

- 1. On the **Administration** menu, click **Messaging > Reports (Storage) > Users**.
- 2. Use the built-in filters to locate the user mailbox that you want to delete and then click the appropriate **Mailbox** number.

You can also delete the user mailbox from the User Management Web page. However, the User Management Web page does not have filters that assist you in locating a specific user.

- 3. On the User Management > Properties Web page, click **Delete**.
- 4. In the confirmation screen, click **OK** to continue.

The system deletes the mailbox.

# Resetting the voice mailbox password

### **Procedure**

- 1. On the Administration menu, click Messaging > Reports (Storage) > Users.
- 2. Use the built-in filters to find the user mailbox that you want to update, and then click the appropriate **Mailbox** number.
  - You can also change the user properties from the User Management webpage. However, the User Management webpage does not have filters to locate a specific user.
- 3. On the User Management > Properties webpage, in the **New password** field, type a password that the user must use to log in to the Messaging mailbox.
  - Passwords must follow the complexity rules for subscriber mailbox. For more information, see *Password complexity enhancement for Subscriber mailbox*. If you do not enter a value for an existing user, the system does not change the existing password.
  - Some browsers automatically populate web-based forms with passwords. If **New password** contains a value, clear the field and enter the password. To prevent Messaging from automatically populating the passwords, turn off the option to remember the password in your browser.
- 4. In the **Confirm password** field, reenter the password that you entered in the **New password** field.

You must complete this field only if you are adding a new password or changing an existing password.

5. Click Save.

The system saves the settings.

Even if you do not enter a new password in Step 3 and Step 4, you can still save the updated user details without any error. Your browser displays the following message after you click **Save**:

You have updated the subscriber details.

# Unlocking the voice mailbox account

### **Procedure**

On the Administration menu, click Messaging > Reports (Storage) > Users.

2. Use the built-in filters to find the user mailbox that you want to update and then click the appropriate **Mailbox** number.

You can also change the user properties from the User Management webpage. However, the User Management webpage does not have filters that assist you in locating a specific user.

3. On the User Management > Properties webpage, clear the **Locked out from voice messaging** check box.

By clearing the **Locked out from voice messaging** check box, the user can use the correct login credentials to log in to the voice mailbox at the next logon. Messaging automatically locks the mailbox when the user fails to enter proper login credentials after a certain number of consecutive failed attempts.

Using the **Consecutive Invalid Attempts** field on the System Administration webpage, you can set the number of consecutive failed attempts for the system.

4. Click Save.

The system saves the settings.

If a user still receives the following message, the Exchange Server mailbox of the user might be deleted:

Too many invalid login attempts

5. (Optional) Check whether the mailbox of the user exists.

### Related links

Messaging displays the Too many invalid login attempts message on page 492

## Changing the voice mailbox password

Use the following procedure to enable a user to change the voice mailbox password at the next logon.

### **Procedure**

- On the Administration menu, click Messaging > Reports (Storage) > Users.
- 2. Use the built-in filters to locate the user mailbox that you want to update and then click the appropriate **Mailbox** number.

You can also change the user properties from the User Management Web page. However, the User Management Web page does not have filters that assist you in locating a specific user.

3. On the User Management > Properties Web page, select the **User must change voice messaging password at next logon** check box.

By selecting the check box, you force the user to change the voice mailbox password at next logon. By default, Messaging requires that new users change the temporary password when the users log in to the voice mailbox for the first time.

4. Click Save.

The system saves the settings.

# Manage remote users

## Types of remote users

Your voice mail network can include the following types of remote users:

- Administered remote users: Users defined as remote users within the local system. You must define remote users when you:
  - Conduct remote updates.
  - Manually administer a remote user instead of waiting for a remote update.
- Unverified remote users: Remote users are unknown to the local system. Unverified remote
  users automatically become verified non-administered remote users when the system goes
  through the remote update process.
- Verified non-administered remote users: Remote users are present in the local database only because these users have successfully exchanged messages with the local system.

### **Related links**

Remote updates on page 172
Running a remote update manually on page 174

## Addressing remote users

You can address remote users using the numeric address, dial by name, or speech addressing feature.

## Remote updates

Remote updates provide an automatic method of administering remote users. Using remote updates:

 You can automatically add all remote users who need to exchange messages across the network.  Your local Messaging system can exchange user information with each remote Messaging system that you administered on the local system.

Remote updates greatly reduce the time required to set up the Messaging digital network. Using the remote updates feature depends on:

- The number of users in your network.
- The size and disk space of your local system.
- The number of networking ports that you are using.

You cannot manually enter remote user information. Before you administer your user or remotely update information, consult the remote system administrators in your network. Each remote system administrator must determine whether to use remote updates.

## Types of remote updates

## Complete updates

Complete updates exchange all user information between all systems. When you add a new system to the network, each existing system must request a complete update from the new system to add new users to the network. Complete updates might involve thousands of users and require heavy system resources. Therefore, you must perform complete updates during nonprime time to reduce the impact on system users.

Additionally, the local Messaging system can automatically schedule a complete update during nonprime time from a remote system if the local system detects discrepancies among databases.

## Partial updates

Partial updates occur regularly to add or change user information. For example, a partial update occurs when you add a new user to a remote system or a local system.

When all systems in the network are configured for remote updates, the system with any change in user database notifies the other systems in the network.

## Setting up remote updates

### About this task

Complete this procedure on each Messaging server in your local system.

### Before you begin

Ensure that:

- The administrator for each remote system agrees to take remote updates from your local system.
- · Your local server connects to at least one remote server.

### **Procedure**

 On the Administration menu, click Messaging > Server Settings (Storage) > Networked Servers. If you already have servers networked to your local Messaging system, the Manage Networked Servers webpage displays the details of each server.

- 2. Select the server that you want to enable for remote updates.
- Click Edit the Selected Networked Server.
- 4. In the **Updates In** field, click **yes**.
- 5. In the **Updates Out** field, click **no**.
- 6. Click Save.

The system modifies the server information successfully.

7. To receive remote updates, repeat the procedure on each networked server.

### Related links

Adding a network server on page 140

# Running a remote update manually

### About this task

If you need to quickly populate the user database or correct database inconsistencies that the system discovered during an audit, you must manually run a remote update.

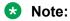

Avoid running the remote update during prime time hours. Depending on the number of users on the remote system, the remote update may take hours to complete.

#### **Procedure**

- On the Administration menu, click Messaging > Server Reports > Measurements (Storage).
- 2. On the Messaging Measurements webpage, click *Feature* from the **Type** list.
- 3. Set the **Cycle** to *Daily*.
- 4. Click Get Report.
- 5. Note the current number of remote users.
- 6. On the Administration menu, click Messaging > Server Settings (Storage) > Request Remote Update.
- 7. On the Request Remote Update webpage, click a server from the list.
- 8. Click Request Update.
  - Tip:

Click **Refresh Update Status** to verify the status of the update.

9. Return to the Messaging Measurements webpage and confirm the number of remote users.

- 10. Repeat Step 2 through Step 5.
- 11. On the **Administration** menu, click **Messaging > Logs > Administrator**.
- 12. On the Administrator's Log webpage, click **Display** and verify that no conflicts or problems occurred with the remote update.

# **Request Remote Update field descriptions**

| Name           | Description                           |
|----------------|---------------------------------------|
| Request Update | Request a remote update of user data. |

# **Chapter 9: Class of Service**

## Class of Service overview

Using CoS, you can define the privileges and features assigned to a group of users.

- Use the Class of Service webpage to define each CoS, create a new CoS, and change an existing CoS. You can create maximum 512 CoS. The maximum storage size for CoS is 65536 KB.
- Use the User Management webpage to assign a previously defined CoS to a user.

### **Default CoS:**

Messaging has the following default CoS that you can assign to each user:

- Standard or Enhanced: For local and domestic long distance calls.
- Executive: For local, domestic long-distance, and international calls.
- Info Mailbox: To create a message for an information mailbox. A typical information message
  includes details about directions, business hours, the weather, or human resources. You can
  record messages of maximum 5 minutes for an information mailbox. You cannot create an
  information mailbox by assigning the Info Mailbox CoS to the user. An information mailbox
  does not require a seat license.
- Administrator: For users to send broadcast messages. A typical broadcast message includes announcements or instructions from the system administrator about the voice mail system. This CoS is unrelated to the administrative privileges managed through the Server (Maintenance) RBAC administration. Messaging supports two levels of broadcast messages:
  - Cluster level: To record broadcast messages that Messaging sends to users in all sites
    administered in an application server cluster. In a multisite deployment where the application
    servers are not added to a cluster, Messaging sends the broadcast message only to the
    sites administered on the same application server.
  - Site level: To record broadcast messages that Messaging sends to users administered on the same site of an application server.
- **Postmaster**: To create a postmaster mailbox. The postmaster mailbox is a systemwide mailbox dedicated for the postmaster, which manages the emails for a site.
- ELA: For the Enhanced-List Application.

#### Related links

Adding an info mailbox on page 166
Class of Service field descriptions on page 178

# Adding a Class of Service

### **Procedure**

- On the Administration menu, click Messaging > Messaging System (Storage) > Class of Service.
- 2. On the Class of Service webpage, click **Add New**.
- 3. Enter the appropriate information in the fields.
- Click Save.

The system saves the details.

### Related links

Class of Service field descriptions on page 178

# **Changing a Class of Service**

The CoS control of a feature only extends to controlling access to the GUI or TUI where the user manages the feature. If a user had the feature enabled previously, the CoS does not *switch off* the feature.

The following features are actively enabled by users, and will therefore keep on functioning even if you change the CoS definition of a user to disallow the use of the enabled feature any more:

- · Reach Me
- Notify Me

You must disable the above features using the User Preferences Web pages prior to disabling the features from the CoS.

## Note:

If you use the CoS to disable the above features prior to disabling from the User Preferences Web pages, the user can no longer change the settings for these features. However, if you enabled the feature previously, the user can continue to use the feature. Hence, you must ensure that the users are no longer using the features that are to be deleted from their CoS, prior to implementing this change.

### **Procedure**

- 1. On the Administration menu, click Messaging > Messaging System (Storage) > Class of Service.
- 2. In the **Class of Service** field, click the CoS that you want to change.
- 3. Make your changes.
- 4. Click Save.

The system saves the changes.

## **Related links**

Class of Service field descriptions on page 178

# **Deleting a Class of Service**

### **Procedure**

- On the Administration menu, click Messaging > Messaging System (Storage) > Class of Service.
- 2. In the Class of Service field, click the CoS.
- 3. Click Delete.

The system displays a confirmation dialog box.

4. Click OK.

The system deletes the CoS.

# **Basic and Mainstream mailbox licensing**

Messaging offers a cost-effective licensing model for customers who want only the basic messaging features in the form of a lower-cost Basic mailbox license. Customers who want advanced capabilities can buy the Mainstream mailbox licenses.

- Basic: Provides the basic call answering, voice messaging functionality, and IMAP access to the Avaya message store.
- Mainstream: Provides the full functionality of the Messaging system that includes call answering, voice messaging, Reach Me, Notify Me, fax support, speech-based features, access to Messaging Web Access.

Administrators can mix the Basic and Mainstream seat licenses on Messaging.

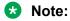

You can enable or disable media encryption in Messaging by administering the **FEATURE MEDIA ENCRYPTION FEAT\_MSG\_ME** option when you generate the PLDS license. If you disable media encryption, you cannot enable the encryption later.

# Class of Service field descriptions

| Name             | Description                       |
|------------------|-----------------------------------|
| Class of Service | The name of the class of service. |
|                  | The standard options are:         |
|                  | Standard                          |
|                  | Enhanced                          |
|                  | Executive                         |
|                  | Info Mailbox                      |
|                  | Administrator                     |
|                  | Postmaster                        |
|                  | • ELA                             |

## General:

| Name                  | Description                                                                                           |
|-----------------------|----------------------------------------------------------------------------------------------------|
| Name                  | A customized name for the class of service. Enter a descriptive name instead of a number.             |
| ID                    | The unique identification number of the class of service.                                             |
| Required seat license | The type of seat license required for users who are members of the class of service. The options are: |
|                       | Basic (VALUE_MSG_SEAT_BASIC)                                                                          |
|                       | Mainstream (VALUE_MSG_SEAT_MAINSTREAM)                                                                |
|                       | The Mainstream license is required only for the following Messaging features:                         |
|                       | • Reach Me                                                                                            |
|                       | Notify Me                                                                                             |
|                       | - Text message or page notification                                                                   |
|                       | - Phone call to a telephone or mobile phone                                                           |
|                       | - Email                                                                                               |
|                       | • Fax                                                                                                 |
|                       | - Detect and transfer to fax server                                                                   |
|                       | - Receive and forward to email                                                                        |
|                       | Access to Messaging Web Access                                                                        |
|                       | Speech-based features                                                                                 |
|                       | - Speech recognition for addressing                                                                   |
|                       | - Basic Speech Auto Attendant                                                                         |
|                       | - Access to Avaya one-X® Speech                                                                       |

| Name                     | Description                                                                                                    |
|--------------------------|----------------------------------------------------------------------------------------------------|
|                          | Messaging does not display this field for a new class of service.                                                                                                    |
| Telephone User Interface | The TUI options for users assigned to the class of service. The options are:                                                                                                    |
|                          | • Aria                                                                                                    |
|                          | • AUDIX                                                                                                    |
|                          | CallPilot                                                                                                    |
|                          | The default TUI is Aria.                                                                                                    |
| Fax support              | The fax feature for users who are assigned the class of service. The options to receive fax are:                                                                                                    |
|                          | None: Messaging disables the fax feature.                                                                                                    |
|                          | Receive and forward to email: Messaging forwards inbound faxes to the email address specified by the user in User Preferences.  Messaging enables the outbound fax feature for the users.                                                  |
|                          | Detect and transfer to fax server: The administered fax server receives inbound faxes. Messaging enables the outbound fax feature for users.                                                                                               |
|                          | If you do not configure Fax support on the Class of Service page, Messaging does not support fax transmissions for the users in the class.                                                                                                 |
|                          | Messaging displays the correct fax receiving options in User Preferences. Messaging displays this option when the selected fax receiving method matches the method administered on the application servers where the users are registered. |
| Dial-out privilege       | The types of calls that users in a class of service can make when using:                                                                                                    |
|                          | Call Sender                                                                                                    |
|                          | Play on Phone                                                                                                    |
|                          | Reach Me                                                                                                    |
|                          | Notify Me                                                                                                    |
|                          | The valid values are:                                                                                                    |
|                          | • None                                                                                                    |
|                          | On Premise                                                                                                    |
|                          | • Local                                                                                                    |
|                          | Long Distance                                                                                                    |
|                          | • International                                                                                                    |
| User can use Reach Me    | The Reach Me feature.                                                                                                    |

| Name                                                    | Description                                                                                                    |
|---------------------------------------------------------|----------------------------------------------------------------------------------------------------|
|                                                         | For a new class of service, this check box is not selected by default. If you select the check box, the users who belong to the class can update the Reach Me page on the User Preferences page.                                  |
|                                                         | If you change the value in the Dial-out privilege field to:                                                                                                    |
|                                                         | None: The system clears and disables this check box.                                                                                                    |
|                                                         | A value other than <b>None</b> : The system automatically enables this feature.                                                                                                    |
|                                                         | Note:                                                                                                    |
|                                                         | If you enable Reach Me feature for a mailbox, then the user cannot use the One-Step Recording feature.                                                                                                    |
|                                                         | By enabling the Reach Me feature, you force callers to listen to the prompts.                                                                                                    |
| Allow voice recognition for addressing (user can select | The voice recognition feature for users to select recipients by saying the name of a recipient.                                                                                                    |
| recipients by saying their name)                        | For a new class of service, the check box is selected by default. If you clear the check box, the user cannot update the options in the <b>Voice Recognition for Addressing</b> section on the My Phone page in User Preferences. |
| Allow voice recognition for Auto<br>Attendant           | The feature by which the voice in speech enabled Auto Attendant selects users in a particular CoS.                                                                                                    |
|                                                         | For a new class of service, the check box is selected by default.                                                                                                    |
| IMAP4/POP3 access                                       | The IMAP4/POP3 client to gain access to the message stores on an Avaya message store.                                                                                                    |
|                                                         | Full: You can use an IMAP4/POP3 client to access the messages stored on an Avaya message store.                                                                                                    |
|                                                         | • None                                                                                                    |
|                                                         | The default value is <i>Full</i> .                                                                                                    |
| Set Message Waiting Indicator                           | The indicator for a new message.                                                                                                    |
| (MWI) on user's desk phone                              | For users who have a telephone with MWI, the indicator is lit when users receive a new message.                                                                                                    |
| Enable password aging                                   | The indicator for users to change their passwords periodically.                                                                                                    |
|                                                         | If users do not change passwords within the specified time, the passwords expire and Messaging blocks the users until an administrator resets the passwords.                                                                      |
|                                                         | Password aging is enabled by default. You can:                                                                                                    |
|                                                         | Set the password aging parameters on the System Administration webpage.                                                                                                    |

| Name                         | Description                                                                                                    |  |
|------------------------------|----------------------------------------------------------------------------------------------------|--|
|                              | <ul> <li>Reset expired passwords. Clear the Voice messaging password<br/>expired field on the User Managements webpage.</li> </ul>                                                                                                    |  |
|                              | Note:                                                                                                    |  |
|                              | If you disable password aging for a particular class of service and again enable password aging:                                                                                                    |  |
|                              | <ul> <li>The passwords of mailboxes that are older than the value that<br/>you administer in Password Expiration Interval on the<br/>System Administration page expire.</li> </ul>                                                                                    |  |
|                              | <ul> <li>The status of the users in the group who were originally<br/>blocked because of an expired password is not reset. The<br/>users remain blocked from Messaging until you reset the<br/>password of the users.</li> </ul>                                      |  |
| Broadcast message recording  | The permissions to administer the maximum length of broadcast messages that users can record in <b>Maximum length of broadcast message</b> on the System Parameters page. MWI on the telephone does not light to indicate a new broadcast message. The options are:   |  |
|                              | None: Users cannot record broadcast messages.                                                                                                    |  |
|                              | <ul> <li>Allow cluster level broadcast message recording: Users can<br/>record cluster-level broadcast messages. Messaging sends these<br/>broadcast messages to users in all sites administered in the<br/>application server cluster.</li> </ul>                    |  |
|                              | <ul> <li>Allow site level broadcast message recording: Users can record<br/>site-level broadcast messages. Messaging sends these broadcast<br/>messages to users in the sites administered on one application<br/>server.</li> </ul>                                  |  |
|                              | <b>★</b> Note:                                                                                                    |  |
|                              | If you change the broadcast message for a particular CoS, users logged in to Messaging Web Access must log in again for the change to take effect.                                                                                                    |  |
| Address after message record | The option to add user addresses after recording the message.                                                                                                    |  |
|                              | If you select this check box, users can record the message and then add the addresses of the recipients in the message. By default, this option is:                                                                                                    |  |
|                              | Selected for the Aria and Audix TUIs.                                                                                                    |  |
|                              | Cleared for the CallPilot TUI.                                                                                                    |  |
| Allow auto login             | The auto login feature for users.                                                                                                    |  |
|                              | Users can automatically log in to their mailboxes without authentication. If you enable the auto login feature for the users of a specific CoS, the User Management webpage of the users display an <b>Auto Logon</b> check box. This check box is displayed for each |  |

| Name                                                  | Description                                                                                                    |  |
|-------------------------------------------------------|----------------------------------------------------------------------------------------------------|--|
|                                                       | extension administered for the users. Using these check boxes , you can enable or disable the auto login feature for each user extension.                                                                                                    |  |
|                                                       | When you enable the auto login feature for an extension of a user, the user can enable or disable the auto login feature for each administered extension on the User Preferences page.                                                                          |  |
|                                                       | This feature is disabled by default.                                                                                                    |  |
| Allow users to block Call                             | The feature to block incoming messages in User Preferences.                                                                                                    |  |
| Answering (enable Message blocking options)           | If you select this check box, users can block incoming messages under specific conditions listed in <b>Messages blocking options</b> .                                                                                                    |  |
|                                                       | * Note:                                                                                                    |  |
|                                                       | The <b>Messages blocking options</b> fields on the User Preferences page are only visible to users when you select this check box.                                                                                                    |  |
| Allow addressing by number only                       | The feature to prevent users in a particular CoS from being listed in name search results. These users can only be found by their extension and mailbox numbers.                                                                                                |  |
|                                                       | If you select this check box, users composing and sending messages to these users can address them only by their number using TUI. When you select this option, you restrict these users from being addressed by name through Auto Attendant session transfers. |  |
| Allow Messaging Web Access                            | The feature to gain access and manage the voice mail messages using the secure Messaging Web client.                                                                                                    |  |
|                                                       | Messaging Web Access increases the processing load on the system even if users do not use the feature. Enable Messaging Web Access only for users who intend to use the feature.                                                                                |  |
| Allow arrange messages by                             | This feature groups all messages from the same sender together.                                                                                                    |  |
| sender                                                | If the message does not include the name of the sender, Messaging sorts by the telephone number of the sender.                                                                                                    |  |
|                                                       | If you select this check box on Class of Service page, Messaging displays the <b>Arrange by sender</b> option on the My Phone page in User Preferences.                                                                                                    |  |
| Save unsent messages if call dropped during recording | The feature to save unsent messages. If you enable this option, if a user loses connectivity to the telephony server while recording a voice message, the system automatically saves their work.                                                                |  |
|                                                       | For example, when a user is recording a message and call drops, the message is saved. When the user logs on to the Aria TUI next time, the user can access the saved message, do further recording, and then send the message.                                  |  |
|                                                       | Unsent messages are saved in the Drafts folder in the mailbox on the Messaging storage server.                                                                                                    |  |
|                                                       | This field is available for Aria TUI only.                                                                                                    |  |

| Name                          | Description                                                                                                    |
|-------------------------------|----------------------------------------------------------------------------------------------------|
| Allow message deletion during | The feature to delete messages during playback.                                                                                                    |
| playback                      | This field is available for Aria TUI only.                                                                                                    |
| Mark a message as read        | The feature to indicate when the system marks the message as read.                                                                                                    |
|                               | The options are:                                                                                                    |
|                               | When the user has played the entire message or interrupted playback after listening for at least 'X' seconds: Configures the number of seconds that a message must be played before marking the message as read. |
|                               | Only when the user has played the entire message: Marks a message as read after playing the entire message.                                                                                                    |
|                               | This field is available for Aria TUI only.                                                                                                    |

### **Greetings:**

The Greetings fields control the number, type, and length of greetings that each user can record.

| Name                                     | Description                                                                                                    |
|------------------------------------------|----------------------------------------------------------------------------------------------------|
| None                                     | The feature to disable the greeting.                                                                                                    |
|                                          | If you select this option, you cannot select any options containing greetings in the Block Message Delivery to Mailboxes when filed on the System Administration page. SMI displays an error when you save the changes. |
|                                          | <ul> <li>If you select an option containing greetings in Block Message<br/>Delivery to Mailboxes when before you administer CoS, SMI<br/>disables this option.</li> </ul>                                               |
| Personal internal and external greetings | The feature to enable only the internal and external greeting.                                                                                                    |
| Personal and optional greetings          | The feature to enable the personal and optional greetings instead of the personal internal and external greetings.                                                                                                    |
|                                          | Messaging plays the optional greeting according to the rules defined by a user on the Greetings tab on User Preferences.                                                                                                |
| Maximum length                           | The feature to administer maximum length of a greeting in seconds.                                                                                                    |
|                                          | The range of the recording that Messaging supports is from 5 to 300 seconds.                                                                                                    |
| User can record extended                 | The feature to record Extended Absence Greeting (EAG).                                                                                                    |
| absence greeting                         | Callers cannot dial-through an EAG. The system permits a fax transmission even if EAG is disabled for a user. The range of the recording that Messaging supports is from 5 to 90 seconds.                               |
| Maximum length                           | The feature to administer maximum length of a greeting in seconds.                                                                                                    |
|                                          | The range of the recording that Messaging supports is from 5 to 90 seconds.                                                                                                    |

| Name                                                           | Description                                                                                                    |
|----------------------------------------------------------------|----------------------------------------------------------------------------------------------------|
| Block message recording if extended absence greeting is active | The feature to block callers from leaving a message if a user has activated EAG.                                                                                                    |
| Play optional system greeting before user greeting             | The feature to play an optional greeting before the following user greetings:                                                                                                    |
|                                                                | Personal internal and external greetings                                                                                                    |
|                                                                | Personal and optional greetings                                                                                                    |
|                                                                | You can administer this greeting in the System greeting before the call answering field in the <b>Call Answering Greeting</b> section on the Sites page. You can use the optional greeting to play additional messages such as standard advertisements or disclaimers.                                         |
|                                                                | • Important:                                                                                                    |
|                                                                | When you use the One-Step Recording feature, do not activate your system greeting.                                                                                                    |
|                                                                | By activating the system greeting, you force callers to listen to the greeting.                                                                                                    |
| Use specific call answer                                       | The feature to use specific languages for call answering.                                                                                                    |
| languages                                                      | If you select this check box, you can define specific languages for a particular CoS. If you clear this check box, Messaging uses the languages that are defined on the Sites page.                                                                                                    |
| Default language                                               | The list that displays the languages installed on the application server or the servers associated with a class of service.                                                                                                    |
|                                                                | Use this option to select the default or the first language for a class of service. The default base language is English-US. The system uses the language that you select in this field to determine the language prompt that Messaging plays to callers who leave messages for all mailboxes within the site. |
| Additional language                                            | The list that displays the languages installed on the application server or the servers that are associated with a class of service.                                                                                                    |
|                                                                | Use the options to select two additional languages for a class of service. When you select an additional language, callers leaving messages for all mailboxes on this site receive a multilingual prompt.                                                                                                    |
| Allow user to specify call answer languages                    | The feature to define specific languages for call answering on the User Preferences page.                                                                                                    |
|                                                                | The <b>Use specific call answer languages</b> fields are only visible on the User Preferences page if you select this check box.                                                                                                    |
|                                                                | Messaging disables this option for users if you install a bilingual language pack.                                                                                                    |

### **Notifications:**

Using the Notifications fields, users can gain access to the notification features. The system displays each notification feature that you enable on the Class of Service webpage on the Notify Me webpage in User Preferences. The system hides the features that you do not enable.

After you complete the information on the Class of Service webpage, users can gain access to User Preferences, enter the personal information on the General and Notify Me webpages, and begin using the Notify Me features that you enable.

| Name                                      | Description                                                                                                    |
|-------------------------------------------|----------------------------------------------------------------------------------------------------|
| Allow text message (or page) notification | The feature to send a text notification to a mobile phone or a pager to notify a user that the system delivered a new voice message to the mailbox of the user. |
|                                           | For this:                                                                                                    |
|                                           | The administrator must provide the email address of the appropriate SMS gateway.                                                                                |
|                                           | Users must enable the Notify Me settings in User Preferences.                                                                                                   |
|                                           | Messaging supports only email-based SMTP pager and cellular notifications.                                                                                      |
| Allow outcalling notification             | The feature to enable <i>outcalling</i> .                                                                                                    |
|                                           | Outcalling alerts a user to new messages with the system calling the user. Outcalling requires that users have the appropriate dial-out privileges.             |
| Maximum number of rings                   | The maximum number of times that a designated outcall phone rings before the system hangs up during an outcall attempt.                                         |
|                                           | The valid range of values is from 1 to 10. This field is disabled if the Allow outcalling notification is set to No.                                            |
| Start after                               | The delay between the time that a user receives a message and the first <i>outcall</i> attempt.                                                                 |
|                                           | The valid range is from 0 to 24 hours.                                                                                                    |
| If no-answer or busy, retry after         | The delay between an unsuccessful outcall attempt and a new outcall attempt. The called phone can be unanswered or busy.                                        |
|                                           | The range is 5 minutes to 24 hours.                                                                                                    |
| Stop after                                | The delay between the time that the user receives the message and the system ends the outcall attempts.                                                         |
|                                           | The range is 0 minutes to 24 hours.                                                                                                    |
| Allow email notification                  | Messaging sends a text message to an email address to notify the user about a new voice message.                                                                |
|                                           | The options are:                                                                                                    |
|                                           | Yes, with or without recording                                                                                                    |
|                                           | Yes, only without recording                                                                                                    |
|                                           | • No                                                                                                    |

| Name                                           | Description                                                                                                    |
|------------------------------------------------|----------------------------------------------------------------------------------------------------|
|                                                | For this, users must enable the Notify Me settings in User Preferences. The system delivers email notifications in the .wav format. |
| Allow outbound fax email notification          | The feature using which Messaging sends an email notification to the user when the fax is sent.                                     |
| Enable read receipts for all composed messages | The feature that requests acknowledgement when the recipient has opened the mail.                                                   |

### **Message Storage:**

Using the Message Storage fields, you can control the amount of space allocated to a user on the message store.

| Name                               | Description                                                                                                    |  |
|------------------------------------|----------------------------------------------------------------------------------------------------|--|
| Maximum storage space              | The maximum storage space allocated to a user.                                                                                                    |  |
|                                    | The valid range of values is from 0 to 65536 KB.                                                                                                    |  |
|                                    | The default value is 16800 KB.                                                                                                    |  |
| Maximum call answer message length | The maximum duration of call answer messages that a user can receive.                                                                                                    |  |
|                                    | The range of the value is from 0 KB to 46880 KB in multiples of 4 KB. You can set a minimum value of 4 KB and increase the value to 8Kb, 12 KB, and 16 KB. If you increase or decrease the value by less than 4 KB, the value rounds off to the nearest figure with 0. For example, 23 KB rounds off to 20 KB. |  |
|                                    | The default value is 2400 KB.                                                                                                    |  |
| Maximum voice mail message length  | The maximum duration of voice mail messages that a user can compose.                                                                                                    |  |
|                                    | The range of the value is from 0 KB to 46880 KB in multiples of 4 KB. You can set a minimum value of 4 KB and increase the value to 8Kb, 12 KB, and 16 KB. If you increase or decrease the value by less than 4 KB, the value rounds off to the nearest figure with 0. For example, 23 KB rounds off to 20 KB. |  |
|                                    | The default value is 2400 KB.                                                                                                    |  |
|                                    | The value that you enter for voice mail messages indicates the size of a single message in KB. This value must not exceed the system value for the maximum message length.                                                                                                    |  |

### **Message Retention:**

Using the Message Retention fields, you can control the period the system stores messages for the user.

| Name                            | Description                                                                                                    |  |
|---------------------------------|----------------------------------------------------------------------------------------------------|--|
| Unread messages in Inbox folder | The number of days that unread messages are stored in the Inbox folder. The options are:                                                                                                    |  |
|                                 | Forever: Keeps messages forever.                                                                                                    |  |
|                                 | Warn after: The warning period after which Messaging sends notifications that the messages in the mailbox have reached a maximum age. Messaging warns users before deleting the messages automatically. You can configure the Warn after option by entering the number of days in the Warn after field.                                                                                                    |  |
|                                 | For example, if you want messages to be deleted automatically after 30 days, then enter 30 in the <b>Delete After</b> field. To configure Messaging to warn users one week before the messages get deleted automatically, enter 23 in the <b>Warn After</b> field. Messaging alerts users that messages older than 23 days will be deleted. If users want to retain these messages, the users must take action. The <b>Warn After</b> period must be less than the <b>Delete After</b> period. |  |
|                                 | When the user logs on to the TUI, the TUI warns the user with an alert.                                                                                                    |  |
|                                 | Delete after: Keeps messages for a specified number of days. For example, if you enter 30 days, Messaging deletes messages that are over 30 days old.                                                                                                    |  |
|                                 | By default, Messaging deletes the messages after 45 days. The valid range of values is from 0 to 999.                                                                                                    |  |
| Read messages in Inbox folder   | The number of days that read messages are stored in the Inbox folder. The options are:                                                                                                    |  |
|                                 | Forever: Keep messages forever.                                                                                                    |  |
|                                 | Warn after: The warning period after which Messaging sends notifications that the messages in the mailbox have reached a maximum age. Messaging warns users before deleting the messages automatically. You can configure the Warn after option by entering the number of days in the Warn after field.                                                                                                    |  |
|                                 | For example, if you want messages to be deleted automatically after 30 days, then enter 30 in the <b>Delete After</b> field. To configure Messaging to warn users one week before the messages get deleted automatically, enter 23 in the <b>Warn After</b> field. Messaging alerts users that messages older than 23 days will be deleted. If users want to retain these messages, the users must take action. The <b>Warn After</b> period must be less than the <b>Delete After</b> period. |  |
|                                 | When the user logs on to the TUI, the TUI warns the user with an alert.                                                                                                    |  |
|                                 | Delete after: Keeps messages for a specified number of days. For example, if you enter 30 days, Messaging deletes messages that are over 30 days old.                                                                                                    |  |

| Name                      | Description                                                                                                    |  |
|---------------------------|----------------------------------------------------------------------------------------------------|--|
|                           | By default, Messaging deletes the messages after 45 days. The valid range of values is from 0 to 999.                                                   |  |
| Messages in other folders | The additional folders that users with IMAP access to the mailbox can create in the mailbox.                                                            |  |
|                           | This setting controls the number of days that messages are stored in the folders that users create. The options are:                                    |  |
|                           | Forever: Keeps messages forever.                                                                                                    |  |
|                           | Delete after: Keeps messages for a specified number of days. For example, if you enter 30 days, Messaging deletes messages that are older than 30 days. |  |
|                           | By default, Messaging deletes the messages that are older than 45 days. The valid range of values is from 0 to 999 days.                                |  |
|                           | This condition applies to the Drafts folders where unsent messages are stored.                                                                          |  |
| Message restore allowed   | The feature to restore messages that are marked for automatic deletion.                                                                                 |  |
|                           | When you select the check box, user gets an automatic deletion notification.                                                                            |  |
|                           | The user can save or restore messages before Messaging automatically deletes the messages .                                                             |  |

### Related links

System Parameters field descriptions on page 147

Setting Messaging parameters on page 131

Changing user properties on page 158

Adding mobile operators on page 189

Basic and Mainstream mailbox licensing on page 178

Enhanced-List Application overview on page 193

Implementing ELA on page 193

## **Adding mobile operators**

### About this task

If you allow users to receive text messages or pages on a mobile device, you must provide the address of the mail gateway for each mobile operator that your users might have.

The website for each mobile operator usually provides information about the mail gateway. Other websites provide a worldwide list of mobile operators that contains this information. Avaya does not guarantee the accuracy or completeness of the information on these websites. You must verify the information.

### Note:

Some mobile operators only provide this functionality as a part of a premium service package.

### Before you begin

Obtain the address of the mail gateway for each mobile operator that you plan to support.

### **Procedure**

- 1. On the Administration menu, click Messaging > Messaging System (Storage) > Class of Service.
- 2. In the **Notifications** area, set the **Allow text message (or page) notification** field to Yes. Messaging supports only email based (SMTP) pager and cellular notifications.
- 3. Click the **Mobile Operators** link.
- 4. Enter the appropriate information in the Mobile Operators Definitions for Text Message Notifications area.
- 5. Click Save.

The system saves the mobile definitions.

### Next steps

Test the mail gateway for each mobile operator that you plan to support.

### Related links

Testing mail gateways on page 190 Mobile Operators field descriptions on page 191

## **Testing mail gateways**

### Before you begin

- · Add mobile operators.
- Provide a test phone or pager for each mobile operator that you add to the Mobile Operators webpage. Messaging supports only email based (SMTP) pager and cellular notifications.

### **Procedure**

- 1. On the Administration menu, click Messaging > Messaging System (Storage) > Class of Service.
- 2. In the **Notifications** area, click the **Mobile Operators** link.
- 3. Ensure that the email gateway address for the mobile operator that you want to test is present in the Mobile Operator Definitions for Text Message Notifications area. If the email gateway address is not present, see Adding mobile operators on page 189.
- 4. In the **Test** area, enter the appropriate information in the fields.

- 5. Click Send.
- 6. Validate that the mobile device received the test message.

### **Related links**

<u>Adding mobile operators</u> on page 189 <u>Mobile Operators field descriptions</u> on page 191

## **Mobile Operators field descriptions**

| Name                           | Description                                                                                                    |
|--------------------------------|----------------------------------------------------------------------------------------------------|
| Internal ID                    | A unique identifier that describes the mobile operator.                                                                                                    |
|                                | The name is internal to your organization and is invisible to users.                                                                                                    |
| Description                    | The name of the operator that is <i>visible</i> to users.                                                                                                    |
| Address template               | The identical part of the email address that the operator uses for all users.                                                                                                    |
|                                | The system substitutes {n}, where {n} is the required number of digits for the appropriate mobile provider, with the number for the user. {0} denotes an unlimited number of digits. The system uses the number from the Mobile phone or page field on the General Web page of User Preferences. |
|                                | If you need to add a prefix before the number, add the prefix in the before the {n} variable.                                                                                                    |
|                                | For example, the 9{10}@mobile.provider.com address template corresponds to the 1234567890 phone number and does not correspond to the 11234567890 phone number.                                                                                                    |
| Mobile phone (or pager) number | The phone or pager number of the test device.                                                                                                    |
|                                | Messaging supports only email-based SMTP pager and cellular notifications.                                                                                                    |
| Mobile operator                | The name of the mobile operator for the email address that you want to test.                                                                                                    |
|                                | The drop-down list displays the name in the <b>Description</b> field.                                                                                                    |
| Message                        | The text that you want to send to your test device.                                                                                                    |

## **Deleting broadcast messages**

### About this task

Broadcast messages are active until you delete the message or record a new broadcast message. You can also delete broadcast messages by clearing the ADCS cache.

If you select Allow cluster level broadcast message recording or Allow site level broadcast message recording from the Broadcast message recording drop-down list on the Class of Service webpage, users can send broadcast messages using the TUI.

### Before you begin

Ensure that the mailbox has privileges to send broadcast messages.

### **Procedure**

1. Log in to the mailbox.

You hear the following system prompt as part of the prompt for the mailbox main menu for the English-US language: For broadcast message, press 9.

If you use the CallPilot TUI, the system prompts you to press 5.

2. Press 9.

If there is a broadcast message, you hear the following system prompt: To review the broadcast message, press 1. To record a message, press 2. To erase the broadcast message, press 3.

If there is no broadcast message, you hear the following system prompt: There is currently no broadcast message. To record a message, press 2.

3. To delete the broadcast message, press **3**.

### Related links

Reloading application server cache on page 247

## **Chapter 10: Distribution lists**

## **Enhanced-List Application overview**

You can use the Enhanced-List Application (ELA) to create distribution lists for delivering messages to a large number of recipients.

Messaging supports a maximum of 1,000 ELA lists. Each ELA list can have a maximum of 1,500 members. You can nest ELA lists to create larger lists.

### Implementation prerequisites

Before you implement ELA, obtain the following information:

- An available CoS number. The default for ELA is 8. ELA uses the CoS number for list mailboxes and the shadow mailbox.
- A range of extensions to use for list mailboxes. You do not need this information to set up ELA.
  However, you need this information to provide extensions for the list mailboxes when you begin
  creating lists.

### Implementing ELA

### **Procedure**

- 1. Create and configure a shadow mailbox.
- 2. Configure ELA.
- 3. Create enhanced lists.
- 4. Add members to enhanced lists.
- 5. Test the enhanced list setup.

## Adding a new ELA list

### **Procedure**

- On the Administration menu, click Messaging > Messaging System (Storage) > Enhanced List Management.
- 2. On the Manage Enhanced-Lists webpage, click **Create a New List**.

- 3. Enter the appropriate information in the fields.
- 4. Click Save.

The system saves the changes.

### **Next steps**

Configure the External Hosts and Mail Options.

### **Related links**

**Changing external SMTP hosts** on page 153

Configuring the mail options on page 337

Create a New Enhanced-List field descriptions on page 194

## **Manage Enhanced-Lists field descriptions**

| Name                     | Description                                                                                                  |
|--------------------------|----------------------------------------------------------------------------------------------------|
| Server Name              | The IP address of the server.                                                                                |
| Number of Enhanced-Lists | The number of enhanced lists.                                                                                |
| List Name                | The name of each enhanced list.                                                                              |
| Mailbox Number           | The local mailbox number of each enhanced list.                                                              |
| Numeric Address          | The unique identifying address of each enhanced list that users use to send messages to the ELA list.        |
| Reply?                   | The system allows recipients of messages distributed by Enhanced-List Application to reply to list messages. |
| Bcast?                   | The system broadcasts messages sent to this list to all local users.                                         |
|                          | To change the setting, select the list and then click Change Attributes of Selected List.                    |
| cos                      | The CoS assigned to each enhanced list.                                                                      |
| CID                      | The Community ID of each enhanced list.                                                                      |

## Create a New Enhanced-List field descriptions

| Name               | Description |
|--------------------|-------------|
| BASIC INFORMATION  |             |
| *(Required Fields) |             |

| Name              | Description                                                                                                    |
|-------------------|----------------------------------------------------------------------------------------------------|
| *List Name        | The name of the list.                                                                                                    |
|                   | The name can include up to 29 alphanumeric characters.                                                                                                    |
| *Password         | The password for the Enhanced-List mailbox.                                                                                                    |
|                   | Passwords must follow the complexity rules for subscriber mailbox. For more information, see <i>Password complexity enhancement for Subscriber mailbox</i> .                                                    |
|                   | If you use an email client to log in to the Enhanced-List mailbox, you must enter this password. You must not enter this password to send messages to the list.                                                 |
| *Mailbox Number   | A 3 to 50-digit mailbox number.                                                                                                    |
|                   | ELA automatically creates a mailbox with this mailbox number if a mailbox does not already exist. If a mailbox with the specified number already exists, ELA converts the existing mailbox into a list mailbox. |
|                   | You must not assign the mailbox number to another local user.                                                                                                    |
|                   | On a multisite system, the user mailbox can be of any length between 3 to 50 digits. The system validates the user mailbox against the translation rules as set on the application server.                      |
| Numeric Address   | The unique identifier that users provide to address messages within the voice mail network.                                                                                                    |
|                   | The numeric address can contain the mailbox number. However, the length of the numeric address must be at least one digit different from the length of the mailbox number.                                      |
|                   | For example, if a mailbox number 5671234 is in area code 222, the numeric address is 2225671234.                                                                                                    |
| PBX Extension     | The primary telephone extension of the user.                                                                                                    |
|                   | The telephony server calls this number for an internal call. The PBX Extension can be the same as the Mailbox Number.                                                                                           |
| *Class Of Service | The CoS for ELA is 8–ELA.                                                                                                    |
| *Community ID     | Do not change this field.                                                                                                    |
|                   | Use the feature to allow or deny voice mail among different communities.                                                                                                    |
| Messaging Locale  | The language of the Messaging system.                                                                                                    |

### **ENHANCED-LIST FEATURES**

| Name                    | Description                                                                                                    |
|-------------------------|----------------------------------------------------------------------------------------------------|
| Permit Reply to Sender? | Specifies whether the system allows recipients to send replies to the originator of a message from an Enhanced-List. The default is <i>yes</i> . |

| Name                                | Description                                                                                                    |
|-------------------------------------|----------------------------------------------------------------------------------------------------|
| Broadcast to All Local Subscribers? | The only option, <i>off</i> , sends ELA messages only to the list members that you specify on the Manage Enhanced-List webpage.       |
|                                     | The system sends all broadcast messages as priority messages. Unheard broadcast messages do not take up space in a recipient mailbox. |

### SUBSCRIBER DIRECTORY

| Name                  | Description                                                                                                    |
|-----------------------|----------------------------------------------------------------------------------------------------|
| Email Handle          | The email handle of the list.                                                                                                    |
|                       | Messaging automatically populates this field when you add a new list. However, you can change the value in this field. Do not enter the machine name and domain into this field. The system automatically adds this information when a user sends or receives an email. |
|                       | The default is <listname>. For example: AcctDept .</listname>                                                                                                    |
| Telephone Number      | The telephone number of the list. This number must be in the same format as the number in address book listings, such as in email client applications.                                                                                                    |
|                       | The entry does not have a specified format. However, you must format all entries consistently. The entry can be up to 32 characters long and can contain any combination of digits (0 to 9), periods (.), hyphens (-) the plus sign (+), and parentheses ().            |
| Common Name           | The common name of the list.                                                                                                    |
|                       | Messaging automatically populates this field when you add a new list. However, you can change the value in this field.                                                                                                    |
|                       | The system displays the Common Name in address book listings, such as for email client applications. The default entry is the same as the ListName.                                                                                                    |
| ASCII Version of Name | If the list name is in the multibyte character format, type the ASCII translation of the list name.                                                                                                    |

### **SUBSCRIBER SECURITY**

| Name                         | Description                                                                                                    |
|------------------------------|----------------------------------------------------------------------------------------------------|
| Immediately Expire Password? | The feature to forcibly expire the mailbox password if you have a security situation such as a change in mailbox ownership.                                                                                                    |
|                              | The default is <i>no</i> .                                                                                                    |
| Is Mailbox Locked?           | A user might complain that the mailbox is inaccessible, that is, locked, possibly because of several unsuccessful attempts to log in. To prevent unauthorized access to the mailbox, add an extra layer of protection by selecting <i>yes</i> to lock the mailbox. Add an |

| Name | Description                                                                                                    |
|------|----------------------------------------------------------------------------------------------------|
|      | extra layer of protection by selecting <i>yes</i> to lock the mailbox because of unsuccessful login attempts and prevent access to the mailbox. |

### **MISCELLANEOUS**

| Name           | Description                                                         |
|----------------|---------------------------------------------------------------------|
| Miscellaneous1 | Do not use these fields. Messaging will not support these fields in |
| Miscellaneous2 | a future release.                                                   |
| Miscellaneous3 |                                                                     |
| Miscellaneous4 |                                                                     |

## **Loading lists**

### About this task

Use the System Operations webpage to load the following lists:

- User List
- Global Address List

#### **Procedure**

- On the Administration menu, click Messaging > Advanced (Application) > System
  Operations.
- 2. In the **Reload Caches** area, click **Reload** to load the appropriate list.

The system displays the Operation in progress dialog box. When the system completes the reload operation, the dialog box does not show.

## **Administering an ELA List**

After you create an ELA distribution list, the system displays the list on the Managed Enhanced-List webpage.

### **Procedure**

- 1. On the Administration menu, click Messaging > Messaging System (Storage) > Enhanced List Management.
- 2. On the Manage Enhanced-Lists webpage, you can click on the respective buttons to:
  - · Sort the lists.
  - Display a report of all the lists.

- · Create a new list.
- Select a list and then open the list to display, add, or delete list members. You can view
  the existing extensions and add new ones. You can add local users, remote users, and
  email addresses. If you type a last name that is common to more than one user, the
  system pops up a window so you can select the desired user.
- · Delete a list.
- Select a list to change the properties.

An ELA list can contain nested ELA lists.

### Related links

Adding a new ELA list on page 193

## **Sort Enhanced-List field descriptions**

| Name             | Description                                                                                                    |
|------------------|----------------------------------------------------------------------------------------------------|
| Sort Keys        | The order in which the Manage Enhanced-Lists Web page displays enhanced lists.                                     |
|                  | <ul> <li>The <b>Primary</b> column determines the first sort key<br/>in ascending or descending order.</li> </ul>  |
|                  | <ul> <li>The Secondary column determines the second<br/>sort key, in case of a tie in the primary sort.</li> </ul> |
| Sort Order       | The order in which the system displays the lists:                                                                  |
|                  | • ascending order (a to z, 0 to 9)                                                                                 |
|                  | • descending order (z to a, 9 to 0)                                                                                |
| Name             | The name of each enhanced list.                                                                                    |
| Mailbox Number   | The mailbox number of each enhanced list.                                                                          |
| Numeric Address  | The unique address of each enhanced list.                                                                          |
| Class Of Service | The CoS number of each enhanced list.                                                                              |
| Community ID     | The community to which the system assigns each enhanced list.                                                      |

## Report of Enhanced-Lists field descriptions

| Name      | Description                     |
|-----------|---------------------------------|
| List Name | The name of each enhanced list. |

| Name            | Description                                                                                        |
|-----------------|----------------------------------------------------------------------------------------------------|
|                 | You can click the list name to open the list membership and manage the members.                    |
| Mailbox Number  | The mailbox number of each enhanced list.                                                          |
| Numeric Address | The unique address of each enhanced list.                                                          |
| Reply?          | Indicates whether recipients of messages that ELA distributes can reply to enhanced list messages. |
| Broadcast?      | Indicates whether the system broadcasts the messages sent to the list to all local users.          |
| cos             | The CoS number of each enhanced list.                                                              |
| CID             | The community to which the system assigns each enhanced list.                                      |

# Managing enhanced-list members and administrators Procedure

- On the Administration menu, click Messaging > Messaging System (Storage) > Enhanced List Management.
- 2. Select the list and click **Open the Selected List**.

The system displays the Enhanced-List Membership and Administrators page. This page operates in two modes that you can toggle between: members list and administrators list.

When you open the list, by default the system displays the members list.

- From the members list, you can administer members of the selected list. If you click
   Administer Administrators button the system displays the administrators list. Also, the
   system changes the Administer Administrators button to the Administer Members
   button.
- From the administrator list, you can administer administrators of the selected list. If you
  click Administer Members button the system displays the members list. Also, the system
  changes the Administer Members button to the Administer Administrators button.
- 3. On the Enhanced-List Membership and Administrators page, from the members list, you can click the respective buttons to:
  - · Add new members.
  - Sort members by the mailbox number or address.
  - Display a report of all members.
  - · Open the nested ELA list.
  - Delete the selected member.

- 4. On the Enhanced-List Membership and Administrators page, from the administrators list, you can click the respective buttons to:
  - Add users to the list of administrators. Users who are assigned administrator roles in an ELA distribution list can see an Enhanced List page in User Preferences. These users can add or delete members from the ELA distribution list. For more information, see *Chapter 3:* Customizing Messaging of Using Avaya Aura® Messaging.
  - · Sort administrators by the mailbox number or address.
  - Display a report of all administrators.
  - Delete the selected administrator.

# **Enhanced-List Membership and Administrators field descriptions**

### **Common fields**

| Name                     | Description                                                                                                    |
|--------------------------|----------------------------------------------------------------------------------------------------|
| List Name                | The name of the enhanced list.                                                                                                 |
| Replies Permitted?       | Indicates whether the system allows recipients of messages distributed by Enhanced-List Application to reply to list messages. |
| Broadcast?               | Indicates whether the system broadcasts the messages sent to the list to all local users.                                      |
| List Mailbox Number      | The local mailbox number of the enhanced list.                                                                                 |
| Number of Members        | The number of members in each list.                                                                                            |
| Number of Administrators | The number of administrators in each list.                                                                                     |

### Manage members

| Name                   | Description                                                |
|------------------------|------------------------------------------------------------|
| Enter Address          | The mailbox number or address of the member.               |
| Add Member             | Click to add a new member.                                 |
| Member Name            | The member name.                                           |
| E-list?                | Indicates whether the member belongs to the enhanced list. |
| Mailbox Number/Address | The mailbox number or address of the member.               |

### Manage administrators

| Name                   | Description                                         |  |
|------------------------|-----------------------------------------------------|--|
| Enter Address          | The mailbox number or address of the administrator. |  |
| Add Administrator      | Click to add a new administrator.                   |  |
| Administrator Name     | The administrator name.                             |  |
| Mailbox Number/Address | The mailbox number or address of the administrator. |  |

## **Enhanced-List Membership Report field descriptions**

| Name                | Description                                                                                                    |
|---------------------|----------------------------------------------------------------------------------------------------|
| List Name           | The name of the enhanced list.                                                                                                 |
| Replies Permitted   | Indicates whether the system allows recipients of messages distributed by Enhanced-List Application to reply to list messages. |
| Broadcast           | Indicates whether the system broadcasts the messages sent to the list to all local users.                                      |
| List Mailbox Number | The local mailbox number of the enhanced list.                                                                                 |
| Number of Members   | The number of members in each list.                                                                                            |
| Member Name         | The member name.                                                                                                    |
| E-List?             | Indicates whether the member belongs to the enhanced list.                                                                     |
| Mailbox Number      | The mailbox number of the member.                                                                                              |
| Numeric Address     | The numeric address of the member.                                                                                             |
| Email Address       | The email address of the member.                                                                                               |

## **Chapter 11: Caller applications**

## Caller applications overview

Caller applications enhance the TUI with custom menus and prompts that guide callers to the appropriate recipient. A caller application contains all custom menus and prompts associated with a unique mailbox.

When you create a caller application, you associate the caller application with a site. The storage server for that site deploys the caller application to each application server in the cluster. You can use the Microsoft Management Console (MMC) to import and export caller applications as XML data to other storage servers in a multisite environment.

Because Messaging stores each caller application as an LDAP Contact in a central mailbox, the system backs up caller applications each time that you back up the message store.

Caller Application contains three types of information:

- · Application management data
- Application structure
- Application prompts

Application prompts occupy the largest amount of space.

The maximum size of a Caller Application must be equal to or higher than the amount of space that the application prompts occupy.

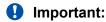

Caller applications require all servers to run the same Messaging release. Running different Messaging releases in servers might affect the functioning of some features.

## **Caller Applications Editor**

Use Caller Applications Editor to create custom menus and to configure caller application properties. In the Messaging environment, caller applications perform the same functions as Automated Attendants. Caller Applications Editor runs as a plug-in within the MMC. You can get information about MMC through the MMC Help menu.

### Note:

Set the DPI scaling size to 100% for correct display of Caller Applications Editor User Interface in Windows 7.

## System requirements

- A computer that is running one of the following operating systems:
  - Windows Server 2003
  - Windows Server 2008
  - Windows XP
  - Windows Vista
  - Windows 7 32-bit
  - Windows 7 64-bit
  - Windows 8.1 32-bit
  - Windows 8.1 64-bit
- The following software from the Microsoft Download Center:
  - MMC 3.0
  - .NET 3.5
- · Administrative permissions on the computer.

## **Containers**

Using a MMC container, you can group related items. MMC displays containers as folders in the navigation pane of Caller Application Editor. For more information about containers, see MMC Help.

Each caller application includes a container that stores parameters for the following:

- Menu logic
- · Prerecorded prompts
- Schedules
- · And other information

When you create a container, you map the container to a user account. Each caller application container includes the following properties.

- The name of the caller application.
- A unique mailbox number and extension for the caller application.
- Any additional extensions that you want to associate with the caller application.
- A flag for including the caller application in the Auto Attendant directory.

- An optional pronounceable name that supports the speech recognition feature of Auto Attendant.
- · Class of Service
- Language
- Site
- The caller menu logic.

For more information, see:

- Worksheet for container properties on page 210.
- New Caller Application field descriptions on page 217.

## **Prompts**

You can use the following formats to create prompts that support the caller application menus:

- · Prerecorded audio prompts in .wav format
- Text-to-Speech prompts

## Recording an audio prompt

### About this task

The Caller Applications Editor GUI is available only in English-US, but you can record prompts in any language.

### **Procedure**

- 1. Open the application that you use to record .wav files.
- 2. Set the recording parameters according to the .wav file (8,000 kHz/8–bit mono, mu-law) requirements of Avaya Aura® Messaging.
- 3. Speak into a microphone that is connected to the computer, and record the greeting.
- 4. Assign a name to the .wav file.
- 5. Play the greetings on the computer to assure it is accurate and audibly acceptable.
- 6. Using the Caller Applications Editor, upload the .wav file.

## Adding prompt to caller application

### About this task

The .wav file requires the mu-law format, 8,000 kHz/8-bit mono. If you want to create an application prompt from a .wav file, the .wav file must use the same encoding, G.711 PCM mu-law, that all Caller Application prompts use. Use this procedure only when the encoding is correct.

### **Procedure**

- 1. In the Caller Applications Editor, expand the Caller Applications Editor folder.
- 2. In the Name pane, right-click the caller application and select **Properties**.
- 3. Select the **Prompts** tab and click **Add**.
- 4. Navigate to the folder that contains the .wav file.
- 5. Select the .wav file and click **Open** to upload it.

If the encoding is incorrect, use an application to create a file with the correct encoding.

### Menus

Caller application menus are based on dual-tone multi-frequency (DTMF) key entries that route calls to a unique mailbox. Use Caller Applications Editor to define menus that play during:

- · Business hours
- · Off hours
- Holidays

### Menu components

Each menu includes:

- An On Answer welcome greeting that the caller hears when the system first answers a call.
- An *Instruction* prompt that defines the menu actions.
- Up to 10 DTMF key entries that act upon the menu actions defined by the Instruction prompt.

### Menu flexibility

Caller Applications Editor guides you through the On Answer and Instruction prompts. However, you must create the logic for the DTMF key entries. Use the built-in flexibility of the key assignments to design custom menus that meet your specific needs. You must create the key presses and the key sequence.

A Business Hours menu has a set of prompts and DTMF key entries. An Off Hours menu is typically much simpler and can include only an On Answer prompt that explains that business is closed. However, Caller Applications Editor provides the same set of options and the same degree of flexibility for both types of menus.

## **Menu actions**

When you create a menu, you must configure the type of action for each key.

| Action                                                                                                    | Description                                                                                                    |  |
|----------------------------------------------------------------------------------------------------|----------------------------------------------------------------------------------------------------|--|
| Auto Attendant                                                                                                    | Forwards the call to the Auto Attendant so the caller can dial by entering an extension number on the keypad, by entering the name of the mailbox, or by saying the name of the mailbox.                                                                                                    |  |
| Allow enter number for                                                                                             | Allows a caller to enter the mailbox or extension number and, depending on the administration, transfers the call. The options are:                                                                                                    |  |
|                                                                                                    | Go to mailbox number                                                                                                    |  |
|                                                                                                    | Transfer to extension                                                                                                    |  |
|                                                                                                    | • Important:                                                                                                    |  |
|                                                                                                    | For this option to work correctly, the caller must ensure that the delay between entering each digit of the extension number must not exceed 2 seconds.                                                                                                    |  |
|                                                                                                    | Security alert:                                                                                                    |  |
|                                                                                                    | If your network is not properly secured, activating the option for callers to enter a mailbox or an extension number increases the risk of toll fraud.                                                                                                    |  |
| Go to mailbox number  Transfers the call to the mailbox specified in Mailbox number, so nonbusiness hours mailbox. |                                                                                                    |  |
|                                                                                                    | If you also select <b>Non-specified mailbox number</b> , Messaging prompts the caller to enter a mailbox number.                                                                                                    |  |
|                                                                                                    | Important:                                                                                                    |  |
|                                                                                                    | For this option to work correctly, the caller must ensure that the delay between entering each digit of the extension number must not exceed 2 seconds.                                                                                                    |  |
| Transfer to extension                                                                                              | Transfers the call to the extension that the caller enters.                                                                                                    |  |
|                                                                                                    | If you also select <b>Non-specified extension</b> , Messaging prompts the caller to enter a number. If you select <b>Extension</b> and enter the extension or mobile phone number, the owner of the number can dial #3 and record or change the <b>Instructions</b> prompt. The extension or mobile phone number does not need a mailbox associated with the number. |  |
|                                                                                                    | Important:                                                                                                    |  |
|                                                                                                    | For this option to work correctly, the caller must ensure that the delay between entering each digit of the extension number must not exceed 2 seconds.                                                                                                    |  |

| Action                         | Description                                                                                                    |  |
|--------------------------------|----------------------------------------------------------------------------------------------------|--|
|                                | Security alert:                                                                                                    |  |
|                                | If your network is not properly secured, activating the option for callers to enter a mailbox or an extension number increases the risk of toll fraud. |  |
| Subscriber login               | Routes the call to the voice messaging pilot extension so that users can log in to the personal mailbox.                                               |  |
| Transfer to Caller Application | Transfers the call to an additional caller application.                                                                                                |  |
| Continue menu                  | Invokes the next action in the menu. For example, the <b>Instructions</b> prompt can use this as the next action.                                      |  |
| Hang up                        | Ends the call.                                                                                                    |  |
| Not active                     | The default for all DTMF keys before you assign an action.                                                                                             |  |
|                                | Unused keys must maintain this action. You cannot assign an action to the <b>On Answer</b> menu item.                                                  |  |
| Play prompt                    | Plays the specified audio file or text-to-speech prompt. After the system plays the prompt, the caller application starts the next action.             |  |

## **Example menu**

The following table is an example of a Business Hours menu.

|              | Change action or select the prompt dialog                            |                               |  |
|--------------|----------------------------------------------------------------------|-------------------------------|--|
| Menu action  | First perform this action:                                           | Then perform this action:     |  |
| On Answer    | Play prompt                                                          | Continue menu                 |  |
|              | Use Text to Speech to say:                                           | Play the Instructions prompt. |  |
|              | Hello, Welcome to the ABC store.                                     |                               |  |
| Instructions | Play prompt                                                          | _                             |  |
|              | Use Text to Speech to say:                                           |                               |  |
|              | Press 1 for business hours.                                          |                               |  |
|              | Press 2 for directions to the store.                                 |                               |  |
|              | Press 3 to dial an extension for the person you are trying to reach. |                               |  |
|              | Press 4 to spell the name of a person.                               |                               |  |
|              | Press 5 to leave a message.                                          |                               |  |
|              | Press 6 to speak with an agent.                                      |                               |  |
|              | Press 7 for all other inquiries.                                     |                               |  |
| Key 1        | Play prompt                                                          | Continue menu                 |  |

|             | Change action or select the prompt dialog                                                                                    |                                          |  |
|-------------|----------------------------------------------------------------------------------------------------|------------------------------------------|--|
| Menu action | First perform this action: Then perform this action:                                                                         |                                          |  |
|             | Use Text to Speech to say:                                                                                                   | The caller can press another key or hang |  |
|             | The ABC store is open from 10 a.m. to 7 p.m., Tuesday through Saturday.                                                      | up.                                      |  |
| Key 2       | Play prompt                                                                                                    | Continue menu                            |  |
|             | Use Text to Speech to say:                                                                                                   | The caller can press another key or hang |  |
|             | To get to the ABC store from downtown, take the number 1 bus and get off at Main Street. The ABC store is across the street. | up.                                      |  |
| Key 3       | Auto Attendant                                                                                                    | _                                        |  |
|             | The system routes the call to the auto attendant so the caller can enter an extension.                                       |                                          |  |
| Key 4       | Auto Attendant                                                                                                    | _                                        |  |
|             | The system routes the call to the auto attendant so the caller can enter an extension.                                       |                                          |  |
| Key 5       | Play prompt—                                                                                                    | _                                        |  |
|             | Use Text to Speech to say: —                                                                                                 |                                          |  |
|             | Please leave your name and number in your message.                                                                           |                                          |  |
|             | Then Go to mailbox number.                                                                                                   |                                          |  |
|             | Enter the mailbox number or extension for general messages. The system directs the call to this mailbox.                     |                                          |  |
| Key 6       | Transfer to extension                                                                                                    | _                                        |  |
|             | Enter the extension of the customer service. The system transfers the call to this extension.                                |                                          |  |
| Key 7       | Subscriber login                                                                                                    | _                                        |  |
|             | Transfer the call to the voice messaging pilot number so that the user can log in to the mailbox.                            |                                          |  |
|             | The Instructions do not list this option as this option is only for employees.                                               |                                          |  |
| Key 8       | Hangup                                                                                                    | _                                        |  |
|             | End the call.                                                                                                    |                                          |  |
| Key 9       | Not active                                                                                                    | _                                        |  |
| Key 0       | Not active                                                                                                    | _                                        |  |

## **Schedules**

### **Business schedules**

The business schedule defines the operating hours for your organization.

If the caller application receives a call within business hours, the caller application plays the Business Hours menu for the caller. Else, the caller application plays the Off Hours menu.

The default business hours are 8:00 a.m. through 5:00 p.m., Monday through Friday. However, you can change these hours in Caller Applications Editor.

## Holiday schedules

You can create a menu that the caller application activates only on the dates specified by a holiday schedule. Each holiday schedule is a separate system object that you define once. Any caller application can use the holiday schedule.

A typical deployment has two or three defined holiday schedules. However, there is no restriction on the number of unique holiday schedules that you can create.

### **Guidelines for holiday schedules**

- When you do not need a holiday schedule, use the None schedule. You cannot rename the None schedule.
- When you create a new holiday schedule, give the holiday schedule a unique descriptive name. For example, 2010 Corporate Calendar.
- The holiday menu plays for the entire day specified by the holiday schedule. The day starts at 12:00 a.m. and ends at 12:00 a.m. the following day.
- A holiday schedule can include more than one date.
- When you change a holiday schedule, the system automatically updates the caller applications that use the holiday schedule.

## Planning a caller application

## Caller applications checklist

Plan the basic properties for the caller application container and the menu logic before you create the container in Caller Applications Editor. Use the following checklist as a guide for the tasks that you must complete in Caller Applications Editor.

Perform the first two tasks in sequence and the other tasks in any order.

| No. | Task                                                | References                                                                                                    | ~ |
|-----|-----------------------------------------------------|----------------------------------------------------------------------------------------------------|---|
| 1   | Create a plan for the caller menus and the prompts. | <ul> <li>Worksheet for container properties on page 210</li> <li>Worksheet for menus on page 210</li> </ul>               |   |
| 2   | Define a caller application container.              | Creating containers on page 217                                                                                           |   |
| 3   | Define the schedule for each caller menu.           | <ul> <li><u>Creating business schedules</u> on page 219</li> <li><u>Creating holiday schedules</u> on page 220</li> </ul> |   |
| 4   | Create the call menus.                              | Creating menus on page 219                                                                                                |   |
| 5   | Load audio prompts.                                 | Assigning audio prompts to menus on page 220                                                                              |   |

## Worksheet for container properties

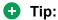

You must first create a test mailbox and extension. After your tests are complete, change the **Mailbox number** and **Extension** fields to the production numbers.

| Container property                                                                                 | Value       |
|----------------------------------------------------------------------------------------------------|-------------|
| Name of the caller application                                                                     |             |
| Mailbox number                                                                                     | Test:       |
|                                                                                                    | Production: |
| Extension                                                                                          | Test:       |
|                                                                                                    | Production: |
| Additional extensions associated with the caller application                                       |             |
| Will the caller application be available in Auto Attendant? If yes, define the pronounceable name. |             |
| Define the business hours. For example, Monday to Friday, 8:00 a.m. to 5:00 p.m.                   |             |

### **Worksheet for menus**

Use this worksheet to plan the logic for a Business Hours or Off Hours menu. See Example menu for an example of a Business Hours menu.

|                     |                          | Complete only for Play Prompt actions |                    |
|---------------------|--------------------------|---------------------------------------|--------------------|
| Prompt or key press | Menu action (select one) | Filename or TTS text                  | Define next action |
| On Answer           | Play Prompt              |                                       |                    |

|                        |                                 | Complete only for    | Complete only for Play Prompt actions |  |
|------------------------|---------------------------------|----------------------|---------------------------------------|--|
| Prompt or key press    | Menu action (select one)        | Filename or TTS text | Define next action                    |  |
|                        | Auto Attendant                  |                      |                                       |  |
|                        | Go to mailbox number:           |                      |                                       |  |
|                        | Subscriber login                |                      |                                       |  |
|                        | Transfer to Caller Application: |                      |                                       |  |
|                        | Hangup                          |                      |                                       |  |
|                        | Transfer to extension:          |                      |                                       |  |
|                        | Not active (default)            |                      |                                       |  |
| Instructions           | Play Prompt                     |                      |                                       |  |
|                        | Auto Attendant                  |                      |                                       |  |
|                        | Go to mailbox number:  —————    |                      |                                       |  |
|                        | Subscriber login                |                      |                                       |  |
|                        | Transfer to Caller Application: |                      |                                       |  |
|                        | • Hangup                        |                      |                                       |  |
|                        | Transfer to extension:          |                      |                                       |  |
|                        | Not active (default)            |                      |                                       |  |
| Allow enter number for | Go to mailbox number:           |                      |                                       |  |
|                        | Transfer to extension:          |                      |                                       |  |
| Key 1                  | Play Prompt                     |                      |                                       |  |
|                        | Auto Attendant                  |                      |                                       |  |
|                        | Go to mailbox number:           |                      |                                       |  |
|                        | Subscriber login                |                      |                                       |  |
|                        | Transfer to Caller Application: |                      |                                       |  |
|                        | • Hangup                        |                      |                                       |  |
|                        | Transfer to extension:          |                      |                                       |  |

|                     |                                 | Complete only for Play Prompt actions |                    |
|---------------------|---------------------------------|---------------------------------------|--------------------|
| Prompt or key press | Menu action (select one)        | Filename or TTS text                  | Define next action |
|                     | Not active (default)            |                                       |                    |
| Key 2               | Play Prompt                     |                                       |                    |
|                     | Auto Attendant                  |                                       |                    |
|                     | Go to mailbox number:           |                                       |                    |
|                     | Subscriber login                |                                       |                    |
|                     | Transfer to Caller Application: |                                       |                    |
|                     | Hangup                          |                                       |                    |
|                     | Transfer to extension:          |                                       |                    |
|                     | Not active (default)            |                                       |                    |
| Key 3               | Play Prompt                     |                                       |                    |
|                     | Auto Attendant                  |                                       |                    |
|                     | Go to mailbox number:           |                                       |                    |
|                     | Subscriber login                |                                       |                    |
|                     | Transfer to Caller Application: |                                       |                    |
|                     | Hangup                          |                                       |                    |
|                     | Transfer to extension:          |                                       |                    |
|                     | Not active (default)            |                                       |                    |
| Key 4               | Play Prompt                     |                                       |                    |
|                     | Auto Attendant                  |                                       |                    |
|                     | Go to mailbox number:           |                                       |                    |
|                     | Subscriber login                |                                       |                    |
|                     | Transfer to Caller Application: |                                       |                    |
|                     | Hangup                          |                                       |                    |
|                     | Transfer to extension:          |                                       |                    |
|                     | Not active (default)            |                                       |                    |

|                     |                                 | Complete only for Play Prompt actions |                    |
|---------------------|---------------------------------|---------------------------------------|--------------------|
| Prompt or key press | Menu action (select one)        | Filename or TTS text                  | Define next action |
| Key 5               | Play Prompt                     |                                       |                    |
|                     | Auto Attendant                  |                                       |                    |
|                     | Go to mailbox number:           |                                       |                    |
|                     | Subscriber login                |                                       |                    |
|                     | Transfer to Caller Application: |                                       |                    |
|                     | • Hangup                        |                                       |                    |
|                     | Transfer to extension:          |                                       |                    |
|                     | Not active (default)            |                                       |                    |
| Key 6               | Play Prompt                     |                                       |                    |
|                     | Auto Attendant                  |                                       |                    |
|                     | Go to mailbox number:           |                                       |                    |
|                     | Subscriber login                |                                       |                    |
|                     | Transfer to Caller Application: |                                       |                    |
|                     | • Hangup                        |                                       |                    |
|                     | Transfer to extension:          |                                       |                    |
|                     | Not active (default)            |                                       |                    |
| Key 7               | Play Prompt                     |                                       |                    |
|                     | Auto Attendant                  |                                       |                    |
|                     | Go to mailbox number:           |                                       |                    |
|                     | Subscriber login                |                                       |                    |
|                     | Transfer to Caller Application: |                                       |                    |
|                     | • Hangup                        |                                       |                    |
|                     | Transfer to extension:          |                                       |                    |
|                     | Not active (default)            |                                       |                    |
| Key 8               | Play Prompt                     |                                       |                    |

| Prompt or key press | Menu action (select one)        | Complete only for Play Prompt actions |                    |
|---------------------|---------------------------------|---------------------------------------|--------------------|
|                     |                                 | Filename or TTS text                  | Define next action |
|                     | Auto Attendant                  |                                       |                    |
|                     | Go to mailbox number:           |                                       |                    |
|                     | Subscriber login                |                                       |                    |
|                     | Transfer to Caller Application: |                                       |                    |
|                     | • Hangup                        |                                       |                    |
|                     | Transfer to extension:          |                                       |                    |
|                     | Not active (default)            |                                       |                    |
| Key 9               | Play Prompt                     |                                       |                    |
|                     | Auto Attendant                  |                                       |                    |
|                     | Go to mailbox number:           |                                       |                    |
|                     | Subscriber login                |                                       |                    |
|                     | Transfer to Caller Application: |                                       |                    |
|                     | • Hangup                        |                                       |                    |
|                     | Transfer to extension:          |                                       |                    |
|                     | Not active (default)            |                                       |                    |
| Key 0               | Play Prompt                     |                                       |                    |
|                     | Auto Attendant                  |                                       |                    |
|                     | Go to mailbox number:           |                                       |                    |
|                     | Subscriber login                |                                       |                    |
|                     | Transfer to Caller Application: |                                       |                    |
|                     | • Hangup                        |                                       |                    |
|                     | Transfer to extension:          |                                       |                    |
|                     | Not active (default)            |                                       |                    |

## **Installing Caller Applications Editor**

### **Procedure**

- 1. In your browser, type the following URL: https://<IP address or FQDN of the Messaging storage server>/download/CallerApplicationsEditor.msi.
  - Messaging displays the File Download dialog box.
- 2. Click **Run** and follow the instructions in the Avaya<sup>®</sup> Aura Messaging Caller Applications Editor Setup wizard.
- 3. In the Destination Folder dialog box, do the following:
  - Create a Desktop icon: To create a shortcut for launching the Caller Applications Editor on the desktop, select the Create a Desktop icon check box. This check box is unchecked by default.
  - Create Start Menu entry: To create a shortcut to All Programs under Start menu, select the Create Start Menu entry check box. This check box is checked by default.
- 4. On the Completed the Avaya® Aura Messaging Caller Applications setup wizard, select the Launch Caller Applications Editor check box.
- 5. Click Finish.

### Note:

The install file or application file does not have the current versioning and does not recognize the newer version of Caller Application Editor (CAE). Hence, you must uninstall the older version before installing the newer version of CAE.

### Related links

Installing Caller Applications Editor in the silent mode on page 215

## Installing Caller Applications Editor in the silent mode

### About this task

Use this procedure to do the automated installation of the Caller Applications Editor for a large number of users. Installing the Caller Applications Editor automatically does not require user interaction and does not display messages or prompts.

#### **Procedure**

- 1. Start the program from the **Start** menu.
- 2. In the Run window, type cmd.

- 3. On the command line interface, type the following: msiexec /I CallerApplicationsEditor.msi /quiet ADDDESKTOPICON=1 ADDSTARTMENUICON=1 RUNAPPAFTERINSTALL=1 where:
  - ADDDESKTOPICON=1: Adds a shortcut to the desktop.
  - ADDSTARTMENUICON=1: Adds a shortcut to the menu.
  - RUNAPPAFTERINSTALL=1: Launches the application automatically.

## **Changing the Caller Applications password**

### About this task

Use this procedure to change the Caller Applications administration password. The default password to log in to Caller Applications Editor is caadmin01.

### **Procedure**

- 1. On the Administration menu, click Messaging > Messaging System (Storage) > System Policies.
- 2. In the **Caller Applications Administrator** area, type the new password in the **Password** field.

Some browsers automatically populate web-based forms with passwords. If **Password** contains a value, clear the field and enter the password. To prevent Messaging from automatically populating the passwords, turn off the option to remember the password in your browser.

- 3. Type the password in the **Confirm password** field.
- 4. Click Save.

The system saves the settings.

### Related links

System Policies field descriptions on page 165

## **Working in Caller Applications Editor**

## Logging in to Caller Applications Editor

### Before you begin

- All required software is loaded on your computer.
- Note the IP address or DNS of the storage server.

• Note the password for Caller Applications Editor. The default password is caadmin01.

#### **Procedure**

1. Click Start > All Programs > Avaya Connector > Avaya AxC CallerApps.

The system displays the Connect to Messaging AxC window.

- 2. Enter the following information in the fields:
  - AxC address: The IP address or DNS of the storage server.
  - Password: The password for Caller Applications Editor.
- 3. Click OK.

Caller Applications Editor displays the IP address of the AxC connector in the title bar and the navigation pane.

#### Related links

System requirements on page 203

### **Creating containers**

#### **Procedure**

- 1. In Caller Applications Editor, expand the Caller Applications Editor folder.
- 2. Right-click Caller Applications.
- 3. Select New > Caller Application.
- 4. Enter the appropriate information in the **New Caller Application** dialog box.
- 5. Click OK.

The system creates the caller application.

#### **Next steps**

Create menus.

#### **Related links**

Creating menus on page 219

New Caller Application field descriptions on page 217

### **New Caller Application field descriptions**

| Name | Description                         |
|------|-------------------------------------|
| Name | The name of the caller application. |

Table continues...

| Name                                | Description                                                                                                    |
|-------------------------------------|----------------------------------------------------------------------------------------------------|
| Mailbox number                      | The mailbox number for the user account of the caller application.                                                                                                    |
|                                     | All mailbox numbers for user accounts must be unique. However, the mailbox number does not have to match the extension.                                                                                                    |
| Include in Auto Attendant Directory | The option to make the caller application accessible through the Auto Attendant directory. If you select <b>yes</b> , complete the <b>Pronounceable name</b> field if the spelling of the name is different from the pronunciation. |
| Extension                           | The numbers that callers dial to reach the caller application. The extension must be unique.                                                                                                    |
| Additional extensions               | Any additional extensions that you want to associate with the caller application.                                                                                                    |
|                                     | Use additional extensions when:                                                                                                    |
|                                     | Multiple DID numbers access the caller application.                                                                                                    |
|                                     | <ul> <li>A caller application migrates from a legacy phone<br/>system, and the internal directory supports both<br/>the old and the new extensions.</li> </ul>                                                                      |
| Site                                | The location of the telephony server to which the caller application belongs. In a multisite configuration, the drop-down list displays all sites in the system.                                                                    |
| Class of service                    | The CoS of the new caller application.                                                                                                    |
|                                     | You can define the maximum size of caller applications in the <b>Maximum voice mail message length</b> field in the <b>Message Storage</b> settings on the Class of Service page.                                                   |
|                                     | The value of voice mail messages specifies the size of a single message in KB. This value must not exceed the system value for the maximum message length.                                                                          |
| Pronounceable name                  | The user name spelled according to the pronunciation.                                                                                                    |
|                                     | If a user or info mailbox has a name that you can pronounce in different ways, spell the name as you pronounce the name. For example, spell Dan DuBois as Dan Doobwah.                                                              |
|                                     | This entry reduces the number of attempts that the Speech Recognition feature makes to match a spoken name with the name in the Auto Attendant directory.                                                                           |

Table continues...

| Name     | Description                                                                                                    |
|----------|----------------------------------------------------------------------------------------------------|
|          | You can also enter an alternative name. For example, if the original name of the caller application is <i>Customer Support</i> , you can enter <i>Technical Support</i> in the field. The speech engine then recognizes both the names.                                       |
| Language | The language configured for caller applications. The administrator can configure any one language from the list of installed languages. This configured language is used for call transfers. The language installed for a caller application can differ from a site language. |

### **Creating menus**

### Before you begin

Create a container for the caller application.

#### **Procedure**

- 1. In Caller Applications Editor, expand the Caller Applications Editor folder.
- 2. In the Name pane, right-click the caller application and then select **Properties**.
- 3. Select the **Properties** tab for the menu that you want to create.
- 4. Use your worksheet to complete the fields.
  - Repeat Step 3 and Step 4 for each additional menu.
- 5. If you are using audio prompts, see Assigning audio prompts to menus on page 220.
- 6. Click OK.

The system creates the menu.

#### Related links

<u>Creating containers</u> on page 217 <u>Assigning audio prompts to menus</u> on page 220

### **Creating business schedules**

#### **Procedure**

- 1. In Caller Applications Editor, expand the Caller Applications Editor folder.
- 2. In the Name pane, right-click the caller application and then select **Properties**.
- 3. Select the **Hours** tab.
- 4. Edit the hours grid.

Use the drag and drop function of the cursor to select or deselect blocks of time on the hours grid.

5. Click Apply.

### **Creating holiday schedules**

#### About this task

Caller applications only use holiday schedules for the year that you created these holiday schedules. For example, if you create a holiday schedule for Christmas 2011, you must create a new schedule for Christmas 2012.

#### **Procedure**

- 1. In Caller Applications Editor, expand the Caller Applications Editor folder.
- 2. Right-click Holiday Schedules.
- 3. Click New > Holiday schedule.

MMC adds a New Holiday Schedule container.

- 4. Right-click on the **New Holiday Schedule** container.
- 5. Click New > Holiday.
- 6. In the New Holiday Properties dialog box:
  - a. Enter a name for the holiday.
  - b. Select a date.
  - c. Click OK.
- 7. In the Name pane, right-click the newly created holiday object and select **Properties**.
- 8. Edit the date and description.
- 9. Click Apply.

Repeat steps 4 through step 9 for each additional new holiday that you want to add to the schedule.

# Assigning audio prompts to menus

#### Before you begin

You have access to prerecorded audio prompts in .way format.

#### **Procedure**

- 1. In Caller Applications Editor, expand the Caller Applications Editor folder.
- 2. In the Name pane, right-click the caller application and then select **Properties**.

- 3. Select the **Prompts** tab and then click **Add**.
- 4. Navigate to the folder that contains the recorded audio prompts.

For information about recording audio prompts, see Recording an audio prompt.

5. Select a .wav file.

You can select multiple files at the same time.

6. Click **OK** to add the files to the caller application.

The caller application that you selected uses the prompts for any Play Prompt action.

Repeat these steps for each additional caller application.

#### Related links

Menu actions on page 206

### Deploying a caller application

#### Before you begin

Create and test the caller application.

#### **Procedure**

- 1. In Caller Applications Editor, open the Properties dialog box for the caller application.
- 2. Select the **General** tab.
- Change the Mailbox number and Extension fields from the test numbers to the production numbers.
- 4. On each relevant Properties tab, click **OK**.

The system deploys the caller application to each application server in the cluster.

#### Related links

Loading lists on page 121

### Allowing callers to enter a number to transfer a call

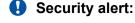

If your network is not properly secured, allowing callers to enter a mailbox number or an extension, increases the risk of toll fraud.

#### About this task

With the **Allow enter number for** option, you can administer an option for callers to manually enter an extension number or a mailbox number to transfer their call.

#### **Procedure**

- 1. In Caller Applications Editor, expand the Caller Applications Editor.
- 2. Select one of the following **Properties** tab for the menu that you want to create:
  - Business Hours Menu
  - Off Hours Menu
  - · Holiday Menu
- 3. On the selected tab, click **Change** next to **On Answer**.

Caller Applications Editor opens the Change Action window.

- 4. From the **On Answer**, select **Play Prompt**, and click **Continue menu**.
- 5. Select the Allow enter number for check box.
- 6. From the **Allow enter number for** list, select one of the following options:
  - **Transfer to extension**: Caller Applications Editor prompts callers to enter an extension number.
  - **Go to mailbox number**: Caller Applications Editor prompts callers to enter a mailbox number.
- 7. On the **Menu** section, create your customized menu.
- 8. Click OK.

#### Related links

Assigning audio prompts to menus on page 220

Creating menus on page 219

Recording and sending audio prompts on page 222

### **Importing TTY prompts**

### Recording and sending audio prompts

#### About this task

Import audio prompts as TTY prompts in Caller Applications Editor or use these audio prompts in the .wav format as Auto Attendant greetings. Using a TTY device, you can send audio prompts to your email inbox and get these .wav files through Microsoft Outlook.

#### **Procedure**

- 1. Using your TTY device, log in to Messaging.
- 2. To record a message, press the appropriate key on your TTY device.
- When the TTY device displays the GA prompt, type a message, and press the Pound (#) key.

You can use this message as a customized TTY prompt for Caller Applications Editor or as an Auto Attendant greeting.

- 4. Dial your mailbox number, and press the Pound (#) key.
- 5. To end the address, press the Pound (#) key again.
- 6. To send the recorded message, enter the appropriate combination of keys for your TUI.

The system sends the message and displays the main menu. To record more messages, repeat Step 2 to Step 5.

#### **Next steps**

Get the audio prompts from your email inbox.

#### Related links

Assigning audio prompts to menus on page 220

Creating menus on page 219

Allowing callers to enter a number to transfer a call on page 221

Logging in to Messaging on page 37

### **Getting audio prompts using Microsoft Outlook**

#### About this task

Import audio prompts as TTY prompts in Caller Applications Editor or use these audio prompts in the .wav format as Auto Attendant greetings. Using a TTY device, you can send audio prompts to your email inbox and get these .wav files using Microsoft Outlook.

#### **Procedure**

- On the Microsoft Outlook menu, click File > Info > Account Settings > Add Account.
   Microsoft Outlook displays the Add New Account window.
- 2. Select **Manually configure server settings or additional server types**, and click **Next**. Microsoft Outlook displays the Choose Service window.
- 3. Select Internet E-mail, and click Next.

Microsoft Outlook displays the Internet E-mail Settings window.

- 4. In the User Information section, type values for the following fields:
  - Your name
  - E-mail address
- 5. In the Server Information section, enter values for the following fields:
  - Account type: Select IMAP.
  - **Incoming mail server**: Type the Messaging server address which your system administrator provided.
  - Outgoing mail server (SMTP): Type the Messaging server address provided by your system administrator. The outgoing mail server address must be identical to the incoming mail server address.

- 6. In the Logon Information section, enter values for the following fields:
  - **User Name**: Type the Messaging user name.
  - Password: Type the Messaging password.
- 7. Click Next.
- 8. Click Finish.
- 9. Check your email inbox for the email containing the .wav files of the recorded prompts, and save the .wav files on your local drive.

#### Next steps

- Import the audio prompts to TTY.
- · Administer these audio prompts as Auto Attendant greetings.

### **Importing TTY prompts in Caller Applications Editor**

### Before you begin

Ensure that you have audio prompts to add to Caller Applications Editor in the .wav format.

#### **Procedure**

- 1. In Caller Applications Editor, expand the **Caller Applications Editor** folder.
- 2. In the **Name** pane, right-click the caller application and select **Properties**.
- 3. Select the **Prompts** tab, and click **Add**.
- 4. Select .wav file and click **Open**.

# **Chapter 12: Teletypewriter**

# **Teletypewriter overview**

TTY is a data terminal that users who are hearing impaired or speech impaired can use to transmit and receive text through a telephone system. You can also refer to a TTY as Telecommunications Device for the Deaf, or TDD. A typical TTY resembles the keyboard of a laptop computer with a one-line or a two-line alphanumeric display. When you do not use the TTY to transmit text, the TTY is silent. As a user types on the device, the TTY emits audio tones that the telephone network transmits.

Not all TTY users transmit and receive messages with TTY devices. Approximately half of the users who rely on TTY devices are hearing impaired, but can speak clearly. These users often prefer to receive messages on their TTY devices and then speak in response. You can refer to this process as Voice Carry Over, or VCO.

Messaging offers the Audix TUI, which provides support for TTY users. The Audix TUI supports many of the features and menus of traditional Audix and Intuity Audix systems.

Messaging supports TTY on the TUI caller interface. The TUI caller interface is the part of the code that allows the user to log into the system. After the user logs in, the system presents the Audix TUI menu. The caller interface is currently Aria-like and the administrator cannot change this behavior.

Messaging does not provide automatic TTY support in Messaging mailboxes. You must enable TTY support in the same way that you configure a mailbox to use a spoken announcement set. For the TTY announcement set, you can also specify the conditions under which the specific mailbox uses TTY-format prompts and menus. Regardless of the selected announcement language, users can record TTY or voice messages.

In Messaging, you can configure mailboxes so that callers can select TTY-format, or voice prompting from the same mailbox. Thus, mailbox owners who receive both TTY and voice calls no longer need different telephone numbers and mailboxes for each type of call.

You must be aware of the following issues that can compromise the use of TTY devices on a Messaging system:

- You must configure the Messaging system to use the G.711 encoding format. The GSM encoding format works well with voice but distorts the TTY tones.
- Under certain conditions, the Messaging system does not support TTY with Internet Protocol (IP) integration. For example, the system does not support IP integration when TTY tones transmit across a wide area network (WAN).

#### Related links

Ensure voice quality on page 227

# Setting up a teletypewriter for your system and the user

You can associate the site that you create for TTY users with an existing application server that includes another site.

#### Before you begin

Avaya recommends, that you disable speech recognition for tty users.

Do not configure:

- · TTY as a second language
- · additional languages for TTY users

In Messaging, pilot numbers must be unique for different sites, hence, create a unique pilot — number for voice mail and Auto Attendant for a new site.

#### **Procedure**

- 1. On the Languages Web page, install the *English (United States) TT* Ylanguage pack.
- 2. On the Sites Web page, do the following:
  - In the Main Properties area, in the Site Default Language field, click English (United States) – TTY.
  - In the Auto Attendant area, in the Default Language field, click English (United States)
     TTY.

The system creates a new site for TTY users.

- 3. On the Miscellaneous Web page, set the audio encoding format to G.711.
  - Do not enable G729 option. If, you enable the G729 option, users lose the texts on the TTY device.
- 4. In the **User Preferences** menu, instruct the users to select the language as **English (United States) TTY**.

The system defines the default language for user login sessions.

#### Related links

Configuring languages on page 95

Configuring the miscellaneous information on page 386

Speech recognition on page 159

# Caring for your hearing-impaired users

### Inform teletypewriter users about the login option

Inform TTY users to log in to the mailbox. For more information, see the *Mailbox access using a phone* section in *Using Avaya Aura*<sup>®</sup> *Messaging*.

### Ensure that teletypewriter users receive broadcast messages

The Messaging system sends spoken broadcast messages to all mailboxes on the system, including the TTY mailboxes. Ensure that TTY users receive the voice messages in a timely manner.

## **Ensure voice quality**

Messaging systems encode speech and TTY tones digitally for recording, transmission, and storage. Different encoding techniques are available depending on whether you want to maximize audio quality or storage efficiency. The G.711 format provides the highest audio quality especially when voice networks use multiple encodings and decodings. Avaya requires that you use the G.711 encoding format in Messaging systems that support TTY devices.

The G.711 encoding format uses a higher encoding rate than GSM. The G.711 encoding format therefore produces larger files and requires more storage space for messages. Messaging provides customers with adequate storage space for message playback and networking.

# **Chapter 13: Managing software**

# Viewing the currently installed software

Use this procedure to view the list of software packages on the Messaging server. You must view this list:

- Before you download additional software packages so you know which packages to download.
- After you install new software packages so you know that the system installed the packages properly.

#### **Procedure**

On the **Administration** menu, click **Messaging > Software Management > List Messaging Software**.

The page displays the installed packages in alphabetical order or installation time. You can change the view by selecting:

- · Display software in alphabetical order
- Display software installation time

### Patch installation overview

A Service Pack provides product updates and bug fixes. When a Service Pack is available on the Avaya Support website, the supporting information clearly states the issues addressed in the Service Pack. You must implement the Service Packs even if you are not experiencing any problems. The Service Packs keeps the systems up-to-date and minimizes the likelihood of any future impact from known issues.

A patch provides critical security, performance, and stability fixes or updates. A Service Pack is a bundle of updates, fixes, enhancements, and previously released patches. In this document, the word *patches* refers to both patches and Service Packs.

You must install the following patches in addition to the currently installed software:

- Messaging
- Communication Manager

You must install the following patches when available:

- Security
- Kernel

To download the latest patches, and to obtain the necessary information, see Avaya Aura® Messaging Release Notes on the Avaya Support website at http://www.avaya.com/support. For more information on installing patches using cdom, see the Messaging implementing or upgrading quide.

#### Important:

Perform a system backup before applying any patch. When you install the latest patch, the installation program automatically uninstalls the previous patch. If you remove a patch, the removal does not reinstall the previous patch or change the system to the previous state, that is, the state before you installed the patch. To change the system to the previous state, you must reinstall the previous patch.

#### Caution:

Patch installation process impacts Messaging service availability.

# Installing software

The software installation page displays the packages available for installation.

#### Before you begin

Use a privileged administrator account with the necessary rights and do the following steps:

- Create a privileged administrator login.
- Provide the necessary rights, log in to the SMI as a privileged administrator. Use the Web Access Mask SMI page to create a new mask that has the Software Install rights.
- After you create the mask, use the Administrator Accounts SMI page to create a new user or change the properties of an existing user and add the mask that you created to the Additional groups (profile) field.

#### **Procedure**

- Perform a full system backup.
- 2. On the Administration menu, click Messaging > Software Management > Software Install.
- 3. Click Continue without current system backup.

The system lists all available software packages that you can install, including all software packages and patches that you have previously downloaded.

- 4. Select the software packages that you want to install.
- 5. Click Install selected packages.

# Verifying system installation

#### About this task

Use the Verify System Installation Web page to confirm that:

- The system installed the primary software packages properly.
- · A complete version of each application-specific package exists on the system.

Messaging performs a series of background checks on the system software. Messaging checks the content of each installed executable or help file, but not data files, to verify that the files are unchanged since the system installation or update. Depending on the system configuration, it might take several minutes to display the report.

### Note:

The configuration files constantly change and are unlikely to verify successfully.

The report includes each of the primary software packages installed on the system. Exceptions are marked with attribute flags. These attribute flags only appear for problem files. Messaging displays Missing for a file that is removed from the expected directory.

The report listings are formatted as:

```
SM5DLUGT c <file>
```

Where SM5DLUGT c are the possible attribute flags and is the name of the file that fails verification. If no problem has been found for a certain attribute, Messaging displays a period (.) as a placeholder.

#### **Procedure**

On the **Administration** menu, click **Messaging > Software Management > Software Verification**.

The Verify System Installation Web page displays each of the primary software packages and protocols installed on the system. The Web page also displays notes on any exceptions.

#### Example

The following example indicates that the file size and modification time of the banner.dat file are different from the original file installed:

```
S.....T /html/base/config/banner.dat
```

#### Where:

- **S** Designates the file size.
- **M** Designates the file mode.
- **5** Designates the MD5 checksum of the file.
- **D** Designates the major and minor numbers of the file.
- **L** Designates the symbolic link contents of the file.

- U Designates the owner of the file.
- G Designates the group of the file.
- Т Designates the modification time of the file.
- Appears only if the file is a configuration file. C
- <file> Represents the name of the file, along with the file path, that fails verification.

## Installing advanced software

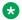

#### Note:

Do not install advanced software unless Avaya services specifically instruct you to do so.

Use the following instructions to install the required advanced software. Plan to install the software during low usage hours, as most software installations require that the cornerstone is not running.

You can also install additional software packages from a CD inserted into your laptop or from technical support websites.

#### Before you begin

You must perform the following steps using a privileged administrator account with the necessary rights.

- Create a privileged administrator login.
- To provide the necessary rights, log in to the SMI as a privileged administrator. Use the Web Access Mask SMI page to create a new mask that has the Advanced Software Install rights.
- After you create the mask, use the Administrator Accounts SMI page to create a new user or change the properties of an existing user and add the mask that you created to the Additional groups (profile) field.

#### **Procedure**

- 1. On the Administration menu, click Messaging > Software Management > Advanced Software Install.
- 2. Click Continue without current system backup.

The system lists all the available software packages that you can install, including all software packages and patches that you have previously downloaded.

- 3. Select the software packages that you want to install.
- 4. Click Install selected packages.

#### Related links

Adding a privileged administrator login on page 34 Adding a Web Access Mask on page 356

# **Deleting software packages**

### Before you begin

You must perform the following steps using a privileged administrator account with the necessary rights.

- Create a privileged administrator login.
- To provide the necessary rights, log in to the SMI as a privileged administrator. Use the Web Access Mask SMI page to create a new mask that has the *Software Removal* rights.
- After you create the mask, use the Administrator Accounts SMI page to create a new user or change the properties of an existing user and add the mask that you created to the **Additional** groups (profile) field.

#### **Procedure**

- On the Administration menu, click Messaging > Software Management > Software Removal.
- 2. Select the software packages that you want to delete.
- 3. Click Submit.

The system deletes the software.

#### Related links

Adding a privileged administrator login on page 34 Adding a Web Access Mask on page 356

# Chapter 14: Back up and restore

## **Backup and restore overview**

#### Purpose of backup and restore

Messaging uses LAN to back up the Messaging data to an external server. You can back up the Messaging application data and the server data simultaneously or independently. During a system failure, Messaging uses the information stored on the external server to restore the system. Messaging supports up to 20,000 mailboxes. A Messaging data backup can exceed 50 GB. Customers might be unable to support transfers of a single file of this size. Hence, Messaging automatically divides large data backups into 500 MB files before the file transfer. If a file transfer exceeds 5 minutes for each 500 MB file, Messaging considers the longer period as a backup failure and ends the backup. To ensure that the files transfer within 5 minutes, the network must support a minimum average transfer rate of 25 Mbps. Messaging supports the following backup methods:

- FTP
- SFTP
- SCP

While administering network backups using FTP, SCP, or SFTP, ensure that you know the possible file storage sizes and the limitations of the storage size on the customer data network.

You can limit the backup file size by:

- Limiting the mailbox size of the user storage, so that users do not have more than 10 minutes of voice storage in their mailbox.
- Limiting the number of days a message can remain in a mailbox before the system deletes the
  message. The system default is 45 days. A message remains in the mailbox for 45 days before
  the system deletes the message. The system automatically deletes messages during the
  nightly audits after the message age equals the administered number of days.

#### Data that you can back up and restore

You can back up any combination of the following Messaging data types manually using **Backup Now** or according to a schedule automatically using **Scheduled Backup**. The data types are:

- Translations
- Messaging names
- Messaging application and messages

#### Note:

The system does not include language packs in the backup. Ensure that you install language packs on each application server.

#### **Translations**

Translations include data administered in the following SMI webpages:

- System Administration
- Telephony Integration
- Telephony Domains
- External Hosts
- Enhanced List Management
- Users
- · Class of Service
- IMAP Traffic

Besides scheduled backups, you can also perform backups when you make extensive changes to user profiles.

### Messaging names

The Messaging names data type contains recorded user names. You must perform a backup of this data type after you record additional user names.

#### Voice messages

Voice messages are recorded messages that users have received and retained. This includes:

- Primary voice greeting
- Multiple personal greetings
- · Automated attendant menus
- And messages

#### FTP server availability

If the FTP server is unavailable at the time of the backup, the backup fails. You must ensure that the maintenance on the FTP server does not coincide with backup timings. A backup requires 30 minutes or more, depending on the size of your files and the network traffic.

#### About restoring backed-up system files

The system uses the Messaging information stored on a server during data backups to restore the system to an operational state. Use the View/Restore Data webpage to restore backed-up system files.

Restore backups when an alarm repair action prompts you.

#### **Backup verification**

You must verify the success of each backup you run. A backup can include many data types, in addition to Messaging server data. The View Backup Log screen, available from the Server (Maintenance) webpage, displays all backed up files. You can open any file and view the data types that the file contains.

### Note:

Backups cannot be partially successful. A Messaging backup is successful only if the backup includes all data that you selected to back up.

If you perform the operations of backup and restore on the storage server, the Sites webpage data or provisioning data that the storage server uses is different from the data used by the application servers. The difference in data results in unexpected behavior in the operations on the application server.

Hence, if you perform the operations of backup and restore on the storage server, you must restart the Messaging server. By restarting the Messaging server, the system forces the application server to refresh the Sites webpage data in the cache that the application server maintains.

# Backing up the system

#### About this task

You can manually backup your system at any time or you can schedule routine backups. A manual backup is also called an attended backup. Use the following instructions to perform attended backups.

#### **Procedure**

- Stop Messaging.
- 2. On the Administration menu, click Server (Maintenance) > Data Backup/Restore > Backup Now.

The system displays the **Backup Now** Web page.

- 3. In the **Data Sets** area, select **Specify Data Sets**. Then select:
  - Server and System Files
  - Security File
  - Messaging
- 4. In the Messaging area, select Messaging Application, Translations, Names, and Messages.
- 5. In the **Backup Method** area, select **Network Device** and then complete the following fields:
  - a. Method
  - b. User Name
  - c. Password
  - d. Host Name
  - e. Directory
- 6. In the **Encryption** area, select **Encrypt backup using pass phrase** and then enter a phrase.

- 7. Click Start Backup.
- 8. Start Messaging.

#### **Related links**

Stopping Messaging on page 399
Starting Messaging on page 400
Backup Now field descriptions on page 236

# **Backup Now field descriptions**

| Name              | Description                                                                                                    |  |
|-------------------|----------------------------------------------------------------------------------------------------|--|
| Specify Data Sets | The data sets that you want to back up. The available options are:                                                                                                    |  |
|                   | • Server and System Files: Back up the variable information to configure the server for a particular installation.                                                                                                    |  |
|                   | Security File: Back up the variable information to maintain security of the server.                                                                                                    |  |
|                   | Messaging: Back up one of the following Messaging options:                                                                                                    |  |
|                   | - Messaging Application, Translations and Messages                                                                                                    |  |
|                   | - Messaging Application, Translations, Names, and Messages                                                                                                    |  |
|                   | - Messaging Application, Translations and Names                                                                                                    |  |
|                   | - Messaging Application and Translations                                                                                                    |  |
|                   | - Messaging Application                                                                                                    |  |
| Full Backup       | A full backup includes security data sets and files that configure both the Linux operating system and the applications.                                                                                                    |  |
|                   | A Full Backup does not include any of the Messaging data sets.                                                                                                    |  |
| Backup Method     |                                                                                                    |  |
| Method            | The following methods are available for backup:                                                                                                    |  |
|                   | SCP: A means of securely transferring computer files between a local and a remote host, or between two remote hosts, using the Secure Shell (SSH) protocol.                                                                                                    |  |
|                   | • FTP: When you choose this option, you must enter the user name, the password, the host name or the IP address, and the directory. The default directory for backup data on the FTP server is /var/home/ftp. If you want to use the default directory, enter a forward slash (/) in the directory field. You must start the FTP server before backing up data. |  |
|                   | • <b>SFTP</b> : A network protocol that provides file transfers over data streams. The system adds the SFTP client to all Linux platforms.                                                                                                    |  |

Table continues...

| Name                             | Description                                                                                                    |
|----------------------------------|----------------------------------------------------------------------------------------------------|
| User Name                        | The user name for storing the backup.                                                                                                    |
| Password                         | The password for storing the backup.                                                                                                    |
| Host Name                        | The IP address of the FTP server or the SCP server or SFTP server on which the data has been backed up.                                                                                                    |
| Directory                        | The backup is stored on this network directory.                                                                                                    |
| Encryption                       |                                                                                                    |
| Encrypt backup using pass phrase | Defines if you want to encrypt the backup data.  The pass phrase can be an arbitrary string of 15 to 256 characters. The pass phrase can contain any characters except the following: single quote ('), ampersand (&), back slash (\), single back quote (`), quote ("), and percent sign (%). |

# **Backing up System Platform**

#### About this task

Use this procedure to back up configuration information for System Platform and the Messaging template. Use the System Platform Web Console to back up the files.

### Important:

The backup file size can reach 3 GB. Ensure that you have that enough free space at the location where you are storing the backup archive.

#### **Procedure**

- 1. Log on to the System Platform Web Console.
- 2. Click Server Management > Backup/Restore.
- 3. Click Backup.
- 4. On the Backup page, select the **Backup Now** option to start the backup operation immediately.
- 5. Select the location to store or send the backup files:
  - Local: Stores the backup archive file on System Platform in the /vspdata/backup/archive directory.
  - **SFTP**: Stores the backup archive file on the designated SFTP host server as well as on the System Platform server.
  - **Email**: Sends the backup archive file to the e-mail address that you specify as well as stores the file on the System Platform server.

#### Note:

Avaya does not recommend that you use the **Email** option due to the large size of backup files. The backup file size can reach 3 GB.

- 6. Enter other information as appropriate.
- 7. Click **Backup Now**.

# **Backup field descriptions**

| Name          | Description                                                                                                    |
|---------------|----------------------------------------------------------------------------------------------------|
| Backup Method | Select a location to send the backup file:                                                                                            |
|               | Local: Stores the backup archive file on System<br>Platform in the /vspdata/backup/archive<br>directory.                              |
|               | SFTP: Stores the backup archive file on the designated SFTP host server as well as on the System Platform server.                     |
|               | Enter the host name or the IP address, the directory, the user name, and the password for the SFTP server.                            |
|               | Email: Sends the backup archive file to the email address that you specify, as well as stores the file on the System Platform server. |
|               | Enter the email address and the server address of the recipient.                                                                      |
| Backup Now    | Starts the backup operation.                                                                                                    |

# **Backing up Messaging data**

#### About this task

If your Messaging topology contains more than one application role for a specific site, configure all application roles that support the site identically. To ensure identical configuration, back up the application files of the first server to other application servers.

If your topology contains multiple sites, note that the sites have different settings, such as different dial plans. Do not restore backed-up files from one site onto servers that support a different site.

The time taken to back up the application files depends on the amount of data.

#### Before you begin

#### Ensure that:

- You have the login credentials to a file transfer server, which uses FTP, SFTP, or SCP, for storing the Messaging backup data.
- You complete all administration tasks for the first application role.
- Messaging is not running.

#### **Procedure**

 On the Administration menu, click Server (Maintenance) > Data Backup/Restore > Backup Now.

Messaging displays the Backup Now webpage.

- 2. In the **Data Sets** area, select **Specify Data Sets**.
- 3. Select the **Messaging** check box, and then select **Messaging Application**, **Translations**, **Names** and **Messages**.
- 4. In the **Backup Method** area, select **Network Device**, and choose a location for the backed-up files in the following fields:
  - Method: Select SCP, FTP, or SFTP.
  - User Name
  - Password
  - · Host Name: Enter the IP address.
  - **Directory**: Enter the full directory path to store the backup.

Note that you need this information to restore the data onto other servers.

5. Click Start Backup.

Messaging starts the data backup.

Start Messaging.

#### **Next steps**

Restore the backed-up data set on to all additional application servers for the site.

#### **Related links**

Stopping Messaging on page 399

Starting Messaging on page 400

Backup Now field descriptions on page 236

# Restoring application files

#### About this task

If your Messaging topology contains more than one application role for a specific site, configure all application roles that support the site identically. To ensure identical configuration, back up the application files of the first server to other application servers.

If your topology contains multiple sites, note that the sites have different settings, such as different dial plans. Do not restore backed-up files from one site onto servers that support a different site.

The time taken for to restore the application files depends on the amount of data.

#### Before you begin

- Integrate the application server for a site with your telephony server.
- Ensure that you have the information that you entered on the Backup Now webpage.
- · Ensure that Messaging is not running.

#### **Procedure**

- On the Administration menu, click Server (Maintenance) > Data Backup/ Restore > View/Restore Data.
- 2. In the **View current backup contents in** area, select **Network Device** or **Local Directory**. Use the same information that you used when you backed up the data:
  - a. Method
  - b. User Name
  - c. Password
  - d. Host Name
  - e. Directory
- 3. Click **View** and then select the **audix-ap** backup file.
- 4. Click Restore.

If there is a mismatch between the server names or backup versions, you must perform a force restore.

Repeat these steps for each additional application server.

5. Start Messaging.

#### **Next steps**

- If you have additional application roles to administer on your site, repeat these instructions on each additional application server. When you finish, administer your site and topology.
- · Validate your Messaging configuration.

#### Related links

Starting Messaging on page 400
Initial administration checklist for sites and topology on page 99
Messaging configuration checklist on page 122

## Scheduled backups

Use **Backup Now**, when you want to back up system data immediately. For example, you might want to back up data soon after you install the Messaging server or the Messaging system. You might even want to run the backup procedure just before making a change to your system. Running the backup ensures that the most recent data is backed up, including data that is new since the last scheduled backup was run.

The Messaging backup files can be quite large. As a result, your LAN network connection can fail during the backup. In this case, you must run a scheduled backup, so that the Messaging server can handle breaks in the LAN connection and create a successful backup. To run a scheduled backup that failed, schedule the backup to run on the current day and 5 or 10 minutes in the future.

#### Related links

Adding a new backup schedule on page 241

### Adding a new backup schedule

#### About this task

To create a backup schedule, you must first decide what type of data you want to back up. You must then indicate the days and time you want the schedule to run and the destination to which you want the backup files sent.

#### **Procedure**

 On the Administration menu, click Server (Maintenance) > Data Backup/Restore > Schedule Backup.

The system displays the Schedule Backup Web page.

If backups are already scheduled, the screen lists the current backup schedules. Look at the schedules carefully to determine what backup schedule you want to add.

If this is the first backup schedule that you are creating, the Schedule Backup Web page displays a message stating that there is no record of any backup schedule.

2. Click Add.

The system displays the Add New Schedule Web page.

- 3. Select Specify Data Sets.
- 4. Select Messaging.
- 5. Select:
  - Messaging Application, Translations, Names, and Messages for a single server or a storage server.
  - Messaging Application and Translations for an application server.
- 6. Select a backup method.
  - a. Enter User Name.

- b. Enter Password.
- c. Enter Host Name.
- d. Enter **Directory**.
- 7. If you want to encrypt the backup data, select the check box in the **Encryption** area of the screen and enter a pass phrase using an arbitrary string of 15 to 256 characters.

A pass phrase is similar to a password in usage, but is generally longer for added security.

- You must encrypt the backup data. You must remember the pass phrase because you cannot restore the data without the pass phrase.
- 8. Select the days of the week by clicking the appropriate check boxes, and select the hour and minute you want the backup procedure to start by selecting a time from the **Start Time** field.
  - You can select multiple days but only one time for the backup schedule to run.
- 9. Click Add New Schedule to save the schedule you just created.

The system displays the Schedule Backup Web page with the new backup schedule added to the schedule list.

### Changing a backup schedule

#### **Procedure**

 On the Administration menu, click Server (Maintenance) > Data Backup/Restore > Schedule Backup.

The system displays the Schedule Backup Web page.

If backups are already scheduled, the screen lists the current backup schedules. Look at the schedules carefully to determine which backup schedule you want to change.

If there is no backup schedule, the Schedule Backup Web page displays a message stating that there is no record of any backup schedule.

2. From the list containing the current scheduled backups, select the backup schedule you want to change and click **Change**.

The system displays the Change Current Schedule Web page.

- 3. Change the information, as appropriate.
- 4. Click Change Schedule.

### Deleting a backup schedule

#### **Procedure**

On the Administration menu, click Server (Maintenance) > Data Backup/Restore > Schedule Backup.

The system displays the Schedule Backup Web page.

If backups are already scheduled, the screen lists the current backup schedules. Look at the schedules carefully to determine which backup schedule you want to delete.

If there are no backup schedules, the Schedule Backup Web page displays a message stating that there is no record of any backup schedule.

- 2. From the list containing the current scheduled backups, select the backup schedule you want to delete.
- Click Remove.

The system updates the scheduled backup list.

# Viewing backup history

#### **Procedure**

 On the Administration menu, click Server (Maintenance) > Data Backup/Restore > Backup History.

The system displays the Backup History Web page with a list of the 15 most recent backups.

2. To check the status of a specific backup, select the backup and click Check Status.

The system displays the Backup History Results Web page with the details of the selected backup.

# Viewing backup logs

#### About this task

When you back up data, the system creates an image as a tar file that contains information, such as the type of data sets that the system backed up, whether the backup was successful, and how the system recorded the data. Use the Backup Logs webpage to verify the success or failure of a backup.

#### **Procedure**

- On the Administration menu, click Server (Maintenance) > Data Backup/Restore > Backup Logs.
- 2. On the Backup Logs webpage, check the backup log that you want to preview or restore. To select the log, click the option.
  - If no entries exist in the backup log, you will see a message stating that there is no record of any backup.
- 3. Click View.

The system displays the View/Restore Data Results webpage.

- 4. Enter the **Username** and **Password** for file transfer settings.
- 5. Click Preview.

# **Backup Logs field descriptions**

| Name        | Description                                      |
|-------------|--------------------------------------------------|
| Data Set    | The data set for which you performed the backup. |
| File Size   | The file size of the backup.                     |
| Date        | The date on which you performed the backup.      |
| Time        | The time at which you performed the backup.      |
| Status      | The status of the backup.                        |
| Destination | The destination where you saved the backup.      |

# System restore checklist

Use this checklist as a guideline for the sequence of tasks to restore the system.

| No | Task                                                                            | Reference                                                   | Note                                                                                                    |
|----|---------------------------------------------------------------------------------|-------------------------------------------------------------|----------------------------------------------------------------------------------------------------|
| 1  | Restore the data from the backup.                                               | Restoring data on page 245                                  | _                                                                                                    |
| 2  | Verify the server roles and the AxC address.                                    | Administering the server role and AxC IP address on page 42 | If you change the server roles, you must restart Messaging and log in to SMI again.                                                      |
|    |                                                                                 |                                                             | If you change the AxC IP address, ensure that the server at the IP address that you administer is an operational storage and AxC server. |
| 3  | Verify the topology and check that the correct application servers are listed.  | Adding additional application servers on page 108           | Perform this task only for a storage server or a combined application and storage server.                                                |
| 4  | Verify the topology and check that the sites are active on the correct servers. | Activating sites on page 51                                 | Perform this task only for a storage server or a combined application and storage server.                                                |
| 5  | Verify the cluster configuration                                                | Configuring a cluster on page 90                            | Perform this task only for an application server or a                                                                                    |

Table continues...

| No | Task                                              | Reference                                    | Note                                                                                                    |
|----|---------------------------------------------------|----------------------------------------------|----------------------------------------------------------------------------------------------------|
|    |                                                   |                                              | combined application and storage server if you configured a cluster in your network.                                                                               |
|    |                                                   |                                              | To change the configuration of<br>the cluster, see <u>Changing the</u><br><u>configuration of a cluster</u> on<br>page 152.                                        |
|    |                                                   |                                              | To run diagnostic tests to<br>verify the connectivity and the<br>cluster configuration, see<br><u>Running application server</u><br><u>diagnostics</u> on page 363 |
| 6  | Update the subscriber data on the remote servers. | Running a remote update manually on page 174 | Perform this task only if your network has remote servers.                                                                                                    |
| 7  | Manually synchronize the ADCS cache.              | Synchronizing the ADCS cache on page 247     | Perform this task only for an application server or a combined application and storage server.                                                                     |

# **Restoring data**

### Before you begin

Stop Messaging.

#### About this task

The time required to restore the database depends on the amount of data in the backup and the LAN speed. Do the following procedure for attended and unattended backups.

#### **Procedure**

On the Administration menu, click Server (Maintenance) > Data Backup/ Restore > View/Restore Data.

The system displays the View/Restore Data webpage.

- 2. In the View current backup contents in area, select Network Device or Local Directory.
- 3. If you select **Network Device**, in the following fields, enter the same information that you used when you backed up the data:
  - Method
  - User Name
  - Password
  - Host Name

#### Directory

In **Host Name**, enter the IP address of the backup server.

- 4. If you select **Local Directory**, enter the path of the directory.
- 5. Click View.

If you do not select a backup image, the system displays an error message. To clear the error message, click **Back** on the browser and then select a backup image.

6. On the View/Restore Data Results webpage, select a backup image stored in the location that you specified.

The system lists the most recent backups at the bottom of the list.

7. To select the backup image you want to view or restore, click the corresponding option.

If the server name does not match, click Force Restore if server name mismatch.

If you want to restore both the Messaging server data sets and the Messaging data sets, you must first restore the Messaging server data.

8. Click **Preview** if you are unsure that you selected the correct backup image.

The system displays a brief description of the data associated with the backup image.

Messaging data has one of the following names attached to the backup file name:

- os-\* for server and system files
- security-\* for security files
- audix-ap-tr-msg-\* for translations, messages, and messaging applications
- audix-ap-tr-name-msg-\* for translations, names, messages, and messaging applications
- audix-ap-tr-name-\* for translations, names, and messaging applications
- audix-ap-tr-\* for translations and messaging applications only
- 9. Click **Restore** on the second screen to begin the restore process.

If the server name does not match, click Force Restore if server name mismatch.

When you click **Restore**, the system displays the View/Restore Data Results webpage with the status of the restore process.

#### **Related links**

Stopping Messaging on page 399

Starting Messaging on page 400

Reloading application server cache on page 247

# View/Restore Data field descriptions

| Name            | Description                                                   |
|-----------------|---------------------------------------------------------------|
| Network Device  | The network device on which you stored the backup content.    |
| Method          | The backup method. The options are:                           |
|                 | • sftp                                                        |
|                 | • ftp                                                         |
|                 | • scp                                                         |
| User Name       | The user name for accessing the backup.                       |
| Password        | The password for accessing the backup.                        |
| Host Name       | The host name.                                                |
| Directory       | The network directory on which you stored the backup content. |
| Local Directory | The local directory on which you stored the backup content.   |

# Reloading application server cache

#### About this task

Use this procedure to manually reload cache on each server with application role after you restore the database.

#### **Procedure**

- 1. On the Administration menu, click Messaging > Advanced (Application) > System Operations.
- 2. To clear all data in the ADCS cache on the application server, click Clear Cache.
- 3. Restart Messaging for the changes to take effect.
- 4. To reload User List, click Reload.
- 5. To reload Global Address List, click Reload.
- 6. To synchronize ADCS, click **Synchronize**.

#### **Related links**

Stopping Messaging on page 399 Starting Messaging on page 400

# Viewing restore history

The Restore History Web page displays the 15 most recent restores, which the system identifies by the server name, date, and time of the backup and the process ID.

#### **Procedure**

 On the Administration menu, click Server (Maintenance) > Data Backup/Restore > Restore History.

The Restore History Web page displays a list of the 15 most recent restores.

2. To check the status of a specific restore, select the restore and click **Check Status**.

# Storage space calculation

The following formula estimates how much space the system requires for the LAN backup for a night based on the number of users, the average number of messages and greetings measured in minutes, and the audio encoding format.

Space used each night = 100MB + 0.05MB\*(L+R) + (0.1MB\*M\*L\*F) where:

- · MB represents a unit of megabytes.
- L is the number of local users existing on the system that night.
- R is the number of remote users existing on the system that night.
- M is the average number of minutes of messages per mailbox.
- F equals 1 if the system uses GSM encoding, and F equals 5 if the system uses G.711 encoding.

#### **Example**

A G.711 system with 2,000 local users with 5 minutes of messages/greetings and 50,000 remote users occupies approximately:

```
= 100MB + 0.05MB*(2000+50000) + (0.1MB*5*2000*5)
```

- = 100 MB + 2600 MB + 5000 MB
- = 7.7 GB.

# **Restoring System Platform configuration information**

#### About this task

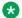

#### Note:

You cannot restore an older version of System Platform from a backup set created on a newer version of System Platform.

#### **Procedure**

- Log on to System Platform Web Console.
- 2. Click Server Management > Backup/Restore.
- 3. Click Restore.

The Restore page displays a list of previously backed up archives on the System Platform system.

4. Select an archive file from the list, and then click **Restore** to restore from the selected archive.

The restore progress window opens in the **Restore** tab, displaying restore event messages with corresponding timestamps. The window remains open until any of the following events

- The operation concludes successfully.
- · A system error condition abruptly halts the operation. In this case, contact Avaya Support at http://support.avaya.com.

When the restore progress window displays a message indicating successful completion of the operation, the system restarts and you must log on again to the System Platform Web Console.

# System Platform restore field descriptions

| Name | Description                                                                                                    |
|------|----------------------------------------------------------------------------------------------------|
|      | Select the location of the backup archive file from which you must restore configuration information.                                                                       |
|      | Local: Restores from a file on System Platform. If you select this option, the Restore page displays a list of previously backed up archives on the System Platform system. |
|      | SFTP: Restores from a file on a remote server. If you select this option, enter the hostname or IP address of the remote server, directory where the                        |

Table continues...

| Name             | Description                                                                                                    |
|------------------|----------------------------------------------------------------------------------------------------|
|                  | archive file is located, and user name and password for the SFTP server.                                                                                                    |
|                  | Upload: Restores from a file on your computer.                                                                                                    |
| Archive Filename | Filenames of the backup archive files at the location you specify.                                                                                                    |
| Archive Date     | Date that the file was created.                                                                                                    |
| Selection        | Select this check box to restore from the archive file.                                                                                                    |
| Restore          | Displays the restore history for the last ten restores. If an error occurred during the last restore, the system directs you to this page after login and continues to display an error message until a restore is successful. |

# **Viewing System Platform restore history**

#### About this task

Use this procedure to view the last 10 restores executed and their status. If the last restore failed, the system automatically redirects you to the Restore page after login and displays the following message: Last Restore Failed. The system continues to display the message until a restore is successful.

#### **Procedure**

- 1. Log on to System Platform Web Console.
- 2. Click Server Management > Backup/Restore.
- 3. Click Restore.
- 4. On the Restore page, select the **Restore History** option.

# Chapter 15: Alarms

### Alarms overview

The Maintenance log records system errors. The Messaging system tries to diagnose and isolate these errors from the system and sends an alarm to the Alarm log if the Messaging system is unable to correct the error automatically.

The system displays all alarms on the **Messaging > Logs > Alarm** Web page. The content in the alarm log represents all significant problems that the system detects. Therefore, the alarm log is a good starting point for troubleshooting the system.

The Messaging alarm logs are of the following types:

- Active alarm: The alarm indicates a current problem in the system.
- Resolved alarm: The system has corrected the alarm automatically or through a repair procedure.

Alarm severity is of the following levels:

- Major Alarms: These alarms indicate problems that could affect key system components or features. For example, if more than 25% of the voice ports are out of service, the system generates a major alarm. Major alarms are repairable by technicians.
- Minor Alarms: These alarms indicate problems that could affect full service but are not critical
  to system operation. For example, if a network connection problem occurs, the system
  generates a minor alarm. Minor alarms are repairable by technicians.
- Warning alarms: These alarms indicate problems that could potentially affect system service if
  the alarms are not resolved. For example, if the customer system administrator does not create
  a trusted server password and a trusted server tries to log in, the system generates a warning
  alarm. Warning alarms are repairable by customers.

When an active alarm is resolved, the alarm status changes from Active to Resolved.

#### **Alarm Resolution**

If the customer purchases a maintenance service contract and activates the alarm origination feature, the system automatically sends major and minor alarms to a remote service center for correction. Warning alarms are not sent to the remote service center.

#### **Alarm Notification**

To check alarm notifications, you must check the administrator log and the alarm log daily, either from the Messaging administration screens or from the alarm log on the Messaging server. Active alarms and new entries in the administrator's log are noted on the STATUS line.

For detailed information on the alarms and events, see *Avaya Aura*<sup>®</sup> *Messaging Alarms and Events*.

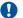

#### Important:

The STATUS line displays multiple levels of alarms. The alarm level is important because the alarm level classifies problems within the system so that the most severe problems are worked on first. In most cases, the alarm level also marks the area of responsibility between the system administrator for warning alarms and the remote service center for major and minor alarms.

### Alarm notifications

The application server, storage server, and AxC generate system alarms and error logs. You can view these using the SMI screens.

You can send notifications generated by alarms to any of the following recipients:

- Avava services
- A customer through a Network Management Station (NMS)
- Avaya partners

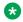

### Note:

Avaya partners must gain access to the Messaging system to receive these notifications.

 Avaya Fault and Performance Manager through Secure Services Gateway (SSG) or Avaya **Proxy Agent** 

Messaging uses the following serviceability agents to send alarm notifications to a service organization:

- SAL: The serviceability solution for support and remote management of a variety of devices and products. SAL provides remote access and alarm reception capabilities. SAL uses the existing Internet connectivity of a customer to facilitate remote support from Avaya. All communication is outbound from the environment of the customer over port 443 and uses encapsulated Hypertext Transfer Protocol Secure (HTTPS).
- SAL Gateway: A software package that facilitates remote access to support personnel and tools that must gain access to supported devices. The administrator installs the SAL Gateway on a Linux® operating system in the customer network. The SAL Gateway acts as an agent on behalf of several managed elements. The application server sends the alarms to a SAL Gateway server. The administrator configures the SAL Gateway server to forward the alarms to various NMS destinations. A SAL Gateway is also included in the CDOM on the server that runs Messaging.

## Viewing current alarms

#### About this task

Use the Current Alarms webpage to view a list of alarms and the source of the alarms. The system displays the alarms in chronological order beginning with the most recent alarm.

### Before you begin

The telephony application must be running.

#### **Procedure**

- 1. On the Administration menu, click Server (Maintenance) > Alarms > Current Alarms.
- 2. Check for alarms in **Messaging Alarms**.

## **Current Alarms field descriptions**

| Name                 | Description                                                                                                    |
|----------------------|----------------------------------------------------------------------------------------------------|
| Product ID           | A number that uniquely identifies the server.                                                                                                    |
| Messaging Product ID | A number that uniquely identifies the Messaging product.                                                                                                    |
| Alarm                | The alarm summary.                                                                                                    |
|                      | If no alarms exist, the system displays the following message: No MESSAGING Alarms. If the system displays no alarms, continue with your System Management Interface (SMI) activities. |
| Server               | The outstanding alarms related to the operating system and the support software.                                                                                                    |
| CommunicaMgr         | The outstanding alarms related to the call-processing application.                                                                                                    |
| Messaging            | The outstanding alarms related to the Messaging system.                                                                                                    |
| Minor                | The alarm is a minor alarm.                                                                                                    |
| Major                | The alarm is a major alarm.                                                                                                    |
| ID                   | A unique identification number assigned to the alarm.                                                                                                    |
| APP                  | The name of the application.                                                                                                    |
| Source               | The abbreviated name of the software module that is responsible for generating the alarm.                                                                                              |

| Name     | Description                                                                                                 |
|----------|----------------------------------------------------------------------------------------------------|
|          | The options are:                                                                                            |
|          | All: All applications                                                                                       |
|          | EL: Enhanced-List Application                                                                               |
|          | IM: Internet Messaging                                                                                      |
|          | • LD: LDAP                                                                                                  |
|          | • MG: Messaging                                                                                             |
|          | MT: Maintenance                                                                                             |
|          | SM: Station Manager                                                                                         |
|          | • VM: Messaging                                                                                             |
|          | • VP: Voice Platform                                                                                        |
| EvtID    | The number used to identify a particular event from a source that generated the alarm.                      |
| LvI      | The level of the alarm.                                                                                     |
|          | The options are:                                                                                            |
|          | • MIN                                                                                                    |
|          | • MAJ                                                                                                    |
|          | • WARN                                                                                                    |
| Ack      | The status that indicates that Initialization and Administration System (INADS) has acknowledged the alarm. |
|          | The options are:                                                                                            |
|          | • <b>Y</b> : Yes                                                                                            |
|          | • <b>N</b> : No                                                                                             |
| Location | The location from where the alarm originated.                                                               |
| Date     | A time stamp assigned to the alarm at the time of origination.                                              |

## **Configuring certificate alarms**

#### About this task

The Certificate Alarms webpage enables the system administrator to generate early notifications of a certificate that expire in the future. Use this page to configure optional alarms for each of the certificates individually. The system generates a major alarm seven days before and on the day that a certificate on the server expires. You cannot configure or disable this major alarm from the Certificate Alarms webpage and must either delete or replace the expired certificate.

#### **Procedure**

- 1. On the Administration menu, click Server (Maintenance) > Security > Certificate Alarms.
- 2. Select the required check box to configure alarms prior to certificate expiration.
- 3. Click Submit.

## **Certificate Alarms field descriptions**

| Name                                                               | Description                                                                                            |
|--------------------------------------------------------------------|----------------------------------------------------------------------------------------------------|
| Enable a _ alarm _ (61–180) days before to certificate expiration. | Configure a warning or minor alarm prior to 61–180 days from the day of certificate expiration.        |
| Enable a _ alarm _ (31–60) days before to certificate expiration.  | Configure a warning, major, or minor alarm prior to 31–60 days from the day of certificate expiration. |
| Enable a _ alarm _ (8–30) days before to certificate expiration.   | Configure a major or minor alarm prior to 8–30 days from the day of certificate expiration.            |

## Viewing the alarm summary

#### **Procedure**

On the **Administration** menu, click **Messaging > Server Information > Alarm Summary**.

## **Alarm Summary field descriptions**

| Name                   | Description                                                                                                    |
|------------------------|----------------------------------------------------------------------------------------------------|
| System Name            | The system name or IP address.                                                                                       |
| System Time            | The system time.                                                                                                    |
| Web Server Status      | The status of the Web server.                                                                                        |
| Message Server Status  | The status of the Messaging server.                                                                                  |
| Number of Major Alarms | The number of alarms that indicate problems that could affect key system components or features.                     |
| Number of Minor Alarms | The number of alarms that indicate problems that could affect full service but are not critical to system operation. |

| Name                                         | Description                                                                                               |
|----------------------------------------------|----------------------------------------------------------------------------------------------------|
| Number of Warning Alarms                     | The number of alarms that indicate problems that could potentially affect system service if not resolved. |
| Number of entries in the Administrator's Log | The number of entries in the administrators log.                                                          |

## **SNMP Traps**

Use the SNMP Traps Web page to configure destinations for SNMP traps and notable events on the corporate network. To collect the SNMP messages, there must be a corporate NMS. In addition, you must enable the SNMP ports on the Ethernet interface to the corporate LAN.

## **Configuring SNMP trap destinations**

#### Before you begin

Before making any configuration changes, ensure that Master Agent is in the **Down** state. The FP Traps webpage displays the status of Master Agent. After you complete the configuration, change the status of Master Agent to the **UP** state. You must make all configuration changes in the SNMP Agents and FP Traps webpages before starting Master Agent. Use the Agent Status webpage to start or stop Master Agent.

#### **Procedure**

- 1. On the Administration menu, click Server (Maintenance) > SNMP > FP Traps.
  - The system displays the FP Traps webpage that displays the existing SNMP traps and the status of Master Agent.
- 2. Click Add/Change.
- 3. Enter the appropriate information in the fields.
- 4. Click Submit.

#### Related links

Configure SNMP trap destinations field descriptions on page 257

## **Configure SNMP trap destinations field descriptions**

| Name                    | Description                                                                                                    |
|-------------------------|----------------------------------------------------------------------------------------------------|
| SNMP Version            | The three final fields on this page are blank if you use SNMP Version 1 or Version 2c.                              |
| Status                  | If you enable this field, traps or inform requests are sent to a destination.                                       |
|                         | If you disable this field, the system keeps the configuration data in the file and stops sending traps and informs. |
| IP address              | The IP address of the NMS destination or SAL Gateway.                                                               |
| Notification            | Displays traps or inform requests.                                                                                  |
| Community Name          | The authentication mechanism used by different SNMP versions.                                                       |
|                         | <b>Community Name Authentication</b> is a plain text string used for SNMP Version 1 and Version 2c.                 |
| User Name               | User Name is part of the user-based security model for SNMP Version 3.                                              |
|                         | This character string indicates the user who is authorized to send traps to the destination.                        |
| Authentication Protocol | The protocol used for authentication. The options are:                                                              |
|                         | • none                                                                                                    |
|                         | • MD5                                                                                                    |
|                         | • SHA                                                                                                    |
| Authentication Password | The password for the user specified in the <b>User Name</b> field.                                                  |
|                         | This password is used to digitally sign SNMP Version 3 traps.                                                       |
| Privacy Protocol        | The privacy protocol. The options are:                                                                              |
|                         | • none                                                                                                    |
|                         | • DES                                                                                                    |
|                         | • 3DES                                                                                                    |
|                         | • AES128                                                                                                    |
|                         | • AES192                                                                                                    |
|                         | • AES256                                                                                                    |
| Privacy Password        | The password for the user specified in the <b>User Name</b> field.                                                  |
|                         | This password is used to encrypt SNMP Version 3 traps.                                                              |
| Engine ID               | The engine ID.                                                                                                    |

## Changing an administered SNMP trap

#### **Procedure**

- 1. On the Administration menu, click Server (Maintenance) > SNMP > FP Traps.
- 2. Check the status of Master Agent.

**Master Agent status** must be in **Down** state before you make changes in the FP Traps webpage. If **Master Agent status** is **Down**, see step 4.

- 3. If Master Agent status is UP, perform the following:
  - a. On the Administration menu, click Server (Maintenance) > SNMP > Agent Status.
  - b. On the Agent Status webpage, click **Stop Master Agent**.
  - c. After Master Agent status is Down, on the Administration menu, click Server (Maintenance) > SNMP > FP Traps.
- 4. In the **Current Settings** area on the FP Traps webpage, select the check box associated with the trap that you want to change.
- 5. Click Add/Change.
- 6. Make changes to the trap destination and click **Submit**.
- 7. After changing the trap destinations, you must restart Master Agent.

#### **Next steps**

- To start Master Agent, on the Administration menu, click Server (Maintenance) > SNMP > Agent Status.
- 2. Click Start Master Agent.

## **Deleting an administered SNMP trap**

#### **Procedure**

- 1. On the Administration menu, click Server (Maintenance) > SNMP > FP Traps.
- 2. Check the status of Master Agent.

**Master Agent status** must be in **Down** state before you make changes to the FP Traps webpage. If **Master Agent status** is **Down**, see step 4.

- 3. If **Master Agent status** is **UP**, perform the following:
  - a. On the Administration menu, click Server (Maintenance) > SNMP > Agent Status.
  - b. On the Agent Status webpage, click **Stop Master Agent**.
  - c. After Master Agent status is Down, on the Administration menu, click Server (Maintenance) > SNMP > FP Traps.
- 4. In the **Current Settings** area on the FP Traps webpage, select the check box associated with the trap that you want to delete.

#### 5. Click Delete.

The FP Traps webpage displays the confirmation message for deletion of the destination from the configuration file.

- Click Delete.
- 7. After deleting the trap destinations, you must restart Master Agent.

#### **Next steps**

- To start Master Agent, on the Administration menu, click Server (Maintenance) > SNMP > Agent Status.
- 2. Click Start Master Agent.

### **SNMP** filter administration

Use the Filters webpage to do the following tasks:

- · Add an SNMP filter.
- · Change an SNMP filter.
- · Delete one or all SNMP filters.
- Customer Alarm Reporting Options

The filters are used for Messaging and for determining the alarms that are sent as traps to the trap receivers that are administered using the SNMP Traps webpage.

### Important:

The system does not display the filters created by Avaya Fault and Performance Manager (FPM) on the Filters webpage. If you are using FPM, create the filters using the FPM application. The FPM application provides additional capabilities that are unavailable using the Filters webpage.

#### Related links

Configure SNMP trap destinations field descriptions on page 257

## Adding an SNMP filter

#### **Procedure**

- 1. On the Administration menu, click Server (Maintenance) > Alarms > Filters.
- 2. Click Add.
- 3. Enter the appropriate information in the fields.
- 4. Click Add.

The Filters webpage displays the new filter.

#### Related links

Add Filter field descriptions on page 260

## Changing an SNMP filter

#### **Procedure**

- 1. On the **Administration** menu, click **Server (Maintenance)** > **Alarms** > **Filters**.
- 2. Select the check box adjacent to the filter that you want to change and click **Change**.
- 3. Make the desired changes to the filter and click **Change**.

The Filters Web page displays the changes made to the filter.

## **Deleting one or all SNMP filters**

#### **Procedure**

- 1. On the Administration menu, click Server (Maintenance) > Alarms > Filters.
- 2. To delete all filters, click **Delete All**.
  - The system displays a warning message to confirm whether you want to delete all filters. To continue, click **OK**. The system displays the Filters Web page.
- 3. To delete one filter, select the check box adjacent to the filter that you want to delete and click **Delete**.

The system displays a warning message to confirm whether you want to delete the selected filter. To continue, click **OK**. The system displays the Filters Web page.

## Add Filter field descriptions

| Name     | Description                                      |
|----------|--------------------------------------------------|
| Severity | Select an alarm severity that is sent as a trap: |
|          | • Active                                         |
|          | • Major                                          |
|          | • Minor                                          |
|          | Warning                                          |

| Name        | Description                                                                            |
|-------------|----------------------------------------------------------------------------------------|
|             | Resolved                                                                               |
| Category    | Select the alarm category for the filter from the drop-down menu.                      |
| MO-Type     | The options that the system displays are based on the <b>Category</b> that you select. |
| MO Location | Select an MO Location from the following list:                                         |
|             | • Cabinet                                                                              |
|             | Media Gateway                                                                          |
|             | • Port                                                                                 |
|             | Board Location                                                                         |
|             | Extension                                                                              |
|             | Trunk Group/Member                                                                     |
|             | • None                                                                                 |
|             | • All                                                                                  |

## **Administering an SNMP Agent**

#### **Procedure**

- 1. On the Administration menu, click Server (Maintenance) > Alarms > SNMP Agents.
- 2. Check the status of Master Agent.

**Master Agent status** must be in **Down** state before you make changes to the SNMP Agents webpage. If **Master Agent status** is **Down**, see step 4.

- 3. If **Master Agent status** is **UP**, perform the following:
  - a. On the Administration menu, click Server (Maintenance) > SNMP > Agent Status.
  - b. On the Agent Status webpage, click **Stop Master Agent**.
  - c. After Master Agent status is Down, on the Administration menu, click Server (Maintenance) > Alarms > SNMP Agents.
- 4. Enter the appropriate information in the fields.
- 5. To save the changes, click **Submit**.
- 6. After adding the SNMP Agent, you must restart Master Agent.
  - a. To start Master Agent, on the Administration menu, click Server (Maintenance) > SNMP > Agent Status.
  - b. Click Start Master Agent.

### **!** Important:

You can use the Agent Status webpage to change the state of Master Agent and to check the state of the subagents. If the subagent is connected to Master Agent, the status of each subagent is **UP**. If the status of Master Agent is **Down** and the status of the subagent is **UP**, the subagent is not connected to Master Agent.

#### Related links

SNMP Agents field descriptions on page 262

## **SNMP Agents field descriptions**

| Field Name                                  | Description                                                                                                    |
|---------------------------------------------|----------------------------------------------------------------------------------------------------|
| IP Addresses for SNMP Access                | Select one of the following options:                                                                                         |
|                                             | No Access: Restrict all IP addresses from talking to the SNMP agent.                                                         |
|                                             | Any IP address: Allow all IP addresses to access<br>the SNMP agent.                                                          |
|                                             | Following IP addresses: You can specify up to<br>five IP addresses that have permission to access<br>the SNMP agent.         |
| SNMP Version 1: Community Name (read-only)  | Enter a community name and select <b>enabled</b> or <b>disabled</b> from the drop-down list.                                 |
|                                             | Community Name is a plain text string used for SNMP Version 1.                                                               |
|                                             | When you select this option, the community or the user can only query for information (SNMPGETs).                            |
|                                             | If the SNMP Version 1 is enabled, SNMP Version 1 can communicate with the SNMP agents on the server.                         |
| SNMP Version 1: Community Name (read-write) | Enter a community name and select <b>enabled</b> or <b>disabled</b> from the drop-down list.                                 |
|                                             | Community Name is a plain text string used for SNMP Version 1.                                                               |
|                                             | When you select this option, the community or the user can query for information and send commands to the agents (SNMPSETs). |
| SNMP Version 2c: Community Name (read-only) | Enter a community name and select <b>enabled</b> or <b>disabled</b> from the drop-down list.                                 |

| Description                                                                                                    |
|----------------------------------------------------------------------------------------------------|
| Community Name is a plain text string used for SNMP Version 2c.                                                                                                    |
| When you select this option, the community or the user can only query for information (SNMPGETs).                                                                                                    |
| If the SNMP Version 2c is enabled, SNMP Version 2c can communicate with the SNMP agents on the server.                                                                                                    |
| Enter a community name and select <b>enabled</b> or <b>disabled</b> from the drop-down list.                                                                                                    |
| <b>Community Name</b> is a plain text string used for SNMP Version 2c.                                                                                                    |
| When you select this option, the community or the user can query for information and send commands to the agents (SNMPSETs).                                                                                                    |
| SNMP Version 3 provides the same data retrieval facilities as SNMP Version 1 and SNMP Version 2c with additional security.                                                                                                    |
| A user name, authentication protocol, authentication password, privacy protocol, and privacy password are used to provide a secure method of authenticating the information so the device knows whether to respond to the query or not. |
| Select <b>enabled</b> or <b>disabled</b> from the drop-down list.                                                                                                    |
| Entering a user name, authentication protocol, authentication password, privacy protocol, and privacy password in this section provides the user with read functionality only.                                                          |
| Select <b>enabled</b> or <b>disabled</b> from the drop-down list.                                                                                                    |
| Entering a user name, authentication protocol, authentication password, privacy protocol, and privacy password in this section provides the user with read and write functionality.                                                     |
| User Name is part of the user-based security model for SNMP Version 3.                                                                                                    |
| The user name can be a maximum of 50 characters excluding quotation marks.                                                                                                    |
| Select an authentication protocol from the drop-down list.                                                                                                    |
| Enter a password for authenticating the user.                                                                                                    |
| The user name can be a maximum of 50 characters excluding quotation marks.                                                                                                    |
|                                                                                                    |

| Field Name       | Description                                                                    |
|------------------|--------------------------------------------------------------------------------|
| Privacy Protocol | Select a privacy protocol from the drop-down list.                             |
| Privacy Password | Enter a password for privacy.                                                  |
|                  | The privacy password can contain 8 to 50 characters excluding quotation marks. |

## Viewing and changing the agent status

#### About this task

The Agent Status webpage displays the current state of Master Agent and the sub agents. Use this page to start or stop Master Agent.

#### **Procedure**

- 1. On the Administration menu, click Server (Maintenance) > SNMP > Agent Status.
  - The Agent Status webpage displays the current status of Master Agent and Sub Agents.
  - If the status of Master Agent is **Up**, the page displays the **Stop Master Agent** button. If the status of Master Agent is **Down**, the page displays the **Start Master Agent** button.
- 2. To change the status, click Stop Master Agent or Start Master Agent.

## Sending a test trap

#### About this task

Use the FP Trap Test webpage to send a test trap to the configured SNMP trap receiver or receivers.

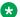

#### Note:

When you request a test trap, ensure that the configured SNMP Trap receivers receive the test trap.

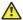

#### Caution:

The default firewall setup allows outgoing SNMP traps. However, the test may be invalid if the firewall has been altered in a way that does not allow outgoing SNMP traps.

#### **Procedure**

- 1. On the Administration menu, click Server (Maintenance) > SNMP > FP Trap Test.
- 2. To send a test trap, click **Generate Test Trap**.

## **Chapter 16: Logs**

### Logs overview

There are two types of logs, system and Messaging.

The system logs provide logs for network problems, security issues, system reboots, and so on.

The Messaging system uses a series of logs as the central collection point for information flowing from all Messaging features and feature packages. These logs provide a system wide view of activities, errors, and alarms.

Messages in the logs range in importance from informational to critical. The logs vary based on login type and information type. The current system uses the following types of logs:

- Administration history log: Identifies administrative events that occur on the system. These
  events include information about any changes to the system, such as logons, command line
  entries, reports, or changes to software.
- Administrator's log: Records informational messages that may require action by the Messaging system administrator. These messages might simply log a successful nightly backup, or alert the system administrator that the system is low on disk space. The administrator's log is accessible to the vm, sa, and craft logins.
- Alarm log: Indicates a service-affecting or potentially service-affecting problem with the system.
  The alarm log records major, minor, and warning alarms generated by the system. If you
  register the system with Avaya Remote Service Center, the system automatically notifies a
  designated remote service center of all major and minor alarms by using the modem. The
  customer is responsible for resolving all warning alarms. The alarm log is accessible to the vm,
  sa, and craft logins.
- Software management logs: Includes information about the installation, update, and deletion of software packages.
- Maintenance log: Records error occurrences, error resolutions, and informational events that can help Professional Services troubleshoot an alarm. The maintenance log is accessible to the vm, sa, and craft logins.
- IMAP/SMTP messaging log: Includes information about the status of each email process.
- Enhanced-List delivery failure log: Provides information on failed ELA deliveries.
- User activity log: Records a list of Messaging mailbox-related events. For example, logins and message creation, receipt, and deletion. This log is useful for responding to problems reported by the user. The activity log is accessible to the vm, sa, and craft logins.

- System log filter: Provides you access to the full system log with advanced filtering options to zoom in on specific constraints.
- Call records: Displays all incoming and outgoing phone activities on the application server.
- Reporting logs: There are two types of reporting logs:
  - Audit log: The audit log is a historical log of cluster configurations in the application server. The audit log tracks all configuration changes made to the system.
  - Port usage logs: The system creates port usage logs and saves the logs daily on the application server in comma-separated value (.csv) format. The port usage logs are only available for a single server or an application server.
- Diagnostics results: These are the results generated by the application server diagnostics. All diagnostics results for a given day are stored in a single log file.
- Call logs: The call logs provide traces of individual calls for application tuning.

## Viewing the system logs

The System Logs Web page provides logs for multiple purposes, such as reporting network problems, security issues, and system reboots. You can also request log data for a specific date and time.

#### **Procedure**

- 1. On the Administration menu, click Server (Maintenance) > Diagnostics > System Logs.
- 2. Select one of the following:
  - In the **Select Log Types** area, select a log type or types.
  - In the Select a View area, select a view.
- 3. Select an event range.
- 4. To further limit your search, you can select the **Match Pattern** check box and enter a keyword in the field.

For example, a name or message type.

- 5. In the **Display Format** area, select the display options.
  - In the Number of Lines field, enter the number of lines you want to view at one time.
  - To view the most recent text line, select Newest First.
  - To view the text without the header, select Remove Header.
- 6. Click View Log.

The system displays the logs.

## **System Logs field descriptions**

### Select Log Types (multiple log output will be merged)

| Name                              | Description                                                                                                    |
|-----------------------------------|----------------------------------------------------------------------------------------------------|
| Logmanager debug trace            | To view information about Messaging and High Availability Platform software, such as restarts, initializations, shutdowns, process errors, system alarms, and the communication with the external gateways and the port networks. The log rolls over when the log reaches the size limit.                                                                                                    |
| Linux syslog                      | To view Messaging start information, kernel messages, platform alarms, Messaging alarms, Messaging IP events (if enabled), cron jobs, and general Linux information messages.                                                                                                    |
|                                   | Linux and platform software use this log.                                                                                                    |
| Linux kernel log                  | To view information about kernel messages.                                                                                                    |
| Linux access security log         | To view information pertaining to logon connections to the Linux system. Actions logged in this file include opening or closing an SSH session and modem messages.                                                                                                    |
| Linux login/logout/reboot log     | To view information about Linux log in and log out procedures and the system restart process.                                                                                                    |
| Linux file transfer log           | To view information about files copied to or retrieved from<br>the system. The log indicates the time, user, and files that<br>are copied to or retrieved from the system.                                                                                                    |
| Watchdog logs                     | To view information about application starts, restarts, failures, shutdowns, heart beating, and Linux restart. The log also contains information about processes that use excessive CPU cycles. Only the watchdog process updates this log. The watchdog logs do not contain specific information about Messaging. If you need information about processes and call processing, see the logmanager debug trace log. |
| Platform command history log      | To view information about webpage access, webpage activity, and bash commands. Use the <i>bashhis</i> view to display the bash commands.                                                                                                    |
| HTTP/web server error log         | To view the errors and events generated by the web platform server and includes web server restart, abnormal CGI script file terminations, and certificate mismatches.                                                                                                    |
| HTTP/web SSL request log          | To view the requests made to the web servers SSL module. Indicates the pages requested or placed in the secure mode.                                                                                                    |
| HTTP/web access log               | To view the HTTP/web access log.                                                                                                    |
| Communication Manager Restart log | To view the log that contains the last 16 restarts of the server, including the level of the restarts, the reason for restart requests, and any escalations                                                                                                    |

### or Select a View (selecting multiple Views can give odd results)

| Name                                                                               | Description                                                                                                    |
|------------------------------------------------------------------------------------|----------------------------------------------------------------------------------------------------|
| IP events (interfaces up/down; telephone/<br>endpoint registration/unregistration) | To view IP events.                                                                                                    |
|                                                                                    | The server posts these events through Messaging. For <b>IF_UP/IF_DOWN</b> , the system displays the following fields:                                     |
|                                                                                    | board: The board that is in-service or out-of-<br>service, such as the port network, carrier, and slot<br>or PROCR for the control processor IP interface |
|                                                                                    | IP: The IP address of the interface                                                                                                    |
|                                                                                    | net:_reg: The network region in which the interface resides                                                                                               |
|                                                                                    | type: The types of interface                                                                                                    |
|                                                                                    | PROCR: Control Processor IP Interface                                                                                                    |
|                                                                                    | C-LAN: Control LAN circuit pack                                                                                                    |
|                                                                                    | MEDPRO: Media Processor circuit pack                                                                                                    |
|                                                                                    | VAL: Voice Announcement over the LAN circuit pack                                                                                                    |
| Platform bash command history log                                                  | To view the log that lists the commands run by interactive bash cells. These commands include:                                                            |
|                                                                                    | • PPID: The process ID of the parent shell.                                                                                                    |
|                                                                                    | PID: The process ID of the shell.                                                                                                    |
|                                                                                    | • UID: The user ID for which the shell is running. Zero (0) means root or super user.                                                                     |
| Linux kernel debug messages                                                        | To view messages that include debug information about the driver, disk, hardware, and memory.                                                             |
| Linux scheduled task log (CRON)                                                    | To view the log that displays information from the Linux scheduling daemon.                                                                               |
| Communication Manager's hardware error and alarm events                            | To view events that go into the Messaging hardware error and alarm logs.                                                                                  |
| Communication Manager's software events                                            | To view events that go into the Messaging software error log and needs special deciphering by an external tool.                                           |
| System update/patch event                                                          | To view update tool events that include the following information:                                                                                        |
|                                                                                    | The type of update tool script used for a particular update file.                                                                                         |
|                                                                                    | Additional information about certain update tool<br>scripts indicating if a process stopped and<br>restarted.                                             |

| Name                                  | Description                                                                                                    |
|---------------------------------------|----------------------------------------------------------------------------------------------------|
|                                       | The status of the update tool indicating if the update tool ran successfully.                                                                                                 |
| Communication Manager's denial events | To view information about unexpected events that are caused by mismatched translation, mismatched provisioning, network problems, invalid operation, and resource exhaustion. |
|                                       | The view displays the denial events on the system.                                                                                                    |

#### **Select Event Range**

| Name                                | Description                                                                          |
|-------------------------------------|--------------------------------------------------------------------------------------|
| Today                               | To view the events that occurred today.                                              |
| Yesterday                           | To view the events that occurred yesterday.                                          |
| View entries for this date and time | To view the entries for the specified date and time.                                 |
| Match Pattern                       | To limit your search by entering the keyword. For example, a name or a message type. |

#### **Display Format**

| Name            | Description                                   |
|-----------------|-----------------------------------------------|
| Number of Lines | To view the number of lines you have entered. |
| Newest First    | To view the most recent text line.            |
| Remove Header   | To view the text without header.              |

## **System log results**

When you click **View Log** on the System Logs webpage, the results you see vary depending on which of the following logs you chose.

#### Logmanager debug trace log

Results for the logmanager debug trace log use the following format:

yyyymmdd:hhmmss[milliseconds]:sequence number:process name (process ID):priority:message

For example,20020628:162547538:100:LIC(13648):HIGH:[...license server initializing...]

#### In this example,

- 20020628 is the date.
- 162547538 is the time, that is, 16 hours, 25 minutes, 47 seconds, and 538 milliseconds.
- 100 is the sequence number.
- LIC(13648) is the process name, followed by the process ID in parentheses.
- *HIGH* is the priority.

...license server initializing... is the message, truncated to save space in the log.

#### **Linux syslog**

Results for the Linux system log (syslog) use the following format:

yyyymmdd:hhmmss.milliseconds:sequence number:message type:priority:[machine name] [process name]:message

```
For example, 20021104:112113.000:12:1xsys:MED:pcct2 ypbind[3196]: broadcast: RPC: Timed out.
```

In this example,

- 20021104 is the date.
- 112113.000 is the time, that is, 11 hours, 21 minutes, 13 seconds, and 000 milliseconds.
- 12 is the sequence number.
- Ixsys is the message type.
- MED is the priority.
- pcct2 ypbind[3196] is the machine name, pcct2, followed by the process name, ypbind[3196].
- broadcast: RPC: Timed out is the message.

#### Linux access security log

Results for the Linux access security log use the following format:

yyyymmdd:hhmmss.milliseconds:sequence number:message type:priority:server name:application name[process ID]:description

```
For example, 20020102:115000.000:2066:lxsec:MED:myserver PAM_pwdb[29937]: (rsh) session opened for user xyz login by (uid=25)
```

In this example,

- 20020102 is the date.
- 115000.000 is the time, that is, 11 hours, 50 minutes, 00 seconds, and 000 milliseconds.
- 2066 is the sequence number.
- *Ixsec* is the message type.
- MED is the priority of the message.
- *myserver* is the server from which the system generated the log.
- PAM\_pwdb[29937] is the application that logged the message, followed by the process ID, pwdb[29937].
- (rsh) session opened for user xyz login by (uid=25) is the description of the process.

#### Linux login/logout/reboot log

Results for the Linux login/logout/reboot log use the following format:

yyyymmdd:hhmmss.milliseconds:sequence number:message type:priority:message

```
For example, 20021101:170800.000:1:1xwtmp:MED:doejohn pts/1 dura-srv.mycompany.com - 17:08 (08:43)
```

#### In this example,

- 20021101 is the date.
- 170800.000 is the time, that is, 17 hours, 08 minutes, 00 seconds, and 000 milliseconds.
- 1 is the sequence number.
- *lxwtmp* is the message type.
- MED is the priority.
- doejohn is the user ID of the person who logged in.
- pts/1 dura-srv.mycompany.com is the port, pts/1, and machine or PC, dura-srv.mycompany.com from which the user logged in. Instead of the host name, the logs might display the IP address.
- 17:08 (08:43) is the time the user logged in and the amount of time the user was logged into the system (08:43). If the user is still logged in, the log shows **still logged in**.

#### Linux file transfer log

Results for the Linux file transfer log use the following format:

yyyymmdd:sequence number:hhmmss.milliseconds:transfer time:remote host name:file size:file name:transfer type:special action taken:direction of transfer.login method:local user name:name of service invoked:user ID:transfer status

#### For example,

```
20020114:1:090716.000::MED:rem.servername.com 8143046 /var/home/ftp/file 1
```

```
b _ o a smith@mycompany.com ftp 0 * c
```

#### In this example,

- 20020114 is the date the ftp transfer took place.
- 1 is the sequence number.
- 090716.000 is the time the FTP transfer took place, that is, 09 hours, 07 minutes, 16 seconds, and 000 milliseconds.
- :: means the field is unused.
- MED is the priority.
- rem.servername.com is the remote host name. Instead of the host name, the logs might display the IP address.
- 8143046 is the size of the transferred file in bytes.
- /var/home/ftp/file 1 is the name of the transferred file.
- b is the type of transfer. b refers to a binary transfer and a refers to an ASCII transfer.
- \_ is the special action taken. In this case, "" indicates that no action was taken.
- *o* is the direction of the transfer. *o* means that the transfer was outgoing and *l* means that the transfer was incoming.
- a is the method by which the user logged in. In this case, a means the user logged in using an anonymous login.

- smith@mycompany.com is the local user name. If the user logged in using an anonymous or guest login, this field contains the ID string provided when the password was entered, usually an email address.
- ftp (file transfer protocol) is the name of the invoked service.

#### Note:

The system records data in a log file when invoking an FTP session from a remote PC to the host server using an anonymous login. Conversely, the system does not record data in a log file when invoking an FTP session from the host server to a remote PC.

- 0 is the method of authentication used. 0 means that no authentication method was used.
- \* is the user ID returned by the authentication method. \* indicates that an authenticated user ID is unavailable.
- c is the status of the transfer. c means the transfer was complete, and an I means the transfer was incomplete.

#### Watchdog logs

Results for the watchdog logs use the following format:

yyyymmdd:hhmmss.milliseconds:sequence number:message type:priority:message

For example, 20020521:164138.928:5:WATCHD:HIGH:INFO: no hardware watchdog device:/dev/hwsan

In this example,

- 20020521 is the date when the command was issued.
- 164138.928 is the time, that is, 16 hours, 41 minutes, 38 seconds, 928 milliseconds.
- 5 is the sequence number.
- WATCHD is the message type.
- *HIGH* is the priority.
- INFO: no hardware watchdog device:/dev/hwsan is the message.

#### Platform command history log

Results for the Platform command history log use the following format:

month date time [server name] user: command issued

#### For example,

```
20021023:020500.000:721:cmds:MED:baccarat1 root: /opt/ecs/sbin/filesync -st all
```

#### In this example,

- 20021023 is the date.
- 020500.000 is the time you issued the server command.
- 721 is the system-generated numbering sequence.
- cmds is the command history log

- MED is the priority of the session.
- baccarat1 is the server name.
- · Root is the user who initiated the command.
- /opt/ecs/sbin/filesync-st all is the command issued by the user.

## Storage server logs

### Storage server logs overview

Storage server logs are of the following types:

- Administration History log: Identifies administrative events that occur on the system. These events include information about any changes to the system, such as logons, command line entries, reports, or changes to software.
- Administrator's Log: Identifies system events. These events include problems that you need to correct. Some events such as full user mailboxes and undeliverable messages directly affect message processing.
- **Alarm Log**: Lists active or resolved system alarms. The system lists the most severe alarms first since these are often the cause of the problem.
- **Software Management Logs**: Includes information about the installation, update, and deletion of software packages.
- Maintenance Log: Includes descriptions of all reported maintenance events.
- IMAP/SMTP Messaging log: Includes information about the status of each email process.
- Enhanced-List Delivery Failure Log: Provides information on failed ELA deliveries.
- **User Activity Log**: Tracks a specific user activity by extension and time. You can often resolve reported problems by observing the Activity Log before filing a trouble report.

### Viewing the administration history log

#### About this task

The Administration History log identifies administrative events that occur on your system. These events include information about any changes to your system, such as logins, command line entries, reports, or changes to software.

#### **Procedure**

- 1. On the Administration menu, click Messaging > Logs > Administration History.
- 2. On the Administration History Log Web page, complete all the fields.

3. Click **Display** to generate the report.

The system displays the administration history log.

## **Administration History Log field descriptions**

| Name          | Description                                                                                     |
|---------------|-------------------------------------------------------------------------------------------------|
| Start Date    | The start date for generating the logs.                                                         |
|               | If you leave the field blank, the system displays all qualifying logs.                          |
|               | The default value is the date when you last used the page.                                      |
| Time          | The start time for generating the logs.                                                         |
|               | The <b>Start Date</b> field must have valid entries before you can use this field.              |
|               | If the <b>Time</b> field is blank, the system displays all alarms for the specified start date. |
| Application   | The two-character application code for the administration log entry:                            |
|               | • All: All applications                                                                         |
|               | EL: Enhanced-List Application                                                                   |
|               | • IM: Internet Messaging                                                                        |
|               | • LD: LDAP                                                                                      |
|               | • MG: Messaging                                                                                 |
|               | • MT: Maintenance                                                                               |
|               | • SM: Station Manager                                                                           |
|               | • VM: Messaging                                                                                 |
|               | • VP: Voice Platform                                                                            |
| Search String | A text string that you want the system to search in the administrators log entries.             |
|               | The system searches the <b>Message</b> field of the administrators log for matching text.       |

## **Administration History Log Results field descriptions**

| Name    | Description                                                                 |  |
|---------|-----------------------------------------------------------------------------|--|
| Date    | The date the system generated the logs.                                     |  |
| Time    | The time the system generated the logs.                                     |  |
| Арр     | The application code for the administration log entry.                      |  |
| EventID | The event ID for a specific event. A blank field indicates all event types. |  |

| Name    | Description        |
|---------|--------------------|
| Cnt     | The count of logs. |
| Message | The log message.   |

## Viewing the administrators log

#### About this task

The system warns you of potential administrative problems by displaying an administrative alert message Alarms: A on the administration status line when the system logs an administration event. Check the status line at the top of the command prompt screen at least once a day. If you observe such a message, see the Administrators Log to view current error messages and a description for each problem.

#### **Procedure**

- 1. On the Administration menu, click Messaging > Logs > Administrator.
- 2. Enter the appropriate information in the fields.
- 3. Click Display.

The system displays the administrators log.

## **Administrator's Log field descriptions**

| Name        | Description                                                                                                  |
|-------------|----------------------------------------------------------------------------------------------------|
| Start Date  | The start date of the log report.                                                                            |
|             | If you leave this field blank, the system displays all logs.                                                 |
|             | The default value is the date when you last used this page.                                                  |
| Time        | The start time of the log report.                                                                            |
|             | The <b>Start Date</b> field must have a valid entry before you can use this field.                           |
|             | If the <b>Time</b> field is blank, the system displays all alarms for the specified start date.              |
| Application | The two-character application code for the administration log entry. Select a value from the drop-down list. |
|             | All: All applications                                                                                        |
|             | EL: Enhanced List Application                                                                                |
|             | • IM: Internet Messaging                                                                                     |

| Name          | Description                                                                                                    |
|---------------|----------------------------------------------------------------------------------------------------|
|               | • LD: LDAP                                                                                                    |
|               | MG: Messaging                                                                                                    |
|               | • MT: Maintenance                                                                                                    |
|               | • SM: Station Manager                                                                                                    |
|               | • VM: Messaging                                                                                                    |
|               | • <b>VP</b> : Voice Platform                                                                                                    |
| Event ID      | The event ID of a specific event.                                                                                                    |
|               | A blank field indicates all event types.                                                                                                    |
| Search String | A text string that you want the system to search in the administrators log entries. The system searches the <b>Message</b> field of the administrators log for matching text. |

## **Administrator's Log Results field descriptions**

| Name    | Description                                            |
|---------|--------------------------------------------------------|
| Date    | The date the system generated the logs.                |
| Time    | The time the system generated the logs.                |
| Арр     | The application code for the administration log entry. |
| EventID | The event ID for a specific event.                     |
|         | A blank field indicates all event types.               |
| Cnt     | The count of logs.                                     |
| Message | The log message.                                       |

## Viewing the alarm logs

#### **About this task**

The alarm logs include descriptions of all significant problems that the system detected including active alarms and resolved alarms. Resolved alarms include those alarms that the system corrects automatically or by implementing diagnostic procedures.

#### **Procedure**

- 1. On the **Administration** menu, click **Messaging > Logs > Alarm**.
- 2. Enter the appropriate information in the fields.
- 3. Click Display.

The system displays the alarm logs.

## **Alarm Log field descriptions**

| Name                 | Description                                                                                                    |
|----------------------|----------------------------------------------------------------------------------------------------|
| Alarm Type           | The options to display the type of alarms include:                                                                                                    |
|                      | • Active                                                                                                    |
|                      | Resolved                                                                                                    |
| Alarm Level: Major   | The options to display the major alarms include:                                                                                                    |
|                      | • yes                                                                                                    |
|                      | • no                                                                                                    |
| Alarm Level: Minor   | The options to display the minor alarms include:                                                                                                    |
|                      | • yes                                                                                                    |
|                      | • no                                                                                                    |
| Alarm Level: Warning | The options to display the warning alarms include:                                                                                                    |
|                      | • yes                                                                                                    |
|                      | • no                                                                                                    |
| Start Date           | The start date for generating the logs must be in the MMDDYY format.                                                                                                    |
|                      | For active alarms, the date indicates when the system raised the alarms. For resolved alarms, the date indicates when the system resolved the alarms.                                          |
| Time                 | The start time for generating the logs must be in the HHMMSS format.                                                                                                    |
|                      | If you do not specify the time, the time starts from the beginning of the day, indicated as 00:00:00, for the specified date. If you specify only the time, the start date is the current day. |
|                      | For resolved alarms, the time indicates when the system resolved the alarms.                                                                                                    |
| Application          | The two-character application ID that the system uses to identify each module in the system.                                                                                                   |
|                      | The system displays log entries with only the specified application ID.                                                                                                    |
|                      | You can select any of the following IDs from the drop-down list:                                                                                                    |
|                      | ALL: All applications                                                                                                    |
|                      | EL: Enhanced-List Application                                                                                                    |
|                      | IM: Internet Messaging                                                                                                    |

| Name          | Description                                                                            |
|---------------|----------------------------------------------------------------------------------------|
|               | • LD: LDAP                                                                             |
|               | • MG: Messaging                                                                        |
|               | MT: Maintenance                                                                        |
|               | SM: Station Manager                                                                    |
|               | • VM: Messaging                                                                        |
|               | VP: Voice Platform                                                                     |
| Resource Type | The resource type of the generic alarm that requires maintenance action.               |
|               | The system displays log entries only for the resource type of the specified alarm.     |
| Alarm Code    | The alarm code that identifies the reason for the alarm against the specific resource. |

## **Alarm Log Results field descriptions**

| Name            | Description                                                                                               |
|-----------------|----------------------------------------------------------------------------------------------------|
| Арр             | The two-character application ID that the system uses to identify each module in the system.              |
| Resource Type   | The resource type of the generic alarm that requires maintenance action.                                  |
| Location        | The location of the log.                                                                                  |
| Alarm Code      | The alarm code that identifies the reason for the alarm against the specific resource.                    |
|                 | For detailed information on the alarm codes, see <i>Avaya Aura</i> ® <i>Messaging Alarms and Events</i> . |
| Alarm LvI       | The alarm level.                                                                                          |
| Ack             | The indication of whether the administrator has acknowledged the alarm.                                   |
| Alarmed Date    | The date on which the system generated the alarm.                                                         |
| Time            | The time at which the system generated the alarm.                                                         |
| Resolved Date   | The date on which the system resolved the alarm.                                                          |
| Time            | The time at which the system resolved the alarm.                                                          |
| Resolved Reason | The reason for resolving the alarm.                                                                       |

#### **Related links**

Alarm Log field descriptions on page 277

### Viewing the software management logs

#### About this task

The Software Management Logs Web page displays information on software installation, update, and deletion.

#### **Procedure**

- 1. On the **Administration** menu, click **Messaging > Logs > Software Management**.
- 2. Select a log to view from the **Select log to view** drop-down list.

### **Software Management Logs field descriptions**

| Name                                        | Description                                                                                                    |
|---------------------------------------------|----------------------------------------------------------------------------------------------------|
| Installation/Removal Log                    | A log of the most recent software installation, update, or deletion.                                                                                                    |
| Old Installation/Removal Log                | A cumulative log of old software installation, update, and deletion sessions.                                                                                                    |
|                                             | The system displays old sessions in the log beginning with the most recent old session. When a new session begins, the system moves the most recent installation, update, or deletion session log to the beginning of this log. |
| Summary of Installation/Removal of Packages | A cumulative, detailed log of software package component installation and deletion attempts.                                                                                                    |
|                                             | The system records the success or failure of each attempt for each set and set member.                                                                                                    |

### Viewing the maintenance logs

You can view the descriptions of all reported maintenance events on the Maintenance Log Web page.

#### **Procedure**

- 1. On the **Administration** menu, click **Messaging > Logs > Maintenance**.
- 2. Enter the appropriate information in the fields.
- 3. Click **Display**.

The system displays the maintenance logs.

# **Maintenance Log field descriptions**

| Name                      | Description                                                                                                    |
|---------------------------|----------------------------------------------------------------------------------------------------|
| Errors?                   | Displays the log entries with the event type ERR.                                                                                                    |
| Resolutions?              | Displays the log entries with the event type RES.                                                                                                    |
| Events?                   | Displays the log entries with the event type EVN.                                                                                                    |
| Start Date                | Indicates the start date for generating the logs.                                                                                                    |
|                           | The system displays the logs from the specified date. The start date should be in the MMDDYY format.                                                                          |
| Time                      | Indicates the start time for generating the logs.                                                                                                    |
|                           | The system displays the logs generated from the specified time. If you do not specify the time, the system considers time of the day indicated as 00:00:00 as the start time. |
|                           | If you specify only the time, the current day is used as the start date.                                                                                                    |
| Application               | The two-character application code for the administration log entry:                                                                                                    |
|                           | All: All applications                                                                                                    |
|                           | EL: Enhanced-List Application                                                                                                    |
|                           | • IM: Internet Messaging                                                                                                    |
|                           | • LD: LDAP                                                                                                    |
|                           | • MG: Messaging                                                                                                    |
|                           | • MT: Maintenance                                                                                                    |
|                           | • SM: Station Manager                                                                                                    |
|                           | • VM: Messaging                                                                                                    |
|                           | • VP: Voice Platform                                                                                                    |
| Event ID                  | Identifies the reported event.                                                                                                    |
|                           | The system displays the log entries with the specified Event ID code.                                                                                                    |
| Problem Resource Type     | Identifies the logical resource type or reported system component.                                                                                                    |
|                           | The system displays the log entries with the specified problem resource type.                                                                                                 |
| Reporting Resource Type   | Identifies the logical resource type of the resource that discovers and detects the problem.                                                                                  |
|                           | The system displays the log entries with the specified reporting resource type.                                                                                               |
| Reporting Resource Source | Identifies the specific line of code reporting the condition.                                                                                                    |

| Name          | Description                                                                                                    |
|---------------|----------------------------------------------------------------------------------------------------|
|               | The system displays the log entries with the unique value used to display the specified reporting resource source. |
| Search String | The system displays the log entries that include the specified text entries.                                       |

### **Maintenance Log Results field descriptions**

| Name                  | Description                                                                 |
|-----------------------|-----------------------------------------------------------------------------|
| Problem Resource Type | The logical resource type or reported system component.                     |
|                       | The system displays log entries with the specified problem resource type.   |
| Inst                  | The event ID.                                                               |
| Location              | The location of the log.                                                    |
| Msg Type              | The types of messages:                                                      |
|                       | Errors, indicated by ERR                                                    |
|                       | Resolutions, indicated by RES                                               |
|                       | Events, indicated by EVN                                                    |
| Report Resource Type  | The logical resource type that detects the problem.                         |
|                       | The system displays log entries with the specified reporting resource type. |
| Inst                  | The event ID                                                                |
| Resource              | The resource.                                                               |

## Viewing the Internet messaging logs

#### About this task

The Internet messaging logs include information about occurrences at each stage in the messaging process.

#### **Procedure**

- 1. On the **Administration** menu, click **Messaging** > **Logs** > **IMAP/SMTP Messaging**.
- 2. In the **Select log to view** drop-down list, select a type of log to view.
- 3. To clear the logs from the page, click **Clear the Log**.

## **Internet Messaging Logs field descriptions**

| Name                      | Description                                                                                                    |
|---------------------------|----------------------------------------------------------------------------------------------------|
| Administration/Event Log  | Records occurrences that are informational or require administrator intervention.                                                                                                    |
| IMAP4 Log                 | Records errors and events occurred in the communication between the IMAP4 clients of the user and the message server. Additional information includes errors and significant events dealing with the server and the rest of the Messaging system.                      |
| IMAP4/POP3 Access Log     | Records data about every login attempt and every logout. The log includes data for IMAP4 super-user bind and unbind along with the login success or failure and the reason. Additional information includes the Far-end IP address and port, mailbox-number, and time. |
| User Agent Log            | Software interfaces called delivery agents are required for the message transport agent (MTA) to function with the user agent (UA).                                                                                                    |
| Remote Delivery Agent Log | Accepts messages from the User Agent through the Outbound queue and delivers these messages to the Queuer.                                                                                                    |
| Local Delivery Agent Log  | Accepts messages from the MTA through the Dispatcher. Passes incoming messages to the UA through the Inbound queue.                                                                                                    |
| SMTP (Postfix) Logs       | Records data about the routing and delivery of emails, including all errors.                                                                                                    |

## Viewing the ELA delivery failure logs

#### About this task

The Enhanced-List Delivery Failure Log Web page provides information on failed ELA deliveries.

#### **Procedure**

On the Administration menu, click Messaging > Logs > ELA Delivery Failures.

## **Enhanced-List Delivery Failure Log field descriptions**

| Name               | Description                                                 |  |
|--------------------|-------------------------------------------------------------|--|
| Date               | The date of failure delivery.                               |  |
| Time               | The time of failure delivery.                               |  |
| Message Originator | The mailbox number of the originator of the failed message. |  |
| Parent List        | The enhanced list to which the originator sent the message. |  |

| Name             | Description                                                                                                    |
|------------------|----------------------------------------------------------------------------------------------------|
|                  | The Parent List can be a local or remote list mailbox.                                                                       |
| Child List       | The last enhanced list visited in a nested enhanced list hierarchy before the message failed.                                |
|                  | The Child List is a local mailbox. If the enhanced lists are not nested, the Child List is the same as the Parent List.      |
| Failed Recipient | The name of the intended recipient of the failed message.                                                                    |
| Failed Address   | The mailbox number of the intended recipient of the failed message.  The Failed Address can be the system broadcast mailbox. |
| Failure Reason   | The detailed reason for the delivery failure.                                                                                |

### **User activity logs**

The user activity log is an administrative tool used for investigating problems reported for message delivery and the operation of MWI. The activity log maintains a history of the activity on the Messaging system.

You can use the log to track the activity of a user using the mailbox number and time. You can resolve reported problems by observing the activity log before filing a trouble report.

### Configuring a user activity log

#### **Procedure**

- On the Administration menu, click Messaging > Messaging System (Storage) > User Activity Log Configuration.
- 2. Enter the appropriate information in the fields.
- 3. Click Save.

The system saves the details.

### **User Activity Log Configuration field descriptions**

| Name                                   | Description                                                     |
|----------------------------------------|-----------------------------------------------------------------|
| Activity Log Enabled                   | Indicates if the user activity is enabled or disabled.          |
| Maximum Number of Activity Log Entries | Indicates the maximum number of activity log records.           |
| Clear All Entries in Activity Log      | Indicates if you want to clear all entries in the activity log. |

## Running an activity log report

#### Note:

The report can take several minutes to run depending on the system load and the size of the log file.

#### **Procedure**

- 1. On the Administration menu, click Messaging > Logs > User Activity.
- 2. Enter the mailbox number of a user on the system.
- 3. Select the duration from the **Start Date** and **End Date** fields for which you want to view the user activity.
- 4. Click Display.

The system displays the activity log.

## **User Activity Log field descriptions**

| Name                      | Description                                                                                                    |
|---------------------------|----------------------------------------------------------------------------------------------------|
| Mailbox Number            | The mailbox number of a user on the system.                                                                                                    |
| Start Date                | The start date for generating logs. The system displays the log entries for the specified date and forward.                                                                                                    |
| End Date                  | The end date for generating logs. The system displays the log entries up to the specified date.                                                                                                    |
| Time                      | The time in hours and minutes for generating the logs.                                                                                                    |
| User Activity Log Results |                                                                                                    |
| Name                      | The name of the user.                                                                                                    |
| Mailbox Number            | The mailbox number of the user.                                                                                                    |
| Date                      | The log date.                                                                                                    |
| Time                      | The log time.                                                                                                    |
| Activity                  | The user activity.                                                                                                    |
| Description               | The description of the user activity.                                                                                                    |
|                           | The ID number is the last five digits of a unique number that identifies a specific imapd session. The system assigns the ID number with each new IMAP4 connection and retires the ID number when the connection ends.                                                                   |
|                           | For example, if you want to trace a problem with the session of an Aria user, you can map the ID number in User Activity Log to the full number in IMAP4/POP3 Access Log. The session ID is the field just before the field containing <i>On</i> or <i>Off</i> in IMAP4/POP3 Access Log. |

## Application server logs

### Application server logs overview

The application server has the following logs:

- System Log Filter: Provides you access to the full system log with advanced filtering options to zoom specific constraints. All displayed times reflect the time zone of the application server.
- Call Records: Displays all incoming and outgoing phone activities on the application server. All
  displayed times reflect the time zone of the application server. The system rotates current
  phone logs on a monthly basis. The Current Log section displays the phone log for the current
  month.
- Reporting Logs: There are two types of reporting logs:
  - Audit Log: The audit log is a historical log of application server cluster configurations. The audit log tracks all configuration changes made to the system. All displayed times reflect the time zone of the application server. The details of the audit log include the date and time of change, the changed object, and the new value.
  - Port Usage Logs: The system creates and saves the Port Usage logs daily on the application server in comma-separated value (.csv) format. All displayed times reflect the time zone of the application server.
- Diagnostics Results: The application server diagnostics generates these results. All diagnostics results for a given day are stored in a single log file. The system deletes the diagnostics log files from the application server after 14 days.
- Call Logs: The call logs provide traces of individual calls for application tuning.

### Configuring the log settings

#### **Procedure**

- On the Administration menu, click Messaging > Server Settings (Application) > Log Configuration.
- 2. In the **System logging mode** area, select the logging option.

By default, the system sets the mode to **Normal**. If you want to test the configuration, you can temporarily select **Testing** for more detailed logging.

For detailed troubleshooting, select **Debug** or **Extensive**. You must select these logging modes only when advised by qualified support personnel. These logging modes generate logging data that could affect system performance.

3. Click Apply.

The system displays a confirmation dialog.

4. Click **OK** to proceed.

## Log Configuration field descriptions

| Name                | Description                                                                                                    |
|---------------------|----------------------------------------------------------------------------------------------------|
| System logging mode | The options are:                                                                                                    |
|                     | Normal                                                                                                    |
|                     | Testing                                                                                                    |
|                     | • Debug                                                                                                    |
|                     | Extensive                                                                                                    |
|                     | By default, the system sets the mode to Normal. If you want to test the configuration, you can temporarily select Testing for more detailed logging.                                                                           |
|                     | For detailed troubleshooting, select Debug or Extensive. You must select these logging modes only when advised by qualified support personnel. These logging modes generate logging data that could affect system performance. |

### Running the system log filter

The System Log Filter Web page provides you access to the full system log. Use the advanced filtering options at the time of generating logs.

#### **Procedure**

- 1. On the Administration menu, click Messaging > Logs > System Log Filter.
- 2. Enter the appropriate information in the fields.
- 3. Click View.

The system displays the log messages.

## **System Log Filter field descriptions**

Filter log messages with these options.

| Name          | Description                                    |
|---------------|------------------------------------------------|
| Date Interval | Changes the number of days included in the log |
|               | filter.                                        |

| Name     | Description                                                                                                    |
|----------|----------------------------------------------------------------------------------------------------|
|          | The options are:                                                                                                  |
|          | Specific: Filters all the events by the period defined in the Start date (MM/DD) and End date (MM/DD) parameters. |
|          | Last Day: Filters all the events from the last day. This is the default value.                                    |
|          | <ul> <li>Last 2 Days: Filters all the events from the last 2<br/>days.</li> </ul>                                 |
|          | Last 3 Days: Filters all the events from the last 3 days.                                                         |
|          | Last 7 Days: Filters all the events from the last 7 days.                                                         |
|          | Last 14 Days: Filters all the events from the last 14 days.                                                       |
|          | • Last 30 Days: Filters all the events from the last 30 days.                                                     |
|          | All: Disables the filter of the log by the number of days or a specific period.                                   |
| Category | The system component using which you can filter the system log.                                                   |
|          | The options are:                                                                                                  |
|          | • All                                                                                                    |
|          | Voice Browser                                                                                                    |
|          | Infobridge                                                                                                    |
|          | • Cache                                                                                                    |
|          | Configuration                                                                                                    |
|          | Hardware                                                                                                    |
|          | Telephony Integration Summary                                                                                     |
|          | Telephony Integration Details                                                                                     |
|          | • AxC                                                                                                    |
| Severity | The severity level to filter the system log.                                                                      |
|          | The options are:                                                                                                  |
|          | • All                                                                                                    |
|          | • Err                                                                                                    |
|          | • Warning                                                                                                    |
|          | Notice                                                                                                    |

| Name                                        | Description                                                            |
|---------------------------------------------|------------------------------------------------------------------------|
|                                             | • Info                                                                 |
|                                             | • Debug                                                                |
| Channel (optional)                          | The affected channel to filter the system log.                         |
|                                             | The values are from -1 to 99.                                          |
| Session ID (optional)                       | The session ID to filter the system log.                               |
| Tag (optional)                              | This parameter is currently unused.                                    |
| Number of lines in log to filter (optional) | The number of lines in the log to which the system applies the filter. |

#### Note:

Filtering based on Channel, Session ID, and Tag is only relevant for certain log events that the support personnel use.

### Collecting the system log files

Use this page to download log files for the application server system. You can download the log files for the last hour or for a time duration that is specific.

#### **Procedure**

- 1. On the Administration menu, click Messaging > Logs > Collect System Log Files.
- 2. For **Date Interval**, select one of the following:
  - Last Hour
  - Specific and provide Start date, End date, and Time
- 3. Click Download.

The system prompts you to download the zipped log file.

4. Save the system log file to a location of your choice.

### **Collect System Log Files field descriptions**

| Name          | Description                                         |
|---------------|-----------------------------------------------------|
| Date Interval | Select one of the following:                        |
|               | Last Hour                                           |
|               | Specific and provide Start date, End date, and Time |

### Viewing the call records

Use the Call Records Web page to view the call records of all incoming and outgoing calls on the application server. All displayed times reflect the time zone of the server. The system rotates current call records on a monthly basis. The Current Log section shows the call records for the current month.

The system displays the phone logs call record in XML format with LOG ENTRY entries for each call record.

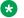

#### Note:

For an incoming call that also generates an outgoing call, the system logs the outgoing call record before the incoming call record.

#### **Procedure**

On the Administration menu, click Messaging > Logs > Call Records.

The system displays the current log.

### Accessing audit and ports usage files

#### About this task

The audit log is a historical log of cluster configurations. The audit log tracks all configuration changes made to the system over a period. All displayed times reflect the time zone of the application server. The details of the audit log include the date and time of the change, the changed object, and the new value to be assigned.

The system creates and saves port usage logs daily on the application server in the commaseparated value (.csv) format. You can save the log files in your machine and then use the files.

#### **Procedure**

- 1. On the Administration menu, click Messaging > Logs > Audit/Ports Usage.
- 2. Select one of the following:
  - To access the audit log, click configd-audit.log.
  - To access a port usage log, click the port usage log (.csv) file that you want to view.
- 3. Save the file on your system.

The best way to view the audit log is using a structured text editor, for example, TextPad or WordPad.

You can view the port usage log using the port usage template.

### Viewing the port usage report

### Before you begin

Enable macros in Microsoft Office.

#### **Procedure**

- 1. Download the port usage log to your system.
- 2. To create reports and graphs from the port usage log, click the link to download the template.
- 3. Save the template on your system.
- 4. Open the template file.

The system displays a dialog box to create the port usage report.

- 5. Click OK.
- 6. Select the port usage log that you downloaded in Step 1 and click **OK**.

The port usage report replaces the content in the ports usage log with tables and graphs.

Do not compare the port usage report to the voice channel monitor display because both measure data differently.

The port usage report displays the activity of the actual SIP channels while the voice channel monitor displays the activity of the virtual SIP channels.

#### Related links

Accessing audit and ports usage files on page 289
Port Usage Report descriptions on page 290

### **Port Usage Report descriptions**

| Worksheet                       | Description                                                                 |
|---------------------------------|-----------------------------------------------------------------------------|
| Chart_Max_Usage                 | The chart displays the maximum number of ports used at every hour.          |
| Chart_100_Percent_Port _Usage   | The chart displays whether the system uses 100% of the ports at every hour. |
| Chart_50_Percent_Port_<br>Usage | The chart displays whether the system uses 50% of the ports at every hour.  |
| Chart_Activations_By_Po rt      | The chart displays the activations by port.                                 |
| Data                            | The sheet displays the following details:                                   |
|                                 | Start Date: The start date on the application server in local time.         |

| Worksheet | Description                                                                                                    |
|-----------|----------------------------------------------------------------------------------------------------|
|           | Start Time: The start time on the application server in local time.                                                                                          |
|           | End Date: The end date on the application server in local time.                                                                                              |
|           | End Time: The end time on the application server in local time.                                                                                              |
|           | Seconds: The period in seconds.                                                                                                    |
|           | Outbound Alloc Failures: The number of attempts to allocate a line for outbound calls that failed due to lines being unavailable.                            |
|           | MWI Alloc Failures: The number of attempts to allocate a line for MWI usage that failed due to lines being unavailable.                                      |
|           | All Ports >= 50% Util: The proportion of time the overall port usage was greater than or equal to 50% of all ports.                                          |
|           | All Ports at 100% Util: The proportion of time the overall port usage was equal to 100% of all ports.                                                        |
|           | Max Ports Used: The maximum number of ports in use over a period.                                                                                            |
|           | • Inbound Eligible Ports >= 50% Util: The proportion of time the inbound port usage was greater than or equal to 50% of ports eligible for inbound usage.    |
|           | Inbound Eligible Ports at 100% Util: The proportion of time the inbound port usage was equal to 100% of ports eligible for inbound usage.                    |
|           | Max Inbound Eligible Ports Used: The maximum number of inbound ports in use over a period.                                                                   |
|           | • Outbound Eligible Ports >= 50% Util: The proportion of time the outbound port usage was greater than or equal to 50% of ports eligible for outbound usage. |
|           | Outbound Eligible Ports at 100% Util: The proportion of time the outbound port usage was equal to 100% of ports eligible for outbound usage.                 |
|           | Max Outbound Eligible Ports Used: The maximum number of outbound ports in use over a period.                                                                 |
|           | MWI Eligible Ports >= 50% Util: The proportion of time the MWI port usage was greater than or equal to 50% of ports eligible for MWI usage.                  |
|           | MWI Eligible Ports at 100% Util: The proportion of time the MWI port usage was equal to 100% of ports eligible for MWI usage.                                |
|           | Max MWI Eligible Ports Used: The maximum number of MWI ports in use over a period.                                                                           |
|           | For each telephony port:                                                                                                    |
|           | <ul> <li>Port #1 Inbound Activations: The number of times the system activated the<br/>port for inbound use.</li> </ul>                                      |
|           | <ul> <li>Port #1 Outbound Activations: The number of times the system activated the<br/>port for outbound use.</li> </ul>                                    |
|           | <ul> <li>Port #1 MWI Activations: The number of times the system activated the port<br/>for MWI use.</li> </ul>                                              |

| Worksheet | Description                                                                                                    |
|-----------|----------------------------------------------------------------------------------------------------|
|           | <ul> <li>Port #1 Inbound Seconds Active: The seconds for which the port was active<br/>for inbound use.</li> </ul>                                                                             |
|           | <ul> <li>Port #1 Outbound Seconds Active: The seconds for which the port was<br/>active for outbound use.</li> </ul>                                                                           |
|           | <ul> <li>Port #1 MWI Seconds Active: The seconds for which the port was active for<br/>MWI use.</li> </ul>                                                                                     |
| ByPort    | The sheet displays the following details for every port:                                                                                                    |
|           | Inbound Activations: The number of times the port was active for inbound use.                                                                                                    |
|           | Outbound Activations: The number of times the port was active for outbound use.                                                                                                    |
|           | MWI Activations: The number of times the port was active for MWI use.                                                                                                    |
|           | Total Activations: The total number of activations.                                                                                                    |
|           | Inbound Utilization: The % of inbound port utilization.                                                                                                    |
|           | Outbound Utilization: The % of outbound port utilization.                                                                                                    |
|           | MWI Utilization: The % of MWI utilization.                                                                                                    |
|           | Overall Utilization: The overall utilization.                                                                                                    |
| ByHour    | The sheet displays the following details for every hour:                                                                                                    |
|           | <ul> <li>Outbound Port Allocation Failures: : The number of attempts to allocate line for<br/>outbound calls that failed due to lines being unavailable.</li> </ul>                            |
|           | <ul> <li>MWI Port Allocation Failures: The number of attempts to allocate line for MWI<br/>usage that failed due to lines being unavailable.</li> </ul>                                        |
|           | <ul> <li>%Time All Port Util &gt;= 50%: The proportion of time the overall port usage was<br/>greater than or equal to 50% of all ports.</li> </ul>                                            |
|           | Time All Port Util = 100%: The proportion of time the overall port usage was equal to 100% of all ports.                                                                                       |
|           | Max Ports Used: The maximum number of ports in use over a period.                                                                                                    |
|           | <ul> <li>%Time Inbound Eligible Port Util &gt;= 50%: The proportion of time the inbound<br/>port usage was greater than or equal to 50% of ports eligible for inbound<br/>usage.</li> </ul>    |
|           | %Time Inbound Eligible Port Util = 100%: : The proportion of the time inbound port usage was equal to 100% of ports eligible for inbound usage.                                                |
|           | <ul> <li>Max Inbound Eligible Ports Used: The maximum number of inbound ports in<br/>use over a period.</li> </ul>                                                                             |
|           | <ul> <li>%Time Outbound Eligible Port Util &gt;= 50%: The proportion of time the<br/>outbound port usage was greater than or equal to 50% of ports eligible for<br/>outbound usage.</li> </ul> |

| Worksheet | Description                                                                                                    |
|-----------|----------------------------------------------------------------------------------------------------|
|           | %Time Outbound Eligible Port Util = 100%: The proportion of time the outbound port usage was equal to 100% of ports eligible for outbound usage.                            |
|           | Max Outbound Eligible Ports Used: The maximum number of outbound ports in use over a period.                                                                                |
|           | <ul> <li>%Time MWI Eligible Port Util &gt;= 50%: The proportion of time the MWI port<br/>usage was greater than or equal to 50% of ports eligible for MWI usage.</li> </ul> |
|           | %Time MWI Eligible Port Util = 100%: The proportion of time the MWI port usage was equal to 100% of ports eligible for MWI usage.                                           |
|           | Max MWI Eligible Ports Used: The maximum number of MWI ports in use over a period.                                                                                          |

### **Accessing diagnostics results**

#### About this task

Using the Diagnostics Results (Application) webpage, you can access the results generated by the application server diagnostics. Time stamps of the logged files reflect the time zone of the application server. All diagnostics results for a day are stored in a single log file. The system deletes diagnostics log files from the application server after 14 days.

### **Procedure**

1. On the Administration menu, click Messaging > Logs > Diagnostics Results (Application).

The Diagnostic Results (Application) webpage displays a list of diagnostic logs.

- 2. To download all diagnostic logs as a zip file, click **Download**.
- 3. To download a specific diagnostic log, click the particular log.

#### Related links

Running application server diagnostics on page 363

### Sending logs to an external syslog server

Use the Syslog Server Web page to select the logs that the system sends to an external syslog server. The Syslog Server Web page supports both IPv4 and IPv6 network connections.

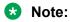

The IPv6 network support is limited to a specific customer set and is not for general use.

#### **Procedure**

1. On the Administration menu, click Server (Maintenance) > Security > Syslog Server.

- 2. Enter the appropriate information in the fields.
- 3. Click Submit.

The system saves the changes.

# **Syslog Server field descriptions**

| Name                                                                                    | Description                                                                                                    |  |
|-----------------------------------------------------------------------------------------|----------------------------------------------------------------------------------------------------|--|
| Control File Synchronization of Syslog Configuration                                    |                                                                                                    |  |
| When the Submit button is clicked, send syslog configuration to all LSP and ESS servers | Select this check box to send the syslog configuration information to the Local Survivable Server (LSP) and Enterprise Survivable Server (ESS) servers when you click <b>Submit</b> .                                                                        |  |
|                                                                                         | <ul> <li>LSP: When the main server fails, the LSP server<br/>continues to operate independently and manages<br/>locally attached resources.</li> </ul>                                                                                                    |  |
|                                                                                         | ESS: When the main server fails, the ESS server continues to operate independently and manages locally attached resources. However, more importantly the ESS server manages other surviving port networks that the ESS server remains in communication with. |  |
| Control Logging to an External Syslog Server                                            |                                                                                                    |  |
| Disable logging to an external syslog server                                            | Click this option to disable logging to an external syslog server.                                                                                                    |  |
|                                                                                         | By default, the system selects this option.                                                                                                    |  |
| Enable logging to the following syslog server                                           | Click this option to enable logging to the syslog server you specify in the Specify the Syslog Server to Receive Events area.                                                                                                    |  |
|                                                                                         | The settings on the Syslog Server webpage are saved regardless of whether you select Disable logging to an external syslog server or Enable logging to the following syslog server.                                                                          |  |
| Specify the Syslog Server to Receive Events                                             |                                                                                                    |  |
| server name                                                                             | Enter the address of the syslog server to receive events.                                                                                                    |  |
|                                                                                         | The <b>server name</b> field can contain up to 40 characters and can either be a URL, for example, www.asite.com or a literal address.                                                                                                    |  |

| Name                                                 | Description                                                                                                    |
|------------------------------------------------------|----------------------------------------------------------------------------------------------------|
|                                                      | For an IPv6 network, the literal address can be a global unicast address, for example, 2002:8709:b5fe:: 75 or a link local address, for example, fe80::2ca:feff:fe03:5053%eth0. |
| Select Which Logs Are to be Sent to the Above Server |                                                                                                    |
| boot, cron, *.emerg logs                             | Select this check box to send the boot, cron, and *.emerg logs to the external server.                                                                                          |
| security log                                         | Sends the security log to the external server.                                                                                                    |
| kernel log                                           | Sends the kernel log to the external server.                                                                                                    |
| command history log                                  | Sends the command history log to the external server.                                                                                                    |
| CM IP events log                                     | Sends the CM IP events log to the external server.                                                                                                    |

### **Control Logging to an External Syslog Server**

| Name                                          | Description                                                                                                    |
|-----------------------------------------------|----------------------------------------------------------------------------------------------------|
| Disable logging to an external syslog server  | Disables logging to an external syslog server.                                                                 |
| Enable logging to the following syslog server | Enables logging to the syslog server that you specify in the Specify the Syslog Server to Receive Events area. |

### **Specify the Syslog Server to Receive Events**

| Name        | Description                                                                                                    |
|-------------|----------------------------------------------------------------------------------------------------|
| server name | Enter the address of the syslog server to receive events.                                                                                                    |
|             | The <b>server name</b> field can contain up to 40 characters and can either be a URL. For example, www.asite.com or a literal address. For an IPv6 network, the literal address can be a global unicast address. For example, 2002:8709:b5fe:: 75 or a link local address, for example, fe80::2ca:feff:fe03:5053%eth0. |

### Select Which Logs Are to be Sent to the Above Server

| Name                     | Description                                                                            |
|--------------------------|----------------------------------------------------------------------------------------|
| boot, cron, *.emerg logs | Select this check box to send the boot, cron, and *.emerg logs to the external server. |
| security log             | Select this check box to send the security log to the external server.                 |
| kernel log               | Select this check box to send the kernel log to the external server.                   |

| Name                | Description                                                                   |
|---------------------|-------------------------------------------------------------------------------|
| command history log | Select this check box to send the command history log to the external server. |
| CM IP events log    | Select this check box to send the CM IP events log to the external server.    |

# **Chapter 17: Reports**

## Reports overview

You can use the SMI to generate predefined Messaging reports. These reports are useful for monitoring users, system usage, planning capacity, and tracking system security.

The storage server collects information about system settings and properties. The storage server also collects information that depicts the system use, including data about features, users, communities, data port loads, and remote-messaging traffic. The Messaging system displays this information in real-time dynamic report pages and in the Messaging traffic reports.

### Report types

| Report                   | Description                                                                                         |
|--------------------------|----------------------------------------------------------------------------------------------------|
| Reports (Storage)        | Provides a summary of:                                                                              |
|                          | • Users                                                                                             |
|                          | Info Mailboxes                                                                                      |
|                          | Remote Users                                                                                        |
|                          | Uninitialized Mailboxes                                                                             |
|                          | Login Failures                                                                                      |
|                          | Locked Out Users                                                                                    |
|                          | • Sites                                                                                             |
|                          | Dormant Mailboxes                                                                                   |
|                          | Full Mailboxes                                                                                      |
|                          | Web Access                                                                                          |
| System Evaluation Report | Provides a summary of various Messaging settings and properties.                                    |
|                          | This report also displays information about dormant mailboxes. A dormant mailbox is a mailbox that: |
|                          | A user has not accessed for 30 days.                                                                |

| Report                     | Description                                                                                                    |
|----------------------------|----------------------------------------------------------------------------------------------------|
|                            | A new mailbox that has not received any<br>messages for 30 days.                                                                                                    |
| IMAP Traffic(Storage)      | Provides a daily or hourly summary of port usage on the Messaging system.                                                                                               |
|                            | Use the report to determine if the Messaging system is performing efficiently by checking information about <i>outcalling</i> ports, user traffic, and feature traffic. |
| SMTP Log Summary (Storage) | Provides the total traffic for all servers with the specified connection type. Also displays the total number of updates.                                               |
| Measurements (Storage)     | Displays daily measurements of traffic by:                                                                                                    |
|                            | Community                                                                                                    |
|                            | Feature                                                                                                    |
|                            | • Load                                                                                                    |
|                            | Network load                                                                                                    |
|                            | • User                                                                                                    |

## Viewing the local users report

### **Procedure**

On the Administration menu, click Messaging > Reports (Storage) > Users.

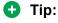

Click on the column header to sort the data.

### **Example**

The following image displays the local users report with the *Language* filter used to sort users.

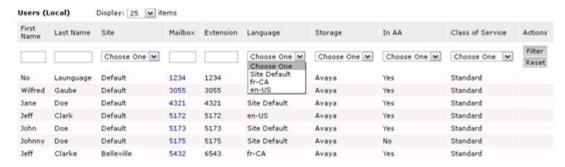

# **Users (Local) field descriptions**

The report displays a list of local users present in the Messaging system.

| Name             | Description                                                                                                    |
|------------------|----------------------------------------------------------------------------------------------------|
| Display          | Use to control the number of users displayed on a particular page. The options are:                                                                             |
|                  | • 25                                                                                                    |
|                  | • 50                                                                                                    |
|                  | • 100                                                                                                    |
|                  | • All                                                                                                    |
| First Name       | The first name of the user.                                                                                                    |
| Last Name        | The last name of the user.                                                                                                    |
| Site             | The site to which the user belongs.                                                                                                    |
| Mailbox          | The mailbox of the user.                                                                                                    |
| Extension        | The user extension.                                                                                                    |
| Language         | The language configured for the user. For more information on the language, see <a href="Supported">Supported</a> <a href="Languages">Languages</a> on page 26. |
| Storage          | The storage option for the user.                                                                                                    |
| In AA            | Indicates whether the user belongs to Auto Attendant.                                                                                                    |
| Class of Service | The CoS to which the user belongs.                                                                                                    |
| Actions          | Click Filter to sort according to the selected option.                                                                                                    |
|                  | Click <b>Reset</b> to reset all the filters to default.                                                                                                    |

# Viewing the information mailboxes report

### **Procedure**

On the Administration menu, click Messaging > Reports (Storage) > Info Mailboxes.

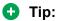

Click on the column header to sort the data.

### **Example**

The following image displays the columns visible in the information mailboxes report.

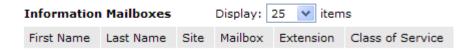

## **Information Mailboxes field descriptions**

A list of information mailboxes in the Messaging system.

| Name             | Description                                                                                         |
|------------------|----------------------------------------------------------------------------------------------------|
| Display          | Use to control the number of information mailboxes displayed on a particular page. The options are: |
|                  | • 25                                                                                                |
|                  | • 50                                                                                                |
|                  | • 100                                                                                               |
|                  | • All                                                                                               |
| First Name       | The first name of the information mailbox.                                                          |
| Last Name        | The last name of the information mailbox.                                                           |
| Site             | The site to which the information mailbox belongs.                                                  |
| Mailbox          | The mailbox number of the information mailbox.                                                      |
| Extension        | The extension of the information mailbox.                                                           |
| Class of Service | The CoS to which the information mailbox belongs.                                                   |

## Viewing the remote users report

### **Procedure**

On the **Administration** menu, click **Messaging > Reports (Storage) > Remote Users**.

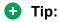

Click on the column header to sort the data.

### **Example**

The following image displays the columns visible in the remote users report.

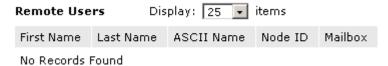

## **Remote Users field descriptions**

The report displays a list of remote users in the Messaging system.

| Name       | Description                                                                                                   |
|------------|----------------------------------------------------------------------------------------------------|
| Display    | Used to control the number of users displayed on a particular page. The options are:                          |
|            | • 25                                                                                                    |
|            | • 50                                                                                                    |
|            | • 100                                                                                                    |
|            | • All                                                                                                    |
| First Name | The first name of the user.                                                                                   |
| Last Name  | The last name of the user.                                                                                    |
| ASCII Name | The ASCII name of the user.                                                                                   |
| Node ID    | The node ID of the user.                                                                                      |
|            | The node ID is the ID you define in the mapping table so that the local system can recognize the remote user. |
| Mailbox    | The mailbox number of the user.                                                                               |

## Viewing the uninitialized mailboxes report

### **Procedure**

On the Administration menu, click Messaging > Reports (Storage) > Uninitialized Mailboxes.

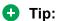

Click on the column header to sort the data.

#### Example

The following image displays the columns visible in the uninitialized mailboxes report.

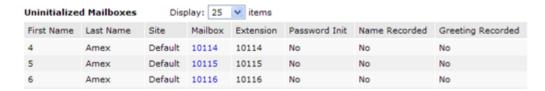

# **Uninitialized Mailboxes field descriptions**

The administrator has enabled users to use voice messaging, but these users have not completed initializing the user mailbox.

| Name              | Description                                                                                                    |
|-------------------|----------------------------------------------------------------------------------------------------|
| Display           | Use to control the number of users displayed on a particular page. The options are:                                                                                                    |
|                   | • 25                                                                                                    |
|                   | • 50                                                                                                    |
|                   | • 100                                                                                                    |
|                   | • All                                                                                                    |
| First Name        | The first name of the user.                                                                                                    |
| Last Name         | The last name of the user.                                                                                                    |
| Site              | The site to which the user belongs.                                                                                                    |
| Mailbox           | The mailbox number of the user.                                                                                                    |
| Extension         | The user extension.                                                                                                    |
| Password Init     | The administrator provides a new user with a temporary password that the user must change at the first logon through the TUI or the User Preferences page. Users cannot listen to voice messages without logging on to the system and changing the temporary password. |
|                   | The options are:                                                                                                    |
|                   | • Yes                                                                                                    |
|                   | No: You must change your password at first logon.                                                                                                    |
| Name Recorded     | The system updates new users to record their names when the users log on to the TUI for the first time. Callers hear the recorded name in the Auto Attendant.                                                                                                    |
|                   | The options are:                                                                                                    |
|                   | • Yes                                                                                                    |
|                   | No: You must record your name at first logon.                                                                                                    |
| Greeting Recorded | When users log on to the TUI for the first time, the system updates users to record a personal greeting. The system plays the greeting to callers when the user does not answer the call.                                                                              |
|                   | The options are:                                                                                                    |
|                   | • Yes                                                                                                    |

| Name | Description                                             |
|------|---------------------------------------------------------|
|      | No: You must record a personal greeting at first logon. |

## Viewing the login failures report

### **Procedure**

On the Administration menu, click Messaging > Reports (Storage) > Login Failures.

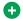

Tip:

Click on the column header to sort the data.

### **Example**

The following image displays the columns visible in the login failures report.

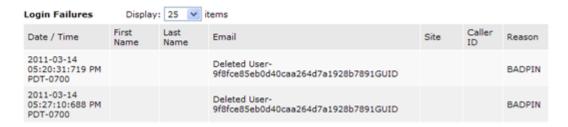

## Login Failures field descriptions

The report displays a list of users with failed login authentication attempts.

| Name        | Description                                                                         |
|-------------|-------------------------------------------------------------------------------------|
| Display     | Use to control the number of users displayed on a particular page. The options are: |
|             | • 25                                                                                |
|             | • 50                                                                                |
|             | • 100                                                                               |
|             | • All                                                                               |
| Date / Time | The date and time of the failure.                                                   |
| First Name  | The first name of the user.                                                         |
| Last Name   | The last name of the user.                                                          |

| Name      | Description                         |
|-----------|-------------------------------------|
| Email     | The email address of the user.      |
| Site      | The site to which the user belongs. |
| Caller ID | The caller ID.                      |
| Reason    | The reason for the failure.         |

## Viewing the locked out users report

#### **Procedure**

On the Administration menu, click Messaging > Reports (Storage) > Locked Out Users.

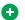

Tip:

Click on the column header to sort the data.

### Example

The following image displays the columns visible in the locked out users report.

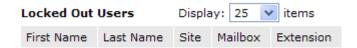

## **Locked Out Users field descriptions**

The system displays a list of users locked out of the Messaging system. To unlock a user on this list, go to the User Properties Web page and clear the **Locked out from voice messaging** check box.

| Name       | Description                                                                         |
|------------|-------------------------------------------------------------------------------------|
| Display    | Use to control the number of users displayed on a particular page. The options are: |
|            | • 25                                                                                |
|            | • 50                                                                                |
|            | • 100                                                                               |
|            | • All                                                                               |
| First Name | The first name of the user.                                                         |
| Last Name  | The last name of the user.                                                          |
| Site       | The site to which the user belongs.                                                 |

| Name      | Description                     |
|-----------|---------------------------------|
| Mailbox   | The mailbox number of the user. |
| Extension | The extension of the user.      |

# Viewing the Sites report

### **Procedure**

On the Administration menu, click Messaging > Reports (Storage) > Sites.

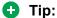

Select the options in the drop-down list of the following fields to filter the report result:

- Extension Style
- Site Default Language
- Auto Attendant Enabled
- Auto Attendant Speech Recognition Enabled
- Telephony Profile Name
- Customized Greeting Enabled

## Sites report field descriptions

| Name              | Description                                                                                       |
|-------------------|---------------------------------------------------------------------------------------------------|
| Display           | The option to control the number of sites displayed on each page of the report.                   |
|                   | The options are:                                                                                  |
|                   | • 25                                                                                              |
|                   | • 50                                                                                              |
|                   | • 100                                                                                             |
|                   | • All                                                                                             |
| Description       | The name of the site.                                                                             |
| Active Appliances | The application server of the site.                                                               |
| Extension Style   | The extension style for the telephony integration.                                                |
| Country Code      | The digits that identify each country in the world. The country code is one, two or three digits. |

| Name                                      | Description                                                                                                    |
|-------------------------------------------|----------------------------------------------------------------------------------------------------|
| Site Prefix                               | The digits that precede the extension in a phone number.                                                                |
| Internal Messaging Access Number          | The number and prefix that Messaging expects to receive from the telephony server.                                      |
| Short Mailbox Length                      | The mailbox number length for the users of the site.                                                                    |
| Short Extension Length                    | The extension length for the users of the site.                                                                         |
| Number Of Users                           | The total number of users in the site.                                                                                  |
| Site Default Language                     | The default language administered for the site.                                                                         |
| Auto Attendant Enabled                    | The option to filter the Sites report for the list of sites with Auto Attendant enabled or disabled.                    |
| Auto Attendant Speech Recognition Enabled | The option to filter the Sites report for the list of sites with Auto Attendant Speech Recognition enabled or disabled. |
| P-Asserted Identity Name                  | The name administered in the identity information of the P-AI header.                                                   |
| P-Asserted Identity Number                | The number administered in the identity information of the P-Al header.                                                 |
| Telephony Profile Name                    | The profile name of the far-end SIP domain.                                                                             |
| Customized Greeting Enabled               | The option to filter the Sites report for the list of sites with Customized Greeting feature enabled or disabled.       |
| Action                                    | The option to generate the filtered Sites report or reset the filters.                                                  |

# **Viewing the Dormant Mailboxes report**

#### About this task

Generate a list of mailboxes that have not been logged in to or received messages for the specified number of days. The specified period is the dormant period.

### **Procedure**

- 1. On the **Administration** menu, click **Report (Storage)** > **Dormant Mailboxes**.
- 2. To generate the Dormant Mailboxes report, click **Run**.

You can specify the number of days for the dormant period in the **Dormant Period (Days)** field. The value range is from 1 to 3650 days. For example, if you specify the dormant period as 30, Messaging generates the report with a list of mailboxes that have been dormant for 30 days.

In the Days since Mailbox Database Created/Rebuilt field, you can specify a value.

This value indicates how many days have elapsed since the mailbox database was created or rebuilt.

Messaging displays a list of mailboxes that have been dormant for the specified period.

- If you recently rebuilt the mailbox database for a system restoration, system upgrade, or a similar activity Messaging displays a message indicating that insufficient time has passed since the last database rebuild to determine dormant mailboxes. Messaging also displays a message when there are no dormant mailboxes.
- In the **Days Since Last Access** column, the report categorizes the uninitialized mailboxes, which have not been logged in to or received messages, as **Not Accessed**. When you download the list, the report categorizes these mailboxes as **uninitialized**.

## **Dormant Mailboxes report field descriptions**

| Name                   | Description                                                                                                    |
|------------------------|----------------------------------------------------------------------------------------------------|
| Subscriber Name        | The name of the subscriber whose mailbox is dormant for the number of days specified in <b>Dormant Period (Days)</b> .         |
| Mailbox Number         | The number of the mailbox that is dormant for the number of days specified in <b>Dormant Period</b> ( <b>Days</b> ).           |
| Extension              | The extension number of the mailbox that is dormant for the number of days specified in <b>Dormant Period</b> ( <b>Days</b> ). |
| Days Since Last Access | The number of days since the subscriber last logged in to the dormant mailbox.                                                 |

## Viewing the Full Mailboxes report

#### About this task

Generate a list of mailboxes whose storage capacity usage has exceeded the specified threshold percentage.

### **Procedure**

- 1. On the Administration menu, click Messaging > Report (Storage) > Full Mailboxes.
- 2. To generate the Full Mailboxes report, click **Run**.

Specify the percentage of the storage capacity that Messaging uses to generate the report in the Threshold Percentage field. The value range is from 50 to 100%. For example, if you

specify the threshold percentage as 75, Messaging generates the report with a list of mailboxes that have reached 75% of the storage capacity.

Messaging displays a list of mailboxes that have exceeded the specified storage capacity threshold percentage. The report does not include mailboxes stored on an external storage.

### **Full Mailboxes report field descriptions**

| Name            | Description                                                                                                    |
|-----------------|----------------------------------------------------------------------------------------------------|
| Subscriber Name | The ASCII name of the subscriber.                                                                                                    |
| Mailbox Number  | The mailbox number of the subscriber.                                                                                                    |
| Percent Full    | The percentage of the allocated total mailbox storage capacity used.                                                                                                    |
|                 | The capacity usage of mailboxes might display a usage above 100% because mailboxes can exceed their allocated storage capacity under certain conditions. The User Preferences page displays the percentage of unutilized storage space. |
| Max. Space (KB) | The total amount of storage capacity allocated to the mailbox in KB.                                                                                                    |
| Site ID         | The ID of the site where the mailbox is located.                                                                                                    |

## Viewing the Web Access report

#### About this task

The Web Access report displays the following data for the number of days that you specify:

- The number of times that users logged in and logged out each day.
- The number of time that users logged in and logged out each hour of a specific date.

The report provides data for a maximum of 30 days

#### **Procedure**

- 1. On the Administration menu, click Messaging > Reports (Storage) > Web Access.
- 2. In the **Select date interval** field, select the number of days.
- 3. Click **Show Reports**.

Messaging displays the number of times that user logged in and logged out each day for the number of days that you specify.

- 4. To view the number of time that users logged in and logged out in one hour for a specific day:
  - a. In the Count of logins per hour section, select the date.
    - Messaging displays the **Count of logins per hour** section only after you run the report for a specific number of days.
  - b. Click Show report.

Messaging displays the number of times that users logged in and logged out in one hour for the number of days that you specify.

### Web Access Reports field description

| Name                     | Description                                                                                                    |
|--------------------------|----------------------------------------------------------------------------------------------------|
| Select date interval     | The number of days to include in the report.                                                                                                    |
|                          | You can view the information for a maximum 30 days.                                                                                                    |
| Web Access Login Metrics |                                                                                                    |
| Count of logins per day  | The IP address of the application server and the number of times users logged in to Messaging Web Access for each day in the specified period.                            |
|                          | Messaging displays this section after you click <b>Show Reports</b> .                                                                                                    |
| Count of logins per hour | The IP address of the application server and the number of times users logged in to Messaging Web Access for each hour of the day that you select in <b>Select date</b> . |
|                          | Messaging displays this section after you click <b>Show Reports</b> .                                                                                                    |
| Select date              | The day for which Messaging generates the hourly report.                                                                                                    |

### Running the system evaluation report

#### About this task

This page displays a summary report of various system settings and properties. Depending on the system, the summary report displays different types of dynamic information.

### **Procedure**

- On the Administration menu, click Messaging > Server Reports > System Evaluation.
   The system displays the report.
- 2. To refresh the report, click **Re-run System Report**.

The System Evaluation Report webpage displays the following information:

- System Status
- Site Information
- Software Summary
- Hardware Summary
- Reliability Information
- Networked Machines, if administered
- Extension Ranges
- Dormant Mailboxes
- File System Usage
- Installed Software Packages

### Viewing the Internet messaging traffic

#### **Procedure**

 On the Administration menu, click Messaging > Server Reports > IMAP Traffic (Storage).

The system displays a security warning if the system cannot verify the certificate of the Web site. Click **Yes** to continue.

The Internet Messaging Traffic (Storage) webpage displays a graph of the traffic for the selected days.

- 2. Select the options for which you want to view the report.
- 3. If you want to view the traffic of a different day, select the day from the drop-down list and click **Display**.

The system displays the report for the selected day.

#### **Example**

The following report displays a graph of the traffic for the selected day.

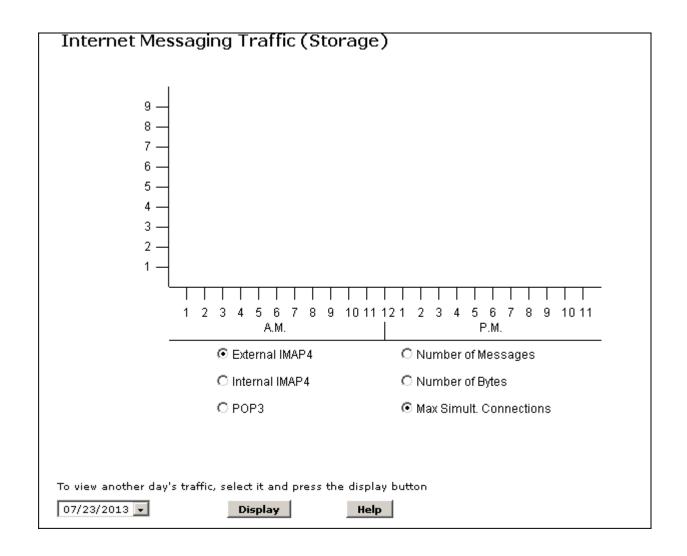

# Internet Messaging Traffic (Storage) field descriptions

| Name   | Description                                                                                                    |
|--------|----------------------------------------------------------------------------------------------------|
| X-axis | X-axis displays the time of day in hours.                                                                                                |
| Y-axis | The Y-axis options are:                                                                                                    |
|        | External IMAP4                                                                                                    |
|        | - Number of Messages                                                                                                    |
|        | - Number of Bytes                                                                                                    |
|        | <ul> <li>Max Simult. Connections: The maximum<br/>number of simultaneous IMAP sessions for each<br/>hour of the selected day.</li> </ul> |

| Name | Description                                                                                                    |
|------|----------------------------------------------------------------------------------------------------|
|      | Internal IMAP4                                                                                                    |
|      | - Number of Messages                                                                                                    |
|      | - Number of Bytes                                                                                                    |
|      | <ul> <li>Max Simult. Connections: The maximum<br/>number of simultaneous IMAP sessions for each<br/>hour of the selected day.</li> </ul> |
|      | • POP3                                                                                                    |
|      | - Number of Messages                                                                                                    |
|      | - Number of Bytes                                                                                                    |
|      | <ul> <li>Total Sessions: The total POP3 sessions for<br/>each hour of the selected day.</li> </ul>                                       |
|      | The values of Y-axis change based on the option selected in the right column.                                                            |

# **Viewing the SMTP log summary**

### Procedure

On the **Administration** menu, click **Messaging > Server Reports > SMTP Log Summary** (Storage).

The SMTP Log Summary (Storage) webpage displays a summary of the SMTP traffic.

### **Example**

The following image is an example of the SMTP Log Summary (Storage) webpage.

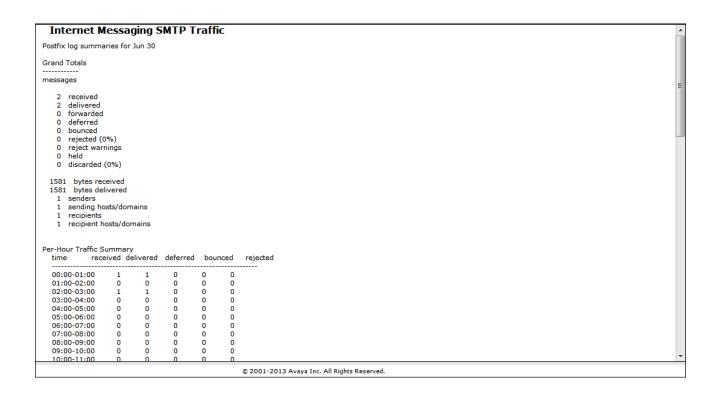

# Running the traffic measurement report

#### About this task

Use the Messaging Measurements webpage to request traffic measurements from the Messaging system.

#### **Procedure**

- On the Administration menu, click Messaging > Server Reports > Measurements (Storage).
- 2. Click one of the traffic types.
- 3. Click Get Report.

The system displays the report for the traffic type that you select.

#### **Example**

The following image shows the columns in the community traffic measurements report.

| COMMUNITY DAILY TRAFFIC       |          |             |             |                 |
|-------------------------------|----------|-------------|-------------|-----------------|
| Date: June 3                  | 30, 2014 |             | Endin       | g Time: 03:21   |
| Number of Voice Mail Messages |          |             |             |                 |
| Community ID                  | Sent By  | Received By | Not Sent By | Not Received By |
| 1                             |          | 0           | 0           | 0               |
| 2                             | . 0      | 0           | 0           | 0               |
| 3                             | . 0      | 0           | 0           | 0               |
| 4                             | . 0      | 0           | 0           | 0               |
| 5                             | 0        | 0           | 0           | 0               |
| 6                             | 0        | 0           | 0           | 0               |
| 7                             | 0        | 0           | 0           | 0               |
| 8                             | 0        | 0           | 0           | 0               |
| 9                             | 0        | 0           | 0           | 0               |
| 10                            | 0        | 0           | 0           | 0               |
| 11                            | . 0      | 0           | 0           | 0               |
| 12                            | 2 0      | 0           | 0           | 0               |
| 13                            | 0        | 0           | 0           | 0               |
| 14                            | 0        | 0           | 0           | 0               |
| 15                            | 0        | 0           | 0           | 0               |
|                               |          |             |             |                 |

### **Related links**

Community daily and hourly traffic report on page 315
Feature daily and hourly traffic report on page 316
Load daily and hourly traffic report on page 320
Subscriber daily and monthly traffic report on page 321

# **Messaging Measurements field descriptions**

| Name | Description                                                                                                    |
|------|----------------------------------------------------------------------------------------------------|
| Туре | The types of traffic. The options are:                                                                           |
|      | Community: Displays daily or hourly<br>measurements of the messages sent and received<br>by the community users. |
|      | Feature: Displays information on a feature-by-<br>feature basis. The features are:                               |
|      | - Remote subscriber                                                                                              |
|      | - Voice mail                                                                                                    |
|      | - Call answer                                                                                                    |

| Name           | Description                                                                                                    |
|----------------|----------------------------------------------------------------------------------------------------|
|                | Load: Displays information for both user<br>thresholds and voice ports. Traffic load refers to<br>the number of calls that each active port handles. |
|                | Subscriber: Displays information about a specific<br>subscriber. This report tracks the mail use pattern<br>of a particular subscriber.              |
|                | For more information on the reports for different traffic types, see Running the traffic measurement report.                                         |
| Cycle          | The frequency at which various traffic types collect traffic data.                                                                                   |
|                | The traffic type determines the frequency that you can select. The options are:                                                                      |
|                | Monthly: Up to 13 months                                                                                                    |
|                | Daily: Up to 31 days                                                                                                    |
| Start Date     | The scheduled date to start traffic data collection.                                                                                                 |
| Mailbox Number | The mailbox number of the subscriber.                                                                                                    |
|                | The system displays the mailbox number field only when you select the <b>Subscriber</b> type.                                                        |

### **Button description**

| Name       | Description                                            |
|------------|--------------------------------------------------------|
| Get Report | Displays the measurement report for the traffic types. |

The system displays the following buttons when you click **Get Report**.

| Name         | Description                                                                        |
|--------------|------------------------------------------------------------------------------------|
| Previous day | Displays the measurement traffic report for the date previous to the current date. |
| Clear Report | Clears the selection.                                                              |
| Next day     | Displays the measurement traffic report for the date after the current date.       |

# Community daily and hourly traffic report

Use the community traffic report to analyze the number of messages sent and received by each community for the specified period

In Cycles, if you click Hour, the system displays the community traffic report on an hourly basis.

| Name            | Description                                                                                                    |
|-----------------|----------------------------------------------------------------------------------------------------|
| Community ID    | The community number that you administer for users or class of services.                                                  |
| Sent by         | The total number of messages sent by all members of each community during the reporting period.                           |
| Not Sent by     | The total number of messages that all members of each community attempted to send and failed due to sending restrictions. |
| Received by     | The total number of messages received by all members of each community during the reporting period.                       |
| Not Received by | The total number of messages that the addressed members of each community did not receive due to sending restrictions.    |

# Feature daily and hourly traffic report

Use the feature traffic report to analyze the traffic information by feature for the specified days or hours. The features are:

- · Remote subscriber
- Voice mail
- · Call answer

In **Cycles**, if you click **Hour**, the system displays a report on an hourly basis.

### **REMOTE SUBSCRIBERS**

| Name             | Description                                                                                                    |
|------------------|----------------------------------------------------------------------------------------------------|
| Administered     | The total number of remote subscribers on the messaging system at the end of the time period being reported.                  |
| Non Administered | The total number of remote non-administered subscribers on the messaging system at the end of the time period being reported. |

### **VOICE MAIL**

| Name         | Description                                                                                                  |
|--------------|----------------------------------------------------------------------------------------------------|
| Administered | The total number of remote subscribers on the messaging system at the end of the time period being reported. |

| Name                      | Description                                                                                                    |
|---------------------------|----------------------------------------------------------------------------------------------------|
| Non Administered          | The total number of remote non-administered subscribers on the messaging system at the end of the time period being reported.                  |
| Total Messages, Sent      | The total number of messages that are sent on the local messaging system during the reporting period. The messages include:                    |
|                           | Header-only messages                                                                                                    |
|                           | Messages to remote subscribers                                                                                                    |
|                           | Unaddressed messages                                                                                                    |
|                           | Undeliverable messages                                                                                                    |
|                           | Remote incoming messages                                                                                                    |
|                           | The sum of broadcast, priority, and private messages might not equal this total because some messages might be counted twice in the subtotals. |
| Total Messages, Current   | The total number of messages on the local messaging system.                                                                                    |
| Voice Components, Sent    | The total number of voice components that are sent on the local messaging system during the reporting period. The messages include:            |
|                           | Messages to remote subscribers                                                                                                    |
|                           | Unaddressed messages                                                                                                    |
|                           | Undeliverable messages                                                                                                    |
|                           | Remote incoming messages                                                                                                    |
| Voice Components, Current | The total number of voice components on the local messaging system.                                                                            |
| Fax Components, Sent      | The total number of fax components that are sent on the local messaging system during the reporting period. The messages include:              |
|                           | Messages to remote subscribers                                                                                                    |
|                           | Unaddressed messages                                                                                                    |
|                           | Undeliverable messages                                                                                                    |
|                           | Remote incoming messages                                                                                                    |
| Fax Components, Current   | The total number of fax components on the local messaging system.                                                                              |
| Binary Attachments, Sent  | The total number of binary attachments for voice mail messages that are sent on the local messaging                                            |

| Name                          | Description                                                                                                    |
|-------------------------------|----------------------------------------------------------------------------------------------------|
|                               | system during the reporting period. The messages include:                                                                                                    |
|                               | Messages to remote subscribers                                                                                                    |
|                               | Unaddressed messages                                                                                                    |
|                               | Undeliverable messages                                                                                                    |
|                               | Remote incoming messages                                                                                                    |
| Binary Attachments, Current   | The total number of binary attachments for voice mail messages on the local messaging system.                                                                                                   |
| Text Components, Sent         | The total number of text components that are sent on the local messaging system during the reporting period. The messages include:                                                              |
|                               | Messages to remote subscribers                                                                                                    |
|                               | Unaddressed messages                                                                                                    |
|                               | Undeliverable messages                                                                                                    |
|                               | Remote incoming messages                                                                                                    |
| Text Components, Current      | The total number of text components on the local messaging system.                                                                                                    |
| Broadcast Messages, Sent      | The number of broadcast messages that are sent on the local messaging system during the reporting period. The messages include:                                                                 |
|                               | Messages to remote subscribers                                                                                                    |
|                               | Unaddressed messages                                                                                                    |
|                               | Undeliverable messages                                                                                                    |
|                               | Remote incoming messages                                                                                                    |
| Broadcast Messages, Current   | The number of broadcast messages on the local messaging system.                                                                                                    |
| Log-in Announcements, Sent    | The number of messages that are sent on the local messaging system during the reporting period and that are login announcements.                                                                |
| Log-in Announcements, Current | The number of messages on the local messaging system that are marked as active announcements.                                                                                                   |
| Urgent Messages, Sent         | The total number of priority voice messages that are sent on the local messaging system during the reporting period. These voice messages are marked for urgent delivery. The messages include: |
|                               | Messages to remote subscribers                                                                                                    |
|                               | Unaddressed messages                                                                                                    |
|                               | Undeliverable messages                                                                                                    |

| Name                      | Description                                                                                                    |
|---------------------------|----------------------------------------------------------------------------------------------------|
|                           | Remote incoming messages                                                                                                    |
| Urgent Messages, Current  | The number of messages on the local messaging system that are marked as urgent messages.                                                                                                    |
| Private Messages, Sent    | The total number of private voice messages that are sent on the local messaging system during the reporting period. These voice messages are marked for private delivery. The messages include: |
|                           | Messages to remote subscribers                                                                                                    |
|                           | Unaddressed messages                                                                                                    |
|                           | Undeliverable messages                                                                                                    |
|                           | Remote incoming messages                                                                                                    |
| Private Messages, Current | The number of messages on the local messaging system that are marked for private delivery.                                                                                                    |
| Average Storage Time      | The average duration in minutes for the hour being reported that messages remained in the system before being deleted.                                                                          |

### **CALL ANSWER**

| Name                       | Description                                                                                                    |
|----------------------------|----------------------------------------------------------------------------------------------------|
| Total Messages, Received   | The total number of call answer messages recorded by the local machine during the reporting period.                                  |
| Total Messages, Current    | The total number of call answer messages stored on the local messaging system.                                                       |
| Voice Components, Received | The total number of call answer voice components recorded by the local machine during the reporting period.                          |
| Voice Components, Current  | The total number of call answer voice components stored on the local messaging system.                                               |
| Fax Components, Received   | The total number of call answer fax components recorded by the local machine during the reporting period.                            |
| Fax Components, Current    | The total number of call answer fax components stored on the local messaging system.                                                 |
| Average Storage Time       | The average duration in minutes during the day being reported that call answer messages remained in the system before being deleted. |

## Load daily and hourly traffic report

Use the load traffic report to analyze the number of subscriber warnings issued for crossing prethreshold limits and system storage information in a specified period.

In Cycles, if you click Hour, the system displays a report on an hourly basis.

### TOTAL SUBSCRIBER THRESHOLD EXCEPTIONS

| Name                       | Description                                                                                                    |
|----------------------------|----------------------------------------------------------------------------------------------------|
| Lists                      | The number of warnings issued to users who exceed the maximum allowed number of mailing lists during the period being reported. |
| List space                 | The number of warnings issued to users who exceed the maximum allowed number of list entries during the period being reported.  |
| Message Space, Lower       | The number of warnings issued to users who reach the lower space threshold during the period being reported.                    |
| Message Space, Upper       | The number of warnings issued to users who reach the upper space threshold during the period being reported.                    |
| Subscribers Over Threshold | The number of subscribers who exceeded one or more message space threshold during the period being reported.                    |
| Deliveries Rescheduled     | The number of message deliveries that could not be completed and were rescheduled or canceled.                                  |

### **SYSTEM STORAGE**

| Name                      | Description                                                                                                    |
|---------------------------|----------------------------------------------------------------------------------------------------|
| Total Storage Free        | The minimum free space in megabytes and hours that is available in all voice file systems during the period being reported. |
| Total Storage Used        | The maximum number of megabytes and hours used in all voice file systems during the reporting period.                       |
| Message Storage Used      | The maximum number of megabytes and hours used for all the messages during the period being reported.                       |
| Voiced Named Storage Used | The maximum number of megabytes and hours used for all the names during the period being reported.                          |
| Directory Storage Used    | The maximum number of megabytes and hours used for the directory during the period being reported.                          |

## Subscriber daily and monthly traffic report

Use the subscriber traffic report to analyze the traffic information about a specific subscriber in a specific period.

In Cycles, if you click Monthly, the system displays a report on a monthly basis.

| Name               | Description                                                                                                    |
|--------------------|----------------------------------------------------------------------------------------------------|
| Name               | The name of the user whose traffic information is being reported.                                                    |
| Mailbox number     | The mailbox number of the user whose traffic information is reported.                                                |
| Community ID       | The number of the community to which the user belongs.                                                               |
| Mailbox Space Used | The amount of message space in megabytes and minutes used by the subscriber at the end of the period being reported. |
| Space Allowed      | The maximum allowed mailbox size in megabytes and minutes administered for a subscriber during the reporting period. |
| Maximum Space Used | The maximum amount of message space in megabytes and minutes used during the reporting period.                       |

### **VOICE MAIL MESSAGES RECEIVED**

| Name                 | Description                                                                                                    |
|----------------------|----------------------------------------------------------------------------------------------------|
| Local Mail Messages  | The number of messages received by the subscriber during the reporting period.                                                                |
| Voice Components     | The number of voice components that the subscriber receives from the local machine during the reporting period.                               |
| FAX Components       | The number of fax components that the subscriber receives from the local machine during the reporting period.                                 |
| Binary Attachments   | The number of binary attachments that the subscriber receives from the local machine during prime and nonprime hours in the reporting period. |
| Text Components      | The number of text components that the subscriber receives from the local machine during the reporting period.                                |
| Remote Mail Messages | The number of messages that the subscriber receives from the remote machines during prime and nonprime hours in the reporting period.         |

| Name                        | Description                                                                                                    |
|-----------------------------|----------------------------------------------------------------------------------------------------|
| Voice Components            | The number of voice components that the subscriber receives from the remote machines during prime and nonprime hours in the reporting period.   |
| FAX Components              | The number of fax components that the subscriber receives from the remote machines during prime and nonprime hours in the reporting period.     |
| Binary Attachments          | The number of binary attachments that the subscriber receives from the remote machines during prime and nonprime hours in the reporting period. |
| Text Components             | The number of text components that the subscriber receives from the remote machines during prime and nonprime hours in the reporting period.    |
| Undeliverable Notifications | The number of times that the system alerts the subscriber about an undeliverable message during the reporting period.                           |

### **CALL ANSWER MESSAGES RECEIVED**

| Name                       | Description                                                                                                    |
|----------------------------|----------------------------------------------------------------------------------------------------|
| Total Call Answer Messages | The number of new call answer messages in the mailbox of the subscriber during prime and nonprime hours in the reporting period. |
| Voice Components           | The number of new voice components in the mailbox of the subscriber during prime and nonprime hours in the reporting period.     |
| FAX Components             | The number of new fax components in the mailbox of the subscriber during prime and nonprime hours in the reporting period.       |

### **VOICE MAIL MESSAGES CREATED**

| Name                      | Description                                                                              |
|---------------------------|------------------------------------------------------------------------------------------|
| Total Voice Mail Messages | The total number of messages created by the subscriber during the reporting period.      |
| Broadcast Messages        | The number of broadcast messages created by the subscriber during the reporting period.  |
| Login Announcements       | The number of login announcements created by the subscriber during the reporting period. |
| Urgent Messages           | The number of urgent messages created by the subscriber during the reporting period.     |
| Private Messages          | The number of private messages created by the subscriber during the reporting period.    |

| Name               | Description                                                                             |
|--------------------|-----------------------------------------------------------------------------------------|
| Voice Components   | The number of voice components created by the subscriber during the reporting period.   |
| FAX Components     | The number of fax components created by the subscriber during the reporting period.     |
| Binary Attachments | The number of binary attachments created by the subscriber during the reporting period. |
| Text Components    | The number of text components created by the subscriber during the reporting period.    |

### **MESSAGES SENT**

| Name               | Description                                                                                               |
|--------------------|----------------------------------------------------------------------------------------------------|
| Local Messages     | The number of messages sent to local subscribers by the subscriber during the reporting period.           |
| Voice Components   | The number of voice components sent to local subscribers by the subscriber during the reporting period.   |
| FAX Components     | The number of fax components sent to local subscribers by the subscriber during the reporting period.     |
| Binary Attachments | The number of binary attachments sent to local subscribers by the subscriber during the reporting period. |
| Text Components    | The number of text components sent to local subscribers by the subscriber during the reporting period.    |
| Remote Messages    | The number of messages sent to remote subscribers by the subscriber during the reporting period.          |

# Viewing the login reports

### About this task

Use the Login Reports webpage to generate reports for local host logins administered on this server. You can generate the reports for all local host logins or for an individual local host login.

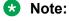

Your login might not have permission to view all the data for a particular login. If this is the case, the page will display access denied for that information.

#### **Procedure**

1. On the Administration menu, click Server Maintenance > Security > Login Reports.

- 2. Select an option for the type of login report you want to view.
- 3. In the **Enter Time Period for Reports** area, type the time period details.
- 4. In the **Output Format** area, type the appropriate details.
- 5. To generate the report, click **Continue**.

The system displays the login report for the selected type.

## **Login Reports field descriptions**

### Select an option

| Name                                               | Description                                                                                                    |
|----------------------------------------------------|----------------------------------------------------------------------------------------------------|
| List Local Host Logins                             | To generate a report for all local host logins.                                                                                                    |
| Display Information for Local Host Login           | To generate a report for the individual local host login by entering the individual login name.                                                                                                    |
| Display Information for Failed Logins              | To generate a report of failed logins.                                                                                                    |
| Display Information for Successful Logins          | To generate a report of successful logins.                                                                                                    |
| Display Detailed Information for Successful Logins | To generate a detailed report for the successful logins.  The default <i>all</i> keyword generates a report that includes all successful logins. If you need detailed information on a specific login, replace the keyword <i>all</i> with the specific login. The system generates a detailed report for the specific login. |

### **Enter Time Period for Reports**

| Name           | Description                                                           |
|----------------|-----------------------------------------------------------------------|
| Start Day/Time | To enter the start time for the report in the format mm:dd and hh:mm. |
| End Day/Time   | To enter the end time for the report in the format mm:dd and hh:mm.   |

### **Output Format**

| Name                                     | Description                                                                |
|------------------------------------------|----------------------------------------------------------------------------|
| Enter Maximum Number of Lines to Display | To enter the maximum number of lines to display. The default value is 200. |
| Display Reports Newest First             | To display the newest reports first.                                       |

# Viewing the outbound fax status

#### **Procedure**

On the Administration menu, click Messaging > Server Information > Outbound Fax (Storage).

The Outbound Fax (Storage) page displays the information about all faxes sent by Messaging users. This page automatically refreshes every 15 seconds.

### **Example**

The following image is an example of the Outbound Fax (Storage) report:

Outbound Fax Status

Current Outbound Faxes

Report Creation Time: Jun 4, 2013 3:36:22 PM PDT

Job Id Document Name Status Originator Destination Notification Email Address Pages Size (KB) Creation Date/Time Last Update Date/Time

# **Outbound Fax (Storage) field descriptions**

| Name                       | Description                                                                          |
|----------------------------|--------------------------------------------------------------------------------------|
| Job Id                     | The fax job identifier.                                                              |
| Document Name              | The name of the fax document.                                                        |
| Status                     | The current status of the fax job.                                                   |
| Originator                 | The user who sent the fax.                                                           |
| Destination                | The destination of the fax.                                                          |
| Notification Email Address | The email address of the user who sent the fax.                                      |
|                            | This email address is used to notify the user about the final status of the fax job. |
| Pages                      | The number of pages in the fax job.                                                  |
| Size (KB)                  | The size of the fax job.                                                             |
| Creation Date/Time         | The date and time when the user sent the fax.                                        |
| Last Update Date/Time      | The date and time when the fax job was updated.                                      |

# **Chapter 18: Maintenance**

### **Maintenance checklist**

The following tables list the tasks that you must complete on a regular basis to ensure that the Messaging system operates properly. The first table lists the maintenance tasks for the application server. The second table lists the maintenance tasks for the storage server.

### Note:

If you need technical support, locate your product ID before you contact your remote support center. The product ID is a 10-digit number that the support center uses to identify your Messaging server. You can locate your product ID by clicking the **Administration** menu, and then clicking **Server (Maintenance)** > **Alarms** > **Current Alarms**.

### **Related links**

<u>Application server</u> on page 326 <u>Storage server</u> on page 328

### **Application server**

| Number | Tasks                                                 | Links                                                                                  | Frequency |
|--------|-------------------------------------------------------|----------------------------------------------------------------------------------------|-----------|
| 1      | Check the port usage report.                          | For more information, see:                                                             | Daily.    |
|        |                                                       | Accessing audit and ports<br>usage files on page 289                                   |           |
|        |                                                       | Viewing the port usage<br>report on page 290                                           |           |
| 2      | Check the alarm log.                                  | For more information, see:                                                             | Daily.    |
|        | The log displays active alarms and resolved alarms.   | <ul><li>Logs overview on page 265</li><li>Viewing the alarm logs on page 276</li></ul> |           |
| 3      | Check the system logs.                                | For more information, see:                                                             | Daily.    |
|        | Use the log to diagnose network                       | • Logs overview on page 265                                                            |           |
|        | problems, security issues, system reboots, and so on. | Viewing the system logs on<br>page 266                                                 |           |

| Number | Tasks                                                                                 | Links                                                                   | Frequency                                                                                                   |
|--------|---------------------------------------------------------------------------------------|-------------------------------------------------------------------------|----------------------------------------------------------------------------------------------------|
| 4      | Follow IT processes for:                                                              | For more information, contact your customer IT representative.          | As required by internal                                                                                     |
|        | Security procedures for virus scans                                                   |                                                                         | IT standards.                                                                                               |
|        | Critical updates                                                                      | ·                                                                       | Perform the Disk Defragmenter:                                                                              |
|        | Windows backups                                                                       |                                                                         | During off-peak                                                                                             |
|        | Defragmentation (defrag)                                                              |                                                                         | times.                                                                                                    |
|        | Check disk (chkdsk)                                                                   |                                                                         | After a major change to the application                                                                     |
|        | Scan disk (scandisk)                                                                  |                                                                         | software.                                                                                                   |
|        | Obtain the recommended schedule for these tasks from your customer IT representative. |                                                                         | After the addition of many files.                                                                           |
|        | Analyze the disk before running the Defragment command.                               |                                                                         | When a maintenance<br>alarm in the software<br>instructs you to run                                         |
|        | Note:                                                                                 |                                                                         | the defragment command.                                                                                     |
|        | The Microsoft guideline is to perform the tasks once a week.                          |                                                                         | command.                                                                                                    |
| 5      | Back up the data.                                                                     | For more information, see:  • Back up and restore overview on page 233  | Nightly according to the routine automatic schedule.                                                        |
|        |                                                                                       | Backing up application<br>files on page 238                             | Perform the backup task as necessary:                                                                       |
|        |                                                                                       |                                                                         | <ul> <li>After making major<br/>system changes.</li> </ul>                                                  |
|        |                                                                                       |                                                                         | After creating new users.                                                                                   |
|        |                                                                                       |                                                                         | When experiencing<br>system problems to<br>avoid losing<br>information entered<br>since the last<br>backup. |
|        |                                                                                       |                                                                         | When a partial<br>backup occurs to<br>avoid losing the data<br>sets that the system<br>did not back up.     |
| 6      | Verify that the backup completed successfully.                                        | For more information, see<br><u>Viewing backup logs</u> on<br>page 243. | Daily.                                                                                                    |

| Number | Tasks                                                                                                    | Links                                                                                                    | Frequency                                                                                                    |
|--------|----------------------------------------------------------------------------------------------------|----------------------------------------------------------------------------------------------------|----------------------------------------------------------------------------------------------------|
| 7      | Restore the data.                                                                                                    | For more information, see:  • Back up and restore overview on page 233  • Performing a restore on page 245 | Perform the restore task as necessary:  If the application server data is lost or corrupted.  If the system fails because of data loss.  If the hard disk fails. |
| 8      | Check for available service packs to download from the Avaya Support website at <a href="http://support.avaya.com">http://support.avaya.com</a> . |                                                                                                    | Monthly.                                                                                                    |
| 9      | Reboot the application server.                                                                                                    | For more information see,<br>Shutting down the server on<br>page 398.                                      | As necessary or once a year.                                                                                                    |

### Related links

Maintenance checklist on page 326

# **Storage server**

| Number | Tasks                                                                                                    | Links                                                                                                    | Frequency |
|--------|----------------------------------------------------------------------------------------------------|----------------------------------------------------------------------------------------------------|-----------|
| 1      | Check the events to identify routine conditions and conditions that can lead to a storage server alarm.                 | For more information, see the Avaya Aura® Messaging Events, Alarms, and Errors Reference document.                                                                                                    | Daily.    |
| 2      | Administer and check the user activity log.  Use the log to investigate user activity and to resolve reported problems. | <ul> <li>For more information, see:</li> <li>Storage server logs overview on page 273.</li> <li>User activity logs on page 283.</li> <li>Configuring a user activity log on page 283.</li> <li>Running an activity log report on page 284.</li> </ul> | Daily.    |
| 3      | Check the alarm log.  The log displays active alarms and resolved alarms.                                               | For more information, see:  • Storage server logs overview on page 273.                                                                                                    | Daily.    |
|        |                                                                                                    | Viewing the alarm logs on<br>page 276.                                                                                                    |           |

| Number | Tasks                                                                                                    | Links                                                                       | Frequency                                              |
|--------|----------------------------------------------------------------------------------------------------|-----------------------------------------------------------------------------|--------------------------------------------------------|
| 4      | Check the administration log.                                                                                                    | For more information, see:                                                  | Daily.                                                 |
|        | Use the log to review and investigate administrative entries that you can                                                                                                    | Storage server logs<br>overview on page 273.                                |                                                        |
|        | solve.                                                                                                    | Viewing the administration<br>history log on page 273.                      |                                                        |
|        |                                                                                                    | Viewing the administrators<br>log on page 275.                              |                                                        |
| 5      | Check the backup log.                                                                                                    | For more information, see:                                                  | Daily.                                                 |
|        | Use the log to identify errors that occurred during the backup.                                                                                                    | Viewing backup history on<br>page 243.                                      |                                                        |
|        |                                                                                                    | Viewing backup logs on<br>page 243.                                         |                                                        |
| 6      | Reset the local user password if the user forgets the user password.                                                                                                    | For more information, see Resetting the voice mailbox password on page 170. | As necessary.                                          |
| 7      | Unlock a voice mailbox account.                                                                                                    | For more information, see:                                                  | As necessary.                                          |
|        | Messaging automatically locks the                                                                                                    | Unlocking the voice mailbox                                                 |                                                        |
|        | system when the user fails to enter proper login credentials after a                                                                                                    | account on page 170.                                                        |                                                        |
|        | certain number of consecutive failed attempts.                                                                                                    | Viewing the locked out<br>users report on page 304.                         |                                                        |
|        | The Consecutive Invalid Attempts field on the System Administration webpage determines the number of allowable consecutive failed attempts. The user cannot access the system until an administrator unlocks the user mailbox. |                                                                             |                                                        |
|        | Before you unlock a user mailbox, investigate why the system locked the mailbox.                                                                                                    |                                                                             |                                                        |
| 8      | Reboot the storage server.                                                                                                    | For more information see,<br>Shutting down the server on<br>page 398.       | As necessary or once a year.                           |
| 9      | Check the Linux system clock.                                                                                                    | For more information, see<br>Verifying the system clock on<br>page 42.      | Monthly and when a daylight-saving time change occurs. |
| 10     | Add, delete, or change local users to maintain user profiles that reflect current needs and staffing.                                                                                                    | For more information about how to manage local users, see:                  | As necessary.                                          |
|        |                                                                                                    | Adding users on page 156.                                                   |                                                        |

| Number | Tasks                                                                                                    | Links                                                                                                    | Frequency                    |
|--------|----------------------------------------------------------------------------------------------------|----------------------------------------------------------------------------------------------------|------------------------------|
|        |                                                                                                    | Adding users from Active<br>Directory on page 157.                                                                                                    |                              |
|        |                                                                                                    | <u>Changing user</u> <u>properties</u> on page 158.                                                                                                    |                              |
|        |                                                                                                    | • <u>Deleting users</u> on page 158.                                                                                                    |                              |
|        |                                                                                                    | Viewing the local users<br>report on page 298.                                                                                                    |                              |
| 11     | Administer remote users. A remote update can use one of your networking ports for a long time.                                                                                                    | For more information, see:  • Remote updates on page 172.                                                                                                    | As necessary.                |
|        | Administer a user manually when you want to administer a remote user immediately, but do not want to run a remote update.                                                                                                    | <ul> <li>Running a remote update manually on page 174.</li> <li>Viewing the remote users report on page 300.</li> </ul>                                          |                              |
| 12     | Check the Internet Postmaster Mailbox for unsent messages.  You define the Internet Postmaster Mailbox Number on the User Management > Properties for New User Web page.                                                        | <ul> <li>For more information, see:</li> <li>Adding the postmaster mailbox on page 65.</li> <li>Configuring the postmaster mailbox number on page 67.</li> </ul> | As necessary or once a week. |
| 13     | Check the uninitialized mailboxes report to identify mailboxes that were never initialized.  This report is useful when you migrate from older Messaging releases. You can remove unused mailboxes and free-up unused licenses. | For more information, see Viewing the uninitialized mailboxes report on page 301.                                                                                | Monthly.                     |
| 14     | Check the dormant mailbox report to identify inactive mailboxes.                                                                                                    | For more information, see Running the system evaluation report on page 309.                                                                                      | Monthly.                     |
| 15     | Run traffic reports.  Use the traffic information to troubleshoot the system and to improve system efficiency.                                                                                                    | For more information, see:  • Viewing the Internet messaging traffic on page 310.                                                                                | As necessary.                |
|        |                                                                                                    | Running the traffic<br>measurement report on<br>page 313.                                                                                                    |                              |

| Number | Tasks                                                                                                    | Links                                                                                                    | Frequency                                                                                                    |
|--------|----------------------------------------------------------------------------------------------------|----------------------------------------------------------------------------------------------------|----------------------------------------------------------------------------------------------------|
| 16     | Run audits.  Audits can reconcile conflicts among databases by checking for inconsistencies and when possible, updating the information in databases to correct the Messaging problems. | <ul> <li>For more information, see:</li> <li>Messaging database audit on page 332.</li> <li>Performing the voice messaging database audit on page 332.</li> <li>Running Audit on page 334.</li> </ul> | As necessary.                                                                                                    |
| 17     | Back up the data.                                                                                                    | For more information, see:  Back up and restore overview on page 233.  BROKEN LINK: Backing up the system.                                                                                            | Nightly according to the routine automatic schedule.  Perform the backup task as necessary:  • After making major system changes.  • After creating new users.  • When experiencing system problems to avoid losing information entered since the last backup.  • When a partial backup occurs to avoid losing the data sets that the system did not back up. |
| 18     | Verify that the backup completed successfully.                                                                                                    | For more information, see Viewing backup logs on page 243.                                                                                                    | Daily.                                                                                                    |
| 19     | Restore the data.                                                                                                    | For more information, see:  • Back up and restore overview on page 233.  • Performing a restore on page 245.                                                                                          | Do the restore task as necessary:  • If the storage server data is lost or corrupted.  • If the system fails because of data loss.  • If the hard disk fails.                                                                                                    |

| Number | Tasks                                                                                                    | Links                                                                                                    | Frequency     |
|--------|----------------------------------------------------------------------------------------------------|----------------------------------------------------------------------------------------------------|---------------|
| 20     | Remove unused enhanced lists.                                                                                                    | For more information, see Administering an ELA List on page 197.                                                             | As necessary. |
| 21     | Check the software management logs.  Use the log to review information about the installation, update, or removal of software packages. | For more information, see:  • Storage server logs overview on page 273.  • Viewing the software management logs on page 279. | As necessary. |

#### Related links

Maintenance checklist on page 326

# Messaging database audit

Messaging databases work independently of each other under the direction of a set of software and hardware processes. These processes coordinate the files, databases, and system hardware. Since the system handles the databases separately, one database might contain information that conflicts with another database. For example, if you delete a user from the Messaging database, other databases might still contain messages addressed to that user or mailing lists that include the name of the deleted user.

Audits can reconcile such conflicts among databases to check for inconsistencies and when possible, update the information in databases to correct the Messaging problems. For example, audits delete all references to a deleted user, which includes deleting the name of the user from the mailing lists and canceling message deliveries to that user. Audits run automatically or the administrator can run audits when required.

# Performing the voice messaging database audit

### **Procedure**

- On the Administration menu, click Messaging > Utilities > Messaging DB Audits (Storage).
- 2. Click one of the links to perform an audit.
  - The system displays the audit name and the result code, which indicate that the audit is running.
- 3. Wait for the audit to finish or perform one of the following steps:
  - Click Abort to partially stop the audit and exit the page.

- Click **Back** to go to the Messaging DB Audits (Storage) Web page.
- 4. If the audit fails:
  - a. Resolve any active alarms and rerun the audit.
  - b. If the audit fails again, contact the remote service center.

# Messaging Database Audits (Storage) field descriptions

| Click                                                                               | То                     |
|-------------------------------------------------------------------------------------|------------------------|
| History                                                                             | View audit history.    |
| Start Mailboxes Audit (Mailboxes, Mailbox Data)                                     | Audit mailboxes.       |
| Start Mailing Lists Audit (Mail Lists, Delivery Data)                               | Audit mailing lists.   |
| Start Voice Names Audit (Voice Names)                                               | Audit names.           |
| Start Network Data Audit (Machine Translations, Network Translations, Network Data) | Audit network data.    |
| Note:                                                                               |                        |
| This audit is available only if the system has Digital Networking.                  |                        |
| Start Subscriber Data Audit (Subscribers, Delivery Data)                            | Audit user data.       |
| Start Nightly Audit (Nightly, Delivery Data)                                        | Perform nightly audit. |
| Start Weekly Audit (Weekly, Delivery Data, Network Data, Mailbox Data)              | Perform weekly audit.  |

# **Audit History field descriptions**

| Name      | Description                        |
|-----------|------------------------------------|
| Date      | The audit date.                    |
| Time      | The time of audit.                 |
| Start/End | The status of audit: start or end. |
| Audit     | The audit type.                    |
| Result    | The status of audit.               |

# **Running Audit**

The Running Audit Web page displays the current status of a audit. The system displays the audit name and result code, which indicate that the audit is running.

Click **Abort** to partially stop the audit and exit the page, or click **Back** to go to the Messaging Database Audits (Storage) Web page.

# Verifying or restarting the LDAP processes

#### About this task

The Services Restart (Storage) webpage displays the current status of the LDAP processes. You can manually restart the LDAPFE and LDAPCORP processes. Use LDAPFE and LDAPCORP to administer the Messaging data from the internal and external client respectively.

#### **Procedure**

- 1. On the Administration menu, click Messaging > Utilities > Services Restart (Storage).
- 2. Verify if all processes are in the **UP** state.
- 3. If any process is not in the **UP** state, click **Restart** to manually start the process.
- 4. Restart the Messaging application. The system starts all LDAP processes.

# Services Restart (Storage) field descriptions

| Name   | Description                                                                                                    |
|--------|----------------------------------------------------------------------------------------------------|
| slapd  | The core process for LDAP in Messaging. Messaging functions only when slapd is running. To restart slapd, you must bring the Messaging system to the <b>DOWN</b> state. The options are: |
|        | UP: Indicates that slapd is running.                                                                                                    |
|        | DOWN: Indicates that slapd is not running and you must restart Messaging.                                                                                                    |
| Ldapfe | The process to do the administration from the webpages. The options are:                                                                                                    |
|        | UP: Indicates that Ldapfe is running.                                                                                                    |
|        | DOWN: Indicates that Ldapfe is not running.                                                                                                    |
|        | You can do the administration through the webpages until you restart this process.                                                                                                    |

| Name       | Description                                                                                                    |
|------------|----------------------------------------------------------------------------------------------------|
| Ldapcorp   | The process to do the administration from external LDAP clients. The firewall must also be open to do the administration through external clients. |
|            | The options are:                                                                                                    |
|            | UP: Indicates that Ldapcorp is running.                                                                                                    |
|            | DOWN: Indicates that Ldapcorp is not running.                                                                                                    |
|            | You can do the administration through the external LDAP clients until you restart this process.                                                    |
| faxprinter | The option to restart the faxprinter service.                                                                                                    |
|            | If the server role is storage only or application and storage, a new option is available to restart the faxprinter service.                        |
|            | If you restart this service, then the outbound faxes that are in progress or in the repository are stopped.                                        |
|            | When you click <b>Restart</b> , the system displays a popup confirmation box to confirm the restart request.                                       |

### **IMAP/SMTP** administration

### **Administering general options**

Use the fields on the Internet Messaging: General Options and Settings Web page to manage the Messaging resources used for processing emails. The fields also define how Internet Messaging affects other Messaging features.

#### **Procedure**

- On the Administration menu, click Messaging > IMAP/SMTP Settings (Storage) > General Options.
- 2. In the **Maximum number of INCOMING SMTP sessions** field, select the required value.
- 3. In the Maximum number of OUTGOING SMTP sessions field, select the required value.
- 4. Click Save.

The system saves the settings.

# **Internet Messaging: General Options and Settings field descriptions**

| Name                                     | Description                                                                                                    |
|------------------------------------------|----------------------------------------------------------------------------------------------------|
| Maximum Number of INCOMING SMTP Sessions | SMTP sessions require processing resources and affect the quality of service. If the system receives several email messages simultaneously, the system starts additional sessions to accommodate the additional traffic up to the administered limit.               |
|                                          | If you increase this number, the number limits the possibility of the machine sending messages to temporarily becoming unable to send emails.  Although email servers automatically retry sending messages, most email clients require users to resend the message. |
|                                          | After setting this field and turning on Internet Messaging, select Server Reports > IMAP/SMTP Traffic (Storage) and check the volume of email traffic in the SMTP Outgoing area.                                                                                    |
|                                          | The maximum value for this option is upto 100.                                                                                                    |
| Maximum Number of OUTGOING SMTP Sessions | The system uses the maximum number of sessions only if needed. If a large volume of outbound email is queued for delivery, the system starts additional sessions up to the administered limit.                                                                      |
|                                          | After setting this field and turning on Internet Messaging, select Server Reports > IMAP/SMTP Traffic (Storage) and check the volume of email traffic in the SMTP Outgoing area.                                                                                    |
|                                          | The maximum value for this option is upto 100.                                                                                                    |

### **Mail options**

Use the Mail Options Web page to specify how to manage emails and to define configuration information used in processing incoming and outgoing emails.

Depending on the selections you make on this page, the outgoing email address is resolved as follows:

- If you specify a mailbox gateway, the system sends all outbound emails to the gateway for delivery to the destination.
- If you do not specify a mailbox gateway, the system uses the configured Domain Name server to look up the host.domain portion of the outgoing user@host.domain email address.
- If the DNS lookup fails, the system checks the administered host files entries for host.domain.

• If all the methods fail, the message is marked as undeliverable and returned to the sender.

### **Configuring the mail options**

### About this task

If the system is part of a message network, you must request a remote update from the messagenetworking server to ensure message delivery to the messaging network.

#### **Procedure**

- 1. On the Administration menu, click Messaging > IMAP/SMTP Settings (Storage) > Mail Options.
- 2. Enter the appropriate information in the fields.
- 3. Click Save.

The system saves the settings.

4. If you configure the server alias, you must reload **User List**.

#### Related links

Loading lists on page 121

### **Mail Options field descriptions**

| Name                                | Description                                                                                                    |
|-------------------------------------|----------------------------------------------------------------------------------------------------|
| Mailbox Gateway Machine Name        | The TCP/IP hostname of the mailbox gateway. Your communication network routes all outbound emails through the gateway that you select from this dropdown list. The system populates the list using the External Hosts webpage. |
|                                     | For example, 94221@machine.domain.com.                                                                                                    |
| Server Alias                        | An alternate hostname of the mail gateway.                                                                                                    |
|                                     | For example, 94221@domain.com.                                                                                                    |
|                                     | Using aliases, organizations can create easily recognized email addresses for their clients and employees.                                                                                                    |
|                                     | For example, extension@domain.com.                                                                                                    |
| Warn about undeliverable mail after | The number of days after which the system notifies users that the system did not deliver the user message.                                                                                                    |

| Name                                          | Description                                                                                                    |
|-----------------------------------------------|----------------------------------------------------------------------------------------------------|
|                                               | The options are:                                                                                                    |
|                                               | • Days                                                                                                    |
|                                               | • Hours                                                                                                    |
|                                               | Minutes                                                                                                    |
|                                               | Seconds                                                                                                    |
|                                               | Internet Messaging attempts delivery for the specified number of days. Then the sender receives a warning that includes a part of the message for identification purposes. Attempts to deliver the message continue even after the warning notification. The number of times that the server attempts delivery depends on the number of days set in this option. |
| Report undeliverable mail and delete it after | The number of days after which the system returns an undeliverable message to the sender.                                                                                                    |
|                                               | The options are:                                                                                                    |
|                                               | • Days                                                                                                    |
|                                               | • Hours                                                                                                    |
|                                               | Minutes                                                                                                    |
|                                               | Seconds                                                                                                    |
|                                               | When this threshold expires, the sender receives an email that the message is undeliverable. The email includes the original message . The system no longer attempts to deliver the message.                                                                                                    |
| Check for mail every                          | The time interval for checking the message queues.                                                                                                    |
|                                               | The system sends and delivers outgoing and incoming messages immediately. However, if the system does not send or deliver a message immediately, the system performs a check after the specified interval and delivers all messages in the queue.                                                                                                    |

# **Verifying the IMAP/SMTP status**

### **Procedure**

On the Administration menu, click Messaging > IMAP/SMTP Settings (Storage) > IMAP/SMTP Status.

The system displays the IMAP/SMTP status.

# **IMAP/SMTP** status field descriptions

The Internet Messaging: IMAP/SMTP Status Web page displays the latest snapshot of the Internet messaging operation.

| Name                                              | Description                                                                                                    |
|---------------------------------------------------|----------------------------------------------------------------------------------------------------|
| Internet Message status                           | Displays whether the inbound and outbound email delivery processes are operating.                                                                                     |
| Percent of media space in use (contains queues)   | Displays the percentage of used space in the media file system.                                                                                                    |
|                                                   | The media file system contains messages and various system data, including temporary files, Internet messaging queues, and logs.                                      |
| Number of incoming messages in queue              | Displays the actual number of messages waiting in the incoming message queue when the system read the data.                                                           |
|                                                   | If the setting is high, the system allows more messages into the queue and uses more space. If the system uses more space, message storage or processing is affected. |
| Number of outgoing messages in queue              | Displays the actual number of messages waiting in the outgoing message queue when the system read the data.                                                           |
| Messages in SMTP queue (defer/active/incoming)    | Displays the actual number of messages waiting in the SMTP message queue when the system read the data.                                                               |
| Number of SMTP receive/send sessions running      | Displays the number of SMTP sessions currently active for processing incoming and outgoing messages.                                                                  |
| Number of POP3 client retrieval sessions running  | Displays the number of sessions currently active for servicing POP3 users, such as POP3 connections created with the Outlook email application.                       |
| Number of IMAP4 client retrieval sessions running | Displays the number of sessions currently active for servicing IMAP4 clients, such as IMAP4 accounts established with Outlook Express.                                |

# **Voice Equipment Diagnostics**

You can do the following diagnostics on an installed analog-line interface card:

- Busying out voice channels
- · Diagnosing the voice equipment

- Displaying the voice equipment status
- Releasing the voice channels

#### Related links

Busying out voice channels on page 340

Diagnosing the voice equipment on page 341

Displaying the voice equipment status on page 343

Releasing the voice channels on page 343

### **Busying out voice channels**

#### About this task

Busying out voice channels takes channels out of service. The system does not forward calls out of service channels. You can busy out more than one channel.

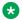

#### Note:

Do not busy out all voice channels at once, as no channels remain for incoming calls.

#### **Procedure**

- 1. On the Administration menu, click Messaging > Telephony Diagnostics (Application) >
- 2. Enter the appropriate information in the fields.
- Click Busvout.

When the state change is complete, the system displays the Busyout of Voice Equipment webpage.

### **Busyout of Voice Equipment field descriptions**

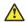

### **Caution:**

If you select **yes** in the **Change immediately** field, the system disconnects all calls in progress. Do not select **yes** unless call traffic is extremely low. If you select **no**, the voice cards or channels busy out when the voice calls or channels are free. Busying out voice cards and channels when the voice cards and channels are free of calls might take a longer time, but the calls are not disconnected.

| Name      | Description                                                                       |
|-----------|-----------------------------------------------------------------------------------|
| New State | Specifies the state of the equipment. This field is always set to <b>manoos</b> . |
| Equipment | This field is always set to <b>Channel</b> .                                      |

| Name                | Description                                                                          |
|---------------------|--------------------------------------------------------------------------------------|
| Equipment Number    | Specifies the number of the channel. You can enter channel numbers in several forms: |
|                     | A single number. For example, 1.                                                     |
|                     | A range of numbers. For example, 0-2.                                                |
|                     | A list of single numbers. For example, 0,1,2.                                        |
|                     | A list of single numbers and ranges. For example, 0, 1-2.                            |
|                     | The valid range is from 0 to 219.                                                    |
| Change immediately? | Select <b>yes</b> to change the state immediately, even if the channel is busy.      |
|                     | Select <b>no</b> to change the state when the channel becomes idle.                  |

### Diagnosing the voice equipment

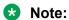

The system uses SIP integration between Communication Manager and Messaging. Hence, the following steps are not applicable to Messaging.

#### **Procedure**

- 1. On the Administration menu, click Messaging > Telephony Diagnostics (Application) > Diagnose.
- 2. Enter the appropriate information in the fields.

### Note:

Do not diagnose all analog-line interface cards or channels at the same time, as there will be no available channels to accept incoming calls.

### 3. Click Diagnose.

Depending on the selected equipment, diagnosis can take several minutes. The system displays the Voice Board Diagnostics Web page.

4. If the system displays either of the following messages, the system did not detect a working telephone line connected to the voice port. Perform steps 5 to 7.

```
No loop current on channel number Channel number changed to state FOOS
```

- 5. Verify that you have properly connected the telephone line to both the interface card and the telephony server.
- 6. Verify that the analog line is set up properly on the telephony server.

- 7. Verify that the telephony server port has a dial tone by removing the analog line. Plug in an analog telephone, and listen to the handset for the dial tone.
  - If there is a dial tone, the analog-line interface card is defective.
  - If there is no dial tone, the telephony server is faulty. Verify the wiring and administration of the telephony server.
  - If the system displays the following message, the system did not detect a dial tone. However, the system did detect loop current, which could be a result of excessive load on the analog-line interface card. If you see the following message, perform steps 8 and 9.

```
Diag TRnumber: No dial tone frequencies set
```

- 8. Verify that the analog lines are distributed over several analog-line interface cards.
- 9. Verify that the telephony server administration for the ports is valid.
- 10. If the system displays one of the following messages, the channel or card is not working. You must replace the analog-line interface card:

```
Channel number changed to state BROKEN
Card number changed to state BROKEN
```

11. If the card is NONEX, nonexistent, verify that you have properly fixed the card in the slot. If the card is not fixed properly, fix the card properly and follow the procedures for correcting power supply.

### **Diagnose Equipment field descriptions**

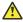

### Caution:

If you click ves in the Immediate Diagnosis field, the system disconnects all calls that are in progress. Do not click yes unless call traffic is extremely low. Diagnosing voice cards only when the voice cards are free of calls can take longer, but no calls are disconnected.

| Name                  | Description                                                                                                    |
|-----------------------|----------------------------------------------------------------------------------------------------|
| Equipment to diagnose | Displays the equipment to diagnose as <b>Card</b> .                                                                                                    |
| Equipment Number      | Administers the number of the card.                                                                                                    |
|                       | The valid range is from 0 to 219.                                                                                                    |
| Immediate Diagnosis?  | Takes specified channels out of service immediately even if a call is in progress. Click <b>no</b> to wait until all specified channels are idle before beginning the diagnosis. |

### Displaying the voice equipment status

### **Procedure**

On the **Administration** menu, click **Messaging > Telephony Diagnostics (Application) > Display**.

The system displays the information about the voice equipment.

### **Display Voice Equipment field descriptions**

| Name    | Description                                                                              |
|---------|------------------------------------------------------------------------------------------|
| Card    | Identifies the circuit card on which the channel resides.                                |
| Port    | The virtual port number.                                                                 |
| Channel | The virtual channel number.                                                              |
| State   | The current status of the channel, as follows:                                           |
|         | In-service (INSERV): The normal state.                                                   |
|         | Facility-out-of-service (FOOS).                                                          |
|         | Manually-out-of-service (MANOOS).                                                        |
|         | Hardware-out-of-service (HWOOS).                                                         |
|         | broken: Diagnostics did not pass on the card. Hence, you might need to replace the card. |
| Time    | The time and date of the last change in the state of the channel.                        |
| Service | The associated service name or a DNIS designation indication.                            |
| Phone   | The telephony server extensions that correspond to the channel.                          |
| Group   | _                                                                                        |
| Opts    | The equipment options:                                                                   |
|         | • talk                                                                                   |
|         | • TDM                                                                                    |
| Туре    | The type of voice card.                                                                  |

### Releasing the voice channels

### About this task

Releasing voice channels places all the channels in service. In-service channels can accept and process calls. You can also release one or more individual channels.

#### **Procedure**

 On the Administration menu, click Messaging > Telephony Diagnostics (Application) > Release.

After the channels are released, the state of the equipment is changed to inserv.

- 2. Enter the appropriate information in the fields.
- 3. Click Release.

When the state change is complete, the system displays the Release of Voice Equipment webpage.

### Release of Voice Equipment field descriptions

| Name             | Description                                                                          |
|------------------|--------------------------------------------------------------------------------------|
| New State        | Specifies the state of the equipment. This field is always inserv.                   |
| Equipment        | This field is always <b>Channel</b> .                                                |
| Equipment Number | Specifies the number of the channel. You can enter channel numbers in several forms: |
|                  | A single number. For example, 1.                                                     |
|                  | A range of numbers. For example, 0-2.                                                |
|                  | A list of single numbers. For example, 0,1,2.                                        |
|                  | A list of single numbers and ranges. For example, 0, 1-2.                            |
|                  | The valid range is from 0 to 219.                                                    |

# **Security**

### Generating a certificate signing request

#### About this task

To reduce the errors that customers receive while logging into the SMI, customers might want to install their own vendor signed certificates on their Messaging systems. These certificates are signed by a certificate authority (CA) and are built for a particular system name, that is, fully qualified domain name.

The Certificate Signing Request (CSR) webpage enables you to manage the CSRs present on the server. The customer can generate a CSR to send to their CA, that is, Entrust, VeriSign, and so on. If there are outstanding requests in etc/opt/ecs/certs/signing-requests, the system displays the CSR Web page. If there are no outstanding signing requests, the system displays the

CSR - Form Web page. The system allows a maximum of four certificate-signing requests to be outstanding at any given point of time.

#### **Procedure**

- 1. On the Administration menu, click Server (Maintenance) > Security > Certificate Signing Request.
- 2. Complete the fields with the appropriate information.

If there are outstanding certificate service requests, click New Request and complete the fields.

#### 3. Click Generate Request.

The system displays the Certificate Signing Request - Display webpage. You must send the certificate output from the Certificate Signing Request - Display webpage to the CA.

- 4. Copy and paste a portion of the CSR data, from the Begin Certificate Request area to the End Certificate Request area, into a notepad and save the notepad.
- 5. Click Continue.
- 6. Send the notepad document to the CA.

The CA vendor sends a Messaging certificate file to the customer. The certificate file includes the .pem or .crt extension. Messaging voice mail uses this certificate. If you install this certificate, the system eliminates the error seen by customers when the customers log in to the Messaging SMI.

The certificates are chained certificates. To install a chained certificate, you must install the CA Root certificate. Some certificate authorities, such as VeriSign require you to install an Intermediate certificate. After you load the Root certificate and Intermediate certificate, if required, you can install the Messaging certificate.

The customer must download the Root certificate and install this certificate before installing other certificates on the Messaging system. The following links are for the Root certificates of VeriSign and Entrust.

#### Note:

Larger customers might have a contract with the vendor and therefore have direct access to the Root and Intermediate certificates. The customer follows vendor directions on how to download the Root certificate. If an Intermediate certificate is required, the website of the vendor provides information on how to obtain the Intermediate certificate.

- VeriSign: http://www.verisign.com/repository/roots/root-certificates/PCA-3G2.pem. Copy the certificate information in the PCA-3G2.pem file.
- Entrust: https://www.entrust.net/downloads/root\_request.cfm. Enter your name, company name, and email address and then select the Entrust Root CA check box and select the Server/Host Type as Apache (OpenSSL). Click Accept. After you receive the email, copy the certificate information in the PCA-3G2.pem file.

7. After the customer has all the certificates, Root, Intermediate, and Messaging, the customer can download these certificates to the Messaging system. The customer must first copy these certificates to the /var/home/ftp/pub directory.

To copy these certificates to the /var/home/ftp/pub directory, see <u>Downloading files</u> on page 347.

### **Related links**

Certificate Signing Request - Form field descriptions on page 346

### **Certificate Signing Request - Form field descriptions**

| Certificate Field                           | Field Value                                                                                                    |
|---------------------------------------------|----------------------------------------------------------------------------------------------------|
| Country Name (2 letter code)                | Enter the name of the country where the Messaging server is located.                                                                                                    |
|                                             | The country name is a 2-letter code.                                                                                                    |
| State or Province Name (full name)          | Enter the name of the state or province where the Messaging server is located.                                                                                                    |
| Locality Name (e.g. city)                   | Enter the name of the locality where the Messaging server is located.                                                                                                    |
| Organization Name (e.g. company)            | Enter the name of the organization applying for the certificate-signing request.                                                                                                    |
| Organization Unit (e.g. section/department) | Enter the name of the organization unit applying for the certificate-signing request.                                                                                                    |
| Common Name (e.g. host name)                | Enter the host server name or the server FQDN.                                                                                                    |
|                                             | If the corporate LAN has a name for this server, the Common Name field defaults to that value.                                                                                                    |
| RSA Key Size (bits)                         | Select the default length of the RSA key.                                                                                                    |
| This is a CA certificate (see help)         | The system displays this field only if the server is a main server.                                                                                                    |
|                                             | By default, main servers obtain their certificate from Authentication File System (AFS) at <a href="http://">http://</a> <a href="http://">http://</a> <a href="http://">http://"&gt;http://</a> <a href="http://">http://"&gt;http://</a> <a href="http://">http://"&gt;http://"&gt;http://"</a> |

### **Downloading files**

#### About this task

Use the Download Files webpage to download files onto the Avaya server from another server across the network using HTTP protocol. Typical files to download include new license or authentication files, IPSI firmware upgrades, system announcements, or keys.install files, all of which may be used with network timeservers.

### Before you begin

To use the Download Files webpage, the server must be able to access the:

- Corporate LAN and the DNS server for routing and name resolution.
- Web server(s) in the selected URLs reference.

#### **Procedure**

- 1. On the **Administration** menu, click **Server (Maintenance)** > **Miscellaneous** > **Download** Files.
- 2. To download files from your system to the Avaya server, select **File(s) to download from** the machine I'm using to connect to the server and then:
  - a. Click **Browse** or enter the path to the file that resides on your system. You can specify up to four files to download.
  - b. Click Open.
- 3. To download files from a Web server to the Avaya server, select **File(s) to download from the LAN using URL** and then:
  - a. Specify up to four files to download by Universal Resource Locator (URL) address.
  - b. Specify the complete URL. For example, https://networktime.com/security/ keys.install
  - c. If you require a proxy server for an external Web server that is not on the corporate network, you must enter the details in the server:port format.
    - Enter the name of the proxy server such as network.proxy or IP address.
    - If the proxy server requires a port number, add a colon (:).
  - d. Click Download.

The system displays the Download Files Results webpage.

After the system copies the certificates to the /var/home/ftp/pub directory, you must install the certificates using the SMI.

### **Download Files field descriptions**

| Name                                                                    | Description                                                                                                    |
|-------------------------------------------------------------------------|----------------------------------------------------------------------------------------------------|
| File(s) to download from the machine I'm using to connect to the server | Download files from your system to the server.                                                                                                    |
| File(s) to download from the LAN using URL                              | Download files from a Web server to the Avaya server.                                                                                                |
| Proxy Server                                                            | If you require a proxy server for an external Web server that is not on the corporate network, you must enter the details in the server:port format. |

### **Trusted Certificates**

Use the Trusted Certificates Web page to manage the trusted certificate repositories for the server. The Trusted Certificates Web page displays all the installed certificates. Use this page to add a certificate, copy an existing certificate to other repositories, or delete a certificate from repositories.

### Displaying a trusted certificate

#### **Procedure**

- On the Administration menu, click Server (Maintenance) > Security > Trusted Certificates.
- 2. Select a certificate and click **Display**.

The Trusted Certificates - Display Web page displays the content of the selected certificate.

### Adding a trusted certificate

#### **Procedure**

- 1. On the Administration menu, click Server (Maintenance) > Security > Trusted Certificates.
- 2. On the Trusted Certificates webpage, click Add.
- 3. On the Trusted Certificates Add webpage, in the **PEM file containing certificate** field, enter the file name of a trusted certificate.
  - Note:

A trusted certificate must be a Certificate Authority (CA) certificate.

The certificate that you want to add must have a .pem or .crt extension and must be in the /var/home/ftp/pub directory on the server. If the file extension is .der, you must change the file extension to a .pem extension. You must change the extension using the -openssl x509 -inform der -in certificate.der -out certificate.pem command at the command-line.

4. Click **Open** to validate the certificate.

After successful verification, the Trusted Certificates - Add webpage displays the issued-to, issued by, and date of expiration information for the certificate you want to add.

### Note:

If the file does not include a valid certificate, the system displays an error message instead of the certificate content.

5. Enter a file name to store the certificate by the same name in each repository.

The system displays several repositories to which you can add the certificate. The repositories include: C=CM related such as SIP PKI, W=Web server, M = Messaging.

If you add the Root certificate to a Messaging certificate, select W.

6. Select the check box for the appropriate repositories in which you want to install the certificate.

#### 7. Click Add.

The system verifies the following:

- The certificate name has a .pem or .crt extension. If the file name does include a crt extension, the system deletes the entered extension and replaces the extension with a crt extension prior to creating the file.
- The certificate name is unique.
- The certificate is not a duplicate certificate with a new name.

### Note:

If you fail to install a certificate in one repository, the failure does not affect the installation in other repositories.

The system displays a success message and the Root certificate for the certificate authority in the Trusted Certificates Web screen.

### Note:

After you install the Root certificate, if you need to install an Intermediate certificate, the website of the vendor directs you on the steps to obtain the Intermediate certificate.

After you install the certificates, install the Messaging certificate.

#### **Related links**

Adding a server and application certificate on page 351

### **Deleting a trusted certificate**

#### **Procedure**

- On the Administration menu, click Server (Maintenance) > Security > Trusted Certificates.
- 2. On the Trusted Certificates Web page, select a certificate.
- Click Remove.

The Trusted Certificates – Remove Web page shows the **File**, **Issued To**, **Issued By**, **Expiration Date**, and **Trusted By** information for the selected certificate.

- 4. Select the appropriate check boxes to delete the certificate from one or more repositories.
- 5. Click Remove.

The system deletes the trusted certificate.

### Copying a trusted certificate

#### **Procedure**

- On the Administration menu, click Server (Maintenance) > Security > Trusted Certificates.
- 2. On the Trusted Certificates webpage, select a certificate, and click Copy.
  - SMI displays the Trusted Certificates Copy webpage that includes the selected certificate content and the list of trusted repositories.
- 3. In the **copy to these trusted repositories** area, select the check boxes for one or more repositories.
- 4. Click Copy.

While creating the copy, the webpage verifies the following:

- If the file name is unique and does not already exist
- If the copy with a new file name is identical to an existing certificate.

### **Trusted Certificates field descriptions**

| Name        | Description                                    |
|-------------|------------------------------------------------|
| Select File | The name of the individual certificate file.   |
|             | The file name is the same in all repositories. |

| Name            | Description                                                                                      |
|-----------------|--------------------------------------------------------------------------------------------------|
| Issued To       | The name of the company to whom the certificate is issued.                                       |
| Issued By       | The name of the company that issued the certificate.                                             |
| Expiration Date | The expiry date of the certificate.                                                              |
| Trusted By      | The list of single letter identifiers for the repositories in which you install the certificate. |
|                 | A: Authentication, Authorization, and Accounting<br>Services. For example, LDAP.                 |
|                 | • C: Communication Manager                                                                       |
|                 | • W: Web Server                                                                                  |
|                 | • M: Messaging                                                                                   |
|                 | • R: Remote Logging                                                                              |

### **Server/Application Certificates**

Use the Server/Application Certificates Web page to manage the server and application certificate repositories for the server. The Server/Application Certificates Web page displays all the installed certificates. Use this page to install a certificate, copy an existing certificate to other repositories, or delete a certificate from repositories.

### Displaying a certificate

#### **Procedure**

 On the Administration menu, click Server (Maintenance) > Security > Server/Application Certificates.

The system displays the Server/Application Certificates Web page.

- 2. Select a certificate entry.
- 3. To display the content of the certificate chain, click **Display**.

The Server/Application Certificates - Display Web page displays the content of the certificate chain.

### Adding a server and application certificate

### **Procedure**

 On the Administration menu, click Server (Maintenance) > Security > Server/Application Certificates. 2. On the Server/Application Certificates webpage, click Add.

The system displays the Messaging certificate file in the /var/home/ftp/pub directory with a .pem or .crt extension.

3. On the Server/Application Certificates webpage, enter the file name of the Messaging certificate.

The certificate must be a PKCS#12 file or a file in the pem format.

- 4. Enter the password of the certificate that you want to add.
- 5. Click **Open** to validate the certificate.

The system verifies the following:

- The certificate has a .pem or .crt extension. If the certificate has a different extension, the system replaces the extension with a .crt extension.
- The certificate name is unique.
- The certificate is not a duplicate certificate with a new name.

After successful verification, the Server/Application Certificates webpage displays the issued-to, issued by, and date of expiration information for each added certificate in the chain.

If the file does not contain a valid certificate, the system displays an error message.

6. Select the appropriate repositories check box in which you want to install the certificate.

### Note:

The system does not prompt you to enter a file name to store the certificate. By default, the file name is server.crt.

In a single server and application certificate chain, the server subdirectory of a repository is limited to a single file for a single certificate chain and the file is <code>server.crt</code>. This certificate represents an identity and the system supports only one identity. The system overwrites the existing <code>server.crt</code> file.

#### 7. Click Add.

After the successful installation of the server certification, the SSL client, such as the browser of the client computer that gains access to SMI, displays a prompt. After you accept the change, the system displays the webpage that you last visited.

### Note:

If you fail to install a certificate in one repository, the failure does not affect the installation in other repositories.

8. Restart Messaging.

#### **Next steps**

If the certificate fails to load or Messaging displays the <code>Could not get local issuer</code> message, troubleshoot the error.

#### Related links

Stopping Messaging on page 399

Starting Messaging on page 400

Messaging certificate fails to load or displays the Could not get local user message on page 494

### Deleting a certificate

#### **Procedure**

1. On the Administration menu, click Server (Maintenance) > Security > Server/Application Certificates.

The system displays the Server/Application Certificates Web page.

- 2. Select a certificate entry.
- 3. To delete the certificate chain, click **Remove**.

The Server/Application Certificates – Remove Web page displays the file name, issued-to, issued by, date of expiration, and installed-in information for the first certificate in the selected certificate chain.

- 4. Select the appropriate check box to delete the certificate from a single repository or from an arbitrary combination of repositories if the certificate is installed in more than one repository.
- 5. Click Remove.

The system deletes the certificate.

### Copying a certificate

#### **Procedure**

1. On the Administration menu, click Server (Maintenance) > Security > Server/Application Certificates.

The system displays the Server/Application Certificates Web page.

- 2. Select a certificate entry.
- 3. Click Copy.

The Server/Application Certificates - Copy Web page displays the certificate content of the first certificate in the chain along with a list of all other repositories from which you can select any combination.

- 4. Select the appropriate repositories check box in which you want to install the selected certificate.
- 5. To install the selected certificate in the selected repositories, click **Copy**.

For each repository where you installed the certificate, the system overwrites or creates the server.crt and server.key files.

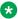

#### Note:

If you fail to install a certificate in one repository, the failure does not affect the installation in other repositories.

### Server/Application Certificates field descriptions

| Name            | Description                                                                                      |
|-----------------|--------------------------------------------------------------------------------------------------|
| Select File     | The name of the certificate file, which is the same in all repositories.                         |
|                 | The system stores the server certificates in a concatenated file as a certificate chain.         |
| Issued To       | The name of the company to whom the certificate is issued.                                       |
| Issued By       | The name of the company who issued the certificate.                                              |
| Expiration Date | The date of the certificate expiration.                                                          |
| Installed In    | The list of single letter identifiers for the repository in which you installed the certificate. |

### **Firewall**

Use the Firewall Web page to view the current rules for the IPv4 and IPv6 firewall.

On the Administration menu, click Server (Maintenance) > Security > Firewall.

### **Install Root Certificate using Internet Explorer**

#### About this task

Use the Install Root Certificate Web page to install an Avaya root certificate on your computer to establish Avaya as a trusted CA.

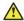

### Caution:

The system does not support Netscape Navigator. You must use Internet Explorer.

#### **Procedure**

- 1. On the Administration menu, click Server (Maintenance) > Security > Install Root Certificate.
- 2. Click Install.
- 3. In the File Download dialog box, click Open.

### Important:

Do not save this file to disk.

4. In the **Certificate** dialog box, in **General** tab, click **Install Certificate**.

The Certificate Manager Import Wizard guides you through the process. Accept all the default values and wait for the install to complete.

5. Click Finish.

A Root Certificate store message may appear.

- 6. Click Yes to add the certificate to the Trusted Root Certification Authorities store.
- 7. Click **OK** a couple of times to close the open dialog boxes.

### **SSH Keys**

Secure Shell is a security program to log in to another computer over a network, to run commands from a remote machine, and to move files from one machine to another. The program features include authentication and secure communications over insecure channels. Secure Shell is a replacement for rlogin, rsh, rcp, and rdist.

If you are using ssh slogin instead of rlogin, the system encrypts the entire logon session including transmission of password. Hence, the system does not allow an outsider to collect passwords.

The system displays the fingerprint on the Web page while connecting to the server through the SSH. Before you accept and connect to the server, compare fingerprints with the one that the system displays on the **SSH Keys** Web page.

To access the SSH Keys Web page, on the **Administration** menu, click **Server (Maintenance)** > **Security** > **SSH Keys** .

### **SSH Keys field descriptions**

| Name                    | Description                                                                                  |
|-------------------------|----------------------------------------------------------------------------------------------|
| Current SSH public keys | The system displays the installed keys.                                                      |
| Generate new SSH keys   | Select one of the following keys:                                                            |
|                         | • RSA keys for SSHv2                                                                         |
|                         | DSA keys for SSHv2                                                                           |
|                         | For more information about SSH, visit: <a href="http://www.ssh.org">http://www.ssh.org</a> . |

### **Enabling or disabling services on the server**

#### About this task

Use the Server Access webpage to enable or disable various services on the Avaya server. If enabled, use the selected service to allow the communications application running on another computer or server to access the server.

To use a service, you must enable the service and the firewall for that particular service.

#### **Procedure**

- 1. On the Administration menu, click Server (Maintenance) > Security > Server Access.
- 2. To enable or disable the following services on the Avaya server, click **Enable** or **Disable**:
  - Telnet Server (23)
  - SAT (Telnet 5023): Not applicable to Messaging
  - SSH Server (SCP/SFTP 22)
  - High Priority SSH (2222)
  - SAT (SSH 5022): Not applicable to Messaging
- 3. Click **Submit** to save the changes.

### **Role-Based Access Control**

With Role-Based Access Control (RBAC), you can control privileges on the application server and storage server based on the roles you define for the business. Using roles, you can fine-tune the security and administration of the Messaging system. A role defines a group of users who have certain privileges. You can create roles to allow or restrict access to the SMI Web pages.

You can group the access rights by a role name. Profiles for access to SMI Web pages are named access masks. Using the access mask, you can restrict the access permissions. Messaging provides some default access masks and names, such as System Profile, Customer Super User Profile, and Customer Non-Super User Profile. You can use the SMI Web pages to create a new Web access mask profile and enable access as desired.

### Adding a Web Access Mask

#### **Procedure**

- On the Administration menu, click Server (Maintenance) > Security > Web Access Mask.
- 2. On the Web Access Mask Web page, click Add.
- 3. On the Add Access Mask Web page, enter a new mask number in the **Enter new Access**Mask Number field.

- 4. Select one of the following options:
  - a. Create by copying values from Access Mask number. Also, enter a value in the text box.
  - b. Create and set all values to enable access
  - c. Create and set all values to disable access
- 5. Click Submit.

The system saves the changes.

### **Changing a Web Access Mask**

#### About this task

Use the Change Access Mask Web page to change access mask names and permissions to menu items. Menu items with check marks are accessible to that access mask.

#### **Procedure**

- 1. On the Administration menu, click Server (Maintenance) > Security > Web Access Mask.
- 2. On the Web Access Mask Web page, in the **User-Defined Access Masks and Names** area, select the check box next to an access mask.
- 3. Click Change.
- 4. On the Change Access Masks Web page, enter the name of the mask in the text box next to the access mask number.
- 5. In the **Editable** column, select or clear the check boxes to set permissions.
- 6. Click **Submit**.

The system saves the changes.

### **Deleting a Web Access Mask**

#### **Procedure**

- On the Administration menu, click Server (Maintenance) > Security > Web Access Mask.
- 2. On the Web Access Mask webpage, in the **User-Defined Access Masks and Names** area, select the check box adjacent to an access mask.
- 3. Click **Delete**.
- 4. On the Delete Access Mask webpage, verify the access mask you want to delete, and then click **Submit**.

The system deletes the access mask.

### **Web Access Mask field descriptions**

### **Purpose**

Use the Web Access Mask Web page to restrict individual logins in the SUSERS and USERS login groups based on membership in a secondary Linux login group.

Access mask base displays the current profile base number.

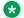

#### Note:

Changes to the profile base also affect your access to Communication Manager.

#### Access masks and names

There are two types of access masks:

- Default. Default masks are 0-17, 18, and 19. You cannot edit these masks.
- · User defined. You can change the user-defined access masks.

The default access masks are:

| Mask | Name                            |
|------|---------------------------------|
| 0-17 | System Profiles                 |
| 18   | Customer Super User Profile     |
| 19   | Customer Non-Super User Profile |

You can add, change, delete, or view the user-defined access masks. Each mask applies to a specific secondary Linux login group.

### **Working with Web Access Masks**

Use the following buttons to change masks:

| Button        | Description                                                                                         |
|---------------|----------------------------------------------------------------------------------------------------|
| Add           | To add a new mask.                                                                                  |
| Change        | To change the existing access masks.                                                                |
| Delete        | To delete an existing mask.                                                                         |
| View          | To view properties of the selected access masks.                                                    |
| View All      | To view properties of all the user-defined access masks.                                            |
| Select All    | To select all user-defined access masks listed on the page.                                         |
| De-select All | To de-select all user-defined access masks listed on the page.                                      |
| File Sync     | To update the LSP and ESS servers on a duplicated system after you add, change, or delete profiles. |

### View access mask and view all access masks

The View Selected Access Masks and View All Access Masks Web pages displays the Web menu items accessible for the selected or all access masks. The system lists the menu items by category in the left navigation pane. Menu items with check marks are accessible for that particular access mask.

# Using diagnostic tools

### Testing the alarm origination

#### About this task

Use the Test Alarm Origination webpage to verify that the system logs the alarms properly and sends the alarms to the administered location. After you run the test, the system raises an alarm.

If the alarming system uses a modem and you have logged in remotely, log off as soon as possible after running the test.

#### **Procedure**

- 1. On the **Administration** menu, click **Messaging > Diagnostics > Alarm Origination**.
  - The system displays the Test Alarm Origination webpage.
- 2. To activate the test alarm, click **Run Test**.

The test alarm becomes active and stays active for 30 minutes after which the alarm retires automatically.

### **Next steps**

To view alarm logs, click **Display Alarm Log**.

#### **Related links**

Viewing the alarm logs on page 276

### **Testing the network connection**

#### About this task

Use the Test Network Connection webpage to verify that you have administered the networked machines correctly. The test connects to the LDAP server on the selected machine using the administered IP address, port, name, and password.

#### **Procedure**

- 1. On the Administration menu, click Messaging > Diagnostics > Network Connection.
- 2. Select a machine from the drop-down list.
- Click Run Test.

The system displays the test results.

### **Testing the SMTP connection**

#### About this task

Use the SMTP connection test to check low-level network connectivity. Local or remote service technicians can perform fault isolation of network problems during the installation and the testing of Internet Messaging.

#### **Procedure**

- 1. On the Administration menu, click Messaging > Diagnostics > SMTP Connection.
  - The system displays the Internet Messaging: SMTP Connection Test webpage.
- 2. To check if the host email system is working, enter the **IP Address or Host Name** of the destination machine.
- 3. Click Run Test.

The system displays the test results.

### Internet Messaging: SMTP Connection Test field descriptions

| Name                    | Description                                                                                                    |
|-------------------------|----------------------------------------------------------------------------------------------------|
| IP Address or Host Name | The IP address or fully qualified internet host name of the destination machine to check if the host email system is working. |

### **Testing the POP3 connection**

#### About this task

Use this test to verify low-level network connectivity. Local or remote service technicians can perform fault isolation of network problems during the installation and the testing of Internet Messaging.

#### **Procedure**

- 1. On the **Administration** menu, click **Messaging > Diagnostics > POP3 Connection**.
  - The system displays the Internet Messaging: POP3 Connection Test webpage.
- 2. To check if the host email system is working, enter the **IP Address or Host Name** of the destination machine.
- 3. Click Run Test.

The system displays the test results.

# Internet Messaging: POP3 Connection Test field descriptions

| Name                    | Description                                                                                                    |
|-------------------------|----------------------------------------------------------------------------------------------------|
| IP Address or Host Name | The IP address or fully qualified internet host name of the destination machine to check if the host email system is working. |

## **Testing the IMAP4 connection**

#### About this task

Use this test to check low-level network connectivity. Local or remote service technicians can perform fault isolation of network problems during the installation and the testing of Internet Messaging.

#### **Procedure**

- On the Administration menu, click Messaging > Diagnostics > IMAP4 Connection.
   The system displays the Internet Messaging: IMAP4 Connection Test webpage.
- 2. To check if the host email system is working, enter the **IP Address or Host Name** of the destination machine.
- 3. Click Run Test.

The system displays the test results.

# Internet Messaging: IMAP4 Connection Test field descriptions

| Name                    | Description                                                                                                    |
|-------------------------|----------------------------------------------------------------------------------------------------|
| IP Address or Host Name | The IP address or fully qualified internet host name of the destination machine to check if the host email system is working. |

# Testing the mail delivery

#### About this task

Use this test to check high-level email connections. Local or remote service technicians can perform fault isolation of network problems during the installation and the testing of Internet Messaging.

#### **Procedure**

1. On the Administration menu, click Messaging > Diagnostics > Mail Delivery.

The system displays the Internet Messaging: Mail Delivery Test webpage.

- 2. In the **Sender** field, enter the mailbox extension or the email handle of the sender.
- 3. In the **Sender's Password** field, enter the email password of the sender.
- 4. In the **Recipient** field, enter the email address of the recipient.
- 5. Click Run Test.

The system displays the test results.

# Internet Messaging: Mail Delivery Test field descriptions

| Name              | Description                                              |
|-------------------|----------------------------------------------------------|
| Sender            | The mailbox extension or the email handle of the sender. |
| Sender's Password | The email password of the sender.                        |
| Recipient         | The email address of the recipient.                      |

# Testing the name server lookup

#### About this task

Use the Name Server Lookup test to determine whether you can look up a system using the domain name servers assigned on the Network Configuration webpage. If the system can look up domains, the system can also deliver messages to these domains.

Run the Name Server Lookup test for the Messaging server and the mail gateway.

#### **Procedure**

- 1. On the **Administration** menu, click **Messaging > Diagnostics > Name Server Lookup**.
  - The system displays the Test Name Server Lookup webpage.
- 2. Enter the Internet host name or IP address of the system for which you want to run the test.
- 3. In the **Select DNS Server** field, select a DNS server.
- 4. In the **Record Type** field, select the type of information that you want to retrieve.
- 5. Click Run Test.

The system displays the test results.

# **Test Name Server Lookup field descriptions**

| Name                                   | Description                                                                            |
|----------------------------------------|----------------------------------------------------------------------------------------|
| Enter internet host name or IP address | The Internet host name or IP address of the system for which you want to run the test. |
| Select DNS Server                      | Select a DNS server from the drop-down list.                                           |
| Record Type                            | The type of information you want to retrieve.                                          |

# Name Server Lookup Results field descriptions

| Name                      | Description                                                                                                    |
|---------------------------|----------------------------------------------------------------------------------------------------|
| Record Type Record Lookup | The results of the name server lookup.                                                                                                    |
|                           | Use the test to determine whether you can look up a system through the domain name servers assigned on the Network Configuration Web page. |
|                           | If the system can look up the domains, the system can also deliver messages to these domains.                                              |

## Running application server diagnostics

#### About this task

Use the Diagnostics (Application) webpage to run one or more diagnostics tests to evaluate the various components of the application server. For some tests, you need to specify additional parameters before running the test. All test results display the local time of the client machine from where you run the diagnostics test.

#### **Procedure**

- 1. On the **Administration** menu, click **Messaging > Diagnostics > Diagnostics** (Application).
- In the Select the test(s) to run field, select a test or all tests.
   Depending on the test that you select, the system displays the additional fields.
- 3. Enter the appropriate field values for the associated test that you want to run.
- 4. Click Run Tests.

The system displays the test results or errors in the **Results** area.

5. If you want to download and save the results, click **Download Results**.

## **Next steps**

You can download the diagnostics logs of all the diagnostics that you run on the application server. To download the logs, go to **Messaging** > **Logs** > **Diagnostics Results (Application)**.

#### **Related links**

Accessing diagnostics results on page 293

# **Diagnostics (Application) field descriptions**

| Diagnostic test               | Description                                                                                                    |        |
|-------------------------------|----------------------------------------------------------------------------------------------------|--------|
| All tests                     | Runs all available tests.                                                                                                    |        |
|                               | Enter at least:                                                                                                    |        |
|                               | An extension for the Call-out test.                                                                                                    |        |
|                               | <ul> <li>An extension and a telephony profile name for t<br/>MWI test.</li> </ul>                                                                                                    | he     |
|                               | <ul> <li>A mailbox number or an email address for the<br/>User and Contact Lists query.</li> </ul>                                                                                                    |        |
| Application Distributed Cache | Tests that the distributed cache server is running verifies that data can be read, written, and deleted                                                                                                    |        |
| Call-out                      | Tests whether outbound calls are established by calling a specific extension.                                                                                                    |        |
|                               | When you pick up the deskphone, you must hear test greeting. Administer the following parameters                                                                                                    |        |
|                               | Use default telephony parameters  Select this check box to use the default telephony parameters. When you clear this check box you can customize some of the telephony parameters that SIP uses                                                    | ,<br>} |
|                               | Telephony profile name  The profile name of the far-end SIP domain that you want the test to use. Far-end SIP domains are added on the Telephony Domains page. If yo retain the default value, Messaging automatically select a telephony profile. | ou     |
|                               | Caller ID name The caller ID of the test.                                                                                                    |        |

| Diagnostic test | Description                            |                                                                                                    |
|-----------------|----------------------------------------|----------------------------------------------------------------------------------------------------|
|                 | Caller ID number                       | The number that the caller ID displays for the test.                                                                                                    |
|                 | P-Asserted<br>Identity name            | The name that you want to enter in the identity information of the P-AI header.                                                                                                    |
|                 | P-Asserted<br>Identity<br>number       | The number that you want to enter in the identity information of the P-AI header.                                                                                                   |
|                 | Port (optional)                        | The port or line that the application server uses to make the call.                                                                                                    |
| Cluster         | Tests the connect of the application   | ctivity and the cluster configuration server.                                                                                                    |
|                 | The test connect verify if all the AE  | s to all the ADCS' in a cluster to OCS' respond.                                                                                                    |
| Communication   | server, including                      | unication facilities of the application the TTS port, the voice browser, the Messaging application, and the line                                                                    |
|                 | For the serial SM also tests the SM    | IDI/MCI integrations, the system IDI or MCI link.                                                                                                    |
| Fax Outcall     | Tests that the ap the specified fax    | plication server can send a fax to number.                                                                                                    |
|                 | system with the o                      | to gain access to a computer outbound fax client software to run ster the following parameters:                                                                                     |
|                 | Enable fax<br>diagnostic               | Select this check box to enable the outbound fax diagnostics feature. SMI displays this check box only when you select AII tests from the Select the test(s) to run drop-down list. |
|                 | Fax number                             | The destination fax number.                                                                                                    |
|                 | Use default<br>telephony<br>parameters | Select this check box to use the default telephony parameters. When you clear this check box, you can customize some of the                                                         |

| Diagnostic test | Description                      |                                                                                                    |
|-----------------|----------------------------------|----------------------------------------------------------------------------------------------------|
|                 |                                  | telephony parameters that SIP uses                                                                                                    |
|                 | Telephony profile name           | The profile name of the far-end SIP domain that you want the test to use. Far-end SIP domains are added on the Telephony Domains page. If you retain the default value, Messaging automatically selects a telephony profile. |
|                 | Caller ID name                   | The caller ID of the test.                                                                                                    |
|                 | Caller ID<br>number              | The number that the caller ID displays for the test.                                                                                                    |
|                 | P-Asserted<br>Identity name      | The name that you want to enter in the identity information of the P-AI header.                                                                                                    |
|                 | P-Asserted<br>Identity<br>number | The number that you want to enter in the identity information of the P-AI header.                                                                                                    |
|                 | Fax size                         | From the <b>Select the test(s) to run</b> drop-down list, if you select to run only this test, you can choose to send the sample fax transmission in the following different sizes:                                          |
|                 |                                  | • Small                                                                                                    |
|                 |                                  | • Medium                                                                                                    |
|                 |                                  | • Large                                                                                                    |
|                 | send faxes to the                | an application server that does not e specified numbers, you can enable ing of errors and use the diagnostic mple fax.                                                                                                    |
| MWI             | Tests the MWI co                 | onfiguration.                                                                                                    |
|                 |                                  | Messaging turns the MWI light for and off. Administer the following                                                                                                    |

| Diagnostic test             | Description                                                                                                    |                                                                                                    |
|-----------------------------|----------------------------------------------------------------------------------------------------|----------------------------------------------------------------------------------------------------|
|                             | Extension number                                                                                                    | The extension number of the user.                                                                                                    |
|                             | Telephony<br>profile name                                                                                                    | The profile name of the far-end SIP domain that you want the test to use. Far-end SIP domains are added on the Telephony Domains page. If you retain the default value, Messaging automatically selects a telephony profile. |
| Messages to Deliver         | Queries ADCS through TUI to check the number of messages that the system must deliver to the storage server or the user mailbox. |                                                                                                    |
| User and Contact Lists      | Queries the local cache on the application server for a user or contact.  Administer the following parameters:                   |                                                                                                    |
|                             |                                                                                                    |                                                                                                    |
|                             | Type of user/<br>contact list                                                                                                    | The contact list that Messaging searches to find the specified user or contact. Select either User List or Global Address List.                                                                                              |
|                             | Mailbox<br>number or<br>email address                                                                                            | The mailbox number or email address of the user or contact to find.                                                                                                    |
| Voice Messaging Application |                                                                                                    | state of the Messaging application inication link to AxC.                                                                                                    |

## Running diagnostic tests on the storage server

#### About this task

Use the Diagnostics (Storage) page to run one or more diagnostic tests to verify the integration of Messaging with the storage server. For some tests, you need to specify additional parameters before running the test. All test results display the local time of the client machine from where you run the diagnostics test.

#### Before you begin

Ensure that you installed the storage server.

#### **Procedure**

1. On the Administration menu, click Messaging > Diagnostics > Diagnostics (Storage).

#### 2. To run:

- A single test, select a test from the Single Diagnostic drop-down list.
- Multiple tests, select a test from the **Diagnostic Group** drop-down list and select the tests.

## 3. Click Run.

Messaging performs the selected diagnostic tests and displays the test results.

# Diagnostics (Storage) field descriptions

| Name              | Description                                                                                                    |
|-------------------|----------------------------------------------------------------------------------------------------|
| Single Diagnostic | The single diagnostic tests are:                                                                                                    |
|                   | <ul> <li>Reset MWI of a user: Tests whether MWI of a<br/>user is reset.</li> </ul>                                                                                                    |
|                   | Configuration to use Contains the Mailbox Number field to enter the mailbox number of the user whose MWI you want to reset. If the mailbox does not exist, the test fails. Messaging displays this field only when you select the Reset MWI of a user test.                                                                                                    |
|                   | <ul> <li>Show Application servers status: Displays a list<br/>of the active application servers.</li> </ul>                                                                                                    |
|                   | Check Exchange MWI subscription status of a user: Displays the subscription ID, the mailbox number, the Exchange Server email address, and the timestamp when the user last gained access to the mailbox. If there is an error in the creation of the subscription of the user, Messaging displays a temporary subscription ID. If the subscription status is unavailable, Messaging has not created the subscription of the user. To manually invoke Messaging to create the subscription, click Reset MWI on the User Properties page of the user. |
|                   | Configuration to use Contains the Exchange email address field to enter the email address of Exchange Server. Messaging displays this field only when you select the Check Exchange MWI subscription status of a user test.                                                                                                    |
|                   | Check for stale Exchange MWI subscriptions:     Displays the number of Exchange Server subscriptions that Messaging identifies as stale. If Messaging does not detect any other errors, Messaging tries to create new subscriptions for                                                                                                    |

| Name             | Description                                                                                                    |
|------------------|----------------------------------------------------------------------------------------------------|
|                  | these stale subscriptions in the next scheduled subscription creation session.                                                                                                    |
| Diagnostic Group | The group diagnostic tests are:                                                                                                    |
|                  | MSS Check:                                                                                                    |
|                  | <ul> <li>LDAP access: Connects to the LDAP server to<br/>determine whether the connection is successful.</li> </ul>                                                                                                    |
|                  | <ul> <li>IMAP access: Connects to the IMAP server to<br/>determine whether the connection is successful.<br/>This test verifies the internal IMAP port 55413 for<br/>the super user.</li> </ul>                                                                                                    |
|                  | <ul> <li>SMTP session creation: Establishes a session<br/>to determine whether the SMTP sessions<br/>establish successfully.</li> </ul>                                                                                                    |
|                  | <ul> <li>Postmaster existence: Checks whether the<br/>postmaster mailbox is configured and available.</li> </ul>                                                                                                    |
|                  | - <b>ELA Shadow mailbox existence</b> : Checks whether the ELA Shadow mailbox is configured and available. If this test fails, you can configure the mailbox on the System Mailboxes page. For more information about creating mailboxes, see <i>Creating a shadow mailbox</i> .                   |
|                  | Exchange Connection Check:                                                                                                    |
|                  | <ul> <li>Global Catalog Server Lookup: Searches DNS<br/>and determines the AD server for Global Catalog<br/>searches. If you administer a Microsoft Global<br/>Catalog server, this test displays the server<br/>details. If a Global Catalog server is not found,<br/>this test fails.</li> </ul> |
|                  | <ul> <li>Global Catalog Search Function: Searches Global Catalog in the server determined in Global Catalog Server Lookup and displays the results. If the Global Catalog Server Lookup test cannot determine a Global Catalog server, this test fails.</li> </ul>                                 |
|                  | For this test, you must enter the Exchange Server URL in <b>Configuration to use</b> . Messaging displays this field only when you select the <b>Exchange Connection Check</b> test.                                                                                                    |
|                  | <ul> <li>Autodiscovery Url Validation: Verifies access<br/>to the Messaging service account by gaining<br/>access to the account mailbox. If this test is<br/>successful, Messaging displays the URL of the</li> </ul>                                                                             |

| Name | Description                                                                                                    |
|------|----------------------------------------------------------------------------------------------------|
|      | mailbox. If this test fails, Messaging displays an error message.                                                                                                    |
|      | <ul> <li>Autodiscovery of CAS for User: Searches for<br/>an Exchange Server user and displays the CAS<br/>of the user. If the user is not found, Messaging<br/>displays an error message. This test does not<br/>require a corresponding Messaging user with the<br/>Exchange Server email address.</li> </ul>                                                                                                    |
|      | For this test, you must enable autodiscovery by selecting the <b>User Autodiscover server</b> checkbox on the Storage Destinations page and enter the Exchange Server email address of the user in <b>Configuration to use</b> . Messaging displays this field only when you select the <b>Exchange Connection Check</b> test.                                                                                                    |
|      | <ul> <li>Exchange Mailbox Voicemail Summary:         Displays a summary of the voice mail in the mailbox of an Exchange Server user.     </li> </ul>                                                                                                    |
|      | For this test, you must enter the Exchange Server email address of the user, and, optionally, the Exchange Server URL in Configuration to use. If you enter the Exchange Server URL, this test gains access to the server to get the voice mail summary. If you do not enter the URL, this test uses the CAS of the user determined in the Autodiscovery of CAS for User test. This test does not require a corresponding Messaging user with the Exchange Server email address. This test automatically creates the Messaging search folders: Unread, Read, and Saved, which might display the 0 search result. If this test fails to create the folders, Messaging displays an error message. |
|      | Configuration to use: Contains the Exchange<br>Server field to enter the Exchange Server URL<br>and the Exchange email address field to enter<br>the Exchange Server email address of the user.                                                                                                    |

## Related links

Creating a shadow mailbox on page 67

# Running diagnostic tests on ADCS

## **Procedure**

1. On the Administration menu, click Messaging > Diagnostics > Diagnostics (ADCS).

- 2. To test the ADCS cache of:
  - All users, select a cache from the drop-down list in the General section.
  - A specific user, enter the mailbox number of the user, and select a cache from the dropdown list in the User-Specific section.

The options are:

- Greetings
- User info
- Voice mails
- All
- 3. Click **Diagnose**.

Messaging displays the diagnostic test results.

# Ping

Use the Ping Web page to obtain information about your network. Use the ping command to:

- Test whether a specified address in your network is working.
- Obtain information about how quickly and efficiently your network is processing data packets.
- Use the diagnostic information to manage your network.

## Using the ping command

#### **Procedure**

- 1. On the Administration menu, click Server (Maintenance) > Diagnostics > Ping.
- 2. On the Ping Web page, enter the appropriate information in the fields.
- 3. To run the ping command, click **Execute Ping**.

If the ping is successful, the Ping Result Web page displays a brief summary that displays the number of packets sent and received.

The summary also displays the minimum number, the maximum number, and the average of the round-trip times.

# **Ping field descriptions**

| Name                                                     | Description                                                                                                    |
|----------------------------------------------------------|----------------------------------------------------------------------------------------------------|
| Host Name Or IP address                                  | Select this option and enter the host name or IP address that you want to ping.                                                                                                    |
|                                                          | If you enter a value in the <b>Host Name or IP Address</b> field, you must select <b>IPv4</b> or <b>IPv6</b> , or both. If you select both <b>IPv4</b> and <b>IPv6</b> and run the ping command, the Ping Results Web page displays the ping results for both the networks. |
| IPv4                                                     | Select this check box if the system has IPv4 connectivity.                                                                                                    |
|                                                          | By default, the system selects this check box.                                                                                                    |
| Do not look up symbolic names for host addresses         | Select this check box to ping the server by using an IP address.                                                                                                    |
|                                                          | If you do not select this check box, the system looks up symbolic names for the host addresses. The system uses the domain name server that translates the IP address to a symbolic name. The ping command fails if the domain name server is unavailable.                  |
| Bypass normal routing tables and send directly to a host | Select this check box to ping a local host on an attached network.                                                                                                    |
|                                                          | You must select this check box to bypass the routing table and ping a local host through an interface that has no route.                                                                                                    |
|                                                          | If the host is not on a network, the ping is unsuccessful. The system displays an error message.                                                                                                    |

# Ping results

When you run the ping command, the system displays the Ping Results Web page to display whether the command was successful. The following sections describe successful and unsuccessful ping results:

## Successful ping results

If the ping command runs successfully, the Ping Results Web page displays a brief summary similar to the following:

```
PING www.asite.com (135.9.4.93) from 135.9.77.30 : 56 (84) bytes of data. 64 bytes from www.asite.com (135.9.4.93): icmp seq=0 ttl=245 time=6.3 ms
```

```
64 bytes from www.asite.com (135.9.4.93): icmp_seq-1 ttl=245 time=6.3 ms
--- www.asite.com ping statistics ---
2 packets transmitted, 2 packets received, 0% loss
round-trip min/avg/max = 0.3/3.3/6.3 ms
```

### Unsuccessful ping results

If the ping command does not run successfully, the Ping Results Web page displays an error message. Each error message indicates one or more possible problems, such as:

100% packet loss. This error message can indicate a variety of things, including:

- The network host is down.
- The host is denying the packets.
- The network is down.
- The ping was sent to the wrong address.

Packets are rejected. This message indicates that the host is rejecting the packets.

Packets did not reach the host. This message indicates a problem with the network. Therefore, the ping packets cannot reach the host.

## **Traceroute**

Use the Traceroute Web page to view the full connection path between your site and another network address. The traceroute command tracks how IP packets move through the gateways that connect the Avaya server network hardware. To trace the IP packet route, the traceroute command launches short-lived probe packets in the connection path and then listens for a time exceeded reply from a gateway.

Use the traceroute command to evaluate the hops taken between the links in your TCP/IP network. Hops are short, individual trips that packets take from one router to another on the route to their destinations.

## Using the traceroute command

### **Procedure**

- 1. On the Administration menu, click Server (Maintenance) > Diagnostics > Traceroute.
- 2. On the Traceroute Web page, enter the appropriate information in the fields.
- 3. To view the connection path, click **Execute Traceroute**.

The system displays the results.

# **Traceroute field descriptions**

| Name                                              | Description                                                                                                    |
|---------------------------------------------------|----------------------------------------------------------------------------------------------------|
| Host Name or IP address                           | You must select IPv4 or IPv6, or both.                                                                                                    |
|                                                   | If you select both <b>IPv4</b> and <b>IPv6</b> and run the traceroute command, the Traceroute Results Web page displays the traceroute results for both the networks.                                                                                                    |
| IPv4                                              | Select this check box if the system has IPv4 connectivity.                                                                                                    |
|                                                   | The system selects this option by default.                                                                                                    |
|                                                   | If you select IPv4, the system displays the Use alternate IPv4 address as the source address field in the Options area on the Traceroute Web page.                                                                                                    |
| IPv6                                              | Select this check box if the system has IPv6 connectivity.                                                                                                    |
|                                                   | The system displays this option only if the system has IPv6 connectivity.                                                                                                    |
|                                                   | If you select IPv6, the system displays the Use alternate interface as the source field in the Options area on the Traceroute Web page.                                                                                                    |
|                                                   | Important:                                                                                                    |
|                                                   | The IPv6 Address field is limited to a specific customer set and not for general use.                                                                                                    |
| Print address numerically                         | Select this check box to print the hop addresses numerically rather than by symbolic name and number.                                                                                                    |
|                                                   | If you do not select this check box, the system looks up symbolic names for the host addresses. To do so, the system uses the domain name server, which translates the IP address to a symbolic name. If the domain name server is unavailable, the traceroute command is unsuccessful. |
| Bypass routing tables and send directly to a host | Select this check box to run the traceroute command to a local host through an interface that has no route.                                                                                                    |
|                                                   | You must select this check box to run the traceroute command to a local host on an attached network.                                                                                                    |

| Name                                             | Description                                                                                                    |
|--------------------------------------------------|----------------------------------------------------------------------------------------------------|
|                                                  | If the host is not on a network that is directly attached, the traceroute command is unsuccessful, and the system displays an error message. |
| Use alternate IPv4 address as the source address | The system displays this field only if you select <b>IPv4</b> in the <b>Host Name or IP Address</b> field.                                   |
|                                                  | Select an alternate IPv4 address as the source address from the list.                                                                        |
| Use alternate interface as the source            | The system displays this field only if you select <b>IPv6</b> in the <b>Host Name Or IP Address</b> field.                                   |
|                                                  | Select an alternate Ethernet interface as the source from the list.                                                                          |
|                                                  | The system uses the selected interface to run the traceroute command.                                                                        |

## **Traceroute results**

When you run the traceroute command, the Traceroute Results Web page displays if the command is successful. The following sections describe successful and unsuccessful traceroute results.

#### Successful traceroute results

If the traceroute command runs successfully, the Traceroute Results Web page displays a summary similar to the following:

traceroute to server.mycompany.com (192.168.1.126), 30 hops max, 38 byte packets

```
1 server1.mycompany.com (192.168.1.254) 0.324 ms 0.226 ms 0.206 ms
```

- 2 server2.mycompany.com (192.168.2.254) 0.446 ms 0.372 ms 0.288 ms
- 3 server.mycompany.com (192.168.1.126) 0.321 ms 0.227 ms 0.212 ms

As shown in the example, the traceroute output in the first line differs from the output in the subsequent lines. The following sections describe the traceroute output:

## First line of output

The first line of traceroute output describes the parameters within which the command was run.

The output displays:

- Destination host name and IP address: server.mycompany.com (192.168.1.126)
- Maximum number of hops: 30 hops max
- Packet size: 38 byte packets

## Subsequent lines of output

The subsequent lines of traceroute output describe each hop completed for the traceroute. These lines display:

- Hop number: 1, 2, and 3
- Address of the gateway computer, which is the host name, followed by the IP address. For example, *server.mycompany.com* (192.168.1.254).

If you select to print the addresses numerically, the system displays no host name in the output. For example:

- 1 192.168.1.254 0.778 ms 0.590 ms 0.216 ms
- 2 192.168.2.254 0.507 ms 0.449 ms 0.311 ms
- Round-trip time to the gateway computer. For example, 0.324 ms 0.226 ms 0.206 ms.
  - Note:

Each hop is measured three times. If you see an asterisk (\*) in the round-trip time part of the output, the \* indicates that a hop has exceeded the limit.

#### Unsuccessful traceroute results

If the traceroute command does not run successfully, the Traceroute Results Web page displays information about the error as follows:

traceroute: unknown host www.unknown.com. This is because the host www.unknown.com cannot be reached.

## **Netstat**

Use the Netstat Web page to obtain information about server connections running over TCP/IP. The Netstat command provides statistics about network-related data structures such as domain sockets routing tables and Internet connections.

# **Running the Netstat command**

#### **Procedure**

- 1. On the Administration menu, click Server (Maintenance) > Diagnostics > Netstat.
- 2. On the Netstat Web page, enter the appropriate information in the fields.
- 3. To obtain information about server conditions, click **Execute Netstat**.

The system displays the results in the Netstat Results Web page.

# **Netstat command field descriptions**

# **Output type**

| Name                                                                         | Description                                                                                                    |
|------------------------------------------------------------------------------|----------------------------------------------------------------------------------------------------|
| View the status of network connections by listing the open sockets [default] | To view the active Internet connections, except those associated with the server processes.                        |
| View all sockets                                                             | To view the state of all domain sockets, including those used by server processes.                                 |
| View listening sockets only                                                  | To view only those active domain sockets that are used by server processes.                                        |
| Display routing table                                                        | To view the routing table for specific IP addresses.                                                               |
| Display networking interfaces                                                | To view the kernel interface table, which provides information about the packet traffic on the network interfaces. |

## **Output format**

| Name                   | Description                                                                                                    |
|------------------------|----------------------------------------------------------------------------------------------------|
| Show numeric addresses | To ensure that the addresses display numerically on the Netstat Results webpage.                                                                                                    |
|                        | If you do not select this option, the system searches for symbolic names for the addresses using the domain name server. If the domain name server is unavailable, the NetStat command is unsuccessful. |

# Show only the following address families

| Name | Description                                                                                                    |
|------|----------------------------------------------------------------------------------------------------|
| inet | To view the IPv4 routing table entries.                                                                               |
|      | This option limits the statistics or address control block reports to the INET addresses. The socket type is AF_INET. |
| unix | To limit the statistics or address control block reports to UNIX addresses.                                           |
|      | The socket type is AF_UNIX, that is, the local machine socket.                                                        |
|      | You can view the results for inet, inet6, and UNIX address families on the same page, by selecting all the options.   |

## **Netstat results**

## **Purpose**

The system displays the information on the Netstat Results Web page depending on the output type you select when using the Netstat command. The following sample results combine output for inet and UNIX address families and are not applicable to each output type selection.

The following sections describe the two types of output.

#### inet address families

| Active Int | Active Internet connections (w/o servers) |        |                       |            |             |             |
|------------|-------------------------------------------|--------|-----------------------|------------|-------------|-------------|
| Proto      | Recv-Q                                    | Send-Q | Local                 | Foreign    | State       | PID/Program |
|            |                                           |        | Address               | Address    |             | name        |
| tcp        | 0                                         | 0      | mycom-<br>srv1:www    | Srv2.:2402 | Established | 831/        |
| tcp        | 0                                         | 0      | mycom-<br>srv1:telnet | Srv3:1077  | Established | 1969/       |

| Name            | Description                                                                             |
|-----------------|-----------------------------------------------------------------------------------------|
| Proto           | The protocol used by the socket.                                                        |
| Recv-Q          | The number of bytes not copied by the user program connected to the socket.             |
| Send-Q          | The number of bytes not acknowledged by the remote host.                                |
| Local Address   | The host name of the socket.                                                            |
| Foreign Address | The remote host name and port number of the socket.                                     |
| State           | The state of the socket.                                                                |
|                 | The state might have one of the following values.                                       |
| ESTABLISHED     | The socket has established a connection.                                                |
| SYN_SENT        | The socket is actively attempting to establish a connection.                            |
| SYN_RECV        | The socket has received a connection request from the network.                          |
| FIN_WAIT1       | The socket is closed, and the connection is shutting down.                              |
| FIN_WAIT2       | The connection is closed, and the socket is waiting for a shutdown from the remote end. |
| TIME_WAIT       | The socket is waiting after being closed to handle packets still in the network.        |

| Name       | Description                                                                          |
|------------|--------------------------------------------------------------------------------------|
| CLOSED     | The socket is not being used.                                                        |
| CLOSE_WAIT | The remote end has shut down, and the remote end is waiting for the socket to close. |
| LAST_ACK   | The remote end has shut down, and the socket is closed.                              |
|            | The socket is waiting for acknowledgment.                                            |
| LISTEN     | The socket is listening for incoming connections.                                    |
| CLOSING    | Both local and remote sockets are shut down, but all the data is still not sent.     |
| UNKNOWN    | The state of the socket is unknown.                                                  |

## **UNIX** address families

| Active UNIX domain sockets (w/o servers) |        |       |       |       |        |          |
|------------------------------------------|--------|-------|-------|-------|--------|----------|
| Proto                                    | RefCnt | Flags | Туре  | State | I-Node | Path     |
| unix                                     | 7      | []    | DGRAM |       | 33148  | /dev/log |
| unix                                     | 0      | []    | DGRAM |       | 42350  |          |
| unix                                     | 0      | []    | DGRAM |       | 38530  |          |

| Name            | Description                                                                                              |
|-----------------|----------------------------------------------------------------------------------------------------|
| Proto           | The protocol used by the socket.                                                                         |
| RefCnt          | The reference count of processes attached through this socket.                                           |
| Flags           | Is used for unconnected sockets if their corresponding processes are waiting for a connect request.      |
| Туре            | The type of socket access: SOCK_DGRAM, SOCK_STREAM, SOCK_RAW, SOCK_RDM, SOCK_SEQPACKET, SOCK_PACKET RAW. |
| SOCK_DGRAM      | The socket is used in Datagram mode without connections.                                                 |
| SOCK_STREAM     | The socket is a stream socket.                                                                           |
| SOCK_RAW        | The socket is used as a raw socket.                                                                      |
| SOCK_RDM        | The socket is for reliably delivered messages.                                                           |
| SOCK_SEQPACKET  | The socket is a sequential packet socket.                                                                |
| SOCK_PACKET RAW | The socket is an interface access socket.                                                                |
| UNKNOWN         | The socket is unknown.                                                                                   |
| State           | The state of the socket.                                                                                 |

| Name   | Description                                                                          |
|--------|--------------------------------------------------------------------------------------|
|        | For a list of possible socket states, see the description for inet address families. |
| I-Node | The associated file for this socket, shown as an I-node number.                      |
| Path   | The path name of the processes attached to the socket.                               |

## Server information

## Monitoring voice channels in real time

#### About this task

The Messaging system automatically updates the status information provided by the Voice Channel Monitor report. The default setting for the refresh rate is 5 seconds. You can adjust this interval from 1 to 30 seconds on the Voice Channels (Application) Web page.

#### **Procedure**

- 1. On the Administration menu, click Messaging > Server Information > Voice Channels (Application).
- 2. In the **Refresh Rate** field, enter the new interval.

The interval can be between 1 to 30 seconds.

3. Click Display.

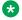

#### Note:

If you reduce the refresh rate, the system needs more resources that could adversely the affect system performance. Monitor your system after changing the interval to ensure that the system performance is unaffected.

# Voice Channels (Application) field descriptions

| Name         | Description                                            |
|--------------|--------------------------------------------------------|
| Refresh Rate | The new refresh rate interval.                         |
|              | The default setting for the refresh rate is 5 seconds. |
|              | The interval can be between 1 and 30 seconds.          |

## **Voice Channel Monitor field descriptions**

| Name           | Description                      |
|----------------|----------------------------------|
| Channel        | The channel number.              |
| Calls Today    | The calls on that channel today. |
| Voice Service  | The voice service.               |
| Service Status | The service status.              |
| Caller Input   | The caller input.                |
| Dialed Digits  | The dialed digits.               |

## Viewing the cache statistics

Cache server statistics display how the system handles cache in a cluster or single application server if there is no cluster. The system tracks cache server statistics by cluster hit rates and storage usage.

If the system retrieves information from the message store, the system saves the data in the application server cache. If an application server needs the data again, the system queries the cache first, resulting in less requests going back to the message store.

In a clustered environment, if the data is not present on the application server, the application server queries other application servers for the data before requesting the data from the message store.

#### **Procedure**

On the **Administration** menu, click **Messaging > Server Information > Cache Statistics** (Application).

The system displays the cache server statistics.

## Monitor cache statistics

The system tracks cache server statistics by cluster hit rates and storage usage. Hits represent the data required for the transaction that the system finds in the cache. The system tracks this data in terms of local counts and cluster-wide counts of voice mail messages.

- Local cache is the cache on the application server that you are viewing.
- Cluster cache refers to the collective cache of the cluster, that is, all application servers in the cluster. In a single application server, local and cluster cache are the same.

Cluster statistics include statistics based on inbound cache requests from other application servers in the same cluster. Cluster statistics are the same on all application servers in the cluster.

In terms of storage usage, the system tracks the cache in terms of local and cluster cache. The system uses the storage quota to support the cache statistics. Use the **Clear counters** button in the Counters panel to clear the cache statistics values.

The following table provides descriptions to the key components of the Cluster Hit Rates panel.

| Key                                    | Description                                                                                                    |  |  |
|----------------------------------------|----------------------------------------------------------------------------------------------------|--|--|
| Cluster Hit Rates                      | Cluster Hit Rates                                                                                                    |  |  |
| Local Cache Hits (this appliance)      | The percentage of times the system made a request and found the required data in the local cache.                                 |  |  |
| Cluster Cache Hits (peer appliances)   | The percentage of times the system made a request and found the required data in another application server cache in the cluster. |  |  |
| Storage Backend Hits (storage servers) | The percentage of times the system made a request and found the required data in the storage servers.                             |  |  |
| Total read attempts                    | The total number of times the system attempted to read a cache.                                                                   |  |  |
|                                        | The attempt might fail if there is a value in the <b>Failed writes</b> field.                                                     |  |  |
| Failed writes                          | The total number of times the system attempted to write to a cache but failed.                                                    |  |  |
| Storage Usage                          | Storage Usage                                                                                                    |  |  |
| Storage usage                          | The percentage of the local and the cluster storage used.                                                                         |  |  |
| Storage quota                          | The total capacity of the local and the cluster storage.                                                                          |  |  |
| Cache Contents                         |                                                                                                    |  |  |
| Number of unsynced messages            | The total number of unsynchronized messages in the cache.                                                                         |  |  |
| Counters                               |                                                                                                    |  |  |
| Last cleared                           | The date and time when the cache statistics were last reset.                                                                      |  |  |
|                                        | Click Clear counters to reset the cache statistics.                                                                               |  |  |

# Advanced application server settings

# Reload application server cache

Use the Reload Caches panel to force cache reloads. During normal operations, you do not need to do manual reloads of the data caches for the application server. Reloading system caches ensures that the system synchronizes the data displayed in the administration interface of the application server with the Avaya X Connector (AxC) server.

You might need to use the forced operation in the following situations:

• Force a manual reload of **User List**, **Global Address List**, **System Greeting**, or **Classes of service** if network problems have impaired communications between AxC and the application

server. For example, reload caches if you changed the extensions of local users or caller applications.

The time taken to reload GAL depends on the size of the list and the responsiveness of AxC and message store servers. Other cache reloads vary in time, depending on the size.

- Force a reload of the System Greeting audio file if the file is updated on the AxC server.
- Force a reload of the Classes of Service definition file if the file is updated on the AxC server.
- Force a synchronization of the Distributed Cache if the application server is offline for a long period.

The application server synchronizes the data with the associated AxC server.

## **System Operations field descriptions**

#### **Reload Caches**

| Name                                 | Description                               |
|--------------------------------------|-------------------------------------------|
| User List                            | The option to reload User List.           |
| Global Address List                  | The option to reload Global Address List. |
| System Greeting                      | The option to reload the system greeting. |
| Classes Of Service                   | The option to reload the CoS.             |
| Application Distributed Cache (ADCS) | To option to synchronize ADCS.            |

## **System Operations Advanced**

| Name                                | Description                                            |
|-------------------------------------|--------------------------------------------------------|
| Restart Voice Messaging Application | The option to restart the voice messaging application. |
| Restart Voice Browser               | The option to restart the voice browser.               |
| Restart Text-To-Speech engine       | The option to restart the Text-To-Speech engine.       |
| Restart ADCS                        | The option to restart ADCS.                            |
| Restart Web Access                  | The option to restart the Messaging Web Access server. |

#### **Local Directory Cache**

| Name                                            | Description                                    |
|-------------------------------------------------|------------------------------------------------|
| Clear the local directory cache (excludes ADCS) | The option to clear the local directory cache. |

## **Distributed Cache (ADCS) Maintenance**

| Name    | Description |
|---------|-------------|
| General |             |

| Name                                                                            | Description                                                                                                    |
|---------------------------------------------------------------------------------|----------------------------------------------------------------------------------------------------|
| Delete ADCS cache directory and restart ADCS and Voice Messaging Application    | The option to delete the ADCS cache directory and restart ADCS and Voice Messaging Application.                                                             |
|                                                                                 | The system deletes the system configuration and user information from the cache. The system deletes undelivered broadcast messages and voice mail messages. |
|                                                                                 | The system drops all active calls immediately, and the Messaging system is temporary unavailable.                                                           |
| Clear all data in ADCS cache on this application server                         | The option to clear all data in the ADCS cache on this application server.                                                                                  |
|                                                                                 | The <b>Results</b> area displays the number of objects cleared from the cache.                                                                              |
| Clear all recorded greetings and names in ADCS cache on this application server | The option to remove any recorded greeting or name inconsistencies in the cache between the application and storage servers.                                |
|                                                                                 | The system removes recently recorded greetings and names that are not relayed to the message store.                                                         |
|                                                                                 | The <b>Results</b> area displays the number of objects cleared from the cache.                                                                              |

## **User-Specific**

| Name                                               | Description                                                |
|----------------------------------------------------|------------------------------------------------------------|
| Clear a user's data in ADCS cache on this applicat | ion server                                                 |
| User's mailbox                                     | The mailbox number of the user.                            |
| Types of objects to delete                         | The option to delete the type of objects. The options are: |
|                                                    | Voicemail objects                                          |
|                                                    | Non-voicemail objects                                      |

# **Configuring the timeouts information**

#### **Procedure**

- 1. On the Administration menu, click Messaging > Advanced (Application) > Timeouts.
- 2. Enter the appropriate information in the fields.
- 3. Click Apply.

Some of the changes require the system to restart processes. This results in the following:

• The system immediately drops all active VoIP calls.

- The network connection between the message store and the application server is temporarily lost.
- Application Distributed Cache System is unavailable, possibly for several minutes.
- The system does not record new messages during this time.
- New settings are not reflected when the system is running in offline mode.

# **Timeouts field descriptions**

#### **Communication with AxC**

| Name                                      | Description                                                           |
|-------------------------------------------|-----------------------------------------------------------------------|
| Web Services communication timeout        | The Web services communication time-out period in milliseconds.       |
| Caller Application communication timeout  | The Caller Application communication time-out period in milliseconds. |
| Short synchronous connection timeout      | The short synchronous connection time-out period in milliseconds.     |
| Short synchronous socket timeout          | The short synchronous socket time-out period in milliseconds.         |
| Variable synchronous connection timeout   | The variable synchronous connection time-out period in milliseconds.  |
| Variable synchronous socket timeout       | The variable synchronous socket time-out period in milliseconds.      |
| Variable asynchronous connection timeout  | The variable asynchronous connection time-out period in milliseconds. |
| Variable asynchronous socket timeout      | The variable asynchronous socket time-out period in milliseconds.     |
| Long asynchronous connection timeout      | The long asynchronous connection time-out period in milliseconds.     |
| Long asynchronous socket timeout          | The long asynchronous socket time-out period in milliseconds.         |
| Storage Synchronizer retry period         | The storage synchronizer retry period in minutes.                     |
| Storage Synchronizer retry attempts       | The retry attempts for the storage synchronizer.                      |
| Storage Synchronizer connection timeout   | The storage synchronizer connection time-out in milliseconds.         |
| Personal Contact List Refreshing Interval | The personal contact list refreshing interval in minutes.             |
| Contact lists fetch timeout               | The contact lists fetch time-out in milliseconds.                     |

### Miscellaneous communications

| Name                             | Description                                         |
|----------------------------------|-----------------------------------------------------|
| ADCS communication timeout       | The ADCS communication time-out in milliseconds.    |
| URLConnection connection timeout | The URL connection time-out in milliseconds.        |
| URLConnection socket timeout     | The URL connection socket time-out in milliseconds. |

## Offline Detection Frequencies and Timeouts

| Name                                                 | Description                                                                |
|------------------------------------------------------|----------------------------------------------------------------------------|
| Offline-detection polling during normal conditions   | The offline-detection polling during normal conditions in milliseconds.    |
| Online-detection polling during offline conditions   | The online-detection polling during offline conditions in milliseconds.    |
| Network ping timeout                                 | The network ping time-out in seconds.                                      |
| Offline-detection timeout for legacy subsystem       | The offline-detection time-out for legacy subsystem in milliseconds.       |
| Offline-detection timeout for web services subsystem | The offline-detection time-out for Web services subsystem in milliseconds. |

# Configuring the miscellaneous information

#### **Procedure**

- On the Administration menu, click Messaging > Advanced (Application) > Miscellaneous.
- 2. Enter the appropriate information in the fields.
- 3. Click Apply.

Some of the changes require the system to restart processes. This results in the following:

- The system immediately drops all active VoIP calls.
- The network connection between the message store and the application server is temporarily lost.
- Application Distributed Cache System is unavailable, possibly for several minutes.
- The system does not record new messages during this time.
- New settings are not reflected when the system is running in offline mode.

# Miscellaneous field descriptions

| Name                   | Description                                                                                                    |
|------------------------|----------------------------------------------------------------------------------------------------|
| Appliance-to-Appliance |                                                                                                    |
| Appliance-to-Appliance | The communication between the application servers.                                                                                                    |
|                        | The default value is enabled.                                                                                                    |
| System Parameters      |                                                                                                    |
| Recording format       | The codec for storing messages. The options are:                                                                                                    |
|                        | • <b>GSM</b> : The GSM audio encoding format has a coding rate of approximately 13 kilobits per second (kbps) or 1.6 Kilobytes per second (KBps). A message that is 1 minute long requires approximately 95.2 KB of storage space when encoded using the GSM 6.10 format. One hour of GSM 6.10 requires 5.6 MB of storage space. GSM 6.10-encoded messages occupy approximately 20% of the storage space used by G. 711. |
|                        | • <b>G.711</b> : The G.711 audio encoding format has a coding rate of approximately 64 kbps or 8 KBps. A message that is 1 minute long requires approximately 468.8 KB of storage space when encoded in this format. One hour of G.711 requires 27.5 MB of storage space. G.711-encoded messages occupy approximately five times as much storage space as GSM 6.10.                                                      |

## **Enabling core file generation**

#### About this task

Use the Core Files webpage to specify core file generation details for the Messaging system. Depending on the settings on this page, the system creates core files when the Messaging program ends unexpectedly due to a bug.

Use the core files to find out what went wrong. The core file contains a detailed description of the program state when the system ends the core file generation.

#### **Procedure**

- On the Administration menu, click Messaging > Advanced (Application) > Core Files.
- 2. To enable core file generation, select **enabled**.
- 3. Enter a value in the Max Core File Size field.
- 4. Enter a value in the Max Cores Per Application field.
- 5. Click Apply.

The system saves the settings.

# **Core Files field descriptions**

| Name                      | Description                                       |
|---------------------------|---------------------------------------------------|
| Core Files                |                                                   |
| Core File Generation      | The options are:                                  |
|                           | To enable core file generation, select enabled.   |
|                           | To disable core file generation, select disabled. |
| Max Core File Size        | The maximum value for core files size.            |
| Max Cores Per Application | The maximum number of cores per application.      |

# Server configurations

# Configuring the network settings

Use the Network Configuration webpage to configure or view the settings for:

- · The host name
- · DNS domain name
- · DNS search list
- DNS IP addresses
- Server ID
- · Default gateway

#### **Procedure**

- 1. Log on to the Messaging System Management Interface.
- 2. On the Administration menu, click Server (Maintenance) > Server Configuration > Network Configuration.
- 3. Click **Continue** at the warning.
- 4. Enter the appropriate information in the fields.
- 5. Click Change.

#### **Related links**

Network Configuration field descriptions on page 389

# **Network Configuration field descriptions**

| Name                  | Description                                                                                                    |
|-----------------------|----------------------------------------------------------------------------------------------------|
| Host Name             | The Messaging system host name.                                                                                                    |
|                       | The host name must be unique.                                                                                                    |
| DNS Domain            | The DNS domain name of the server.                                                                                                    |
|                       | For example, company.com.                                                                                                    |
|                       | * Note:                                                                                                    |
|                       | To ensure that Internet Messaging works properly, you must enter the Fully Qualified Domain Name (FQDN) of the server.                                                                                                    |
| Search Domain List    | The DNS search list.                                                                                                    |
|                       | If there is more than one entry, use a comma (,) to separate each entry.                                                                                                    |
| Primary DNS           | The Primary DNS IP address.                                                                                                    |
| Secondary DNS         | The Secondary DNS IP address.                                                                                                    |
| Tertiary DNS          | The Tertiary DNS IP address.                                                                                                    |
| Server ID             | The unique server ID (SVID) of the server.                                                                                                    |
|                       | This field is currently not in use.                                                                                                    |
| Default Gateway IPV4  | The default gateway address of IP version 4.                                                                                                    |
|                       | If the server supports IPv6 network, in the IPv6 area, enter or view the default gateway address of IP version 6.                                                                                                    |
| IP Configuration      | The IPv4 address and mask that are part of the IP configuration.                                                                                                    |
| Mask                  | The number for the mask.                                                                                                    |
|                       | If you are assigning an IPv4 address, you must set this field to the subnet mask that is required for this network setup. The system supports short version and long version of the mask. If you are using the short version, enter a numeric number from 1 to 32. |
| Functional Assignment | This field is not used.                                                                                                    |

## **Static routes**

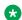

Note:

Use the Static Route Web page only if instructed by the network administrator.

Use the Static Route Web page to configure a specific network route for the server to send information over the network.

Configure a static route for Messaging other than the static route for the service port. For the service port, Messaging accepts the static route only from the Console Domain (CDOM).

Each row on the Static Route Web page represents a different static network route.

## Adding a static route

#### About this task

Use this procedure to add a static route to System Platform. Use static routes to route packets through a VPN to the Avaya Partner who is providing remote service.

#### **Procedure**

- 1. On the Administration menu, click Server (Maintenance) > Server Configuration > Static Routes.
- 2. On the Static Route Web page, select the required interface.
- 3. Enter the network address.
- 4. Enter the network mask address.
- 5. Enter the gateway address.
- 6. Click Change.

The system saves the settings.

## **Deleting a network route**

#### **Procedure**

- 1. On the Administration menu, click Server (Maintenance) > Server Configuration > Static Routes.
- 2. To delete an existing network route, delete all the information from the fields for that route and click **Change**.

The system saves the settings.

# **Static Route field descriptions**

| Name       | Description                                                       |
|------------|-------------------------------------------------------------------|
| IP Address | The IP address of the endpoint to which the server is connecting. |

| Name        | Description                                                                                 |
|-------------|---------------------------------------------------------------------------------------------|
| Mask/Prefix | The subnet mask or prefix required for the endpoint.                                        |
|             | The range of the prefix number is 1 through 32 for IPv4 and 1 through 128 for IPv6.         |
| Gateway     | If the gateway is part of the static network route, specify the IP address for the gateway. |
| Interface   | The Ethernet interface that is applicable for the static network route.                     |

# Viewing the display configurations

#### About this task

The Display Configuration Web page displays the configuration information of the Avaya server. Use the Display Configuration Web page to obtain detailed information about the hardware capabilities of the server.

#### **Procedure**

On the Administration menu, click Server (Maintenance) > Server Configuration > Display Configuration.

The system displays the Display Configuration Web page.

# **Display Configuration field descriptions**

| Name                | Description                                                                                                    |
|---------------------|----------------------------------------------------------------------------------------------------|
| Product             | The name of the server obtained from the Basic input/output system (BIOS) information.                                            |
| Physical RAM        | The size of the RAM of the server.                                                                                                |
| Number of CPU cores | The number of physical cores or processors in the Avaya Server.                                                                   |
|                     | For each CPU core, the system displays the CPU model and the actual clock speed.                                                  |
|                     | The SMP kernel is required for multiple core CPUs. Else, the system displays only one core. The maximum number of CPU cores is 8. |
| Disk devices        | The type, interface, size, model, and serial number information of the hard disk drive on the server.                             |
|                     | The disk drives, HDD or SSD or both, are connected to the server by using the (S)ATA or the SCSI interface.                       |

| Name                   | Description                                                                                      |
|------------------------|--------------------------------------------------------------------------------------------------|
| CD/DVD devices         | The interface, vendor, and model information of the master or slave of the secondary controller. |
| SAMP type              | The type and the serial number of the Server Availability Management Card.                       |
| Number of power supply | The availability of a built-in duplicated Avayasupplied UPS.                                     |

## Server maintenance

# Changing the IP addresses and host names of a single-server deployment

#### About this task

Perform these steps in the System Platform Web Console and the Messaging SMI.

### **Procedure**

- Log on to the System Platform Web Console and click Server Management > Network Configuration.
- 2. Change the relevant IP addresses and the host names, such as Cdom, Dom0, Domain-0 avpublic, Templates-Msg\_Standard, and click **Save**.
  - Web console displays the Message from webpage dialog box.
- 3. Click **OK** to continue.
  - Cdom automatically restarts. Wait for the System Platform Web Console to display the Cdom login screen.
- 4. Log in to the Messaging SMI and, on the **Administration** menu, click **Messaging** > **Messaging System (Storage)** > **Topology**.
- 5. In the Add Application Server section:
  - a. Enter the new IP address.
  - b. Select The same site configuration as an existing application server
- 6. Click Add.
- 7. In the **Sites / Application Servers** section, change the status of the IP address of the old application server to Inactive and click **Update**.
- 8. In the **Remove Application Server** section, select the IP address of the old application server and click **Remove**.

- 9. Restart Messaging.
- Log in to the Messaging SMI and, on the Administration menu, click Messaging >
   Messaging System (Storage) > Topology and, in the Sites / Application Servers section,
   change the status of the new application server to Active

#### **Next steps**

Depending on your network requirements, you might need to also change the Messaging IP addresses on the following SMI Web pages:

- Telephony Integration
- External Hosts
- Trusted Servers
- · Network servers
- Mail Options
- Miscellaneous

#### Related links

Logging in to Messaging on page 37

Adding additional application servers on page 108

Stopping Messaging on page 399

Starting Messaging on page 400

# Changing the IP addresses and host names of application servers on System Platform

#### About this task

Perform these steps in the System Platform web console and the Messaging SMI.

#### **Procedure**

- 1. Log in to the Messaging SMI from the storage server, and on the **Administration** menu, click **Messaging > Messaging System (Storage) > Topology**.
- 2. In the **Sites / Application Server** section, change the status of the IP address of the old application server to Inactive, and click **Update**.
- 3. Log in to the System Platform web console from the application server, and click **Server Management > Network Configuration**.
- 4. Change the relevant IP addresses and the host names, such as Cdom, Dom0, Domain-0 avpublic, Templates-Msg\_Standard, VSALGW and click **Save**.
  - While changing the IP address, do not reboot the server or activate the Start or Stop action of Messaging for changing the host name.
  - The web console displays the Message webpage dialog box.
- 5. Click **OK** to continue.

Cdom automatically restarts. Wait for the System Platform web console to display the Cdom login screen.

#### Note:

Repeat the Step 1 to Step 5 for each application server with the new IP addresses before moving to the next steps.

- 6. Log in to the Messaging SMI from the storage server, and on the **Administration** menu, click Messaging > Messaging System (Storage) > Topology.
- 7. In the Add Application Server section:
  - a. Enter the new IP address.
  - b. For the first application server, select **No active site configuration**. For subsequent application servers, select The same site configuration as an existing application server.
- 8. Click Add.
- 9. In the Remove Application Server section, select the IP address of the old application server, and click **Remove**.
- 10. If an application server is in cluster, then to change the cluster configuration on all cluster members, click Server Settings (Application) > Cluster and change the IP addresses of the cluster members.
- 11. Log in to the Messaging SMI from the storage server, and on the **Administration** menu, click Messaging > Messaging System (Storage) > Topology, and in the Sites / **Application Servers** section, change the status of the new application server to **Active**.

#### Related links

Administering the server role and AxC IP address on page 42 Changing the configuration of a cluster on page 152 Running application server diagnostics on page 363

## Changing the IP address of the Avaya message store on System **Platform**

#### About this task

Perform these steps in the System Platform web console and the Messaging SMI.

#### **Procedure**

- 1. Log in to the System Platform web console, and click **Server Management > Network** Configuration.
- 2. Change the relevant IP addresses and the host names, such as Cdom, Dom0, Domain-0 avpublic, Templates-Msg Standard, and click Save.

The web console displays a Message from webpage dialog box.

3. Click **OK** to continue.

Cdom automatically restarts. Wait for the System Platform web console to display the Cdom login screen.

4. Log in to the Messaging SMI from the application server, and on the Administration menu, click Messaging > Server Settings > Server Role / AxC Address, and change the AxC IP address, and click Apply.

Ensure that you change the **AxC IP address** for all application servers.

#### Related links

Logging in to Messaging on page 37

Adding additional application servers on page 108

Stopping Messaging on page 399

Starting Messaging on page 400

# Changing the IP addresses and host names of application servers on VMware

#### **Procedure**

- 1. Log in to the Messaging SMI from the storage server.
- On the Administration menu, click Messaging > Messaging System (Storage) > Topology
- 3. In the **Sites / Application Server** section, change the status of the IP address of the old application server to Inactive, and click **Update**.
- 4. On the Administration menu, click Server (Maintenance) > Server Configuration > Network Configuration.
- 5. Click **Continue** at the warning.
- 6. Change the relevant IP addresses and the host names, such as Host name, DNS Domain, Primary DNS, Default Gateway IPV4, IP Configuration.

While changing the IP address, do not reboot the server or activate the Start or Stop action of Messaging for changing the host name.

- 7. Click Change.
- 8. On the Administration menu, click Server (Maintenance) > Server > Shutdown Server.
- 9. On the Shutdown Server webpage, select from the following options:
  - Delayed Shutdown
  - Immediate Shutdown
- 10. Select the Restart server after shutdown check box.
- 11. Click Shutdown.

The system displays the confirmation screen.

12. Click **OK** to continue.

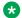

#### Note:

Repeat the Step 1 to Step 12 for each application server with the new IP addresses before moving to the next steps.

- 13. Log in to the Messaging SMI from the storage server.
- 14. On the Administration menu, click Messaging > Messaging System (Storage) > Topology.
- 15. In the Add Application Server section:
  - a. Enter the new IP address.
  - b. For the first application server, select **No active site configuration.** For subsequent application servers, select The same site configuration as an existing application server.
- 16. Click Add.
- 17. In the Remove Application Server section, select the IP address of the old application server, and click Remove.
- 18. If an application server is in cluster, then to change the cluster configuration on all cluster members, click Server Settings (Application) > Cluster and change the IP addresses of the cluster members.
- 19. On the Administration menu, click Messaging > Messaging System (Storage) > Topology, and in the Sites / Application Servers section, change the status of the new application server to **Active**.

#### Related links

Network Configuration field descriptions on page 389

## Changing the IP address of the Avaya message store on VMware **Procedure**

- 1. Log in to the Messaging SMI from the application server.
- 2. On the Administration menu, click Server (Maintenance) > Server Configuration > **Network Configuration.**
- 3. Click **Continue** at the warning.
- 4. Change the relevant IP addresses and the host names, such as Host name, DNS Domain, Primary DNS, Default Gateway IPV4, IP Configuration.
- 5. Click Change.
- 6. On the Administration menu, click Server (Maintenance) > Server > Shutdown Server.

- 7. On the Shutdown Server webpage, select from the following options:
  - Delayed Shutdown
  - Immediate Shutdown
- 8. Select the **Restart server after shutdown** check box.
- 9. Click Shutdown.

The system displays the confirmation screen.

- 10. Click **OK** to continue.
- 11. Log in to the Messaging SMI from the application server.
- 12. On the Administration menu, click Messaging > Server Settings > Server Role / AxC Address, and change the AxC IP address, and click Apply.

Ensure that you change the **AxC IP address** for all application servers.

#### Related links

Network Configuration field descriptions on page 389

### Server shutdown

#### **Purpose**

Use the Shutdown Server Web page to shut down the server. You can also configure the server to restart after the shutdown process.

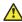

#### Caution:

You must shut down the server only after business hours. If you shut down the server, the Web server stops all processes that are running. You cannot gain access to the SMI pages until the server restarts.

If you select the **Immediate Shutdown** option, the server ignores the condition of any secondary server. The selection also affects the method in which the secondary server takes over from the main server.

### **Delayed shutdown**

If you select the **Delayed Shutdown** option, the system notifies all processes that the server will shut down. Before the server shuts down, the system waits for all processes to close files and perform other clean-up activities.

#### Immediate shutdown

If you select the Immediate Shutdown option, the system does not wait for all processes that are running to end before the system shuts down the server. Immediate shutdown could result in data loss.

#### Restart server after shutdown

To restart the server after the shutdown process, select the **Restart server after shutdown** check box.

When you shut down the server, the system displays a message depending on the conditions under which you performed the action.

If you opt for a delayed shut down of the server, the system displays the following message when the system successfully begins the shut down process: shutdownproc accepted. Global shutdown is now in progress.

### No message

If you select the option to shut down the server immediately, the system displays a blank results page, as connectivity is lost because of the server shutdown.

### Shutting down the server

#### **Procedure**

- 1. Log on to Messaging System Management Interface.
- 2. On the Administration menu, click Server (Maintenance) > Server > Shutdown Server.
- 3. On the Shutdown Server Web page, select from the following options:
  - Delayed Shutdown
  - Immediate Shutdown
- 4. (Optional) Select the **Restart server after shutdown** check box.
- 5. Click Shutdown.

The system displays the confirmation screen.

6. Click Ok to continue.

## Shutting down the application server as an emergency plan

#### About this task

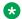

#### Note:

Do not perform the following steps if your only purpose is to reroute traffic to other application servers when you restart a specific application server.

#### **Procedure**

1. On the storage server, remove the specific application server from the topology.

Once you remove the application server, the system automatically updates the provisioning information.

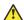

#### Caution:

If you remove the specific application server from the cluster configuration, sync cache exceptions do not occur.

2. Remove the specific application server from the cluster configuration. You must perform this step on all application servers.

If you use the application server that you removed in the previous steps to send MWI requests, then the Messaging system selects a different application server based on the updated provisioning information.

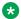

#### Note:

Avaya has not verified manual editing of the provisioning information and hence you must not perform the same.

#### Related links

Changing the configuration of a cluster on page 152 Topology field descriptions on page 120

## **Restarting Messaging Web Access**

#### **Procedure**

- 1. On the Administration menu, click Messaging > Advanced (Application) > System Operations.
- 2. In the System Operations Advanced section, next to Restart Web Access, click Restart. Messaging restarts Messaging Web Access.

## **Restarting Messaging**

## Stopping Messaging

Use the Stop Messaging Software Web page to stop the Messaging software.

#### **Procedure**

- 1. Log on to Messaging System Management Interface.
- 2. On the Administration menu, click Messaging > Utilities > Stop Messaging.

The system displays the Stop Messaging Software Web page.

3. To initiate a shutdown, click **Stop**.

The system delays the shutdown process until all calls are completed. However, after three minutes the system ends all calls that remain active.

The Stop Messaging Software Web page refreshes periodically during the shutdown process and displays a status message following the Stop Messaging info text.

After the Messaging software stops completely, the system displays the Stop of Messaging completed message.

4. Click OK.

### **Starting Messaging**

Use the Start Messaging Software Web page to start the Messaging software.

#### **Procedure**

- 1. Log on to Messaging System Management Interface.
- 2. On the Administration menu, click Messaging > Utilities > Start Messaging.

The system displays the Start Messaging Software Web page.

The Start Messaging Software Web page refreshes periodically during the startup process and displays a status message following the **Start Messaging information** text.

After the Messaging software starts successfully, the system displays the *Start of Messaging completed* message.

3. Click OK.

### Manage updates

Use the Manage Updates webpage to manage updates. The types of updates include service pack, security service pack, and kernel updates. The page displays:

- · The current release that is running on the server
- · Mode of the server
- Updates available for the server and the corresponding status

To access the Manage Updates webpage, on the **Administration** menu, click **Server** (Maintenance) > Server Upgrades > Manage Updates.

## Manage Updates field descriptions

| Name      | Description                                                                                              |  |
|-----------|----------------------------------------------------------------------------------------------------|--|
| Update ID | The unique update identifier.                                                                            |  |
|           | For example, the Update ID might look like the following for a kernel update:  KERNEL-2.6.18-53.AB04XYZ. |  |
| Status    | The status of the current update. The options are:                                                       |  |
|           | Activated: The update is functioning correctly.                                                          |  |
|           | Packed: A new update is available.                                                                       |  |
|           | Unpacked: A new update is successfully unpacked.                                                         |  |

| Name       | Description                                                                                                    |  |
|------------|----------------------------------------------------------------------------------------------------|--|
|            | Pending_Commit: The kernel update is activated,<br>but the activation is not committed.                                                                                                    |  |
|            | Pending_Deactivate: The kernel update is deactivated, but the deactivation is not committed.                                                                                                |  |
| Туре       | Either hot or cold, where cold means the update affects the service, hot means the update does not affect the service. The page prompts the user to continue if the update is of type cold. |  |
| View       | The information about the update file.                                                                                                    |  |
| Unpack     | Unpacks the update file.                                                                                                    |  |
|            | The update file is read from the update repository (/var/home/ftp/pub).                                                                                                    |  |
| Activate   | The system activates the update file.                                                                                                    |  |
| Deactivate | The system deactivates the update file.                                                                                                    |  |
| Remove     | The system deletes all the files associated with an inactive update.                                                                                                    |  |
|            | If the update is in an <i>unpacked</i> state and exists in the update repository, the system displays the <i>update</i> as <i>packed</i> after the <i>unpacked</i> version is deleted.      |  |
| Commit     | The system completes the current kernel update process and displays the state.                                                                                                    |  |
|            | The <b>Commit</b> button is unavailable if the kernel update is not in the pending state.                                                                                                   |  |

## **Viewing the status summary**

The Summary Status Web page displays the status information of the Avaya servers.

#### **Procedure**

- 1. On the Administration menu, click Server (Maintenance) > Server > Status Summary.
- 2. To refresh the page periodically, click **Refresh page every** \_\_\_ **seconds**.
- 3. Select the number of seconds to wait before a page refresh, or accept the default value.

### Note:

You must click **Refresh page every \_\_ seconds** before you click **Refresh**. Else, the system displays an error message.

#### 4. Click Refresh.

The Web page refreshes with the updated status information.

# **Status Summary - Refresh Mode field descriptions**

| Name            | Description                                                                                                    |
|-----------------|----------------------------------------------------------------------------------------------------|
| Cluster ID      | In an ESS environment, the system refers to the Module Identification Number (MID) found in the license as the Cluster ID.                                            |
|                 | This number identifies a unique cluster. Each server in a duplex pair has the same Cluster ID. The MID/CLID is set by the RFA license file and you cannot the number. |
| ID              | The ID number of the server.                                                                                                    |
|                 | In an ESS environment, the system displays the ID numbers for both the active and the standby servers.                                                                |
| Mode            | The server mode.                                                                                                    |
|                 | The system displays one of the following field values:                                                                                                    |
|                 | Not ready: The system displays this mode during<br>the initialization of the server or when the server is<br>not functional.                                          |
|                 | Standby: This mode indicates that the server is in service, but is not active.                                                                                        |
|                 | Busy Out: This mode indicates that the server is out of service.                                                                                                    |
|                 | Active: This mode indicates that the server is<br>running Avaya Call Processing, that is, telephony<br>application software.                                          |
| Major Alarms    | This field indicates whether there are any outstanding major server alarms.                                                                                           |
|                 | The system displays one of the following values:                                                                                                    |
|                 | • yes                                                                                                    |
|                 | • no                                                                                                    |
| Minor Alarms    | This field indicates whether there are any outstanding minor server alarms.                                                                                           |
|                 | The system displays one of the following values:                                                                                                    |
|                 | • yes                                                                                                    |
|                 | • no                                                                                                    |
| Control Network | This field displays <b>X/Y/Z</b> values where:                                                                                                    |
|                 | • <b>X</b> is the number of IPSI-connected port networks currently controlled by the server.                                                                          |

| Name            | Description                                                                                                    |  |
|-----------------|----------------------------------------------------------------------------------------------------|--|
|                 | Y is the number of IPSI-connected port networks<br>connected to the server. ESS servers establish a<br>connection to each IPSI that the server can<br>communicate with to advertise their priority values. |  |
|                 | • <b>Z</b> is the maximum number of administered IPSI-connected port networks.                                                                                                    |  |
|                 | If any value cannot be determined, the system displays "??". For example, ESS servers will display ?? for the Z value until the server receives translations from the main server.                         |  |
|                 | If both the servers do not show the same value, the system generates a _PE alarm.                                                                                                    |  |
| Server Hardware | The state of the hardware.                                                                                                    |  |
|                 | The system displays one of the following field values:                                                                                                    |  |
|                 | Okay: The system found no hardware failures.                                                                                                    |  |
|                 | Degraded: The system found hardware failures.                                                                                                    |  |
|                 | Blank: The system is yet to determine any hardware failures.                                                                                                    |  |
| Processes       | The state of the server processes.                                                                                                    |  |
|                 | The system displays one of the following values:                                                                                                    |  |
|                 | Okay: None of the processes watched by the watchdog process is incapable of being restarted.                                                                                                    |  |
|                 | Communication Manager_reload. The telephony application process has failed.                                                                                                    |  |
|                 | • srv_fail: A non-ACP platform process has failed.                                                                                                    |  |
|                 | crit_os: A critical operating system service has failed.                                                                                                    |  |
|                 | Blank: The watchdog process is not running.                                                                                                    |  |

## Viewing the process status

### **Procedure**

- On the Administration menu, click Server (Maintenance) > Server > Process Status.
   The system displays the Process Status webpage.
- 2. In the **Content** area, click **Summary** or **Detailed**.
- 3. In the Frequency area, click Display once or Refresh page every \_\_ seconds.
- 4. To display the process status of all server applications, click View.

The system displays the Process Status Results webpage.

#### Related links

Process Status field descriptions on page 404

## **Process Status field descriptions**

| Name                       | Description                                                                                                    |  |
|----------------------------|----------------------------------------------------------------------------------------------------|--|
| Content                    |                                                                                                    |  |
| Summary                    | The default option provides information about each server application, including a count of the running application processes compared to the total number of processes available, such as 2/16. |  |
|                            | This field also displays the status of the server application such as up, partially up, or down.                                                                                                 |  |
| Detailed                   | The option provides the same information as the summary display, but also provides information about each of the processes associated with each server application.                              |  |
| Frequency                  |                                                                                                    |  |
| Display once               | The default option displays the status results in the Process Status Results Web page. The page is not refreshed automatically even when the status changes.                                     |  |
|                            | The setting applies to both the <b>Summary</b> and the <b>Detailed</b> areas.                                                                                                    |  |
| Refresh page every seconds | The option displays the status results every few seconds, based on the value you select from the drop-down list.                                                                                 |  |
|                            | The setting applies to both the <b>Summary</b> and the <b>Detailed</b> areas.                                                                                                    |  |
|                            | The range is 5 to 60 seconds.                                                                                                    |  |

## **Process Status Results field descriptions**

### **Purpose**

The Process Status Results Web page displays the status information for server applications based on the selections you make in <u>Viewing the process status</u> on page 403.

### **Application status information**

Regardless of the view you chose, the system displays status information for the following applications:

| Application Name                 | Description                                                                                                    |
|----------------------------------|----------------------------------------------------------------------------------------------------|
| Watchdog                         | Recovers from failures and restarts the system.                                                                                                    |
| TraceLogger                      | Creates and maintains the log files where most Avaya Call Processing (telephony application) applications write messages.                                                                                                    |
| LicenseServer                    | Provides security for enabling the different software features, including the ability to run the telephony application.                                                                                                    |
| SME (Server Maintenance Engine)  | Tests server components periodically. The SME tests components because of both specific requests and asynchronous errors.                                                                                                    |
| MasterAgent                      | Is a gateway SNMP agent for the server. The Master Agent receives all SNMP requests, both reads and writes, to the server. The Master Agent also validates that a requester can access the requested objects, and the Master Agent calls on a specific subagent to process the request. |
| CMFPAgent                        | Handles SNMP requests for objects defined in the CMFP.                                                                                                    |
| MIB2agent                        | Handles SNMP requests for objects defined in the MIB-2.                                                                                                    |
| MVSubagent                       | Provides SNMP access to MV configuration fault and performance data.                                                                                                    |
| INADSAlarmAgent                  | Sends alarms to the Initialization and Administration System (INADS).                                                                                                    |
| GMM (Global Maintenance Manager) | Collects, processes, and reports system-wide alarms.                                                                                                    |
| SNMPManager                      | Acts as the SNMP trap receiver for the server. The received traps are decoded and written to the syslog.                                                                                                    |
| Messaging                        | Controls the communications sessions and features.                                                                                                    |

### **Process status summary format**

The system default for displaying process status information is a summary display. The following is an example of a summary display:

| Watchdog    | 16/16 | UP           |
|-------------|-------|--------------|
| TraceLogger | 3     | Partially Up |
| ENV         | 0/1   | DOWN         |

In this example, you can see the following information:

- The name of the application is Watchdog.
- The number of running processes compared to the total number of processes associated with the application is 16/16.
- The application status is UP. The application status is either up, partially up, down, or off.

#### Process status detailed format

The detailed display provides information about each server application. However, detailed display also displays information about each process associated with an application. The following is an example of a detailed display:

Messaging 58/85 PARTIALLY UP

| isg-        | xad-         | ac_schd-      | homre-      | add-         |
|-------------|--------------|---------------|-------------|--------------|
| msg_sv-     | adm_mgr–     | fac_st-       | meas_m-     | acode_m-     |
| bdm-        | lip-         | prc_mgr [3/3] | pcd [3/0]   | border [1/3] |
| dm-         | bs [3/3]     | stn_sv-       | smdr_m-     | mcp-         |
| mis_ap-     | gip-         | pma-          | msap-       | mdm-         |
| dap-        | awu-         | net_st-       | pam-        | aap-         |
| ps_mapm+    | fg_mapd+     | ps_mapn+      | ps_mapa+    | fg_mape+     |
| border[3/3] | prc_mgr[3/3] | aap[3/3]      | audit[10/1] | bs[3/3       |
| gip[3/3]    | pcd[3/3]     | add+          | msg_sv+     | adm_mgr+     |
| ps_mapa+    | fac_st+      | meas_m+       | acode_m+    | tmr_mgr+     |
| ps_mapb+    | bdm+         | nt_con+       | lip+        | capro+       |
| dm+         | stn_sv+      | smdr_m+       | mcp+        | mis_ap+      |
| tcm+        | mdm+         | bg_mapb+      | phantom+    | bg_mapc+     |
| tape_m+     | com+         | dap+          | awu+        | initmap+     |
| net_st+     | tim+         | pam+          | fg_mapa+    | net_mgr+     |
| isg+        | hmm+         | dp_mgr+       | xad+        | ac_schd+     |
| bg_mapa+    | fastmap+     | pit+          | pma+        | msap+        |

In this example, you can see the following information:

- The name of the application is Messaging.
- The number of running processes compared to the total number of processes associated with the application is 58/85.
- The application status is PARTIALLY UP. The application status is either up, partially up, or down.
- The list of processes associated with the application. The process list shows the truncated process name, followed by a plus (+) or a minus (-) sign. For example, ps\_mapm+ and isg-. The plus sign (+) indicates that the process is running and the minus sign (-) indicates that the process is not running.
- For some processes, a set of brackets [], which follows the process name, contains the number of running copies compared to the number expected. For example, prc\_mgr [3/3].

## Viewing the software version

#### About this task

Use the Software Version Web page to view the software version that the Avaya server is running. Check your software version before, during, or after you install the new software.

#### **Procedure**

On the Administration menu, click Server (Maintenance) > Server > Software Version.

The system displays the Software Version Web page.

# **Software Version field descriptions**

| Name              | Description                                                                                                    |
|-------------------|----------------------------------------------------------------------------------------------------|
| Operating system  | The release and issue number of the Linux operating system that is running the server.                                                                                                    |
|                   | For example, 2.2.17-14.1s11 is the release, by field: major release, minor release, development release - sub-release, Avaya release.                                                                                                    |
|                   | i686 is the processor type.                                                                                                    |
|                   | system manufacturer which is often unknown.                                                                                                    |
|                   | Built: The month, day, time and year that the software release was produced.                                                                                                    |
|                   | Contains: The issue and load number of the software that is running on the server.                                                                                                    |
|                   | Reports as: The fuller version of the software release name. For example, R011x.00.1.056.0 indicates: Release string such as R011, identifies the software product release 11, and boot Image such as x, identifies the target, x is for Linux.                                                             |
| Major release     | Such as 00. The major release number is incremented to mark a significant phase of R011 product evolution. When this happens, the minor release number is reset to 0.                                                                                                    |
| Minor release     | Such as 1, indicates changes within a major release. The major release and minor release numbers together are used to identify the issue of software, for example, issue 11.1.                                                                                                    |
| Load number       | Such as 056, is incremented for each new software build.                                                                                                    |
| Final number      | Additional release number. For internal use only.                                                                                                    |
| Translation Saved | The month, day, and time that the software translations were last saved to the translations directory. This can change to month-day-year format depending on the elapsed time since the translations were saved. The system shows two dates because the system always saves two copies of the translations. |
| License installed | The month, day, and time that the license for this software release was installed. The time may be shown in the month-day-year format depending on when the license was installed.                                                                                                    |

| Name               | Description                        |  |
|--------------------|------------------------------------|--|
| Status             | The status of the software update. |  |
| Туре               | The type of software version.      |  |
| Update description | The template details.              |  |

## **Monitoring performance**

Performance monitoring includes checks for traffic measurements, memory usage, and process status.

#### **Procedure**

- To request traffic measurements from the Messaging server using the SMI, perform the following:
  - a. On the **Administration** menu, click **Messaging > Server Reports > Measurements** (Storage).
  - b. On the Messaging Measurements Web page, select the required information.
  - c. Click Get Report.

The system displays the traffic details in a report.

- 2. To check memory-related details on the Messaging server using the SSH terminal, perform the following:
  - a. Log in to the Messaging server using the SSH Terminal.
  - b. On the shell prompt, type vmstat and click Enter.

The system displays the following fields related to memory usage:

- swpd: The amount of virtual memory used.
- free: The amount of idle memory.
- buff: The amount of buffer memory used.
- cache: The amount of cache memory used.

Check the memory usage details for the Messaging server. The values are in KiloBytes (KB).

If the system is running, the free memory is usually low. Free memory is wasted memory, that is, memory not used for anything. Linux systems use the memory as much as possible. However, if memory is available, buffers and caches use the memory.

In a system that functions properly, free memory can be under *50,000*, buffer and cache memory together can easily be *100,000* or higher, the higher the better and virtual memory must be below *200,000*, or ideally below *50,000*.

- 3. To view the status of each application or the individual processes using the SMI, perform the following:
  - a. On the **Administration** menu, click **Server (Maintenance)** > **Server** > **Process Status**.
  - b. In the Content area, click Summary or Detailed.
  - c. In the Frequency area, click Display once or Refresh Page every \_ seconds.
  - d. To display the process status of all server applications, click **View**.

The system displays the Process Status Results Web page.

## Messaging failover behavior

In the Messaging system, the following failovers might occur:

- Application server failure: Users experience intermittent failure as there is an attempt to synchronize the cache data specifically voice messages, and that times out and causes the delay as one of the application server is not working. Administrative actions like Password Update, User Greeting Update will also fail as the data synchronization between application servers fails. Calls to the server that is not working experience fast busy.
- Storage server failure: The system goes into offline mode. In offline mode, the system does not allow administrative updates.
- Storage and application server failures: The system does not allow administrative actions and the Messaging system only allows you to leave voice messages.

## Failover experience

| Storage server | Application server | Experience                                                                   |
|----------------|--------------------|------------------------------------------------------------------------------|
| Up             | Up                 | Normal Messaging scenario                                                    |
| Up             | Down               | Users experience failure                                                     |
|                |                    | System does not support<br>mailbox initialization                            |
|                |                    | Administration actions like<br>password updates result in<br>inconsistencies |
|                |                    | Calls to the application server<br>that is down experience fast<br>busy      |
| Down           | Up                 | Inconsistent list of voice<br>messages                                       |

| Storage server | Application server | Experience                                                                                       |
|----------------|--------------------|--------------------------------------------------------------------------------------------------|
|                |                    | System does not support<br>administration actions like<br>password updates                       |
|                |                    | System in offline mode                                                                           |
|                |                    | <ul> <li>Users can leave voice messages</li> </ul>                                               |
| Down           | Down               | Complete list of voice messages is unavailable                                                   |
|                |                    | <ul> <li>System does not support<br/>administration actions like<br/>password updates</li> </ul> |
|                |                    | Calls to the application server<br>that is down experience fast<br>busy                          |
|                |                    | System in offline mode                                                                           |
|                |                    | Users can leave voice<br>messages                                                                |

# **Chapter 19: Migration**

# Migrating Avaya CallPilot® Subscriber Data

## Avaya CallPilot® migration overview

Messaging supports the migration of subscriber data and media from Avaya CallPilot<sup>®</sup> Releases 4.0, 5.0, and 5.1. The migration process consists of two phases:

- Exporting the CallPilot® data using CallPilot® export tool.
- Importing the CallPilot® data using Messaging System Management Interface by selecting and uploading an archive that contains the CallPilot® data.

## Planning and preconfiguration

### Pre migration requirements

#### **Best practice**

For a successful migration, implement the following best practices:

- Identify a server with adequate disk space to store the data sets. The Messaging server backs
  up the Messaging data through the customer LAN to an external FTP server. The network must
  support a minimum average transfer rate of 1.6 MB/sec. The supported backup methods are
  FTP, SFTP, and SCP.
- Verify that you have the required applications on the computer to perform the migration.
- Ensure that you have a monitor, a mouse, and an appropriate keyboard to connect to the server.

#### **Application requirements**

Performance Enhancement Package (PEP). In this document, CallPilot® Export Tool refers to PEP.

### Archive storage

Use an externally attached or a network-accessible storage device to store the archived files.

### List of migrated attributes

The following list describes the mapping between the attributes of CallPilot® and Messaging.

### Attributes present on both systems

| CallPilot <sup>®</sup> | Messaging         | Notes                                                                                                    |
|------------------------|-------------------|----------------------------------------------------------------------------------------------------|
| Last Name              | Last name         | Messaging supports maximum 27 characters for the <b>Display name</b> attribute, which includes <b>First Name</b> and <b>Last Name</b> . If the combined value exceeds 27 characters, the migration tool truncates <b>First Name</b> .     |
| First Name             | First name        | Messaging supports maximum 27 characters for the <b>Display name</b> attribute, which includes <b>First Name</b> and <b>Last Name</b> . If the combined value exceeds 27 characters, the migration tool truncates <b>First Name</b> .     |
| Mailbox Number         | Mailbox<br>Number | The length of the mailbox number must be the same on the CallPilot® system and the Messaging system.                                                                                                    |
| Extension DNs          | Extension         | Messaging migrates:                                                                                                    |
|                        | Additional        | Extension DN 1 to Extension.                                                                                                    |
|                        | extensions        | <ul> <li>Extension DN 2, Extension DN 3, Extension DN 4, Extension<br/>DN 5, Extension DN 6, Extension DN 7, Extension DN 8 to<br/>Additional extensions.</li> </ul>                                                                      |
|                        |                   | Messaging does not import the subscriber data of the CallPilot <sup>®</sup> users who do not have an extension number.                                                                                                    |
| Location Name          | Site              | <b>Location name</b> on the CallPilot® system is <b>Site</b> on the Messaging system.                                                                                                    |
|                        |                   | On Messaging, you must configure <b>Site</b> with the <b>Location Name</b> in CallPilot <sup>®</sup> .                                                                                                    |
|                        |                   | Note:                                                                                                    |
|                        |                   | The name comparison between the two systems is not case sensitive.                                                                                                    |
|                        |                   | If a site with the same name is nonexistent in the Messaging system, the tool migrates the mailboxes from the CallPilot® system to the default site with ID 1 on the Messaging system.                                                    |
|                        |                   | Important:                                                                                                    |
|                        |                   | For the CallPilot® data to work correctly in Messaging, the mailbox number length and the short mailbox length administered in Messaging must match the mailbox length administered for the subscribers that you migrate from CallPilot®. |
| Language               | Language          | You must install required language packs on the Messaging system before migration.                                                                                                    |
|                        |                   | If any language is nonexistent in the Messaging system, the tool migrates the mailboxes from the CallPilot® system to the default language on the Messaging system.                                                                       |
| Time Zone              | Time Zone         | _                                                                                                    |

| CallPilot <sup>®</sup> | Messaging           | Notes                                                                                                    |
|------------------------|---------------------|----------------------------------------------------------------------------------------------------|
| MWI DNs                | MWI enabled         | The Messaging system enables MWI if MWI DN and the mailbox number are the same and the MWI DN is enabled on the CallPilot <sup>®</sup> system.                                                                 |
| Mailbox Class          | Class Of<br>Service | <b>Mailbox Class</b> on the CallPilot <sup>®</sup> system is <b>Class Of Service</b> on the Messaging system.                                                                                                  |
|                        |                     | You must configure <b>Class Of Service</b> on the Messaging system with the same <b>Mailbox Class</b> name as in the CallPilot <sup>®</sup> system.                                                            |
|                        |                     | * Note:                                                                                                    |
|                        |                     | The name comparison between the two system is not case sensitive.                                                                                                    |
|                        |                     | If a Class Of Service with the same name is nonexistent in the Messaging system, the tool migrates the mailboxes from the CallPilot® system to the default Class Of Service with ID 0 on the Messaging system. |
| PDL                    | PDL                 | The migration tool migrates only <b>Local User addresses</b> and skips all other addresses.                                                                                                    |
|                        |                     | PDL number on the Messaging system is CallPilot® PDL number + 10. As a result, the migration tool migrates CallPilot® PDL numbers that are less than 90.                                                       |
|                        |                     | Messaging adds a number as a suffix to PDLs with identical names for one mailbox. For example, Messaging changes the name of 2 PDLs with the MyPDL name to MyPDL and MyPDL(2).                                 |
| Greetings              | Greetings           | The migration tool migrates external greetings to the Messaging system. The following is the Greetings migration schema.                                                                                       |
|                        |                     | The Greeting migration schema includes:                                                                                                    |
|                        |                     | Temporary Absence Greeting-Extended Absence                                                                                                    |
|                        |                     | External Personal Greeting-Personal No Answer                                                                                                    |
|                        |                     | Personal Verification-Name Recording                                                                                                    |
|                        |                     | Temporary Absence Greeting Expiry-EAG Expiration Time                                                                                                    |
|                        |                     | Note:                                                                                                    |
|                        |                     | If external greeting is not recorded and internal greeting is recorded, the migration tool uses the internal greeting as the personal greeting.                                                                |
| Operator/Revert<br>DN  | Operator            | The operator number must comply with Dial Rules for Class Of Service on the Messaging system.                                                                                                    |

## Attributes present on both systems with features imported from CallPilot®

| CallPilot <sup>®</sup>                         | Messaging                             | Notes                                                                                                    |
|------------------------------------------------|---------------------------------------|----------------------------------------------------------------------------------------------------|
| Block Incoming<br>Messages                     | Block Incoming<br>Messages            | _                                                                                                    |
| Hide name in address books and in name dialing | Allow<br>addressing by<br>number only |                                                                                                    |
| Auto-logons flags for extensions               | Allow auto login                      | Messaging does not import the subscriber data of the CallPilot <sup>®</sup> users who have the same extension number administered in <b>Autologons flags for extensions</b> and <b>Multiple Remote Notification Targets</b> . |
| Multiple Remote                                | Notify Me                             | Messaging imports:                                                                                                    |
| Notification<br>Targets                        | settings                              | The first phone number                                                                                                    |
| . a. goto                                      |                                       | The email addresses                                                                                                    |
|                                                |                                       | If a CallPilot <sup>®</sup> user has multiple email addresses, Messaging imports a maximum of five email addresses, and records a warning for this event in the import log.                                                   |
|                                                |                                       | An urgent flag for the target phone.                                                                                                    |
|                                                |                                       | An urgent flag for the email notification.                                                                                                    |
|                                                |                                       | In a voice mail with multiple recipients, if the important flag is not set for all the CallPilot® users, Messaging clears the flag during the migration of the user data.                                                     |
|                                                |                                       | Messaging does not import:                                                                                                    |
|                                                |                                       | <ul> <li>The subscriber data of the CallPilot<sup>®</sup> users who have the same<br/>extension number administered in Auto-logons flags for<br/>extensions and Multiple Remote Notification Targets.</li> </ul>              |
|                                                |                                       | The pager targets.                                                                                                    |

### Attributes present only on the Messaging system

| Messaging attribute | Notes                                                                                       |
|---------------------|---------------------------------------------------------------------------------------------|
| Display name        | The attribute is a concatenation of the first name and the last name.                       |
|                     | (first+" "+last)                                                                            |
| ASCII name          | The attribute is a concatenation of the first name and the last name.                       |
|                     | (first+" "+last)                                                                            |
| Email address       | The email address of the mailbox of the user.                                               |
|                     | The attribute is concatenation of the First name, the Last name, and Messaging server FQDN. |
|                     | (First name+"."+Last name+"@"+FQDN)                                                         |

| Messaging attribute                 | Notes                                                            |  |
|-------------------------------------|------------------------------------------------------------------|--|
| Numeric address                     | This attribute is the same as the Mailbox number.                |  |
| Include in Auto Attendant directory | The attribute is always false.                                   |  |
| Password                            | The default Exchange and CallPilot user password.                |  |
|                                     | The system sets Password to the default setting after migration. |  |

## Pre migration data gathering

For successful migration, gather the following data for both systems: CallPilot® and Messaging.

| CallPilot <sup>®</sup> | Messaging           | Notes                                                                                        |
|------------------------|---------------------|----------------------------------------------------------------------------------------------|
| Location Name          | Site                | Record the currently configured locations on the CallPilot® system.                          |
|                        |                     | Record the currently configured sites on the Messaging system.                               |
|                        |                     | * Note:                                                                                      |
|                        |                     | <b>Location name</b> on the CallPilot® system is <b>Site</b> on the Messaging system.        |
| Language               | Language            | Record the currently installed languages on the CallPilot® system and the Messaging system.  |
| Time Zone              | Time Zone           | Record the currently configured time zone on the CallPilot® system and the Messaging system. |
| Mailbox Class          | Class Of<br>Service | Record the currently configured Mailbox Class on the CallPilot® system.                      |
|                        |                     | Record the currently configured Class of Service on the Messaging system.                    |
|                        |                     | Note:                                                                                        |
|                        |                     | Mailbox Class on the CallPilot® system is Class Of Service on the Messaging system.          |

## Pre migration checklist

| # | Task                                             | References                                              | Notes | ~ |
|---|--------------------------------------------------|---------------------------------------------------------|-------|---|
| 1 | Gather pre migration data.                       | See <u>Pre-migration data</u><br>gathering on page 415. | _     |   |
| 2 | Back up the CallPilot <sup>®</sup> system files. | See the Avaya CallPilot® documentation.                 | _     |   |
| 3 | Back up the Messaging system files.              | See Backing up system files on page 235.                | _     |   |

| # | Task                                                                    | References                                                      | Notes                                                                                                    | ~ |
|---|-------------------------------------------------------------------------|-----------------------------------------------------------------|----------------------------------------------------------------------------------------------------|---|
| 4 | Configure all necessary sites on the Messaging system.                  | See <u>Overview for</u> administering sites on page 99.         | You must configure <b>Site</b> on the Messaging system with the same <b>Location Name</b> as in the CallPilot <sup>®</sup> system.                          |   |
|   |                                                                         |                                                                 | Note: The name comparison between the two systems is not case sensitive.                                                                                    |   |
| 5 | Change the mailbox number length.                                       | See <u>Setting the length of</u> the mailbox number on page 64. | The mailbox number length administered in Messaging must match the mailbox number length administered for the subscribers that you migrate from CallPilot®. |   |
| 6 | Change the short extension length.                                      | See Adding additional sites on page 102.                        | The short mailbox length administered in Messaging must match the short mailbox length administered for the subscribers that you migrate from CallPilot®.   |   |
| 7 | Install the required language packs on the Messaging system.            | See Configuring languages on page 95.                           | _                                                                                                    |   |
| 8 | Configure all necessary<br>Class of Service on the<br>Messaging system. | See Adding a Class of Service on page 177.                      | You must configure Class Of Service on the Messaging system with the same Mailbox Class name as in the CallPilot® system.                                   |   |
|   |                                                                         |                                                                 | Note: The name comparison between the two systems is not case sensitive.                                                                                    |   |

# **Exporting the CallPilot® subscriber data**

# Installing the CallPilot® export tool

### **Procedure**

1. After you log on, the Setup Wizard opens automatically. Click **Next** on the Welcome page of the Setup Wizard.

- 2. In the Service Update (SU)/PEP Installation page, select **Yes, I have updates that I want to install now**.
- 3. Click Next.

The system displays a message prompting you to install SUs and PEPs.

- 4. Browse to the PEP CD-ROM in the DVD-ROM drive. Review the readme file for important steps required for the PEP or SU.
- 5. To install an SU or PEP, double-click **cp2msg.msi**.

The system displays a confirmation message.

6. Click Yes to continue.

### Note:

The system displays the message to restart the server. If the system restarts, log back in to the system. If the Setup Wizard does not open automatically, select **Start** > **programs** > **CallPilot** > **Setup Wizard**.

- 7. On the Setup Wizard Welcome screen, click **Next**.
- 8. On the Service Update (SU)/PEP Installation page, select **No, I do not have updates that I** want to install now.
- 9. Click Next.
- On the Platform Validity page, check that the values listed are correct and marked with green check marks. Click Next.
- 11. On the Telephony Board Validation page, click **Next**.
- 12. On the Upgrade of CallPilot page, click **No, I do not have data to restore**.
- 13. Click Finish.

## **Exporting the CallPilot® subscriber data**

### **Procedure**

- 1. Click Start > Run
- 2. In the Open: field, enter cmd.
- 3. Navigate to the directory, where you installed the export tool. Enter cd D:\cp2msq.
- 4. In the Command Prompt window, enter CP2MSG password output file where:
  - password for administrative user with mailbox 000000.
  - *output\_file* is a full path to the folder for resulting archive. Use only externally attached or network mounted storage.

#### **Example**

D:\cp2msq>CP2MSG 123123 X:\Lab\TempDir\CPUsersMigrationTest

In the previous example, 123123 is the password and X:\Lab\TempDir\CPUsersMigrationTest is the full path to the folder for resulting archive.

## Importing the CallPilot® subscriber data

## Uploading the CallPilot® data

### Before you begin

Ensure that:

- · Messaging is running.
- No other data upload is running.

#### About this task

Upload entire archives or parts of the CallPilot® data.

#### **Procedure**

- 1. On the Administration menu, click Messaging > Utilities > CallPilot Migration.
- 2. Click **Browse** and select the CallPilot<sup>®</sup> archive that you want to upload.
- 3. To upload:
  - · An archive, click Upload archive.

Messaging uploads the CallPilot® data.

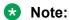

Use the **Upload archive** option only if the data archive contains one file.

• Parts, click **Upload part** and perform the next step.

Messaging displays the uploaded parts in the list of parts.

4. Click **Join parts** to join the parts of the archive.

Messaging joins the parts into an archive and displays the archive in the list of archives.

## Importing the CallPilot® data

#### Before you begin

Ensure that:

- Messaging is running.
- Another data import is not running.

#### About this task

Import the CallPilot® data using the craft login on the Messaging upload files screen.

Messaging performs the following two tasks when importing the CallPilot® data:

- Imports user data and greetings and, using the user attributes in the imported data, creates
  users.
- · Imports distribution lists and messages.

#### **Procedure**

- 1. On the **Administration** menu, click **Messaging > Utilities > CallPilot Migration**.
- 2. Select the CallPilot® archive that you want to import.
- 3. Click **Import**.

Messaging displays the Import CallPilot Data page.

4. Click Run.

Messaging imports the CallPilot® data.

- If the CallPilot® data import fails for some users, verify the administration of the users or delete the users using the log files and run the data import again.
- Messaging does not import the subscriber data of the CallPilot<sup>®</sup> users:
  - Who do not have an extension number administered to the mailbox.
  - Who have the same extension number administered in **Auto-logons flags for extensions** and **Multiple Remote Notification Targets**. These fields map to **Allow auto login** and **Notify Me settings** in Messaging.
  - Whose short extension length and short mailbox length is shorter than the lengths administered in the Messaging site, if Messaging has only the **Default** site administered.
  - Whose mailbox numbers contain the same sequence of digits as the digits of the default password of the Messaging account. The mailbox numbers might contain all or part of the digits of the default password.

#### **Next steps**

View the log files of the CallPilot® data import.

## Viewing the logs of the CallPilot® data import

#### About this task

The beginning of the log contains information about the creation of users, while the latter part contains information about the import of the distribution lists and the messages.

#### **Procedure**

- 1. On the Administration menu, click Messaging > Utilities > CallPilot Migration.
- 2. Select the CallPilot® log of the data import that you want to view.
- 3. Click one of the following:
  - View to view the log on the browser.
  - **Download** to download the log to your computer.

Messaging displays the log files.

• If you do not import the CallPilot® data, Messaging displays the following message:

```
No log file found
```

• If you do not create a Mailbox COS, import logs contain the following message:

```
Class Of Service <Mailbox class name> is not configured in the system. Using default
```

• If you do not create a site that matches the location name, import logs contain the following message:

Site <Location name> does not exist in the system, leaving default

4. Click **Delete** to delete the selected log file.

## CallPilot® Migration field descriptions

| Name                | Description                                   |
|---------------------|-----------------------------------------------|
| CallPilot data file | The CallPilot <sup>®</sup> archive to import. |
| Log file            | The logs of the data import process.          |

| Button    | Description                                  |
|-----------|----------------------------------------------|
| Import    | To import the CallPilot® archive.            |
| View logs | To view the logs of the data import process. |

# Viewing the results of the CallPilot® data import

### **Procedure**

- 1. On the Administration menu, click Messaging > Utilities > CallPilot Migration.
- 2. Select the CallPilot® result of the data import that you want to view.
- To view the result of the data import, click View.Messaging displays the result.

## Deleting the CallPilot® data

#### **Procedure**

- 1. On the Administration menu, click Messaging > Utilities > CallPilot Migration.
- 2. Select the CallPilot® result of the data import that you want to delete.
- 3. To delete the selected import log or import result, click **Delete**.
- To delete subscribers imported in the data import, click **Delete subscribers**.
   Messaging displays the Delete Imported CallPilot Subscribers page.
- 5. To confirm deletion of the imported subscribers, click **Delete**.

### **Octel Aria**

### **Octel Aria migration**

Messaging supports migration of user mailbox properties, messages, recorded names, and user greetings from Octel Aria 3.10 and 3.11 systems.

The migration of Octel systems include:

- · Octel 250 and 350 system
- Octel 0 type mailboxes
- Voice messages

The migration does not include:

- · Personal Distribution Lists
- Auto Attendants
- · Fax messages
- · Hidden mailboxes
- · Nondelivery notifications
- Passwords
- · Multilingual capabilities of the Aria server

Ensure that there are enough client license seats to cover the number of mailboxes for migration. You must enable client access for all mailboxes in CoS. Migrated messages show the status in the Messaging mailbox as read or unread and priority as urgent or regular.

### Importing Octel Aria data

### Before you begin

• The name of the Octel Aria data file must be in the Octel\_NAG\_xxxxxxx.zip format for Names and Greetings and Octel\_MSG\_xxxxxxx.zip format for Messages. xxxxxxx can be any alphanumeric character except . For example, Octel NAG stormy92000-92999.zip.

To change the mailbox number to a different one, you must provide a file named <code>Octel\_NAG\_xxxxxxx.ext</code> or <code>Octel\_MSG\_xxxxxxx.ext</code>. For example, to change the mailbox number from 92000 to 8888892000, you must provide a mapping file with the name <code>Octel\_NAG\_stormy92000-92999.ext</code>.

- Avaya Professional Services must upload the Octel Aria data file to Messaging using the Communication Manager upload files screen.
- Ensure that the Messaging system is running.
- No other import is running.

### About this task

Avaya Professional Services must import the Octel Aria data using the *craft* login.

During a migration, Messaging does not save the pending Outcall notices of users with mailboxes on Exchange Server.

#### **Procedure**

- 1. On the **Administration** menu, click **Messaging > Utilities > Octel Aria Migration**.
- 2. Select the Octel Aria data file that you want to import.
- 3. Click Import.

The system imports the Octel Aria data.

- 4. To view the logs of the import after the import is complete, select the appropriate log file.
- 5. Click View logs.

The system displays the log data.

## **Octel Aria Migration field descriptions**

| Field               | Description                              |
|---------------------|------------------------------------------|
| Octel Aria zip file | The Octel Aria data zip file for import. |
| Log file            | The logs of the import process.          |

| Button    | Description                             |
|-----------|-----------------------------------------|
| Import    | To import the Octel Aria data zip file. |
| View logs | To view the logs of the import.         |

# **Chapter 20: Redundant Message Store**

## **Mutare Message Mirror**

The Messaging administrator can set up a backup Avaya message store that provides business continuity if the primary storage server fails. Message Mirror software continuously synchronizes the data between these storage servers.

Message Mirror runs on a separate customer-provided Windows server, which can be a virtual server. Message Mirror uses the IMAP4 and LDAP ports to connect to the Avaya message store server. You can also use the Secure IMAP4 and LDAP ports to connect to the Avaya message store server. For more information on Message Mirror, see <a href="http://www.mutare.com">http://www.mutare.com</a>.

Message Mirror continuously monitors the primary Avaya message store server and copies or mirrors messages, names, greetings, passwords, and mailbox and CoS changes to a backup Avaya message store server. Message Mirror thus supports uninterrupted voice messaging in the event of an outage. Failover to the backup server is a manual process.

The message store data is synchronized between a pair of primary and backup message store servers. Optionally, you can choose to have duplicated application servers, or duplicated clusters of application servers, in two different locations to allow recovery from a complete site that is completely destroyed.

## **Message Mirror caveats**

Message Mirror has the following caveats:

- The Avaya message store server and the Message Mirror server synchronize with an NTP server. Use the NTP server in your network to synchronize the time of the System Platform server.
- Message Mirror increases the maximum mailbox and the message size on the backup server by 5% while copying the CoS information. With the increase in these sizes, Message Mirror can copy voice messages of the maximum length on the primary server to the backup server.
- You must restart Messaging Web Access every time the system fails over to the backup Message Mirror server or fails back to the primary server.
- Message Mirror *only* replicates user data, except PDLs and ELA members, that you administer in User Preferences and on the following SMI pages:
  - Class of Service
  - User Management

- Users

Messaging does not support Message Mirror when:

- An Exchange Server is the message store
- The user deletes the mailbox in backup storage

### Single Server configuration

The simplest implementation of Messaging is the single-server, single-site configuration in which a single virtual server on System Platform performs the application role and the storage role. The single-server configuration is an ideal solution only as a small, nonredundant Messaging deployment. The configuration can support the requirements of organizations with up to 6000 users. The configuration works well in distributed organizations, as the configuration supports scalability to accommodate organizational growth.

If the number of users at the main site is lesser than the number that the configuration supports, you can use this configuration to add additional application servers at remote office locations. You can also expand your single-server configuration to other Messaging configurations. For example, you might have 2000 users at your main site and a few hundred users at each of several remote locations. In this case, you can add remote users either by administering application servers at those locations or by connecting those users to other sites over a WAN. With this kind of a distributed configuration, you can administer Messaging to support up to 6000 users in your organization.

The following diagram shows the high-level topology for configuring a mirrored single server for message store redundancy. In the following diagrams:

- Solid blue arrow represents the active status of server.
- Dotted blue arrow represents the inactive or shared status of server.

### Front-end/Back-end Single Server configuration

In this configuration, the primary storage server and the backup storage server reside at two different sites.

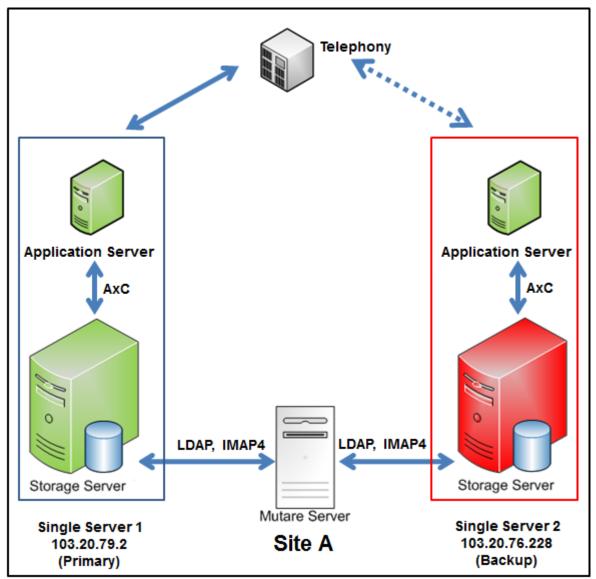

### **Example**

The following are examples of the topology page configuration.

Initial setup of a new mirrored Messaging system.

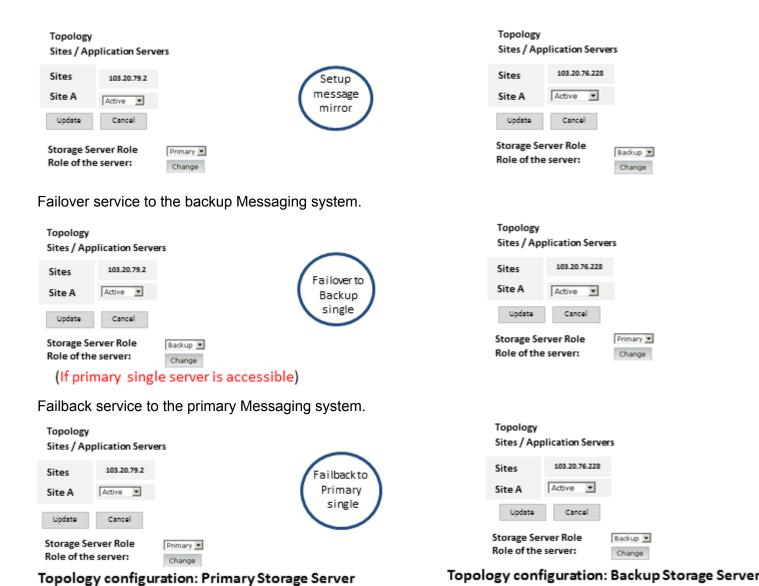

Multiserver configuration

### Message store redundancy with duplicated application servers

In this configuration, you can choose to have duplicated application servers, or duplicated clusters of application servers, in two different locations to allow recovery from a site that is completely destroyed.

The following are examples of message store redundancy configuration with duplicated application servers.

In the following diagrams:

- Solid blue arrow represents the active status of server.
- Dotted blue arrow represents the inactive or shared status of server.

### Front-end/Back-end single site configuration

In this configuration, the primary storage server and the backup storage server reside at two different sites. The application server is also duplicated at the backup site.

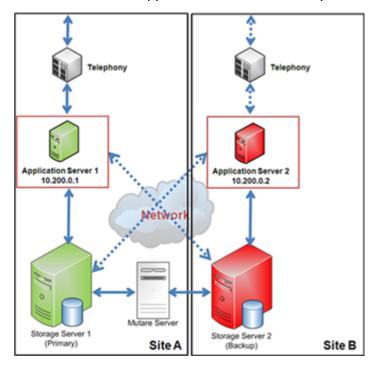

The following are examples of the topology page configuration.

#### **Example**

Initial setup of a new mirrored Messaging system.

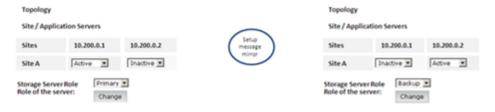

Failover service to the backup Messaging system.

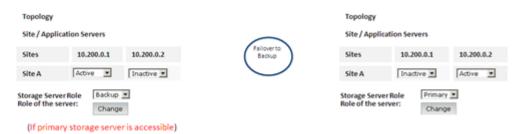

Failback service to the primary Messaging system.

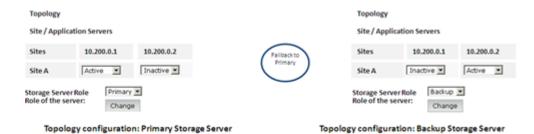

Front-end/Back-end cluster single site configuration

In this configuration, the primary storage server and the backup storage server resides at two different sites. The application server cluster is also duplicated at the backup site.

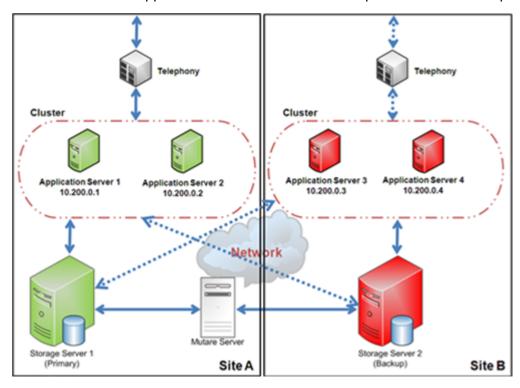

The following are examples of the topology page configuration.

### **Example**

Initial setup of a new mirrored Messaging system.

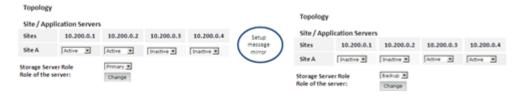

Failover service to the backup Messaging system.

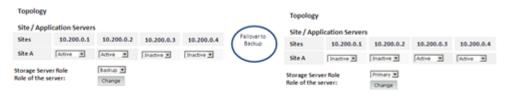

(If primary storage server is accessible)

Failback service to the primary Messaging system.

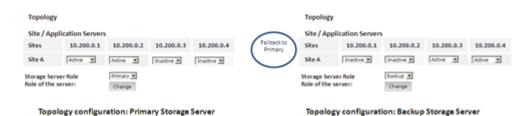

### Distributed multisite configuration

In this configuration, the primary storage server and the backup storage server resides at two different sites. You can distribute application servers at different locations. The application server is also duplicated at the primary site and the backup site.

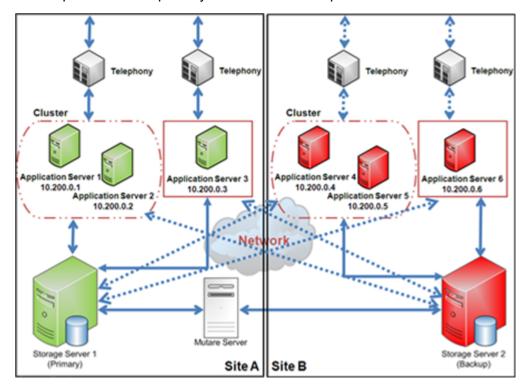

The following are examples of the topology page configuration.

### **Example**

Initial setup of a new mirrored Messaging system.

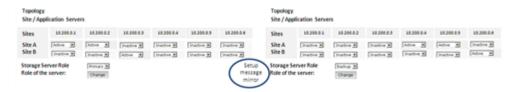

Failover service to the backup Messaging system.

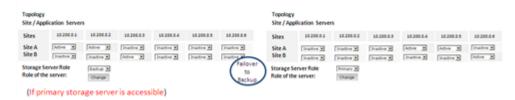

Failback service to the primary Messaging system.

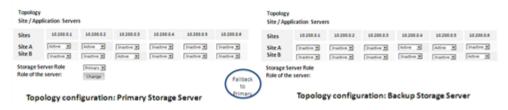

### Message store redundancy with shared application servers

In this configuration, application server(s) of the primary system are shared by the backup system.

The following are examples of message store redundancy configuration with shared application servers.

In the following diagrams:

- Solid blue arrow represents the active status of server.
- Dotted blue arrow represents the inactive or shared status of server.

#### Front-end/Back-end single site configuration

In this configuration, the primary storage server and the backup storage server resides at a single site. The application server is shared by both the storage servers.

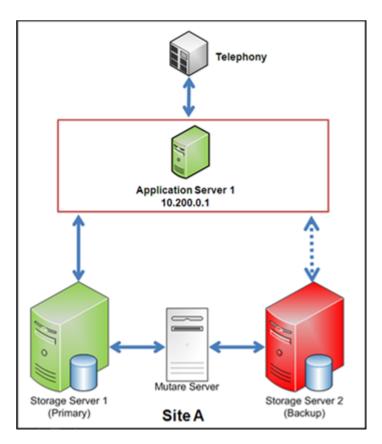

The following are examples of the topology page configuration.

### Example

Initial setup of a new mirrored Messaging system.

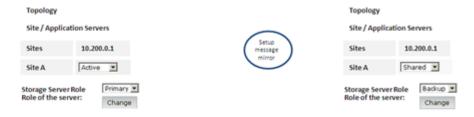

Failover service to the backup Messaging system.

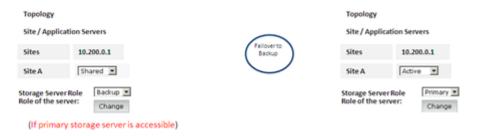

Failback service to the primary Messaging system.

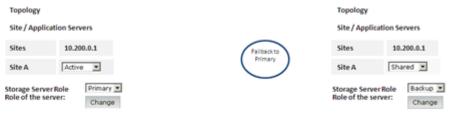

Topology configuration: Primary Storage Server

Topology configuration: Backup Storage Server

### Front-end/Back-end cluster single site configuration

In this configuration, the primary storage server and the backup storage server resides at a single site. You can combine up to four application servers to form a cluster, which is shared by both the storage servers.

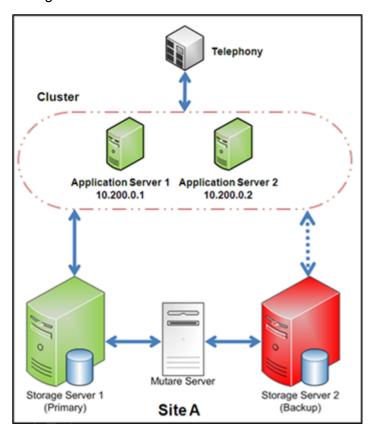

The following are examples of the topology page configuration.

### Example

Initial setup of a new mirrored Messaging system.

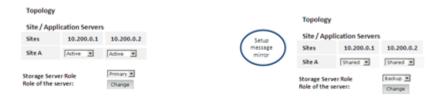

Failover service to the backup Messaging system.

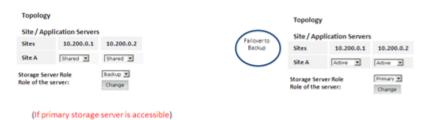

Failback service to the primary Messaging system.

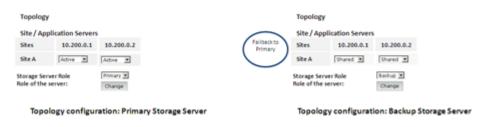

#### Distributed multisite configuration

In this configuration, the primary storage server and the backup storage server resides at a single site. You can distribute application servers at different locations. Application servers are shared by both the storage servers.

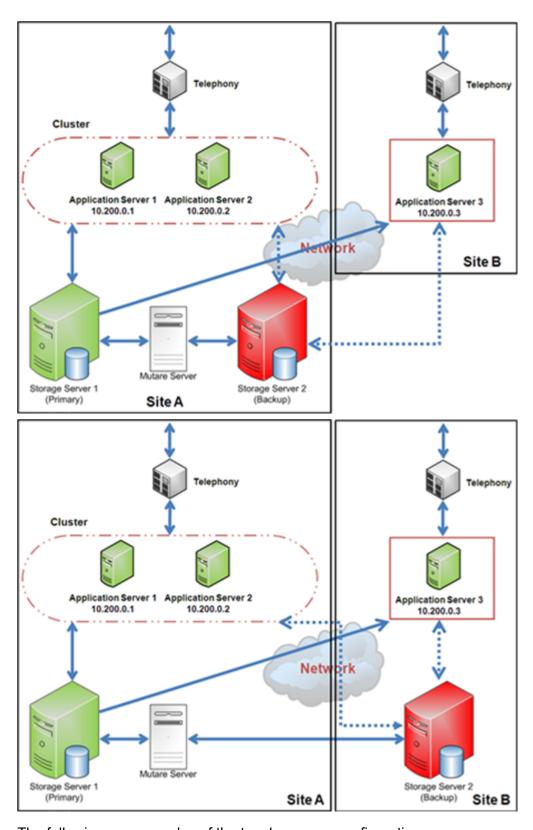

The following are examples of the topology page configuration.

#### **Example**

Initial setup of a new mirrored Messaging system.

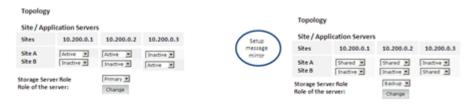

Failover service to the backup Messaging system.

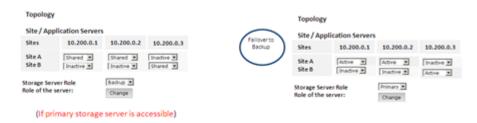

Failback service to the primary Messaging system.

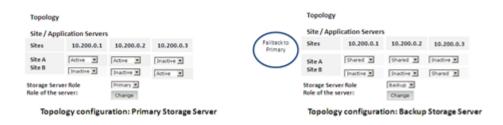

# Planning and preconfigurations

# **Messaging Hardware and Software requirements**

# Hardware requirements

- Both the primary Messaging system and the backup Messaging system must run the HP ProLiant DL360p Gen8, HP DL360 G7, Dell™ PowerEdge™ R620, Dell™ PowerEdge™ R610, S8800 1U, or S8730 servers.
- The hardware configuration including all physical LAN connections of the backup Messaging system must be identical to the hardware configuration of the primary system.

### **Software requirements**

- Both the primary Messaging system and the backup Messaging system must run with same Messaging software version.
- The software configuration of the backup Messaging system, including all updates and patches, must be identical to the software configuration of the primary system.
- The set of language packs must be identical on both the primary Messaging system and the backup Messaging system.

### License requirements

A Messaging system with Mutare Message Mirror needs a dual host license. You must provide the WebLM host ID of primary and backup storage servers to activate the license file in PLDS. The WebLM host ID is the MAC address of the server. You can obtain the WebLM host ID from the WebLM Web interface.

You must install the dual host license to both primary and backup storage servers. You can use the Avaya Product Licensing and Delivery System (PLDS) to generate and download license files.

# **Mutare Message Mirror requirements**

# Server hardware specifications

| Names of components | Minimum specifications                             |
|---------------------|----------------------------------------------------|
| Processor           | 2.4 GHz or faster processor; Quad-core preferred   |
| System memory       | 4 GB RAM minimum (8 GB recommended)                |
| Disk                | 100 GB hard drive minimum space available          |
| Ethernet connection | 100 Mbps NIC for Ethernet connection to TCP/IP LAN |

# Server software requirements

- Any of the below listed server
  - Microsoft Windows Server 2003
  - Microsoft Windows Server 2008
  - Microsoft Windows Server 2008 R2
- Microsoft Internet Information Server 6.0 or 7.0.
  - SMTP Virtual Server to send Alarms and Status to System Admin.
  - Web Server for Mailbox Administration and View Status Reports and Errors
- Remote access VPN Access to network and Remote Desktop to server.

# **Configuration information**

# **Configuration information for primary Messaging system**

To record the primary Messaging system information, print the following table and work with your network administrator to fill the empty cells.

| Server               | Host name | Msg IPv4<br>address | Notes |
|----------------------|-----------|---------------------|-------|
| Storage server       |           |                     |       |
| Application server 1 |           |                     |       |
| Application server 2 |           |                     |       |
| Application server 3 |           |                     |       |
| Application server 4 |           |                     |       |

# Configuration information for backup Messaging system

To record the backup Messaging system information, print the following table and work with your network administrator to fill the empty cells.

| Server               | Host name | Msg IPv4<br>address | Notes |
|----------------------|-----------|---------------------|-------|
| Storage server       |           |                     |       |
| Application server 1 |           |                     |       |
| Application server 2 |           |                     |       |
| Application server 3 |           |                     |       |
| Application server 4 |           |                     |       |

| Chec | kl | ists |
|------|----|------|
|------|----|------|

# **Single Server configuration**

# Initial setup of a new mirrored Messaging system

Use the following checklist as a guide to set up a new mirrored Messaging system with single server system.

Complete the tasks in the sequence that is listed in the checklist.

# **Installing a primary Messaging system**

|   | Server or<br>System | Task                                                              | Required action                                                                    |
|---|---------------------|-------------------------------------------------------------------|------------------------------------------------------------------------------------|
| 1 | _                   | Install a primary Messaging system.                               | Install System Platform with the latest<br>patches and service packs verified with |
|   |                     | For more information, see <i>Deploying</i> Avaya Aura® Messaging. | Messaging.                                                                         |
|   |                     |                                                                   | Install Messaging.                                                                 |
|   |                     |                                                                   | Install Communication Manager and<br>Messaging patches.                            |

# **Configuring the primary Messaging system**

|   | Server or<br>System | Task                                                                                                    | Required action                                                                                                    |
|---|---------------------|----------------------------------------------------------------------------------------------------|----------------------------------------------------------------------------------------------------|
| 1 | Primary             | Administer the primary server as a                                                                                                    | Prepare the network.                                                                                                    |
|   | system              | single-server system.                                                                                                    | Prepare the telephony server.                                                                                                    |
|   |                     |                                                                                                    | Set up the storage role.                                                                                                    |
|   |                     |                                                                                                    | Set up sites and topology.                                                                                                    |
| 2 | Primary<br>system   | Add a new Message Mirror server as a trusted server.  For more information, see Adding a trusted server on page 128.                                                                            | In the Trusted Server Name field,<br>enter an appropriate name for the<br>Message Mirror server. The trusted<br>server name must correspond to the<br>Super User name you configured on<br>the Message Mirror Admin page. |
|   |                     | In the Password field, enter the password that the server uses to connect to Messaging. The password must correspond to the Super Pwd password you configured on the Message Mirror Admin page. |                                                                                                    |
|   |                     |                                                                                                    | In the Machine Name / IP Address field, enter the host name or the valid IP address of the Message Mirror server.                                                                                                    |
|   |                     |                                                                                                    | Set LDAP Access Allowed to yes.                                                                                                    |
|   |                     |                                                                                                    | Set IMAP4 Super User Access     Allowed to yes.                                                                                                    |
| 3 | Primary             | Configure the mail options.                                                                                                    | If the alias configured for both primary                                                                                                    |
|   | system              | Configuring the mail options facilitates delivery of messages collected in the offline mode, that is, in a failover.                                                                            | and backup storage servers in DNS is identical, add the alias to the <b>Server Alias</b> field.                                                                                                    |
|   |                     | For more information, see Configuring the mail options on page 337.                                                                                                    | If not, leave the <b>Server Alias</b> field blank.                                                                                                    |

# **Setting up networking with remote Messaging systems**

|   | Server or<br>System                  | Tasks                                                                   | Required action                                                         |
|---|--------------------------------------|-------------------------------------------------------------------------|-------------------------------------------------------------------------|
| 1 | Primary system                       | Set up the primary system networking with remote Messaging systems.     | In the Edit the Selected Networked Server field, set the Updates In and |
|   |                                      | <b>★</b> Note:                                                          | Updates Out fields to yes.                                              |
|   |                                      | Do this step only if you have a Remote Messaging system.                |                                                                         |
|   |                                      | For more information, see <u>Setting up</u> remote updates on page 173. |                                                                         |
| 2 | Primary                              | Add remote systems as a networked                                       | Add the remote systems.                                                 |
|   | system                               | server.  Note:                                                          | Set the Updates In and Updates Out fields to yes.                       |
|   |                                      | Do this step only if you have a Remote Messaging system.                |                                                                         |
|   |                                      | For more information, see                                               |                                                                         |
|   | Adding a network server on page 140. |                                                                         |                                                                         |
|   |                                      | <u>Setting up remote updates</u> on page 173.                           |                                                                         |
| 3 | Remote                               | Enable remote updates.                                                  | In the Edit the Selected Networked                                      |
|   | systems                              | <b>★ Note:</b>                                                          | Server field, set the Updates In and Updates Out fields to yes.         |
|   |                                      | Do this step only if you have a Remote Messaging system.                |                                                                         |
|   |                                      | For more information, see <u>Setting up</u> remote updates on page 173  |                                                                         |
| 4 | Remote                               | Add the primary system as a networked                                   | Add the primary system.                                                 |
|   | systems                              | stems server.  **Note:                                                  | Set the Updates In and Updates Out fields to yes.                       |
|   |                                      | Perform this step only if you have a Remote Messaging system.           |                                                                         |
|   |                                      | For more information, see                                               |                                                                         |
|   |                                      | Adding a network server on page 140.                                    |                                                                         |
|   |                                      | <u>Setting up remote updates</u> on page 173.                           |                                                                         |
| 5 | Primary                              | Request update for each remote system.                                  | On the Request Remote Update                                            |
|   | system                               | For more information, see Running a remote update manually on page 174. | webpage, click <b>remote system</b> , and click <b>Request Update</b> . |

|   | Server or<br>System | Tasks                                                                                                    | Required action                                                              |
|---|---------------------|----------------------------------------------------------------------------------------------------|------------------------------------------------------------------------------|
| 6 | Primary<br>system   | Reload Global Address List Cache.  For more information, see <u>Loading</u> <u>lists</u> on page 121.           | To load Global Address List, click <b>Reload</b> Caches > Reload.            |
| 7 | Remote<br>system    | Request update for the primary system.  For more information, see Running a remote update manually on page 174. | On the Request Remote Update webpage, select <b>primary storage server</b> . |
| 8 | Remote<br>system    | Reload Global Address List Cache.  For more information, see <u>Loading</u> <u>lists</u> on page 121.           | To load Global Address List, click <b>Reload</b> Caches > Reload.            |

### Preparing backup to be used for setting up backup system

|   | Server or<br>System                               | Task                                                                                                    | Required action                                                                                                    |
|---|---------------------------------------------------|----------------------------------------------------------------------------------------------------|----------------------------------------------------------------------------------------------------|
| 1 | System Platform web console of the primary system | Back up the System Platform web console configuration data.  For more information, see <u>Backing up System Platform</u> on page 237. | On the Server Management webpage, click <b>Backup / Restore &gt; Backup</b> select <b>Backup Now</b> .                                                                |
| 2 | Primary<br>system                                 | Back up the Messaging data.  For more information, see Backing up system files on page 235.                                           | On the Backup Now webpage, in the Messaging area, select <b>Applications</b> , <b>Translations</b> , <b>Names</b> , and <b>Messages</b> . Click <b>Start Backup</b> . |

### Installing a license

## Note:

- When you run Messaging on System Platform, you must install a dual host license.
- When you run Messaging in VMware virtualized environment, install a separate WebLM VM or use a centralized WebLM. In this case, install a single license file that serves both the primary and the backup storage server.

You can use the Avaya Product Licensing and Delivery System (PLDS) to generate and download license files.

|   | Server or<br>System                               | Task                                                                                                    | Required action |
|---|---------------------------------------------------|----------------------------------------------------------------------------------------------------|-----------------|
| 1 | System Platform web console of the primary system | Install Messaging license in WebLM server stand-alone, embedded in System Platform, or embedded in Avaya System Manager for the primary system.  For more information, see <i>Deploying Avaya Aura® Messaging</i> . |                 |

# Installing a backup system

|   | Server or<br>System | Task                                                                                        | Required action                                                                                                    |
|---|---------------------|---------------------------------------------------------------------------------------------|----------------------------------------------------------------------------------------------------|
| 1 | _                   | Install a backup system.  For more information, see <i>Deploying</i> Avaya Aura® Messaging. | <ul> <li>Install System Platform with the latest<br/>patches and service packs verified with<br/>Messaging.</li> <li>Install Messaging.</li> </ul> |
|   |                     |                                                                                             | Install Communication Manager and<br>Messaging patches.                                                                                            |

# **Configuring the backup system**

|   | Server or<br>System            | Task                                                                                                    | Required action                                                                                                    |
|---|--------------------------------|----------------------------------------------------------------------------------------------------|----------------------------------------------------------------------------------------------------|
| 1 | System<br>Platform web         | Restore the System Platform web console configuration data.                                                                                                    | Restore System Platform web console,<br>backup*cdom*.tgz.                                                                                                    |
|   | console of<br>backup<br>system | <ul> <li>For more information, see</li> <li>Restoring System Platform configuration information on page 249.</li> <li>Viewing restore history on page 250.</li> </ul> | Verify that restore status is Success.                                                                                                    |
| 2 | Backup<br>system               | Stop Messaging.  For more information, see Stopping  Messaging on page 399                                                                                            | Stop Messaging.                                                                                                    |
| 3 | Backup<br>system               | Restore data that you backed up from the backup of primary system.  For more information, see Performing a restore on page 245.                                       | On the View/Restore Data webpage, click Force Restore if server name mismatch.  Restore Messaging Application, audix*.gz.                                                                                        |
| 4 | Backup<br>system               | Start Messaging.                                                                                                    | Start Messaging.                                                                                                    |
| 5 | Backup<br>system               | Configure the storage server as a backup system.  For more information, see Changing the storage server role on page 119.                                             | In the Storage Server Role area, in the Role of the Server field, click Backup.  Note:  The system prevents MWIs and LDAP updates to all application servers after you make storage server as the backup server. |
| 6 | Backup<br>system               | Stop Messaging.  For more information, see Stopping  Messaging on page 399                                                                                            | Stop Messaging.                                                                                                    |

|   | Server or<br>System | Task                                                                                                    | Required action                                                                                                    |
|---|---------------------|----------------------------------------------------------------------------------------------------|----------------------------------------------------------------------------------------------------|
| 7 | Backup<br>system    | Start Messaging.                                                                                                    | Start Messaging.                                                                                                    |
| 8 | Backup<br>system    | Configure the mail options.  Configuring the mail options facilitates delivery of messages collected in the offline mode, that is, in a failover.  For more information, see Configuring the mail options on page 337. | <ul> <li>If the alias configured for both primary and backup storage servers in DNS is identical, add the alias to the Server Alias field.</li> <li>If not, enter the Fully Qualified Domain Name (FQDN) of the primary storage server in the Server Alias field.</li> </ul> |

### Setting up networking with remote Messaging system

|   | Server or<br>System | Task                                                                    | Required action                                                               |
|---|---------------------|-------------------------------------------------------------------------|-------------------------------------------------------------------------------|
| 1 | Remote              | Add the backup system as a networked                                    | Add the backup server.                                                        |
|   | systems             | server.  * Note:                                                        | Set the Updates In field to no and<br>Updates Out field to yes.               |
|   |                     | Perform this step only if you have a Remote Messaging system.           |                                                                               |
|   |                     | For more information, see                                               |                                                                               |
|   |                     | Adding a network server on page 140.                                    |                                                                               |
|   |                     | Setting up remote updates on<br>page 173.                               |                                                                               |
| 2 | Backup<br>system    | Set up the backup system networking with remote Messaging systems.      | On the Manage Networked Servers<br>webpage, select <b>remote system</b> , and |
|   |                     | For more information, see <u>Setting up</u> remote updates on page 173. | click Edit the Selected Networked<br>Server.                                  |
|   |                     |                                                                         | Set the <b>Updates Out</b> field to <b>no</b> .                               |
| 3 | Backup              | Request update for each remote system.                                  | On the Request Remote Update                                                  |
|   | system              | For more information, see Running a remote update manually on page 174. | webpage, click <b>remote system</b> , and click <b>Request Update</b> .       |
| 4 | Backup              | Reload Global Address List Cache.                                       | To load Global Address List, click Reload                                     |
|   | system              | For more information, see <u>Loading</u> <u>lists</u> on page 121       | Caches > Reload.                                                              |

### Installing a license

## Note:

- When you run Messaging on System Platform, you must install the dual host license.
- When you run Messaging in VMware virtualized environment, install a separate WebLM VM or use a centralized WebLM. In this case, install a single license file that serves both the primary and the backup storage server.

You can use the Avaya Product Licensing and Delivery System (PLDS) to generate and download license files.

|   | Server or<br>System                              | Task                                                                                                    | Required action |
|---|--------------------------------------------------|----------------------------------------------------------------------------------------------------|-----------------|
| 1 | System Platform web console of the backup system | Install Messaging license in WebLM server stand-alone, embedded in System Platform, or embedded in Avaya System Manager for the backup system.  For more information, see <i>Deploying Avaya Aura® Messaging</i> . | _               |

### **Configuring Mutare Message Mirror**

|   | Server or<br>System                  | Task                                                                                                   | Required action |
|---|--------------------------------------|----------------------------------------------------------------------------------------------------|-----------------|
| 1 | Message<br>Mirror Admin<br>interface | Configure Mutare Message Mirror.  For more information, see the Mutare Software product documentation. | _               |

## **Setting up Telephony**

|   | Server or<br>System | Task                                                  | Required action |
|---|---------------------|-------------------------------------------------------|-----------------|
| 1 | _                   | Add SIP trunk group to the primary system.            |                 |
|   |                     | For more information, see switch configuration notes. |                 |
| 2 |                     | Configure a route pattern.                            | _               |
| 3 |                     | Add SIP trunk group to the backup system.             | _               |

# Failover service to the backup system

Use the following checklist as a guide to switch service to the backup system.

Complete the tasks in the sequence that is listed in the checklist.

### **Changing DNS IP address**

|   | Server or<br>System | Task                                                                          | Required action |
|---|---------------------|-------------------------------------------------------------------------------|-----------------|
| 1 | _                   | Change the DNS IP address alias from the primary storage server to the backup | _               |
|   |                     | storage server.                                                               |                 |

### **Disabling Mirror**

|   | Server or<br>System                  | Task                                                                                  | Required action |
|---|--------------------------------------|---------------------------------------------------------------------------------------|-----------------|
| 1 | Message<br>Mirror Admin<br>interface | Disable Mirror.  For more information, see the Mutare Software product documentation. |                 |

# **Setting up Telephony**

|   | Server or<br>System | Task                                                  | Required action                                |
|---|---------------------|-------------------------------------------------------|------------------------------------------------|
| 1 | _                   | Remove primary system trunk groups.                   | _                                              |
|   |                     | For more information, see switch configuration notes. |                                                |
| 2 | _                   | Add backup system trunk groups.                       | Disable call routing to the primary system     |
|   |                     | For more information, see switch configuration notes. | so that all calls route to only backup system. |

## Configuring the primary system as inactive

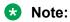

Perform this step only if the primary system is accessible.

|   | Server or<br>System | Task                                                                                                    | Required action                                                                                                    |
|---|---------------------|----------------------------------------------------------------------------------------------------|----------------------------------------------------------------------------------------------------|
| 1 | Primary system      | Configure the primary system as a backup system.                                                                                   | In the Storage Server Role area, in the Role of the Server field, click Backup.                                                                                           |
|   |                     | For more information, see Changing the storage server role on page 119.                                                            | Note: The system prevents MWIs and LDAP updates to all application servers after you make storage server as the backup server.                                            |
| 2 | Primary<br>system   | Set up primary system networking with remote Messaging systems.  Fore more information, see Setting up remote updates on page 173. | <ul> <li>On the Manage Networked Servers webpage, select remote system and click Edit the Selected Networked Server.</li> <li>Set the Updates Out field to no.</li> </ul> |
| 3 | Primary<br>system   | Stop Messaging.  For more information, see Stopping Messaging on page 399.                                                         | _                                                                                                    |

# Configuring the backup system as active

|   | Server or<br>System | Task                                                                                                    | Required action                                                                                                    |
|---|---------------------|----------------------------------------------------------------------------------------------------|----------------------------------------------------------------------------------------------------|
| 1 | Backup<br>system    | Configure the backup system as a primary system.                                                                                 | In the Storage Server Role area, in the Role of the Server field, click Primary.                                                                                           |
|   |                     | For more information, see Changing the storage server role on page 119.                                                          | Note: The system prevents MWIs and LDAP updates to all application servers after you make storage server as the backup server.                                             |
| 2 | Backup<br>system    | Stop Messaging.  For more information, see Stopping  Messaging on page 399.                                                      | _                                                                                                    |
| 3 | Backup<br>system    | Start Messaging.  For more information, see <u>Starting</u> <u>Messaging</u> on page 400.                                        | _                                                                                                    |
| 4 | Backup<br>system    | Set up backup system networking with remote messaging systems.  For more information, see Setting up remote updates on page 173. | <ul> <li>On the Manage Networked Servers webpage, select remote system and click Edit the Selected Networked Server.</li> <li>Set the Updates Out field to yes.</li> </ul> |

# **Configuring remote Messaging systems**

|   | Server or<br>System | Task                                                                                                    | Required action                                                                                                    |
|---|---------------------|----------------------------------------------------------------------------------------------------|----------------------------------------------------------------------------------------------------|
| 1 | Remote<br>system    | Delete primary system.                                                                                         | On the Manage Networked Servers webpage, select the <b>primary system</b> and click the <b>Delete the Selected Networked Server</b> .          |
| 2 | Remote<br>system    | Running Messaging database audit.                                                                              | On the Messaging Database Audits (Storage) webpage, click Start Network Data Audit (Machine Translations, Network Translations, Network Data). |
| 3 | Remote<br>system    | Enable remote updates.                                                                                         | On the Manage Networked Servers webpage, select the backup system and click the Edit the Selected Networked Server.                            |
|   |                     |                                                                                                    | Set the <b>Updates In</b> field to <b>yes</b> .                                                                                                |
| 4 | Remote<br>system    | Request update for the backup system.  For more information, see Running a remote update manually on page 174. | On the Request Remote Update webpage, click <b>backup system</b> , and click <b>Request Update</b> .                                           |

|   | Server or<br>System | Task                                                                                   | Required action                                                   |
|---|---------------------|----------------------------------------------------------------------------------------|-------------------------------------------------------------------|
| 5 | Remote<br>system    | Reload Global Address List Cache.  For more information, see Loading lists on page 121 | To load Global Address List, click <b>Reload</b> Caches > Reload. |

## Failback service to the primary system

Use the following checklist as a guide to return service to the primary system.

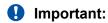

Do the following tasks only during a planned downtime for system maintenance.

Complete the tasks in the sequence that is listed in the checklist.

### **Setting up Telephony**

|   | Server or<br>System | Task                                                  | Required action |
|---|---------------------|-------------------------------------------------------|-----------------|
| 1 | _                   | Remove backup system trunk groups.                    | _               |
|   |                     | For more information, see switch configuration notes. |                 |

### Configuring the backup system as inactive

|   | Server or<br>System            | Task                                                                            | Required action                                                                                                    |
|---|--------------------------------|---------------------------------------------------------------------------------|----------------------------------------------------------------------------------------------------|
| 1 | Backup<br>system               | Configure the backup system.  For more information, see Changing the            | In the Storage Server Role area, in the Role of the Server field, click Backup.                                          |
|   |                                | storage server role on page 119.                                                | Note:                                                                                                    |
|   |                                |                                                                                 | The system prevents MWIs and LDAP updates to all application servers after you make storage server as the backup server. |
| 2 | Backup<br>system               | Set up backup system networking with remote Messaging systems.                  | On the Manage Networked Servers<br>webpage, select <b>remote system</b> , and                                            |
|   |                                | For more information, see Setting up remote updates on page 173.                | click Edit the Selected Networked<br>Server.                                                                             |
|   |                                |                                                                                 | Set the <b>Updates Out</b> field to <b>no</b> .                                                                          |
| 3 | System Platform web console of | Back up the System Platform web console configuration data.                     | On the Server Management webpage, click <b>Backup / Restore &gt; Backup</b> select <b>Backup Now</b> .                   |
|   | backup<br>system               | For more information, see <u>Backing up</u> <u>System Platform</u> on page 237. | Duckup How.                                                                                                    |

|   | Server or<br>System | Task                                                                                        | Required action                                                                                                    |
|---|---------------------|---------------------------------------------------------------------------------------------|----------------------------------------------------------------------------------------------------|
| 4 | Backup<br>system    | Back up the Messaging data.  For more information, see Backing up system files on page 235. | On the Backup Now webpage, in the Messaging area, select <b>Applications</b> , <b>Translations</b> , <b>Names</b> , and <b>Messages</b> . Click <b>Start Backup</b> . |
| 5 | Backup<br>system    | Start Messaging.  For more information, see Starting  Messaging on page 400.                |                                                                                                    |

# Installing a primary system

|   | Server or<br>System | Task                                                                                         | Required action                                                                                                    |
|---|---------------------|----------------------------------------------------------------------------------------------|----------------------------------------------------------------------------------------------------|
| 1 | Primary<br>system   | Install a primary system.  For more information, see <i>Deploying</i> Avaya Aura® Messaging. | <ul> <li>Install System Platform with the latest patches and service packs verified with Messaging.</li> <li>Install Messaging.</li> <li>Install Communication Manager and Messaging patches.</li> </ul> |

# **Configuring the primary system**

|   | Server or<br>System       | Task                                                                                          | Required action                                                                |
|---|---------------------------|-----------------------------------------------------------------------------------------------|--------------------------------------------------------------------------------|
| 1 | System<br>Platform web    | Restore the System Platform web console configuration data.                                   | Restore System Platform web console,<br>backup*cdom*.tgz.                      |
|   | console of primary system | For more information, see  • Restoring System Platform configuration information on page 249. | Verify that restore status is Success.                                         |
|   |                           | • <u>Viewing restore history</u> on page 250.                                                 |                                                                                |
| 2 | Primary                   | Stop Messaging.                                                                               | _                                                                              |
|   | system                    | For more information, see <u>Stopping</u> <u>Messaging</u> on page 399.                       |                                                                                |
| 3 | Primary<br>system         | Restore data that you backed up during step 4 from the backup of backup system.               | On the View/Restore Data webpage, click Force Restore if server name mismatch. |
|   |                           | For more information, see Performing a restore on page 245                                    | Restore Messaging Application, audix*.gz.                                      |
| 4 |                           | Start Messaging.                                                                              | _                                                                              |
|   | system                    | For more information, see <u>Starting</u> <u>Messaging</u> on page 400.                       |                                                                                |

|   | Server or<br>System | Task                                                                                      | Required action                                                                  |
|---|---------------------|-------------------------------------------------------------------------------------------|----------------------------------------------------------------------------------|
| 5 | Primary system      | Configure the primary system                                                              | In the Storage Server Role area, in the Role of the Server field, click Primary. |
| 6 | Primary<br>system   | Stop Messaging.  For more information, see Stopping Messaging on page 399.                | _                                                                                |
| 7 | Primary<br>system   | Start Messaging.  For more information, see <u>Starting</u> <u>Messaging</u> on page 400. | _                                                                                |

# Configuring the primary system as active

|   | Server or<br>System | Task                                                                                                    | Required action                                                                                                    |
|---|---------------------|----------------------------------------------------------------------------------------------------|----------------------------------------------------------------------------------------------------|
| 4 | Primary<br>system   | Configure the mail options.  Configuring the mail options facilitates delivery of messages collected in the offline mode, that is, in a failover.  For more information, see Configuring the mail options on page 337. | <ul> <li>If the alias configured for both primary and backup storage servers in DNS is identical, add the alias to the Server Alias field.</li> <li>If not, leave the Server Alias field blank.</li> </ul> |

# **Configuring remote Messaging systems**

|   | Server or<br>System | Task                                                                    | Required action                                                                                                    |
|---|---------------------|-------------------------------------------------------------------------|----------------------------------------------------------------------------------------------------|
| 1 | Remote<br>system    | Delete backup system.                                                   | On the Manage Networked Servers webpage, select <b>primary system</b> , and click <b>Delete the Selected Networked Server</b> .                |
| 2 | Remote<br>system    | Run Messaging database audit.                                           | On the Messaging Database Audits (Storage) webpage, click Start Network Data Audit (Machine Translations, Network Translations, Network Data). |
| 3 | Remote              | Add the primary system.                                                 | Set the Updates In and Updates Out  fields to year.                                                                                            |
|   | system              | Note:                                                                   | fields to <b>yes</b> .                                                                                                    |
|   |                     | Do this step only if you have a Remote Messaging system.                |                                                                                                    |
|   |                     | For more information, see <u>Setting up</u> remote updates on page 173. |                                                                                                    |
| 4 | Remote system       | Add the backup system.                                                  | Set the Updates In to no and Updates Out field to yes.                                                                                         |

|   | Server or<br>System | Task                                                                                                    | Required action                                                                                                    |
|---|---------------------|----------------------------------------------------------------------------------------------------|----------------------------------------------------------------------------------------------------|
| 5 | Primary<br>system   | <ul> <li>Enable remote updates.</li> <li>Note:  Do this step only if you have a Remote Messaging system.</li> <li>For more information, see</li> <li>Adding a network server on page 140.</li> <li>Setting up remote updates on page 173.</li> </ul> | On the Manage Networked Servers webpage, select remote system, and click Edit the Selected Networked Server.  Set the Updates Out field to yes. |

### Requesting updates for primary system

|   | Server or<br>System | Task                                                                                                    | Required action                                                                                       |
|---|---------------------|----------------------------------------------------------------------------------------------------|----------------------------------------------------------------------------------------------------|
| 1 | Primary<br>system   | Request update for the remote system.  For more information, see Running a remote update manually on page 174. | On the Request Remote Update webpage, click <b>remote system</b> , and click <b>Request Update</b> .  |
| 2 | Primary<br>system   | Reload Global Address List Cache.  For more information, see Loading lists on page 121.                        | To load Global Address List, click <b>Reload</b> Caches > Reload.                                     |
| 3 | Remote<br>system    | Request update for primary system.  For more information, see Running a remote update manually on page 174.    | On the Request Remote Update webpage, click <b>primary system</b> , and click <b>Request Update</b> . |
| 4 | Remote<br>system    | Reload Global Address List Cache.  For more information, see <u>Loading</u> <u>lists</u> on page 121.          | To load Global Address List, click <b>Reload</b> Caches > Reload.                                     |

### Installing a license

## Note:

- When you run Messaging on System Platform, you must install the dual host license.
- When you run Messaging in VMware virtualized environment, install a separate WebLM VM or use a centralized WebLM. In this case, install a single license file that serves both the primary and the backup storage server.

You can use the Avaya Product Licensing and Delivery System (PLDS) to generate and download license files.

|   | Server or<br>System         | Task                                                              | Required action |
|---|-----------------------------|-------------------------------------------------------------------|-----------------|
| 1 | System                      | Install a license for the primary system.                         | _               |
|   | Platform web console of the | For more information, see <i>Deploying</i> Avaya Aura® Messaging. |                 |

| Server or<br>System | Task | Required action |
|---------------------|------|-----------------|
| primary<br>system   |      |                 |

### **Enabling Mirror**

|   | Server or<br>System    | Task                                                                 | Required action |
|---|------------------------|----------------------------------------------------------------------|-----------------|
| 1 | Message                | Enable Mirror.                                                       | _               |
|   | Mirror Admin interface | For more information, see the Mutare Software product documentation. |                 |

## **Setting up Telephony**

|    | Server or<br>System | Task                                                                                    | Required action                                                                                |
|----|---------------------|-----------------------------------------------------------------------------------------|------------------------------------------------------------------------------------------------|
| 1. | _                   | Add primary system trunk groups.  For more information, see switch configuration notes. | Disable call routing to the backup system, so that all calls route only to the primary system. |

# **Multiserver configuration**

## Checklist for duplicated application server configuration

### Initial setup of a new mirrored Messaging system

Use the following checklist to set up a new mirrored Messaging system with duplicated application servers.

### **Installing a primary Messaging system**

| No | Server or<br>System | Task                                                                                                    | Required action                                                                                                    |
|----|---------------------|----------------------------------------------------------------------------------------------------|----------------------------------------------------------------------------------------------------|
| 1  | _                   | Install a primary Messaging system.  For more information, see <i>Implementing Avaya Aura® Messaging</i> .       | <ul> <li>Install System Platform with the latest patches and service packs verified with Messaging.</li> <li>Install Messaging.</li> <li>Install Communication Manager and Messaging patches.</li> </ul> |
| 2  | _                   | Add a SIP trunk group to each primary application server.  For more information, see switch configuration notes. | _                                                                                                    |

| No | Server or<br>System | Task                                                  | Required action |
|----|---------------------|-------------------------------------------------------|-----------------|
| 3  | _                   | Configure a route pattern.                            | _               |
|    |                     | For more information, see switch configuration notes. |                 |

# **Configuring the primary Messaging system**

|   | Server or<br>System              | Task                                                                                                    | Required action                                                                                                    |
|---|----------------------------------|----------------------------------------------------------------------------------------------------|----------------------------------------------------------------------------------------------------|
| 1 | Primary<br>application<br>server | For each application server, configure the switch link parameters of the Messaging system.                                                                                                    | _                                                                                                    |
|   |                                  | For more information, see <u>Integrating</u> with the telephony server on page 110.                                                                                                    |                                                                                                    |
| 2 | Primary application server       | For each application server, configure the IP address of the primary storage server.                                                                                                    | In the <b>AxC IP address</b> field, enter the IP address of the primary storage server.                                                                                                    |
|   |                                  | For more information, see Changing the AxC IP address on page 42.                                                                                                    |                                                                                                    |
| 3 | Primary                          | Backup application files.                                                                                                    | Select Messaging Application from the                                                                                                    |
|   | application server               | For more information, see <u>Backing up</u> <u>application files</u> on page 238.                                                                                                    | Messaging check box.                                                                                                    |
| 4 | Primary<br>storage<br>server     | <ul> <li>Add application servers.</li> <li>For more information, see</li> <li>Adding the first application server on page 50.</li> <li>Adding additional application servers on page 108.</li> </ul>        | <ul> <li>In the Add Application Server area, in the IP address field, enter the IP address of the application server you are joining to the cluster.</li> <li>In the Sites / Application Servers area, in the Default field, click Active.</li> </ul> |
| 5 | Primary<br>storage<br>server     | Set up the storage server networking with remote Messaging systems.  Note:  Perform this step only if you have a Remote Messaging system.  For more information, see Setting up remote updates on page 173. | Set the <b>Updates In</b> and <b>Updates Out</b> fields to <b>yes</b> .                                                                                                    |
| 6 | Primary<br>storage<br>server     | Add remote systems as a networked server.  Note:  Perform this step only if you have a Remote Messaging system.                                                                                             | Add the remote systems     Set the Updates In and Updates Out fields to yes.                                                                                                    |

|    | Server or<br>System | Task                                                                    | Required action                                                                                               |
|----|---------------------|-------------------------------------------------------------------------|----------------------------------------------------------------------------------------------------|
|    |                     | For more information, see                                               |                                                                                                    |
|    |                     | Adding a network server on page 140.                                    |                                                                                                    |
|    |                     | Setting up remote updates on page 173.                                  |                                                                                                    |
| 7  | Remote systems      | Add the primary storage server as a networked server.                   | <ul> <li>Add the primary storage server.</li> <li>Set the <b>Updates In</b> and <b>Updates Out</b></li> </ul> |
|    |                     | Note:                                                                   | fields to <b>yes</b> .                                                                                        |
|    |                     | Perform this step only if you have a Remote Messaging system.           |                                                                                                    |
|    |                     | For more information, see                                               |                                                                                                    |
|    |                     | Adding a network server on page 140.                                    |                                                                                                    |
|    |                     | Setting up remote updates on page 173.                                  |                                                                                                    |
| 8  | Primary             | Request update for each remote system.                                  | On the Request Remote Update web                                                                              |
|    | storage<br>server   | For more information, see Running a remote update manually on page 174. | page, click remote system from the drop-down list.                                                            |
| 9  | Primary application | For each application server, reload Global Address List Cache.          | To load Global Address List, click <b>Reload Caches</b> > <b>Reload</b> .                                     |
|    | server              | For more information, see <u>Loading</u> <u>lists</u> on page 121.      |                                                                                                    |
| 10 | Remote system       | Request update for the primary storage server.                          | On the Request Remote Update web page, click <b>primary storage server</b> from                               |
|    |                     | For more information, see Running a remote update manually on page 174. | the drop-down list.                                                                                           |
| 11 | Remote system       | For each application server, reload Global Address List Cache.          | To load Global Address List, click <b>Reload Caches &gt; Reload</b> .                                         |
|    |                     | For more information, see <u>Loading</u> <u>lists</u> on page 121.      |                                                                                                    |

# Installing a backup application server

|   | Server or<br>System | Task                                                                                                    | Required action                                                                                                    |
|---|---------------------|----------------------------------------------------------------------------------------------------|----------------------------------------------------------------------------------------------------|
| 1 | _                   | Install a backup application server.  For more information, see <i>Implementing Avaya Aura® Messaging</i> . | <ul> <li>Install System Platform with the latest patches and service packs verified with Messaging.</li> <li>Install Messaging.</li> <li>Install Communication Manager and Messaging patches.</li> </ul> |

|   | Server or<br>System | Task                                                                                        | Required action                                                                                                    |
|---|---------------------|---------------------------------------------------------------------------------------------|----------------------------------------------------------------------------------------------------|
| 2 | _                   | Add a SIP trunk group to each primary application server.  For more information, see switch | Disable call routing to the backup application servers so that all calls route to only primary application servers. |
|   |                     | configuration notes.                                                                        |                                                                                                    |

# Configuring the backup application server

|   | Server or<br>System             | Task                                                                                       | Required action                                                                        |
|---|---------------------------------|--------------------------------------------------------------------------------------------|----------------------------------------------------------------------------------------|
| 1 | Backup<br>application<br>server | Restore data that you backed up from the backup of primary server.                         | Restore Messaging Application, audix*.gz.                                              |
|   |                                 | For more information, see Performing a restore on page 245.                                |                                                                                        |
| 2 | Backup<br>application<br>server | For each application server, configure the switch link parameters of the Messaging system. | _                                                                                      |
|   |                                 | For more information, see <u>Integrating</u> with the telephony server on page 110.        |                                                                                        |
| 3 | Backup<br>application<br>server | For each application server, configure the IP address of the backup storage server.        | In the <b>AxC IP address</b> field, enter the IP address of the backup storage server. |
|   |                                 | For more information, see Changing the AxC IP address on page 42.                          |                                                                                        |

# Configuring the primary storage server

|   | Server or<br>System          | Task                                                                                                    | Required action                                                                                                    |
|---|------------------------------|----------------------------------------------------------------------------------------------------|----------------------------------------------------------------------------------------------------|
| 1 | Primary<br>storage<br>server | <ul> <li>Add backup application servers.</li> <li>For more information, see</li> <li>Adding the first application server on page 50.</li> <li>Adding additional application servers on page 108.</li> </ul> | <ul> <li>In the Add Application Server area, in the IP address field, enter the IP address of the backup application server you are joining to the cluster.</li> <li>In the Sites / Application Servers area, in the Default field, click Inactive.</li> </ul> |
| 2 | Primary<br>storage<br>server | Verify that the storage server is configured as a primary server.  For more information, see Changing the storage server role on page 119.                                                                  | In the Storage Server Role area, in the Role of the Server field, verify that the storage server role is Primary.  Note:  The system applies MWIs and LDAP updates to all application servers                                                                  |

|   | Server or<br>System                                   | Task                                                                                                    | Required action                                                                                                    |
|---|-------------------------------------------------------|----------------------------------------------------------------------------------------------------|----------------------------------------------------------------------------------------------------|
|   |                                                       |                                                                                                    | after you make storage server as the primary server.                                                                                                    |
| 3 | Primary<br>storage<br>server                          | Add a new Message Mirror server as a trusted server.  For more information, see Adding a trusted server on page 128.                              | In the Trusted Server Name field,<br>enter an appropriate name for the<br>Message Mirror server. The trusted<br>server name must correspond to the<br>Super User name you configured on<br>the Message Mirror Admin page. |
|   |                                                       |                                                                                                    | In the Password field, enter the password that server uses to connect to Messaging. The password must correspond to the Super Pwd password that you configured on the Message Mirror Admin page.                          |
|   |                                                       |                                                                                                    | In the Machine Name / IP Address<br>field, enter the host name or the valid IP<br>address of the Message Mirror server.                                                                                                   |
|   |                                                       |                                                                                                    | Set LDAP Access Allowed to yes.                                                                                                    |
|   |                                                       |                                                                                                    | Set IMAP4 Super User Access     Allowed to yes.                                                                                                    |
| 4 | Primary<br>storage<br>server                          | Configure the mail options.  Configuring the mail options facilitates delivery of messages collected in the offline mode, that is, in a failover. | If the alias configured for both primary<br>and backup storage servers in DNS is<br>identical, add the alias to the <b>Server</b> Alias field.                                                                            |
|   |                                                       | For more information, see Configuring the mail options on page 337.                                                                               | If not, leave the Server Alias field blank.                                                                                                    |
| 5 | System Platform Web Console of primary storage server | Backup the System Platform web console configuration data.  For more information, see Backing up System Platform on page 237.                     | On the Backup page, select the <b>Backup Now</b> option to start the backup operation immediately.                                                                                                    |
| 6 | Primary                                               | Backup application files.                                                                                                    | Stop Messaging.                                                                                                    |
|   | storage<br>server                                     | For more information, see <u>Backing up</u> application files on page 238.                                                                        | Select Messaging Application and<br>Translations from the Messaging<br>check box.                                                                                                    |
|   |                                                       |                                                                                                    | Start Messaging.                                                                                                    |

## Install a backup storage server

|   | Server or<br>System | Task                                                                                                    | Required action                                                                                                    |
|---|---------------------|----------------------------------------------------------------------------------------------------|----------------------------------------------------------------------------------------------------|
| 1 | _                   | Install a backup storage server.  For more information, see <i>Implementing Avaya Aura® Messaging</i> . | <ul> <li>Install System Platform with the latest patches and service packs verified with Messaging.</li> <li>Install Messaging.</li> <li>Install Communication Manager and Messaging patches.</li> </ul> |

# Configuring the backup storage server

|   | Server or<br>System                                  | Task                                                                                                    | Required action                                                                                                    |
|---|------------------------------------------------------|----------------------------------------------------------------------------------------------------|----------------------------------------------------------------------------------------------------|
| 1 | System Platform web console of backup storage server | Restore the System Platform web console configuration data.                                                                                                    | Restore System Platform web console,<br>backup*cdom*.tgz.                                                                                                    |
|   |                                                      | <ul> <li>For more information, see</li> <li>Restoring System Platform configuration information on page 249.</li> <li>Viewing restore history on page 250.</li> </ul>                                            | Verify that restore status is Success.                                                                                                    |
| 2 | Backup<br>storage<br>server                          | Restore data that you backed up from the backup of primary storage server.  For more information, see  • Stopping Messaging on page 399.  • Performing a restore on page 245.  • Starting Messaging on page 400. | <ul> <li>Stop Messaging.</li> <li>Restore Messaging Application,<br/>audix*.gz.</li> <li>Start Messaging.</li> </ul>                                                                                                    |
| 3 | Backup<br>storage<br>server                          | Configure the storage server as a backup server.  For more information, see Changing the storage server role on page 119.                                                                                        | <ul> <li>In the Role of the Server field, click Backup.</li> <li>Note:         <ul> <li>The system prevents MWIs and LDAP updates to all application servers after you make storage server as the backup server.</li> </ul> </li> <li>In the Sites / Application Servers area, click Active for each backup application server.</li> <li>In the Sites / Application Servers area, click Inactive for each primary application server.</li> </ul> |

|   | Server or<br>System         | Task                                                                                                    | Required action                                                                                                    |
|---|-----------------------------|----------------------------------------------------------------------------------------------------|----------------------------------------------------------------------------------------------------|
| 4 | Backup<br>storage           | Verify that storage server is set to a backup server.                                                                | From the topology page and site page, verify the following:                                                                |
|   | server                      |                                                                                                    | Storage server role is set to Backup.                                                                                      |
|   |                             |                                                                                                    | For each backup application server, status is set to Active.                                                               |
|   |                             |                                                                                                    | For each primary application server, status is set to Inactive.                                                            |
| 5 | Backup<br>storage<br>server | Configure the mail options.                                                                                          | If the alias configured for both primary                                                                                   |
|   |                             | Configuring the mail options facilitates delivery of messages collected in the offline mode, that is, in a failover. | and backup storage servers in DNS is identical, add the alias to the <b>Server Alias</b> field.                            |
|   |                             | For more information, see Configuring the mail options on page 337.                                                  | If not, enter the Fully Qualified Domain<br>Name (FQDN) of the primary storage<br>server in the <b>Server Alias</b> field. |

### **Setting up a networked Messaging system**

|   | Server or<br>System | Task                                                                    | Required action                                                                           |
|---|---------------------|-------------------------------------------------------------------------|-------------------------------------------------------------------------------------------|
| 1 | Backup<br>storage   | Set up storage server networking with remote Messaging systems.         | Set the <b>Updates In</b> field to <b>yes</b> and <b>Updates Out</b> field to <b>no</b> . |
|   | server              | For more information, see <u>Setting up</u> remote updates on page 173. |                                                                                           |

### Installing a license

## Note:

- When you run Messaging on System Platform, you must install the dual host license.
- When you run Messaging in VMware virtualized environment, install a separate WebLM VM or use a centralized WebLM. In this case, install a single license file that serves both the primary and the backup storage server.

You can use the Avaya Product Licensing and Delivery System (PLDS) to generate and download license files.

|   | Server or<br>System                                       | Task                                                                                                    | Required action |
|---|-----------------------------------------------------------|----------------------------------------------------------------------------------------------------|-----------------|
| 1 | System Platform web console of the primary storage server | Install a license for the primary storage server.  For more information, see <i>Implementing Avaya Aura® Messaging</i> . | _               |

|   | Server or<br>System                                      | Task                                                                                                    | Required action |
|---|----------------------------------------------------------|----------------------------------------------------------------------------------------------------|-----------------|
| 2 | System Platform web console of the backup storage server | Install a license for the backup storage server.  For more information, see <i>Implementing Avaya Aura® Messaging</i> . | _               |

### Backing up storage server

|   | Server or<br>System         | Task                                                                                   | Required action |
|---|-----------------------------|----------------------------------------------------------------------------------------|-----------------|
| 1 | Backup<br>storage<br>server | Backup storage server.  For more information, see Backing up system files on page 235. |                 |

## **Configuring Mutare Message Mirror**

|   | Server or<br>System                  | Task                                                                                                 | Required action |
|---|--------------------------------------|----------------------------------------------------------------------------------------------------|-----------------|
| 1 | Message<br>Mirror Admin<br>interface | Configure Mutare Message Mirror For more information, see the Mutare Software product documentation. | _               |

### Failover service to the backup Messaging system

Use the following checklist as a guide to switch service to the backup Messaging system with duplicated application servers.

Complete the tasks in the sequence that is listed in the checklist.

## **Changing DNS IP address**

|   | Server or<br>System | Task                                                                                      | Required action |
|---|---------------------|-------------------------------------------------------------------------------------------|-----------------|
| 1 | _                   | Change DNS IP address alias from the primary storage server to the backup storage server. |                 |

## **Disabling Mirror**

|   | Server or<br>System    | Task                                                                 | Required action |
|---|------------------------|----------------------------------------------------------------------|-----------------|
| 1 | Message                | Disable Mirror.                                                      | _               |
|   | Mirror Admin interface | For more information, see the Mutare Software product documentation. |                 |

## Configuring the primary storage server as inactive

## Note:

Perform this step only if the primary storage server is accessible.

|   | Server or<br>System | Task                                                                    | Required action                                                                                                    |
|---|---------------------|-------------------------------------------------------------------------|----------------------------------------------------------------------------------------------------|
| 1 | Primary storage     | Configure the primary storage server as a backup server.                | In the Storage Server Role area, in the Role of the Server field, click Backup.                                          |
|   | server              | For more information, see Changing the                                  | ℜ Note:                                                                                                    |
|   |                     | storage server role on page 119.                                        | The system prevents MWIs and LDAP updates to all application servers after you make storage server as the backup server. |
| 2 | Primary storage     | Verify that the storage server is configured as a backup server.        | From the topology page, verify that the storage server role is set to Backup.                                            |
|   | server              | For more information, see Changing the storage server role on page 119. |                                                                                                    |
| 3 | Primary storage     | Set up storage server networking with remote Messaging systems.         | On the Manage Networked Servers<br>webpage, select <b>remote system</b> and                                              |
|   | server              | Fore more information, see Setting up remote updates on page 173.       | click Edit the Selected Networked<br>Server.                                                                             |
|   |                     |                                                                         | Set the <b>Updates Out</b> field to <b>no</b> .                                                                          |
| 4 | Primary             | Stop Messaging.                                                         | _                                                                                                    |
|   | storage<br>server   | For more information, see <u>Stopping</u> <u>Messaging</u> on page 399. |                                                                                                    |

# Configuring the backup storage server as active

|   | Server or<br>System         | Task                                                                                                    | Required action                                                                                                    |
|---|-----------------------------|----------------------------------------------------------------------------------------------------|----------------------------------------------------------------------------------------------------|
| 1 | Backup<br>storage           | Configure the backup storage server as a primary server.                                                                                          | In the Storage Server Role area, in the Role of the Server field, click Primary.                                                               |
|   | server                      | For more information, see Changing the storage server role on page 119.                                                                           | Note: The system prevents MWIs and LDAP updates to all application servers after you make storage server as the backup server.                 |
| 2 | Backup<br>storage<br>server | Configure the mail options.  Configuring the mail options facilitates delivery of messages collected in the offline mode, that is, in a failover. | If the alias configured for both primary<br>and backup storage servers in DNS is<br>identical, add the alias to the <b>Server</b> Alias field. |

|   | Server or<br>System         | Task                                                                                                    | Required action                                                                                                    |
|---|-----------------------------|----------------------------------------------------------------------------------------------------|----------------------------------------------------------------------------------------------------|
|   |                             | Do this step if DNS IP address alias is not changed from primary storage server to backup storage server during failover.  For more information, see Configuring the mail options on page 337. | If not, leave the Server Alias field blank.                                                                                                    |
| 3 | Backup<br>storage<br>server | Set up storage server networking with remote messaging systems.  For more information, see Setting up remote updates on page 173.                                                              | On the Manage Networked Servers webpage, select remote system and click Edit the Selected Networked Server.      Set the Updates Out field to yes. |
| 4 | Backup<br>storage<br>server | Stop Messaging.  For more information, see Stopping Messaging on page 399.                                                                                                    |                                                                                                    |
| 5 | Backup<br>storage<br>server | Start Messaging.  For more information, see Starting Messaging on page 400.                                                                                                    |                                                                                                    |

# Reloading User List and Global Address List

|   | Server or<br>System             | Task                                      | Required action                                                                                   |
|---|---------------------------------|-------------------------------------------|---------------------------------------------------------------------------------------------------|
| 1 | Backup<br>application<br>server | Reload User List and Global Address List. | On the Administration menu, click     Messaging > Advanced     (Application) > System Operations. |
|   |                                 |                                           | In the Reload Caches area :                                                                       |
|   |                                 |                                           | Click <b>Reload</b> next to the <b>User List</b> field to load User List.                         |
|   |                                 |                                           | Click <b>Reload</b> next to the <b>Global Address List</b> field to load Global     Address List. |

# **Setting up Telephony**

|   | Server or<br>System | Task                                                  | Required action |
|---|---------------------|-------------------------------------------------------|-----------------|
| 1 | _                   | Remove all active application server trunk groups.    | _               |
|   |                     | For more information, see switch configuration notes. |                 |

|   | Server or<br>System | Task                                                                                                  | Required action                                                                                                    |
|---|---------------------|----------------------------------------------------------------------------------------------------|----------------------------------------------------------------------------------------------------|
| 2 | _                   | Add all backup application server trunk groups  For more information, see switch configuration notes. | Disable call routing to the primary application servers so that all calls route to only backup application servers. |

# Running diagnostic test

|   | Server or<br>System        | Task                                                                                                    | Required action                                                                                                 |
|---|----------------------------|----------------------------------------------------------------------------------------------------|----------------------------------------------------------------------------------------------------|
| 1 | Primary application server | Run test to ensure that all offline messages are delivered to the new primary storage server.                                                     | In the Selection & Configuration area,<br>in the Select the test(s) to run field,<br>click Messages to Deliver. |
|   |                            | Note: The test can take up to 10 minutes for all calling functions. For more information, see Running application server diagnostics on page 363. | Click Run Tests periodically until<br>Voicemails to send is 0.                                                  |

## **Configuring remote Messaging systems**

|   | Server or<br>System | Task                                                                                                    | Required action                                                                                              |
|---|---------------------|----------------------------------------------------------------------------------------------------|----------------------------------------------------------------------------------------------------|
| 1 | Remote<br>system    | Configure the primary storage server as a networked server.  For more information, see Adding a network server on page 140. | On the Manage Networked Server webpage, change the value for the following fields:  • Hostname  • IP address |
|   |                     |                                                                                                    | Password                                                                                                    |
| 2 | Remote system       | Request update for the backup storage server.                                                                               | Set the <b>Updates In</b> and <b>Updates Out</b> fields to <b>yes</b> .                                      |
|   |                     | For more information, see Running a remote update manually on page 174.                                                     |                                                                                                    |
| 3 | Remote<br>system    | For each application server, reload Global Address List Cache.                                                              | To load Global Address List, click <b>Reload</b> Caches > Reload.                                            |
|   |                     | For more information, see <u>Loading</u> <u>lists</u> on page 121.                                                          |                                                                                                    |

### Requesting updates for backup storage server

|   | Server or<br>System         | Task                                                                                                    | Required action                                                           |
|---|-----------------------------|----------------------------------------------------------------------------------------------------|---------------------------------------------------------------------------|
| 1 | Backup<br>storage<br>server | Request update for the remote system.  For more information, see Running a remote update manually on page 174.       | Set the <b>Updates In</b> and <b>Updates Out</b> fields to <b>yes</b> .   |
| 2 | Backup<br>storage<br>server | For each application server, reload Global Address List Cache.  For more information, see Loading lists on page 121. | To load Global Address List, click <b>Reload Caches</b> > <b>Reload</b> . |

### **Restarting Messaging Web Access**

|   | Server or system                    | Task                                                                                                  | Required actions                                                               |
|---|-------------------------------------|----------------------------------------------------------------------------------------------------|--------------------------------------------------------------------------------|
| 1 | Single server or application server | Restart Messaging Web Access.  For more information, see Restarting Messaging Web Access on page 399. | To restart Messaging Web Access, click Restart Messaging Web Access > Restart. |

### Failback service to the primary Messaging system

Use the following checklist as a guide to return service to the primary Messaging system with duplicated application servers.

# Important:

Do the following tasks only during a planned downtime for system maintenance.

Complete the tasks in the sequence that is listed in the checklist.

### Disabling routing of calls

|   | Server or<br>System | Task                                                                                                    | Required action |
|---|---------------------|----------------------------------------------------------------------------------------------------|-----------------|
| 1 | _                   | Disable routing of calls to application servers.  For more information, see switch configuration notes. |                 |

### **Changing DNS IP address**

|   | Server or<br>System | Task                                                              | Required action |
|---|---------------------|-------------------------------------------------------------------|-----------------|
| 1 | _                   | Change DNS IP address alias from backup storage server to primary | _               |
|   |                     | storage server.                                                   |                 |

# Configuring the backup storage server as inactive

|   | Server or<br>System                                  | Task                                                                                                    | Required action                                                                                                    |
|---|------------------------------------------------------|----------------------------------------------------------------------------------------------------|----------------------------------------------------------------------------------------------------|
| 1 | System Platform web console of backup storage server | Backup the System Platform web console configuration data.  For more information, see Backing up System Platform on page 237.                                                                                                    | On the Backup page, select the <b>Backup Now</b> option to start the backup operation immediately.                                                                                                    |
| 2 | Backup<br>storage<br>server                          | Backup application files.  For more information, see Backing up application files on page 238.                                                                                                    | <ul> <li>Stop Messaging.</li> <li>Select Messaging Application,<br/>Translations, Names, and Messages<br/>from the Messaging check box.</li> <li>Start Messaging.</li> </ul>                                     |
| 3 | Backup<br>storage<br>server                          | Configure the storage server as a backup server.  For more information, see Changing the storage server role on page 119.                                                                                                    | In the Storage Server Role area, in the Role of the Server field, click Backup.  Note:  The system prevents MWIs and LDAP updates to all application servers after you make storage server as the backup server. |
| 4 | Backup<br>storage<br>server                          | Configure the mail options.  Configuring the mail options facilitates delivery of messages collected in the offline mode, that is, in a failover.  Note:  Perform this step if DNS IP address alias is not changed from primary storage server to backup storage server during failover.  For more information, see Configuring the mail options on page 337. | Add primary storage server alias in the Server Alias field.                                                                                                    |
| 5 | Backup<br>storage<br>server                          | Set up storage server networking with remote Messaging systems.  For more information, see Setting up remote updates on page 173.                                                                                                    | <ul> <li>On the Manage Networked Servers webpage, select remote system and click Edit the Selected Networked Server.</li> <li>Set the Updates Out field to no.</li> </ul>                                        |
| 6 | Backup<br>storage<br>server                          | Stop Messaging.  For more information, see Stopping  Messaging on page 399.                                                                                                    |                                                                                                    |

|   | Server or<br>System         | Task                                                                         | Required action |
|---|-----------------------------|------------------------------------------------------------------------------|-----------------|
| 7 | Backup<br>storage<br>server | Start Messaging.  For more information, see Starting  Messaging on page 400. |                 |

# Installing a primary storage server

|   | Server or<br>System          | Task                                                                                                    | Required action                                                                                                    |
|---|------------------------------|----------------------------------------------------------------------------------------------------|----------------------------------------------------------------------------------------------------|
| 1 | Primary<br>storage<br>server | Install a primary storage server.  For more information, see <i>Implementing Avaya Aura® Messaging</i> . | <ul> <li>Install System Platform with the latest patches and service packs verified with Messaging.</li> <li>Install Messaging.</li> <li>Install Communication Manager and Messaging patches.</li> </ul> |

# Configuring the primary storage server

|   | Server or<br>System                                   | Task                                                                                                    | Required action                                                                                                    |
|---|-------------------------------------------------------|----------------------------------------------------------------------------------------------------|----------------------------------------------------------------------------------------------------|
| 1 | System Platform web console of primary storage server | Restore the System Platform web console configuration data.  For more information, see  • Restoring System Platform configuration information on page 249.  • Viewing restore history on page 250.                              | Restore System Platform web console, backup*cdom*.tgz.      Verify that restore status is Success.                                                                                                    |
| 2 | Primary<br>storage<br>server                          | Restore data that you backed up during step 2b from the backup of primary storage server.  For more information, see  • Stopping Messaging on page 399.  • Performing a restore on page 245.  • Starting Messaging on page 400. | <ul> <li>Stop Messaging.</li> <li>Restore Messaging Application,<br/>audix*.gz.</li> <li>Start Messaging.</li> </ul>                                                                                                    |
| 3 | Primary<br>storage<br>server                          | Configure the primary storage server as active.                                                                                                    | <ul> <li>In the Sites / Application Servers area, in the Default field, click Active for each primary application server.</li> <li>In the Sites / Application Servers area, in the Default field, click Inactive for each backup application server.</li> <li>Click Update.</li> </ul> |

|   | Server or<br>System | Task                                                                                                    | Required action                                                                                 |
|---|---------------------|----------------------------------------------------------------------------------------------------|-------------------------------------------------------------------------------------------------|
| 4 | Primary             | Configure the mail options.                                                                                          | If the alias configured for both primary  And head we also as a serious in DNO in               |
|   | storage<br>server   | Configuring the mail options facilitates delivery of messages collected in the offline mode, that is, in a failover. | and backup storage servers in DNS is identical, add the alias to the <b>Server Alias</b> field. |
|   |                     | For more information, see Configuring the mail options on page 337.                                                  | If not, leave the Server Alias field blank.                                                     |

# **Changing the AxC address**

|   | Server or<br>System              | Task                                                                                                    | Required action                                                                                             |
|---|----------------------------------|----------------------------------------------------------------------------------------------------|----------------------------------------------------------------------------------------------------|
| 1 | Primary<br>application<br>server | Change the AxC address.  For more information, see Administering the server role and AxC IP address on page 42. | In the <b>AxC IP address</b> field, enter the IP address of the primary storage server.                     |
| 2 | Primary application server       | Reload User List and Global Address<br>List.                                                                    | On the Administration menu, click     Messaging > Advanced     (Application) > System Operations.           |
|   |                                  |                                                                                                    | In the Reload Caches area :                                                                                 |
|   |                                  |                                                                                                    | <ul> <li>Click Reload next to the User List<br/>field to load User List.</li> </ul>                         |
|   |                                  |                                                                                                    | <ul> <li>Click Reload next to the Global<br/>Address List field to load Global<br/>Address List.</li> </ul> |

# **Configuring remote Messaging systems**

|   | Server or<br>System | Task                                                                                                    | Required action                                                                                                    |
|---|---------------------|----------------------------------------------------------------------------------------------------|----------------------------------------------------------------------------------------------------|
| 1 | Remote<br>system    | Configure the storage server from backup to primary.  For more information, see Adding a network server on page 140.    | On the Manage Networked Server webpage, change the value for the following fields:  • Hostname  • IP address  • Password |
| 2 | Remote<br>system    | Request update for the primary storage server.  For more information, see Running a remote update manually on page 174. | Set the <b>Updates In</b> and <b>Updates Out</b> fields to <b>yes</b> .                                                  |
| 3 | Remote system       | For each application server, reload Global Address List Cache.                                                          | To load Global Address List, click <b>Reload</b> Caches > Reload.                                                        |

| Server or<br>System | Task                                                               | Required action |
|---------------------|--------------------------------------------------------------------|-----------------|
|                     | For more information, see <u>Loading</u> <u>lists</u> on page 121. |                 |

### Requesting updates for primary storage server

|   | Server or<br>System          | Task                                                                                                    | Required action                                                         |
|---|------------------------------|----------------------------------------------------------------------------------------------------|-------------------------------------------------------------------------|
| 1 | Primary<br>storage<br>server | Request update for the remote system.  For more information, see Running a remote update manually on page 174.       | Set the <b>Updates In</b> and <b>Updates Out</b> fields to <b>yes</b> . |
| 2 | Primary<br>storage<br>server | For each application server, reload Global Address List Cache.  For more information, see Loading lists on page 121. | To load Global Address List, click <b>Reload</b> Caches > Reload.       |

### Installing a license

### Note:

- When you run Messaging on System Platform, you must install the dual host license.
- When you run Messaging in VMware virtualized environment, install a separate WebLM VM or use a centralized WebLM. In this case, install a single license file that serves both the primary and the backup storage server.

You can use the Avaya Product Licensing and Delivery System (PLDS) to generate and download license files.

|   | Server or<br>System                                       | Task                                                                                                    | Required action |
|---|-----------------------------------------------------------|----------------------------------------------------------------------------------------------------|-----------------|
| 1 | System Platform Web Console of the primary storage server | Install a license for the primary storage server.  For more information, see <i>Implementing Avaya Aura® Messaging</i> . |                 |

### **Enabling Mirror**

|   | Server or<br>System                  | Task                                                                                 | Required action |
|---|--------------------------------------|--------------------------------------------------------------------------------------|-----------------|
| 1 | Message<br>Mirror Admin<br>interface | Enable Mirror.  For more information, see the Mutare Software product documentation. | _               |

### **Enabling call routing**

|   | Server or<br>System | Task                                                        | Required action |
|---|---------------------|-------------------------------------------------------------|-----------------|
| 1 | _                   | Enable routing of calls to all primary application servers. | _               |
|   |                     | For more information, see switch configuration notes.       |                 |

### **Restarting Messaging Web Access**

|   | Server or system                    | Task                                                                                                  | Required actions                                                               |
|---|-------------------------------------|----------------------------------------------------------------------------------------------------|--------------------------------------------------------------------------------|
| 1 | Single server or application server | Restart Messaging Web Access.  For more information, see Restarting Messaging Web Access on page 399. | To restart Messaging Web Access, click Restart Messaging Web Access > Restart. |

## **Checklist for shared application server configuration**

### Initial setup of a new mirrored Messaging system

Use the following checklist as a guide to set up a new mirrored Messaging system with shared application servers.

Complete the tasks in the sequence that is listed in the checklist.

### **Installing a primary Messaging system**

|   | Server or<br>System | Task                                                                                                    | Required action                                                                                                    |
|---|---------------------|----------------------------------------------------------------------------------------------------|----------------------------------------------------------------------------------------------------|
| 1 | _                   | Install a primary Messaging system.  For more information, see <i>Implementing Avaya Aura® Messaging</i> .       | <ul> <li>Install System Platform with the latest patches and service packs verified with Messaging.</li> <li>Install Messaging.</li> <li>Install Communication Manager and Messaging patches.</li> </ul> |
| 2 | _                   | Add a SIP trunk group to each primary application server.  For more information, see switch configuration notes. |                                                                                                    |
| 3 | _                   | Configure a route pattern.  For more information, see switch configuration notes.                                | _                                                                                                    |

# **Configuring the primary Messaging system**

|   | Server or<br>System          | Task                                                                                                    | Required action                                                                                                    |
|---|------------------------------|----------------------------------------------------------------------------------------------------|----------------------------------------------------------------------------------------------------|
| 1 | Application server           | For each application server, configure the switch link parameters of the Messaging system.                                                                                                    | _                                                                                                    |
|   |                              | For more information, see <u>Integrating</u> with the telephony server on page 110.                                                                                                    |                                                                                                    |
| 2 | Application server           | For each application server, configure the IP address of the primary storage server.                                                                                                    | In the <b>AxC IP address</b> field, enter the IP address of the primary storage server.                                                                                                    |
|   |                              | For more information, see Changing the AxC IP address on page 42.                                                                                                    |                                                                                                    |
| 3 | Primary<br>storage<br>server | <ul> <li>Add application servers.</li> <li>For more information, see</li> <li>Adding the first application server on page 50.</li> <li>Adding additional application servers on page 108.</li> </ul>                | <ul> <li>In the Add Application Server area, in the IP addressfield, enter the IP address of the application server you are joining to the cluster.</li> <li>In the Sites / Application Servers area, in the Default field, click Active.</li> </ul> |
| 4 | Primary<br>storage<br>server | Set up the storage server networking with remote Messaging systems.  Note:  Do this step only if you have a Remote Messaging system.  For more information, see Setting up remote updates on page 173.              | Set the <b>Updates In</b> and <b>Updates Out</b> fields to <b>yes</b> .                                                                                                    |
| 5 | Primary<br>storage<br>server | Add remote systems as a networked server.  Note:  Do this step only if you have a Remote Messaging system.  For more information, see  Adding a network server on page 140.  Setting up remote updates on page 173. | Add the remote systems     Set the Updates In and Updates Out fields to yes.                                                                                                    |
| 6 | Remote systems               | Add the primary storage server as a networked server.                                                                                                    | <ul> <li>Add the primary storage server.</li> <li>Set the Updates In and Updates Out fields to yes.</li> </ul>                                                                                                    |

|    | Server or<br>System          | Task                                                                    | Required action                                                                                     |
|----|------------------------------|-------------------------------------------------------------------------|----------------------------------------------------------------------------------------------------|
|    |                              | Note:                                                                   |                                                                                                    |
|    |                              | Perform this step only if you have a Remote Messaging system.           |                                                                                                    |
|    |                              | For more information, see                                               |                                                                                                    |
|    |                              | Adding a network server on page 140.                                    |                                                                                                    |
|    |                              | <u>Setting up remote updates</u> on page 173.                           |                                                                                                    |
| 7  | Primary<br>storage<br>server | Request update for each remote system.                                  | On the Request Remote Update webpage, click <b>remote system</b> from the drop-down list.           |
|    |                              | For more information, see Running a remote update manually on page 174. |                                                                                                    |
| 8  | Application server           | For each application server, reload Global Address List Cache.          | To load Global Address List, click <b>Reload Caches &gt; Reload</b> .                               |
|    |                              | For more information, see <u>Loading</u> <u>lists</u> on page 121.      |                                                                                                    |
| 9  | Remote system                | Request update for the primary storage server.                          | On the Request Remote Update webpage, select <b>primary storage server</b> from the drop-down list. |
|    |                              | For more information, see Running a remote update manually on page 174. |                                                                                                    |
| 10 | Remote system                | For each application server, reload Global Address List Cache.          | To load Global Address List, click <b>Reload Caches &gt; Reload</b> .                               |
|    |                              | For more information, see <u>Loading</u> <u>lists</u> on page 121.      |                                                                                                    |

# Configuring the primary storage server

|   | Server or<br>System          | Task                                                                                                    | Required action                                                                                                    |
|---|------------------------------|----------------------------------------------------------------------------------------------------|----------------------------------------------------------------------------------------------------|
| 1 | Primary<br>storage<br>server | Verify that the storage server is configured as a primary server.  For more information, see Changing the storage server role on page 119. | In the Storage Server Role area, in the Role of the Server field, verify that the storage server role is Primary.  Note:                           |
|   |                              |                                                                                                    | The system applies MWIs and LDAP updates to all application servers after you make storage server as the primary server.                           |
| 2 | Primary<br>storage<br>server | Add a new Message Mirror server as a trusted server.  For more information, see Adding a trusted server on page 128.                       | In the Trusted Server Name field,<br>enter an appropriate name for the<br>Message Mirror server. The trusted<br>server name must correspond to the |

|   | Server or<br>System               | Task                                                                                                    | Required action                                                                                                    |
|---|-----------------------------------|----------------------------------------------------------------------------------------------------|----------------------------------------------------------------------------------------------------|
|   |                                   |                                                                                                    | Super User name you configured on the Message Mirror Admin page.                                                                                                    |
|   |                                   |                                                                                                    | In the Password field, enter the password that server uses to connect to Messaging. The password must correspond to the Super Pwd password you configured on the Message Mirror Admin page. |
|   |                                   |                                                                                                    | In the Machine Name / IP Address<br>field, enter the host name or the valid IP<br>address of the Message Mirror server.                                                                     |
|   |                                   |                                                                                                    | Set LDAP Access Allowed to yes.                                                                                                    |
|   |                                   |                                                                                                    | Set IMAP4 Super User Access     Allowed to yes.                                                                                                    |
| 3 | Primary<br>storage<br>server      | Configure the mail options.  Configuring the mail options facilitates delivery of messages collected in the offline mode, that is, in a failover. | If the alias configured for both primary<br>and backup storage servers in DNS is<br>identical, add the alias to the <b>Server</b> Alias field.                                              |
|   |                                   | For more information, see Configuring the mail options on page 337.                                                                               | If not, leave the <b>Server Alias</b> field blank.                                                                                                    |
| 4 | System<br>Platform web            | Backup the System Platform web console configuration data.                                                                                        | On the Backup page, select the <b>Backup Now</b> option to start the backup operation                                                                                                    |
|   | console of primary storage server | For more information, see <u>Backing up</u> <u>System Platform</u> on page 237.                                                                   | immediately.                                                                                                    |
| 5 | Primary<br>storage<br>server      | Backup application files.  For more information, see Backing up application files on page 238.                                                    | Select Messaging Application and Translations from the Messaging check box.                                                                                                    |

## Installing a backup storage server

|   | Server or<br>System | Task                                                                            | Required action                                                                                                    |
|---|---------------------|---------------------------------------------------------------------------------|----------------------------------------------------------------------------------------------------|
| 1 | _                   | Install a backup storage server.  For more information, see <i>Implementing</i> | <ul> <li>Install System Platform with the latest<br/>patches and service packs verified with<br/>Messaging.</li> </ul> |
|   |                     | Avaya Aura <sup>®</sup> Messaging.                                              | Install Messaging.                                                                                                    |
|   |                     |                                                                                 | Install Communication Manager and<br>Messaging patches.                                                                |

## Configuring the backup storage server

|   | Server or<br>System         | Task                                                                                                    | Required action                                                                                                    |
|---|-----------------------------|----------------------------------------------------------------------------------------------------|----------------------------------------------------------------------------------------------------|
| 1 | System<br>Platform web      | Restore the System Platform web console configuration data.                                                          | Restore System Platform web console,<br>backup*cdom*.tgz.                                                                  |
|   | console of backup           | For more information, see                                                                                            | Verify that restore status is Success.                                                                                     |
|   | storage<br>server           | Restoring System Platform configuration information on page 249.                                                     |                                                                                                    |
|   |                             | Viewing restore history on page 250.                                                                                 |                                                                                                    |
| 2 | Backup<br>storage           | Restore data that you backed up from the backup of primary storage server.                                           | Stop Messaging.     Restore Messaging Application,                                                                         |
|   | server                      | For more information, see                                                                                            | audix*.gz.                                                                                                    |
|   |                             | Stopping Messaging on page 399.                                                                                      | Start Messaging.                                                                                                    |
|   |                             | Performing a restore on page 245.                                                                                    |                                                                                                    |
|   |                             | Starting Messaging on page 400.                                                                                      |                                                                                                    |
| 3 | Backup<br>storage<br>server | Configure the storage server as a backup server.                                                                     | In the Storage Server Role in the Role of the Server field, click Backup.                                                  |
|   |                             | For more information, see <u>Changing the</u>                                                                        | Note:                                                                                                    |
|   |                             | storage server role on page 119.                                                                                     | The system prevents MWIs and LDAP updates to all application servers after you make storage server as the backup server.   |
|   |                             |                                                                                                    | In the Sites / Application Servers<br>area, click Shared from the drop-down<br>list for each application server.           |
| 4 | Backup<br>storage<br>server | Verify that storage server is set to a backup server.                                                                | From the topology page and site page, verify the following:                                                                |
|   |                             |                                                                                                    | Storage server role is set to Backup.                                                                                      |
|   |                             |                                                                                                    | For each backup application server, status is set to Active.                                                               |
|   |                             |                                                                                                    | For each primary application server, status is set to Inactive.                                                            |
| 5 | Backup                      | Configure the mail options.                                                                                          | If the alias configured for both primary  and books a starting DNS is                                                      |
|   | storage<br>server           | Configuring the mail options facilitates delivery of messages collected in the offline mode, that is, in a failover. | and backup storage servers in DNS is identical, add the alias to the <b>Server Alias</b> field.                            |
|   |                             | For more information, see Configuring the mail options on page 337.                                                  | If not, enter the Fully Qualified Domain<br>Name (FQDN) of the primary storage<br>server in the <b>Server Alias</b> field. |

#### Setting up a networked Messaging system

|   | Server or<br>System         | Task                                                                                                    | Required action                                                                           |
|---|-----------------------------|----------------------------------------------------------------------------------------------------|-------------------------------------------------------------------------------------------|
| 1 | Backup<br>storage<br>server | Set up the storage server networking with remote Messaging systems.  For more information, see Setting up remote updates on page 173. | Set the <b>Updates In</b> field to <b>yes</b> and <b>Updates Out</b> field to <b>no</b> . |

#### Installing a license

#### Note:

- When you run Messaging on System Platform, you must install the dual host license.
- When you run Messaging in VMware virtualized environment, install a separate WebLM VM or use a centralized WebLM. In this case, install a single license file that serves both the primary and the backup storage server.

You can use the Avaya Product Licensing and Delivery System (PLDS) to generate and download license files.

|   | Server or<br>System                                       | Task                                                                                                    | Required action |
|---|-----------------------------------------------------------|----------------------------------------------------------------------------------------------------|-----------------|
| 1 | System Platform web console of the primary storage server | Install a license for the primary storage server.  For more information, see <i>Implementing Avaya Aura® Messaging</i> . | _               |
| 2 | System Platform web console of the backup storage server  | Install a license for the backup storage server.  For more information, see <i>Implementing Avaya Aura® Messaging</i> .  |                 |

#### Backing up storage server

|   | Server or<br>System         | Task                                                                                   | Required action |
|---|-----------------------------|----------------------------------------------------------------------------------------|-----------------|
| 1 | Backup<br>storage<br>server | Backup storage server.  For more information, see Backing up system files on page 235. | _               |

#### **Configuring Mutare Message Mirror**

|   | Server or<br>System                  | Task                                                                                                 | Required action |
|---|--------------------------------------|----------------------------------------------------------------------------------------------------|-----------------|
| 1 | Message<br>Mirror Admin<br>interface | Configure Mutare Message Mirror For more information, see the Mutare Software product documentation. |                 |

#### Failover service to the backup Messaging system

Use the following checklist as a guide to switch service to the backup Messaging system with shared application servers.

Complete the tasks in the sequence that is listed in the checklist.

#### **Changing DNS IP address**

|   | Server or<br>System | Task                                                                                          | Required action |
|---|---------------------|-----------------------------------------------------------------------------------------------|-----------------|
| 1 | _                   | Change the DNS IP address alias from the primary storage server to the backup storage server. | _               |

#### **Disabling Mirror**

|   | Server or<br>System                  | Task                                                                                  | Required action |
|---|--------------------------------------|---------------------------------------------------------------------------------------|-----------------|
| 1 | Message<br>Mirror Admin<br>interface | Disable Mirror.  For more information, see the Mutare Software product documentation. | _               |

#### Configuring the primary storage server as inactive

## Note:

Do this step only if the primary storage server is accessible.

|   | Server or<br>System          | Task                                                                                                    | Required action                                                                                       |
|---|------------------------------|----------------------------------------------------------------------------------------------------|----------------------------------------------------------------------------------------------------|
| 1 | Primary storage              | Configure the primary storage server as a backup server.                                                                                  | In the Storage Server Role area, in the Role of the Server field, click Backup.                       |
|   | server                       | For more information, see Changing the storage server role on page 119.                                                                   | In the Sites / Application Servers<br>area, click Shared from the drop-down<br>list next to the site. |
| 2 | Primary<br>storage<br>server | Verify that the storage server is configured as a backup server.  For more information, see Changing the storage server role on page 119. | From the topology page, verify that the storage server role is set to Backup.                         |

|   | Server or<br>System          | Task                                                                                                    | Required action                                                                                                    |
|---|------------------------------|----------------------------------------------------------------------------------------------------|----------------------------------------------------------------------------------------------------|
| 3 | Primary<br>storage<br>server | Set up storage server networking with remote Messaging systems.  Fore more information, see Setting up remote updates on page 173. | <ul> <li>On the Manage Networked Servers webpage, select remote system and click Edit the Selected Networked Server.</li> <li>Set the Updates Out field to no.</li> </ul> |
| 4 | Primary<br>storage<br>server | Stop Messaging.  For more information, see Stopping Messaging on page 399.                                                         | _                                                                                                    |

## **Changing the AxC address**

|   | Server or<br>System | Task                                                                                                    | Required action                                                                             |
|---|---------------------|----------------------------------------------------------------------------------------------------|---------------------------------------------------------------------------------------------|
| 1 | Application server. | Change the AxC address.  You must change the AxC IP address to point to the new primary storage server so that: | In the <b>AxC IP address</b> field, enter the IP address of the new primary storage server. |
|   |                     | The system pushes messages<br>collected during the offline mode to the<br>new primary storage server.           |                                                                                             |
|   |                     | The system clears and reloads User<br>List and Global Address List.                                             |                                                                                             |
|   |                     | For more information, see Administering the server role and AxC IP address on page 42.                          |                                                                                             |

## Configuring the backup storage server as active

|   | Server or<br>System         | Task                                                                                                    | Required action                                                                                                    |
|---|-----------------------------|----------------------------------------------------------------------------------------------------|----------------------------------------------------------------------------------------------------|
| 1 | Backup<br>storage<br>server | Configure the backup storage server as a primary server.  For more information, see Changing the storage server role on page 119.                 | <ul> <li>In the Sites / Application Servers area, in the Default field, click Active from the drop-down list next to the site.</li> <li>In the Storage Server Role area, in the Role of the Server field, click Primary.</li> </ul> |
| 2 | Backup<br>storage<br>server | Configure the mail options.  Configuring the mail options facilitates delivery of messages collected in the offline mode, that is, in a failover. | <ul> <li>If the alias configured for both primary and backup storage servers in DNS is identical, add the alias to the Server Alias field.</li> <li>If not, leave the Server Alias field blank.</li> </ul>                          |

|   | Server or<br>System         | Task                                                                                                    | Required action                                                             |
|---|-----------------------------|----------------------------------------------------------------------------------------------------|-----------------------------------------------------------------------------|
|   |                             | Note:                                                                                                    |                                                                             |
|   |                             | Perform this step if DNS IP address alias is not changed from primary storage server to backup storage server during failover. |                                                                             |
|   |                             | For more information, see Configuring the mail options on page 337.                                                            |                                                                             |
| 3 | Backup<br>storage<br>server | Set up storage server networking with remote messaging systems.                                                                | On the Manage Networked Servers<br>webpage, select <b>remote system</b> and |
|   |                             | For more information, see <u>Setting up</u> remote updates on page 173.                                                        | click Edit the Selected Networked<br>Server.                                |
|   |                             |                                                                                                    | Set the <b>Updates Out</b> field to <b>yes</b> .                            |
| 4 | Backup                      | Stop Messaging.                                                                                                    | _                                                                           |
|   | storage<br>server           | For more information, see <u>Stopping</u> <u>Messaging</u> on page 399.                                                        |                                                                             |
| 5 | Backup                      | Start Messaging.                                                                                                    | _                                                                           |
|   | storage<br>server           | For more information, see <u>Starting</u> <u>Messaging</u> on page 400.                                                        |                                                                             |

## Reloading application server cache

|   | Server or<br>System | Task                                         | Required action                                                                                                    |
|---|---------------------|----------------------------------------------|----------------------------------------------------------------------------------------------------|
| 1 | Application server  | Clear greetings from ADCS cache.             | On the Administration menu, click Messaging > Advanced (Application) > System Operations.                                                                             |
|   |                     |                                              | In the Application Distributed Cache (ADCS) Maintenance field, click Clear Greetings/Names to clear all greetings and names in ADCS cache on this application server. |
| 2 | Application server  | Reload User List and Global Address<br>List. | On the Administration menu, click Messaging > Advanced (Application) > System Operations.                                                                             |
|   |                     |                                              | In the Reload Caches area, do the following:                                                                                                    |
|   |                     |                                              | - In the User List field, click Reload.                                                                                                    |
|   |                     |                                              | - In the <b>Global Address List</b> field, click <b>Reload</b> .                                                                                                    |

#### **Configuring remote Messaging systems**

|   | Server or<br>System | Task                                                                                                    | Required action                                                                                                    |
|---|---------------------|----------------------------------------------------------------------------------------------------|----------------------------------------------------------------------------------------------------|
| 1 | Remote<br>system    | Configure the primary storage server as a networked server.  For more information, see Adding a network server on page 140. | On the Manage Networked Server webpage, change the value for the following fields:  • Hostname  • IP address  • Password |
| 2 | Remote<br>system    | Request update for the backup storage server.  For more information, see Running a remote update manually on page 174.      | Set the <b>Updates In</b> and <b>Updates Out</b> fields to <b>yes</b> .                                                  |
| 3 | Remote<br>system    | For each application server, reload Global Address List Cache.  For more information, see Loading lists on page 121.        | To load Global Address List, click <b>Reload</b> Caches > Reload.                                                        |

#### Requesting updates for backup storage server

|   | Server or<br>System         | Task                                                                                                    | Required action                                                         |
|---|-----------------------------|----------------------------------------------------------------------------------------------------|-------------------------------------------------------------------------|
| 1 | Backup<br>storage<br>server | Request update for the remote system.  For more information, see Running a remote update manually on page 174.       | Set the <b>Updates In</b> and <b>Updates Out</b> fields to <b>yes</b> . |
| 2 | Backup<br>storage<br>server | For each application server, reload Global Address List Cache.  For more information, see Loading lists on page 121. | To load Global Address List, click <b>Reload</b> Caches > Reload.       |

#### **Restarting Messaging Web Access**

|   | Server or system                    | Task                                                                                                  | Required actions                                                               |
|---|-------------------------------------|----------------------------------------------------------------------------------------------------|--------------------------------------------------------------------------------|
| 1 | Single server or application server | Restart Messaging Web Access.  For more information, see Restarting Messaging Web Access on page 399. | To restart Messaging Web Access, click Restart Messaging Web Access > Restart. |

#### Failback service to the primary Messaging system

Use the following checklist as a guide to return service to the primary Messaging system with shared application servers.

## Important:

Do the following tasks only during a planned downtime for system maintenance.

Complete the tasks in the sequence that is listed in the checklist.

## **Disabling routing of calls**

|   | Server or<br>System | Task                                                  | Required action |
|---|---------------------|-------------------------------------------------------|-----------------|
| 1 | _                   | Disable routing of calls to application servers       | _               |
|   |                     | For more information, see switch configuration notes. |                 |

## **Changing DNS IP address**

|   | Server or<br>System | Task                                                                              | Required action |
|---|---------------------|-----------------------------------------------------------------------------------|-----------------|
| 1 | _                   | Change DNS IP address alias from backup storage server to primary storage server. | _               |

## Configuring the backup storage server as inactive

|   | Server or<br>System                                  | Task                                                                                                    | Required action                                                                                                    |
|---|------------------------------------------------------|----------------------------------------------------------------------------------------------------|----------------------------------------------------------------------------------------------------|
| 1 | System Platform web console of backup storage server | Backup the System Platform web console configuration data.  For more information, see Backing up System Platform on page 237. | On the Backup page, to start the backup operation immediately, select the <b>Backup Now</b> option .                                                                                                    |
| 2 | Backup<br>storage<br>server                          | Backup application files.  For more information, see Backing up application files on page 238.                                | <ul> <li>Stop Messaging.</li> <li>Select Messaging Application,<br/>Translations, Names, and Messages<br/>from the Messaging check box.</li> <li>Start Messaging.</li> </ul>                                                                                                    |
| 3 | Backup<br>storage<br>server                          | Configure the storage server as a backup server.  For more information, see Changing the storage server role on page 119.     | <ul> <li>In the Storage Server Role area, in the Role of the Server field, click Backup.</li> <li>Note:         <ul> <li>The system prevents MWIs and LDAP updates to all application servers after you make storage server as the backup server.</li> </ul> </li> <li>In the Sites / Application Servers area, click Shared from the drop-down list for each application server.</li> </ul> |

|   | Server or<br>System | Task                                                                                                    | Required action                                                             |
|---|---------------------|----------------------------------------------------------------------------------------------------|-----------------------------------------------------------------------------|
| 4 | Backup              | Configure the mail options.                                                                                               | Add primary storage server alias in the                                     |
|   | storage<br>server   | Configuring the mail options facilitates delivery of messages collected in the offline mode, that is, in a failover.      | Server Alias field.                                                         |
|   |                     | ★ Note:                                                                                                    |                                                                             |
|   |                     | Do this step if DNS IP address alias is not changed from primary storage server to backup storage server during failover. |                                                                             |
|   |                     | For more information, see Configuring the mail options on page 337.                                                       |                                                                             |
| 5 | Backup<br>storage   | Set up storage server networking with remote Messaging systems.                                                           | On the Manage Networked Servers<br>webpage, select <b>remote system</b> and |
|   | server              | For more information, see Setting up remote updates on page 173.                                                          | click Edit the Selected Networked<br>Server.                                |
|   |                     |                                                                                                    | Set the <b>Updates Out</b> field to <b>no</b> .                             |
| 6 | Backup              | Stop Messaging.                                                                                                    | _                                                                           |
|   | storage<br>server   | For more information, see <u>Stopping</u> <u>Messaging</u> on page 399.                                                   |                                                                             |
| 7 | Backup              | Start Messaging.                                                                                                    |                                                                             |
|   | storage<br>server   | For more information, see <u>Starting</u> <u>Messaging</u> on page 400.                                                   |                                                                             |

## Installing a primary storage server

|   | Server or<br>System          | Task                                                                                                    | Required action                                                                                                    |
|---|------------------------------|----------------------------------------------------------------------------------------------------|----------------------------------------------------------------------------------------------------|
| 1 | Primary<br>storage<br>server | Install a primary storage server.  For more information, see <i>Implementing Avaya Aura® Messaging</i> . | <ul> <li>Install System Platform with the latest patches and service packs verified with Messaging.</li> <li>Install Messaging.</li> <li>Install Communication Manager and Messaging patches.</li> </ul> |

## Configuring the primary storage server

|   | Server or<br>System    | Task                                                        | Required action                                           |
|---|------------------------|-------------------------------------------------------------|-----------------------------------------------------------|
| 1 | System<br>Platform web | Restore the System Platform web console configuration data. | Restore System Platform web console,<br>backup*cdom*.tgz. |
|   | console of             |                                                             | Verify that restore status is Success.                    |

|   | Server or<br>System | Task                                                                                                    | Required action                                                                                 |
|---|---------------------|----------------------------------------------------------------------------------------------------|-------------------------------------------------------------------------------------------------|
|   | primary             | For more information, see                                                                                            |                                                                                                 |
|   | storage<br>server   | Restoring System Platform     configuration information on page 249.                                                 |                                                                                                 |
|   |                     | Viewing restore history on page 250.                                                                                 |                                                                                                 |
| 2 | Primary             | Restore data that you backed up during                                                                               | Stop Messaging.                                                                                 |
|   | storage<br>server   | step 2b from the backup of primary storage server.                                                                   | Restore Messaging Application,<br>audix*.gz.                                                    |
|   |                     | For more information, see                                                                                            | Start Messaging.                                                                                |
|   |                     | Stopping Messaging on page 399.                                                                                      |                                                                                                 |
|   |                     | Performing a restore on page 245.                                                                                    |                                                                                                 |
|   |                     | Starting Messaging on page 400.                                                                                      |                                                                                                 |
| 3 | Primary             | Configure the mail options.                                                                                          | If the alias configured for both primary                                                        |
|   | storage<br>server   | Configuring the mail options facilitates delivery of messages collected in the offline mode, that is, in a failover. | and backup storage servers in DNS is identical, add the alias to the <b>Server Alias</b> field. |
|   |                     | For more information, see Configuring the mail options on page 337.                                                  | If not, leave the <b>Server Alias</b> field blank.                                              |
| 4 | Primary             | Start Messaging.                                                                                                    | _                                                                                               |
|   | storage<br>server   | For more information, see <u>Starting</u> <u>Messaging</u> on page 400.                                              |                                                                                                 |

## **Changing the AxC address**

|   | Server or<br>System              | Task                                                                                                    | Required action                                                                                   |
|---|----------------------------------|----------------------------------------------------------------------------------------------------|---------------------------------------------------------------------------------------------------|
| 1 | Primary<br>application<br>server | Change the AxC address.  For more information, see Administering the server role and AxC IP address on page 42. | In the <b>AxC IP address</b> field, enter the IP address of the primary storage server.           |
| 2 | Primary application server       | Reload User List and Global Address List.                                                                       | On the Administration menu, click     Messaging > Advanced     (Application) > System Operations. |
|   |                                  |                                                                                                    | In the Reload Caches area, do the following:                                                      |
|   |                                  |                                                                                                    | - In the <b>User List</b> field, click <b>Reload</b> .                                            |
|   |                                  |                                                                                                    | - In the <b>Global Address List</b> field, click <b>Reload</b> .                                  |

#### **Configuring remote Messaging systems**

|   | Server or<br>System | Task                                                                                                    | Required action                                                                                                    |
|---|---------------------|----------------------------------------------------------------------------------------------------|----------------------------------------------------------------------------------------------------|
| 1 | Remote<br>system    | Configure the storage server from backup to primary.  For more information, see Adding a network server on page 140.    | On the Manage Networked Server webpage, change the value for the following fields:  • Hostname  • IP address  • Password |
| 2 | Remote system       | Request update for the primary storage server.  For more information, see Running a remote update manually on page 174. | Set the <b>Updates In</b> and <b>Updates Out</b> fields to <b>yes</b> .                                                  |
| 3 | Remote<br>system    | For each application server, reload Global Address List Cache.  For more information, see Loading lists on page 121.    | To load Global Address List, click <b>Reload</b> Caches > Reload.                                                        |

#### Requesting updates for primary storage server

|   | Server or<br>System          | Task                                                                                                    | Required action                                                         |
|---|------------------------------|----------------------------------------------------------------------------------------------------|-------------------------------------------------------------------------|
| 1 | Primary<br>storage<br>server | Request update for the remote system.  For more information, see Running a remote update manually on page 174.       | Set the <b>Updates In</b> and <b>Updates Out</b> fields to <b>yes</b> . |
| 2 | Primary<br>storage<br>server | For each application server, reload Global Address List Cache.  For more information, see Loading lists on page 121. | To load Global Address List, click <b>Reload</b> Caches > Reload.       |

#### Installing a license

## Note:

- When you run Messaging on System Platform, you must install the dual host license.
- When you run Messaging in VMware virtualized environment, install a separate WebLM VM or use a centralized WebLM. In this case, install a single license file that serves both the primary and the backup storage server.

You can use the Avaya Product Licensing and Delivery System (PLDS) to generate and download license files.

|   | Server or<br>System    | Task                                              | Required action |
|---|------------------------|---------------------------------------------------|-----------------|
| 1 | System<br>Platform Web | Install a license for the primary storage server. |                 |

| Server or<br>System                   | Task                                                                 | Required action |
|---------------------------------------|----------------------------------------------------------------------|-----------------|
| Console of the primary storage server | For more information, see <i>Implementing</i> Avaya Aura® Messaging. |                 |

## **Enabling Mirror**

|   | Server or<br>System    | Task                                                                 | Required action |
|---|------------------------|----------------------------------------------------------------------|-----------------|
| 1 | Message                | Enable Mirror.                                                       | _               |
|   | Mirror Admin interface | For more information, see the Mutare Software product documentation. |                 |

#### **Enabling call routing**

|   | Server or<br>System | Task                                                        | Required action |
|---|---------------------|-------------------------------------------------------------|-----------------|
| 1 | _                   | Enable routing of calls to all primary application servers. | _               |
|   |                     | For more information, see switch configuration notes.       |                 |

#### **Restarting Messaging Web Access**

|   | Server or system                    | Task                                                                                                   | Required actions                                                               |
|---|-------------------------------------|----------------------------------------------------------------------------------------------------|--------------------------------------------------------------------------------|
| 1 | Single server or application server | Restart Messaging Web Access.  For more information, see Restarting  Messaging Web Access on page 399. | To restart Messaging Web Access, click Restart Messaging Web Access > Restart. |

## **Checklist for upgrading Messaging system**

Set up a mirrored Messaging system. See <u>Initial setup of a new mirrored Messaging system</u> on page 450

| No. | Task                                                                           | Refe                                                                     | Notes                                                           |   |
|-----|--------------------------------------------------------------------------------|--------------------------------------------------------------------------|-----------------------------------------------------------------|---|
|     |                                                                                | Duplicated                                                               | Shared                                                          |   |
| 1.  | Failover services to the backup Messaging system  1. Change the DNS IP address | See Failover service<br>to the backup<br>Messaging<br>system on page 457 | See Failover service to the backup Messaging system on page 472 | - |
|     | 2. Disable Mirror                                                              |                                                                          |                                                                 |   |

| No. | Task                                                                   | Refer      | ences  | Notes |  |
|-----|------------------------------------------------------------------------|------------|--------|-------|--|
|     |                                                                        | Duplicated | Shared |       |  |
|     | Configure the primary storage server as inactive                       |            |        |       |  |
|     | Configure the primary storage server as backup server                  |            |        |       |  |
|     | 5. Verify that the storage server is configured as a backup server     |            |        |       |  |
|     | 6. Set up the storage server networking with remote Messaging systems  |            |        |       |  |
|     | 7. Stop Messaging                                                      |            |        |       |  |
|     | Configure the backup storage server as active                          |            |        |       |  |
|     | 9. Configure the backup storage server as a primary server             |            |        |       |  |
|     | 10. Configure the mail options                                         |            |        |       |  |
|     | 11. Set up the storage server networking with remote Messaging systems |            |        |       |  |
|     | 12. Stop Messaging                                                     |            |        |       |  |
|     | 13. Start Messaging                                                    |            |        |       |  |
|     | 14. Reload User List and Global Address List                           |            |        |       |  |
|     | 15. Remove all application server trunk groups                         |            |        |       |  |
|     | 16. Add all backup application server trunk groups                     |            |        |       |  |
|     | 17. Run diagnostic test to ensure that all                             |            |        |       |  |

| No. | Task                                                                                                    | Refe                                                                     | rences                                                           | Notes |
|-----|----------------------------------------------------------------------------------------------------|--------------------------------------------------------------------------|------------------------------------------------------------------|-------|
|     |                                                                                                    | Duplicated                                                               | Shared                                                           |       |
|     | offline messages are delivered to the new primary storage server                                                                                           |                                                                          |                                                                  |       |
|     | 18. Configure remote Messaging systems                                                                                                    |                                                                          |                                                                  |       |
|     | 19. Configure the primary storage server as a networked server                                                                                             |                                                                          |                                                                  |       |
|     | 20. Request update for the backup storage Server                                                                                                    |                                                                          |                                                                  |       |
|     | 21. Reload Global Address List Cache for each application server                                                                                           |                                                                          |                                                                  |       |
|     | 22. Request updates for the backup storage server                                                                                                    |                                                                          |                                                                  |       |
|     | 23. Request update for the remote system                                                                                                    |                                                                          |                                                                  |       |
|     | 24. Reload Global Address List Cache for each application server                                                                                           |                                                                          |                                                                  |       |
| 2.  | Upgrade the Messaging system                                                                                                    | See Upgrading<br>Avaya Aura®<br>Messaging Multi-<br>server Configuration |                                                                  | -     |
| 3.  | Failback services to the primary Messaging system  1. Disable routing of calls 2. Change DNS IP address 3. Configure the backup storage server as inactive | See Failback service to the primary Messaging system on page 461         | See Failback service to the primary Messaging system on page 475 | -     |
|     | Backup the System     Platform web                                                                                                    |                                                                          |                                                                  |       |

| No. | Task                                                              | References |        | Notes |
|-----|-------------------------------------------------------------------|------------|--------|-------|
|     |                                                                   | Duplicated | Shared |       |
|     | console<br>configuration data                                     |            |        |       |
|     | 5. Back up application files                                      |            |        |       |
|     | Configure the     storage server as     backup server             |            |        |       |
|     | 7. Configure the mail options                                     |            |        |       |
|     | 8. Set up storage server networking with remote Messaging systems |            |        |       |
|     | 9. Stop Messaging                                                 |            |        |       |
|     | 10. Start Messaging                                               |            |        |       |
|     | 11. Install a primary storage server                              |            |        |       |
|     | 12. Configure the primary storage server                          |            |        |       |
|     | 13. Restore the System Platform web console configuration data    |            |        |       |
|     | 14. Restore backed up data                                        |            |        |       |
|     | 15. Configure the primary storage server as active                |            |        |       |
|     | 16. Configure the mail options                                    |            |        |       |
|     | 17. Change the AxC address                                        |            |        |       |
|     | 18. Reload User List and<br>Global Address List                   |            |        |       |
|     | 19. Configure remote Messaging systems                            |            |        |       |
|     | 20. Configure the storage server from backup to primary           |            |        |       |

| No. | Task                                                             | References |        | Notes |
|-----|------------------------------------------------------------------|------------|--------|-------|
|     |                                                                  | Duplicated | Shared |       |
|     | 21. Request update for the primary storage server                |            |        |       |
|     | 22. Reload Global Address List Cache for each application server |            |        |       |
|     | 23. Request updates for primary storage server                   |            |        |       |
|     | 24. Request update for the remote system                         |            |        |       |
|     | 25. Reload Global Address List Cache for each application server |            |        |       |
|     | 26. Install a license for the primary storage server             |            |        |       |
|     | 27. Enable Mirror                                                |            |        |       |
|     | 28. Enable call routing to all primary application servers       |            |        |       |
|     | 29. Restart Messaging Web Access, if applicable.                 |            |        |       |

## Validating the configuration

This topic outlines a procedure for validating the message store redundancy configuration.

| Tasks              | Server            | Steps                                               | Result / Validate |
|--------------------|-------------------|-----------------------------------------------------|-------------------|
| Create test users. | Primary           | Add the following test users:                       |                   |
|                    | storage<br>server | Create Test User 1.                                 |                   |
|                    | 00.70             | Create Test User 2.                                 |                   |
|                    |                   | For more information, see Adding users on page 156. |                   |

| Tasks                                                             | Server                                  | Steps                                                                                                    | Result / Validate                                              |
|-------------------------------------------------------------------|-----------------------------------------|----------------------------------------------------------------------------------------------------|----------------------------------------------------------------|
| Check whether test users are added to the primary storage server. | Primary<br>storage<br>server            | Click Messaging > Reports (Storage) > Users.                                                                                 | Test users added to the primary storage server.                |
| otorage conven                                                    | 301701                                  | For more information, see  Viewing the local users report on page 298.                                                       |                                                                |
|                                                                   | Primary<br>application<br>server        | Click Messaging >     Diagnostics > Diagnostics     (Application).                                                           |                                                                |
|                                                                   |                                         | From the Select the test(s) to<br>run field, select User and<br>Contact Lists.                                               |                                                                |
|                                                                   |                                         | For more information, see Running application server diagnostics on page 363                                                 |                                                                |
| Check whether test users added to the primary                     | Backup<br>storage                       | Click Messaging > Reports (Storage) > Users.                                                                                 | Test users added to the primary storage server are mirrored to |
| storage server are mirrored to the backup storage server.         | server                                  | For more information, see  Viewing the local users report on page 298.                                                       | the backup storage server.                                     |
| * Note:  Users are mirrored every one hour, so                    | Backup<br>application<br>server         | Click Messaging >     Diagnostics > Diagnostics     (Application).                                                           |                                                                |
| you must wait for one hour before you perform this step.          | you must wait for one hour before you   | From the Select the test(s) to<br>run field, select User and<br>Contact Lists.                                               |                                                                |
|                                                                   |                                         | For more information, see Running application server diagnostics on page 363                                                 |                                                                |
| Basic call answer.                                                | Backup                                  | Perform the following:                                                                                                    |                                                                |
|                                                                   | system<br>through<br>Outlook<br>toolbar | From extension of Test User2,<br>call direct extension number<br>for Test User1 and let the call<br>roll over to voice mail. |                                                                |
|                                                                   |                                         | Leave a message; note user<br>details, and date and time<br>when the message is sent.                                        |                                                                |
|                                                                   |                                         | Hangup.                                                                                                    |                                                                |
|                                                                   |                                         | For more information, see the <i>Using Avaya Aura® Messaging</i> guide.                                                      |                                                                |

| Tasks                                      | Server                                  | Steps                                                                                     | Result / Validate                                                            |
|--------------------------------------------|-----------------------------------------|-------------------------------------------------------------------------------------------|------------------------------------------------------------------------------|
| Check voice messages.                      | Backup                                  | Perform the following:                                                                    | Observe the following:                                                       |
| Note: Messages are mirrored every one      | system<br>through<br>Outlook<br>toolbar | As Test User1, log in to the<br>IMAP account using Outlook<br>and inspect voice messages. | The system plays the<br>message using the media<br>player for playing on PC. |
| minute, so you must<br>wait for one minute |                                         | Use Play on PC for a message.                                                             | The system plays the<br>message using the TUI for                            |
| before you perform this step.              | Use Play on Phone for a message.        | playing on phone.                                                                         |                                                                              |
|                                            |                                         | For more information, see the Using Avaya Aura® Messaging guide.                          |                                                                              |
| (Optional) Perform configuration testing.  |                                         | You can perform the following testing on primary and backup systems.                      |                                                                              |
|                                            |                                         | Configuration of remote users                                                             |                                                                              |
|                                            |                                         | Call routing                                                                              |                                                                              |

## **Chapter 21: Troubleshooting**

## System cannot recognize the DTMF tones

After you install or upgrade Messaging, you might experience problems with the recognition of DTMF tones or while leaving voice mail messages. You might face these problems due to the ARP spoofing protection of the gateway.

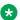

#### Note:

This problem is only valid for G450 gateways and requires root access to the gateway. If you require assistance, consult Avaya Services.

## Troubleshooting steps

#### **Procedure**

- 1. Start an SSH session on <G450 IP Address>.
- 2. Log in as root.
- 3. Enter the password for the root user.
- 4. After you log in successfully, type the following command.

clear arp-cache

## System drops call while logging in to the mailbox

When you log in to the mailbox, the Messaging system drops the call.

## **Troubleshooting steps**

#### **Procedure**

On Avaya Aura® Session Border Controller (AASBC1), disable third-party-call-control.

For more information, see Avaya Aura® Session Border Controller.

## System displays an error while performing a backup

When you start the backup process, the system displays an error message stating that Messaging cannot find few files.

## **Troubleshooting steps**

#### **Procedure**

Check whether you are using a Network Time Protocol (NTP) or Point-to-Point Protocol (PPP) server.

The system displays the error message if you do not use the NTP or PPP server.

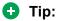

Use the cat os ds.conf command to view the files that the Messaging system backs up.

## Application server does not recognize users

The application server does not recognize users.

## **Troubleshooting steps**

If the application server does not recognize users, you must synchronize the cache on that application server.

#### **Procedure**

- 1. On the Administration menu, click Messaging > Advanced (Application) > System Operations.
- 2. To clear all data in the ADCS cache on the application server, click Clear Cache.
- 3. Restart Messaging for the changes to take effect.
- 4. To reload User List, click Reload.
- 5. To reload Global Address List, click Reload.
- 6. To synchronize ADCS, click **Synchronize**.

## Message is sent successfully but MWI does not turn on

The system sends the message successfully. However, the MWI does not turn on.

## **Proposed solution**

#### **Procedure**

- 1. On the **Administration** menu, click **Messaging > Diagnostics > Diagnostics** (Application).
- 2. In the Select the test(s) to run field, click MWI.
- 3. In the Extension number field, enter the extension number of the user.
- Click Run Tests.

In the **Results** area, the system displays the following test results or the errors:

- If MWI lights during the test and the results indicate success, Messaging correctly sends the MWI subscription to PBX. Verify that you correctly administered Communication Manager or Session Manager for the outbound MWI subscription to Messaging.
- If MWI does not light during the test and the results indicate failure, there might be a
  problem with Messaging or a connection problem between Messaging and Session
  Manager. Verify the network connectivity between Messaging and Session Manager or
  Communication Manager.
- 5. From the command line, navigate to /mango/log/InfoBridge.log on the application server. Verify that Messaging creates and sends the MWI subscription to the extension.
- 6. From the command line, navigate to /mango/log/MWI.log:
  - a. Verify that Messaging sends the MWI subscription.
  - b. Determine the route for the MWI subscription that Messaging establishes to Session Manager.
  - c. Run a query on Session Manager to troubleshoot why the system does not route the MWI subscription to the extension.

## Message does not reach recipient

You compose and send a message to an Exchange user. The system displays a message stating that it sent the message. However, the message does not reach the recipient.

## **Proposed solution**

Check the connection between the Exchange Server and the Messaging server.

#### **Procedure**

- 1. On Exchange Server, navigate to \WINDOWS\system32\LogFiles\W3SVC1, and check if Exchange Server receives the email from Messaging.
- 2. On the Messaging command prompt, view /mango/log/aic.log.
- 3. In the /var/log/postfix.log directory, verify that the message is sent.
- 4. To determine whether Exchange Server is working, check the CPU use and memory of Exchange Server.

## Fax troubleshooting

The following common errors are the result of incorrect configuration:

| Condition                                                                                | Result                                             |
|------------------------------------------------------------------------------------------|----------------------------------------------------|
| You configured CoS for fax support, but the fax email is unavailable.                    | Messaging rejects fax during the transmission.     |
| You configured CoS for fax support, but the fax email is unavailable and AxC is offline. | Messaging sends the fax to the postmaster account. |
| You configured an incorrect email address.                                               | Messaging sends DSN to the postmaster account.     |

Validate whether you implemented fax correctly.

#### Related links

Fax administration checklist on page 91

#### **Outbound fax**

To enable outbound fax for users, you must enable the **Fax support** option in the Class of Services (COS) page for one of the following:

- · Receive and forward to email
- · Detect and transfer to fax server

#### User cannot send a fax to a destination number

#### Condition

The user cannot send a fax to the destination number. The destination numbers can be:

- On premise
- Local
- · Long distance
- International

#### Cause

User does not have the appropriate dial-out privileges to call the destination number.

#### Solution

- 1. On the Administration menu, click Messaging > Messaging System (Storage) > Class of Service.
- 2. In the Class of Service field, click the type of CoS to which the user belongs.
- In the **Dial-out privilege** field, click the appropriate options.
   Do not click **None**, else the user cannot send the fax to the destination number.
- 4. Click Save.

## User cannot add the fax printer

#### Condition

The user cannot add the fax printer to the computer.

#### Cause

Fax support for the user is not enabled in CoS.

#### Solution

- On the Administration menu, click Messaging > Messaging System (Storage) > Class of Service.
- 2. In the **Fax support** field, do the following:
  - Click Receive and forward to email.
  - Click Detect and transfer to fax server.
- 3. Click Save.

## Application server fails to send the fax to the target fax machine

#### Condition

The user can print the fax but cannot send the fax to the target fax machine.

#### Solution

- 1. Log in to Messaging SMI from the application server, and on the **Administration** menu, click **Messaging > Diagnostics > Diagnostics (Application)**.
- 2. In the Selection & Configuration section, in the Select the test(s) to run field, click Fax Outcall.

The system displays the Configuration of Fax Outcall Test page.

- 3. In the **Fax number** field, type the fax number.
- 4. Clear the **Use default telephony parameters** check box.

The Configuration of Fax Outcall Test page displays the following fields:

- · Telephony profile name
- · Caller ID name
- Caller ID number
- · P-Asserted Identity name
- P-Asserted Identity number
- Fax size
- 5. Type the information in the fields.

If the system has multiple sites configured, ensure that the telephony profile value matches the value of the site that the user belongs to.

- 6. Click Run Tests.
- 7. Verify if a specific application server is sending the fax successfully to a specified number.

# Messaging displays the Too many invalid login attempts message

Messaging displays the Too many invalid login attempts to a user whose mailbox is not locked.

## **Troubleshooting steps**

#### **Procedure**

- 1. Check that the mailbox of the user is not locked. If the mailbox of the user is locked:
  - a. On the Administration menu, click Messaging > Reports (Storage) > Users.
  - b. Use the built-in filters to find the mailbox that you want to check and click the **Mailbox** number.
  - c. On the User Management > Properties Web page, clear the **Locked out from voice messaging** check box.
    - By clearing the **Locked out from voice messaging** check box, the user can use the correct login credentials to log in to the voice mailbox at the next logon. Messaging automatically locks the system when the user fails to enter the correct login credentials after a certain number of consecutive failed attempts.
- 2. If the user still receives the Too many invalid login attempts message, check whether:
  - a. The user is an Exchange user.
  - b. The Exchange mailbox of the user is deleted.

## MWI notifications and NotifyMe calls fail

Messaging delivers MWI notifications and makes NotifyMe calls through the first available application server. If the connection between this application server and the telephony server fails, Messaging does not switch to another application server, unless the first application server fails.

## **Proposed solution**

#### **Procedure**

- 1. To verify the MWI and Call-out features, perform the following diagnostic tests on the application servers:
  - MWI
  - Call-out
- 2. If the diagnostic tests fail, perform the following tests to verify the connection between the application server and the telephony server:
  - a. **Ping**: Verify if the application server is online.
  - b. **Traceroute**: Verify the path between the application server and the telephony server.
  - c. **Netstat**: Verify the connection between the application server and the telephony server.

Perform these tests in the specified sequence. Perform the next test only if a test fails.

3. If the diagnostic tests fail, check the physical connections and the network configuration.

#### **Next steps**

After the issue is resolved, synchronize MWI by restarting Messaging on the storage server.

#### Related links

Running application server diagnostics on page 363

Stopping Messaging on page 399

Starting Messaging on page 400

Ping on page 371

Traceroute on page 373

Netstat on page 376

## Notify Me feature for SMS does not function properly

#### Condition

When a large number of messages originate from the same Messaging IP address, the Notify Me feature for SMS stops functioning.

#### Cause

Mobile carriers might disable the service. This is because mobile carriers might consider the large number of messages from the same IP address as spam.

#### Solution

Contact the mobile operator and ensure that:

- The mobile operator has not blocked SMS from the Messaging IP address or FQDN (Fully Qualified Domain Name).
- The mobile operator can resolve and "white-list" the Messaging IP address or FQDN.

# Messaging certificate fails to load or displays the Could not get local user message

## **Proposed solution**

#### **Procedure**

- 1. Verify that the Messaging FQDN is correct.
- 2. Verify that the file name of the certificate has the .pem or the .crt extension.

3. If the CA is VeriSign, install the CA Root certificate and the intermediate certificate.

#### **Related links**

Generating a certificate signing request on page 344

# Appendix A: Changing the server role from storage and application to storage only

Use the following checklist to change the role of the server from storage and application to only storage.

For example, your server A has a single-server configuration. Server A is a virtual machine that performs both roles: application and storage. You want to make the following changes:

- Add two more application servers: server B and server C.
- Ensure that server A performs the role of a storage server only.

| No. | Task                                                                                           | Server or system | Required action                                                                                                    |
|-----|------------------------------------------------------------------------------------------------|------------------|----------------------------------------------------------------------------------------------------|
| 1   | Install application servers.                                                                   |                  | _                                                                                                    |
| 1a  | Install application server B.  For more information, see  Implementing Avaya Aura®  Messaging. | _                | <ul> <li>Install System Platform with the latest<br/>patches and service packs verified for use<br/>with Messaging.</li> <li>Install Messaging.</li> </ul> |
|     | wessaying.                                                                                     |                  | Install Communication Manager and     Messaging patches.                                                                                                   |
| 1b  | Install application server C.  For more information, see  Implementing Avaya Aura®  Messaging. | _                | <ul> <li>Install System Platform with the latest patches and service packs verified for use with Messaging.</li> <li>Install Messaging.</li> </ul>         |
|     | wessagmg.                                                                                      |                  | Install Communication Manager and<br>Messaging patches.                                                                                                    |
| 2   | For each application server, change the AxC address.                                           | _                | _                                                                                                    |
| 2a  | On application server B, change the AxC address.                                               | Server B         | In the <b>AxC IP address</b> field, enter the IP address of server A.                                                                                      |

| No. | Task                                                                                     | Server or system | Required action                                                                                         |
|-----|------------------------------------------------------------------------------------------|------------------|----------------------------------------------------------------------------------------------------|
|     | For more information, see  Administering the server role and  AxC IP address on page 42. |                  |                                                                                                    |
| 2b  | On application server C, change the AxC address.                                         | Server C         | In the <b>AxC IP address</b> field, enter the IP address of server A.                                   |
|     | For more information, see  Administering the server role and AxC IP address on page 42.  |                  |                                                                                                    |
| 3   | Add application servers.                                                                 | _                | _                                                                                                    |
| 3a  | Add server B as an application                                                           | Server B         | In the Add Application Server area:                                                                     |
|     | For more information, see Adding the first application server on                         |                  | From the Add the server with heading, select Same site configuration as an existing application server. |
|     | page 50.                                                                                 |                  | From the IP Address drop-down menu, select the IP address of server A.                                  |
| 3b  | Add server C as an application                                                           | Server C         | In the Add Application Server area:                                                                     |
|     | server.                                                                                  |                  | From the Add the server with heading, select Same site configuration as an existing application server. |
|     |                                                                                          |                  | From the IP Address drop-down menu, select the IP address of server A.                                  |
| 4   | For each application server, update the cluster configuration.                           | _                | _                                                                                                    |
| 4a  | Define the application server C as a member of the cluster.                              | Server B         | In the Number of member appliances in<br>the cluster field, enter 2.                                    |
|     | For more information, see Configuring a cluster on page 90.                              |                  | In the <b>Member</b> field, enter the IP address of server C.                                           |
| 4b  | Define the application server B as a member of the cluster.                              | Server C         | In the Number of member appliances in<br>the cluster field, enter 2.                                    |
|     | For more information, see Configuring a cluster on page 90.                              |                  | In the <b>Member</b> field, enter the IP address of server B.                                           |
| 5   | Assign sites to the new Application                                                      | Server B         | In the Add Application Server area:                                                                     |
|     | Server(s) / Roles and Update Topology.                                                   |                  | From the Add the server with heading, select Same site configuration as an                              |
|     | For more information, see Adding                                                         |                  | existing application server.                                                                            |
|     | the first application server on page 50.                                                 |                  | In the IP Address drop-down menu, click the IP address of server A.                                     |
| 6   | Busy out the application server.                                                         | Server A         | _                                                                                                    |

| No. | Task                                                                         | Server or system | Required action                                                                              |
|-----|------------------------------------------------------------------------------|------------------|----------------------------------------------------------------------------------------------|
|     | For more information, see Busying out voice channels on page 340.            |                  |                                                                                              |
| 7   | Remove application server A.                                                 | Server A         | On the Administration menu, click     Messaging > Messaging System     (Storage) > Topology. |
|     |                                                                              |                  | In the Remove Application Server area, select the IP address of server A.                    |
|     |                                                                              |                  | Click Remove.                                                                                |
| 8   | Change Switch Integration.                                                   | Server A         | In the Switch Integration Type drop-down list,                                               |
|     | For more information, see Integrating with the telephony server on page 110. |                  | select None.                                                                                 |
| 9   | Restart Messaging servers.                                                   | _                | _                                                                                            |
| 9a  | Restart server A.                                                            | Server A         | Stop Messaging.                                                                              |
|     | For more information, see <u>Stopping Messaging</u> on     page 399.         |                  | Start Messaging.                                                                             |
|     | For more information, see <u>Starting Messaging</u> on page 400.             |                  |                                                                                              |
| 9b  | Restart server B.                                                            | Server B         | Stop Messaging.                                                                              |
|     | For more information, see <u>Stopping Messaging</u> on     page 399.         |                  | Start Messaging.                                                                             |
|     | For more information, see <u>Starting Messaging</u> on page 400.             |                  |                                                                                              |
| 9с  | Restart server C.                                                            | Server C         | Stop Messaging.                                                                              |
|     | For more information, see <u>Stopping Messaging</u> on     page 399.         |                  | Start Messaging.                                                                             |
|     | For more information, see <u>Starting Messaging</u> on page 400.             |                  |                                                                                              |
| 10  | For each application server, reload User List and Global Address List Cache. | _                |                                                                                              |
| 10a | On server B, reload User List and                                            | Server B         | From the <b>Reload Caches</b> heading:                                                       |
|     | Global Address List Cache.  For more information, see Loading                |                  | Click <b>Reload</b> next to the <b>User List</b> field to load User List.                    |
|     | lists on page 121.                                                           |                  | Click Reload next to the Global Address<br>List field to load Global Address List.           |

| No. | Task                                                          | Server or system | Required action                                                                    |
|-----|---------------------------------------------------------------|------------------|------------------------------------------------------------------------------------|
| 10b | On server C, reload User List and                             | Server C         | From the <b>Reload Caches</b> heading:                                             |
|     | Global Address List Cache.  For more information, see Loading |                  | Click <b>Reload</b> next to the <b>User List</b> field to load User List.          |
|     | lists on page 121.                                            |                  | Click Reload next to the Global Address<br>List field to load Global Address List. |

## Index

| Α                                             | Add Networked Server                    |
|-----------------------------------------------|-----------------------------------------|
|                                               | field descriptions                      |
| accessing                                     | addressing                              |
| audit log                                     |                                         |
| Caller Applications Editor                    |                                         |
| diagnostics results                           | <del>-</del>                            |
| port usage <u>28</u>                          | _                                       |
| access mask                                   | allow enter number for221               |
| adding350                                     |                                         |
| changing <u>35</u>                            |                                         |
| deleting <u>35</u>                            |                                         |
| viewing <u>358</u>                            | - · · · · · · · · · · · · · · · · · · · |
| account policies                              | ELA list <u>197</u>                     |
| login <u>33</u>                               |                                         |
| activating                                    | basic authentication <u>81</u>          |
| sites <u>5</u>                                |                                         |
| activity log report                           | relay permission <u>82</u>              |
| running <u>28</u>                             | external SMTP hosts                     |
| adcs                                          | general options <u>335</u>              |
| diagnostics <u>370</u>                        | go to mailbox number221                 |
| ADCS                                          | impersonation permission                |
| synchronizing cache24                         | Exchange Server 201380                  |
| ADCS cache                                    | mail gateway <u>153</u>                 |
| reloading24                                   |                                         |
| adding                                        | Exchange Server 2007                    |
| access mask356                                |                                         |
| Active Directory user                         |                                         |
| additional application server108              |                                         |
| additional sites102                           |                                         |
| backup schedule24                             |                                         |
| Class of Service                              |                                         |
| ELA list                                      | · ·                                     |
| fax printer49                                 | •                                       |
| first application server50                    | <del>-</del>                            |
| holiday schedules220                          | <del>-</del>                            |
| info mailbox                                  |                                         |
| mailboxes                                     |                                         |
| mail gateway                                  |                                         |
| network server                                |                                         |
| new external host                             |                                         |
| Organizational Forms Libraries2               |                                         |
|                                               |                                         |
| postmaster mailbox                            | <del>-</del>                            |
| privileged administrator login32              |                                         |
| server and application certificates <u>35</u> |                                         |
| shadow mailbox6                               | 3                                       |
| SNMP filter                                   |                                         |
| static route390                               |                                         |
| telephony domains4                            |                                         |
| trusted certificate348                        | <del>-</del>                            |
| trusted server <u>128</u>                     |                                         |
| user <u>156</u> , <u>169</u>                  |                                         |
| additional sites                              | testing origination359                  |
| adding <u>102</u>                             | viewing logs <u>276</u>                 |

| alarms                              | <u>252</u>                         | backup                     | <u>85</u>                           |
|-------------------------------------|------------------------------------|----------------------------|-------------------------------------|
| alias                               | <u>24</u>                          | adding schedule            | <u>241</u>                          |
| allow enter number for              |                                    | changing schedule          | 242                                 |
| administering                       | 221                                | deleting schedule          |                                     |
| go to mailbox number                |                                    | overview                   |                                     |
| transfer to extension               |                                    | backup error               |                                     |
| application                         |                                    | backup Messaging system    |                                     |
| backing up files                    | 238                                | configuration information  | 437                                 |
| backing up server                   |                                    | Backup page                | <u></u>                             |
| restoring files                     |                                    | field descriptions         | 238                                 |
| role                                |                                    | backup screen              |                                     |
| application role                    | <u>00</u> , <u>00</u> , <u>101</u> | field descriptions         | 236                                 |
| deployment scenarios                | 9.4                                | basic authentication       | <u>230</u>                          |
| • •                                 |                                    |                            | 9.1                                 |
| verifying status                    |                                    | Exchange Server 2013       |                                     |
| application server                  |                                    | broadcast message          |                                     |
| adding                              |                                    | broadcast messages         | <u>179,</u> <u>227</u>              |
| diagnostics                         |                                    | busyout                    |                                     |
| logs                                |                                    | voice channels             | <u>340</u>                          |
| application servers                 | <u>145</u>                         | busy out voice equipment   |                                     |
| assigning                           |                                    | field descriptions         | <u>340</u>                          |
| auto attendant number               |                                    |                            |                                     |
| Messaging Web Access                | <u>164</u>                         | С                          |                                     |
| assigning languages                 |                                    | O                          |                                     |
| site                                | <u>103</u>                         | CA                         | 354                                 |
| attended backup                     | 235                                | cache statistics           | <u>007</u>                          |
| attributes                          |                                    | monitoring                 | 381                                 |
| audio                               |                                    | calculation                | <u>50 1</u>                         |
| prompts                             | 222                                | storage space              | 249                                 |
| audio prompt                        |                                    |                            |                                     |
| audio prompts                       |                                    | call drop                  |                                     |
| getting                             | 223                                | Caller Applications        |                                     |
| recording                           |                                    | changing password          |                                     |
| sending                             |                                    | checklist                  |                                     |
| uploading                           |                                    | container                  |                                     |
| audit log                           | <u>220</u>                         | deploying                  |                                     |
| <u> </u>                            | 200                                | menus                      |                                     |
| accessing                           |                                    | prompts                    |                                     |
| Authentication file generation date | <u>40</u>                          | schedules                  |                                     |
| auto attendant                      | 404                                | system requirements        | <u>203</u>                          |
| assigning number                    |                                    | Caller Applications Editor | <u>17</u> , <u>202</u> , <u>224</u> |
| changing greetings                  |                                    | installing                 | <u>215</u>                          |
| Auto Attendant                      |                                    | logging in                 | <u>216</u>                          |
| Avaya Authentication                | <u>40</u>                          | Caller ID                  |                                     |
| AxC                                 |                                    | feature                    | 62                                  |
| address                             | <u>85</u>                          | CallPilot                  |                                     |
| administering                       | <u>42</u>                          | deleting                   | 420                                 |
| testing connectivity                | <u>121</u>                         | field descriptions         |                                     |
| verifying status                    | <u>98</u>                          | importing                  |                                     |
| AxC address                         |                                    | migrating                  |                                     |
| changing                            | 42                                 | migration                  |                                     |
| 3 3 3                               | _                                  |                            |                                     |
| <b>.</b>                            |                                    | uploading                  | <u>418</u>                          |
| В                                   |                                    | CallPilot export tool      | 440                                 |
| and discourse                       |                                    | installing                 | <u>416</u>                          |
| backing up                          |                                    | CallPilot pre-migration    | =                                   |
| application files                   |                                    | checklist                  |                                     |
| application server                  |                                    | data gathering             |                                     |
| system files                        |                                    | data requirements          | <u>411</u>                          |
| System Platform                     | <u>237</u>                         | CallPilot subscriber data  |                                     |

February 2017

| CallPilot subscriber data (continued)       |            | system restore                              | <u>244</u>                            |
|---------------------------------------------|------------|---------------------------------------------|---------------------------------------|
| exporting                                   | <u>417</u> | upgrading                                   | <u>480</u>                            |
| call records                                |            | Class of Service                            | 31, 176                               |
| viewing                                     | 289        | adding                                      | 177                                   |
| capacity                                    |            | deleting                                    |                                       |
| certificate                                 |            | field descriptions                          |                                       |
| troubleshooting                             | 494        | modifying                                   |                                       |
| Certificate Authority                       | 354        | cluster                                     |                                       |
| certificates                                |            | configuring                                 |                                       |
| adding                                      | 351        | field descriptions                          |                                       |
| application                                 |            | time zone                                   |                                       |
| copying                                     |            | CNAME                                       | 24                                    |
| deleting                                    |            | collect                                     |                                       |
| displaying                                  |            | system log files                            | 288                                   |
| server                                      |            | configuration                               |                                       |
| server/application                          |            | restoring for System Platform               | 249                                   |
| certificate signing                         |            | configuration information                   |                                       |
| change password                             |            | backup Messaging system                     | 437                                   |
| changing                                    |            | primary Messaging system                    |                                       |
| access mask                                 | 357        | configure                                   | <u></u>                               |
| administrator password                      |            | minimum service permissions                 | 74                                    |
| agent status                                |            | configuring                                 | · · · · · · · · · · · · · · · · · · · |
| auto attendant greetings                    |            | advanced dial-in rules                      | 80                                    |
| Avaya message store IP address              |            | advanced dial-out rules                     |                                       |
| AxC address                                 |            | cluster                                     |                                       |
| backup schedule                             |            | IMAP4 access                                |                                       |
| Caller Applications password                |            | impersonation permissions                   |                                       |
| host names                                  |            | languages                                   |                                       |
| IP address                                  |            | logs                                        |                                       |
| IP addresses                                |            | mailbox number length                       |                                       |
| LDAP root password                          |            | mail options                                |                                       |
| multiserver host names                      |            | Messaging parameters                        |                                       |
| multiserver IP addresses                    |            | miscellaneous information                   |                                       |
| role                                        |            | network settings                            |                                       |
| server role                                 |            | postmaster mailbox number                   |                                       |
| single server host names                    |            | privacy enforcement level for IMAP4 clients |                                       |
| single server IP addresses                  |            | remote updates                              |                                       |
| SNMP filter                                 |            | shadow mailbox                              |                                       |
| SNMP trap                                   |            | site properties                             |                                       |
| storage server role                         |            | SNMP trap destinations                      |                                       |
| user properties                             |            | storage capacity                            |                                       |
| checklist                                   | <u></u>    | storage destination                         |                                       |
| application administration                  | 85         | system parameters                           |                                       |
| backup system                               |            | system policies                             |                                       |
| caller applications                         |            | timeouts information                        |                                       |
| CallPilot pre-migration                     |            | user activity log                           |                                       |
| changing the server role                    |            | copying                                     | <u></u>                               |
| duplicated application server configuration |            | trusted certificate                         | 350                                   |
| initial administration                      |            | core files                                  | <u>500</u>                            |
| maintenance                                 |            | enabling                                    | 387                                   |
| message store redundancy configuration.     |            | generation                                  |                                       |
| Messaging configuration                     |            | creating                                    | <u>501</u>                            |
| primary system                              |            | .wav file                                   | 204                                   |
| shared application server configuration     |            | Messaging Service Account                   |                                       |
| single server configuration                 |            | current alarms                              |                                       |
| sites and topology administration           |            | field descriptions                          |                                       |
| storage administration                      |            |                                             |                                       |
| 2.21490 44111111011411011                   |            |                                             |                                       |

| D                                            |                 | displaying                                           |                |
|----------------------------------------------|-----------------|------------------------------------------------------|----------------|
|                                              |                 | trusted certificate                                  |                |
| data                                         |                 | voice equipment status                               | <u>343</u>     |
| restoring                                    | <u>245</u>      | display voice equipment status                       |                |
| data backup                                  | <u>241</u>      | field descriptions                                   |                |
| data gathering                               |                 | distribution list <u>67</u> , <u>179</u> , <u>19</u> |                |
| CallPilot pre-migration                      | <u>415</u>      | DNS record                                           | <u>24</u>      |
| data requirements                            |                 | documentation                                        | <u>18</u>      |
| CallPilot pre-migration                      | <u>411</u>      | administration                                       | <u>18</u>      |
| defining                                     |                 | hardware                                             | 21             |
| dial rules                                   | 102             | multiserver systems                                  | 19             |
| deleting                                     | 103             | overview                                             |                |
| access mask                                  |                 | security                                             |                |
| backup schedule                              | 242             | single server systems                                |                |
| broadcast message                            |                 | user functions                                       |                |
| CallPilot                                    |                 | VMware systems                                       |                |
| Class of Service                             |                 | document changes                                     |                |
| languages                                    |                 | document purpose                                     |                |
| <u>.                                    </u> |                 |                                                      | 11             |
| mailboxes                                    |                 | domains                                              | 4=             |
| network route                                |                 | telephony                                            |                |
| Site                                         |                 | dormant mailboxes                                    |                |
| SNMP filter                                  |                 | field descriptions                                   |                |
| SNMP trap                                    |                 | viewing                                              |                |
| software packages                            |                 | downloading files                                    |                |
| trusted certificate                          |                 | duplicated application server                        | <u>57, 461</u> |
| user                                         | <u>158, 169</u> |                                                      |                |
| deployment scenarios                         | <u>84</u>       | E                                                    |                |
| diagnose voice equipment                     |                 | <b>L</b>                                             |                |
| field descriptions                           | <u>342</u>      | E.164 Dial Plan support                              | 100            |
| diagnosing                                   |                 | ELA                                                  |                |
| voice equipment                              | 341             | adding list                                          |                |
| diagnostics                                  |                 | administering list                                   |                |
| accessing results                            | 293             |                                                      |                |
| adcs                                         |                 | delivery failure log field descriptions              |                |
| alarm origination                            |                 | field descriptions                                   |                |
| application server                           |                 | overview                                             | <u>193</u>     |
| diagnose voice equipment field descriptions  |                 | emergency plan                                       |                |
| IMAP4 connection                             |                 | application server                                   | <u>398</u>     |
|                                              |                 | enabling                                             |                |
| mail delivery                                |                 | basic authentication for Exchange 2007               |                |
| name server lookup                           |                 | basic authentication for Exchange 2010               | <u>79</u>      |
| network test connection                      |                 | core files generation                                | <u>387</u>     |
| POP3 connection                              |                 | fax                                                  | <u>92</u>      |
| SMTP connection                              |                 | services on the server                               | 356            |
| storage server                               | <u>367</u>      | Enhanced-List Application (ELA)                      |                |
| system logs                                  | <u>266</u>      | Enhanced-List Membership                             |                |
| diagnostics (application)                    |                 | field descriptions                                   | 200            |
| field descriptions                           | <u>364</u>      | Enhanced-List Membership Report                      |                |
| diagnostics (storage)                        |                 | field descriptions                                   | 201            |
| field descriptions                           | 368             | ensure                                               | <u>201</u>     |
| dial rules                                   |                 |                                                      | 227            |
| defining                                     |                 | voice quality                                        | <u>221</u>     |
| field descriptions                           |                 | ensuring                                             | 227            |
| Dial rules                                   |                 | teletypewriter users receive broadcast messages .    |                |
| dial rules on application server             | <u>107</u>      | Exchange 2007 support                                |                |
|                                              | 05              | Exchange 2010 support                                |                |
| administering                                | <u>00</u>       | Exchange server                                      | <u>25</u>      |
| disabling                                    | 050             | Exchange Server 2007                                 |                |
| services on the server                       | <u>356</u>      | relay permission                                     | <u>77</u>      |

| Exchange Server 2010               |                       | field descriptions (continued)            |                                       |
|------------------------------------|-----------------------|-------------------------------------------|---------------------------------------|
| relay permission                   | <u>79</u>             | Dial Plan Handling Test                   | 8 <u>8</u> 8                          |
| executing                          |                       | dial rules                                | <u>86</u>                             |
| Netstat                            | 376                   | display configurations                    | 391                                   |
| ping                               | 371                   | display voice equipment status            |                                       |
| traceroute                         |                       | dormant mailboxes                         |                                       |
| exporting                          |                       | Download Files                            |                                       |
| CallPilot subscriber data          | 417                   | ELA delivery failure log                  |                                       |
| external hosts                     |                       | Enhanced-List Membership                  |                                       |
| administering SMTP                 |                       | Enhanced-List Membership Report           |                                       |
| auministening Sivi 11              | 03, 133               | full mailboxes                            |                                       |
|                                    |                       |                                           | · · · · · · · · · · · · · · · · · · · |
| F                                  |                       | general options                           |                                       |
|                                    |                       | info mailbox                              |                                       |
| failover behavior                  | <u>409</u>            | information mailboxes                     |                                       |
| failover experience                | <u>409</u>            | Internet Messaging: IMAP4 Connection Test |                                       |
| fax                                | <u>17</u> , <u>91</u> | Internet Messaging: POP3 Connection Test  |                                       |
| enabling                           | <u>92</u>             | Internet Messaging: SMTP Connection Test  |                                       |
| outbound                           |                       | Internet messaging page                   |                                       |
| outbound status                    | 325                   | Internet Messaging Traffic                |                                       |
| types                              |                       | language packs                            |                                       |
| fax client                         | <u></u>               | local users                               | <u>299</u>                            |
| Windows 8.1                        | 94                    | locked out users                          | <u>304</u>                            |
| Feature                            | <u>0-</u>             | log configuration                         | 286                                   |
| daily                              |                       | login account policy                      |                                       |
| •                                  | 216                   | login failures                            |                                       |
| hourlytraffic                      |                       | Login Reports                             |                                       |
|                                    | <u>310</u>            | mail delivery test                        |                                       |
| field description                  | 000                   | mail options                              |                                       |
| Name Server Lookup Results         | <u>303</u>            | maintenance log                           |                                       |
| field descriptions                 | 4.40                  | Maintenance Log Results                   |                                       |
| Add Networked Server               |                       | Manage Enhanced-Lists                     |                                       |
| add trusted server                 |                       | Manage Networked Servers                  |                                       |
| administration history log         |                       | Manage Trusted Servers                    |                                       |
| Administration History Log         |                       | manage updates                            |                                       |
| Administrator's Log                |                       | Messaging Database Audits (Storage)       |                                       |
| Administrator Accounts             |                       |                                           |                                       |
| administrator log                  |                       | messaging measurements                    |                                       |
| alarm log                          |                       | mobile operators                          |                                       |
| Alarm Log Results                  |                       | network configuration                     |                                       |
| Alarm Summary                      | <u>255</u>            | Network Snapshot                          |                                       |
| Audit History                      |                       | New Caller Application                    |                                       |
| Authentication File                | <u>40</u>             | new external host                         |                                       |
| Backup Logs                        | <u>244</u>            | Octel Aria                                |                                       |
| backup screen                      |                       | outbound fax (storage)                    |                                       |
| busy out voice equipment           |                       | process status                            | <u>404</u>                            |
| CallPilot                          |                       | process status results                    | <u>404</u>                            |
| Certificate Alarms                 |                       | release voice equipment                   | <u>344</u>                            |
| Certificate Signing Request - Form |                       | remote users                              | <u>301</u>                            |
| Class of Service                   |                       | Report of Enhanced-Lists                  | <u>198</u>                            |
| cluster                            |                       | Report of Network Servers                 |                                       |
|                                    |                       | Report of Server Ranges                   |                                       |
| Collect System Log Files           |                       | Report of Trusted Servers                 |                                       |
| configure user activity log        |                       | Server/Application Certificates           |                                       |
| Core Files                         |                       | Server Role / AxC Address                 |                                       |
| create a new Enhanced-List page    |                       | sites                                     |                                       |
| current alarms                     |                       | sites report                              |                                       |
| diagnose voice equipment           |                       |                                           |                                       |
| diagnostics (application)          |                       | SNMP Agents screen                        |                                       |
| diagnostics (storage)              | <u>368</u>            | SNMP trap destinations                    | <u>257</u>                            |

| field descriptions (continued)          |                           | getting                                     |                     |
|-----------------------------------------|---------------------------|---------------------------------------------|---------------------|
| software management log                 | <u>279</u>                | audio prompts                               | <u>223</u>          |
| software version                        | <u>407</u>                | global address list                         |                     |
| Sort Enhanced-List                      | 198                       | loading                                     | 121, 197            |
| SSH Keys                                |                           | greetings                                   |                     |
| static routes                           |                           | extended absence                            |                     |
| status summary                          |                           |                                             |                     |
| storage destinations                    |                           |                                             |                     |
| syslog server                           |                           | Н                                           |                     |
| system administration                   |                           |                                             |                     |
| system logs                             |                           | hardware requirements                       |                     |
|                                         |                           | holiday schedules                           |                     |
| system mailboxes                        |                           | adding                                      | <u>220</u>          |
| System Operations                       |                           | host names                                  |                     |
| system parameters                       |                           | changing <u>3</u>                           | <u>92, 393, 395</u> |
| system policies                         |                           |                                             |                     |
| telephony domain                        |                           | I                                           |                     |
| telephony integration                   |                           | •                                           |                     |
| Test Name Server Lookup                 |                           | IMAP/SMTP                                   |                     |
| topology page                           |                           | status                                      | 339                 |
| Trusted Certificates                    |                           | IMAP/SMTPSetting                            |                     |
| uninitialized mailboxes                 |                           | mail options                                | 336                 |
| user activity log                       | <u>284</u>                | IMAP/SMTP status                            |                     |
| user management                         | <u>160</u>                |                                             | 220                 |
| user management properties for new user | <u>161</u>                | verifying                                   |                     |
| verify LDAP processes                   | <u>334</u>                | IMAP4                                       |                     |
| View/Restore Data                       | <u>247</u>                | configuring access                          |                     |
| voice channels                          | 380                       | configuring privacy enforcement level       |                     |
| Web Access Reports                      |                           | testing connection                          | <u>361</u>          |
| filter                                  |                           | impersonation permission                    |                     |
| SNMP                                    | 260                       | Exchange Server 2013                        | <u>80</u>           |
| Filter                                  |                           | implementing                                |                     |
| SNMP                                    | 259                       | fax                                         |                     |
| filters                                 |                           | implementing fax                            | <u>91</u>           |
| SNMP                                    | 250                       | importing                                   |                     |
| filters screen                          | <u>200</u>                | CallPilot                                   | <u>418</u>          |
| field description                       | 260                       | Octel Aria data                             | <u>421</u>          |
| Firewall                                |                           | TTY prompts                                 | 224                 |
|                                         |                           | importing TTY prompts                       | <u>224</u>          |
| flexible storage                        | <u>/4</u>                 | improved multisite support                  |                     |
| forms                                   | 0.5                       | inbound fax                                 |                     |
| voice messaging                         |                           | limitations                                 | 145                 |
| for replying to messages                | <u>154</u>                | increased security of username and password |                     |
| front-end/back-end                      | <u>107</u>                | info mailbox                                |                     |
| full mailboxes                          |                           | adding                                      |                     |
| field descriptions                      | <u>308</u>                | field descriptions                          |                     |
| reports                                 | <u>307</u>                | initial administration                      | <u>107</u>          |
| viewing                                 | <u>307</u>                | checklist                                   | 26                  |
|                                         |                           |                                             |                     |
| G                                       |                           | install Certificate Using Internet Explorer | <u>334</u>          |
| G                                       |                           | installing                                  | 004                 |
| gateway                                 |                           | advanced software                           |                     |
| gateway<br>mail                         | 180 100                   | Caller Applications Editor                  |                     |
|                                         | . <u>109</u> , <u>180</u> | silent mode                                 |                     |
| general options                         | 225                       | CallPilot export tool                       |                     |
| administering                           |                           | fax client                                  |                     |
| field descriptions                      | 3 <u>36</u>               | software                                    |                     |
| generate                                |                           | voice message form                          | <u>29</u>           |
| test trap                               |                           | install Root Certificate                    |                     |
| generate new SSH keys                   | <u>355</u>                | intended audience                           | 17                  |

| Internet messaging                  |                                      | administration history log field descriptions | <u>274</u>       |
|-------------------------------------|--------------------------------------|-----------------------------------------------|------------------|
| field descriptions                  | <u>282</u>                           | administrator's                               |                  |
| traffic                             | 297                                  | administrator log field descriptions          | <mark>275</mark> |
| viewing                             | 281                                  | alarm                                         |                  |
| viewing traffic                     | 310                                  | alarm log                                     |                  |
| nvalid login attempts               |                                      | alarm log field descriptions                  |                  |
| troubleshooting                     | 492, 493                             | application server                            |                  |
| IP address                          |                                      | CallPilot                                     |                  |
| changing                            | 394, 396                             | call records                                  |                  |
| IP addresses                        | <u>55 .,</u> <u>555</u>              | configuring                                   |                  |
| changing                            | 392 393 395                          | data import                                   |                  |
| 5gg                                 | <u>552</u> , <u>555</u> , <u>555</u> | diagnostics results                           |                  |
|                                     |                                      | ELA delivery failure log field descriptions   |                  |
| L                                   |                                      | IMAP/SMTP Messaging                           |                  |
|                                     |                                      | Internet messaging log field descriptions     |                  |
| anguage                             | 0.5                                  | Internet messaging logs                       |                  |
| packs                               |                                      | maintenance                                   |                  |
| voice messaging forms               |                                      | maintenance log field descriptions            |                  |
| anguage packs                       |                                      |                                               |                  |
| field descriptions                  | <u>96</u>                            | software management                           |                  |
| anguages                            |                                      | software management log field descriptions    |                  |
| configuring                         | <u>95</u>                            | storage server                                |                  |
| deleting                            | <u>97</u>                            | syslog server                                 |                  |
| LDAP                                |                                      | system log files                              |                  |
| changing root password              | <u>71</u>                            | system log filter                             |                  |
| verifying processes                 | <u>334</u>                           | user activity                                 |                  |
| verify processes field descriptions | <u>334</u>                           | user activity log field descriptions          |                  |
| ibrary                              |                                      | user activity logs                            | <u>283</u>       |
| organizational forms                | <u>25</u>                            |                                               |                  |
| icense                              |                                      | M                                             |                  |
| management                          | 31                                   | 141                                           |                  |
| requirements                        |                                      | mail                                          |                  |
| server                              |                                      | adding gateway                                | 70               |
| icense status                       | <del></del>                          | configuring options                           |                  |
| icensing                            |                                      | options                                       |                  |
| basic                               |                                      | testing delivery                              |                  |
| mainstream                          |                                      | mailbox                                       | <u>50 1</u>      |
| imitations                          | <u>170</u>                           | change password                               | 171              |
| inbound fax                         | 145                                  | info                                          |                  |
|                                     | <u>143</u>                           | reset password                                |                  |
| load                                | 200                                  | •                                             |                  |
| traffic                             | <u>320</u>                           | unlock account                                | <u>170</u>       |
| loading                             | 404 407                              | mailbox number length                         | 0.4              |
| global address list                 |                                      | configuring                                   |                  |
| user list                           | <u>121</u> , <u>197</u>              | mail gateway                                  |                  |
| og                                  |                                      | changing                                      |                  |
| system                              | <u>269</u>                           | testing                                       | <u>190</u>       |
| ogging in                           |                                      | mail options                                  |                  |
| Messaging                           | <u>37</u>                            | field descriptions                            | <u>337</u>       |
| to Caller Applications Editor       | <u>216</u>                           | maintenance checklist                         | <u>326</u>       |
| ogin account policy                 | <u>32</u>                            | application server                            | <u>326</u>       |
| ogin options                        | <u>227</u>                           | storage server                                | 328              |
| ogon                                |                                      | maintenance log                               |                  |
| og out                              | 38                                   | field descriptions                            | <u>28</u> 0      |
| logs                                |                                      | Manage Enhanced-Lists                         |                  |
| accessing audit log                 | 289                                  | field descriptions                            | 194              |
| accessing ports usage               |                                      | Manage Networked Servers                      |                  |
| activity log report                 |                                      | field descriptions                            | 143              |
| administration history log          |                                      |                                               | <u>. TC</u>      |
| 2011101811211001 0181017 100        | 273                                  | Manage Trusted Servers                        |                  |

| Manage Trusted Servers (continued)      |            | N                              |                                       |
|-----------------------------------------|------------|--------------------------------|---------------------------------------|
| field descriptions                      | <u>129</u> |                                |                                       |
| manage updates                          | <u>400</u> | name server lookup             |                                       |
| field descriptions                      |            | diagnostics                    | <u>362</u>                            |
| managing                                |            | testing                        | <u>362</u>                            |
| enhanced-list administrators            | 199        | netstat                        |                                       |
| enhanced-list members                   |            | results                        | 378                                   |
| mapping tables                          |            | Netstat                        |                                       |
| measurements                            |            | executing                      | 376                                   |
| memory usage                            |            | field descriptions             | · · · · · · · · · · · · · · · · · · · |
| menu                                    | <u></u>    | network                        |                                       |
| Caller Applications                     | 206        | testing connection             |                                       |
| message                                 |            | network configuration          | ·                                     |
| retention                               |            | field descriptions             |                                       |
| storage                                 |            | network machine                |                                       |
| message failure                         |            | network server                 | <u>00</u>                             |
| •                                       |            | adding                         | 140                                   |
| message mirror                          |            | network settings               | <u>140</u>                            |
| Message Mirror                          |            | configuring                    | 200                                   |
| caveats                                 |            |                                | <u>300</u>                            |
| message recording                       | <u>128</u> | Network Snapshot               | 444                                   |
| Messaging                               | 101        | field descriptions             | <u>144</u>                            |
| configuring parameters                  |            | New Caller Application         | 0.47                                  |
| customer accounts username and password | <u>32</u>  | field descriptions             |                                       |
| messaging measurements                  |            | nightly maintenance            |                                       |
| field descriptions                      | <u>314</u> | notification                   | ·····                                 |
| Messaging Web Access                    |            | notifications                  |                                       |
| assigning                               |            | NotifyMe                       |                                       |
| restarting                              |            | Notify Me                      | <u>154</u> , <u>185</u>               |
| Microsoft Outlook                       | <u>25</u>  | SMS                            | <u>494</u>                            |
| getting audio prompts                   | <u>223</u> |                                |                                       |
| migrate                                 |            | 0                              |                                       |
| dial plan data                          | <u>100</u> | O                              |                                       |
| migrating                               |            | Octel Aria                     | 421 422                               |
| CallPilot                               | . 418, 420 | options for replying to        |                                       |
| Octel Aria data                         |            | Organizational Forms Libraries | <u>104</u>                            |
| migration                               |            | adding                         | 27                                    |
| CallPilot                               | 411        | modifying                      |                                       |
| Octel Aria                              |            | Organizational Forms Library   |                                       |
| mobile operators                        |            | modifying                      |                                       |
| adding                                  | 189        |                                |                                       |
| field descriptions                      |            | outbound fax (storage)         | 005                                   |
| testing gateways to                     |            | field descriptions             |                                       |
| modifying                               | <u>130</u> | outcalling                     |                                       |
| Class of Service                        | 177        | Outlook                        |                                       |
| Organizational Forms Libraries          |            | overview                       |                                       |
|                                         |            | backup                         |                                       |
| Organizational Forms Library            | <u>20</u>  | restore                        |                                       |
| monitoring                              | 204        | TTY                            | <u>225</u>                            |
| cache statistics                        |            |                                |                                       |
| voice channels in real time             |            | Р                              |                                       |
| Mutare                                  |            | •                              |                                       |
| server hardware specificationd          | <u>436</u> | P-AI                           |                                       |
| Mutare products                         |            | header values                  | 62                                    |
| Message Mirror                          |            | password                       | <u>02</u>                             |
| MWI                                     | <u>489</u> | aging                          | 170                                   |
| troubleshooting                         | <u>493</u> |                                |                                       |
|                                         |            | patch installation             |                                       |
|                                         |            | performance monitoring         | <u>408</u>                            |
|                                         |            | performing                     |                                       |

| performing (continued)         |                         | remote users                                        | <u>172</u>  |
|--------------------------------|-------------------------|-----------------------------------------------------|-------------|
| voice messaging database audit | <u>332</u>              | report                                              |             |
| phone number                   |                         | port usage                                          | <u>290</u>  |
| translation rules              | <u>63</u>               | Report of Enhanced-Lists                            |             |
| ping                           | 371                     | field descriptions                                  | 198         |
| field descriptions             |                         | Report of Network Servers                           |             |
| results                        |                         | field descriptions                                  | 143         |
| Ping                           |                         | Report of Server Ranges                             |             |
| executing                      | 371                     | field descriptions                                  | 144         |
| policies                       | <u>07 1</u>             | Report of Trusted Servers                           | ·····       |
| login account                  | 32                      | field descriptions                                  | 130         |
| POP3 connection                | <u>52</u>               | reports                                             |             |
|                                | 260                     | ·                                                   |             |
| diagnostics                    |                         | dormant mailboxes                                   |             |
| testing                        |                         | full mailboxes                                      |             |
| port                           |                         | information mailboxes                               |             |
| accessing usage                |                         | local user                                          |             |
| UDP range                      |                         | locked out users                                    |             |
| port usage report              | <u>290</u>              | login failures                                      | <u>303</u>  |
| postmaster mailbox             |                         | messaging measurements                              | <u>297</u>  |
| adding                         | <u>65</u>               | outbound fax status                                 | <u>325</u>  |
| configuring number             | <u>67</u>               | remote update manually                              | <u>174</u>  |
| primary Messaging system       |                         | remote user                                         | 300         |
| configuration information      | 437                     | sites                                               |             |
| privacy enforcement            |                         | SMTP log summary                                    |             |
| privileged administrator login |                         | storage                                             |             |
| adding                         | 34                      | storage internet messaging traffic                  |             |
| process status                 |                         | system evaluation                                   |             |
| viewing results                |                         | system evaluation report                            |             |
| prompt, caller application     |                         | traffic measurement report                          |             |
|                                | <u>200</u>              |                                                     |             |
| prompts<br>audio               | 222                     | types                                               |             |
|                                | <u>222</u>              | uninitialized mailboxes                             |             |
| properties                     | 450                     | Web Access Reports                                  |             |
| user                           |                         | Request Update                                      | <u>17</u> 8 |
| purpose of document            | <u>1/</u>               | requirements                                        |             |
|                                |                         | hardware                                            |             |
| R                              |                         | server software                                     | <u>436</u>  |
|                                |                         | software                                            |             |
| RBAC                           | 356                     | reset password                                      | <u>170</u>  |
| recording                      |                         | restarting                                          |             |
| audio prompts                  | 222                     | Messaging Web Access                                | 399         |
| redundancy                     |                         | restore                                             |             |
| relay permission               | <u>107</u>              | data                                                | 85          |
| Exchange Server 2007           | 77                      | overview                                            |             |
| <u> </u>                       |                         | viewing history                                     |             |
| Exchange Server 2010           |                         | Restore page                                        |             |
| Exchange Server 2013           | <u>82</u>               | field descriptions                                  | 240         |
| release voice equipment        | 0.44                    | restoring                                           | <u>- 10</u> |
| field descriptions             | <u>344</u>              | application files                                   | 240         |
| releasing                      |                         | • •                                                 |             |
| voice channels                 | <u>343</u>              | data                                                |             |
| reload                         |                         | restoring System Platform configuration information | <u>248</u>  |
| Application server cache       | <u>382</u>              | results                                             |             |
| reload caches                  | <u>121</u> , <u>197</u> | CallPilot data import                               |             |
| reloading                      |                         | role-based access control                           | <u>356</u>  |
| ADCS cache                     | 247                     | running                                             |             |
| remote updates                 |                         | activity log report                                 |             |
| configuring                    |                         | remote updates manually                             | <u>174</u>  |
| running                        |                         | system log filter                                   | <u>286</u>  |
|                                |                         |                                                     |             |

| running (continued)                          | testing                           | <u>360</u>             |
|----------------------------------------------|-----------------------------------|------------------------|
| traffic measurement report                   | SMTP log                          |                        |
| running audit <u>334</u>                     | viewing summary                   | <u>312</u>             |
|                                              | SNMP                              |                        |
| S                                            | adding filter                     | <u>259</u>             |
| <b>G</b>                                     | administering agent               | <u>261</u>             |
| schedule backup241, 242                      | changing filter                   | <u>260</u>             |
| selecting                                    | changing trap                     | <u>25</u> 8            |
| storage destination82                        | configuring trap destinations     |                        |
| sending                                      | deleting filter                   |                        |
| audio prompts <u>222</u>                     | deleting trap                     |                        |
|                                              | filter administration             |                        |
| sending logs syslog server                   | SNMP Agents screen                |                        |
| •                                            | field descriptions                | 262                    |
| Server                                       | SNMP trap destinations            |                        |
| Exchange                                     | field descriptions                | 257                    |
| front-end/back-end                           | SNMP traps                        |                        |
| management31                                 | software                          | <u></u>                |
| single server <u>107</u>                     | deleting packages                 | 232                    |
| SIP proxy                                    |                                   |                        |
| telephony                                    | installing                        |                        |
| server role                                  | management log field descriptions |                        |
| administering <u>42</u>                      | viewing installed                 |                        |
| changing <u>42</u>                           | software requirement              | 4 <u>436</u>           |
| server software requirements                 | Sort Enhanced-List                |                        |
| Mutare                                       | field descriptions                |                        |
| setting                                      | speech recognition                |                        |
| TTY <u>226</u>                               | SSH                               |                        |
| shadow mailbox                               | SSH keys                          | <u>355</u>             |
| adding <u>67</u>                             | start Messaging                   | <u>71,</u> <u>400</u>  |
| configuring <u>68</u>                        | static route                      |                        |
| shared application server466, 472, 475       | adding                            | <u>390</u>             |
| shut down server                             | static routes                     | <u>389</u>             |
| shutting down                                | status                            |                        |
| application server398                        | storage role                      | <u>83</u>              |
| server 398                                   | stop Messaging                    | <u>71</u> , <u>399</u> |
| single server configuration424               | storage                           |                        |
| single site                                  | messages                          | 187                    |
| SIP connections                              | role                              |                        |
|                                              | server logs                       |                        |
| SIP info messages                            | storage capacity                  |                        |
| site                                         | offline call answering            | 152                    |
| language choices                             | storage destination               |                        |
| Site                                         | configuring                       |                        |
| sites                                        | select                            |                        |
| activating51                                 | storage destinations              |                        |
| adding additional sites                      | storage role                      | <u>08</u>              |
| configuring properties <u>50</u>             | verifying status                  | 02                     |
| field descriptions <u>52</u>                 |                                   | <u>00</u>              |
| initial administration <u>50</u> , <u>99</u> | storage server                    | 207                    |
| report                                       | diagnostics                       |                        |
| viewing <u>305</u>                           | storage space                     |                        |
| sites report                                 | subscriber                        |                        |
| field descriptions305                        | subscriber mailbox                | <u>155</u>             |
| SMI <u>31</u>                                | subscribers                       |                        |
| SMTP                                         | administered                      |                        |
| administering external hosts69               | non-administered                  | <u>316</u>             |
| SMTP connection                              | support                           | <u>23</u>              |
| diagnostics <u>360</u>                       | syslog server                     |                        |
| <u>000</u>                                   |                                   |                        |

| syslog server (continued)         |             | telephony server integration | <u>109</u>              |
|-----------------------------------|-------------|------------------------------|-------------------------|
| field descriptions                | 294         | teletypewriter               |                         |
| sending logs                      | 293         | testing                      |                         |
| system                            |             | alarm origination            | 359                     |
| backing up files                  | 235         | AxC connectivity             |                         |
| capacity                          |             | IMAP4 connection             |                         |
| collect log files                 |             | mail delivery                |                         |
| configuring parameters            |             | name server lookup           |                         |
| diagnostics logs                  |             | network connection           |                         |
| evaluation report                 |             | POP3 connection              |                         |
| log results                       |             | SMTP connection              |                         |
| logs                              |             | test trap                    |                         |
| logs field descriptions           |             | sending                      | 26/                     |
| mailboxes                         |             | topology                     |                         |
|                                   |             |                              |                         |
| operations                        |             | adding application server    |                         |
| parameters                        |             | field descriptions           |                         |
| policies                          |             | front-end/back-end           |                         |
| running log filter                |             | initial administration       |                         |
| start <u>71</u> ,                 |             | single server                |                         |
| status                            |             | testing connectivity         |                         |
| stop <u>71</u> ,                  |             | traceroute                   |                         |
| verifying clock                   |             | results                      | <u>375</u>              |
| verifying installation            | <u>230</u>  | Traceroute                   |                         |
| viewing evaluation report         | <u>309</u>  | executing                    | <u>373</u>              |
| viewing logs                      | <u> 266</u> | field descriptions           | <u>374</u>              |
| system administration <u>65</u> , |             | traffic                      |                         |
| field descriptions                |             | network                      | 24                      |
| system log filter                 |             | traffic measurement report   |                         |
| field descriptions                | 286         | running                      | 313                     |
| system mailboxes                  |             | traffic measurements         |                         |
| field descriptions                | 68          | training courses             |                         |
| System Management Interface       |             | traps                        |                         |
| system parameters                 | <u>51</u>   | SNMP                         | 256 259                 |
| field descriptions                | 147         | troubleshooting              |                         |
| •                                 | 141         |                              |                         |
| system policies                   | 164         | backup error                 |                         |
| configuring                       |             | call drop                    |                         |
| field descriptions                | 105         | certificate                  |                         |
| system requirements               |             | fax                          |                         |
| Caller Applications               | <u>203</u>  | invalid login attempts       |                         |
| system restore                    |             | message failure              |                         |
| checklist                         | <u>244</u>  | message undelivered          |                         |
|                                   |             |                              | <u>489</u> , <u>493</u> |
| Т                                 |             | NotifyMe                     | <u>493</u>              |
| 1                                 |             | resetting G450 for DTMF      | <u>487</u>              |
| TCP/IP                            |             | user recognition             | 488                     |
| snapshot                          | 207         | trusted                      |                         |
|                                   | 231         | adding server                | 128                     |
| telephony                         | 47          | certificates                 |                         |
| domains                           |             | trusted certificate          | <u> </u>                |
| integration                       | <u>110</u>  | add                          | 3/18                    |
| telephony domain                  | 40          | copying                      |                         |
| field descriptions                | <u>48</u>   | delete                       |                         |
| telephony domains                 |             |                              |                         |
| adding                            | <u>47</u>   | display                      | <u>348</u>              |
| telephony integration             |             | Trusted Certificates         | 0=0                     |
| field descriptions                | <u>112</u>  | field descriptions           |                         |
| telephony server                  |             | TTY                          |                         |
| integration 109                   | 110         | importing                    | <u>22</u> 4             |

| TTY (continued)                                                                  |                | maintenance logs               | <u>279</u>  |
|----------------------------------------------------------------------------------|----------------|--------------------------------|-------------|
| login options                                                                    | <u>227</u>     | viewing                        |             |
| TTY prompts                                                                      |                | access mask                    | <u>358</u>  |
| importing                                                                        | <u>224</u>     | administration history log     | <u>27</u> 3 |
| . •                                                                              |                | agent status                   |             |
| 11                                                                               |                | alarm logs                     |             |
| U                                                                                |                | alarm summary                  |             |
| LIDD port                                                                        | 110            | backup history                 |             |
| UDP port                                                                         |                | backup logs                    |             |
| unlock voice mailbox                                                             | <u>170</u>     | cache statistics               |             |
| update                                                                           | 470            | CallPilot                      |             |
| configuring remote updates                                                       |                | CallPilot data import results  |             |
| remote user list                                                                 |                | call records                   |             |
| upgrading                                                                        | <u>480</u>     | certificate alarms             |             |
| uploading                                                                        |                | community traffic              |             |
| audio prompts                                                                    |                | current alarms                 |             |
| CallPilot                                                                        |                | data import logs               |             |
| user                                                                             |                |                                |             |
| activity logs                                                                    | <u>283</u>     | display configurations         |             |
| adding <u>156</u> , <u>1</u>                                                     |                | dormant mailboxes              |             |
| changing properties                                                              | <u>158</u>     | ELA delivery failure logs      |             |
| configure activity log field descriptions                                        | <u>283</u>     | full mailboxes                 |             |
| configuring activity log                                                         | <u>283</u>     | information mailboxes report   |             |
| deleting <u>1</u>                                                                | <u>58, 169</u> | installed software list        |             |
| local                                                                            | <u>154</u>     | Internet messaging logs        |             |
| remote                                                                           | 154            | Internet messaging traffic     |             |
| reports                                                                          | 297            | local user report              |             |
| user activity log                                                                |                | locked out users report        | <u>30</u> 4 |
| field descriptions                                                               | 284            | login account policy           | <u>33</u>   |
| user list                                                                        |                | login failures report          | <u>303</u>  |
| loading                                                                          | 21 197         | login reports                  | <u>323</u>  |
| user management <u>65</u> , <u>67</u> , <u>154</u> , <u>156–158</u> , <u>1</u> 6 |                | outbound fax status            | <u>325</u>  |
| field descriptions                                                               |                | port usage report              | <u>29</u> 0 |
| user management properties for new user                                          | <u>100</u>     | process status                 | <u>403</u>  |
| field descriptions                                                               | 161            | process status results         |             |
| User Preferences                                                                 | <u>101</u>     | remote user report             |             |
| Notify Me                                                                        | 185            | restore history                |             |
| user recognition                                                                 |                | sites report                   |             |
| utilities                                                                        | <u>400</u>     | SMTP log summary               |             |
|                                                                                  | 222            | software version               |             |
| messaging database audit                                                         | <u>332</u>     | status summary                 |             |
|                                                                                  |                | system evaluation report       |             |
| V                                                                                |                | system logs                    |             |
|                                                                                  |                | uninitialized mailboxes report |             |
| validating                                                                       |                | Voice Channel Monitor          |             |
| message store redundancy configuration                                           | <u>484</u>     | voice channels                 |             |
| Messaging configuration                                                          | <u>122</u>     | busyout                        | 340         |
| telephony integration                                                            | <u>118</u>     | releasing                      |             |
| verifying                                                                        |                |                                | <u>343</u>  |
| AxC status                                                                       | 98             | voice equipment                | 0.44        |
| IMAP/SMTP status                                                                 |                | diagnosing                     |             |
| LDAP processes                                                                   |                | displaying status              |             |
| status of the application role                                                   |                | voice equipment diagnostics    |             |
| status of the storage role                                                       |                | voice message form             |             |
| system clock                                                                     |                | installing                     | <u>29</u>   |
| system installation                                                              |                | voice messaging database audit |             |
|                                                                                  |                | performing                     | <u>332</u>  |
| videos                                                                           | <u>44</u>      | voice messaging form           |             |
| view<br>administrator's log                                                      | 275            | languages supported            | <u>26</u>   |
| สนเปมเปรเสเบเ 5 เบนี                                                             | <b>∠</b> /5    |                                |             |

#### Index

#### W

| warranty           | 23         |
|--------------------|------------|
| wav file           |            |
| Web Access Reports |            |
| field descriptions | <u>309</u> |
| reports            | <u>308</u> |
| Web Acesss Mask    |            |
| overview           | <u>358</u> |
| Windows 8.1        | <u>93</u>  |
|                    |            |